# **Operating Manual**

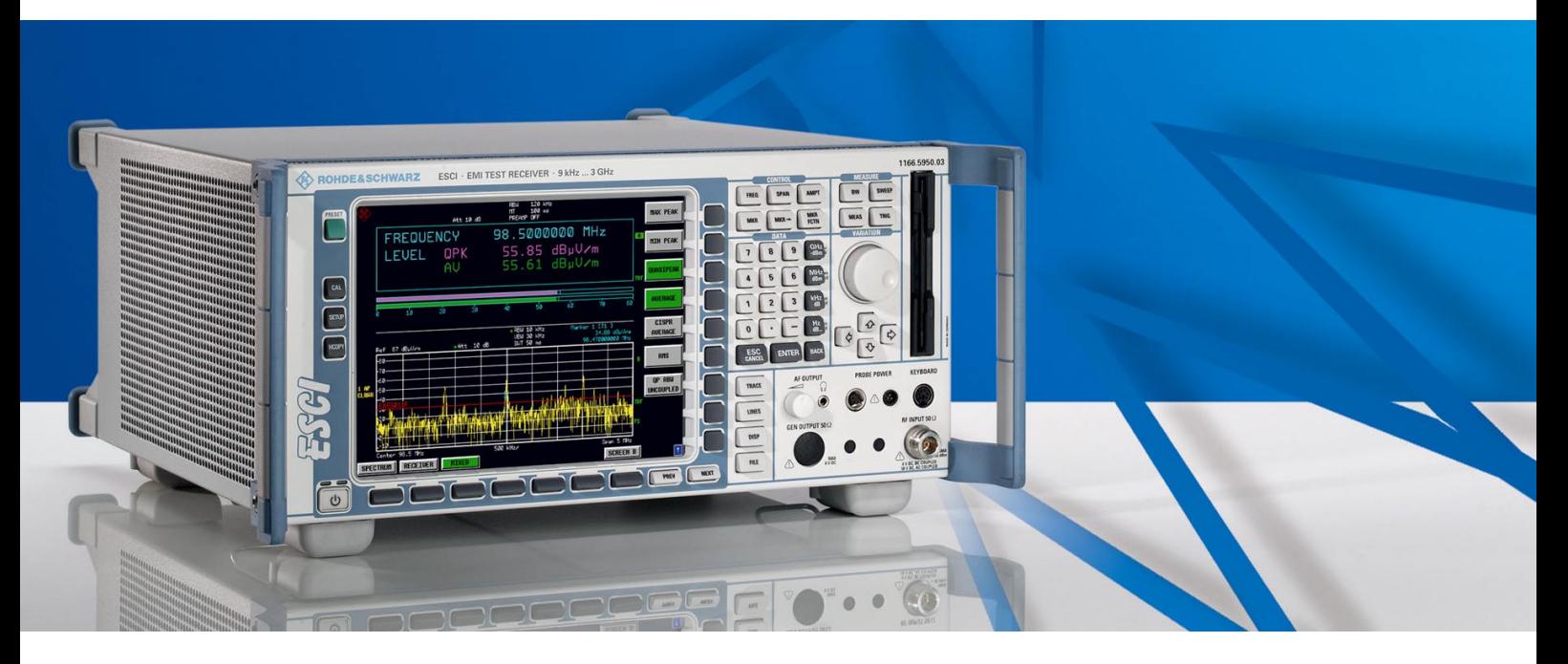

# **EMI Test Receiver**

**R&S ESCI 1166.5950.03**

This manual consists of 2 volumes:

*Volume 1*

Printed in the Federal Republic of Germany

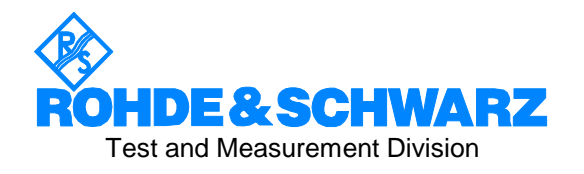

#### **Dear Customer,**

R&S® is a registered trademark of Rohde & Schwarz GmbH & Co. KG Trade names are trademarks of the owners.

## **Tabbed Divider Overview**

## **Volume 1 - Operating Manual - Manual Control**

#### **Data Sheet**

**Safety Instructions Certificate of Quality EU Certificate of Conformity Support Center Address List of R&S Representatives**

**Manuals for Test Receiver R&S ESCI**

#### **Tabbed Divider**

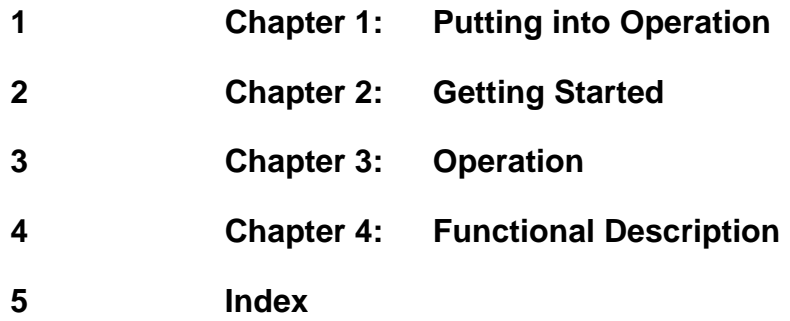

## **Volume 2 - Operating Manual - Remote Control**

#### **Safety Instructions**

#### **Tabbed Divider**

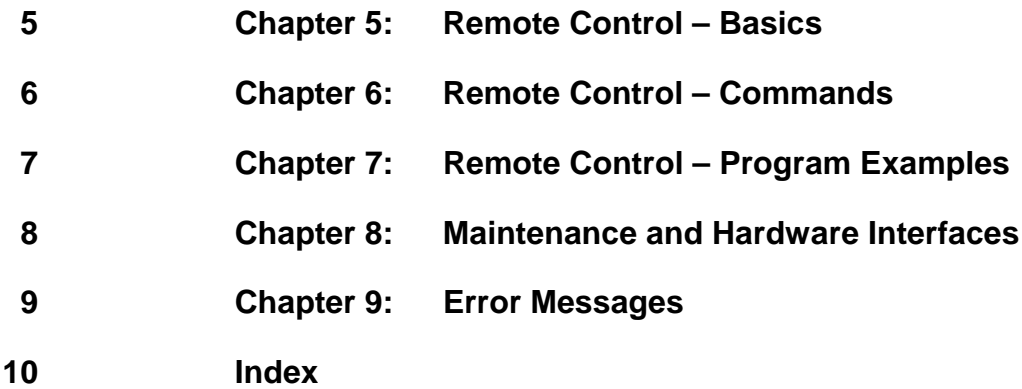

### **Safety Instructions**

This unit has been designed and tested in accordance with the EC Certificate of Conformity and has left the manufacturer's plant in a condition fully complying with safety standards.

To maintain this condition and to ensure safe operation, the user must observe all instructions and warnings given in this operating manual.

#### **Safety-related symbols used on equipment and documentation from R&S:**

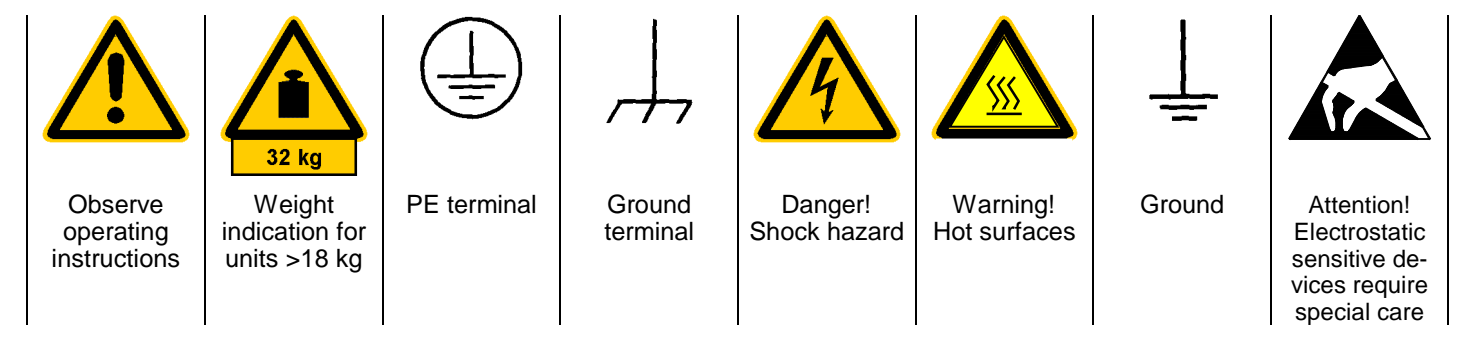

1. The unit may be used only in the operating conditions and positions specified by the manufacturer. Unless otherwise agreed, the following applies to R&S products:

IP degree of protection 2X, pollution severity 2 overvoltage category 2, only for indoor use, altitude max. 2000 m.

The unit may be operated only from supply networks fused with max. 16 A.

Unless specified otherwise in the data sheet, a tolerance of  $\pm 10\%$  shall apply to the nominal voltage and of  $\pm 5\%$  to the nominal frequency.

2. For measurements in circuits with voltages  $V_{\text{rms}}$ > 30 V, suitable measures should be taken to avoid any hazards.

(using, for example, appropriate measuring equipment, fusing, current limiting, electrical separation, insulation).

- 3. If the unit is to be permanently wired, the PE terminal of the unit must first be connected to the PE conductor on site before any other connections are made. Installation and cabling of the unit to be performed only by qualified technical personnel.
- 4. For permanently installed units without built-in fuses, circuit breakers or similar protective devices, the supply circuit must be fused such as to provide suitable protection for the users and equipment.
- 5. Prior to switching on the unit, it must be ensured that the nominal voltage set on the unit matches the nominal voltage of the AC supply network. If a different voltage is to be set, the power fuse of the unit may have to be changed accordingly.
- 6. Units of protection class I with disconnectible AC supply cable and appliance connector may be operated only from a power socket with earthing contact and with the PE conductor connected.
- 7. It is not permissible to interrupt the PE conductor intentionally, neither in the incoming cable nor on the unit itself as this may cause the unit to become electrically hazardous.

Any extension lines or multiple socket outlets used must be checked for compliance with relevant safety standards at regular intervals.

8. If the unit has no power switch for disconnection from the AC supply, the plug of the connecting cable is regarded as the disconnecting device. In such cases it must be ensured that the power plug is easily reachable and accessible at all times (length of connecting cable approx. 2 m). Functional or electronic switches are not suitable for providing disconnection from the AC supply.

If units without power switches are integrated in racks or systems, a disconnecting device must be provided at system level.

9. Applicable local or national safety regulations and rules for the prevention of accidents must be observed in all work performed.

Prior to performing any work on the unit or opening the unit, the latter must be disconnected from the supply network.

Any adjustments, replacements of parts, maintenance or repair may be carried out only by authorized R&S technical personnel.

continued overleaf

Only original parts may be used for replacing parts relevant to safety (eg power switches, power transformers, fuses). A safety test must be performed after each replacement of parts relevant to safety.

(visual inspection, PE conductor test, insulationresistance, leakage-current measurement, functional test).

- 10. Ensure that the connections with information technology equipment comply with IEC950 / EN60950.
- 11. Lithium batteries must not be exposed to high temperatures or fire.

Keep batteries away from children.

If the battery is replaced improperly, there is danger of explosion. Only replace the battery by R&S type (see spare part list).

Lithium batteries are suitable for environmentally-friendly disposal or specialized recycling. Dispose them into appropriate containers, only. Do not short-circuit the battery.

- 12. Equipment returned or sent in for repair must be packed in the original packing or in packing with electrostatic and mechanical protection.
- 13. Electrostatics via the connectors may damage the equipment. For the safe handling and operation of the equipment, appropriate measures against electrostatics should be implemented.
- 14. The outside of the instrument is suitably cleaned using a soft, lint-free dustcloth. Never use solvents such as thinners, acetone and similar things, as they may damage the front panel labeling or plastic parts.
- 15. Any additional safety instructions given in this manual are also to be observed.

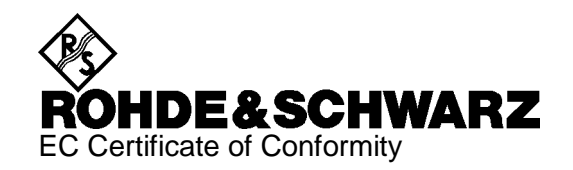

# CE

Certificate No.: 2004-13

This is to certify that:

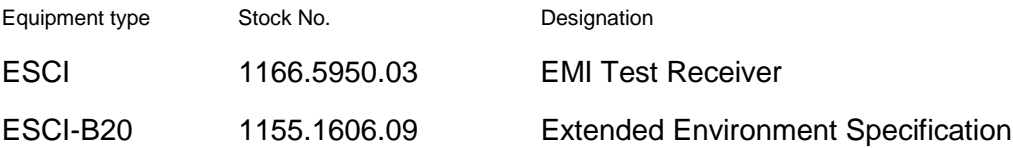

complies with the provisions of the Directive of the Council of the European Union on the approximation of the laws of the Member States

- relating to electrical equipment for use within defined voltage limits (73/23/EEC revised by 93/68/EEC)
- relating to electromagnetic compatibility (89/336/EEC revised by 91/263/EEC, 92/31/EEC, 93/68/EEC)

Conformity is proven by compliance with the following standards:

EN61010-1 : 2001-12 EN55011 : 1998 + A1:1999 + A2:2002 EN61326 : 1997 + A1:1998 + A2:2001

For the assessment of electromagnetic compatibility, the limits of radio interference for Class B equipment as well as the immunity to interference for operation in industry have been used as a basis.

Affixing the EC conformity mark as from 2004

#### **ROHDE & SCHWARZ GmbH & Co. KG Mühldorfstr. 15, D-81671 München**

Munich, 2004-04-08 Central Quality Management FS-QZ / Becker

# **Contents of Manuals for EMI Test Receiver R&S ESCI**

## **Operating Manual R&S ESCI**

The operating manual describes the following models and options of EMI test receiver ESCI:

- R&S ESCI
- Option FSP-B4 OCXO reference oscillator
- Option FSP-B6 TV trigger
- Option FSP-B9 tracking generator
- Option FSP-B10 external generator control
- Option FSP-B16 LAN interface

This operating manual contains information about the technical data of the instrument, the setup functions and about how to put the instrument into operation. It informs about the operating concept and controls as well as about the operation of the R&S ESCI via the menus and via remote control. Typical measurement tasks for the R&S ESCI are explained using the functions offered by the menus and a selection of program examples.

Additionally the operating manual includes information about maintenance of the instrument and about error detection listing the error messages which may be output by the instrument. It is subdivided into the data sheet plus 9 chapters:

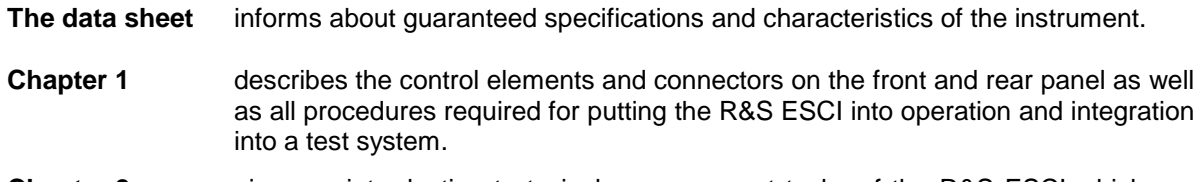

- **Chapter 2** gives an introduction to typical measurement tasks of the R&S ESCI which are explained step by step.
- **Chapter 3** describes the operating principles, the structure of the graphical interface and offers a menu overview.
- **Chapter 4** forms a reference for manual control of the R&S ESCI and contains a detailed description of all instrument functions and their application. The chapter also lists the remote control command corresponding to each instrument function.
- **Chapter 5** describes the basics for programming the R&S ESCI, command processing and the status reporting system.
- **Chapter 6** lists all the remote-control commands defined for the instrument. At the end of the chapter a alphabetical list of commands and a table of softkeys with command assignment is given.
- **Chapter 7** contains program examples for a number of typical applications of the R&S ESCI.
- **Chapter 8** describes preventive maintenance and the characteristics of the instrument's interfaces.
- **Chapter 8** gives a list of error messages that the R&S ESCI may generate.
- **Chapter 9** contains a list of error messages.
- **Chapter 10** contains an index for the operating manual.

#### **Service Manual - Instrument**

The service manual - instrument informs on how to check compliance with rated specifications, on instrument function, repair, troubleshooting and fault elimination. It contains all information required for the maintenance of R&S ESCI by exchanging modules.

# **Contents - Chapter 1 " Preparing for Operation "**

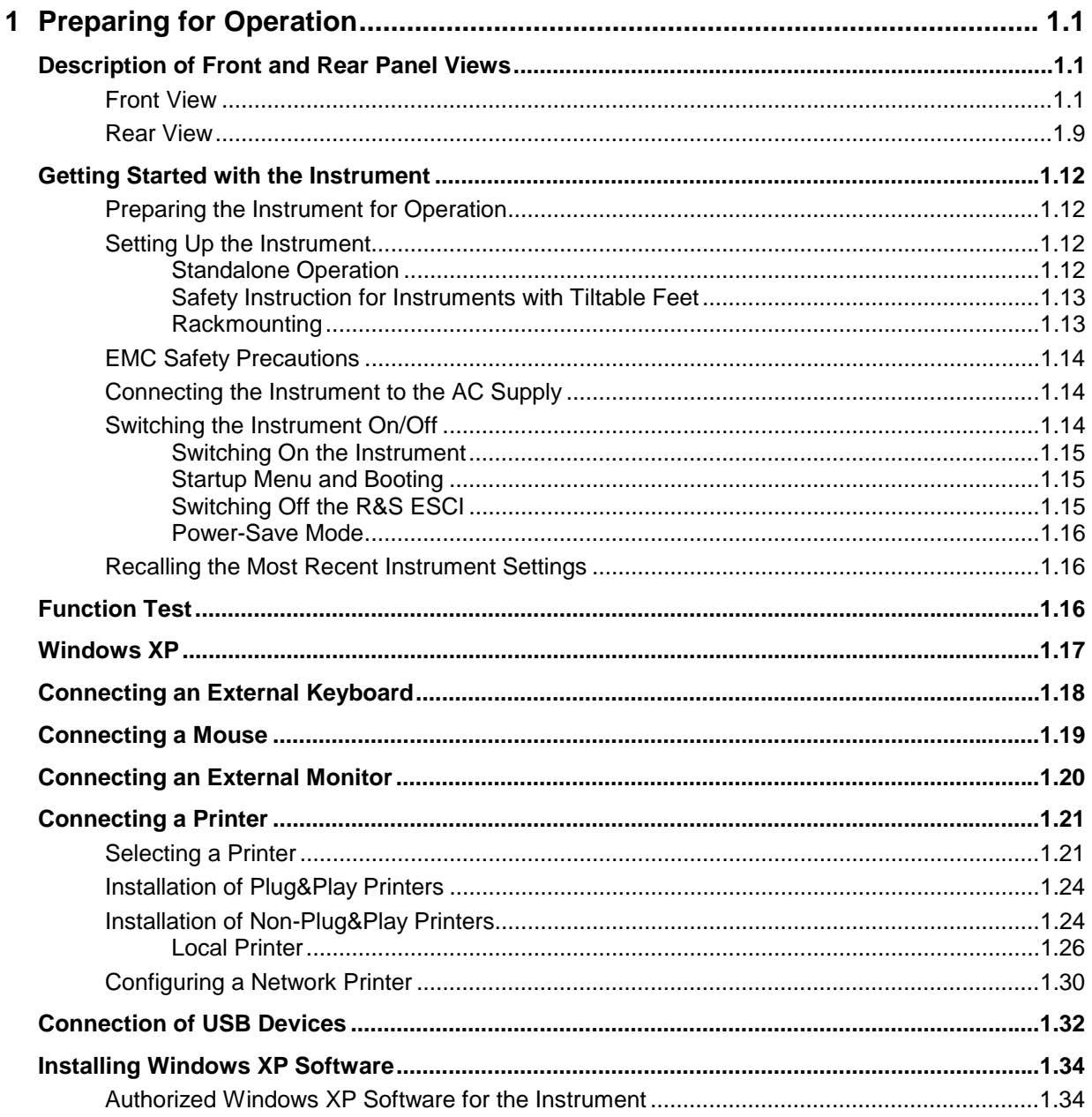

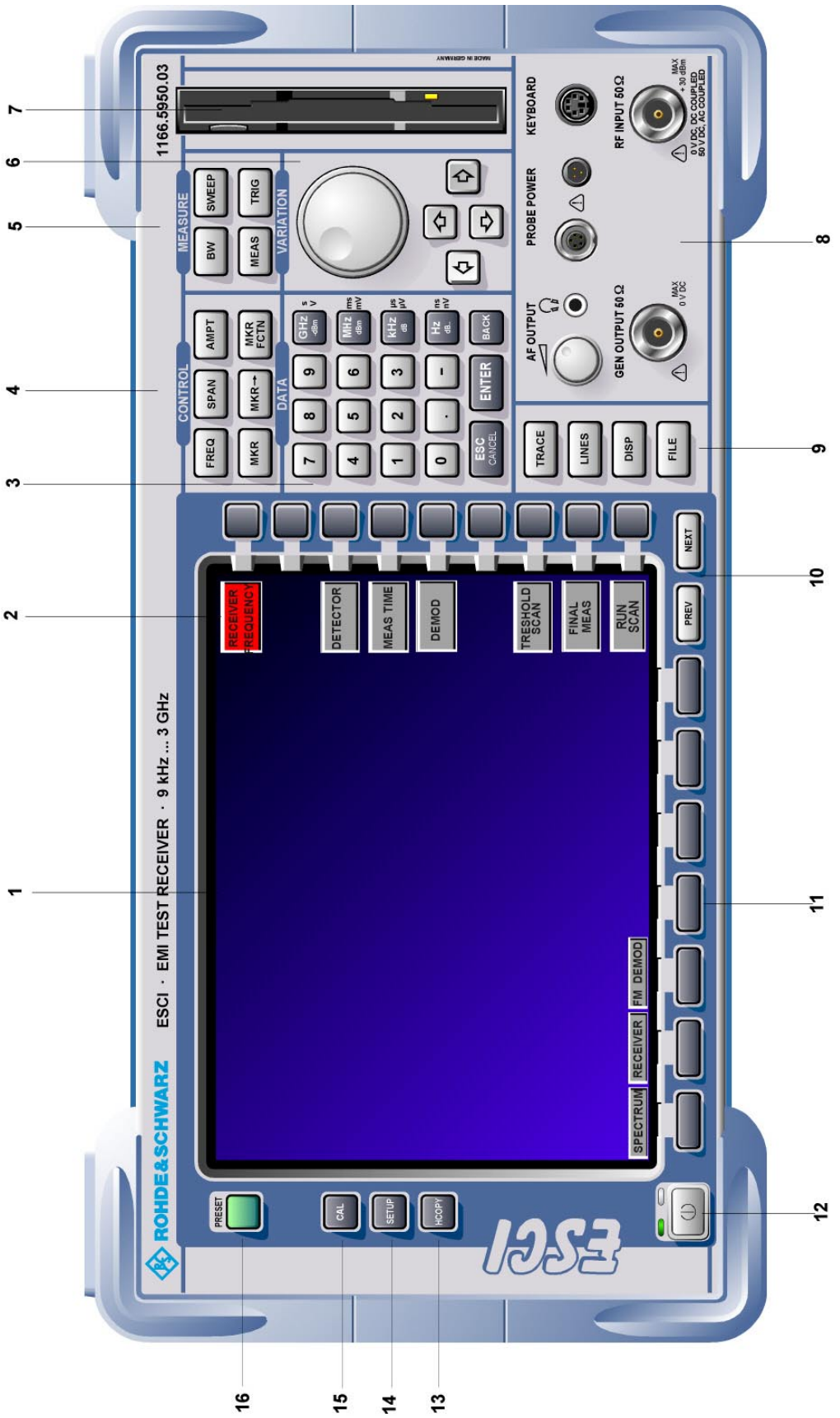

Fig. 1-1 Front View

# <span id="page-12-0"></span>**1 Preparing for Operation**

Chapter 1 describes the controls and connectors of the test receiver R&S ESCI by means of the front and rear view. Then follows all the information that is necessary to put the instrument into operation and connect it to the AC supply and to external devices.

A more detailed description of the hardware connectors and interfaces can be found in chapter 8. Chapter 2 provides an introduction into the operation of the R&S ESCI by means of typical examples of configuration and measurement; for the description of the concept for manual operation and an overview of menus refer to chapter 3.

For a systematic explanation of all menus, functions and parameters and background information refer to the reference part in chapter 4.

For remote control of the R&S ESCI refer to the general description of the SCPI commands, the instrument model, the status reporting system, and command description in chapter 5 and 6.

## **Description of Front and Rear Panel Views**

#### **Front View**

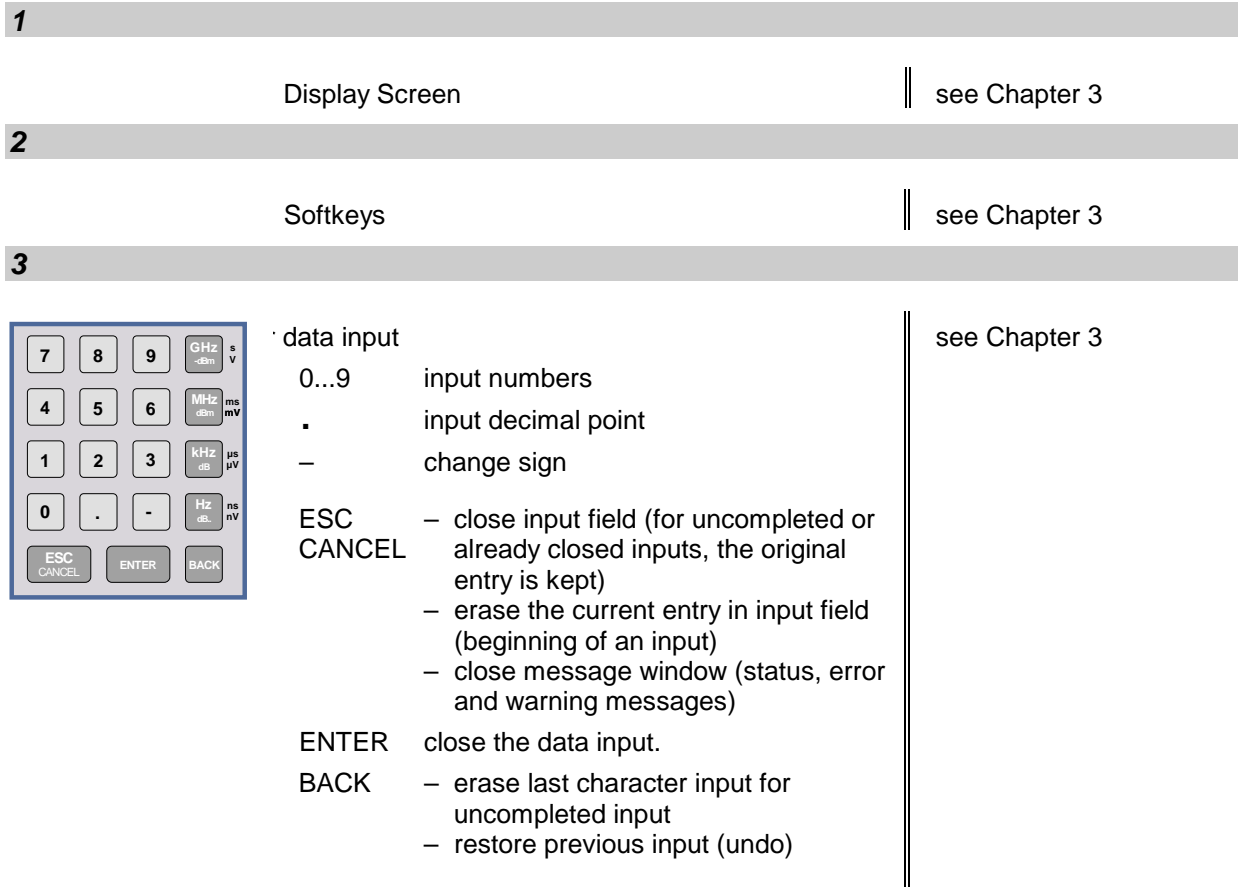

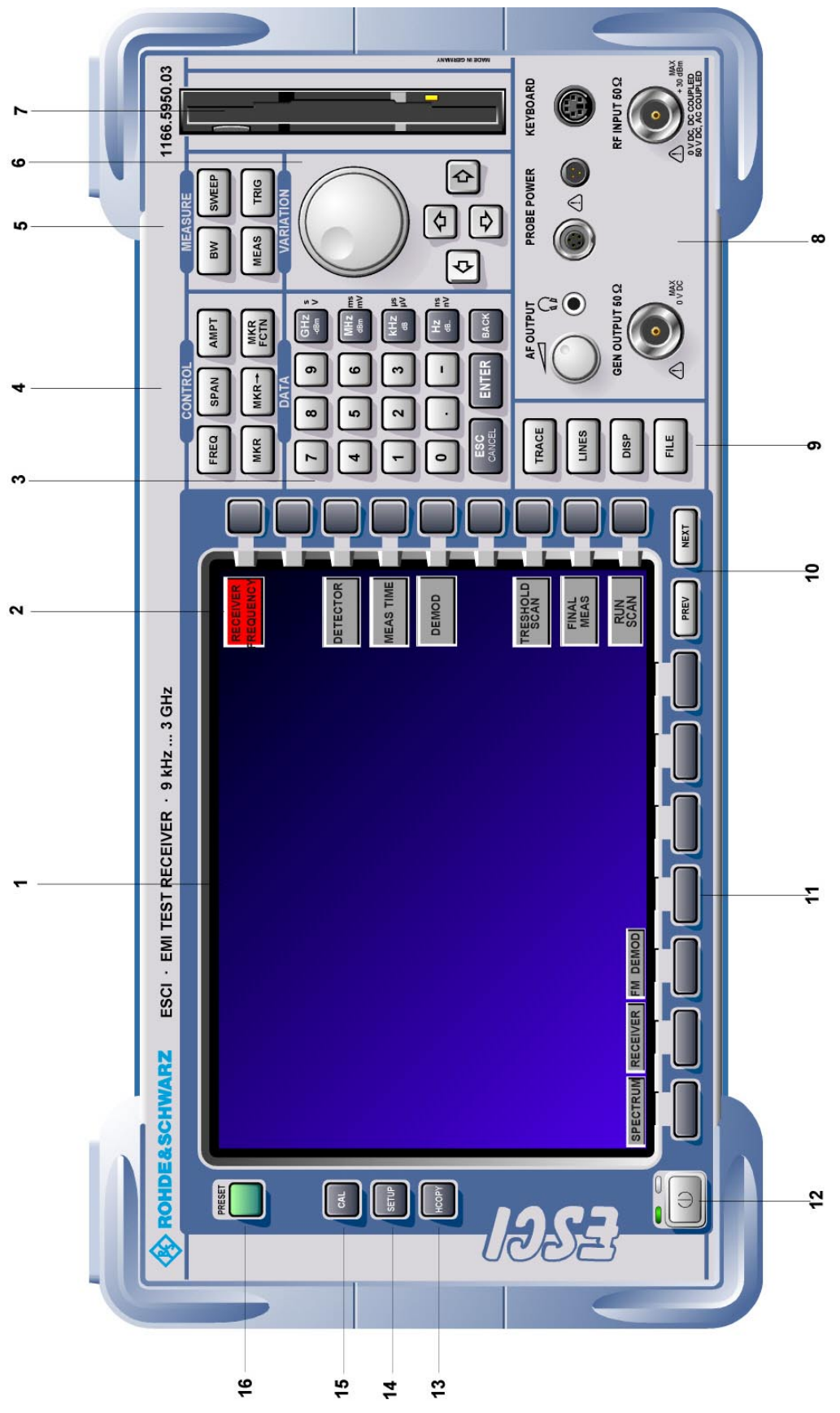

Fig. 1-1 Front View

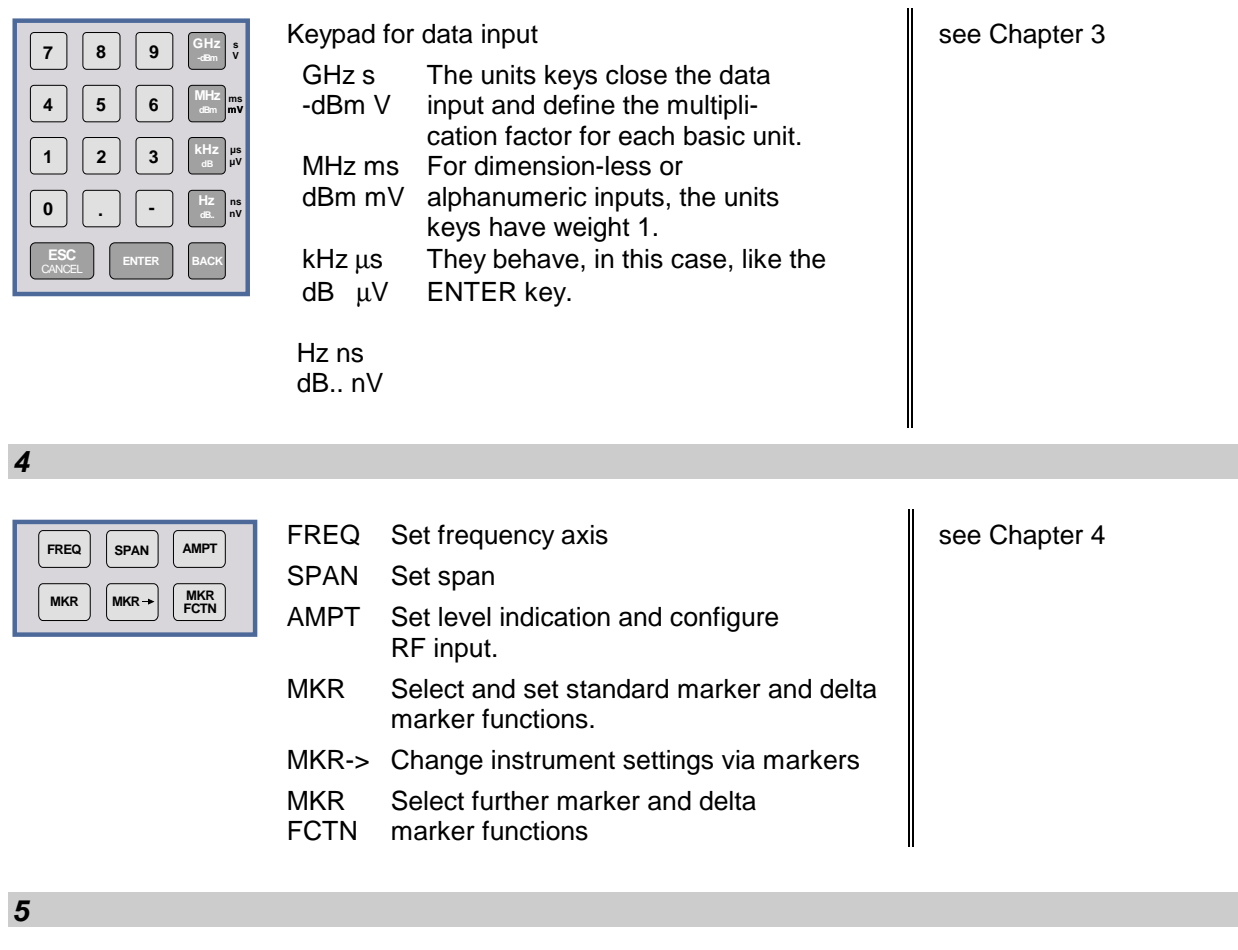

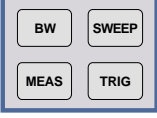

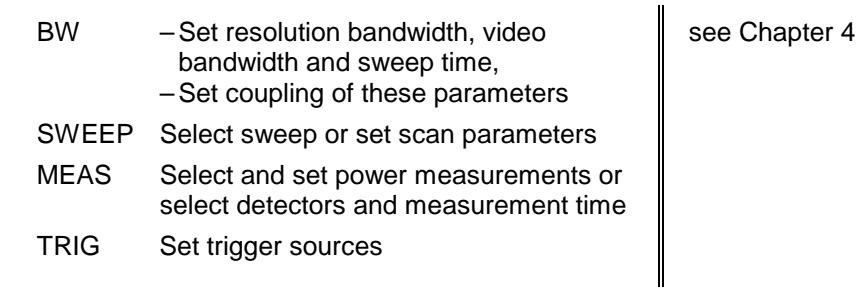

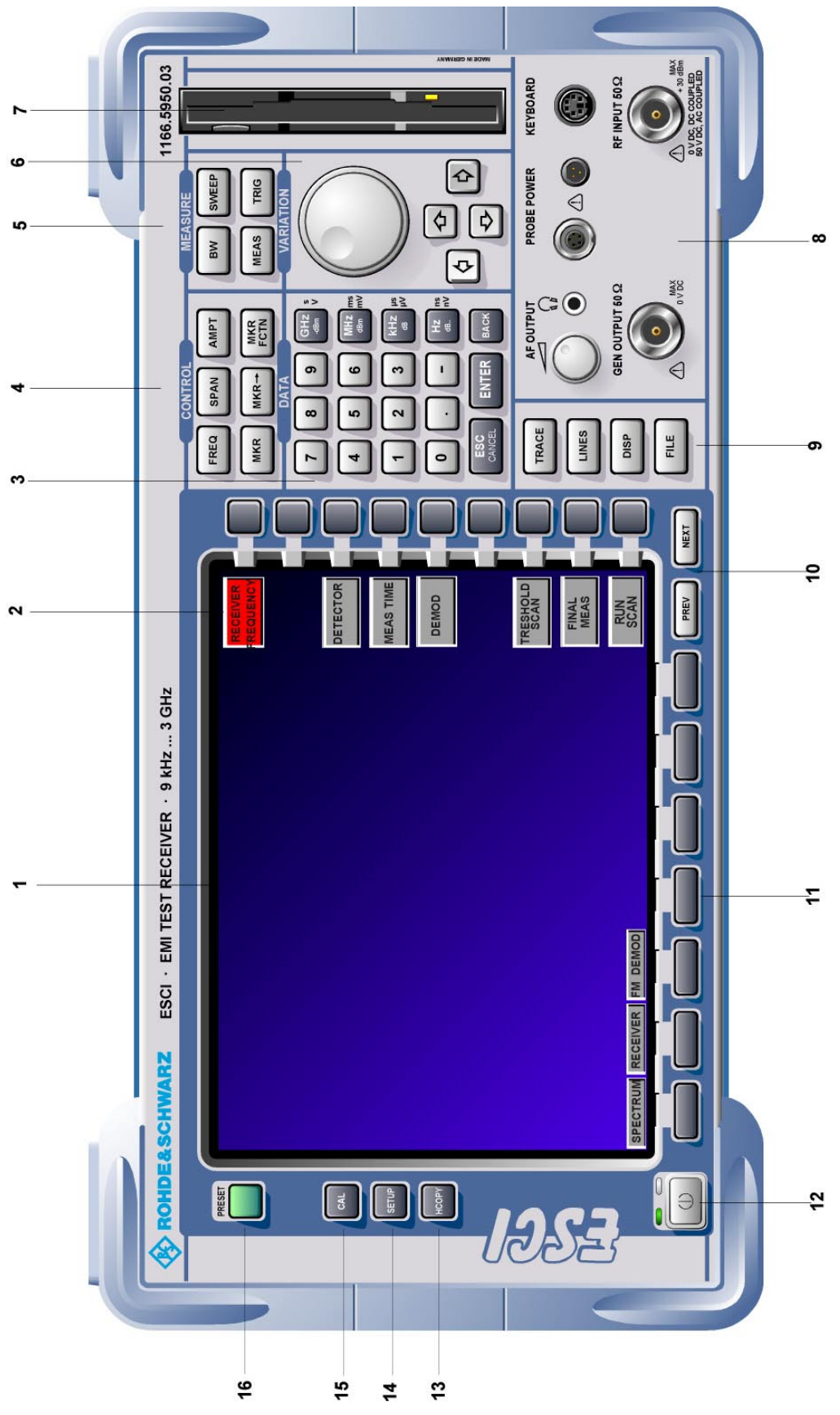

Fig. 1-1 Front View

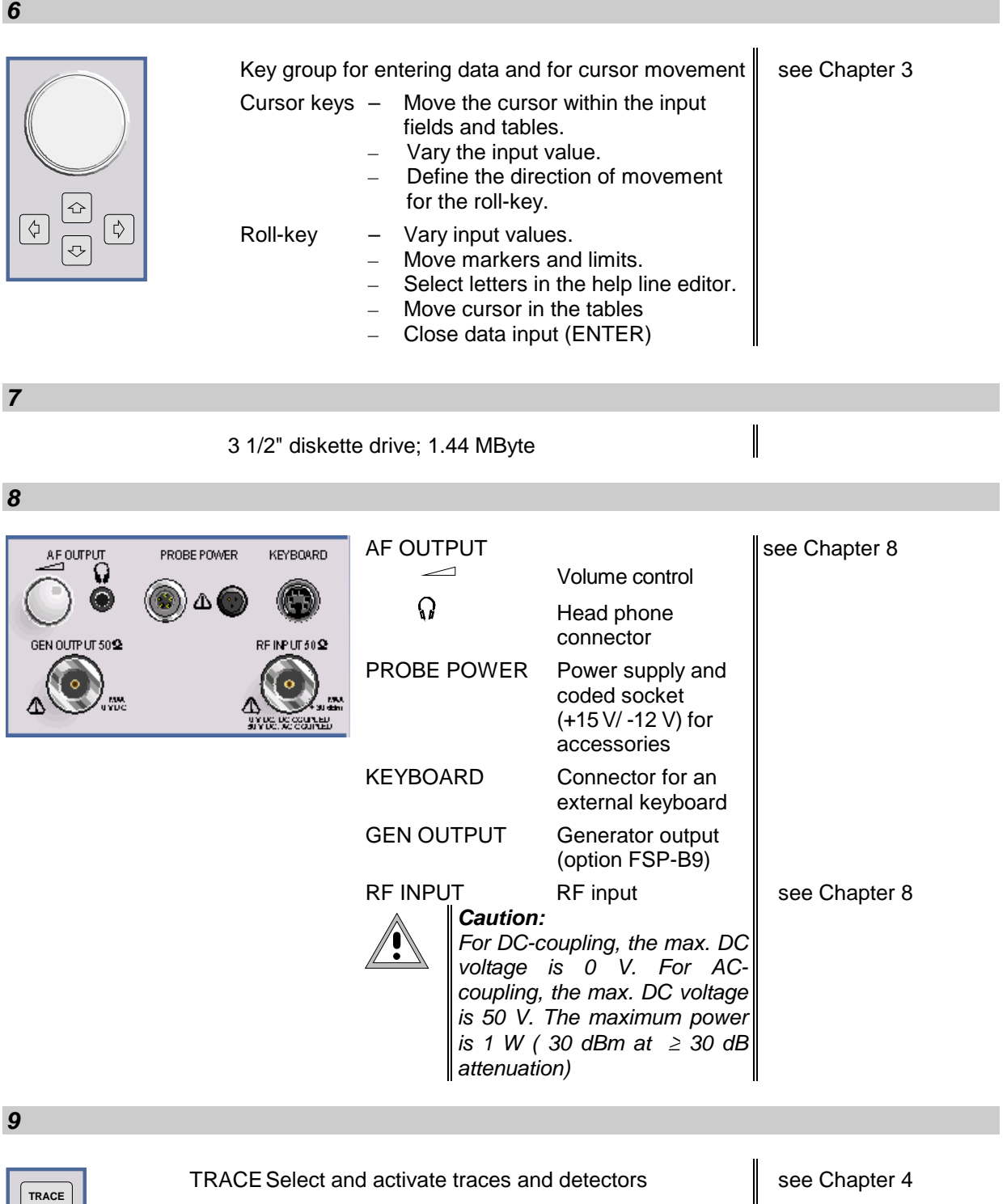

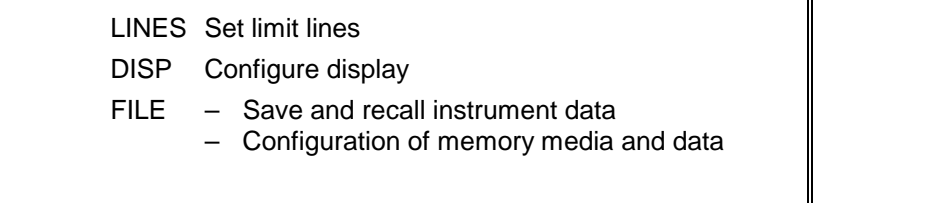

**LINES** DISP **FILE**

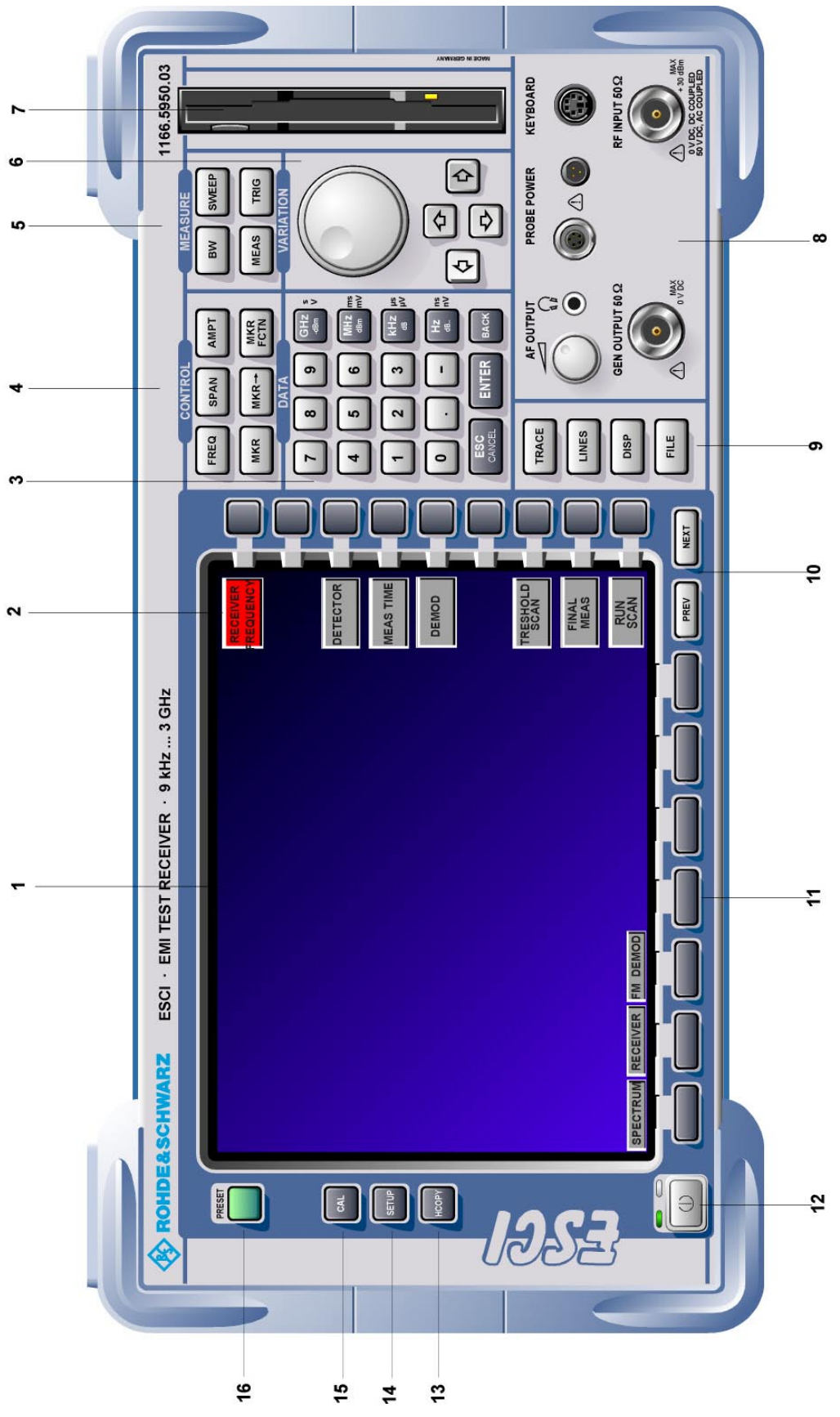

Fig. 1-1 Front View

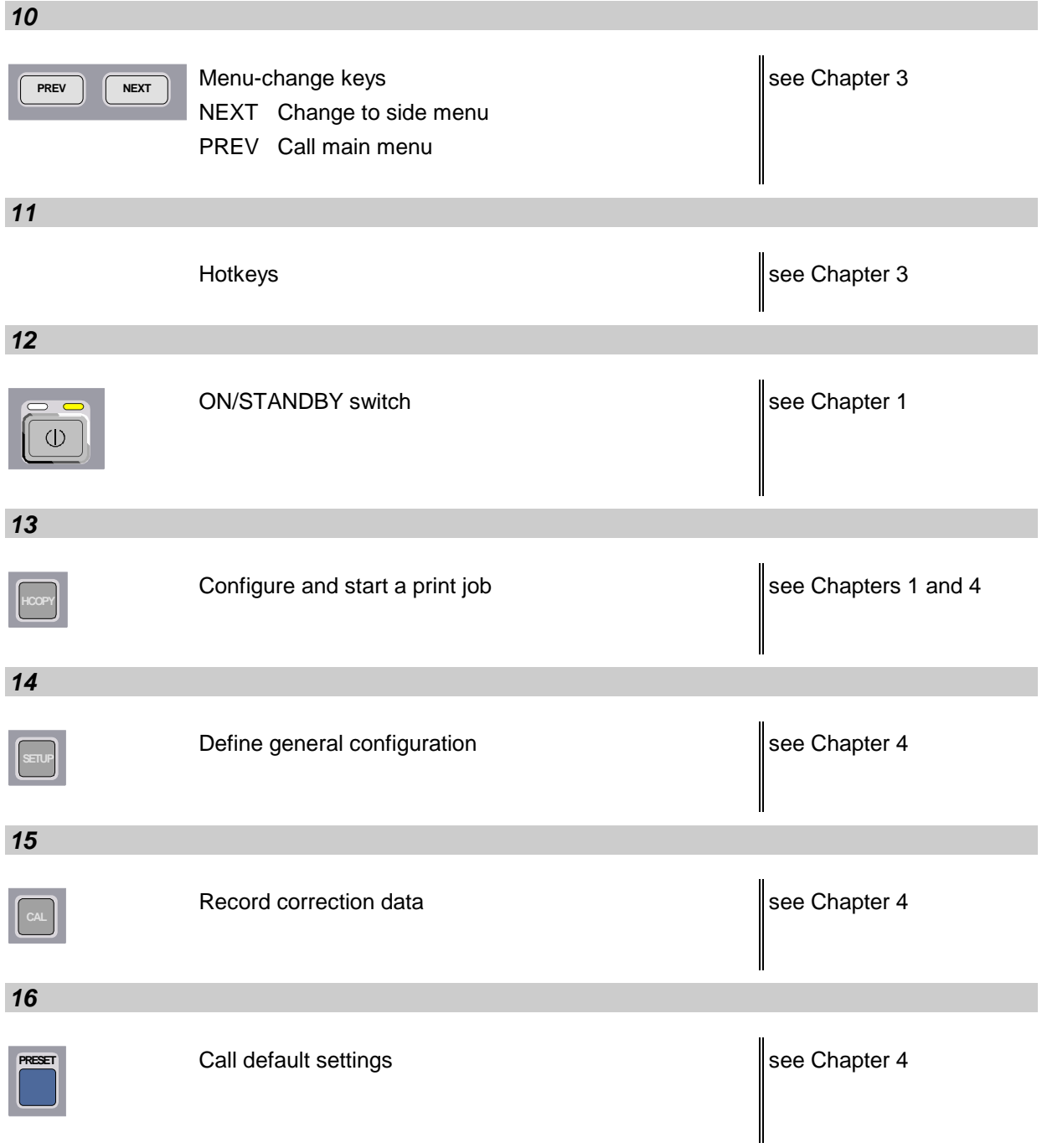

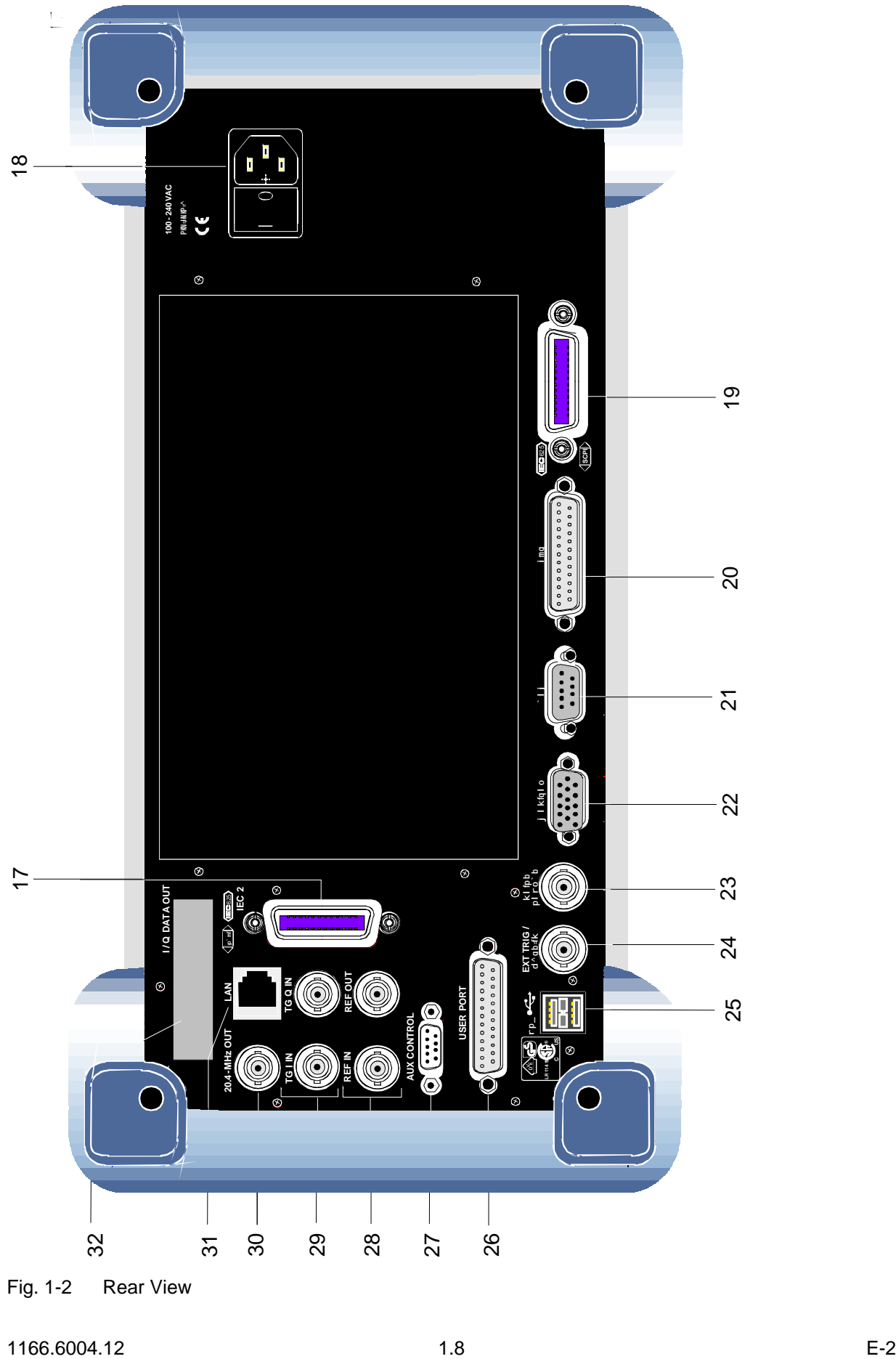

Fig. 1-2 Rear View

## <span id="page-20-0"></span>**Rear View**

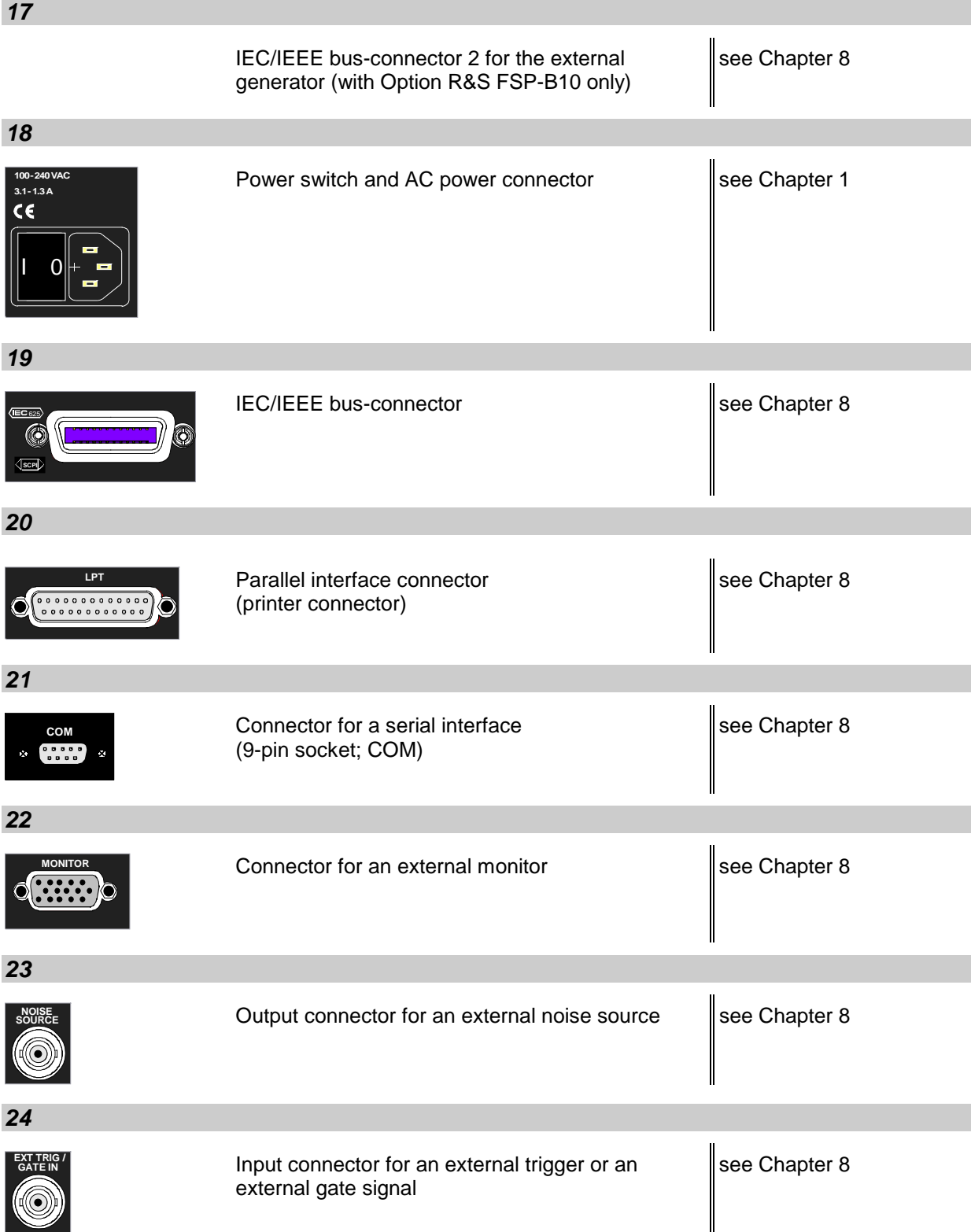

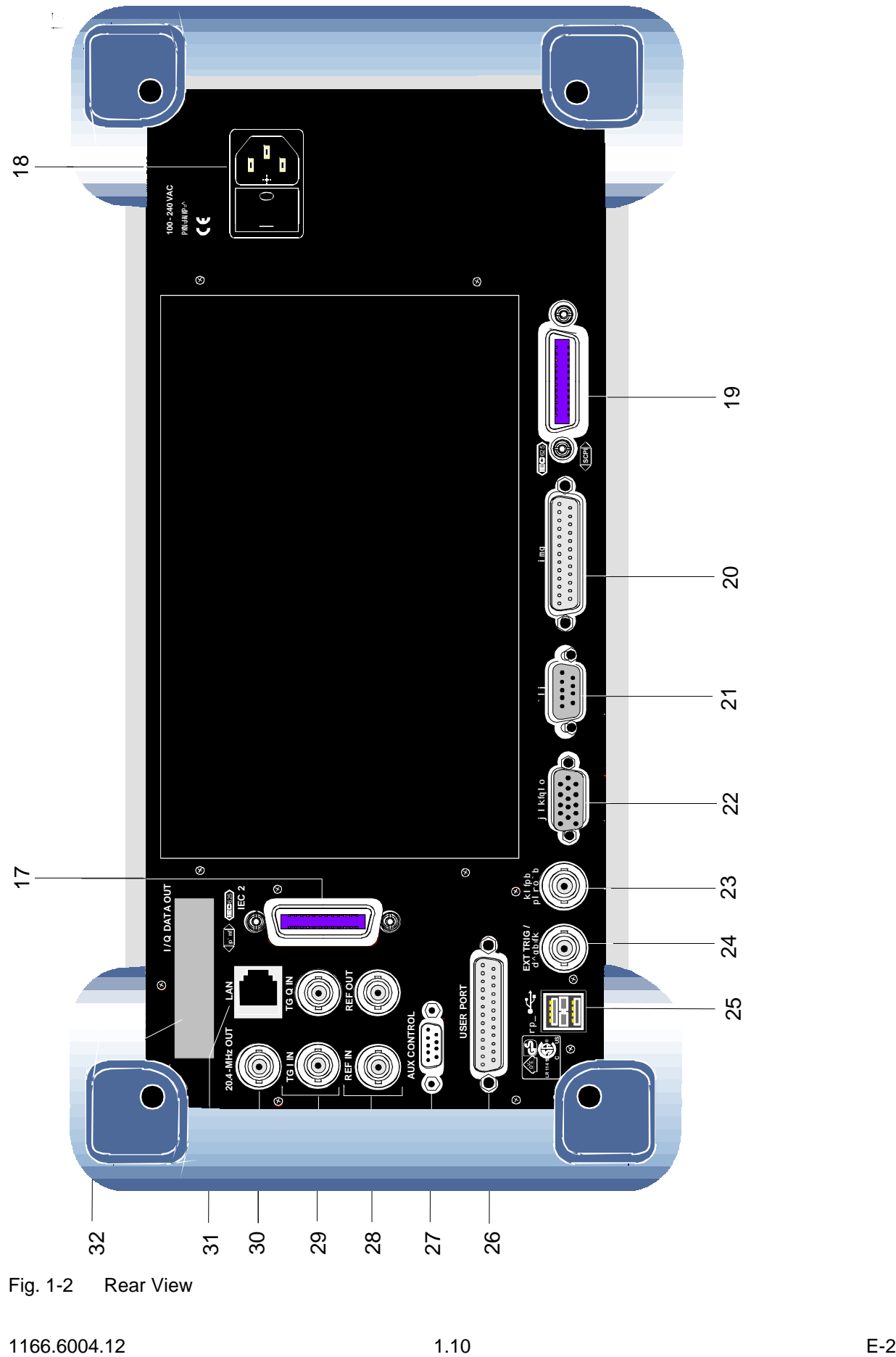

Fig. 1-2 Rear View

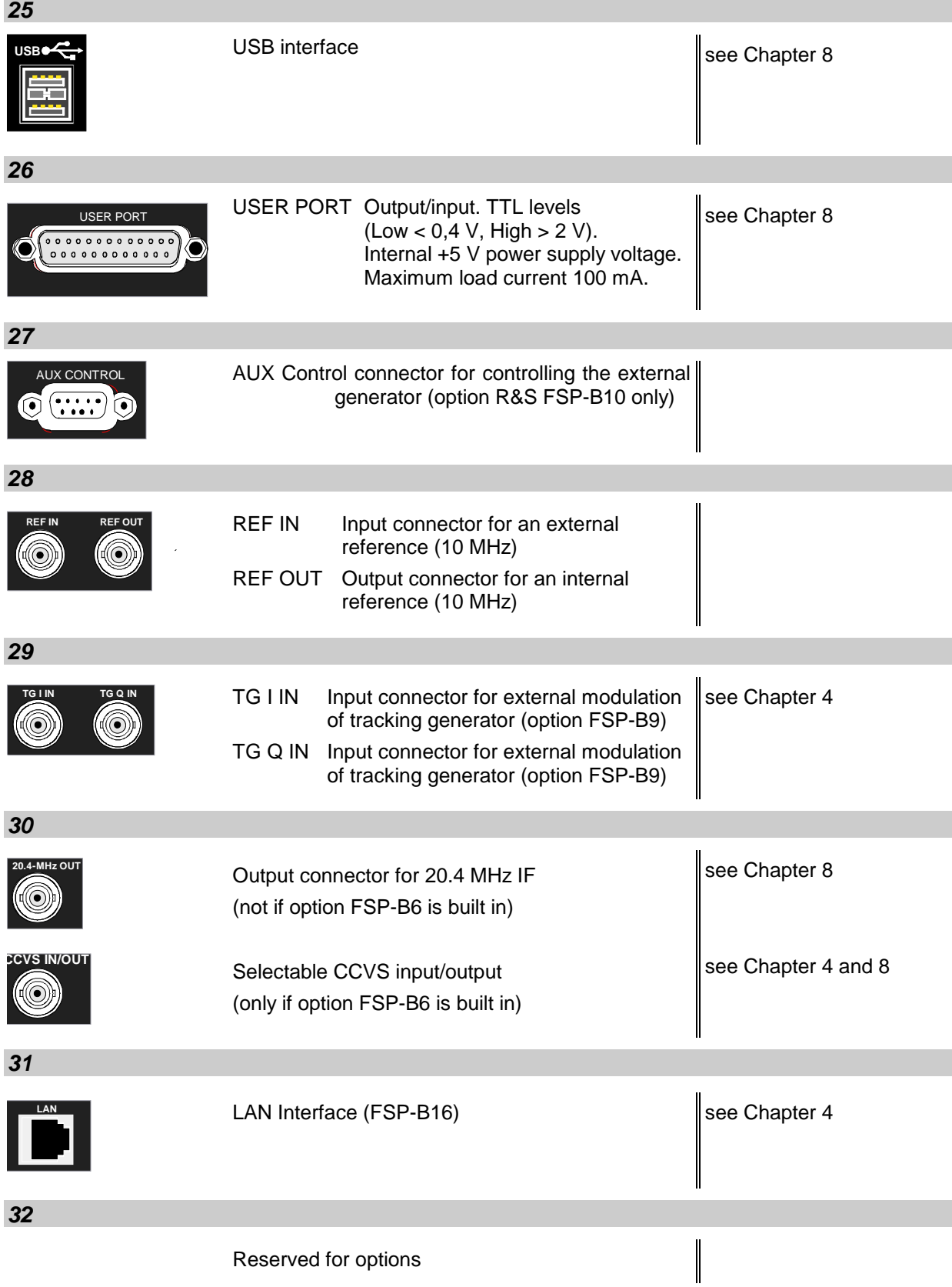

## <span id="page-23-0"></span>**Getting Started with the Instrument**

The following section describes how to activate the instrument and how to connect external devices such as printer and monitor.

Chapter 2 explains the operation of the instrument using simple measurement examples.

#### *Important:*

- *Prior to switching on the instrument, make sure that the following conditions are fulfilled:*
- *The instrument cover is in place and tightly screwed on*
- *Fan openings are not obstructed*
- *Signal levels at the inputs are within specified limits*
- *Signal outputs are connected correctly and not overloaded*.

**Any non-compliance may cause damage to the instrument** .

## **Preparing the Instrument for Operation**

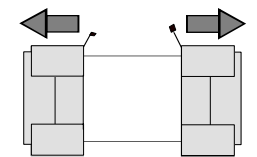

 **remove protective caps**

- $\triangleright$  Take the instrument out of the packaging and check whether the items listed in the packing list and in the lists of accessories are all included.
- $\triangleright$  Remove the two protective covers from the front and rear of the R&S ESCI and carefully check the instrument for damage.
- $\triangleright$  Should the instrument be damaged, immediately notify the carrier and keep the box and packing material.
- $\triangleright$  For further transport or shipment of the R&S ESCI, the original packing should be used. It is recommended to keep at least the two protective covers of the front and rear panels in order to prevent damage to the controls and connectors.

## **Setting Up the Instrument**

#### **Standalone Operation**

The instrument is designed for use under general laboratory conditions. The ambient conditions required at the site of operation are as follows:

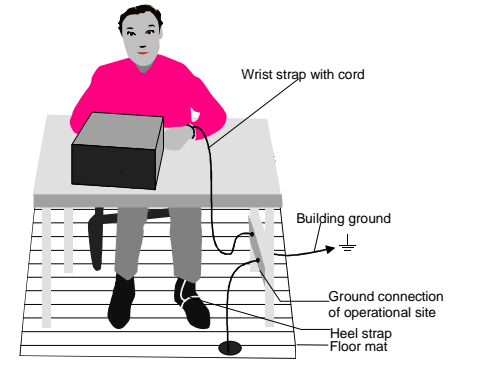

- The ambient temperature must be in the range specified in the data sheet.
- All fan openings must be unobstructed and the air flow at the rear panel and at the side-panel perforations must be unimpeded. The distance to the wall should be at least 10 cm.
- The mounting surface should be flat.
- To avoid damage of electronic components of the DUT due to electrostatic discharge on manual touch, protective measures against electrostatic discharge are recommended.

#### **Safety Instruction for Instruments with Tiltable Feet**

#### **Warning**

*The feet must be fully folded in or out. Only in this way can the stability of the instrument be guaranteed and reliable operation be ensured. With the feet out, the total load for the feet must not exceed 500 N (own weight and additional units put onto the instrument). These units must be secured against slipping (e.g. by locking the feet of the unit at the top side of the enclosure).*

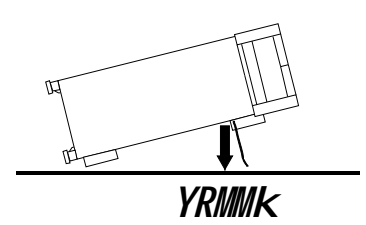

*When shifting the instrument with the feet out, the feet might collapse and fold in. To avoid injuries, the instrument must therefore not be shifted with the feet out.*

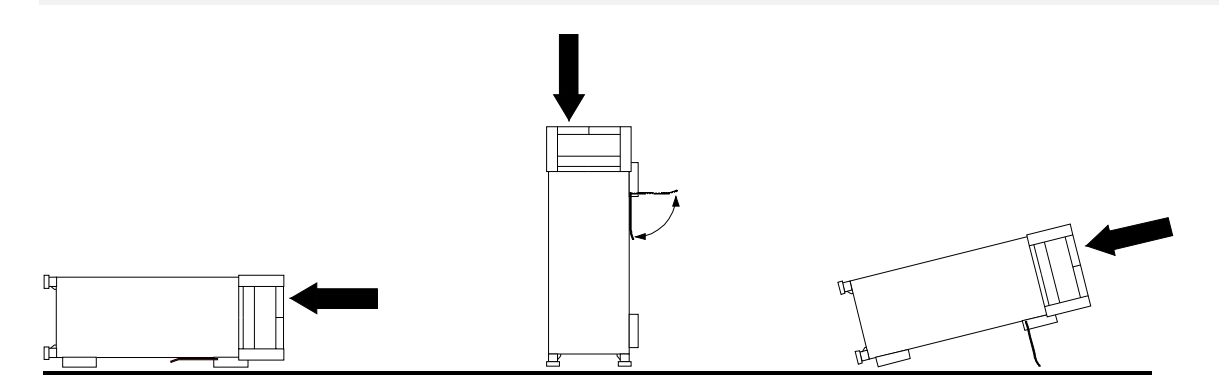

The instrument can be operated in any position.

#### **Rackmounting**

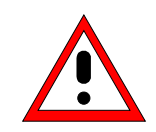

#### *Important:*

*For rack installation, ensure that the air flow at the side-panel perforations and the air exhaust at the rear panel are not obstructed.*

The instrument may be installed in a 19" rack by using a rack adapter kit (Order No. see data sheet). The installation instructions are part of the adapter kit.

## **EMC Safety Precautions**

In order to avoid electromagnetic interference (EMI), the instrument may be operated only with all covers closed. Only adequately shielded signal and control cables may be used (see recommended accessories).

## **Connecting the Instrument to the AC Supply**

The R&S [ESCI](#page-23-0) is equipped with an AC voltage selection feature and will automatically adapt itself to the applied AC voltage (range: 100 to 240 V AC, 40 to 400 Hz). External voltage selection or adaptation of the fuses are not necessary. The AC power connector is located on the rear panel (see below).

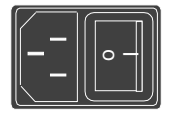

 $\triangleright$  Connect the instrument to the AC power source using the AC power cable delivered with the instrument.

As the instrument is designed according to the regulations for safety class EN61010, it must be connected to a power outlet with earthing contact.

## **Switching the Instrument On/Off**

Power connector

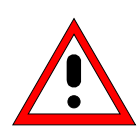

#### *Caution:*

*Do not power down during booting. Such a switch-off may lead to corruption of the hard disk files.*

AC power switch on the rear panel

**Power switch Power connector**

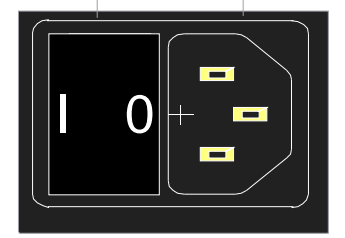

#### **Power switch**

#### **Position I = ON**

In the I position, the instrument is in standby mode or in operation, depending on the position of the ON/STANDBY key at the front of the instrument*.*

#### *Note:*

*The AC power switc*h *may remain ON continuously. Switching to OFF is only required when the instrument must be completely removed from the AC power source.*

#### **Position O = OFF**

The 0 position implies an all-pole disconnection of the instrument from the AC power source.

#### ON/STANDBY switch on the front panel

**ON STANDBY**

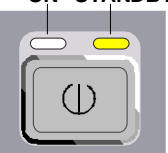

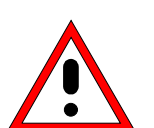

#### *Caution:*

*In standby mode, the AC power voltage is present within the instrument*

#### **Standby switch**

The ON/STANDBY switch activates two different operating modes indicated by coloured LEDs:

**Operation ON -** ON/STANDBY is depressed

The green LED (ON) is illuminated. The instrument is ready for operation. All modules within the instrument are supplied with power.

**STANDBY -** ON/STANDBY switch is not pressed.

The yellow LED (STANDBY) is illuminated. Only the power supply is supplied with power and the quartz oven is maintained at normal operating temperature.

#### **Switching On the Instrument**

- $\triangleright$  In order to switch on the R&S [ESCI,](#page-23-0) set the power switch on the rear panel to position I.
- ! Set the R&S [ESCI](#page-23-0) to operating mode by pressing the *ON/STANDBY* key on the front panel. The green LED must be illuminated.

#### **Startup Menu and Booting**

After switching on the instrument, a message indicating the installed BIOS version (e.g. Analyzer BIOS Rev. 1.2) appears on the screen for a few seconds.

Subsequently Windows XP is booted first and after that the instrument firmware will boot. As soon as the boot process is finished the instrument will start measuring. The settings used will be the one that was active when the instrument was previously switched off, provided no other device configuration than *FACTORY* had been selected with *STARTUP RECALL* in the *FILE* menu.

#### **Switching Off the R&S [ESCI](#page-23-0)**

 $\triangleright$  Switch the ON/STANDBY key on the front panel to standby mode by pressing it once.

The R&S [ESCI](#page-23-0) will write the current instrument settings to disk before performing a Windows XP shutdown. At the end of the shutdown procedure the power supply will be switched to STANDBY mode.

The yellow LED must be illuminated.

Only when removing the R&S [ESCI](#page-23-0) completely from the AC power source:

 $\triangleright$  Set the power switch at the rear panel to position 0.

#### **Power-Save Mode**

#### **Display:**

The R&S [ESCI](#page-23-0) offers the possibility of switching on a power-save mode for the screen display. The backlighting will be switched off if no entry is made on the front panel (key, softkey or hotkey as well as spinwheel) during the selected response time.

In order to switch on the power-save mode:

- 1. Call the *DISPLAY CONFIG DISPLAY* submenu to configure the screen display:
	- ! Press *DISP* key
	- ! Press *CONFIG DISPLAY* softkey
- 2. Activate the save mode
	- ! Press *DISPLAY PWR SAVE* softkey. The softkey is highlighted in colour, thus indicating that the power-save mode is on. At the same time the data entry for the delay time is opened.
- 3. Define the delay time
	- ! Enter the required response time in minutes and confirm the entry using the *ENTER* key. The screen will be blanked out after the selected time period has elapsed.

#### *Hard disk:*

A power-save mode is preset for the built-in hard disk which is automatically closed down 15 minutes after the last access.

## **Recalling the Most Recent Instrument Settings**

The R&S [ESCI](#page-23-0) stores its current instrument settings onto the hard disk every time it is switched off via the ON/STANDBY key. After each power-on, the R&S [ESCI](#page-23-0) is reloaded with the operational parameters which were active just prior to the last power-off (STANDBY or AC power OFF) or were set with STARTUP RECALL (see Chapter 4 "Saving and Recalling Data Sets").

*Note: Storing the current instrument settings is not possible if the instrument is switched off using the POWER ON switch at the rear panel or when unplugging the mains cord. After poweron the instrument settings stored previously on the hard disk will be loaded in this case.*

## **Function Test**

After turning on the AC power, the R&S [ESCI w](#page-23-0)ill display the following message on the display screen:

Rohde & Schwarz GmbH & Co. KG Analyzer BIOS Vx.y

After appearance of the above message, a selftest of the controller hardware is performed. Subsequently, the Windows XP controller boots and the measurement screen will appear.

The system self-alignment is activated via *CAL* key, *CAL TOTAL* softkey. The individual results of the self-alignment (PASSED / FAILED) can be displayed in the *CAL* menu (*CAL RESULTS)*.

With the aid of the built-in selftest functions (*SETUP* key, *SERVICE, SELFTEST* soft keys), the functional integrity of the instrument can be verified and/or defective modules can be localized.

## **Windows XP**

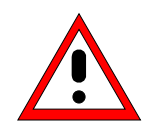

#### *Caution:*

*The drivers and programs used under Windows XP are adapted to the measuring instrument. In order to prevent the instrument functions from damage, the settings should only be modified as described below.*

*Existing software may only be modified using update software released by Rohde & Schwarz.*

*Additionally only programs authorized by Rohde & Schwarz for use on the R&S [ESCI](#page-23-0) may be run on the instrument.*

*Do not power down during booting. Such a switch-off may lead to corruption of the hard disk files.*

The instrument runs under the operating system Windows XP Embedded. The computer can be used to install and configure device drivers that were authorized by Rohde & Schwarz. Any further use of the computer function is only allowed under the conditions described in this operating manual.

#### **Login**

Windows XP requires a login process, during which the user is asked for identification by entering his name and password. As a factory default the instrument is configured for *Auto Login*, i.e. the login is performed automatically and in the background. The user name used for this is "instrument" and the password is also "instrument" (in small letters).

#### **Administrator level**

The NT user account used for the autologin function has administrator access rights.

#### **Windows XP Service Packs**

#### **The Windows XP Embedded system installed on the instrument includes Service Pack 1 for XP Embedded.**

**Any service pack not approved by Rohde & Schwarz must not be installed since malfunctions may occur.** These malfunctions could impair measurements that are correctly performed on the instrument and necessitate a repair.

The user is especially warned against using Service Packs of Windows XP Home or of the Professional Edition, since these Service Packs are not compatible with Windows XP Embedded.

#### **Calling the Windows XP start menu**

The Windows XP start menu is called using the key combination <CTRL> <ESC>. It is possible to access the required submenus from the start menu by means of the mouse or the cursor keys. In order to return to the measurement screen the button "R&S Analyzer Interface" in the Windows XP task bar can be used.

## **Connecting an External Keyboard**

# *Caution:*

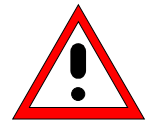

the keyboard only when the instrument is switched off *(STANDBY). Otherwise, proper functioning cannot be ensured due to interactions with the firmware.*

The R&S [ESCI](#page-23-0) allows an external PC keyboard to be connected to the 6-pin PS/2 connector labelled KEYBOARD on the front panel or to the USB interface on the rear panel.

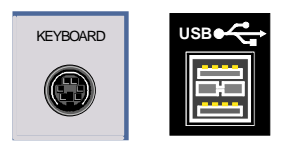

The keyboard makes it easier to enter comments, file names, etc, when measurements are performed.

If the keyboard is to be connected to the PS/2 connector, the PSP-Z2 keyboard (Order No. 1091.4100.02, English) is recommended. This keyboard includes not only the PC keyboard but also a trackball for controlling the mouse.

Keyboards and mouse devices in line with the USB standard 1.1 are suitable for connection to the USB interface.

The keyboard (except for PSP-Z2, see above) will automatically be recognized after connection. The US keyboard assignment is the default setting. Special settings such as refresh rate can be performed in the Windows XP menu START - SETTINGS - CONTROL PANEL - KEYBOARD.

Chapter 8 contains the interface description for the connectors.

## **Connecting a Mouse**

[To](#page-23-0) make Windows XP operation easier, the R&S [ESCI](#page-23-0) allows a mouse to be connected to the USB interface on the rear panel.

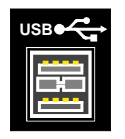

Microsoft and Logitech mouse types are supported.

*Note. The recommended keyboard PSP-Z2 is equipped with a trackball for mouse control. Connecting an additional mouse will cause interface conflicts and lead to malfunctions of the instrument.*

After connection the mouse is automatically recognized. Special settings such as mouse cursor speed etc, can be performed in the Windows XP menu START - SETTINGS - CONTROL PANEL - MOUSE. Chapter 8 contains the interface description for the connector.

## **Connecting an External Monitor**

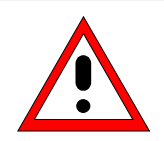

#### *Caution:*

*The monitor may only be connected when the instrument is switched off (STANDBY). Otherwise, the monitor may be damaged.*

*Do not modify the screen driver (display type) and display configuration since this will severely affect instrument operation.*

The instrument is equipped with a rear-panel MONITOR connector for the connection of an external monitor.

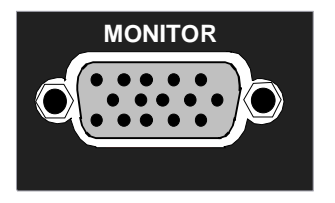

After connecting the external monitor the instrument needs to be rebooted in order to recognize the monitor. After that the measurement screen is displayed on both the external monitor and the instrument. Further settings are not necessary.

# **Connecting a Printer**

A printer can be connected while the instrument is running.

The R&S [ESCI](#page-23-0) allows two different printer configurations for printing a hardcopy to be created plus switchover between these two configurations. The *DEVICES* table in the *HCOPY* menu shows the available selection of installed printers (see section 4.4 "Documentation of Measurement Results").

The interfaces for connecting printers are on the rear panel:

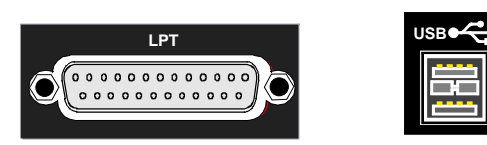

Chapter 8 contains the interface description for the connectors.

## **Selecting a Printer**

Before a hardcopy can be printed, the printer has to be selected from the *"HCOPY"* menu. In the following example, an HP DeskJet 660C printer that was preinstalled for LPT1 is selected as *DEVICE2* for hardcopies of the screen content.

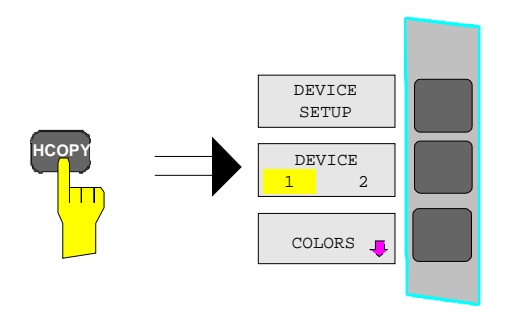

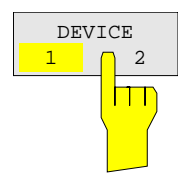

! Press the *HCOPY* key.

The *HCOPY* menu will open.

- ! Press the *DEVICE 1/2* softkey.
	- Device 2 will become the active output unit.

#### *Note:*

If the printer is to be operated as device 1, this step can be omitted.

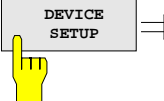

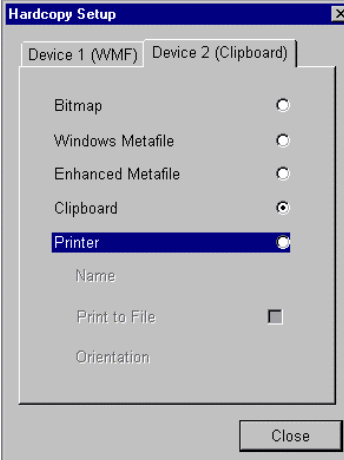

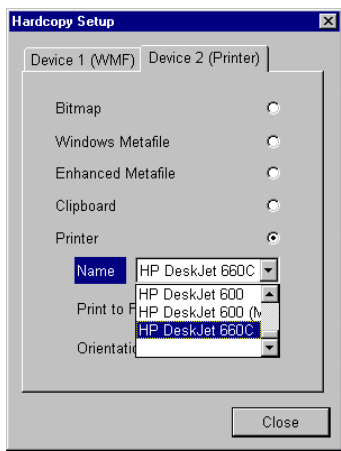

**SETUP** softkey.

The *HARDCOPY SETUP* table opens and displays the selection of output formats. The current selection *"Clipboard"* is highlighted and marked with a dot in the option button.

 $\triangleright$  Use the cursor key  $\triangleright$  to move the selection bar to *"Printer"* and press *ENTER.*

Windows for selecting a printer (Name), printing to file (Print to File) and selecting printout orientation (Orientation) are displayed.

 $\triangleright$  Use the cursor key  $\triangleright$  to set the selection bar to *"Name"* and press *ENTER .*

The list of available printer types appears.

 $\triangleright$  Use the cursor key  $\boxed{\odot}$  /  $\boxed{\odot}$  or the spinwheel to move the selection bar to the "HP DeskJet 660C" printer and press *ENTER.*

The list closes and the selected printer appears in the "Name" field.

#### *Note:*

If the desired printer is not available in the selection list, its driver must first be installed.

For further information, see sections "Installation of Plug&Play Printers", "Installation of Non-Plug&Play Printers" and "Installation of Network Printers".

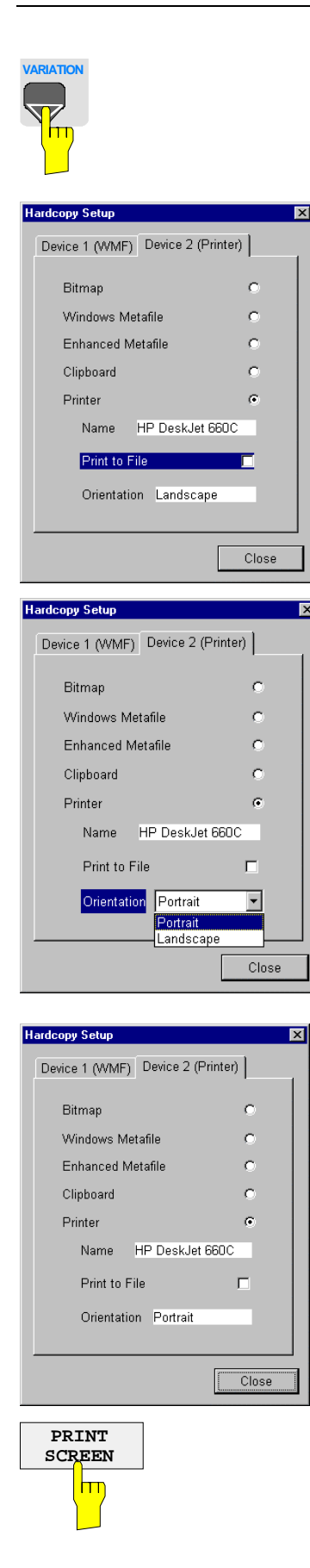

 $\overline{\mathbf{x}}$ 

 $\triangleright$  Press the cursor key  $\boxed{\odot}$  or turn the spinwheel until the *"Close"* button is reached.

Further settings can still be made:

- *"Print to File"* redirects printing to a file. In this case, the system prompts you for a file name when printing is started.
- $\triangleright$  The selection is activated by pressing *ENTER* or the spinwheel.

*"Orientation"* is used to switch between portrait and landscape format.

 $\triangleright$  To change the selection, open the list by pressing *ENTER* and select the desired orientation with the cursor key  $|\circ|/|\circ|$ . To close the list, press *ENTER* again.

The *"Close"* button is used to complete the setup.

! Press *ENTER* as soon as the *"Close"* button is available.

The dialog closes. Printing will now be performed according to the selected settings.

#### *Start printing*

! Press the *PRINT SCREEN softkey*.

A hardcopy of the screen contents will be printed.

The factory setting for DEVICE 2 is "Clipboard". In this case, the printout will be copied to the Windows XP clipboard which is supported by most Windows applications. The contents of the clipboard can be pasted directly into a document via EDIT - PASTE.

Table 1-1 Factory settings for *DEVICE 1* and *DEVICE 2* in the *HCOPY* menu shows the factory settings for the two output devices.

| <b>Setting</b> | Selection in<br>configuration table | Setting for DEVICE 1    | Setting for DEVICE 2 |
|----------------|-------------------------------------|-------------------------|----------------------|
| Output device  | <b>DEVICE</b>                       | <b>WINDOWS METAFILE</b> | <b>CLIPBOARD</b>     |
| Output         | PRINT TO FILE                       | <b>YES</b>              | ---                  |
| Orientation    | <b>ORIENTATION</b>                  | ---                     | ---                  |

Table 1-1 Factory settings for *DEVICE 1* and *DEVICE 2* in the *HCOPY* menu

## **Installation of Plug&Play Printers**

The installation of Plug&Play printers under Windows XP is quite simple:

After the printer is connected and switched on, Windows XP automatically recognizes it and installs its driver, provided the driver is included in the XP installation.

If the XP printer driver is not found, Windows XP prompts you to enter the path for the corresponding installation files. In addition to pre-installed drivers, a number of other printer drivers can be found in directory D:\I386.

*Note: When installing new printer drivers, you will be prompted to indicate the path of the new driver. This path may be on a disk in drive A. Alternatively, the driver can be loaded via a memory stick or USB CD-ROM drive (see section "Connection of USB Devices").*

## **Installation of Non-Plug&Play Printers**

*Note: The dialogs below can be controlled either from the front panel or via the mouse and keyboard (see sections "Connecting a Mouse" and "Connecting a Keyboard"). Mouse and PC keyboard are absolutely essential for configuring network printers.*

A new printer is installed with the *INSTALL PRINTER* softkey in the *HCOPY* menu*.*

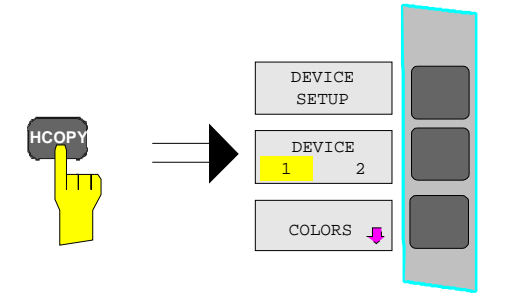

! Press the *HCOPY* key.

The *HCOPY* menu will open.
window.

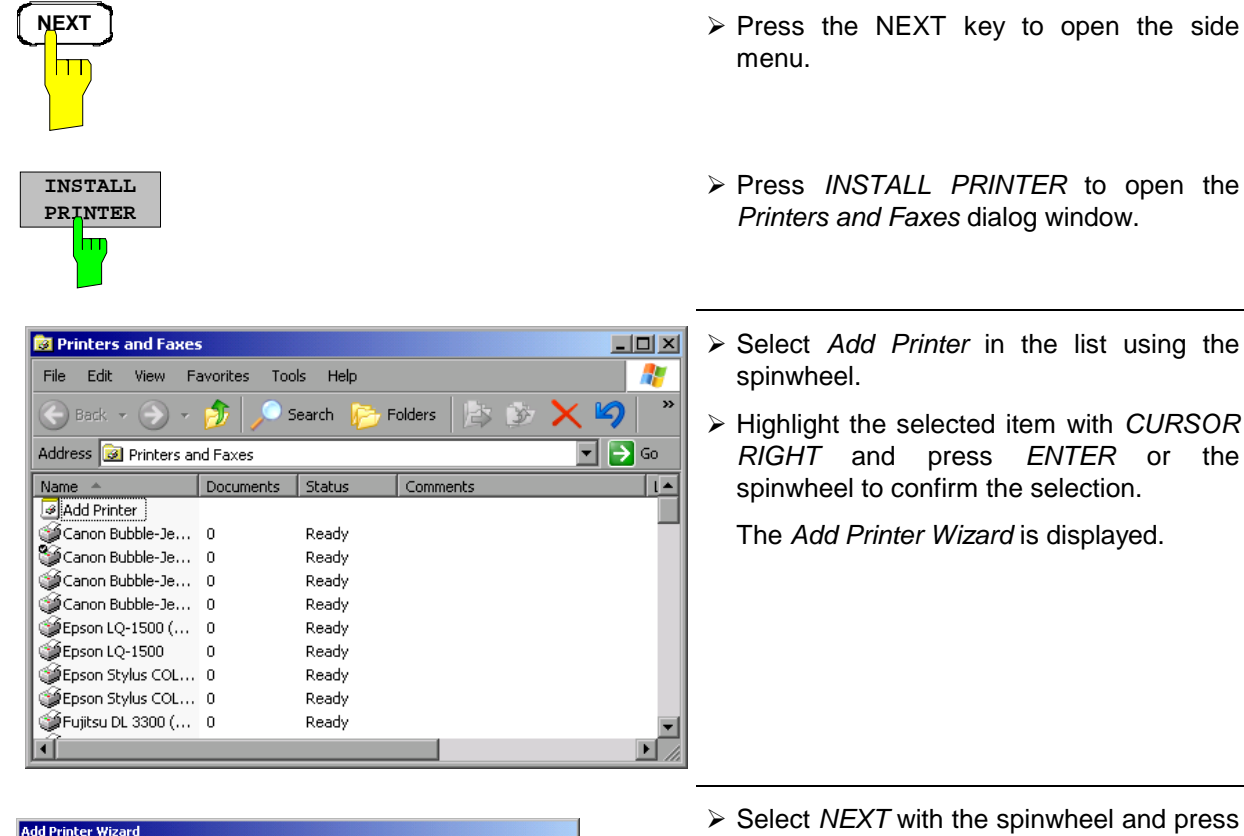

Select *NEXT* with the spinwheel and press the spinwheel for confirmation.

*Local or Network Printer* can be selected.

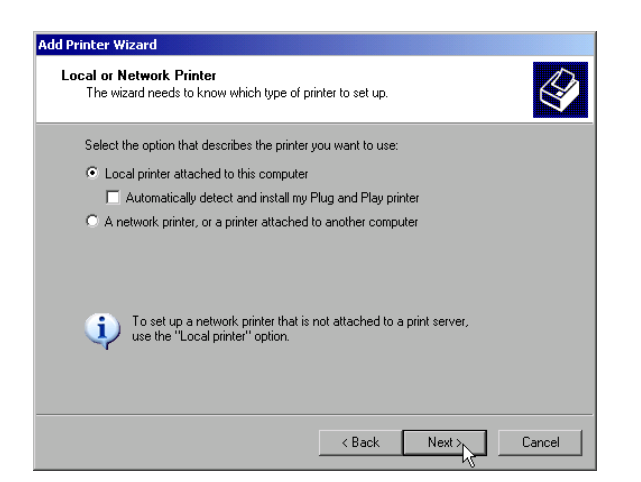

To continue, click Next

Welcome to the Add Printer Wizard

This wizard helps you install a printer or make printer<br>connections.

 $\prec$  Back

If you have a Plug and Play printer that connects<br>through a USB port (or any other hot pluggable)<br>ont, such as IEEE 1394, infrared, and so only, you<br>do not need to use this wizard. Click Cancel to<br>close the wizard, and th

 $Next > \sqrt{ }$ 

Cancel

- ! To install a local printer, select *Local printer attached to this computer* with the spinwheel. Press the spinwheel for confirmation and continue with the "Local Printer" section.
- ! To install a network printer, select *A network printer or a printer attached to another computer.* Press the spinwheel for confirmation and continue with the "Network Printer" section.

### **Local Printer**

In the following example, a Star LC24 printer is connected to the LPT1 interface and configured as *DEVICE2* for hardcopies of screen contents. The Add Printer Wizard has already been opened as described in the section "Starting the Add Printer Wizard" .

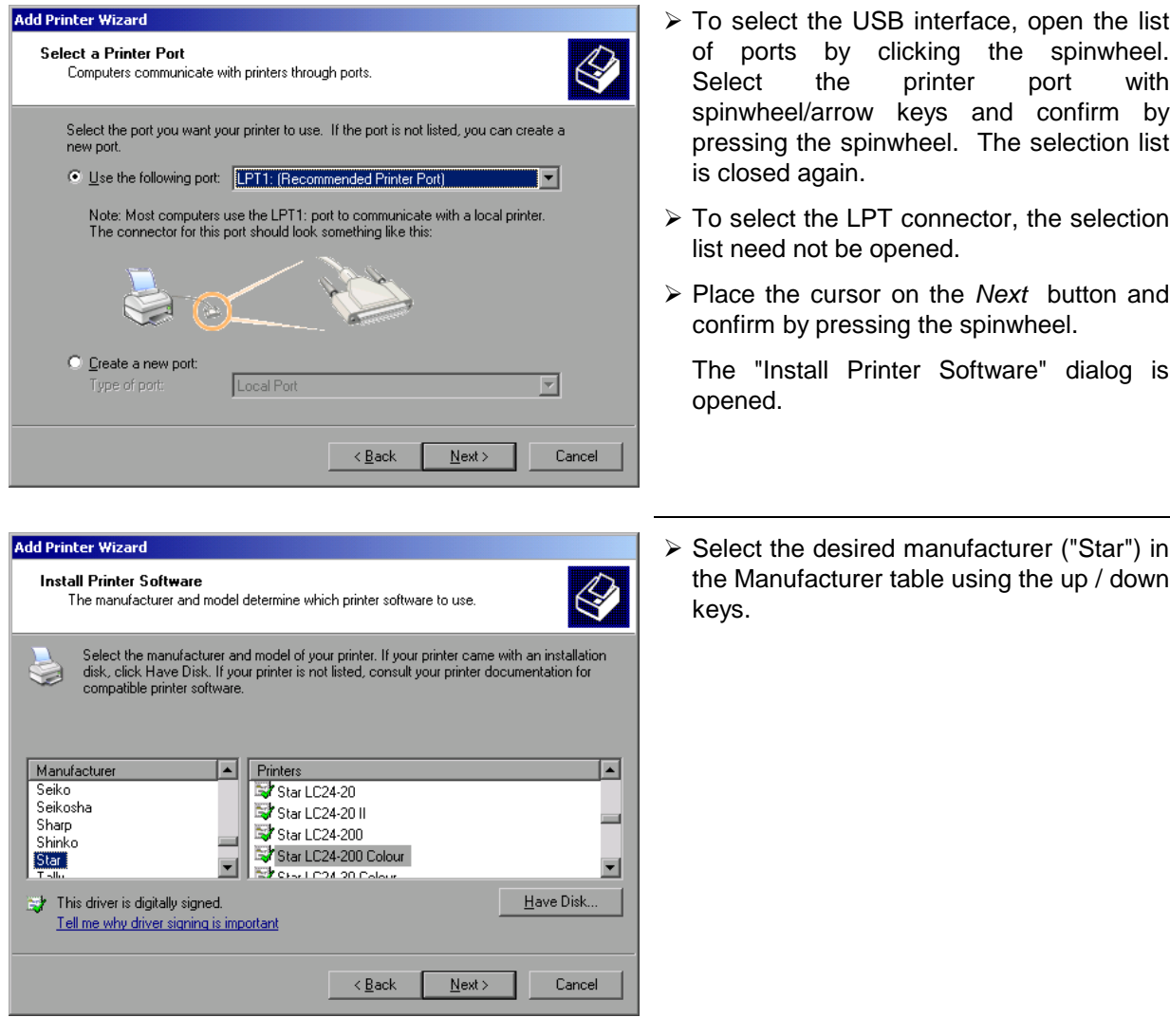

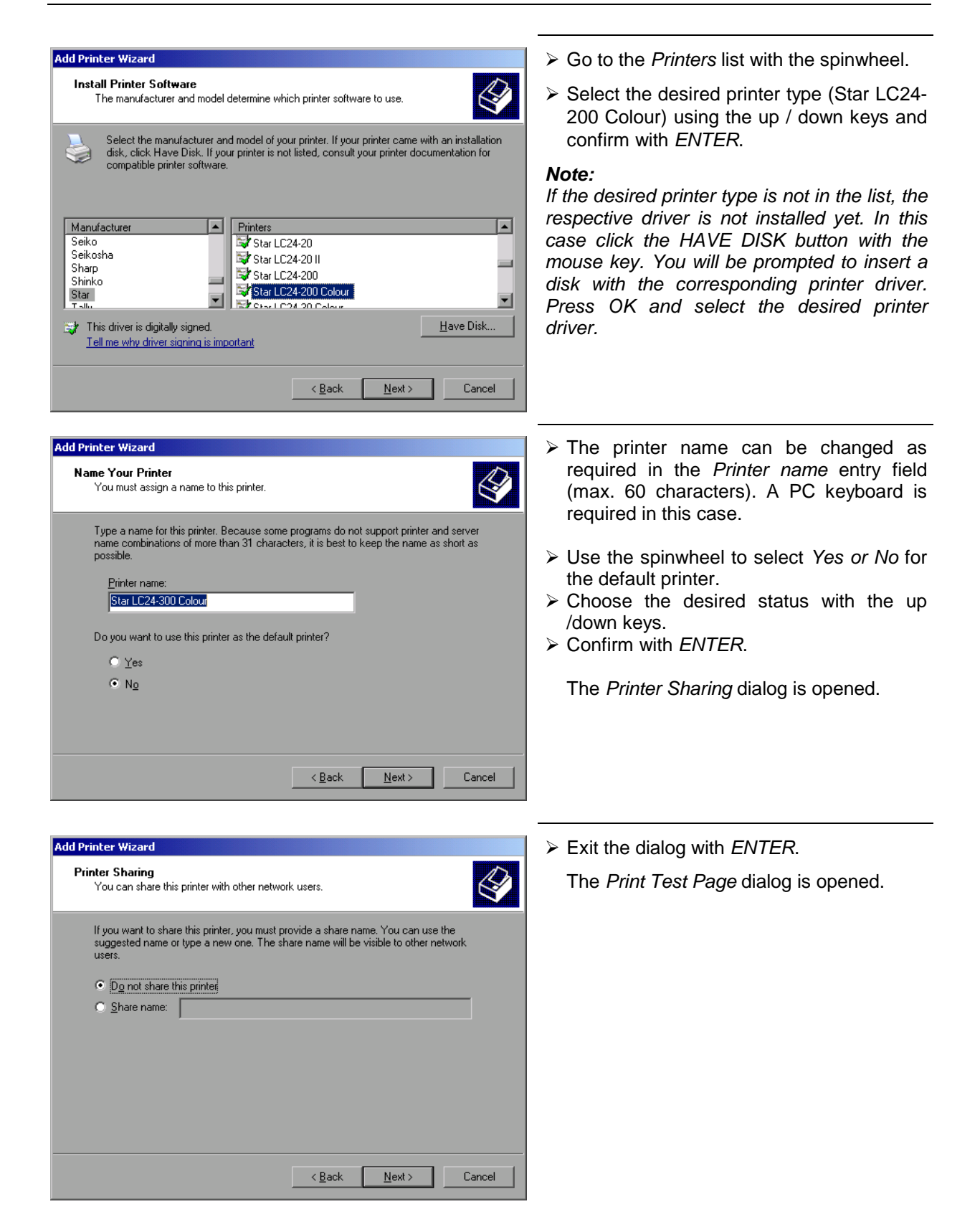

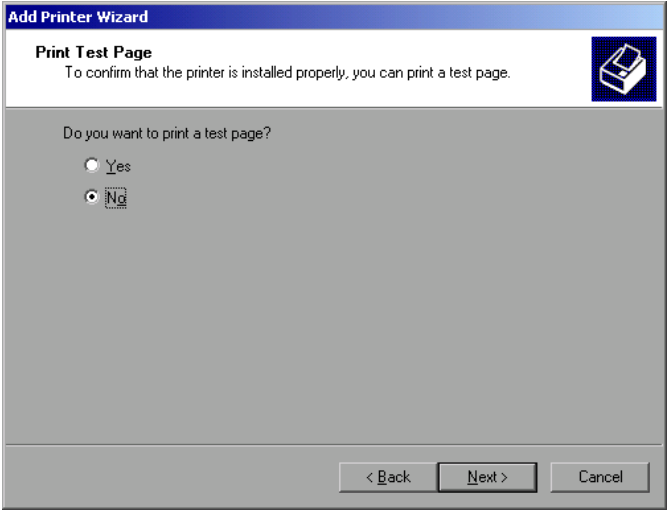

**Add Printer Wizard**  $\triangleright$  Check the displayed settings and exit the dialog with *ENTER*. **Completing the Add Printer Wizard** The printer is installed. If Windows finds the required driver files, the installation is You have successfully completed the Add Printer Wizard.<br>You specified the following printer settings: completed without any further queries. Star LC24-300 Colour Name: Share name: <Not Shared> If Windows cannot find the required driver Port: LPT1: files, a dialog is opened where the path for Star LC24-300 Colour Model: the files can be entered. Default: No Test page: No To close this wizard, click Finish  $\leq$  Back Finish Cancel

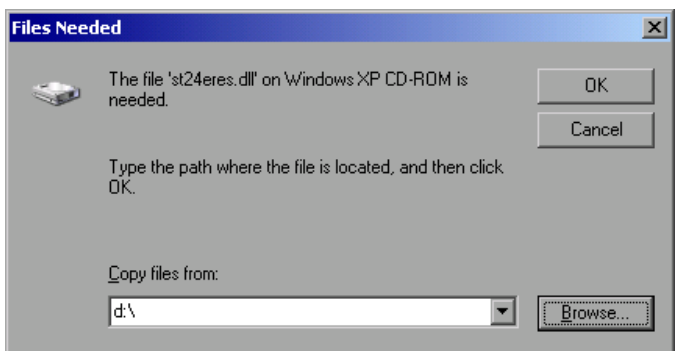

! Select the *Browse* button with the spinwheel and confirm with by pressing the spinwheel.

The *Locate File* dialog is opened.

! Exit the dialog with *ENTER*.

dialog is opened.

The *Completing the Add Printer Wizard*

Locate File

 $\Box$ 

**A** 

Look in:  $\boxed{6}$  1386

**B** 5T24200.GPD 3124200C.GPD STONAMES.GPD

File name

Files of type

STR24RES

st24eres.dll;st24eres.dl\_

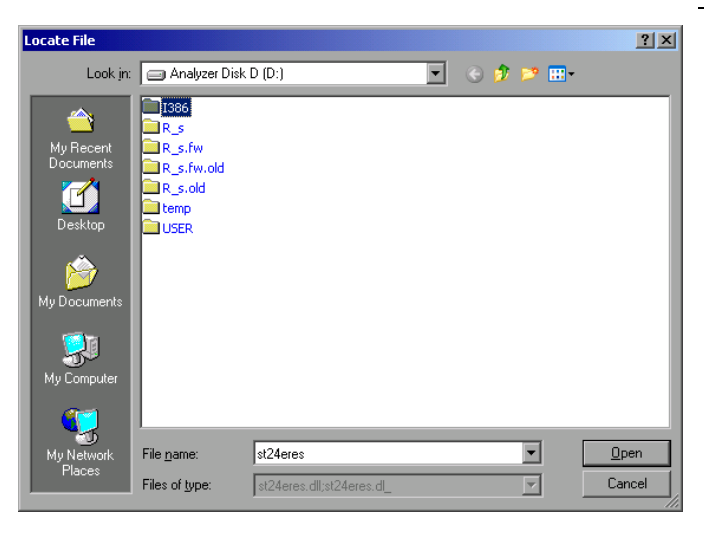

 $\triangleright$  Turn the spinwheel to select the directory and path D:\I386 and press it to confirm the selection.

If the selected item is not printed on a blue background, it must be marked with the cursor up / down keys before it can be activated by pressing the spinwheel.

 $\triangleright$  Select the driver file with the spinwheel and confirm by pressing the spinwheel.

The file is included in the *Files Needed* dialog.

#### *Note:*

 $2|X|$ 

 $\overline{\mathbb{H}}$   $\odot$   $\hat{\mathbb{D}}$   $\mathbb{P}$   $\mathbb{H}^*$ 

 $\overline{\mathbf{r}}$ 

 $\overline{\mathbf{r}}$ 

 $Qpen$ 

Cancel

*If the desired file is not in the D:\I386 directory, a disk with the driver file is needed. In this case, exit the dialog with ESC and repeat the selection starting from the "Files needed" dialog.*

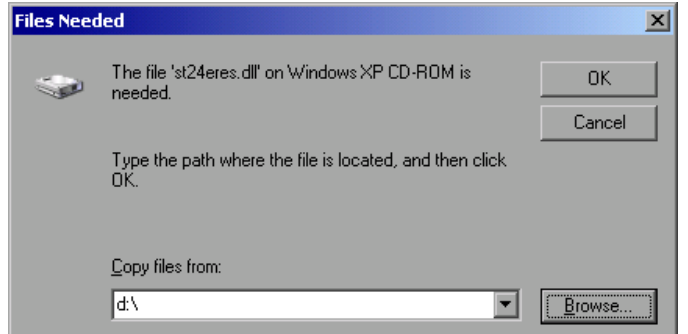

! Select the *OK* button with the spinwheel and press the spinwheel to confirm.

The installation is completed.

Finally, the instrument must be configured for printout with this printer using the softkeys *DEVICE SETUP* and *DEVICE 1/2* in the hardcopy main menu (see section "Selecting a printer").

# **Configuring a Network Printer**

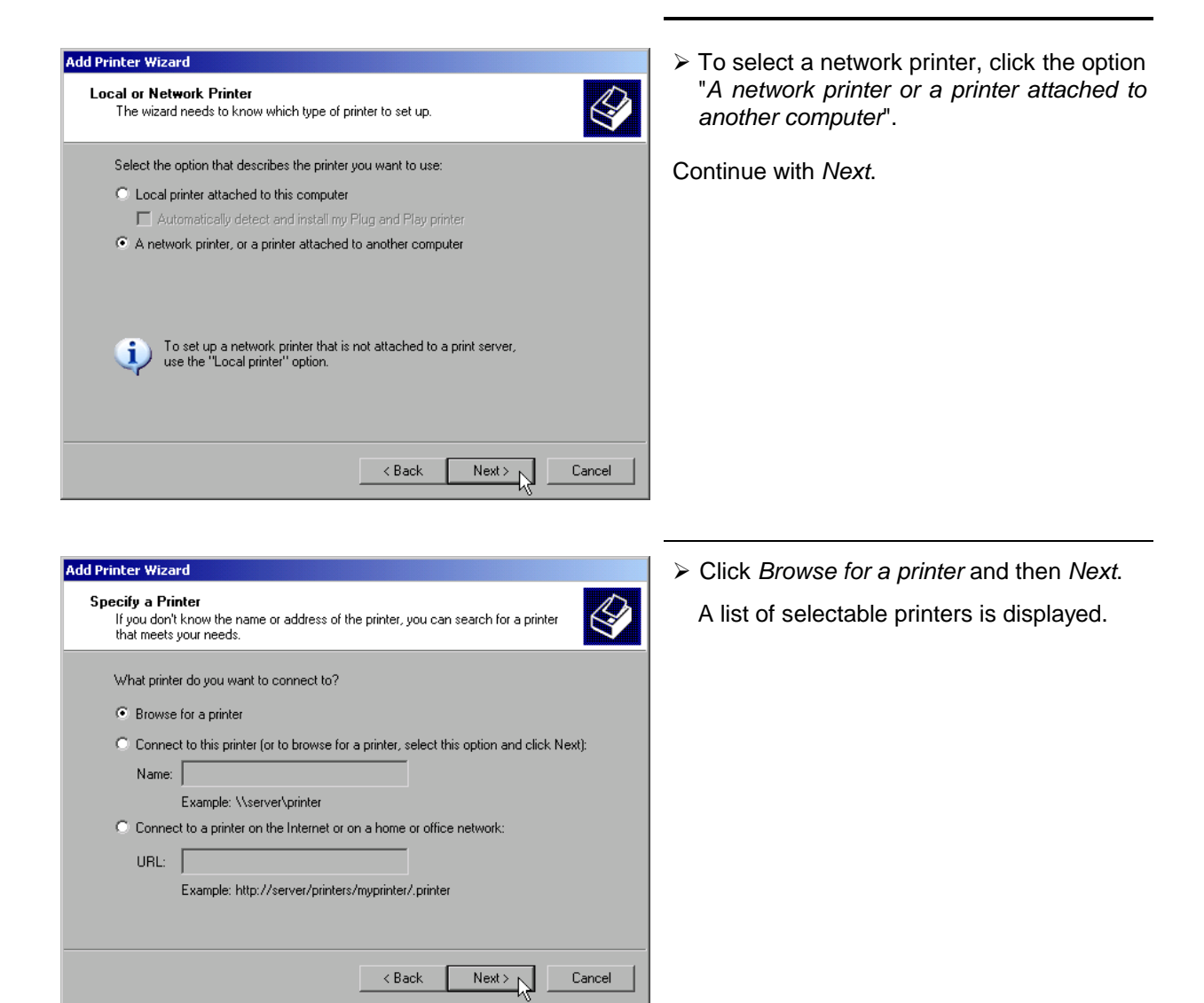

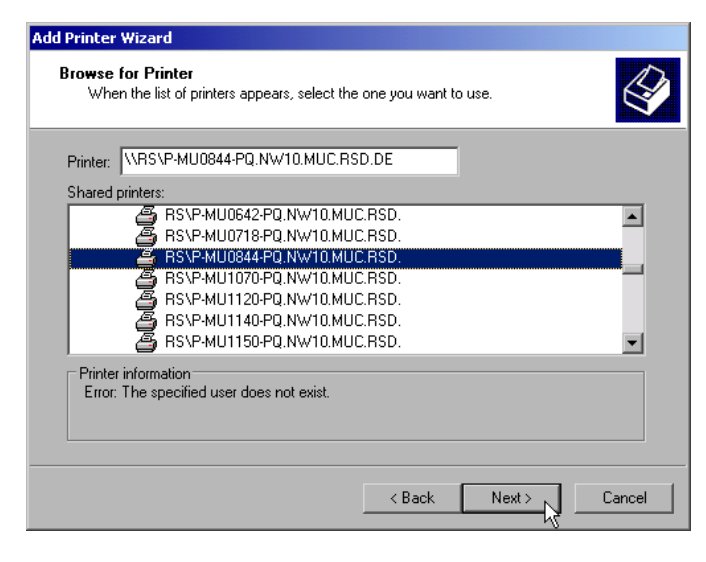

 $\triangleright$  Mark the desired printer and select it with OK.

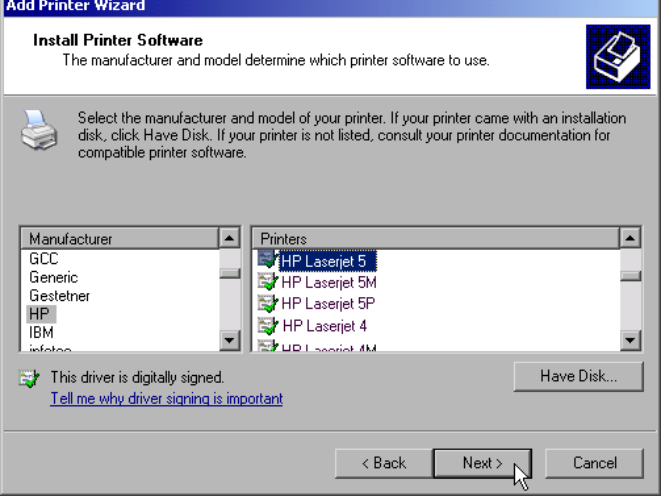

 $\triangleright$  Confirm the subsequent prompt to install a suitable printer driver with "OK". The list of available printer drivers is displayed.

The manufacturers are listed in the lefthand table, the available printer drivers in the right-hand table.

 $\triangleright$  Select the manufacturer from the *Manufacturers* table and then the printer driver from the *Printers* table.

#### *Note:*

*If the desired type of output device is not shown in the list, the driver has not yet been installed. In this case, click the "HAVE DISK" button. You will be prompted to insert a disk with the corresponding printer driver. Insert the disk, select "OK" and then choose the desired printer driver.*

! Click *Next*.

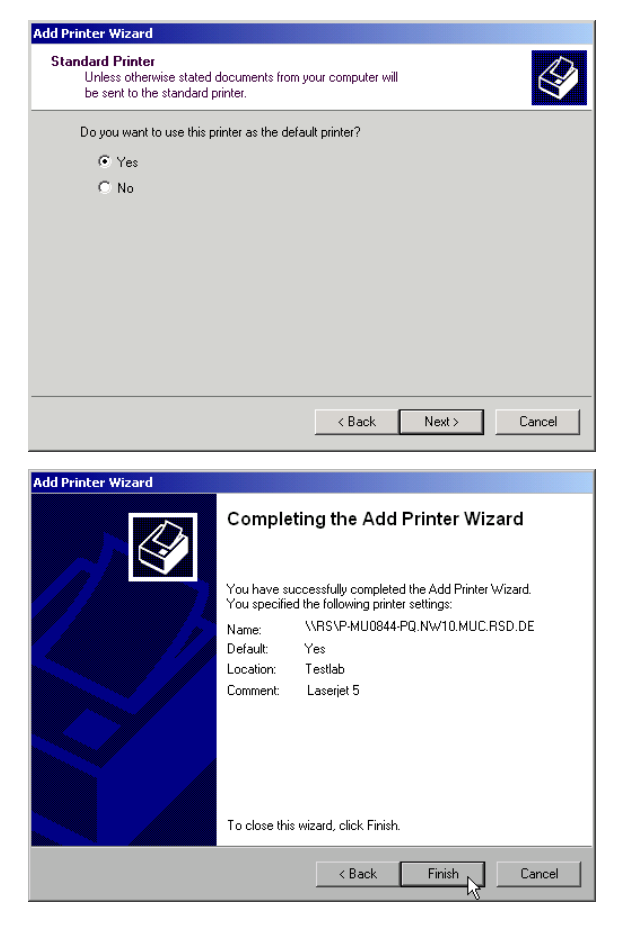

If one or more printers have already been installed, this window queries whether the printer last installed is to be used as the default printer for the Windows XP applications. The default selection is *No*.

 $\triangleright$  Start the printer driver installation with *Finish*.

Finally, the instrument has to be configured for printout with this printer using the softkeys *DEVICE SETUP* and *DEVICE 1/2* in the hardcopy menu (see section "Selection of a Printer").

# **Connection of USB Devices**

Up to two USB devices can be directly connected to the analyzer via the USB interface on the rear of the R&S [ESCI.](#page-23-0) This number can be increased as required by interconnecting USB hubs. Owing to the wide variety of available USB devices, the R&S [ESCI](#page-23-0) can be expanded with almost no limitations. The following list shows a selection of USB devices suitable for the R&S [ESCI:](#page-23-0)

- Power Sensor R&S NRP-Z11 or R&S NRP-Z21 (Adapter Cable R&S NRP-Z4 required)
- Pendrive (memory stick) for easy data transfer from/to the PC (e.g. firmware updates)
- CD-ROM drive for easy installation of firmware applications
- PC keyboard for entering comments, file names, etc
- Mouse for easy operation of Windows dialogs
- Printer for documentation of measurement results
- Modem for remote control of the R&S [ESCI](#page-23-0) over great distances

The installation of USB devices is quite simple under Windows XP since all USB devices are Plug&Play. Apart from the keyboard and the mouse, all USB devices can be connected to or disconnected from the R&S [ESCI](#page-23-0) while the instrument is running.

After the instrument is connected to the USB interface, Windows XP automatically searches for a suitable device driver.

If Windows XP does not find a suitable driver, you will be prompted to specify a directory where the driver software can be found. If the driver software is on a CD, a USB CD-ROM should first be connected to drive to the R&S [ESCI.](#page-23-0)

As soon as the connection between the R&[S ESCI](#page-23-0) and the USB device is interrupted, Windows XP will again recognize the modified hardware configuration and will deactivate the corresponding device driver.

#### **Example:**

Connecting a pendrive (memory stick) to the R&S [ESCI:](#page-23-0)

1. After the pendrive is connected to the USB interface, Windows XP will recognize the newly connected hardware:

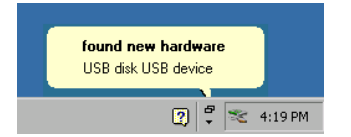

2. Windows XP installs the corresponding driver. After successful installation, XP signals that the unit is ready for operation:

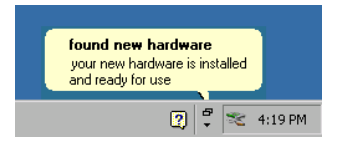

3. The pendrive is now available as a new drive and is displayed in Windows Explorer:

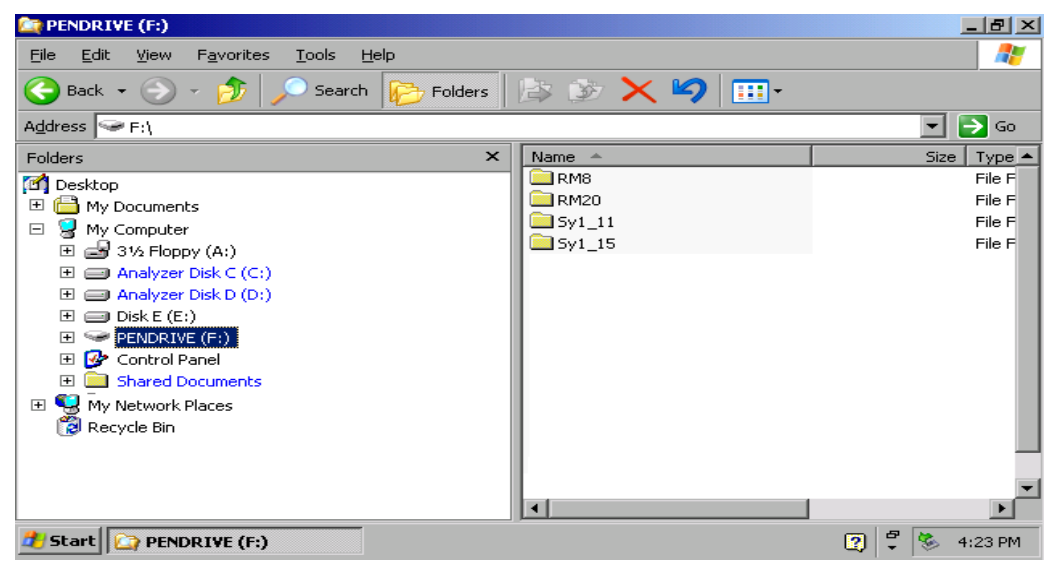

The pendrive can be used as a normal drive to load or save files.

4. If the pendrive is no longer required or if files are to be transferred to another computer, the pendrive is simply disconnected. Windows XP will then deactivate the driver. If the corresponding drive is still selected in Explorer, an error message will be displayed indicating that the drive is no longer available.

# **Installing Windows XP Software**

# **Authorized Windows XP Software for the Instrument**

The driver software and the system settings of Windows XP are adapted to the measurement functions of the instrument. Correct operation of the instrument can therefore be guaranteed only if the software and hardware used are authorized or supplied by Rohde & Schwarz.

The following program packages have been successfully tested for compatibility with the instrument's software:

- R&S FS-K3 software for measuring noise factor and gain
- R&S FS-K4 software for measuring phase noise
- R&S Power Viewer (virtual power sensor for displaying the results of Power Sensors NRP-Z11 and -Z21)
- Windows XP remote desktop
- FileShredder for deleting files from the hard disk
- Symantec Norton AntiVirus software for protection against viruses

The use of other software or hardware may cause failures in the functions of the R&S [ESCI.](#page-23-0) A current list of the software authorized for use on the R&S [ESCI](#page-23-0) can be obtained from your nearest Rohde & Schwarz agency (see list of addresses).

# **Contents - Chapter 2 "Getting Started"**

## **4 Getting Started**

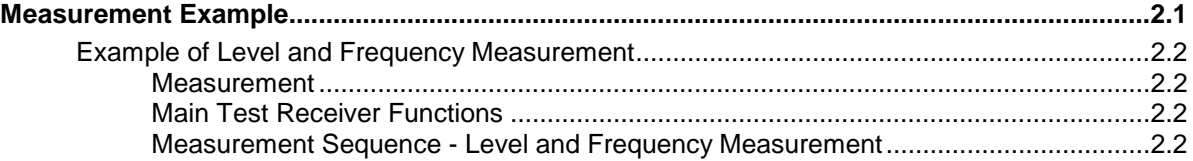

# <span id="page-48-0"></span>**2 Getting Started**

Chapter 2 provides a fast introduction to operation by guiding the user step by step through a measurement example.

Before starting any measurement with the R&S ESCI, please note the instructions given in chapter 1 for putting the instrument into operation. In chapters 3 you will find detailed information on customizing the instrument and the display.

For a systematic explanation of all menus, functions and parameters and background information refer to the reference part in chapter 4.

# **Measurement Examples and Applications**

This section describes a typical and simple measurement task for an EMI test receiver. Each operating step is explained with the aid of R&S ESCI for rapid familiarization of the user without the need to know all the details of the operating functions.

In the introductory example a **standard measurement** of level and frequency is performed with the aid of the SCAN table. This measurement is an overview and precertification measurement to be performed before the final standard-conformal measurement is carried out.

*Note: If unknown (RFI) signals are to be measured, it is strongly recommended to provide for at least 10 dB RF attenuation at the RF input in order to protect the input circuit.*

In the following example the test receiver is set to default values in the receiver mode. The default setup is activated by pressing first the *RECEIVER* hotkey and then the *PRESET* key. The main default parameters are listed in the following table.

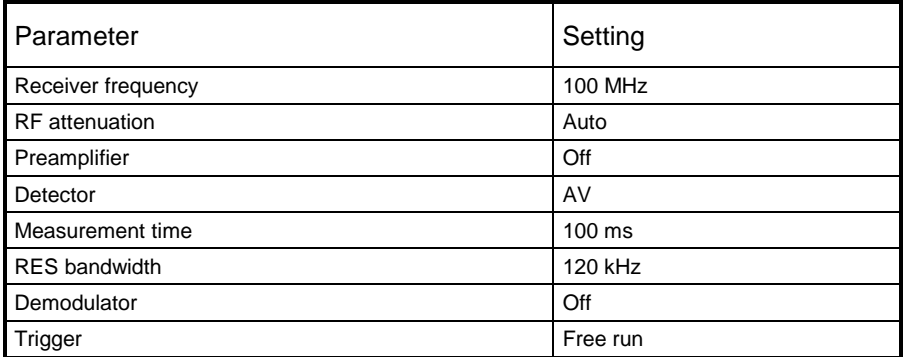

#### Table 2-1 Default parameters after preset in recveiver mode

## <span id="page-49-0"></span>**Example of Level and Frequency Measurement**

### **Measurement**

Measurement and display of RFI signal levels versus frequency is one of the most frequent tasks performed by an EMI test receiver. In the case of unknown signals, *PRESET* values will mostly be used for the measurement. If levels higher than +137 dBµV (10 dB RF attenuation) are expected or possible, a power attenuator has to be connected in front of the test receiver input. Very high levels may otherwise damage or destroy the attenuator or input mixer.

### **Main Test Receiver Functions**

The main functions required for the level and frequency measurement are setting the SCAN table (*START FREQUENCY, STOP FREQUENCY, STEPSIZE*), selecting the resolution (IF) bandwidth (RES BW), setting the measurement time (MEAS TIME) and selecting the detectors (eg peak or average) and *MARKER* functions required for the analysis.

### **Measurement Sequence - Level and Frequency Measurement**

In this example the spectrum of the signal present at RF INPUT is recorded in the frequency range 150 kHz to 30 MHz. The scan table and associated parameters are manually set.

The example is generally suitable for all fast pre-compliance measurements required for measuring unknown noise spectra of DUTs in the development stage and for modifying prototypes and can be used as a basis for final tests later on.

The high speed of fully synthesized scans, the frequency and amplitude accuracy and the wide dynamic range of Test Receiver R&S ESCI are of utmost importance and very useful for these measurements.

The following measurement steps are performed:

- 1. *PRESET* of instrument.
- 2. Selecting *RECEIVER* mode (*RECEIVER* hotkey).
- 3. Programming the scan table: stop frequency 30 MHz, 1 scan range
- 4. Selecting detectors, measurement bandwidth and measurement time
- 5. Applying the signal (RF input)
- 6. Starting the scan
- 7. Level analysis in the frequency domain using *MARKER* function
- 8. Setting the *SPLIT SCREEN* function
- 9. Tuning to the receiver frequency using the *TUNE TO MARKER* function
- 10. From overview to standard-conformal measurement
- 11. Storing test results, tables and diagrams

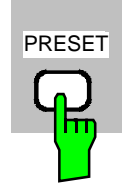

**RECEIVER**

- *1. Resetting the instrument and*
- *2. Selecting the RECEIVER mode*
- ! Press first the *PRESET* key and then the *RECEIVER* hotkey.

The main receiver menu is opened. The receiver mode is set.

The following screen is displayed:

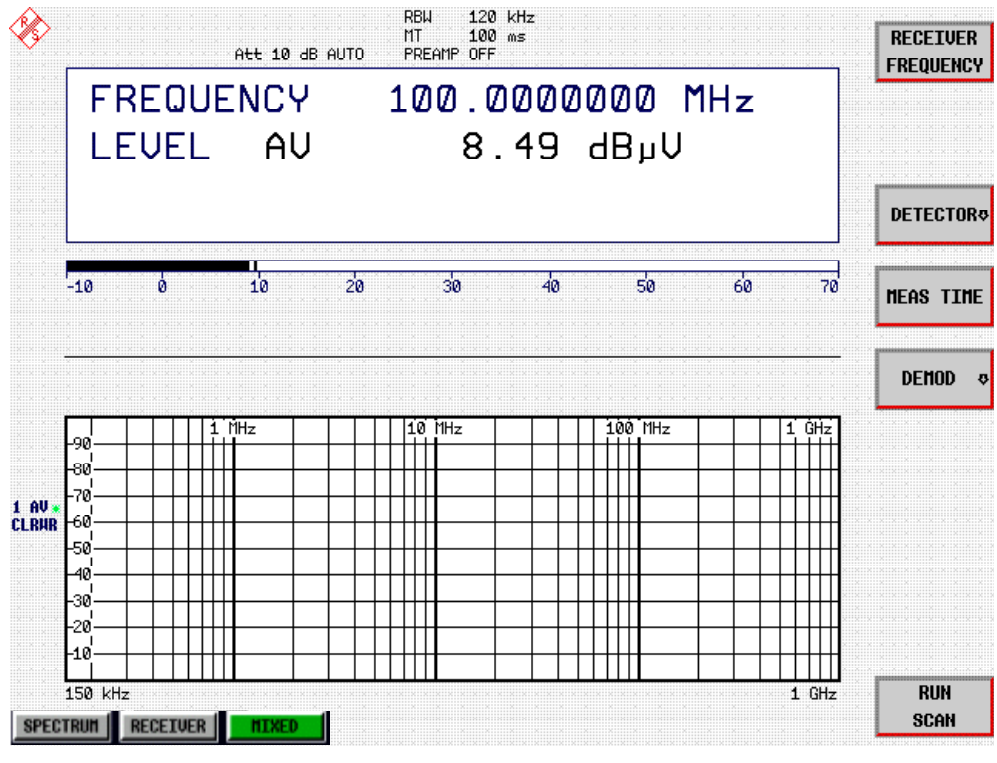

Fig.2-1 Display after selecting the default setup in receiver mode

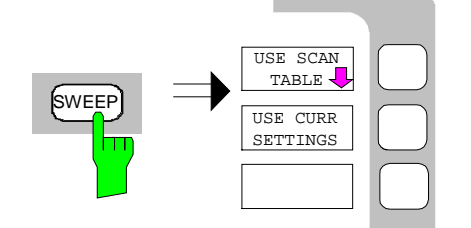

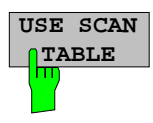

#### *3. Programming a SCAN table*

- ! Press the *SWEEP* key.
- ! In the SWEEP menu press the *USE SCAN TABLE* softkey.

A menu is displayed where the whole display range can be defined and divided into scan subranges.

After *PRESET* a scan range of 150 kHz to 1 GHz is preset on the frequency axis.

Now the stop frequency is set to 30 MHz.

|                         |                                                  |                                               |                                          | RBU 120 kHz        |         |         |                                   |
|-------------------------|--------------------------------------------------|-----------------------------------------------|------------------------------------------|--------------------|---------|---------|-----------------------------------|
|                         | Scan Start<br>Scan Stop<br>Step Mode             | 150 kHz<br>$1$ GHz<br>AUTO                    | SCAN TABLE                               |                    |         |         | <b>ADJUST</b><br>AXIS             |
|                         | Start                                            | RANGE 1<br>150 kHz                            | RANGE <sub>2</sub><br>30 MHz             | RANGE <sub>3</sub> | RANGE 4 | RANGE 5 | <b>INS BEFORE</b><br><b>RANGE</b> |
| Stop                    | Step Size(A)<br>Res BW<br>Meas Time              | 30 MHz<br>$4$ kHz<br>19 kHz<br>$1 \text{ ms}$ | 1 GHz<br>40 kHz<br>120 kHz<br>100 ps     |                    |         |         | <b>INS AFTER</b><br><b>RANGE</b>  |
|                         | Auto Ranging<br>RF Attn<br>Preamp<br>Auto Preamp | OFF<br>10 dB<br><b>OFF</b><br><b>OFF</b>      | OFF<br>10 dB<br><b>OFF</b><br><b>OFF</b> |                    |         |         | <b>DELETE</b><br><b>RANGE</b>     |
|                         |                                                  |                                               |                                          |                    |         |         | <b>RANGES</b><br>$1 - 56 - 10$    |
|                         | স্ত<br>$\mathbf{I}$<br>-80                       |                                               |                                          |                    |         |         |                                   |
| $1.00*$<br><b>CLRHR</b> | -70.<br>1-60                                     |                                               |                                          |                    |         |         |                                   |
|                         | -50<br>-40.                                      |                                               |                                          |                    |         |         |                                   |
|                         | -30<br>-20                                       |                                               |                                          |                    |         |         |                                   |
|                         | -10<br>150 kHz                                   |                                               |                                          |                    |         | $1$ GHz | <b>RUN</b>                        |
|                         | <b>RECEIVER</b><br><b>SPECTRUM</b>               | <b>MIXED</b>                                  |                                          |                    |         |         | <b>SCAN</b>                       |

Fig.2-2 Scan range after selecting default setup with PRESET

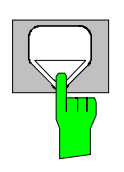

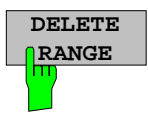

- ! Press the DOWN cursor in the *DATA VARIATION* field repeatedly until a line in the scan table is marked.
- ! Press the RIGHT cursor key in the *DATA VARIATION* field.

An entry in the *RANGE 2* column is marked*.*

! Press the *DELETE RANGE* softkey.

All entries in column *RANGE 2* are cleared. The following scan table is now displayed:

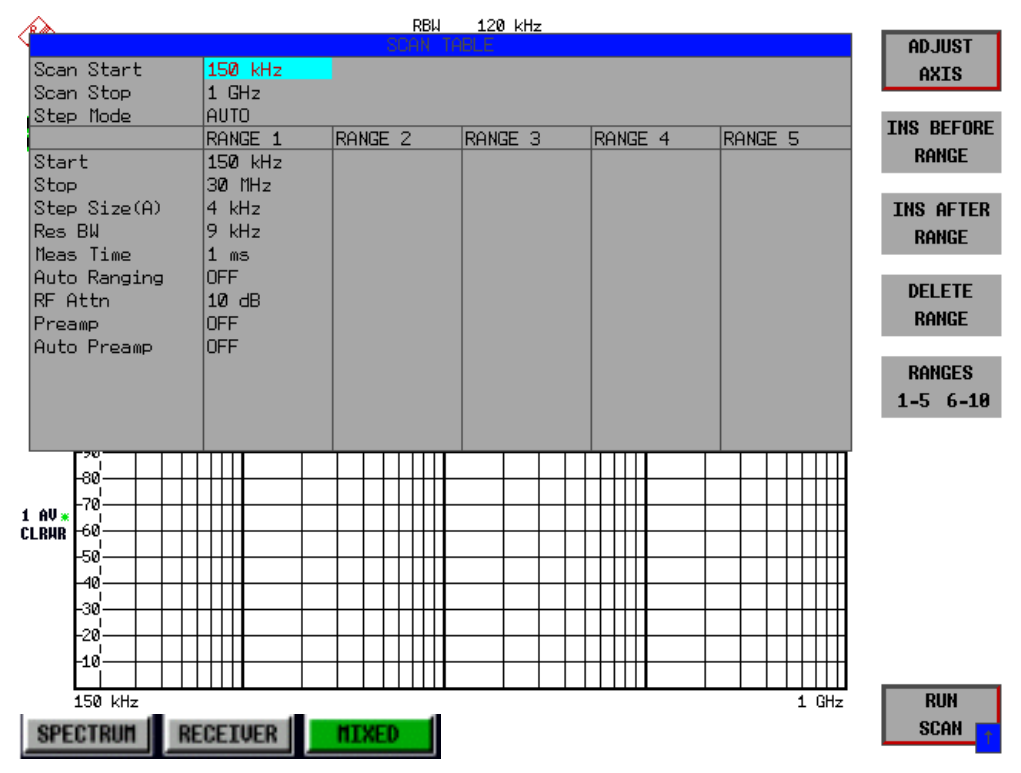

Fig.2-3 Modified SCAN table for preparing a SCAN

After editing the scan subrange, the frequency display has to be adapted to the new settings. The lowest START frequency of SCAN range 1 and the highest STOP frequency of the subsequently defined subranges are used for defining the start and stop frequencies of the graphics display. In the example the limit frequencies of *SCAN RANGE 1* are therefore also the limits of the graphics display.

! Press the *ADJUST AXIS* softkey.

The respective frequency values in the table are transferred to adapt the display.

! Press the menu change key *PREV*.

The *USE SCAN TABLE* submenu is closed.

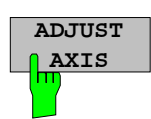

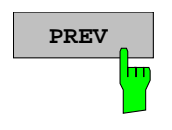

#### *4. Selecting detectors*

Up to three detectors can be connected in parallel to simultaneously display the amplitude at every frequency as a function of detector weighting. When a parallel detector is selected, the slowest detector (in the sense of a calibrated measurement) determines the speed or the total measurement time required for the scan. The fastest scan is performed when the peak detector is used as the sole detector.

In the example, the peak detector (trace 1) and the average detector (trace 2; default) are used in an overview measurement.

! Press the *TRACE* key.

The *TRACE* menu is opened where the trace can be selected and the detector for the selected trace can be determined.

! Press the *SELECT TRACE* softkey.

A data input field is opened where the number of the trace, here 1, can be entered. The input is confirmed with the *ENTER* key.

- ! Press the *DETECTOR* softkey.
- The *DETECTOR* menu is opened where different detectors, *MAX PEAK, MIN PEAK, QUASIPEAK, AVERAGE* and *RMS*, can be selected for trace 1*.*

! Press the *MAX PEAK* softkey.

The peak detector is selected.

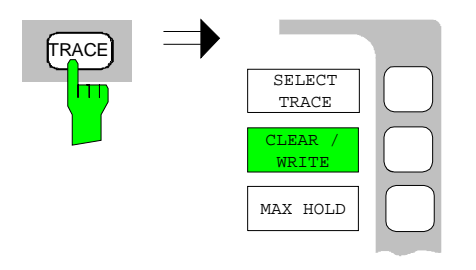

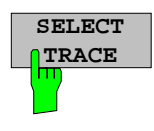

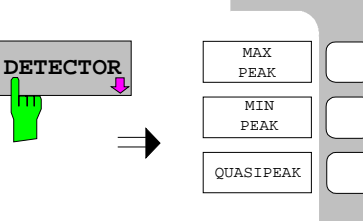

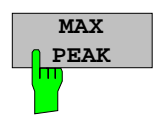

- $\triangleright$  Repeat the settings for trace 2.
- ! Press the *CLEAR / WRITE* softkey.

In the *DETECTOR* menu select the *AVERAGE* detector.

#### *5. Applying the signal*

 $\triangleright$  Connect RF cable to the RF input.

#### *6. Starting the scan*

! Press the *SWEEP* key.

The *SWEEP/SCAN* menu is openend.

! Press the *RUN SCAN* softkey.

The measurement with the selected *PEAK* and *AVERAGE* detectors is continuously repeated because the default setting *CONTINUOUS SCAN* remains unchanged.

At the same time the *HOLD SCAN* and *STOP SCAN* softkeys are displayed with the aid of which the scan can be interrupted (*HOLD SCAN)* or aborted (*STOP SCAN).*

In the example the scan should be aborted.

! Press the *STOP SCAN* softkey.

The measurement is aborted.

Peak and average results (see following figure) should be further analyzed with the aid of the built-in marker functions.

Depending on the DUT, diverse trace forms are obtained. For this reason the diagram below should be regarded as an example.

The scaling of the y-axis can be adjusted in the *AMPT* menu by means of softkey *GRID RANGE LOG MANUAL* if necessary.

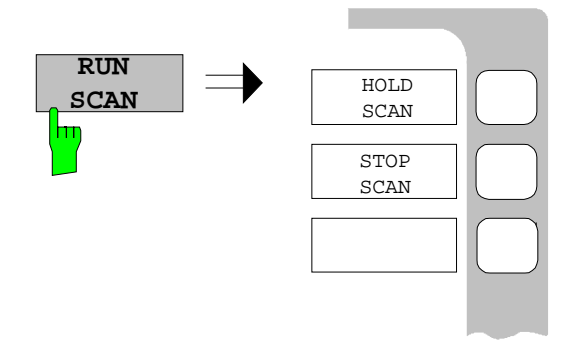

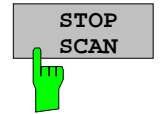

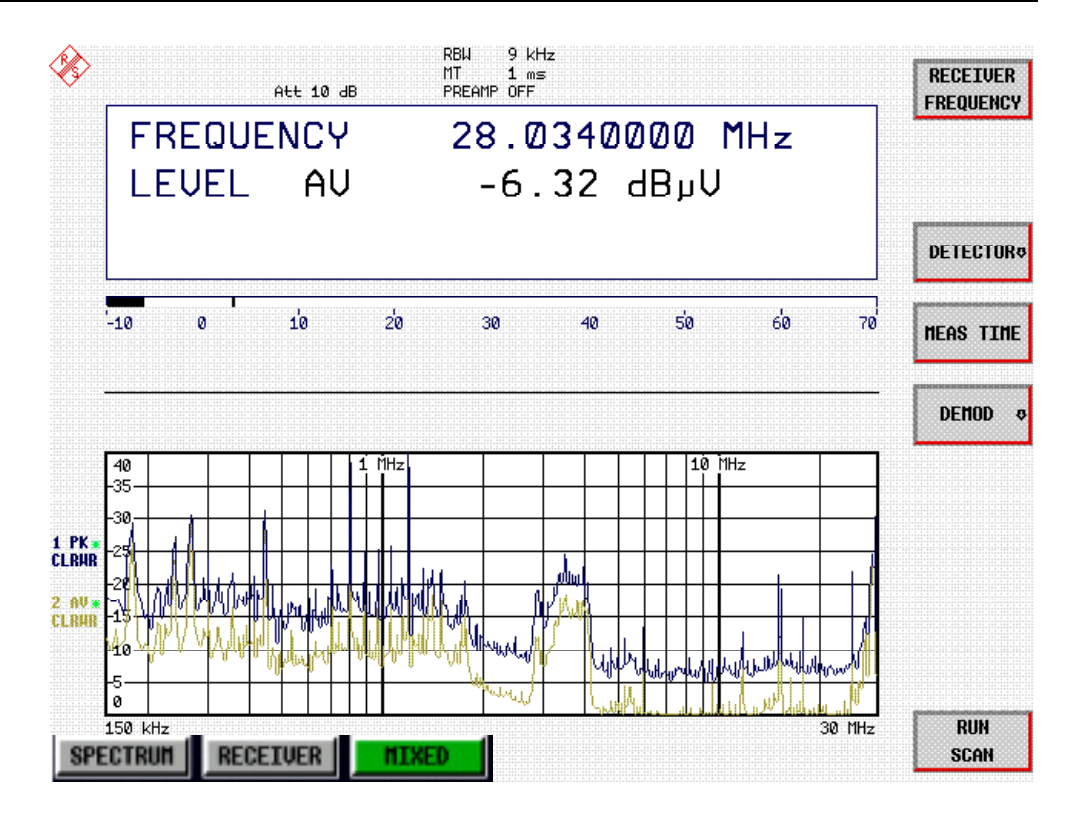

Fig.2-4 Result display of standard pre-compliance measurement using peak/average detector

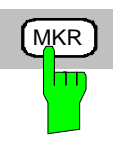

#### *7. Level analysis in frequency domain using MARKER functions*

! Press the *MRK* key.

The marker jumps to the largest signal peak shown on the display screen.

*Note: When the marker is switched on for the first time, it automatically performs the PEAK SEARCH function as demonstrated in this example.*

> *If a marker was already active, the PEAK softkey in the MRK-> menu must be pressed in order to set the currently active marker to the displayed signal maximum.*

The level and frequency measured by the marker can be read in the marker field at the upper edge of the display screen.

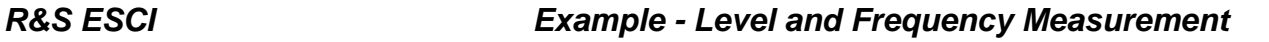

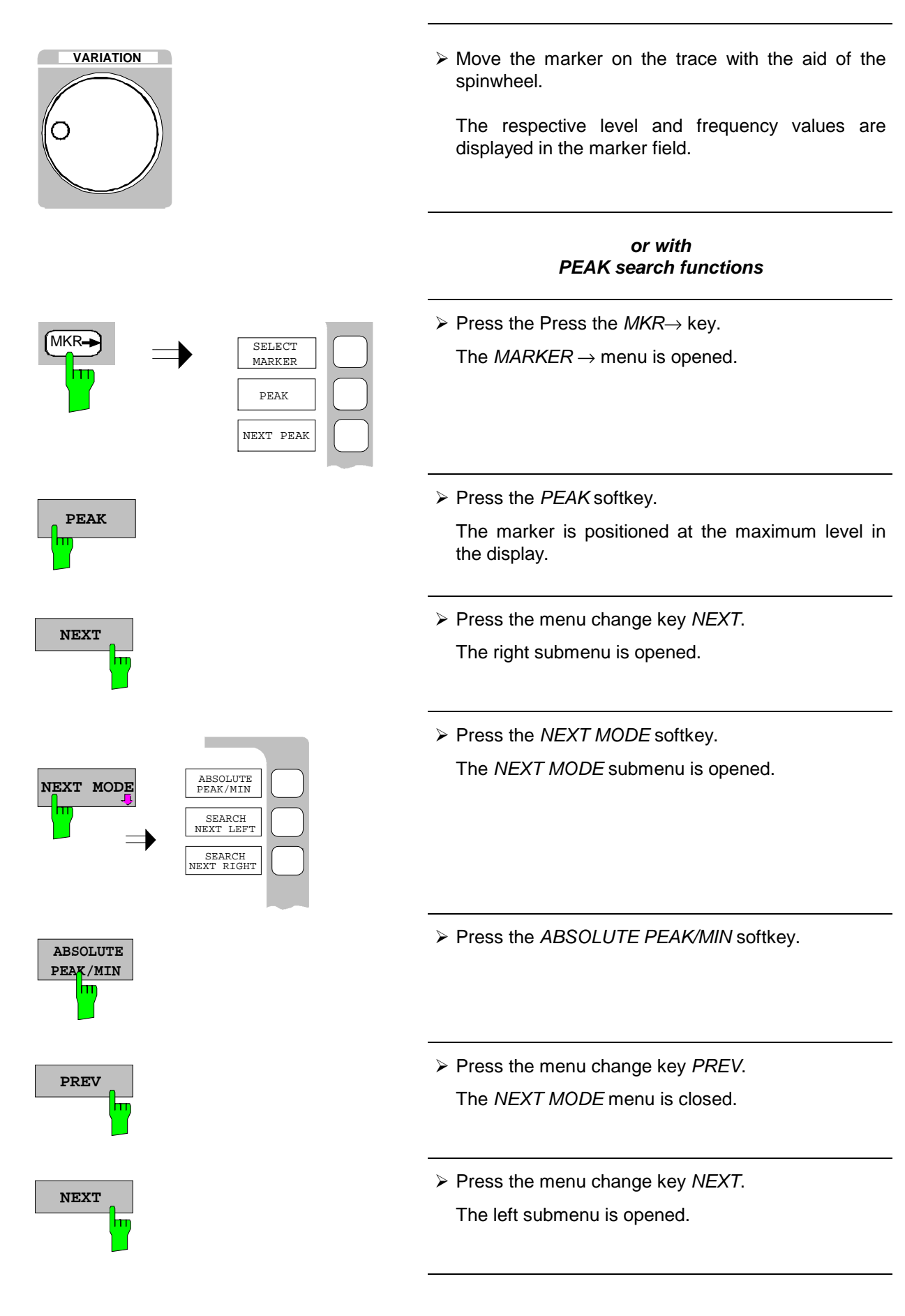

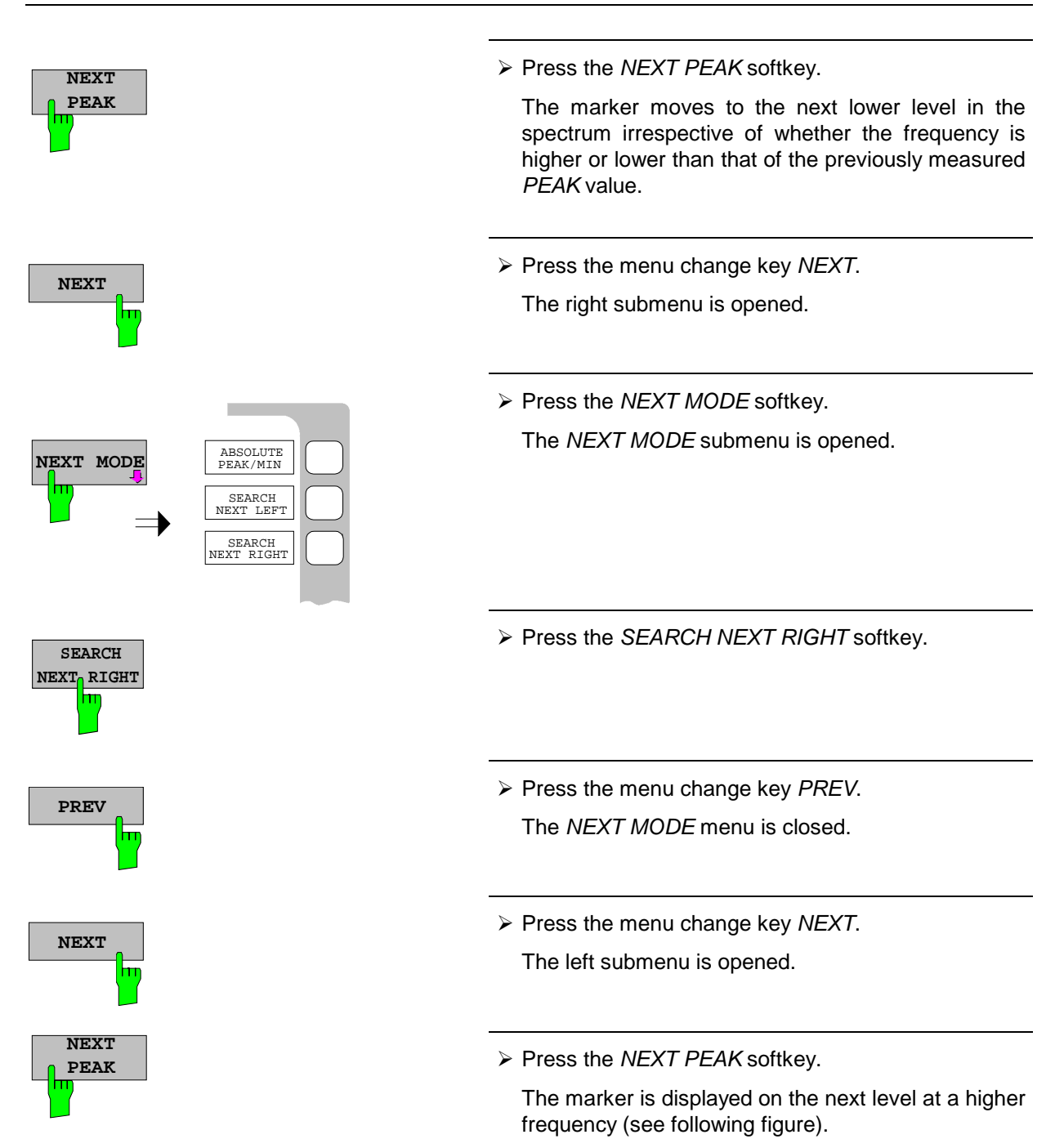

The displayed spectrum can be further analyzed with the aid of up to four markers. The markers can be assigned to different traces.

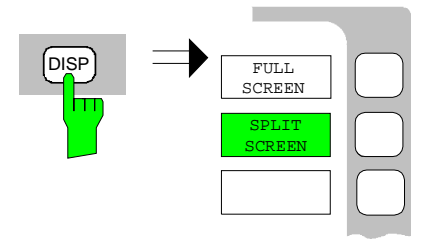

! Press the *DISP* key in the *SYSTEM* field. The *SYSTEM DISPLAY* menu is opened.

! Press the *FULL SCREEN* softkey.

One window is displayed on the screen

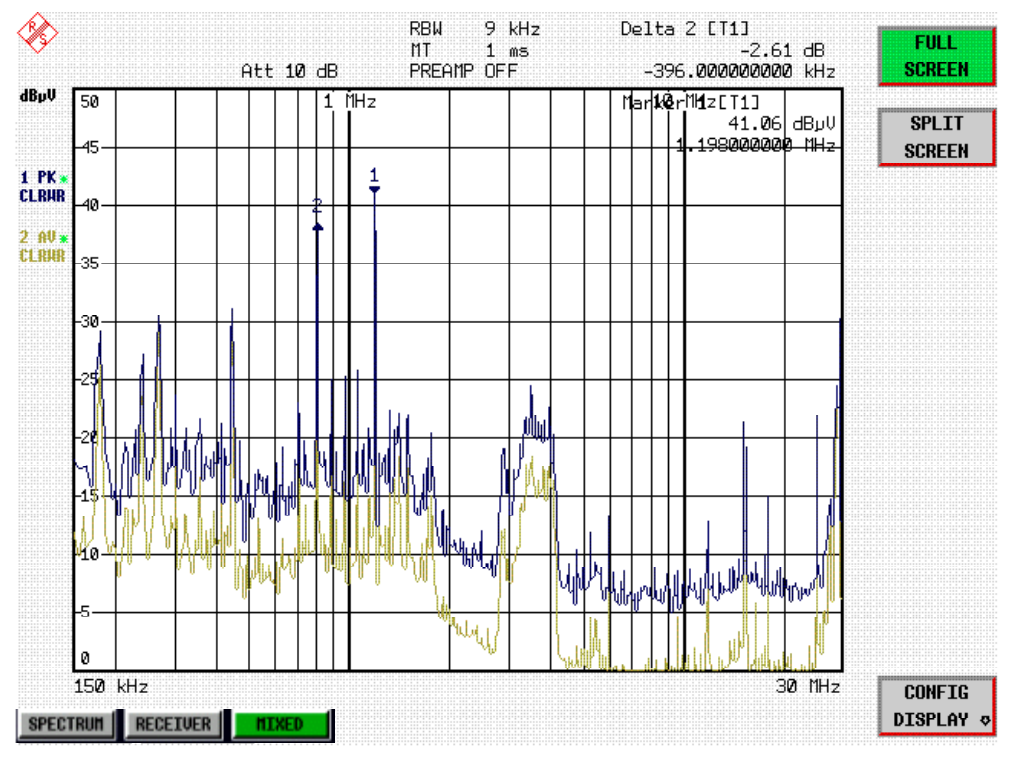

Fig.2-5 Screen display with marker

#### *8. Setting the SPLIT SCREEN function*

The *SPLIT SCREEN* function simplifies the analysis of measured data, particularly at critical frequencies. In the split-screen mode, the frequency, eg that of the active marker, and the level of the active detectors are displayed in the upper half of the screen numerically and on a bargraph.

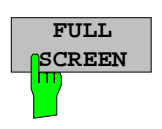

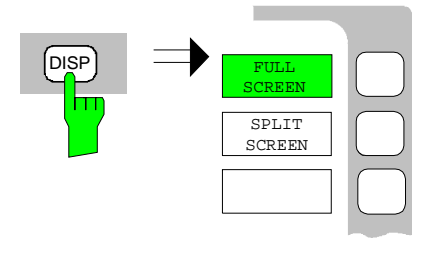

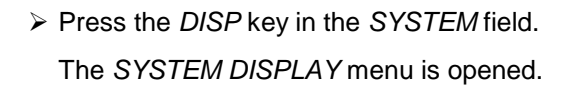

! Press the *SPLIT SCREEN* softkey.

Two windows are displayed on the screen.

*9. Tuning the receiver frequency and obtaining final test results using the QUASI-PEAK detector*

The currently measured frequency can be rapidly changed eg with the *TUNE TO MARKER* softkey in the *MKR*→ menu. Other or additional detectors can be switched on at this receive frequency and an overview of levels of all active detectors is given. For measurements to standard, the measurement time must first be set to 1 s.

! Press the *MKR* key.

Marker 1 is displayed.

Frequency and level values can be read in the marker field at the top left of the screen.

! Press the *MKR*→ key.

The  $MARKER \rightarrow$  menu is opened.

! Press the *TUNE TO MARKER* softkey.

The current receive frequency is tuned to the marker frequency.

A measurement time of 1 s must be set for measurements to standard.

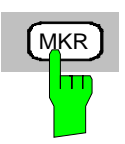

**SPLIT SCREEN**

MKR

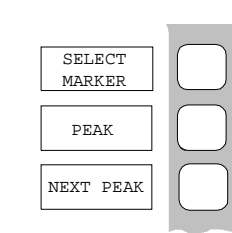

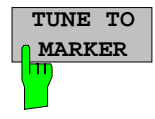

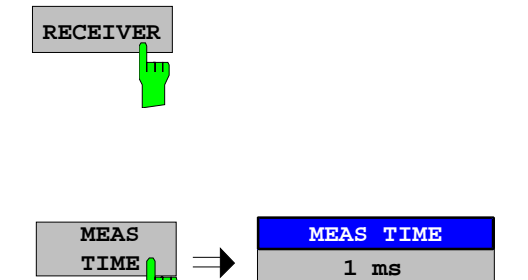

! Press the *RECEIVER* hotkey.

The *RECEIVER* menu is opened.

! Press the *MEAS TIME* softkey.

 The window with the currently set measurement time is opened (1 ms in the example).

 $\triangleright$  Enter 1 on the numeric keypad and terminate by pressing s.

The new measurement time is displayed.

The quasi-peak detector should now be switched on in addition.

! Press the *DETECTOR* softkey.

The *DETECTOR* menu is opened. The peak and average detectors of the pre-compliance measurement are active.

! Press the *QUASI-PEAK* and the *MAX PEAK* softkey.

The LEVEL at the current receive frequency is displayed for three detectors numerically and on three bargraphs (see following figure).

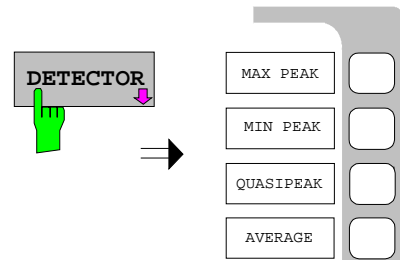

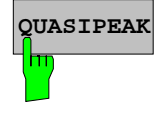

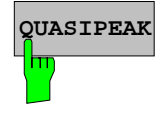

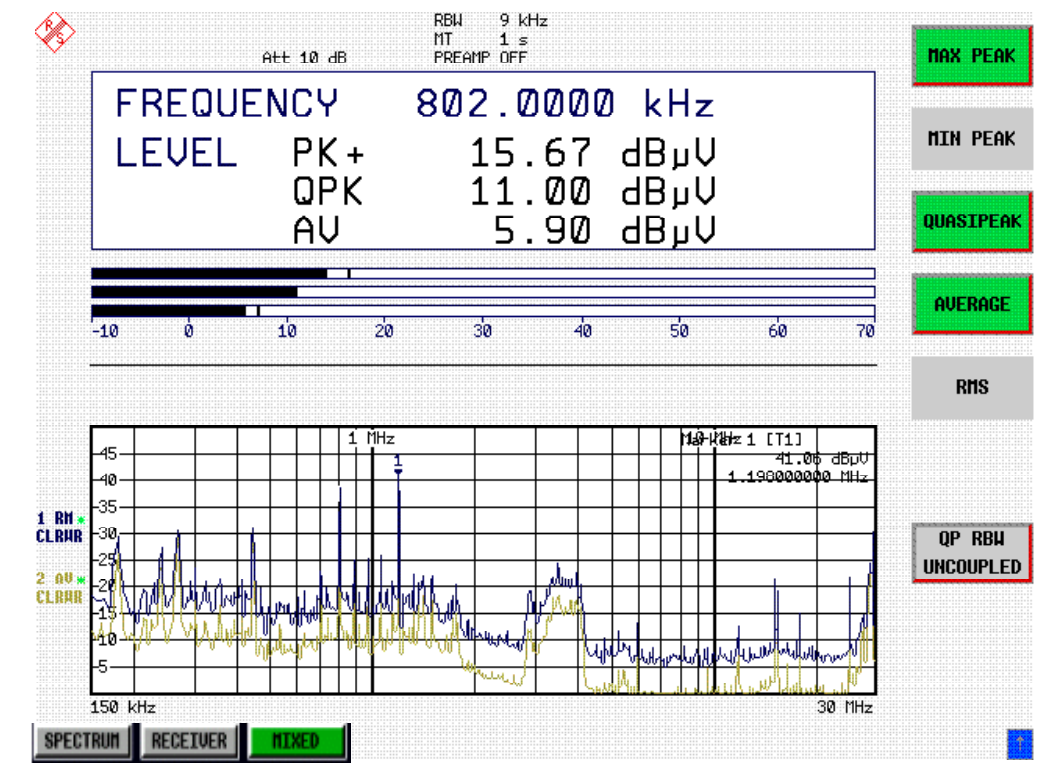

Fig.2-6 Analysis of single frequencies with standard measurement time and several detectors

#### *10. From overview to standard-conformal measurement*

#### **Data reduction and automatic routines for final measurement**

The R&S ESCI offers several data reduction methods for interactive or automatic final measurements.

The methods are described in Chapter 4, Section "Data Reduction and Subrange Maxima".

#### **Limit lines**

A final measurement to standard can be performed when active limit lines are displayed in the diagram during the described analysis and measurements are repeated at all critical frequencies using the standard measurement time and a corresponding detector.

The use and setting of limit lines is described in Chapter 4, Section "Limit Lines - LIMIT Key".

#### **Transducer**

Care should be taken that the correction values or transducer factors available in tabular form are considered in the measurement result when accessories with frequency-dependent characteristics are used. Several correction tables can be combined to form a transducer set.

The use and entry of transducer tables is described in Chapter 4, Section "Using Transducers".

#### *11. Storing test results, tables or diagrams on floppy*

In the example, test results are stored on a floppy. Measured data are output to a file type \*.wmf for use in other applications.

DEVICE1 and output to a file type \*.wmf is automatically selected with *PRESET*.

The display elements are now selected.

#### ! Press the *HCOPY* key.

 The *HCOPY SETTINGS* menu is opened where the output of measurement and device data can be configured and started.

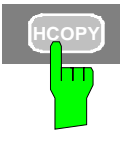

 $\triangleright$  Insert a floppy into the floppy disk drive.

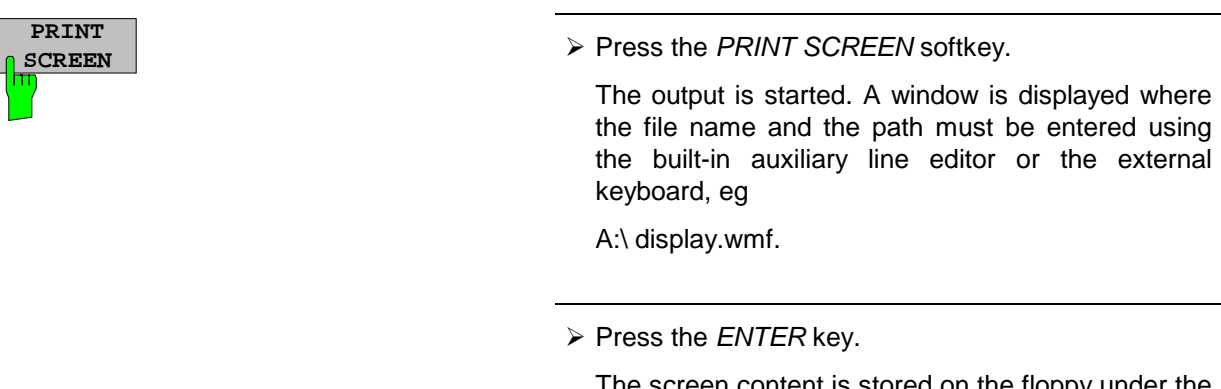

The screen content is stored on the floppy under the specified file name.

During storing the softkeys are blanked. Operation in the menus can be continued when the softkeys are displayed again.

The file can be used in other Windows applications, ie it can be linked.

Fig. 2-7 gives an example of a stored display. In the example, two limit lines are active and four markers positioned in the spectrum.

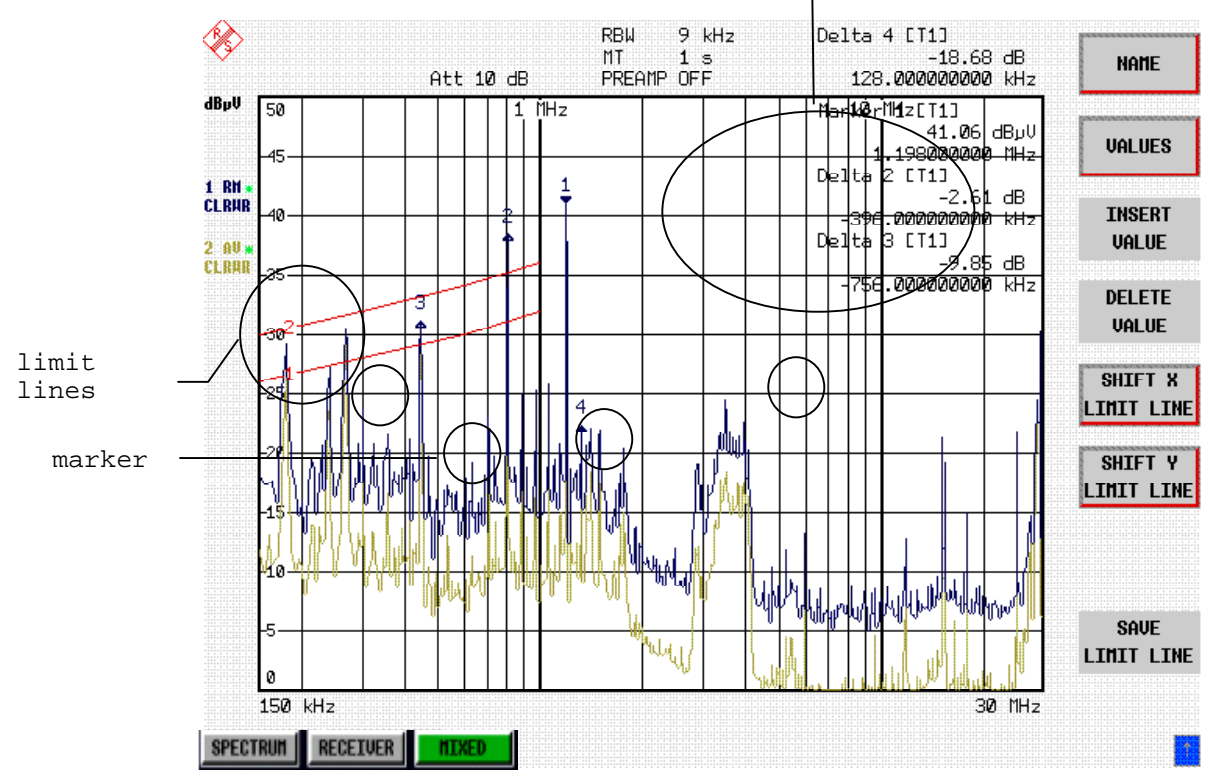

marker info

Fig. 2-7 Result display stored in a file in WMF format

*Note: A detailed description of the file management for complete receiver setups, data records for traces (traces 1-3), limit lines and transducer is given in in Chapter 4, Section "Management of Data Files".*

# **Contents - Chapter 3 "Manual Operation"**

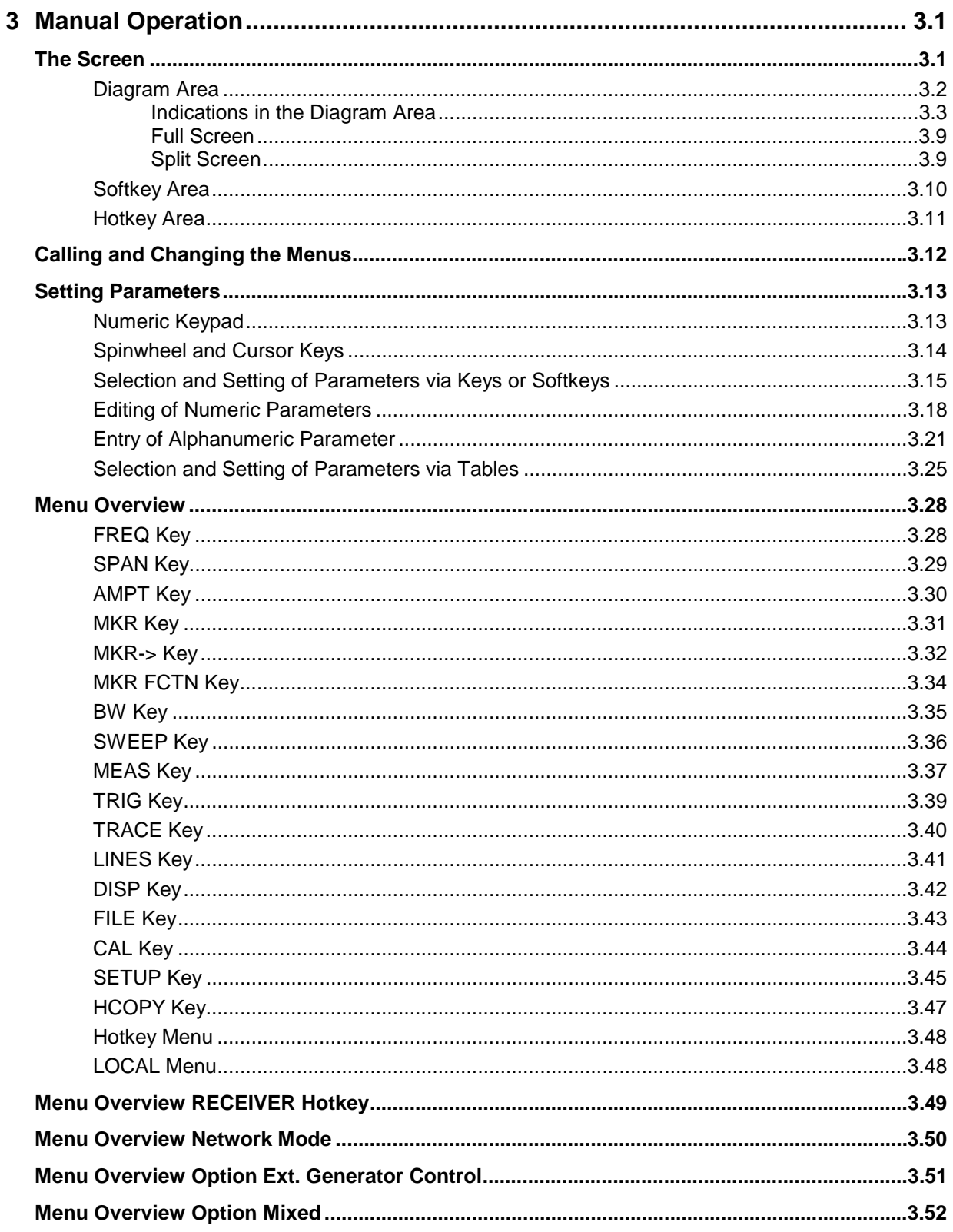

# <span id="page-66-0"></span>**3 Manual Operation**

Chapter 3 provides an overview of the operating concept and the basic steps of manual operation of the R&S ESCI. This includes a description of the screen, of the control of menus and of the setting of parameters. An overview of the menus will be listed at the end of this chapter.

The functions of the menus are described in detail in Chapter 4. Chapter 2 contains a short introduction on step-by-step simple measurements. The remote control of the instrument is described in Chapters 5, 6 and 7

The operation of the spectrum analyzer is menu-controlled via keys, hotkeys and softkeys. The setting of the instrument and test parameters in the menus is made either directly via softkeys or by entry of values in entry fields and by selection in tables. The operating mode and the screen mode is selected via the hotkeys.

If required, data entry windows and tables are superimposed on the screen.

# **The Screen**

The screen informs continuously on the results and parameters of the selected measuring functions. It shows the assignment of the softkeys and menus, which are required for setting the measuring parameters. The display of test results, the softkey labeling and the type of menu depend on the selected measuring function.

The screen is subdivided into three areas:

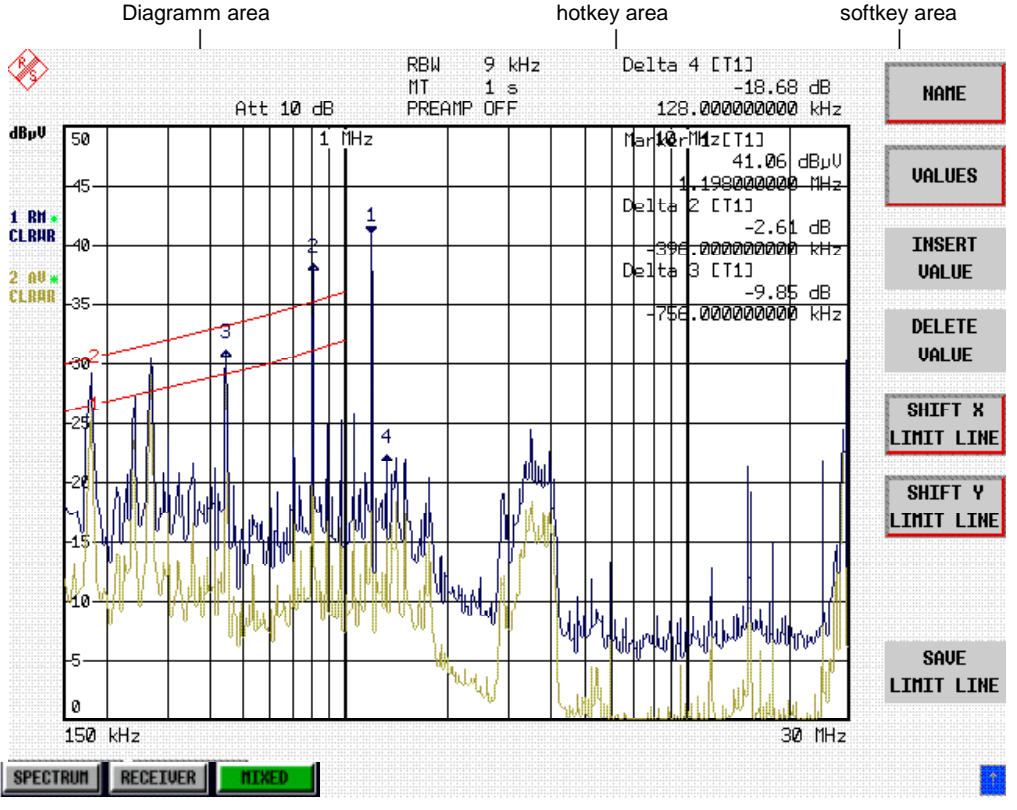

Fig. 3-1 Subdivision of screen

<span id="page-67-0"></span>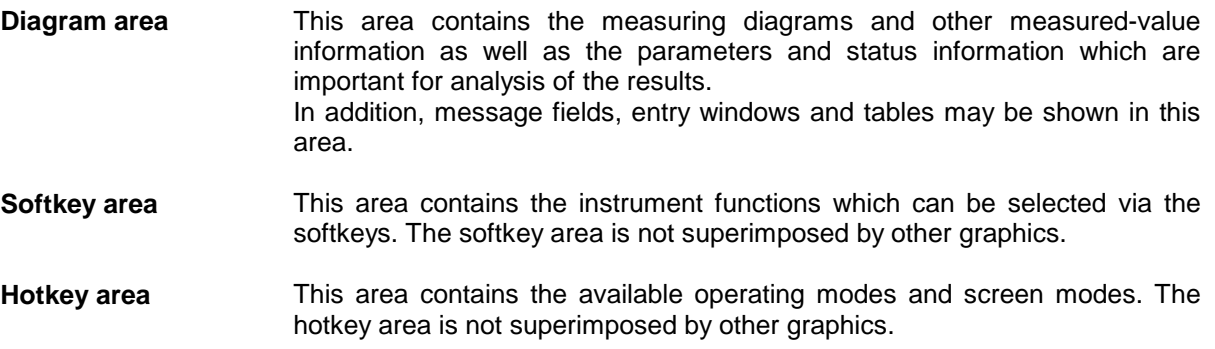

# **Diagram Area**

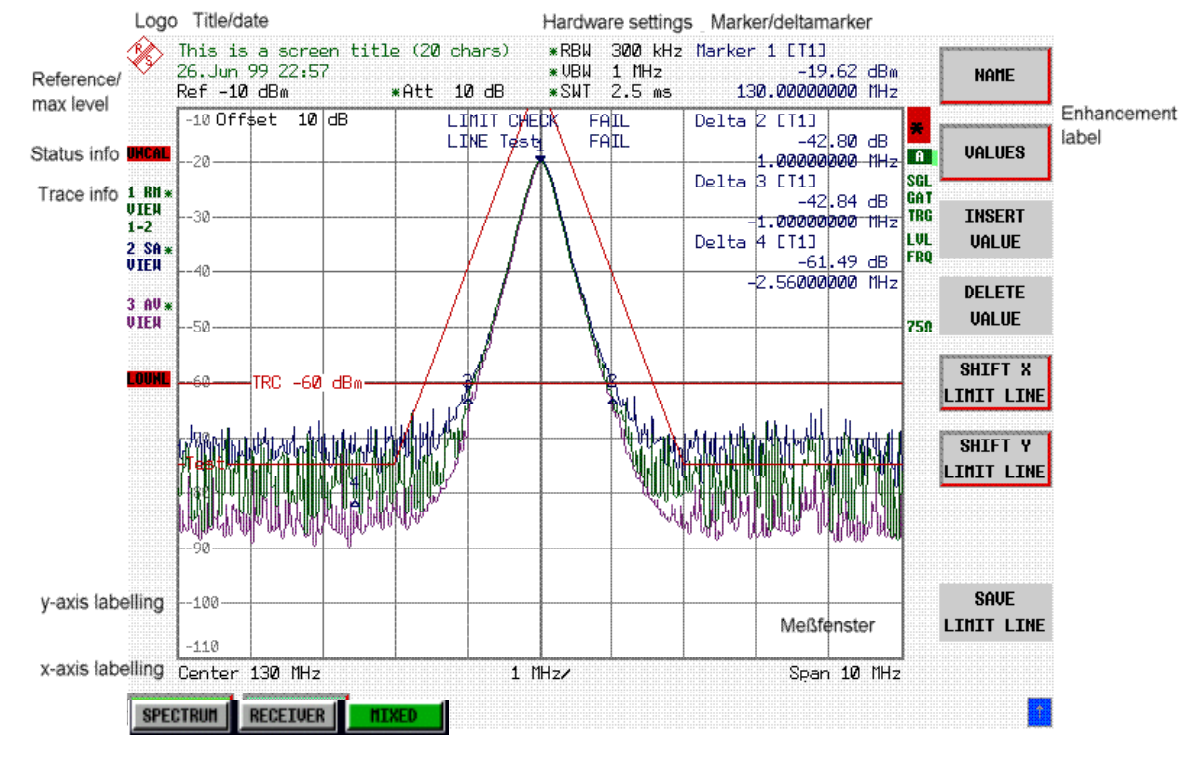

Fig. 3-2 Subdivision of the R&S ESCI screen in analyzer mode

<span id="page-68-0"></span>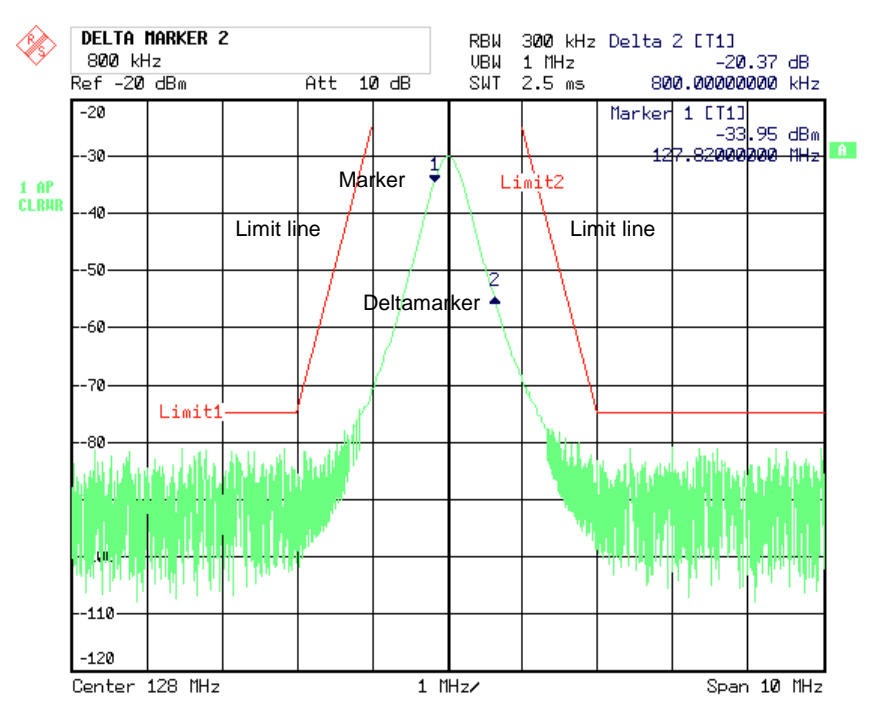

Fig. 3-3 Measuring diagram

## **Indications in the Diagram Area**

The following graphic elements are displayed in the diagram area:

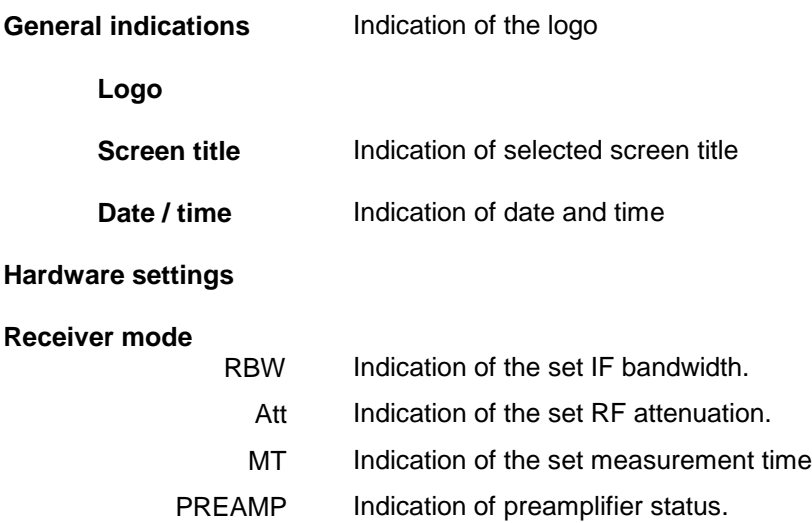

### **Analyzer Mode**

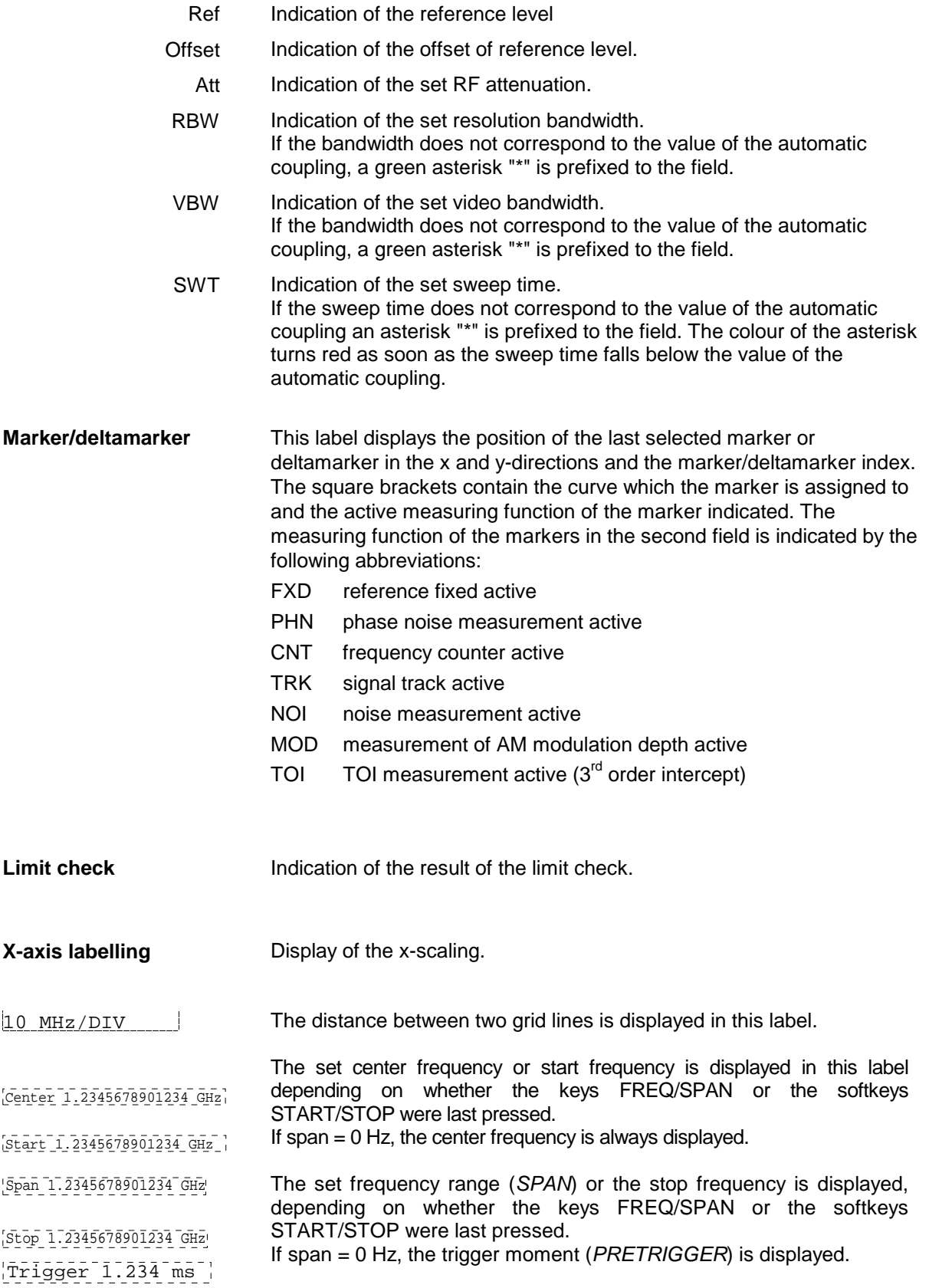

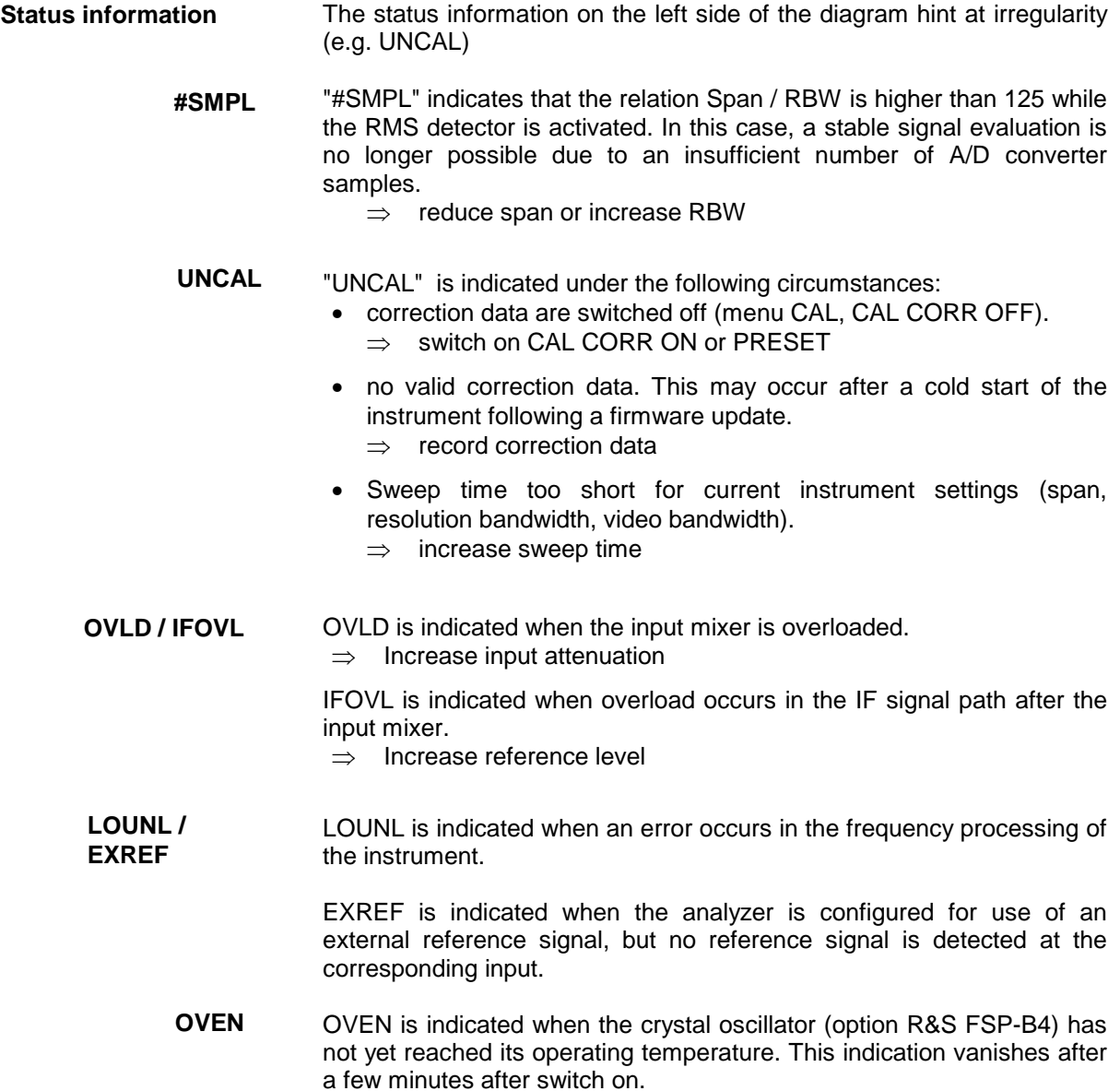

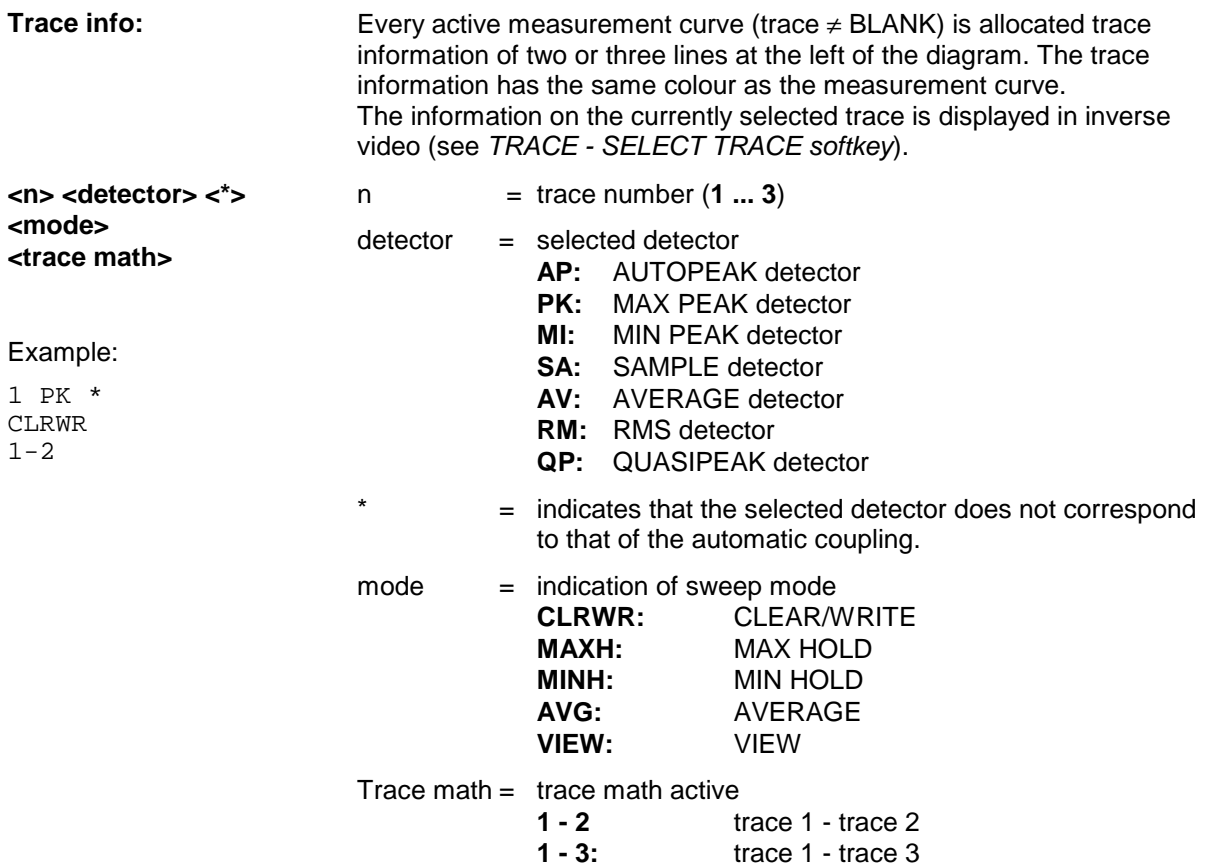
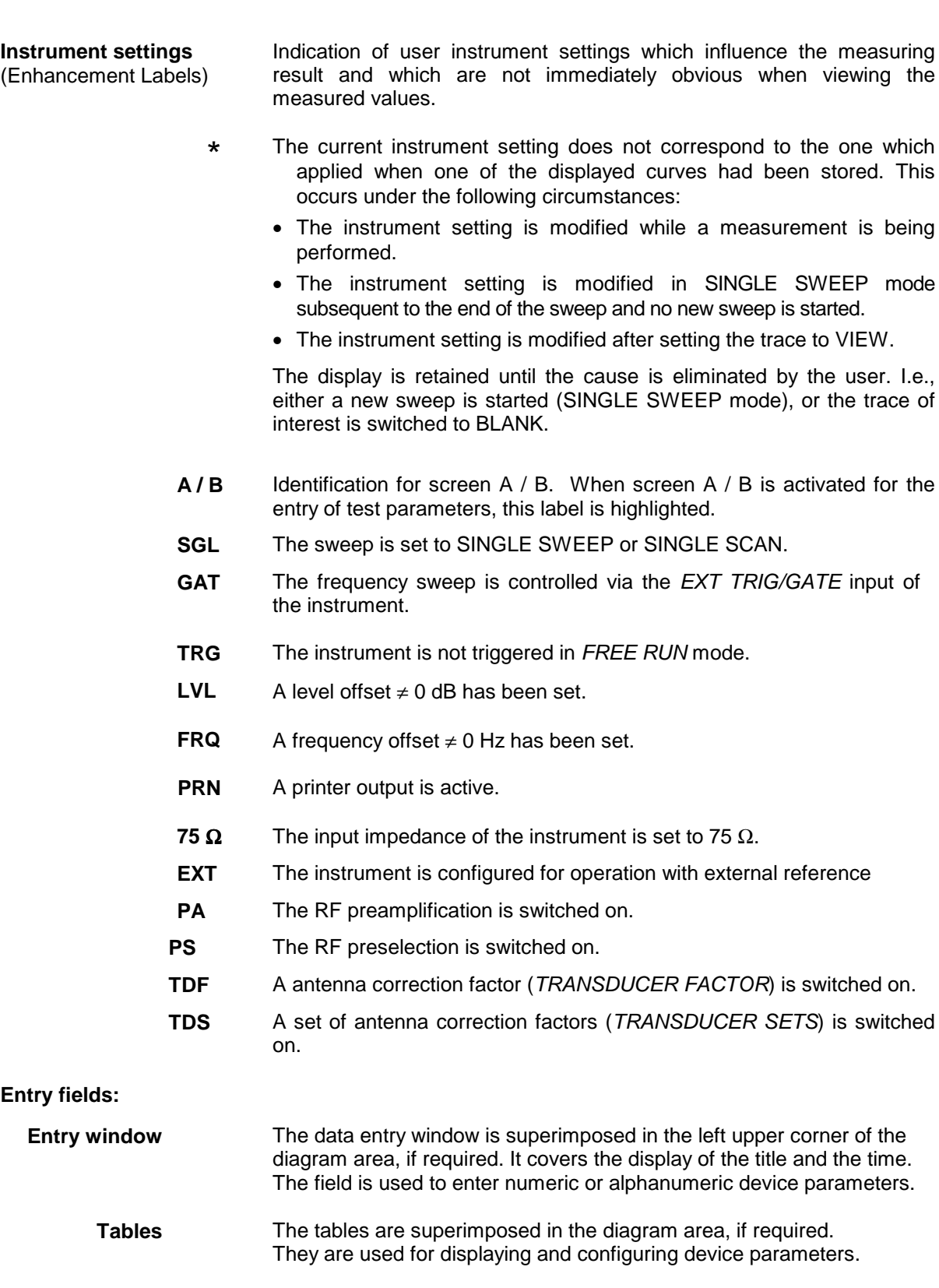

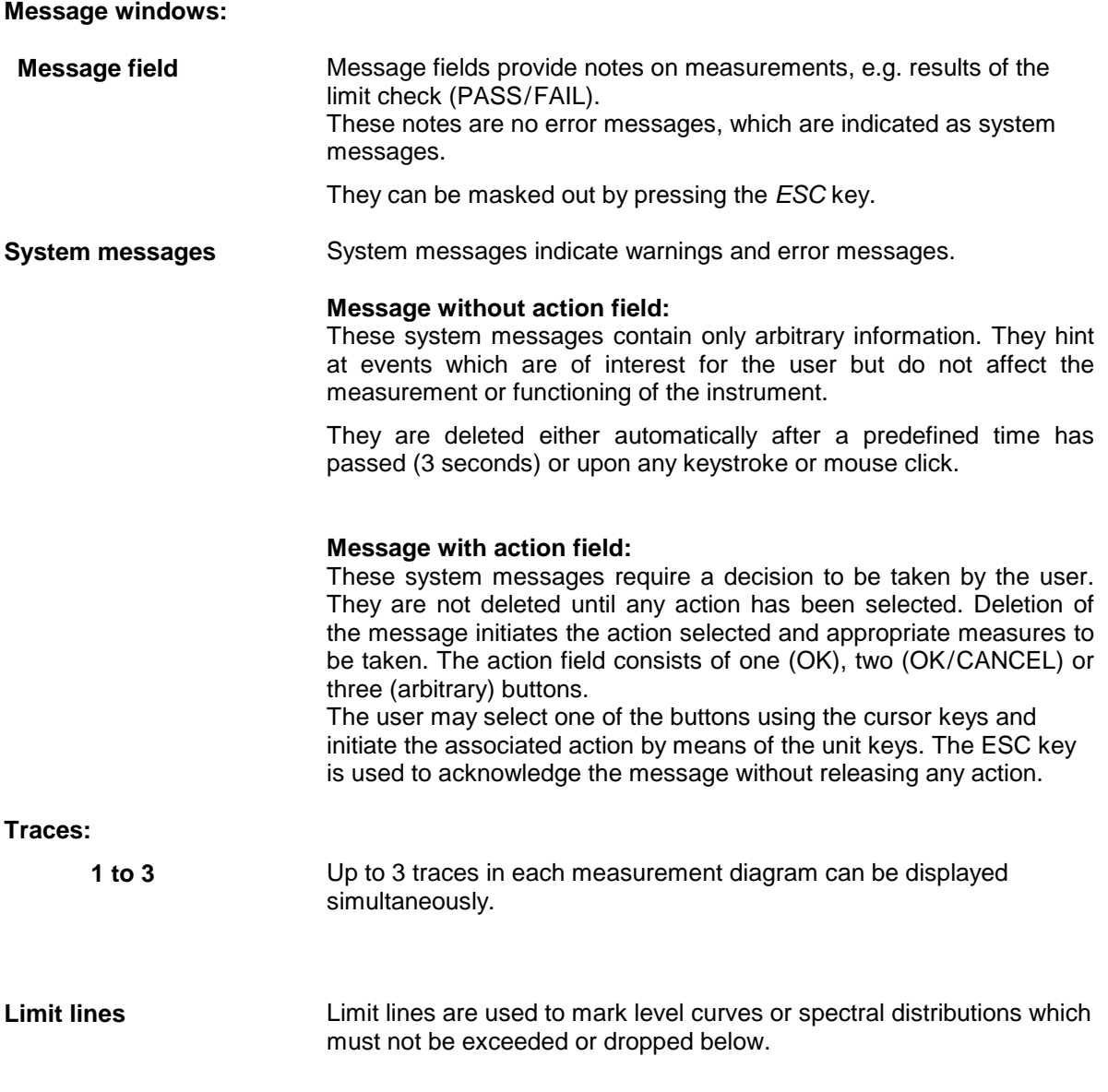

The R&S ESCI provides two display modes:

- Full Screen: 1 window, the measurement is performed in the active diagram.
- Split Screen: 2 windows, the measurements are performed in both diagrams.

#### **Full Screen**

In the full-screen mode, the settings and measurements are performed in the active visible window. All indications on the screen refer to this window. The designation (SCREEN A or SCREEN B) is inserted as enhancement label A or B on the right diagram margin.

Switching between the windows is by means of *SCREEN A/B* hotkey. The current measurement is terminated when its window is blanked out.

Switching from split-screen to full-screen mode is performed in menu *DISP*.

#### **Split Screen**

In Split Screen mode, the screen is divided into two halves.

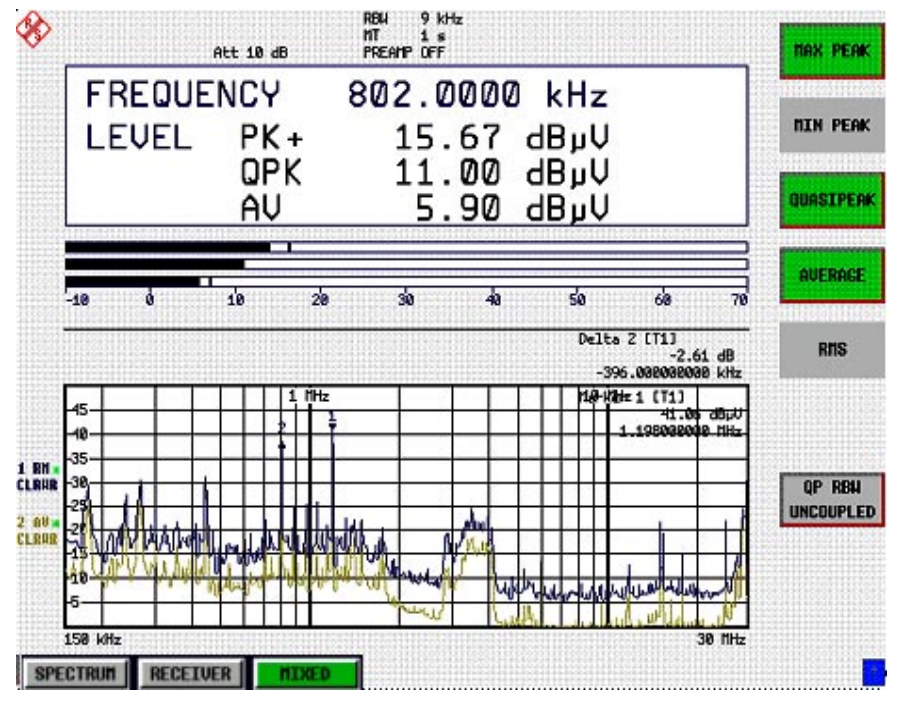

Fig.3-4 Subdivision of the screen in Split Screen mode

In the receiver mode, the screen is divided up according to fixed configurations.

Table 3-1 Default assignment of traces to windows with split screen in the receiver mode

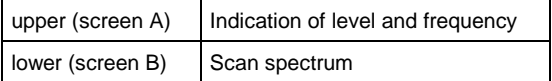

In analyzer mode, the upper half is assigned Screen A, the lower one Screen B. The settings for measurement can be selected independently for both screens. E.g., a spectrum may be displayed in Screen A and a time amplitude in the time range is displayed in Screen B.

In the MIXED mode, the screen is split according to fixed configurations.

Table 3-2 Assignment of windows with split screen in the MIXED receiver mode

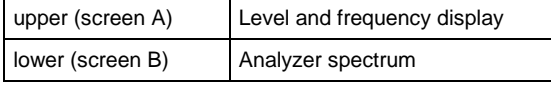

or

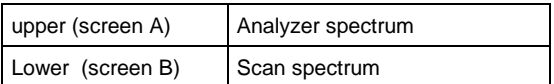

Displays that apply to only one measurement diagram appear at the edge of the diagram in question. Displays that apply to both windows appear between the diagrams.

The *SCREEN A/B* hotkey is used to select the diagram for which the input of measurement parameters or the operation of markers is valid. Measurements are performed simultaneously in both measurement diagrams, regardless of which is currently active.

Switching from full-screen to split-screen display is done via the *DISP* menu.

### **Softkey Area**

The softkeys are assigned to the nine keys on the right side of the display

The setup of the softkey area is independent of the operating mode. It consists of the following graphic elements:

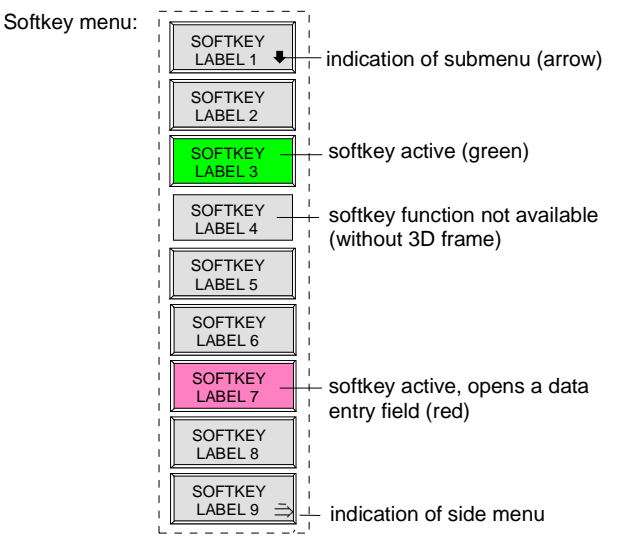

Fig.3-5 Setup of the softkey area

The softkeys have different functions depending on the instrument state. Therefore, their labeling can be varied. The labeling of all softkeys which call a submenu includes a  $\Downarrow$  arrow.

The function and current state of the softkeys is indicated in the label by different texts and colors. The color assignment is factory-set as follows:

Table 3-1 Factory-set color assignment of soft keys

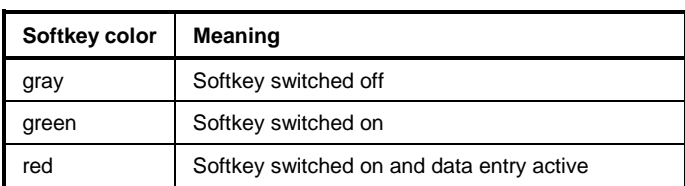

These colors can be changed by the user as desired in the *DISP* - *CONFIG DISPLAY* menu.

A softkey is switched on or off by pressing the respective hardkey (see following section "Setting the Parameters").

Softkeys are masked out, too, if the functionality which they represent is not available. A distinction has to be made between two cases:

- If an instrument function depends on an option, and if this option is not fitted, the associated softkey is masked out,.
- If the instrument function is not available temporarily due to specific settings, the softkey is displayed without the 3D frame.

The label  $\rightarrow$  on the right lower corner of the softkey area indicates that a side menu is available. The side menu is called by pressing the *NEXT* key.

### **Hotkey Area**

Hotkeys are allocated to the eight keys on the bottom margin of the screen. They change between modes and the active diagrams.

The menu only shows the hotkeys which are actually used:

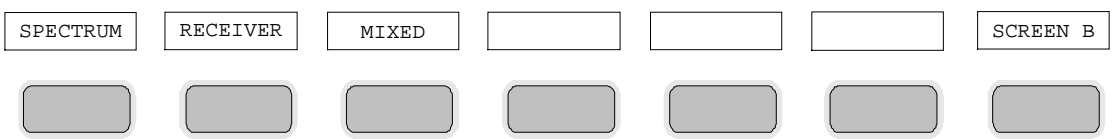

A keystroke activates the associated hotkey. An activated hotkey changes its frame:

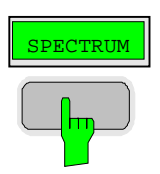

# **Calling and Changing the Menus**

The operation of the spectrum analyzer is menu-controlled via keys and softkeys. Various softkey menus are displayed depending on the instrument status. The individual menus constitute the so-called menu tree. The top menu (the root of the menu tree) is always called by means of a keystroke. Arrows at the lower edge of the softkey area indicate whether a supplementary menu can be entered or not. Softkeys with an arrow allow for branching into further menus (so-called submenus): The field  $"\rightarrow"$  at the lower right side of the softkey area indicates that this menu has a side menu.

The menu change keys on the front panel below the softkey area allow for switching between the main menu and the side menus and submenus.

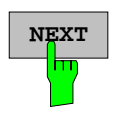

The *NEXT* key calls the side menu.

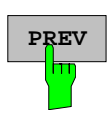

The PREVIOUS key returns to the next higher menu.

Several menus provide for automatic change, i.e., return to the next higher menu is caused automatically after pressing a softkey.

Selection of a submenu is always effected via a softkey.

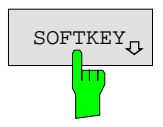

 $\sigma_{\text{SOFKEY}_{n}}$  The labeling of all softkeys which call a submenu includes a  $\Downarrow$  arrow.

# **Setting Parameters**

Parameters are set either by simple selection (selection parameters) or by (alpha)numeric entries in data entry windows or tables.

The numeric keypad on the front panel, an external keyboard (optional), a spinwheel and the cursor keys are provided for the entry of instrument parameters in an entry window or in a table.

The external keyboard is optional. If it is not fitted, the help line editor is called automatically for entry of alphanumeric parameters. The help line editor provides for selection of individual letters and a number of special characters which are copied into the actual entry window.

## **Numeric Keypad**

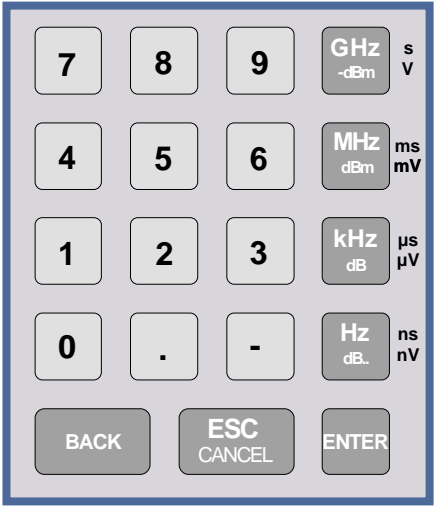

The numeric keypad is provided for entry of numeric parameters. It contains the following keys:

- Number keys 0 to 9
- Decimal point Inserts a decimal point "." at the cursor position.
- Sign key

Changes the sign of the mantissa or exponent of a numeric parameter.

A "-" is inserted at the cursor position in case of an alphanumeric parameter.

- Unit keys (*GHz/-dBm*, *MHz/dBm*, *kHz/dB* and *Hz/dB*)
	- Provide the numeric value entered with the selected unit and terminate the entry.

The unit keys are all assigned the value "1" for dimensionless quantities or for level entries (e.g., in dB). The unit keys thus assume the function of an *ENTER* key. The same applies for an alphanumeric entry.

- Open and close the selection windows of tables.
- *BACK* key
	- Deletes the character left to the cursor with numeric entry.
	- Allows for toggling between the current and the previous values subsequent or prior to entry (UNDO function).
- *ESC/CANCEL* key
	- Aborts the entry before it has been terminated. The previous value is restored.
	- Closes the entry field after termination of input.
	- Closes system messages.
- *ENTER* key
	- Terminates the input of dimensionless quantities. The new value is set.
	- *Note: The ENTER keys assumes the function of the Hz key for frequency input, and the function of the* µ*s(kHz) key for time input.*

### **Spinwheel and Cursor Keys**

The spinwheel and the cursor keys are arranged besides the numeric keypad.

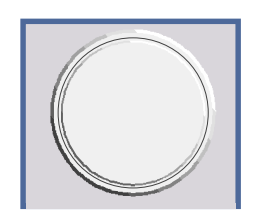

The spinwheel has various functions:

- With numeric entry, the instrument parameter is incremented (turning clockwise) or decremented (turning counterclockwise) at a defined step size.
- In tables, the spinwheel can be used to shift the cursor horizontally or vertically when no entry window is open. The direction (horizontal/ vertical) is switched over using the cursor keys.
- The spinwheel is used with the help-line editor to select the individual letters.
- It can be used to shift markers, display lines, limit lines etc.
- Pressing the spinwheel terminates the input of parameters.

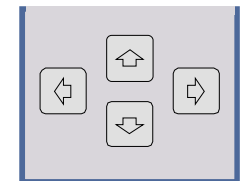

In tables, the cursor keys are used to shift the cursor between the lines and columns of the table.

The keys  $\left(\frac{1}{2}\right)$  and  $\left[\frac{1}{2}\right]$  are used to shift the cursor inside the entry window to reach a particular position in the string.

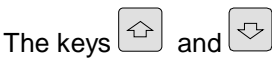

- increase or decrease the value of a parameter for numeric input .
- switch between editing line and help line editor for alphanumeric input.

### **Selection and Setting of Parameters via Keys or Softkeys**

The selection of parameters and their settings is effected by means of a key, a softkey or in a table depending on the hierarchical level of the menu they are assigned to. Selection and setting of parameters in tables is described in section "Selection and Setting of Parameters in Tables" .

**Selection via key** Most keys of the network analyzer are used to enter menus where the selection and the settings are made. Few settings can be made directly by means of a keystroke, only.

Example: Call up of preset settings

! Press *PRESET* key

The spectrum analyzer is brought into a predefined initial state.

In most cases the selection is made by pressing the respective softkey. There are various alternatives of

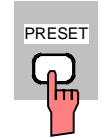

**Selection via softkey**

1. The softkey is active or inactive.

Example: Switching on/off the frequency counter

! Press *MKR* key.

making the selection:

> Press SIGNAL COUNT softkey.

Each time the softkey is pressed, the marker info list is switched on or off. If the softkey is active  $(=$  marker info list on), it is illuminated.

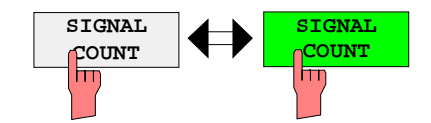

2. The softkey acts like a toggle switch, each pressing changes the active selection.

Example: Selection of the reference (internal or external)

- ! Press *SETUP* key.
- ! Press *GENERAL SETUP* softkey, the *GENERAL SETUP* submenu is opened.
- ! Press *REFERENCE INT/EXT* softkey.

With each pressing, the checkmark on the softkey changes from INT (internal reference) to EXT (external reference) and vice versa. When in the active setting the softkey menu item is illuminated.

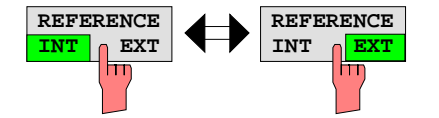

3. Various softkeys act like selection switches. Only one softkey may be active at a time.

Example: sweep setting

- ! Press *SWEEP* key.
- ! Press *CONTINUOUS SWEEP* softkey.

The continuous sweep is thus set. The *CONTINOUS SWEEP* softkey is colored (factory-set: green). The second alternative, a series of n sweeps according to the trigger definition, can be selected via the *SINGLE SWEEP* softkey in the same menu. Only one of the two softkeys can be active at a time, the softkeys thus act like selection switches.

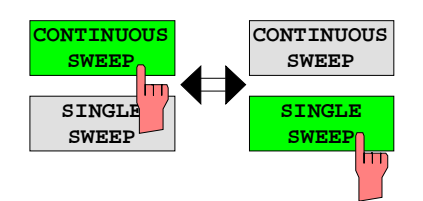

4. The softkey is used to select the parameter, the setting is made in an alphanumeric data entry window.

Example: SWEEP COUNT parameter

- ! Press *SWEEP* key
- ! Press *SWEEP COUNT* softkey.

The window for entering the number of sweeps for the SINGLE SWEEP mode is opened. The softkey is colored (factory-set: red). (Data entry is described in the next section).

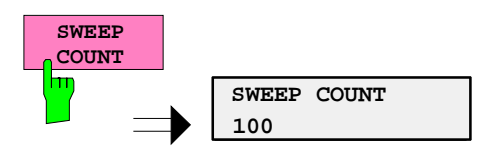

4. The softkey is used to select the parameter, the setting is made in an (alpha)numeric data entry window. The softkey function is switched on. To switch off the function, the softkey has to be pressed again.

Example: parameter MARKER

- ! Press *MRK* key.
- ! Press *MARKER 1* softkey.

The window for entering the marker frequency is opened. The softkey is colored (factory set: red). Marker 1 is switched on and the peak search is started.

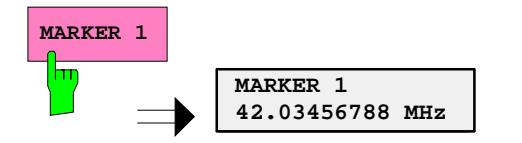

! Press *MARKER 2* softkey.

The entry window for the marker frequency of marker 2 is opened. The softkey is colored (red), marker 2 is switched on, and the *MARKER 1* softkey turns green.

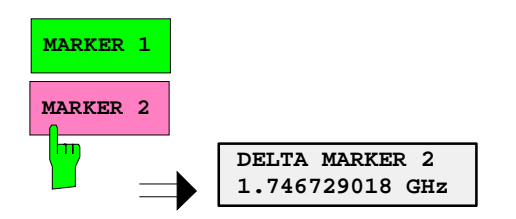

! Press *MARKER 1* softkey again.

Marker 1 is switched off.

5. The softkey selects the parameter, the setting is made in a selection table.

Example: Selection of the sorting criteria of a file list

- ! Press *FILE* key.
- ! Press *FILE MANAGER* softkey.
- ! Press *SORT MODE* softkey.

A selection table is displayed. The softkey is colored (factory-set: red). (operation see below).

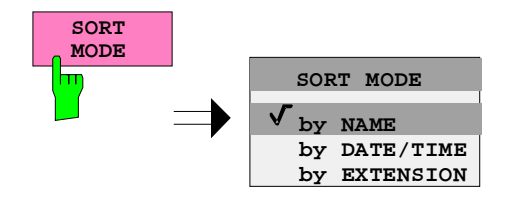

### **Editing of Numeric Parameters**

The entry of numeric values is always made in a data entry window, which is displayed automatically after selection of the parameter.

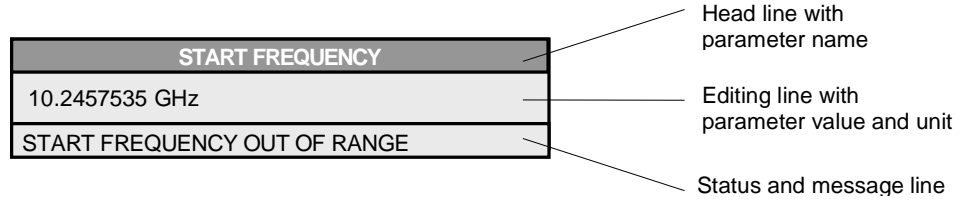

The headline indicates the name of the instrument parameter, which has been selected. The entry is made in the editing line. Subsequent to calling the entry window, the current parameter value including the unit is displayed left-justified in the editing line. Status and error messages which refer to the current entry are displayed in the third and (optionally) fourth line.

*Note: Entry windows may be represented transparent (cf. DISPLAY - CONFIG DISPLAY menu)*

**Entry of a numeric value 2008** 2 Call data entry window (cf. selection of parameters) The editing line indicates the current value

Example: center frequency (frequency-sweep mode)

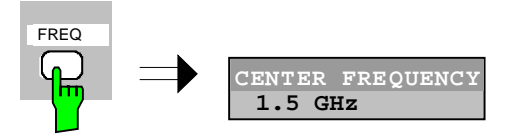

Entry via number keys  $\triangleright$  Enter required value via number keys. Example:

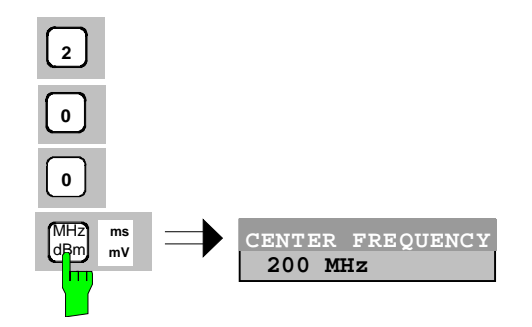

Entry via cursor keys  $\Rightarrow$  Cursor  $\circledcirc$  or  $\circledcirc$  until obtaining the required value.

Example:

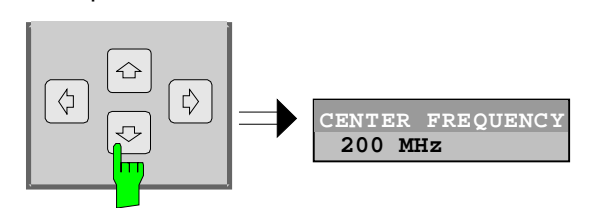

Entry via spinwheel  $\triangleright$  Rotate the spinwheel until reaching the required value.

The variation step size increases with increasing rotational speed.

Turning the spinwheel clockwise increases the value, turning it counterclockwise decreases the value.

Example:

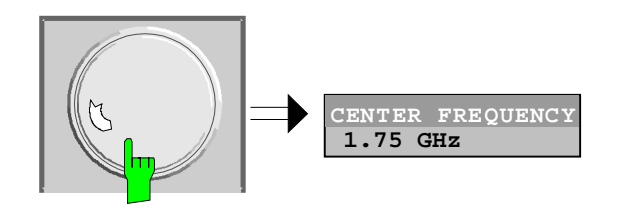

*Note: When the value is modified by means of the spinwheel or the cursor keys the new value is immediately set.*

**Terminating the entry Example 2 Press one of the unit keys** 

The unit is entered in the entry window and the new setting is accepted by the instrument.

For dimensionless quantities:

 $\triangleright$  Press the ENTER key or the spinwheel

The new setting is accepted by the instrument.

A few data entry windows close automatically whereas others like the entry window for the start frequency remain open even after termination of the entry. They can be closed by pressing the *ESC* key.

If an error occurs, a corresponding error message is displayed in the status line of the entry window, e.g., "Out of range", "Value adjusted", etc. In this case, the new value is not accepted for the instrument setting.

Example:

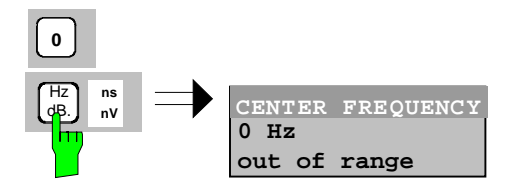

**Correcting the entry**

Deleting an entry  $\triangleright$  Position the cursor beside the digit which is to be deleted using the cursor keys  $\circ$  or  $\circ$ .

- ! Press the *BACK* key. The entry left to the cursor is deleted.
- $\triangleright$  Enter new numbers. The number is inserted to the left of the cursor, the other numbers are shifted right.

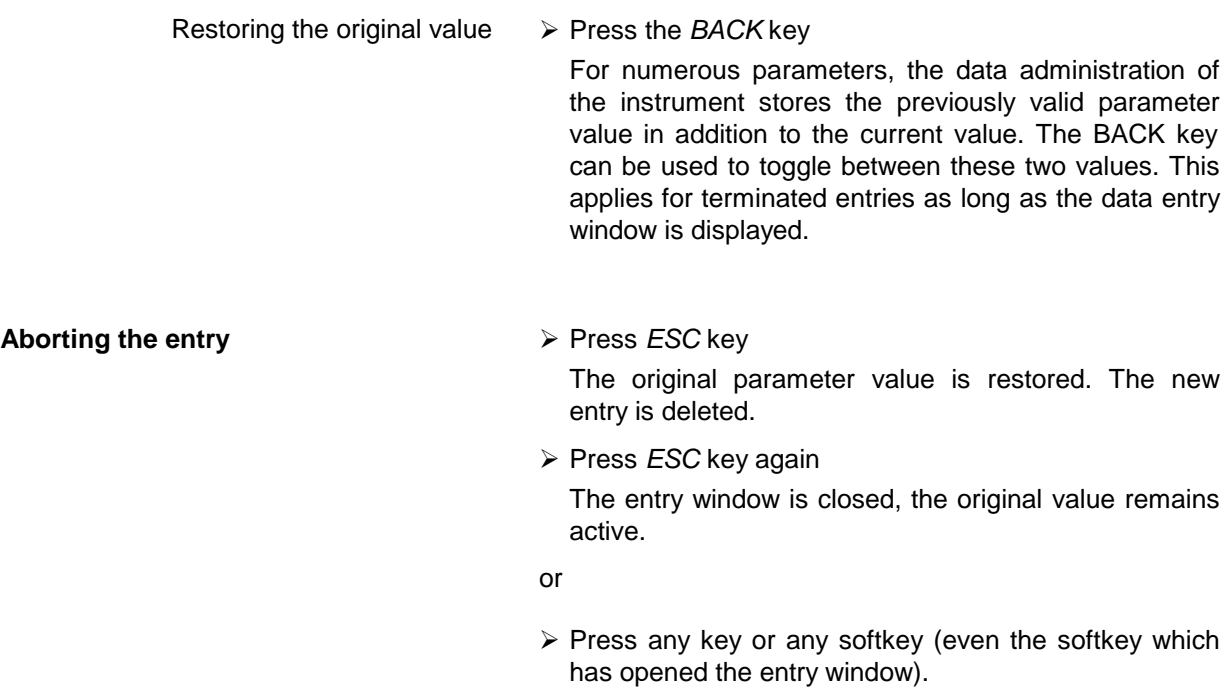

The entry is aborted and the entry window is closed.

The original value remains active.

### **Entry of Alphanumeric Parameter**

A help-line editor or an external keyboard (optional) are provided for the entry of alphanumeric instrument parameters.

The spinwheel and the exponent key have no function with alphanumeric entry. All unit keys assume the function of an ENTER key.

The entry is always made in a data entry window which is displayed automatically upon selection of the parameter. The editing line comprises 60 characters. Up to 256 characters may be entered. If a text exceeds 60 characters the contents is shifted automatically 20 characters left or right when the left or right margin of the editing line is touched by the cursor.

#### **Editing with External Keyboard**

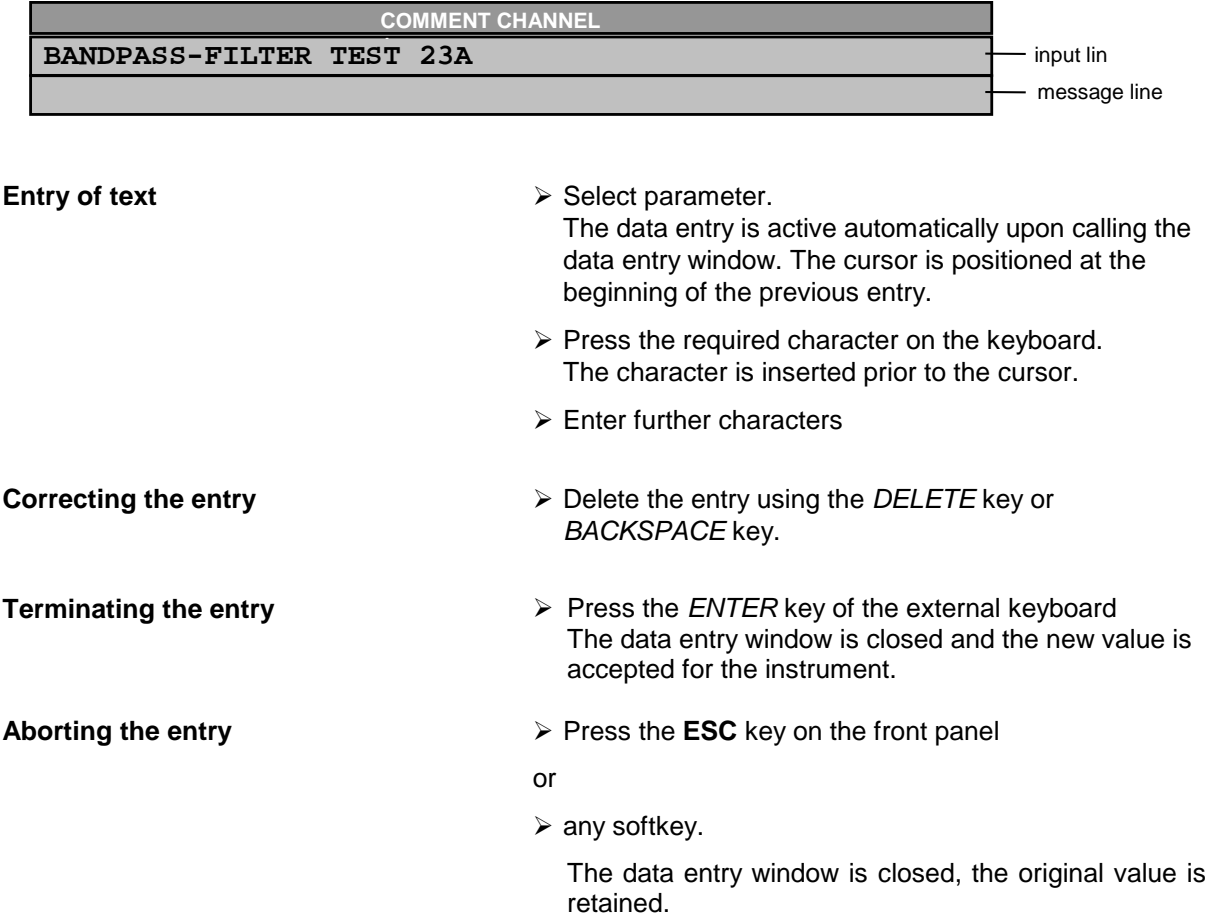

### **Editing with Help Line Editor**

If the external keyboard is not fitted, the help line editor is called automatically with entry of alphanumeric parameters. The help line editor is an extension of the alphanumeric entry window. It contains the complete alphabet with uppercase and lowercase letters as well as special characters in two lines of 52 characters, each. Individual letters and a series of special characters can be selected in the help line editor and copied into the entry line.

The help line editor comes in two versions:

#### **Version 1:**

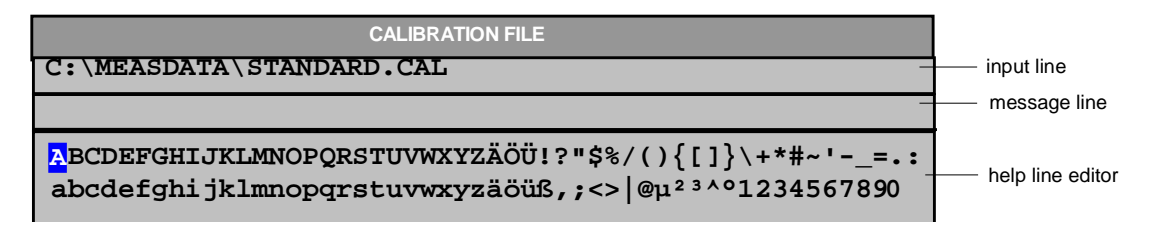

The cursor keys  $\circledcirc$  or  $\circledcirc$  toggle between entry in the editing line and selection in the help line editor.

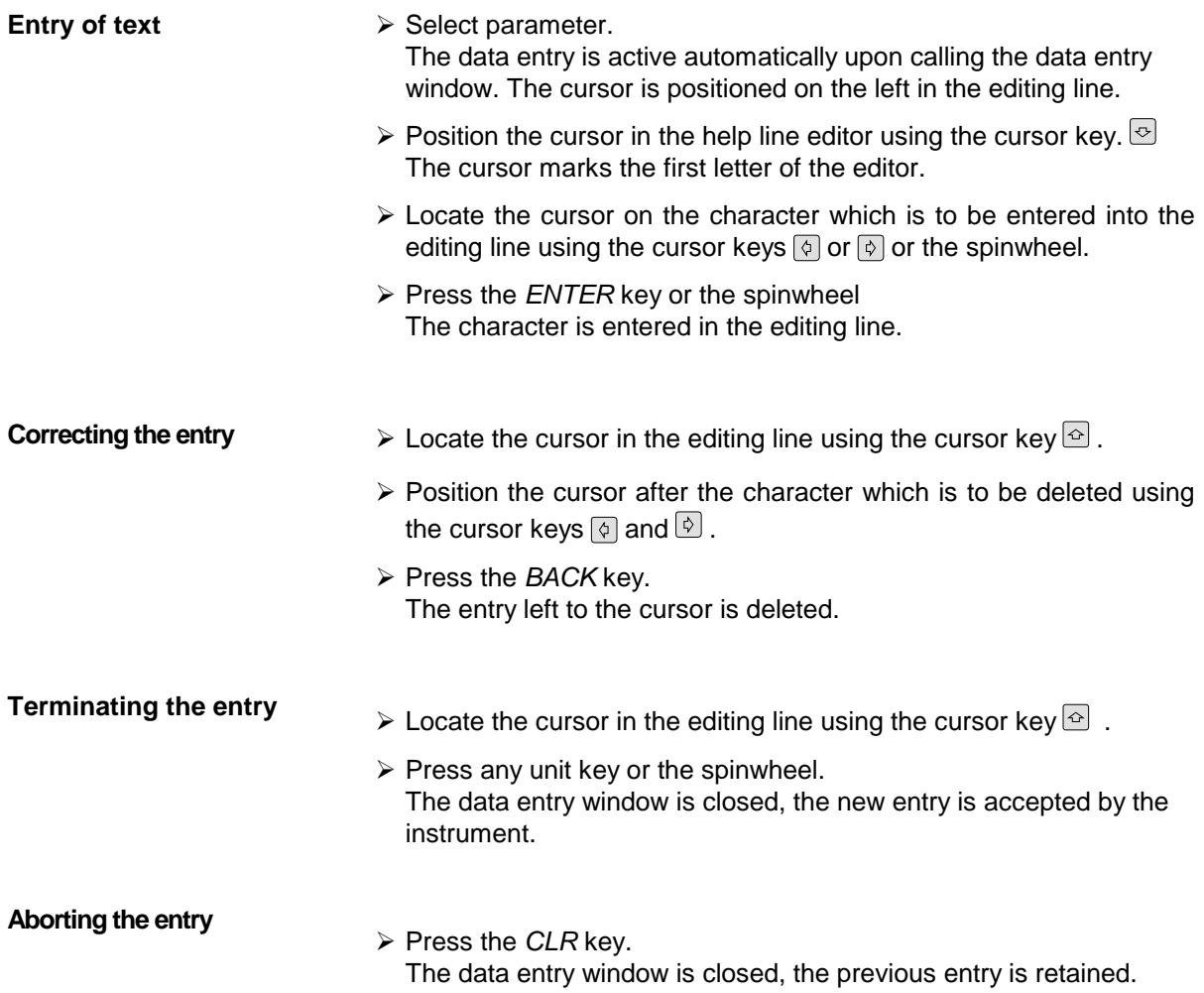

**Version 2:**

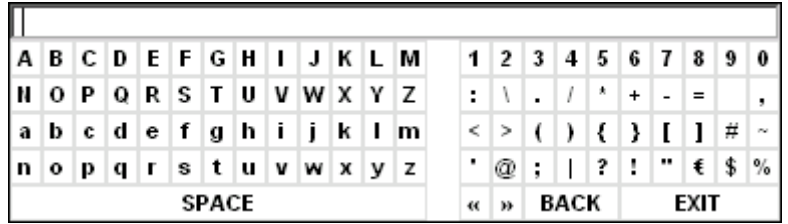

The entry area consists of two parts:

- $\triangleright$  the editing line
- $\triangleright$  the character selection field

The cursor keys  $\circledcirc$  or  $\circledcirc$  are used to toggle between entry in the editing line and the character selection field .

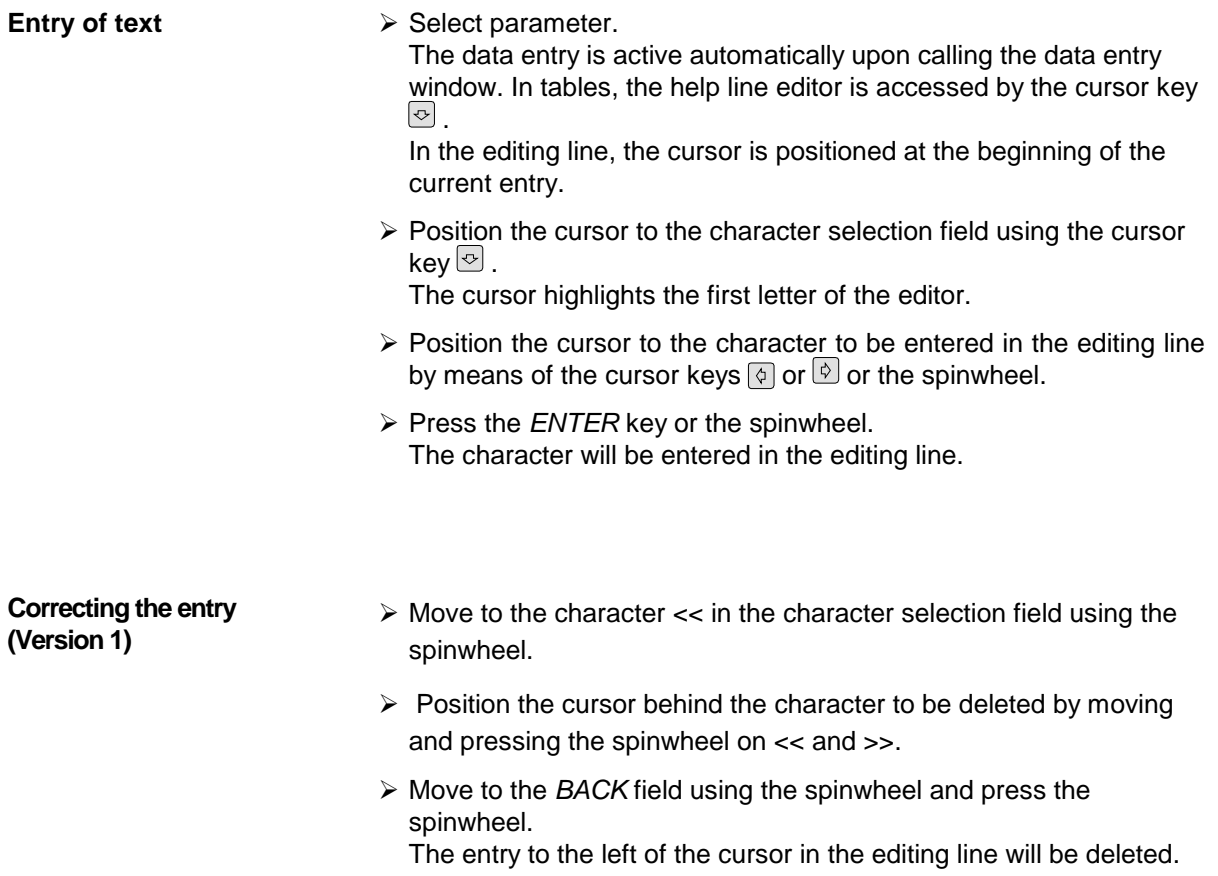

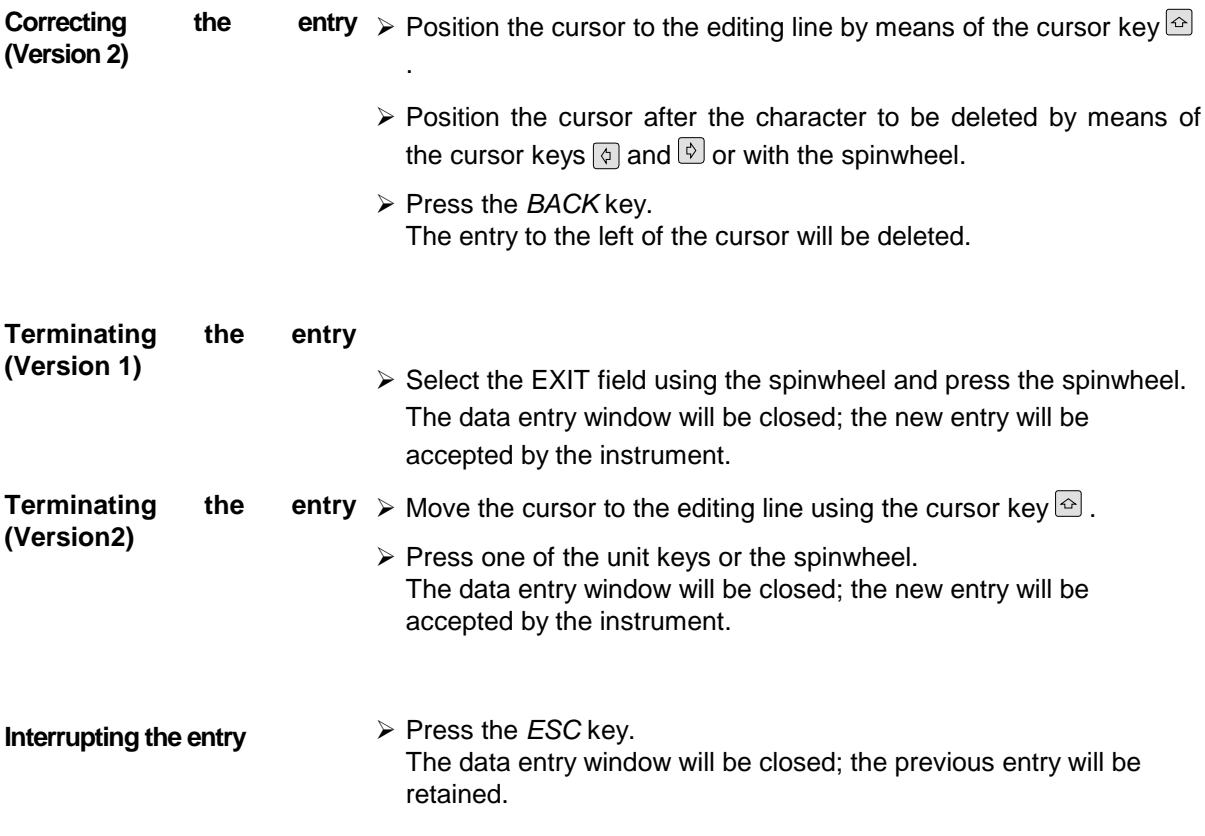

### **Selection and Setting of Parameters via Tables**

The spectrum analyzer uses numerous tables for display and configuration of instrument parameters.

The tables differ considerably in the number of lines, columns and inscriptions. The basic steps of operation for the selection and setting of parameters are, however, the same for all tables. Shown below is the typical entry of parameters into a table.

#### *Note:*

*Most of the tables are coupled to a softkey menu which provides further functions for editing table entries such as deletion of tables, copying of lines or columns, marking of table elements, restoring default states.*

*The definition of individual tables and the operation of particular editing functions can be looked up in the description of the corresponding softkey menu.*

- 1. Activating the table If the menu has only one table, the latter is activated automatically subsequent to calling this menu in most cases and the marking cursor is positioned to the top field of the left column.
	- If the menu contains various tables, the table of interest must be selected using the softkey which is labeled with the title of the table.

#### 2. Selection of the parameter

**marking cursor**

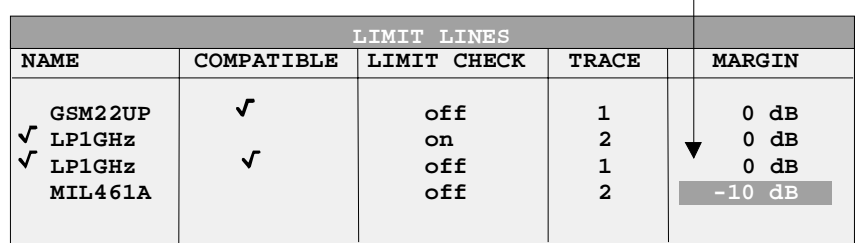

Selection of the parameter (or the setting) is made using the marking cursor.

 $\triangleright$  Press the cursor keys to move to the wanted field.

or

 $\triangleright$  Rotate the spinwheel until the wanted field is marked. The cursor keys are used to specify the direction of the spinwheel movement (horizontal or vertical)

When shifting the cursor, elements may be skipped which can not be edited. Table elements, which can not be selected are indicated by a different color.

! Press the *ENTER* key or the spinwheel. The parameter/the setting has been selected.

The selected parameter can be edited the way described below:

#### 3. Editing the marked parameter

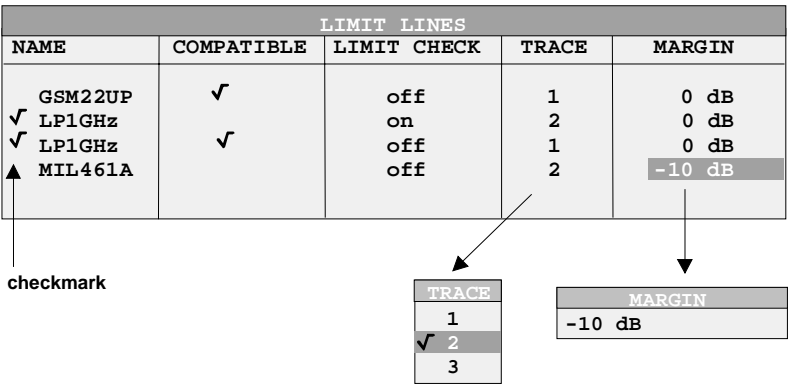

a) Toggling between two states

If an element of a table can be switched on and off only, the unit keys are used to toggle between these two states.

- $\triangleright$  Press one of the unit keys. The table element is switched on and provided with a checkmark.  $(\sqrt{)}$ .
- $\triangleright$  Press one of the unit keys once more. The table element is switched off.
- or
- $\triangleright$  Press one of the unit keys. The table element is switched on, "on" is displayed.
- $\triangleright$  Press one of the unit keys once more. The table element is switched off, "off" is displayed

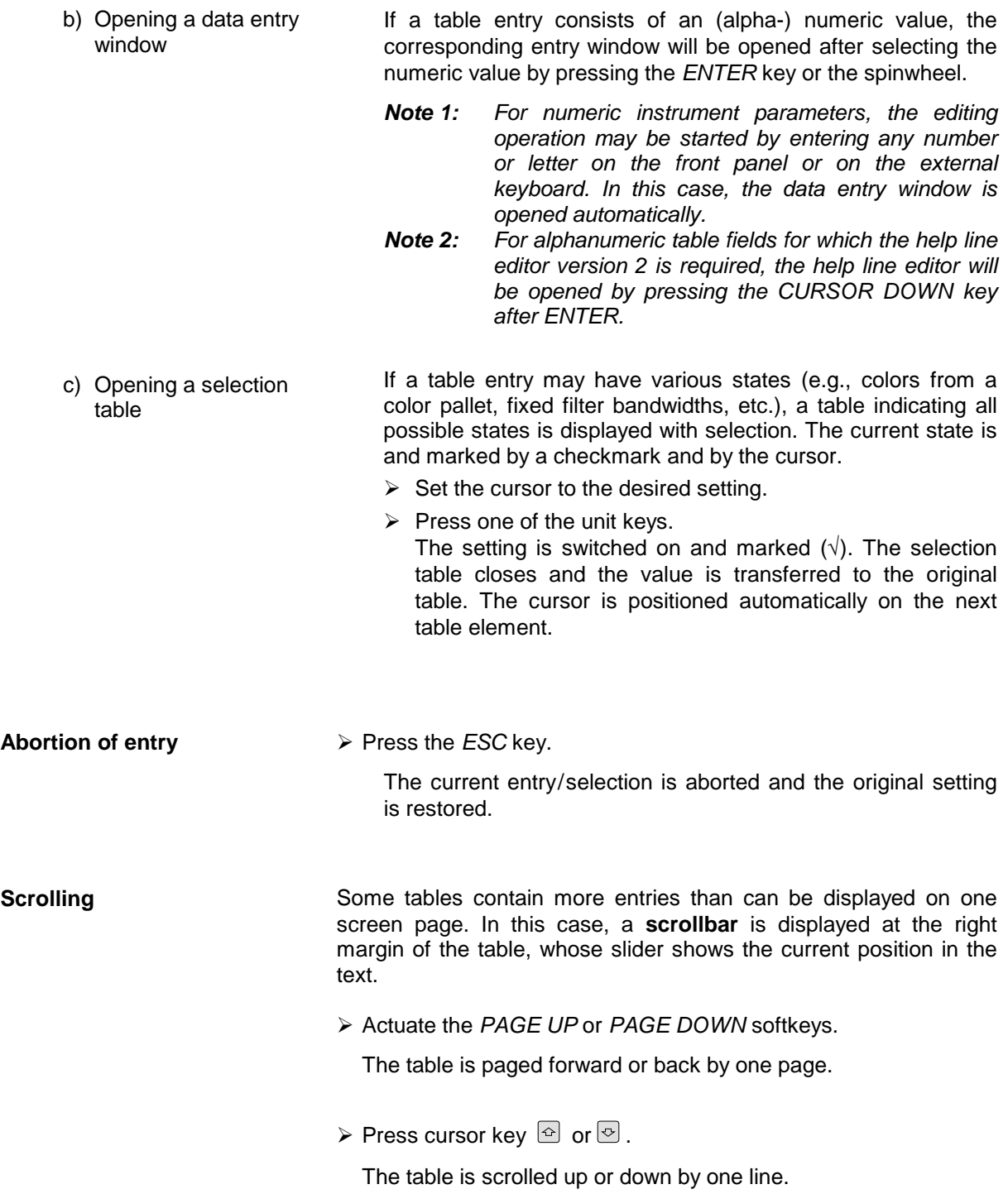

# **Menu Overview**

The following section gives a graphical overview of the R&S ESCI menus. Side menus are marked by an arrow directed to the left/right, submenus by an arrow showing upwards.

The menus appear in the order corresponding to the arrangement of keys on the front panel. The available hotkeys and the LOCAL menu appearing during the remote control of the instrument are also displayed.

The functions of menus are described in detail in Chapter 4. The IEC/IEEE-bus command associated with each softkey is indicated. In addition, the softkey list at the of Chapter 6 gives the assignment of IEC/IEEE-bus commands to softkeys.

### **FREQ Key**

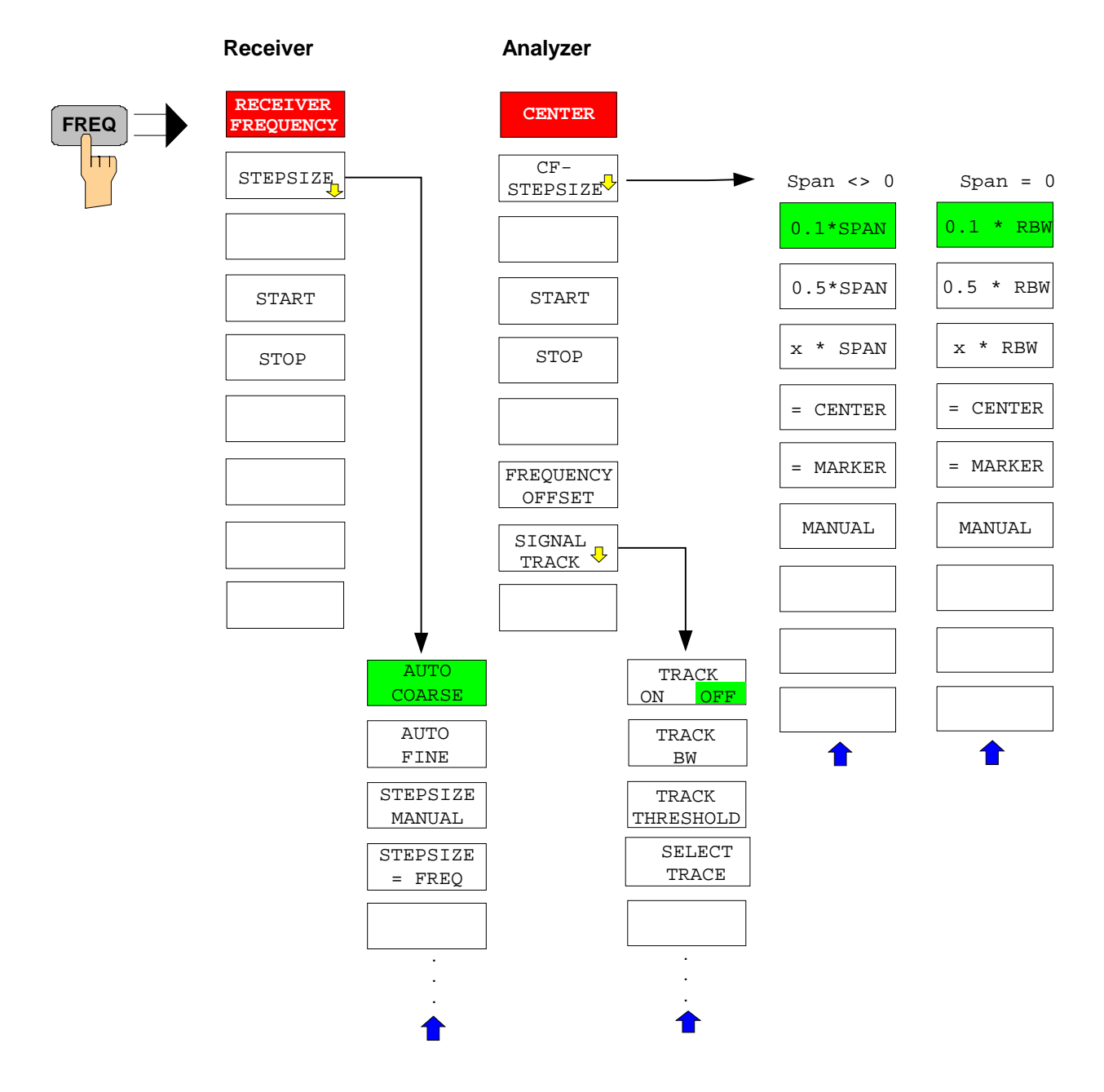

### **SPAN Key**

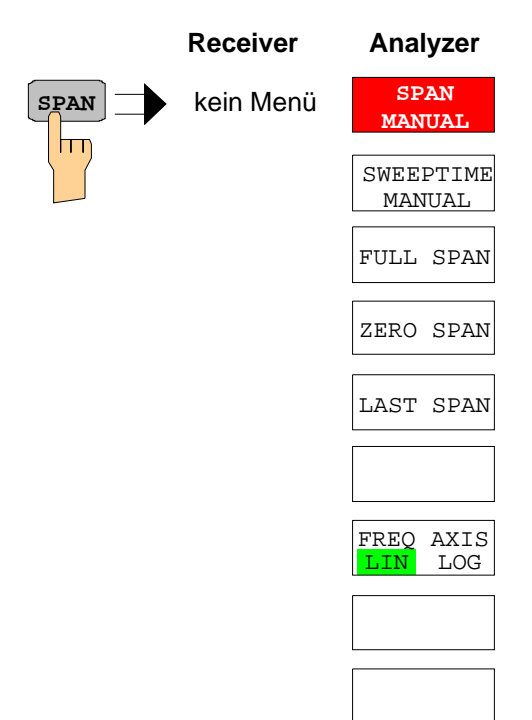

### **AMPT Key**

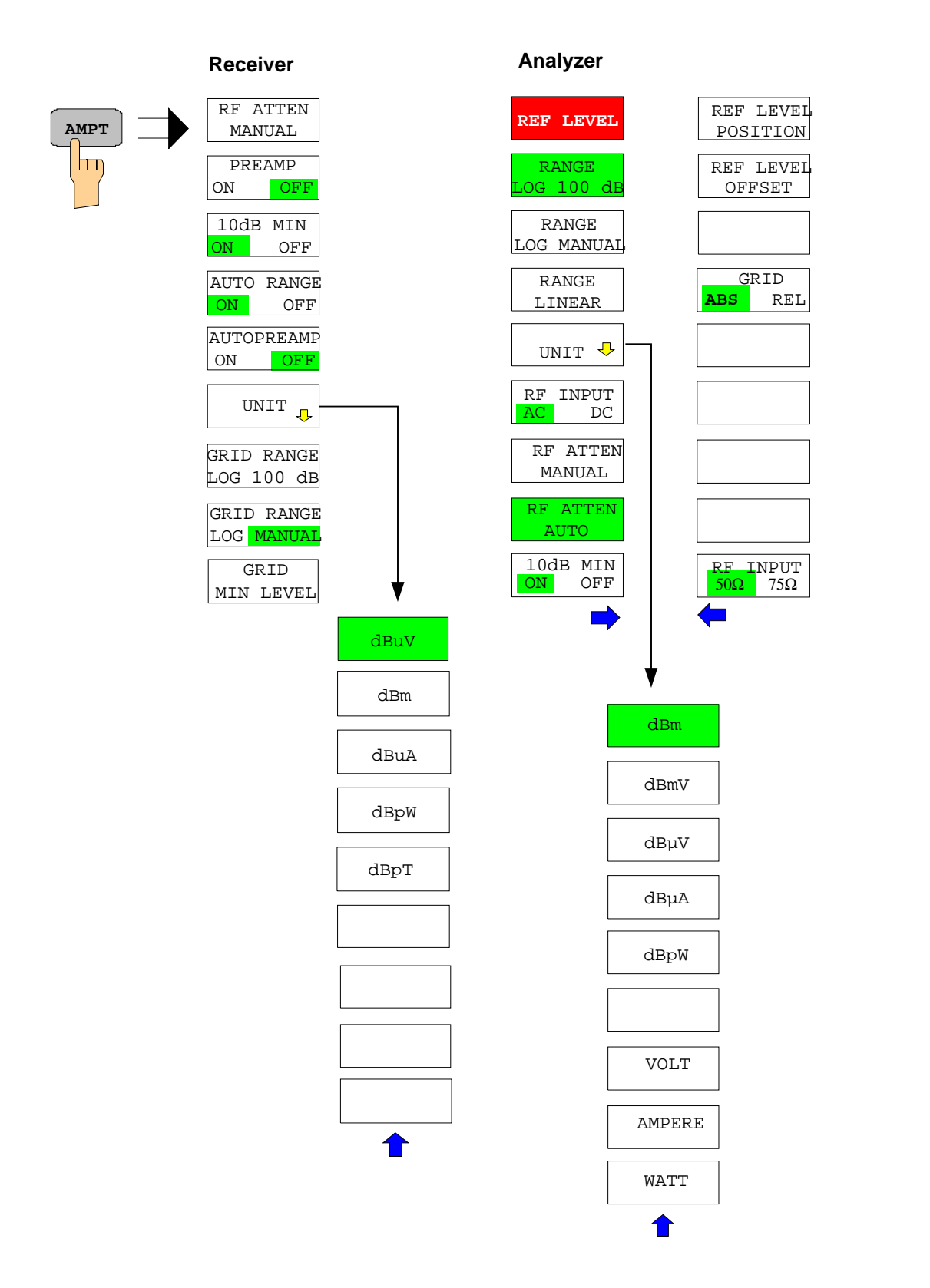

### **MKR Key**

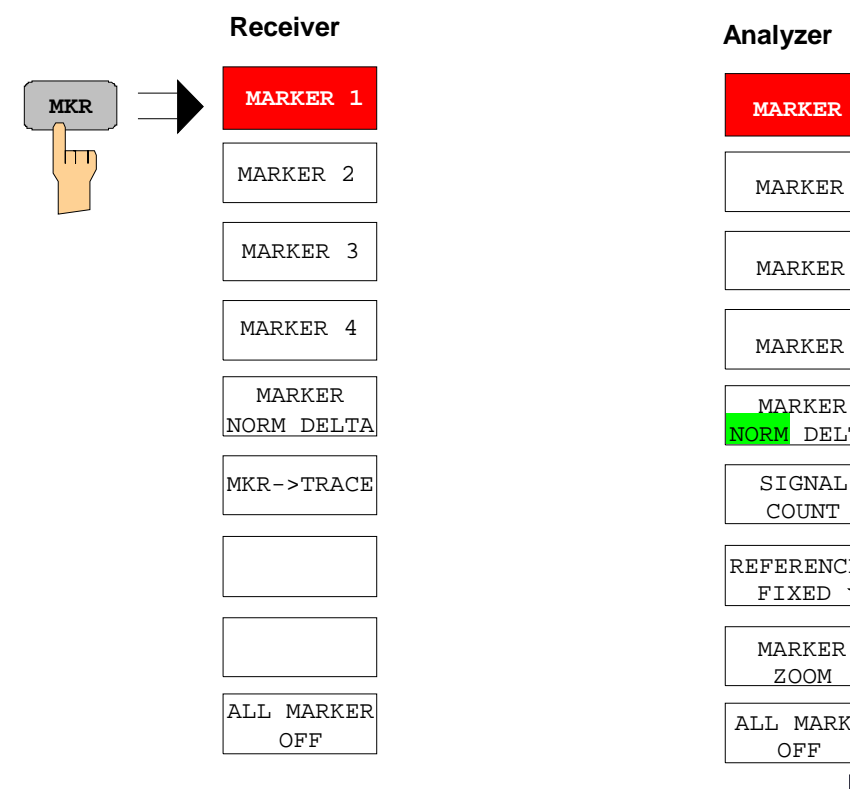

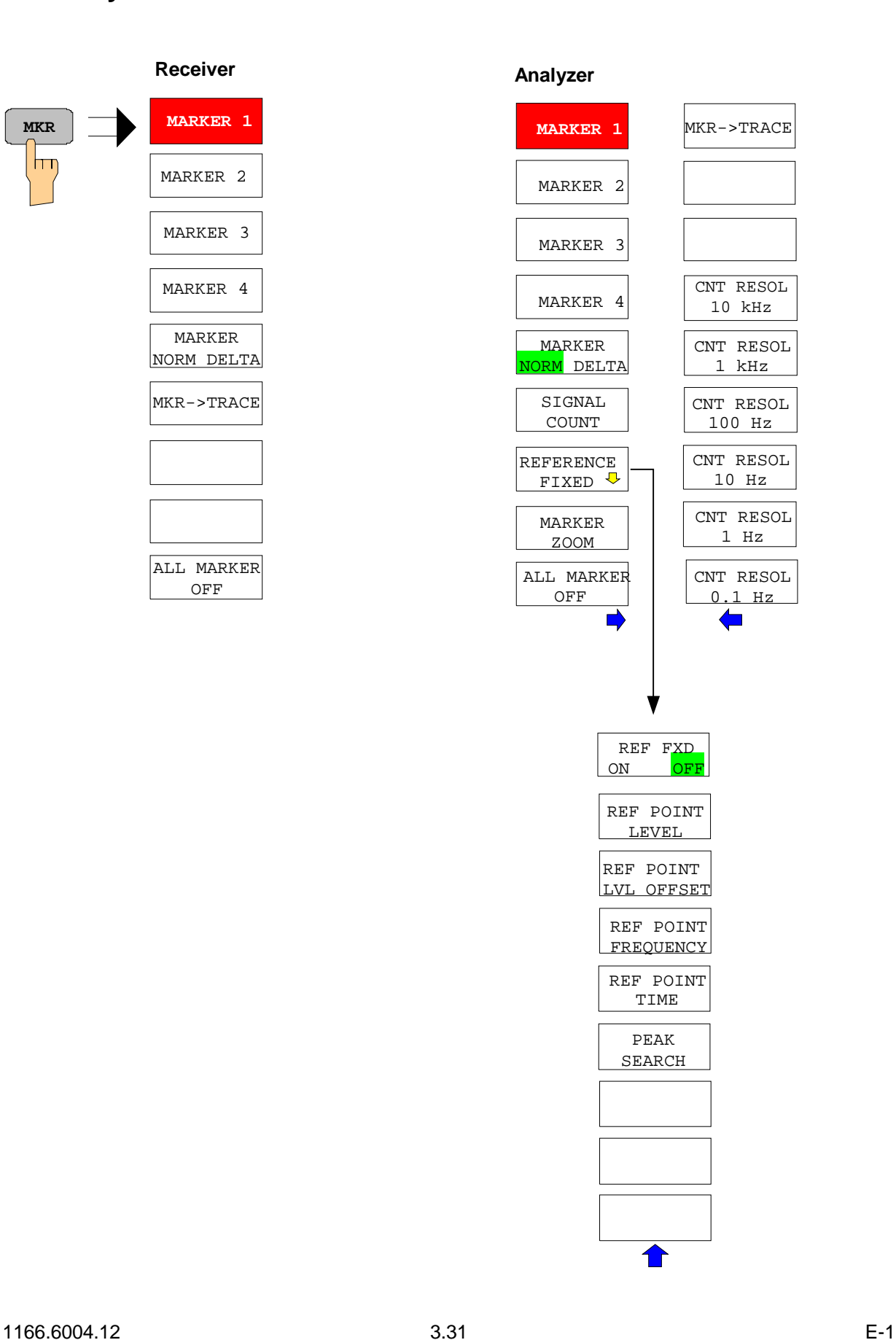

### **MKR-> Key**

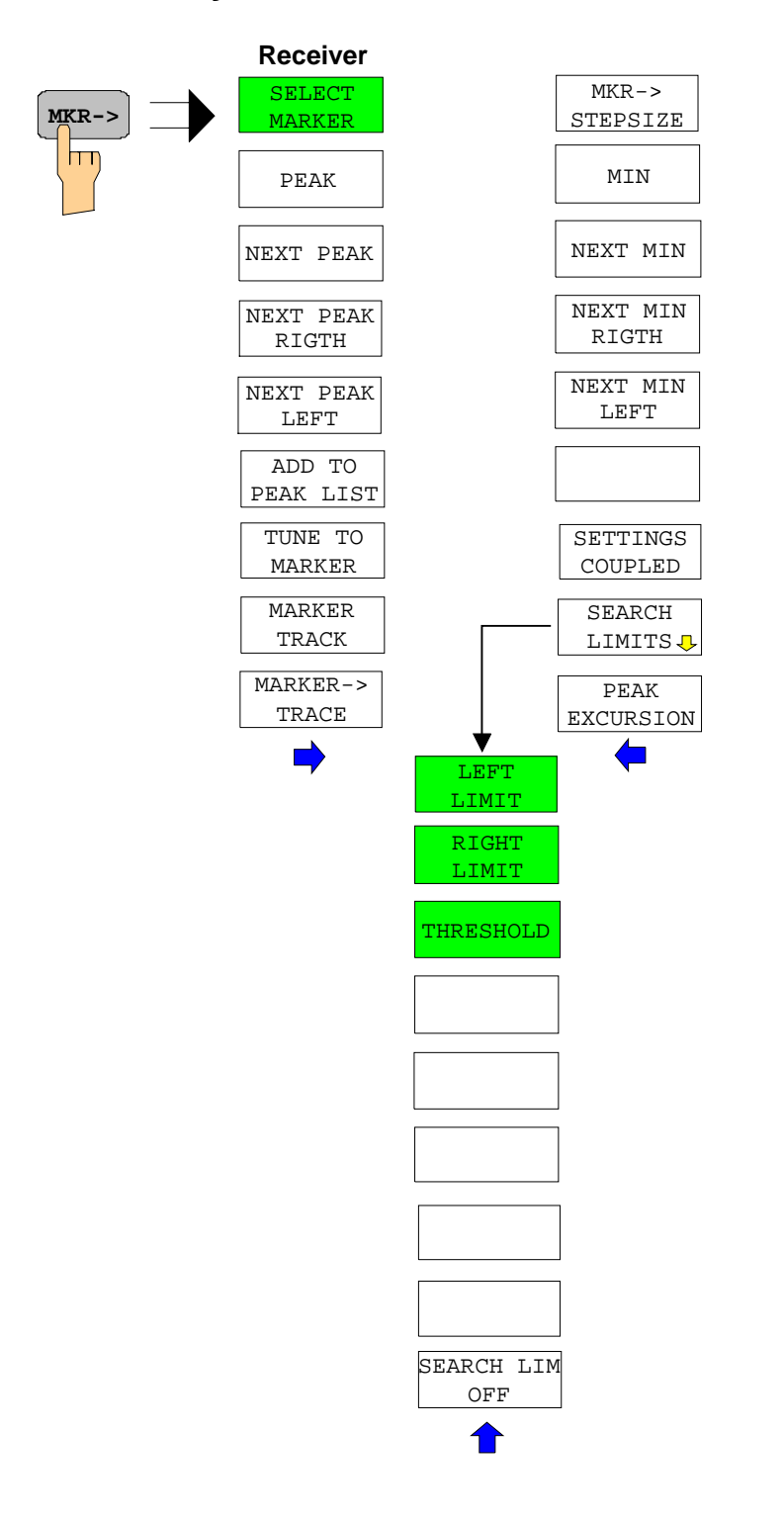

 $\mathsf{Im}$ 

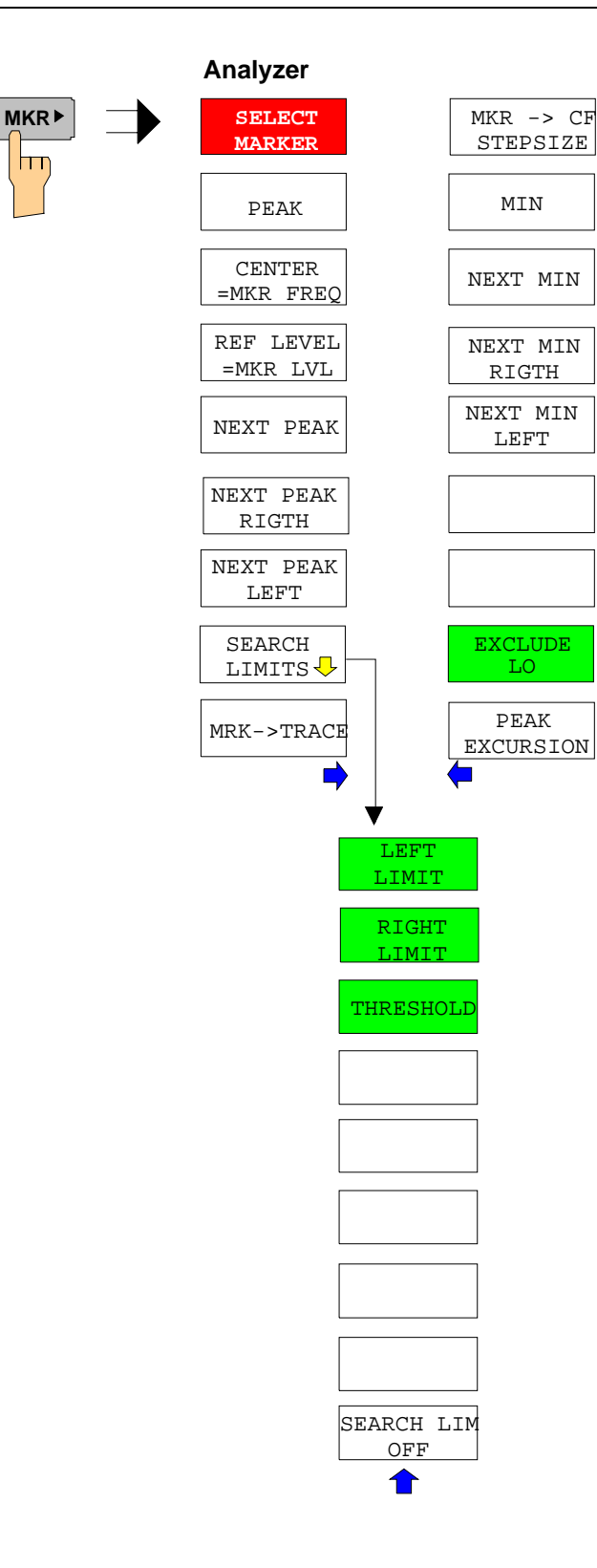

### **MKR FCTN Key**

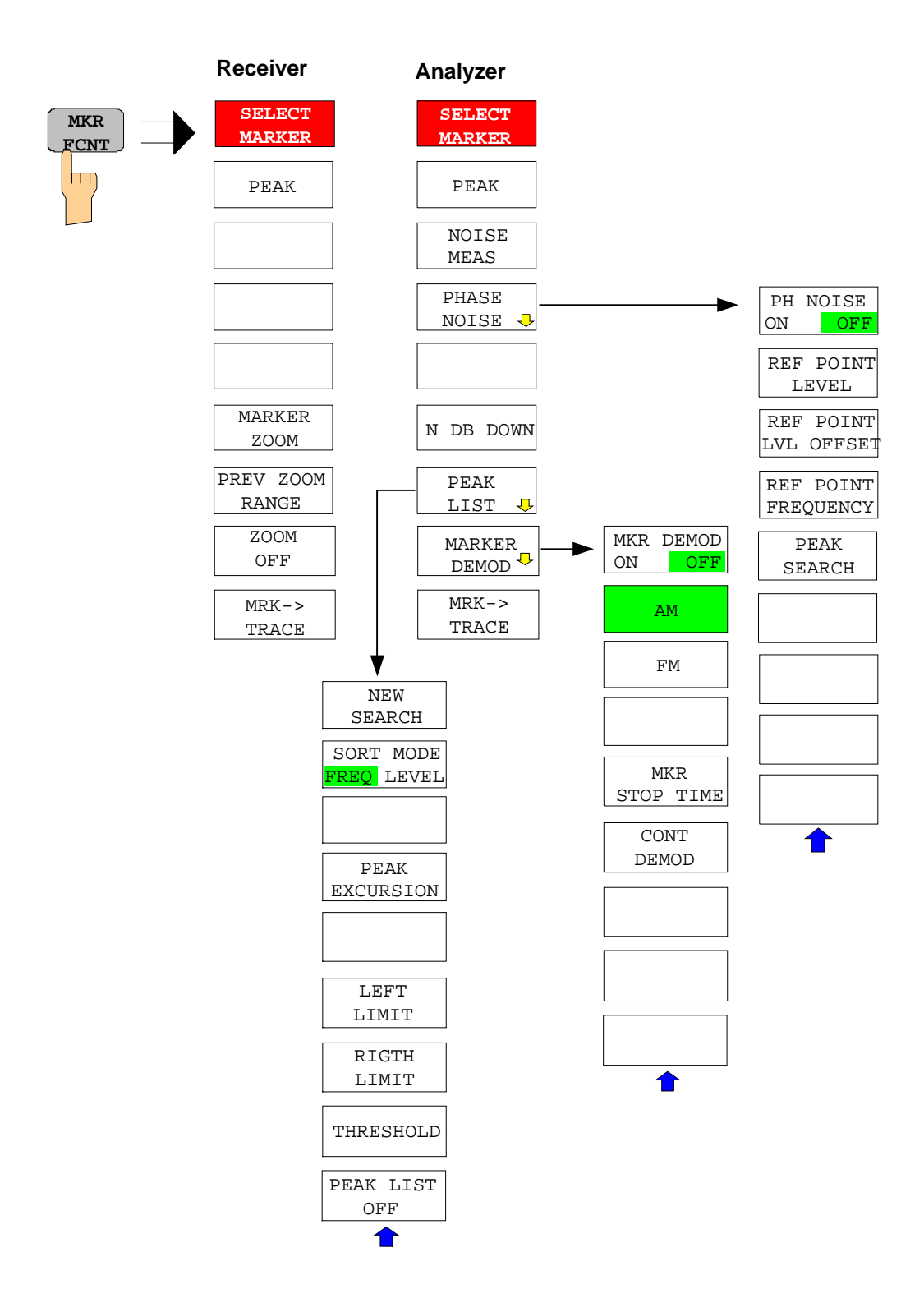

VBW MODE LIN LOG

 $\blacksquare$ 

### **BW Key**

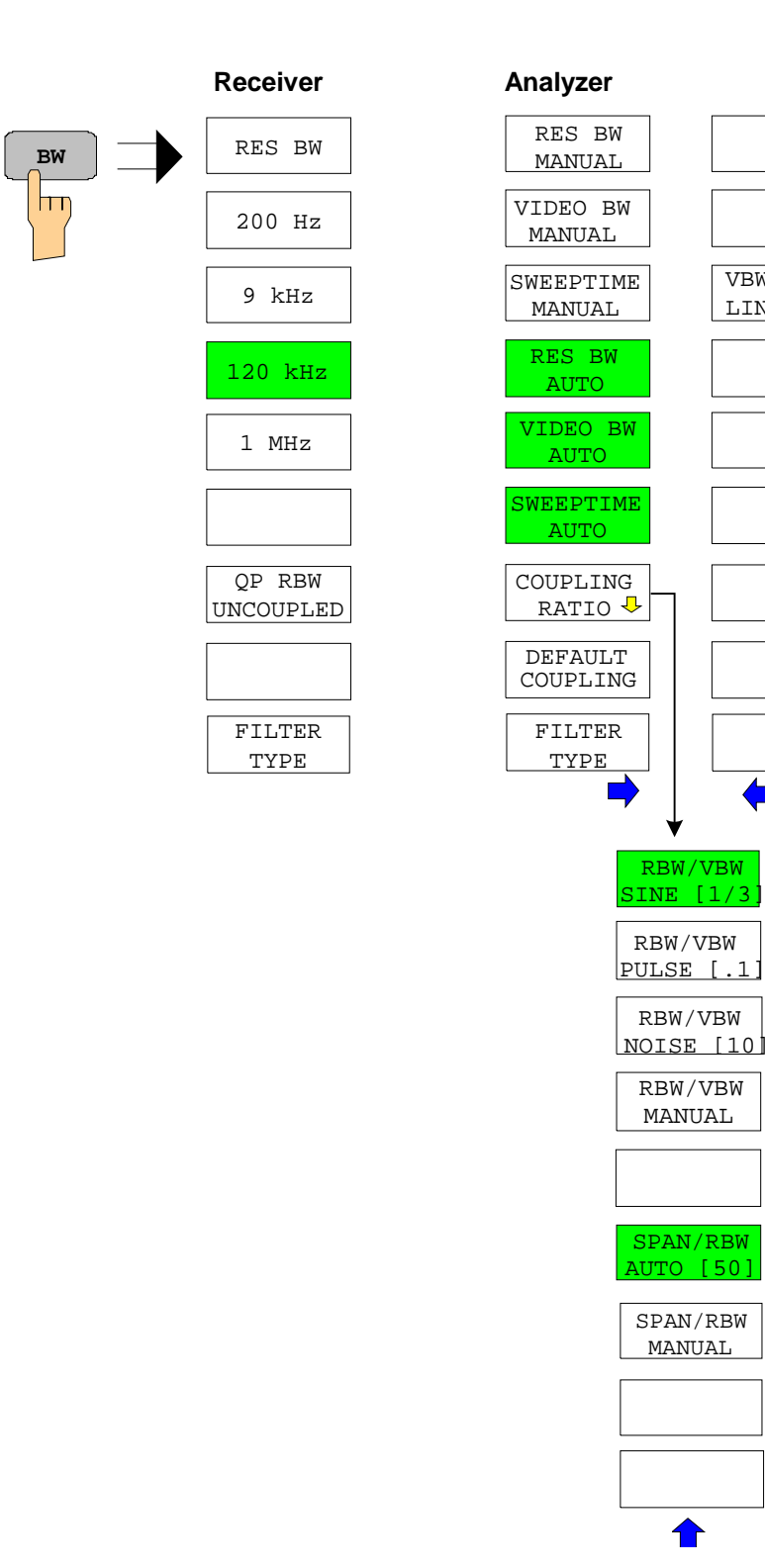

<mark>↑</mark>

### **SWEEP Key**

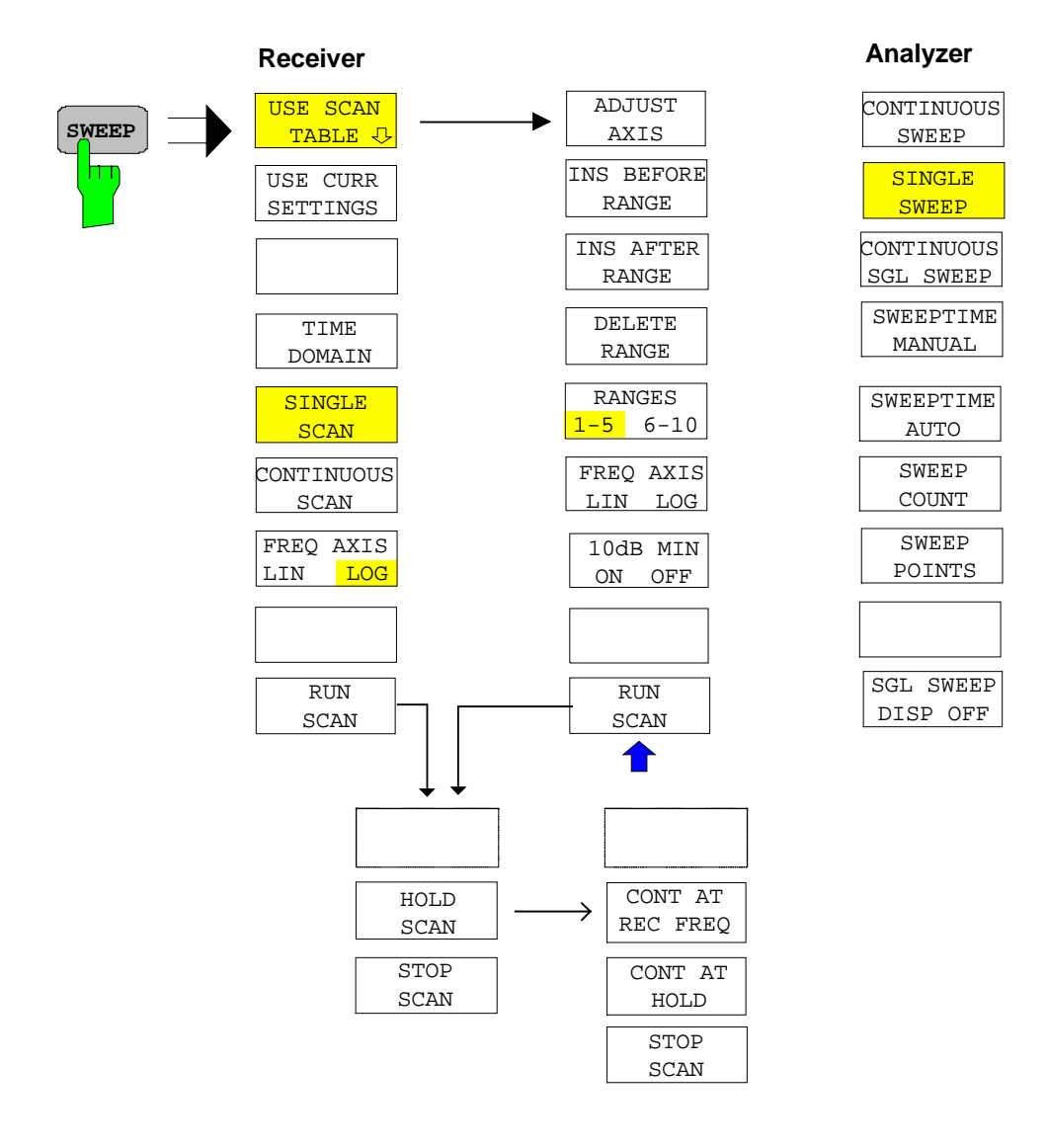

### **MEAS Key**

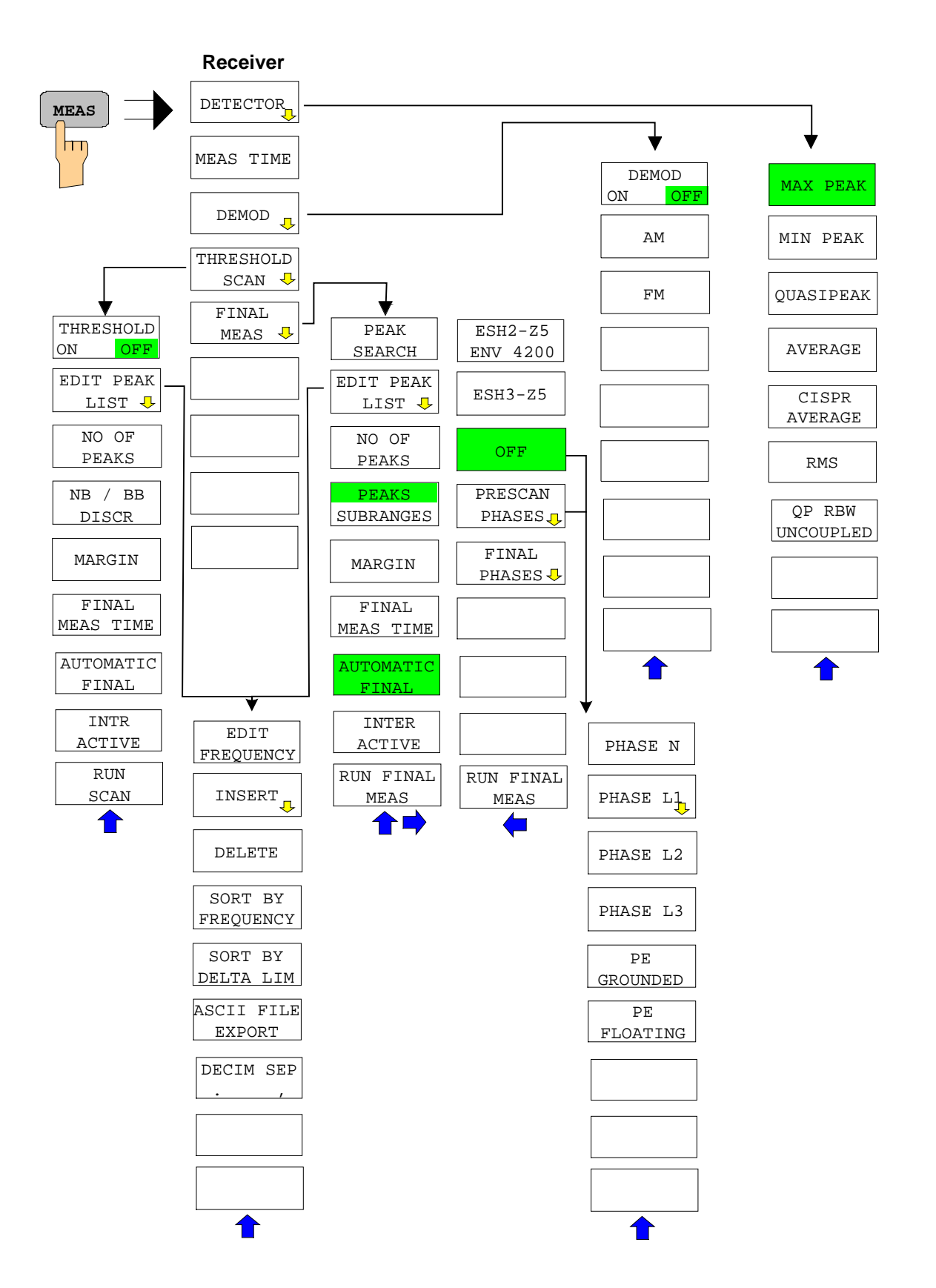

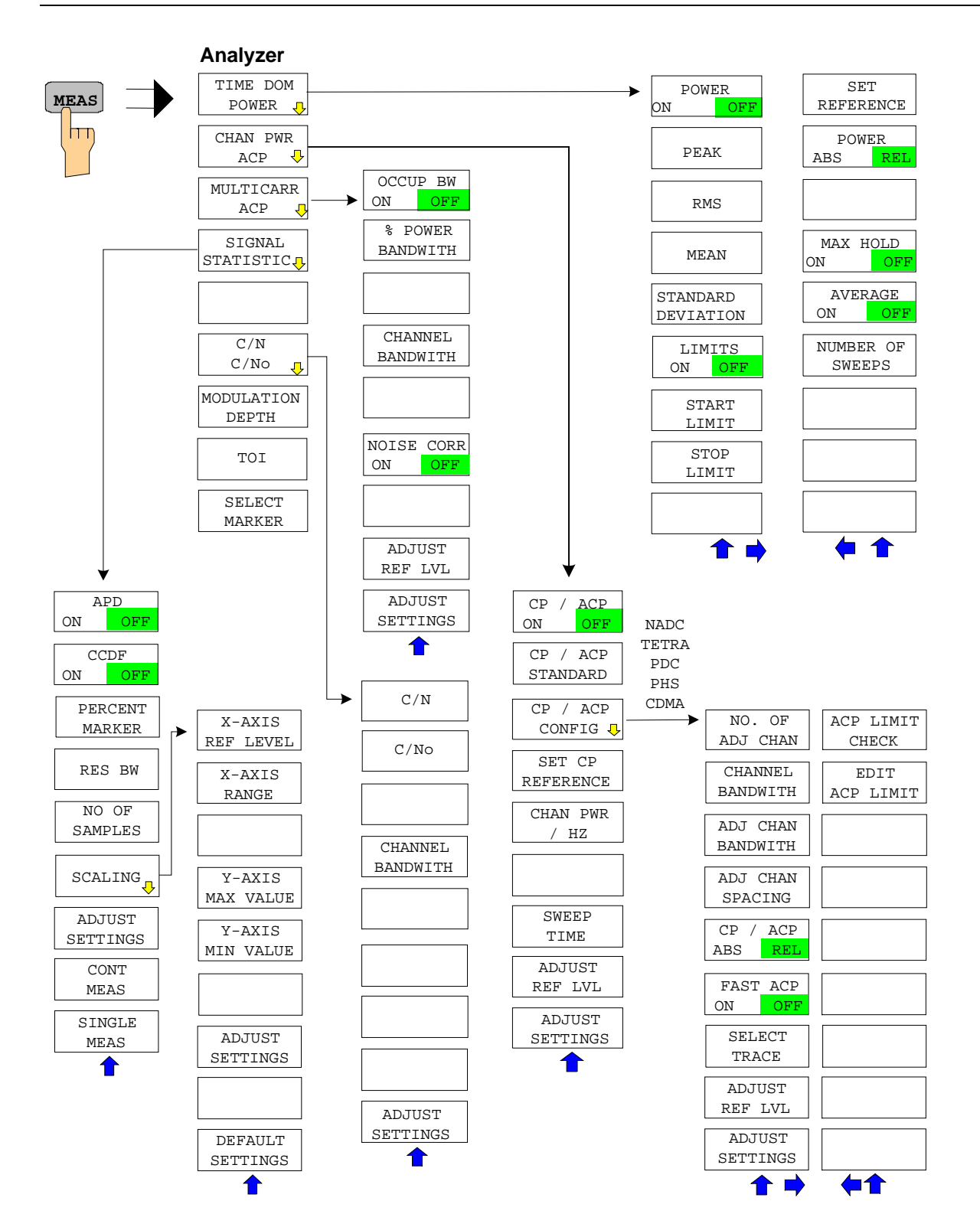

### **TRIG Key**

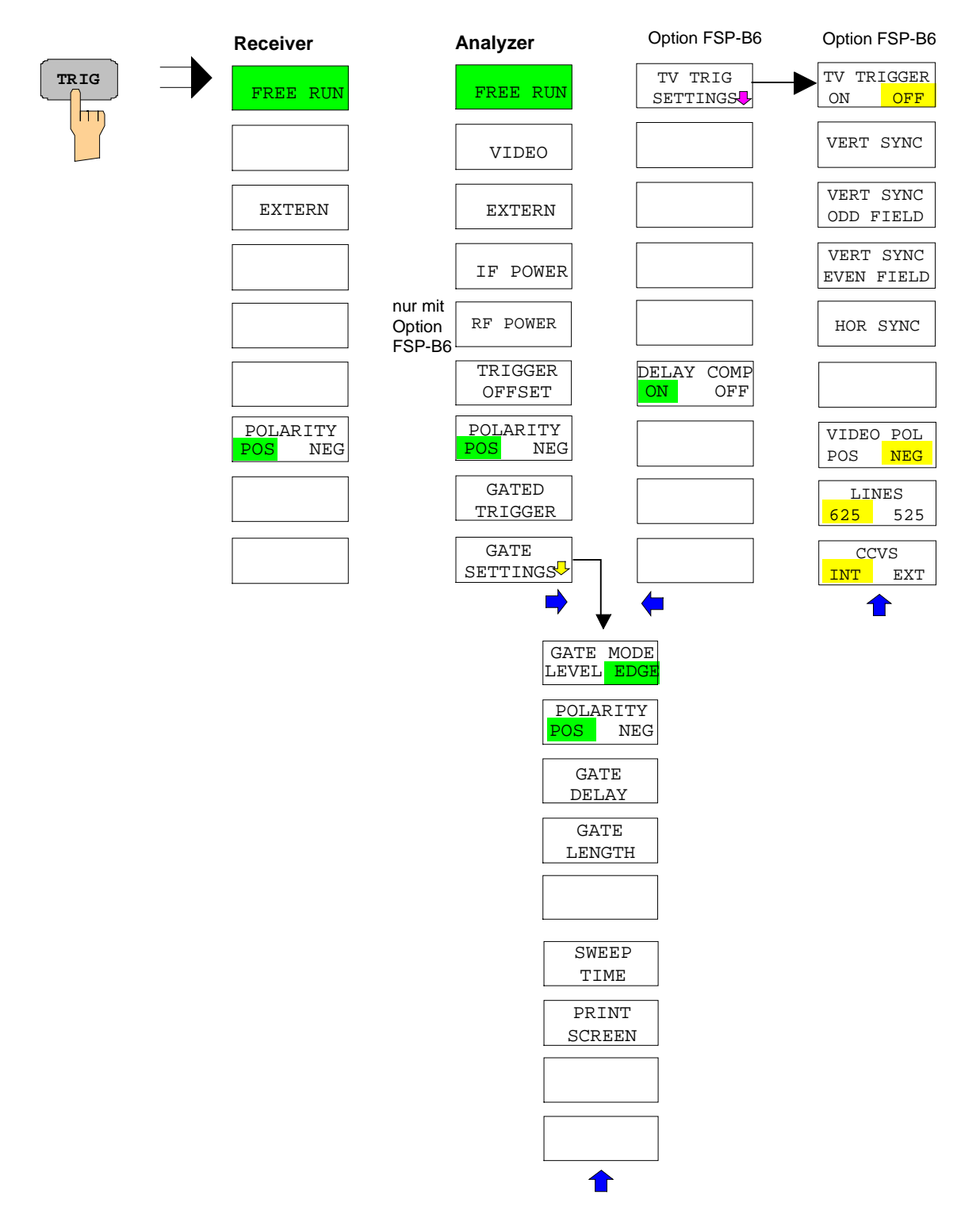

### **TRACE Key**

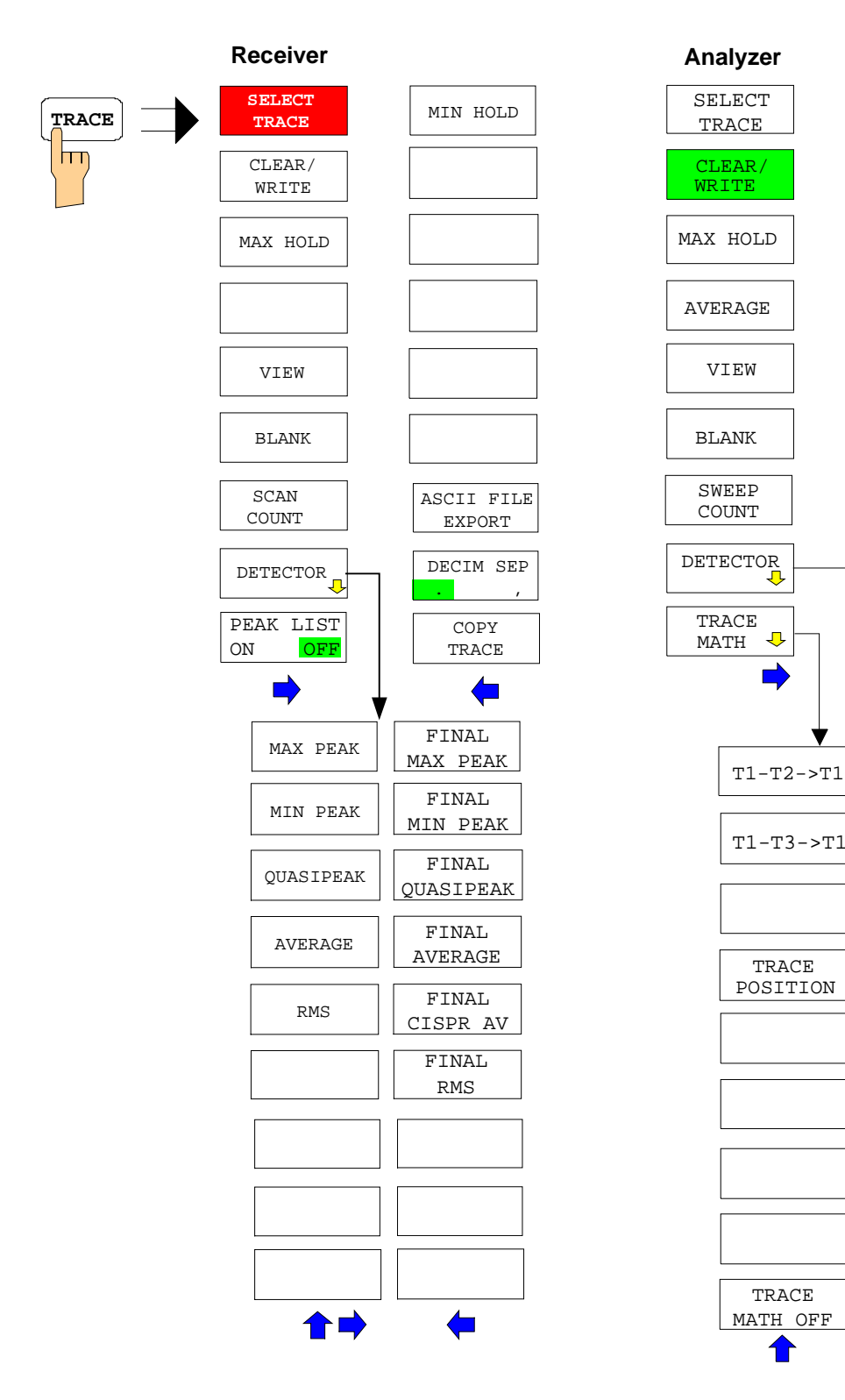

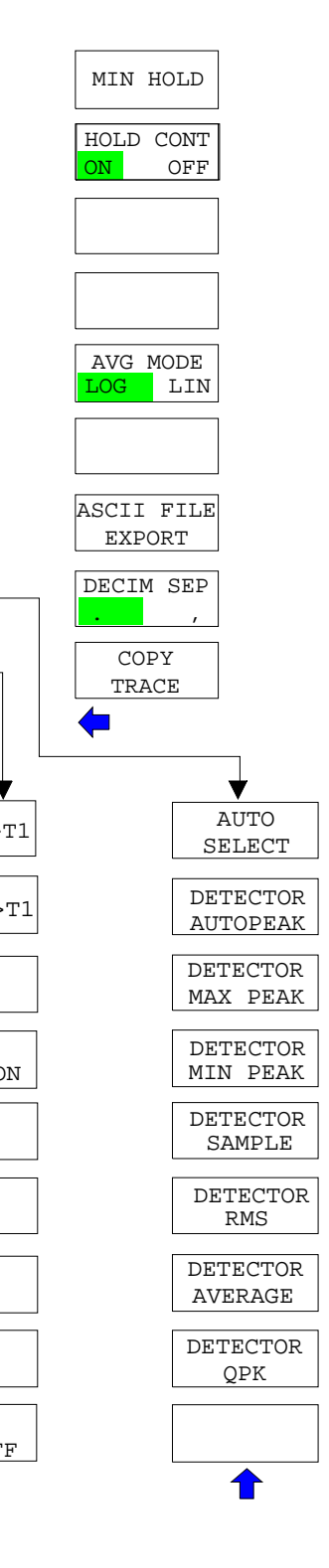

### **LINES Key**

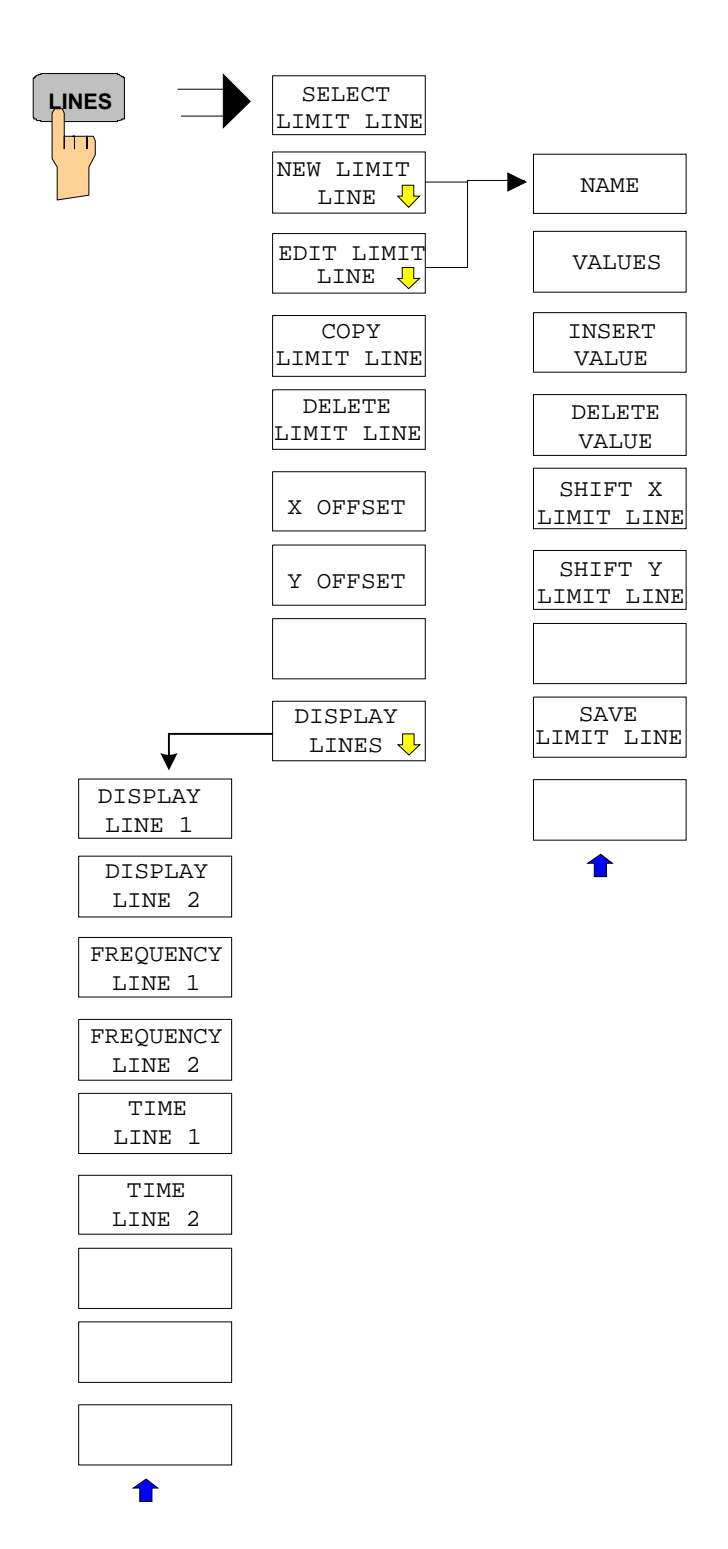

### **DISP Key**

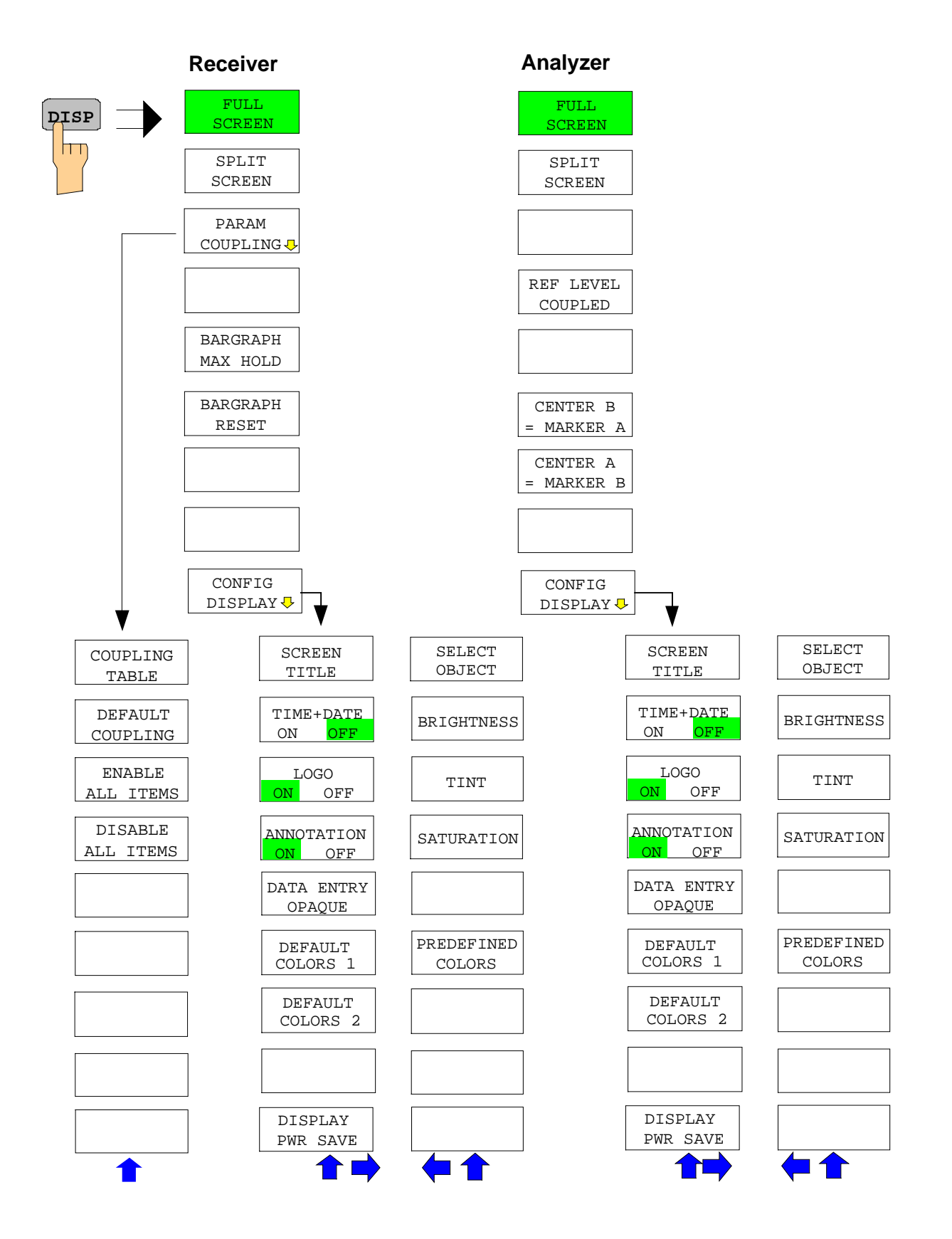
### **FILE Key**

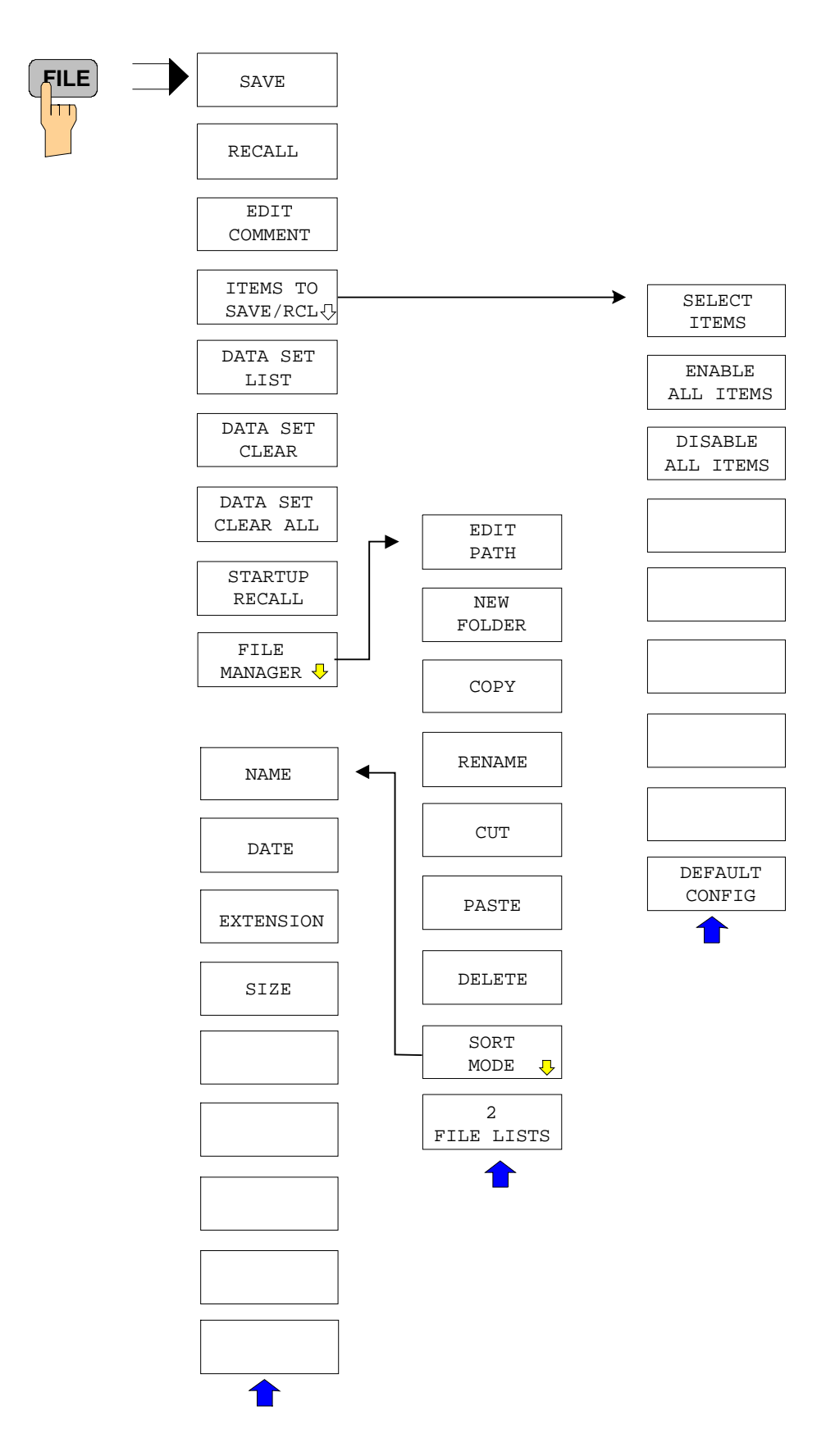

# **CAL Key**

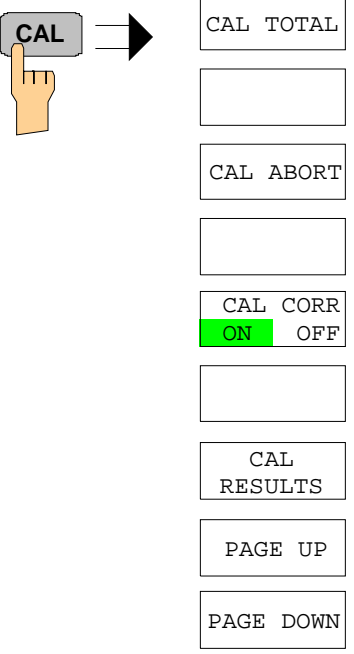

 $\overline{\phantom{0}}$ 

#### **SETUP Key**

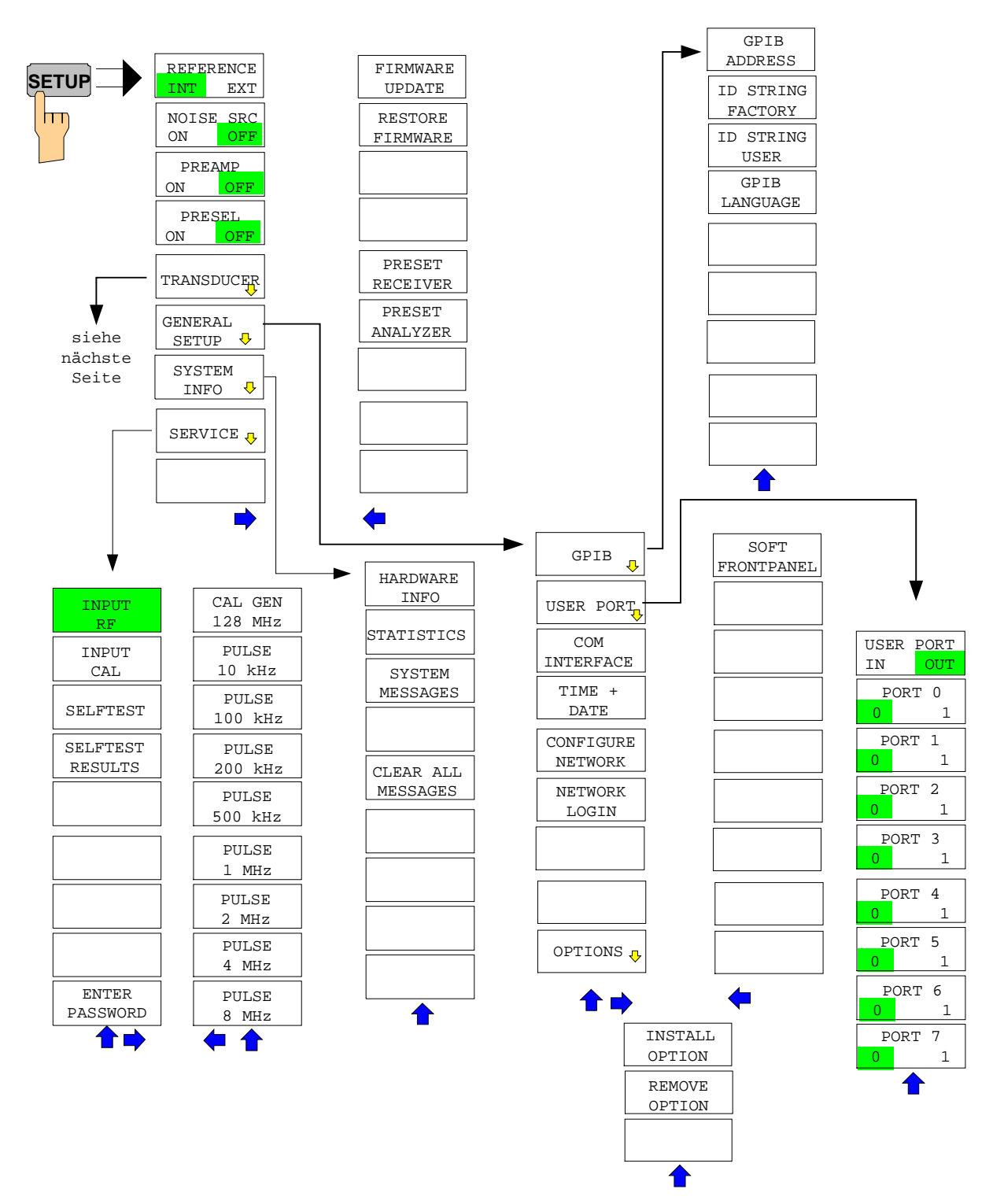

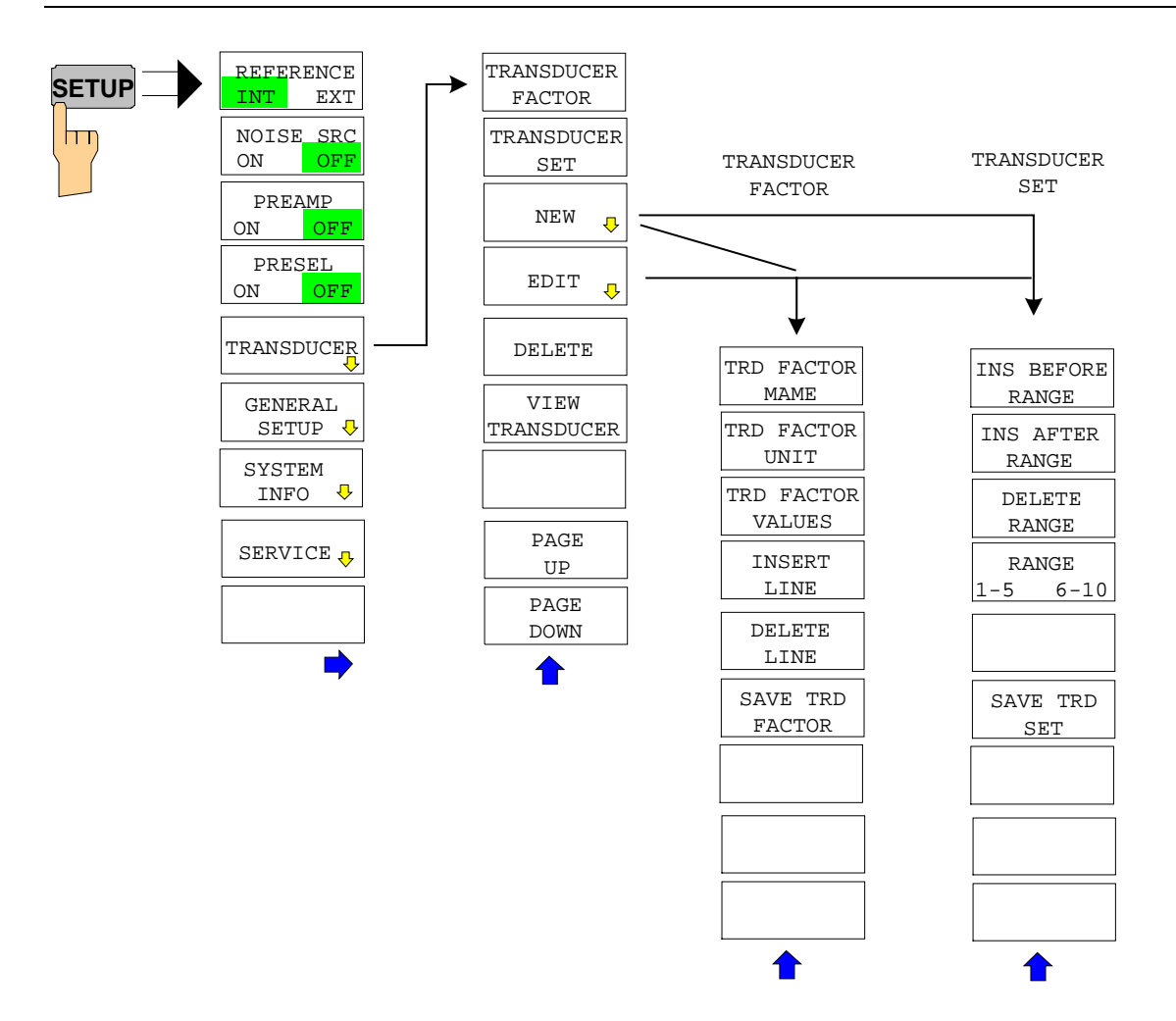

### **HCOPY Key**

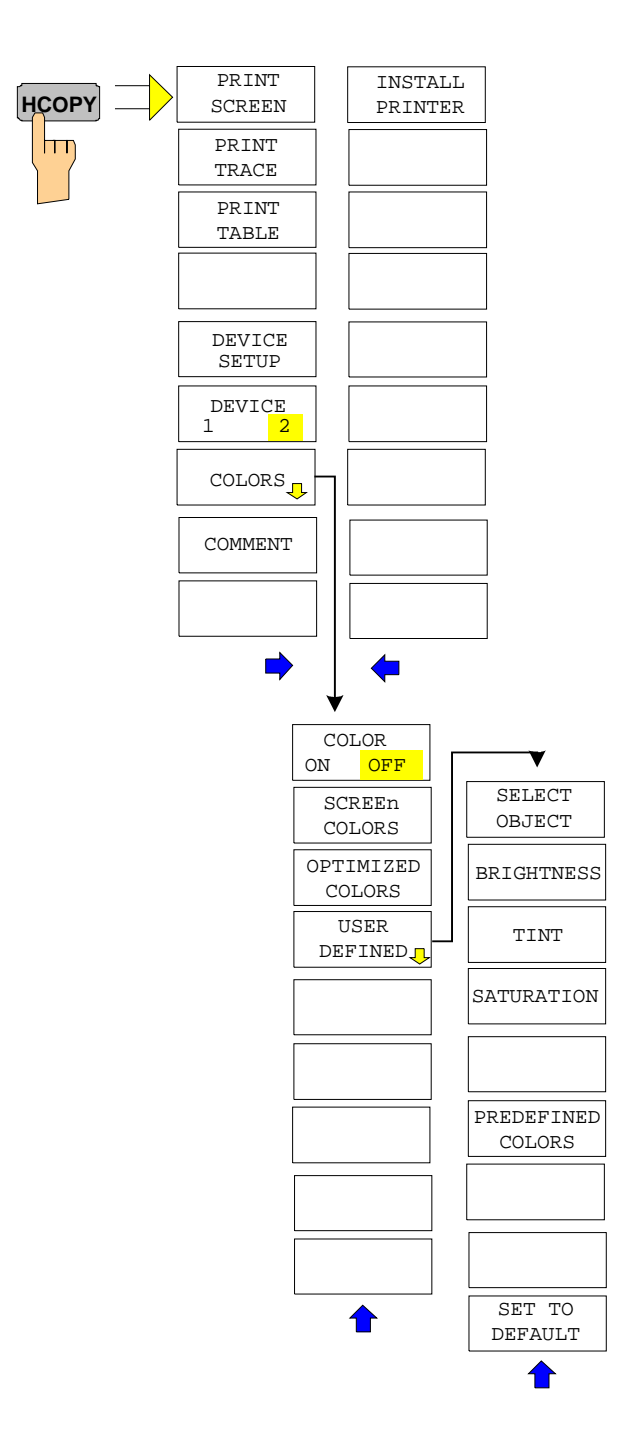

# **Hotkey Menu**

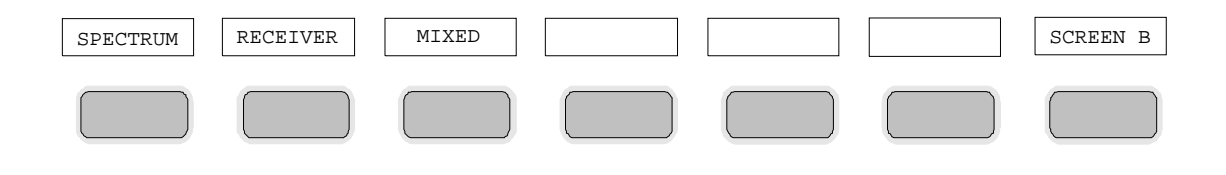

### **LOCAL Menu**

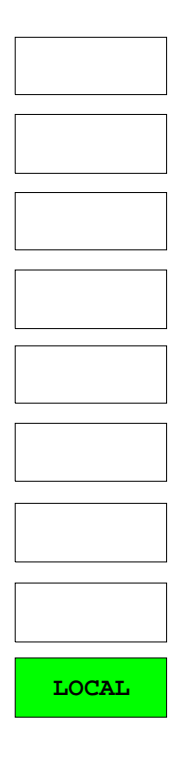

# **Menu Overview RECEIVER Hotkey**

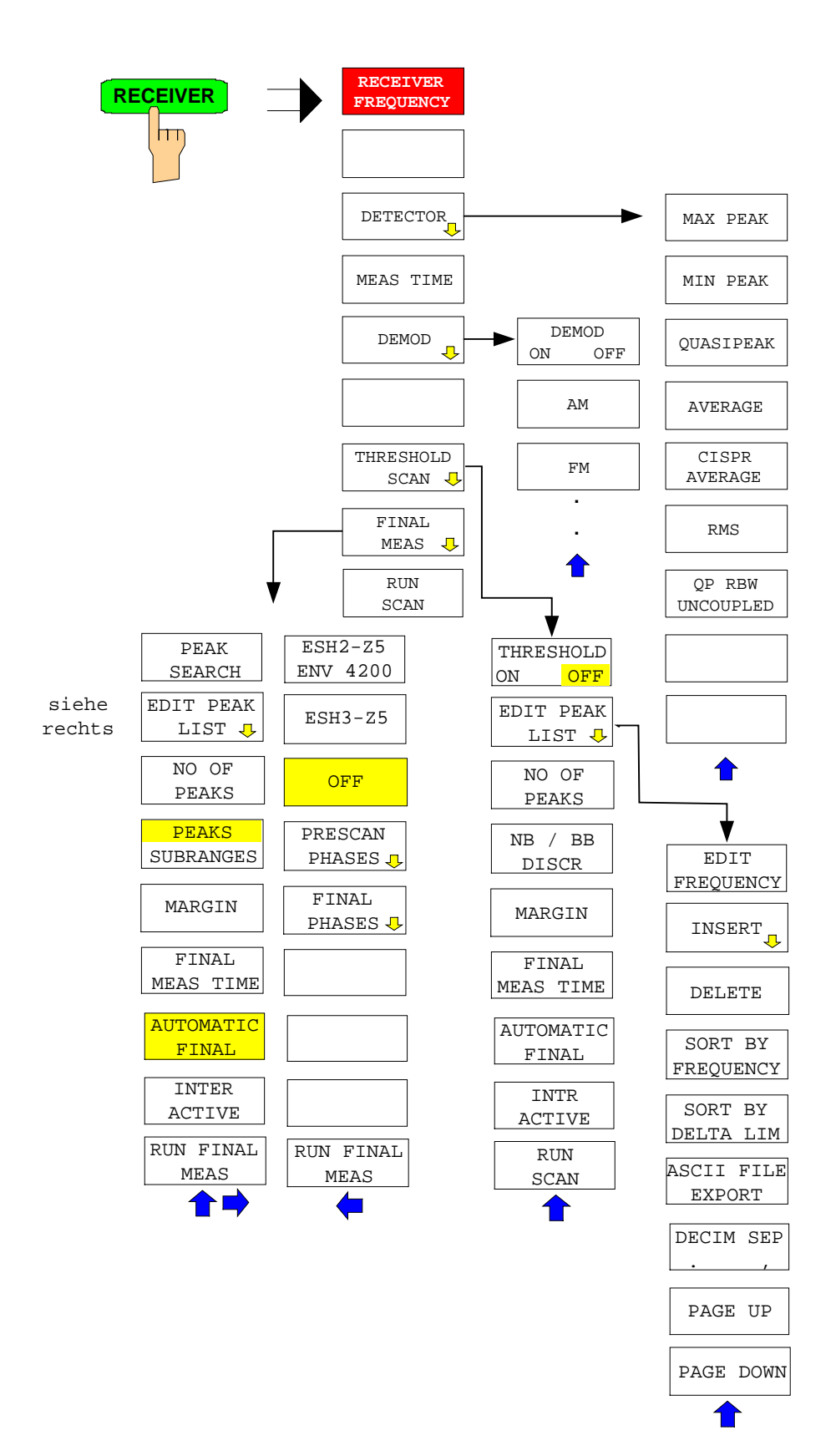

### **Menu Overview Network Mode**

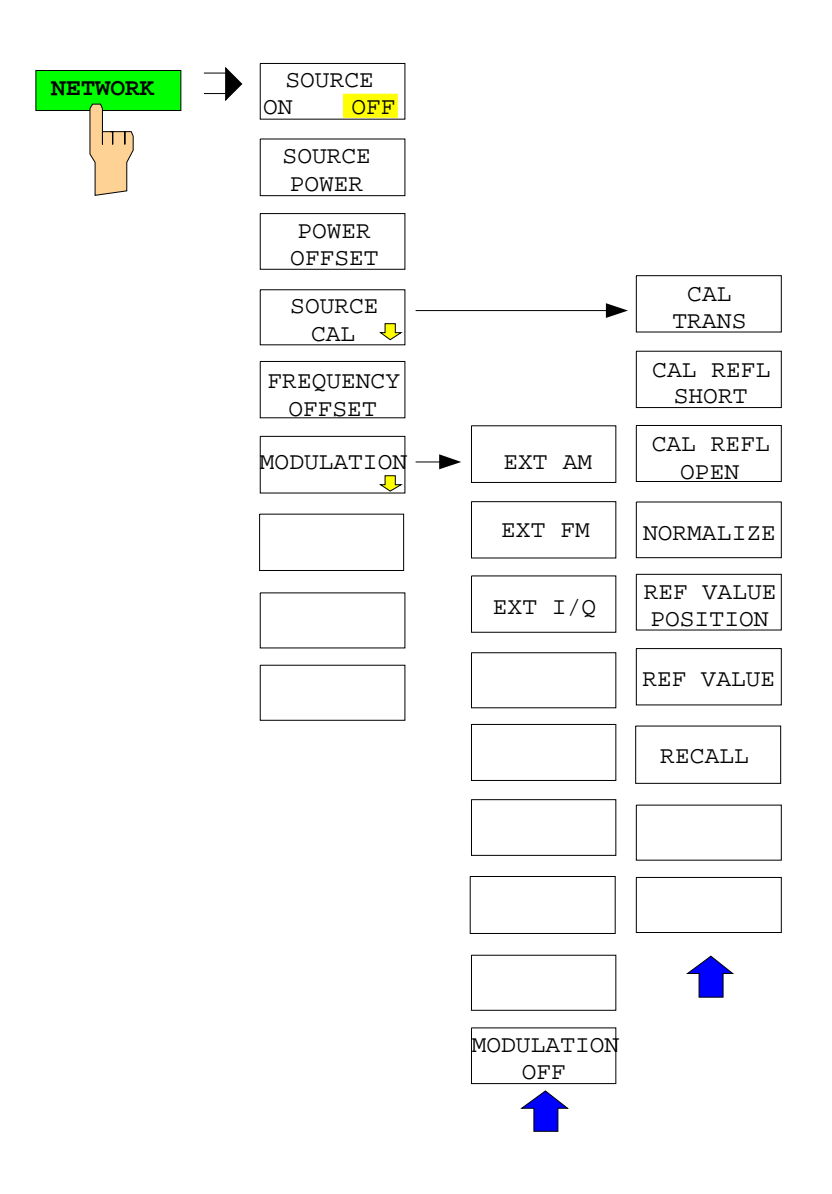

# **Menu Overview Option Ext. Generator Control**

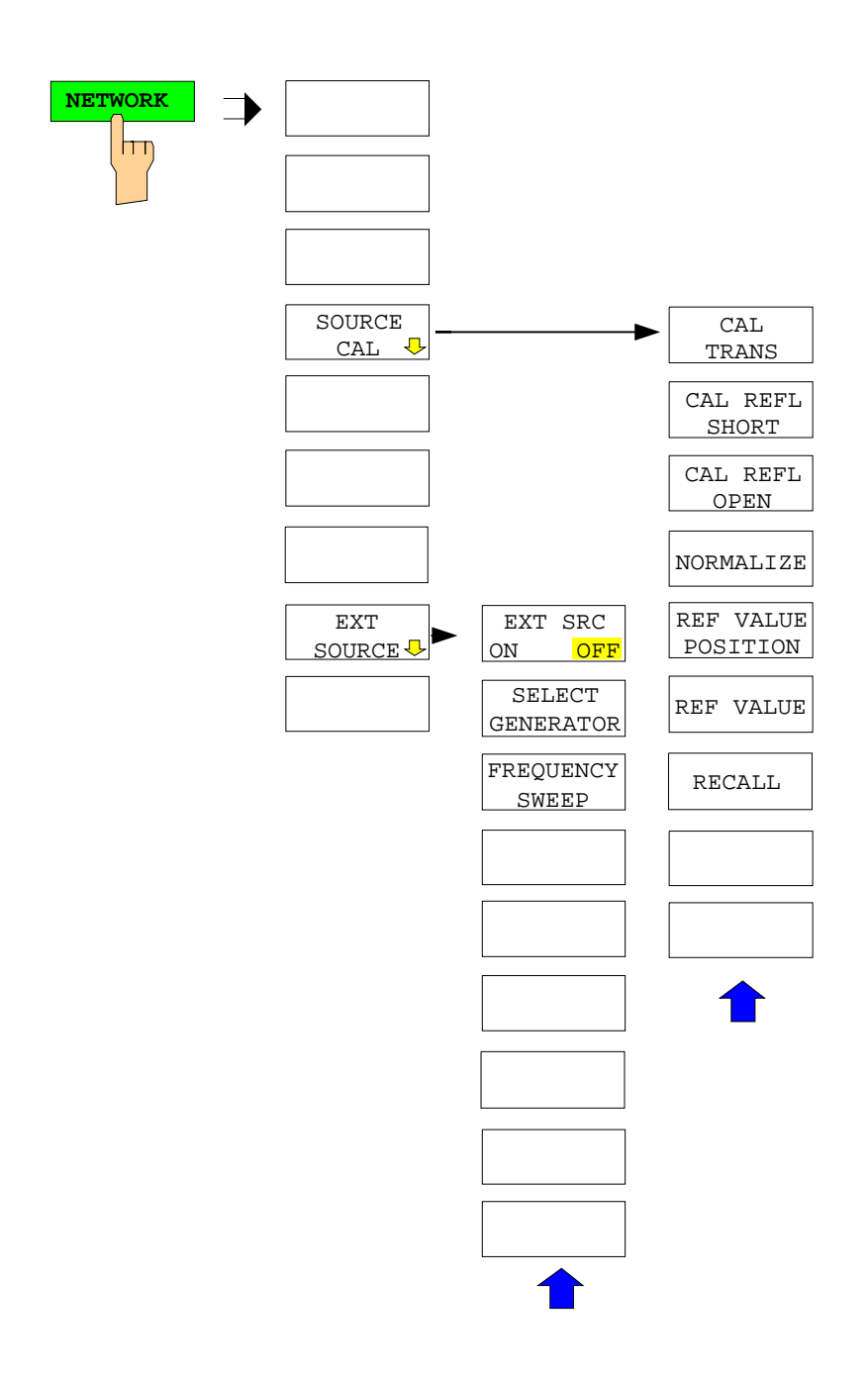

# **Menu Overview Option Mixed**

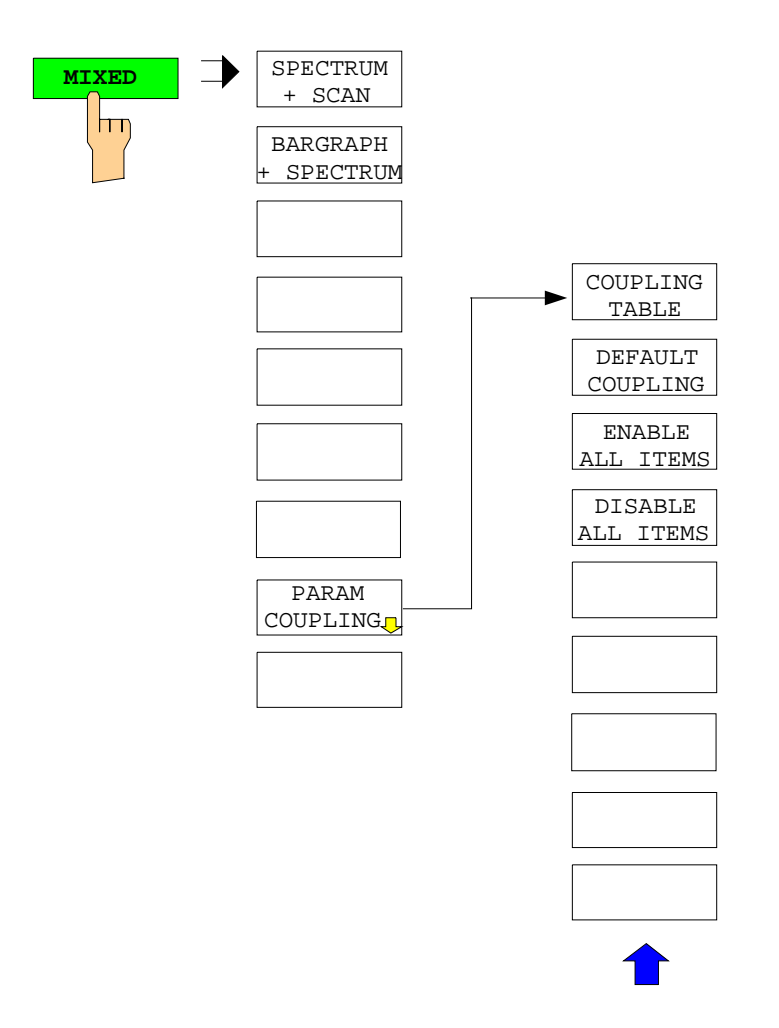

# **Contents - Chapter 4 "Instrument Functions"**

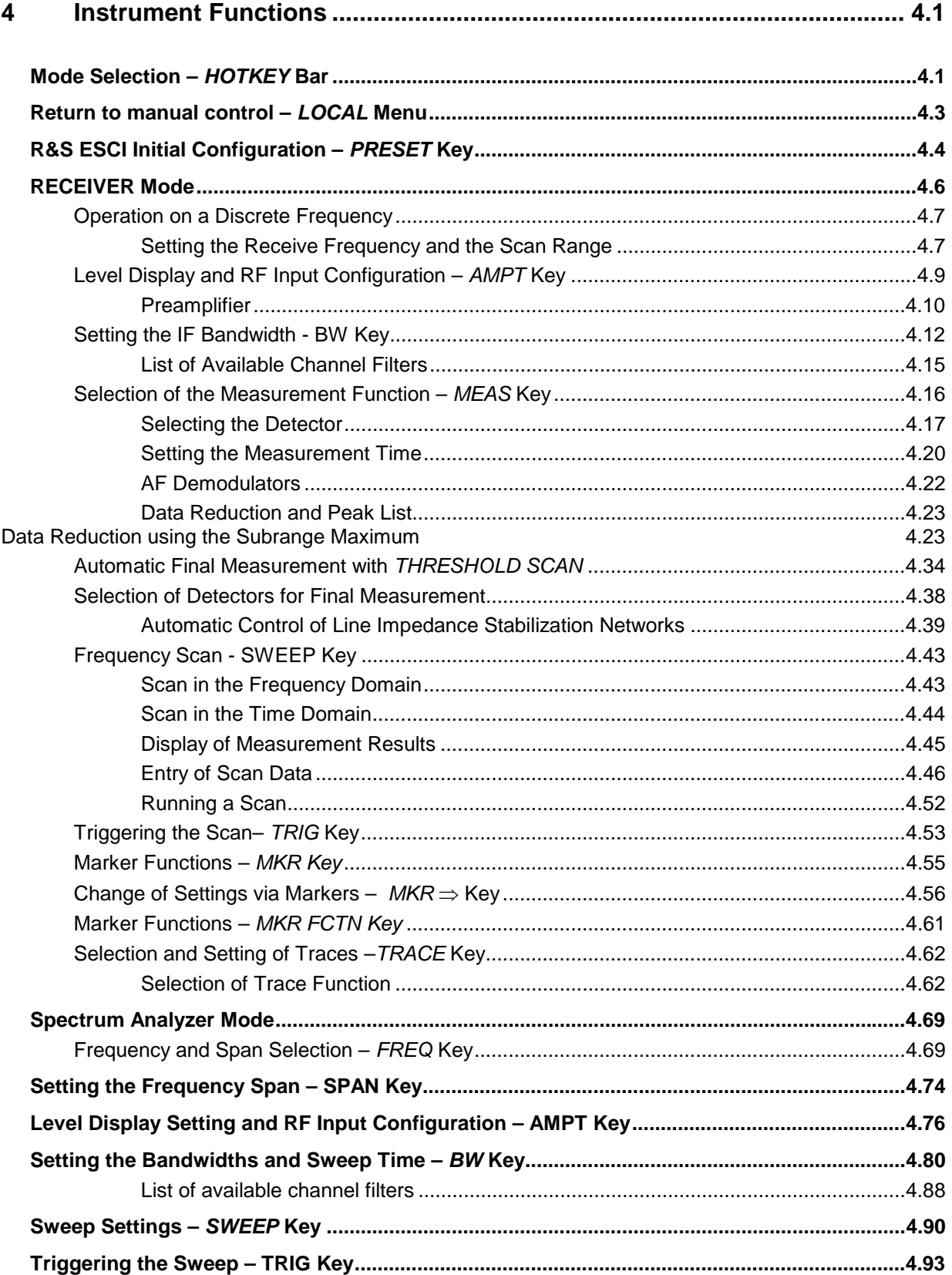

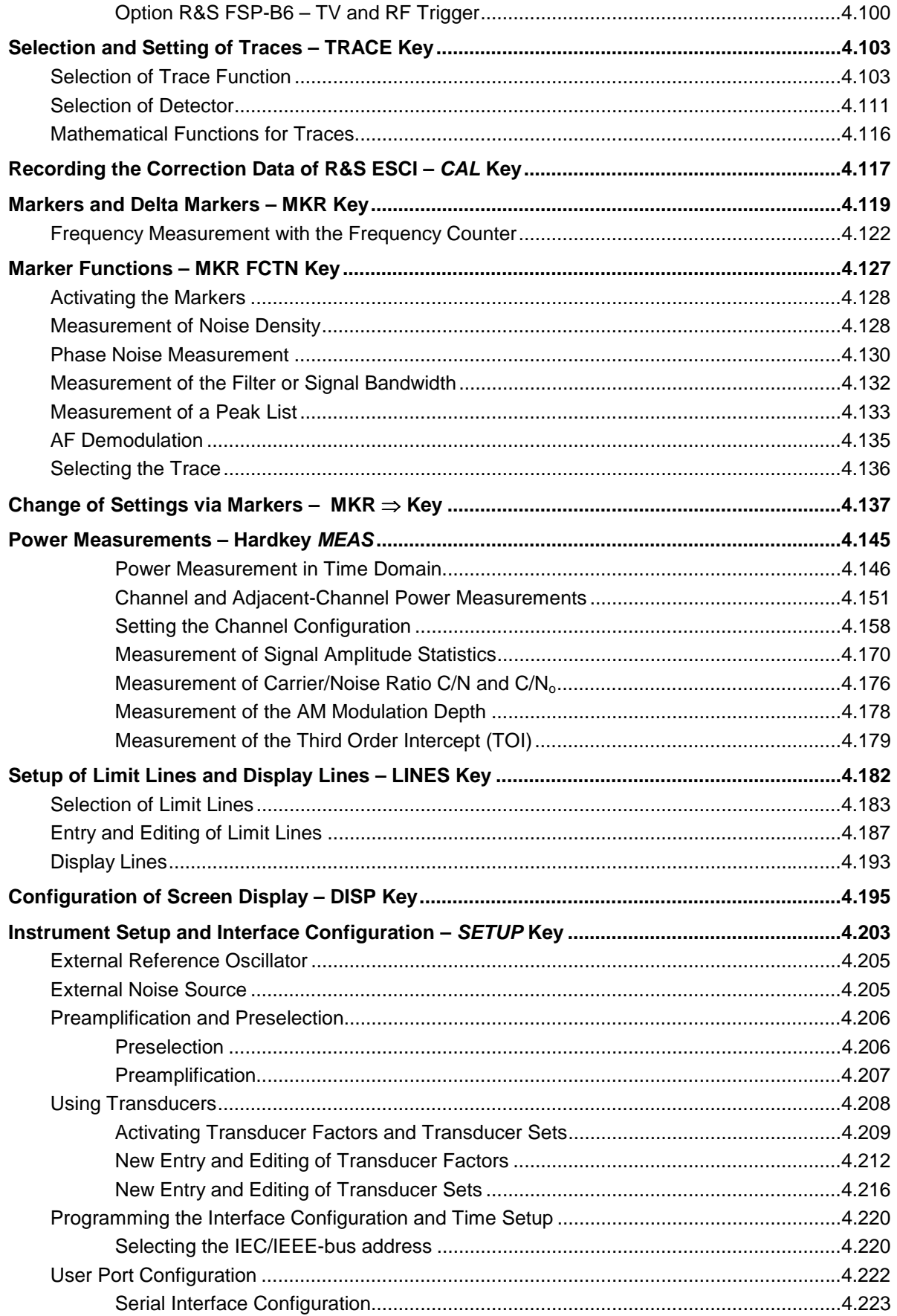

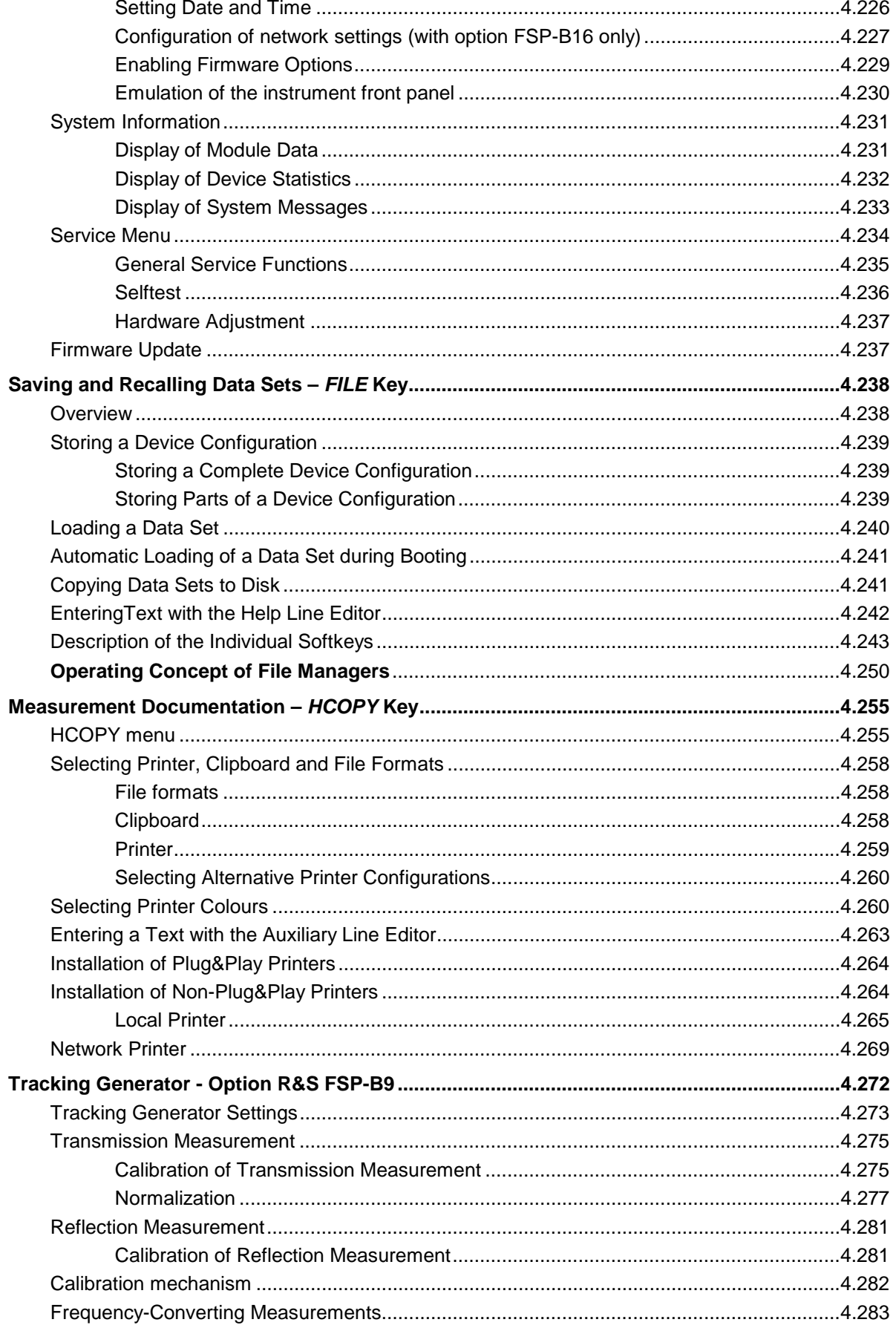

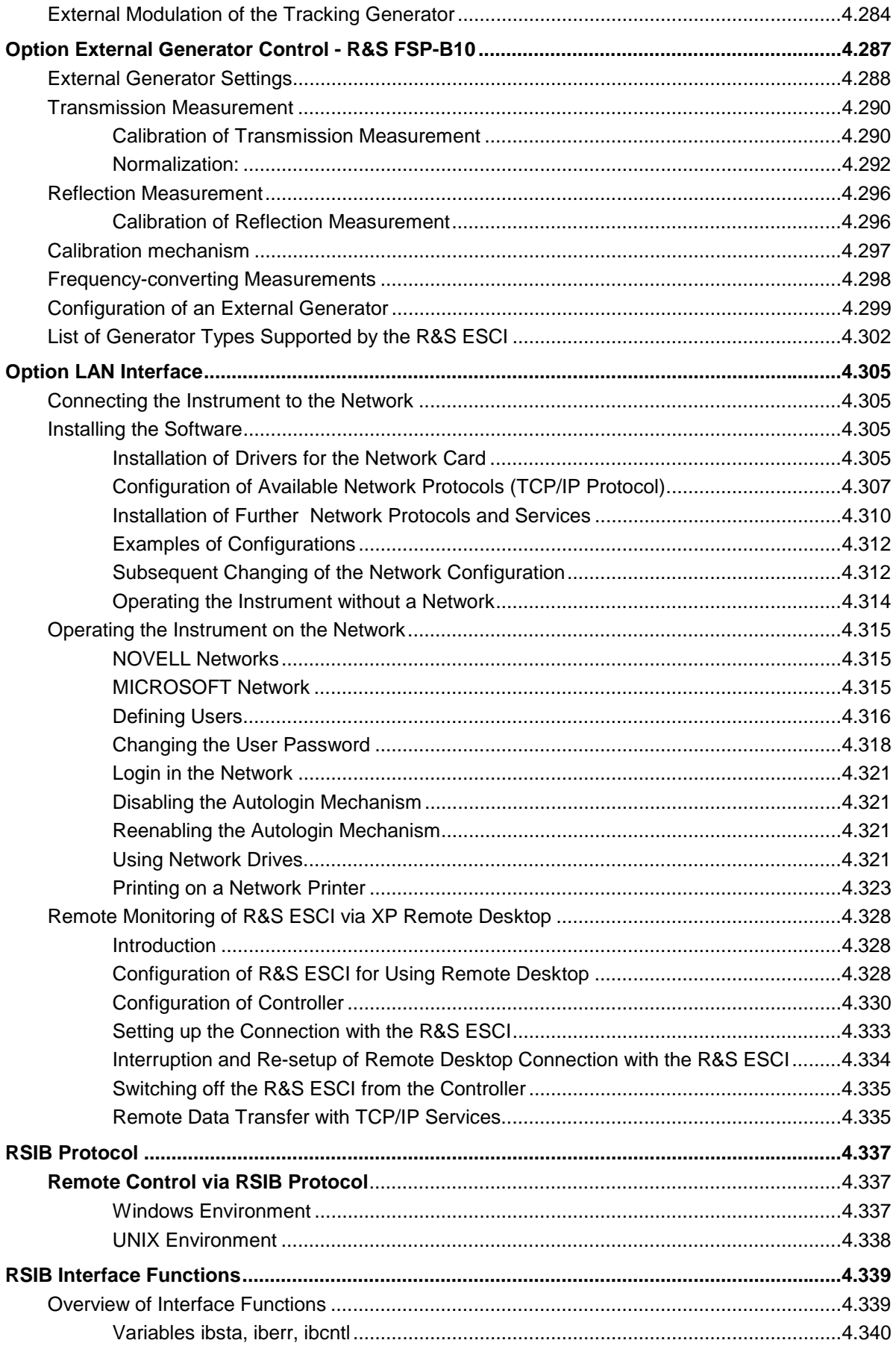

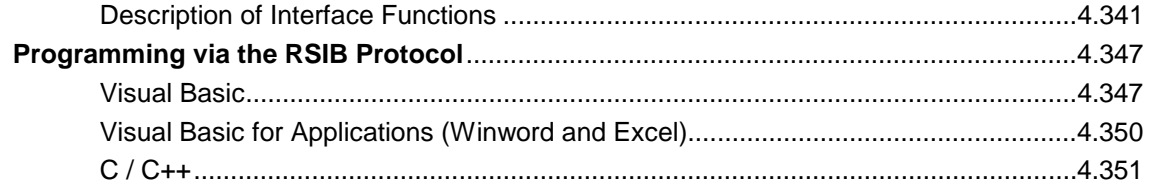

# <span id="page-124-0"></span>**4 Instrument Functions**

All functions of the EMI test receiver and their application are explained in detail in this chapter. The sequence of the described menu groups depends on the procedure selected for the configuration and start of a measurement:

- 1. Resetting the instrument *PRESET* key
- 2. Setting the mode hotkey bar and *LOCAL* key
- 3. Setting the measurement parameters keys *FREQ*, *SPAN*, *AMPT*, *BW*, *SWEEP*, *TRIG*, *TRACE*, *CAL*
- 4. Selecting and configuring the measurement function keys *MKR*, *MKR->*, *MKR FCTN*, *MEAS, LINES*

The instrument functions for general settings, printout and data management are described at the end of this chapter – keys *LINES, DISP*, *SETUP*, *FILE* and *HCOPY*.

The different softkeys of a menu are described from top to bottom and from the left to the right side menu. The submenus are marked by an indentation or displayed in a separate section. The whole path (key - softkey - ...) is indicated in the line above the menu display.

An overview of the menus is given in chapter 3 which also contains the description of the operating concept.

The IEC/IEEE-bus commands (if any) are indicated for each softkey. For a fast overview a list of softkeys with the associated IEC/IEEE-bus commands is given at the end of Chapter 6.

An index at the end of the handbook serves as further help for the user.

# **Mode Selection –** *HOTKEY* **Bar**

For fast mode selection R&S ESCI has seven keys (the so-called *HOTKEY*s) which can be allocated depending on the options installed on the instrument.

Four keys are reserved for the basic model:

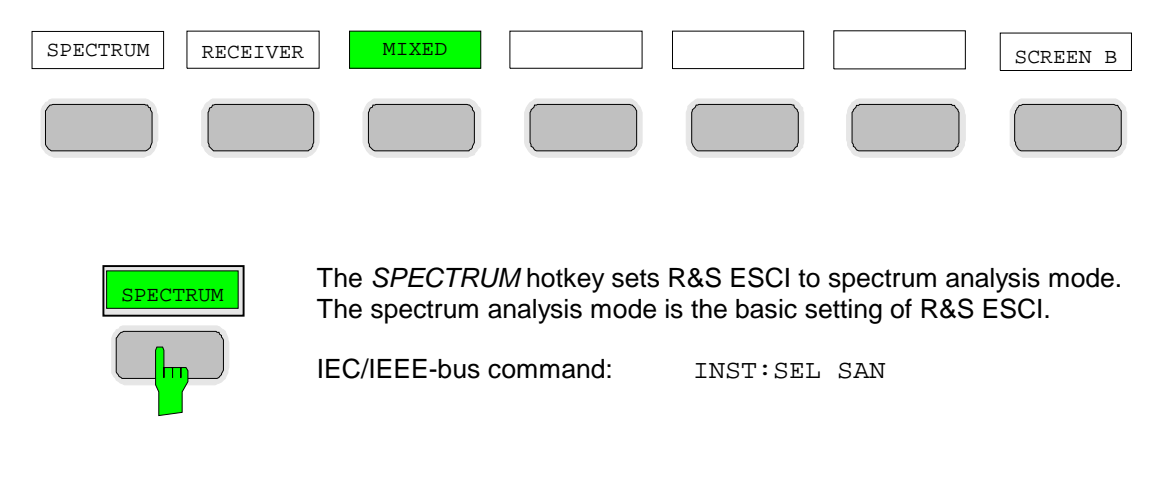

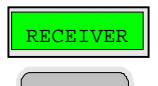

The *RECEIVER* hotkey sets the R&S ESCI in the test receiver mode.

IEC/IEEE-bus command: INST:SEL REC

The *MIXED* hotkey sets the R&S ESCI in a combination of test receiver and<br>MIXED and research the displaying of the suit cores analyzer mode. The display is set to split screen.

IEC/IEEE-bus command: INST:CONF:MIX ON

INST:CONF1 REC

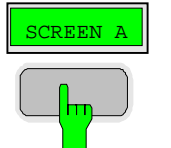

With the *SCREEN A / SCREEN B* hotkey two different settings can be selected on the R&S ESCI in the FULL SCREEN mode.

In the SPLIT SCREEN mode the key switches between active diagram A and B.

The key designation indicates the diagram which has been activated by means of the key.

The currently active window is marked by **A** or **B** on the right of the diagram.

IEC/IEEE-bus command: DISP:WIND<1|2>:SEL A

The meaning of the other keys is described in the chapter describing the various options.

### <span id="page-126-0"></span>**Return to manual control –** *LOCAL* **Menu**

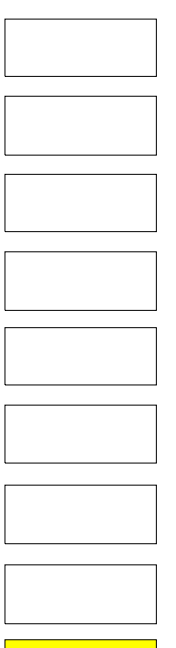

The menu LOCAL is displayed on switching the instrument to remote control mode.

At the same time, the *HOTKEY* bar is blanked out and all keys are disabled except the *PRESET* key. The diagram, traces and display fields are then blanked out (they can be activated using the remote control command SYSTem:DISPlay:UPDate ON).

The menu contains only one softkey, the *LOCAL* key. The *LOCAL* key switches the instrument from remote to manual control, with the assumption that the remote controller has not previously set the LOCAL LOCKOUT function.

A change in the control mode consists of:

#### - **Enabling the Front Panel Keys**

Returning to manual mode enables all inactive keys and turns on the hotkey menu. The soft key menu which is displayed is the main menu of the current mode.

#### **Inserting the measurement diagrams**

The blanked diagrams, traces and display fields are inserted.

#### - **Generating the message OPERATION COMPLETE**

If, at the time of pressing the *LOCAL* softkey, the synchronisation mechanism via \*OPC, \*OPC? or \*WAI is active, the currently running measurement procedure is aborted and synchronisation is achieved by setting the corresponding bits in the registers of the status reporting system.

#### - **Setting Bit 6 (User Request) of the Event Status Register**

With a corresponding configuration of the status reporting system, this bit immediately causes the generation of a service request (*SRQ*) which is used to inform the control software that the user wishes to return to front-panel control. This information can be used, e.g., to interrupt the control program so that the user can make necessary manual corrections to instrument settings. This bit is set each time the *LOCAL* softkey is pressed.

*Note: If the LOCAL LOCKOUT function is active in the remote control mode, the front-panel PRESET key is also disabled. The LOCAL LOCKOUT state is left as soon as the process controller deactivates the REN line or the IEC/IEEE-bus cable is disconnected from the instrument.*

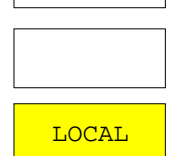

### <span id="page-127-0"></span>**R&S ESCI Initial Configuration –** *PRESET* **Key**

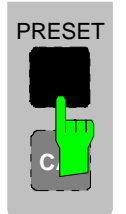

Using the *PRESET* key, the R&S ESCI can be set to a predefined initial state. Two predefined initial states can be selected in the *SETUP* side menu. Default state is *RECEIVER PRESET*. The *ANALYZER PRESET* is compatible with the settings of Test Receiver R&S ESCI and Spectrum Analyzer R&S FSP. It facilitates programming of control software for several instrument types.

*The initial instrument state set by the PRESET key can be adapted to arbitrary applications using the STARTUP RECALL function. With this function the STARTUP RECALL dataset is loaded upon pressing the PRESET key. For further information refer to section "Saving and Recalling Data Sets".*

Pressing the *PRESET* key causes the R&S ESCI to enter its initial state according to one of the following tables:

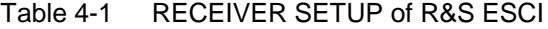

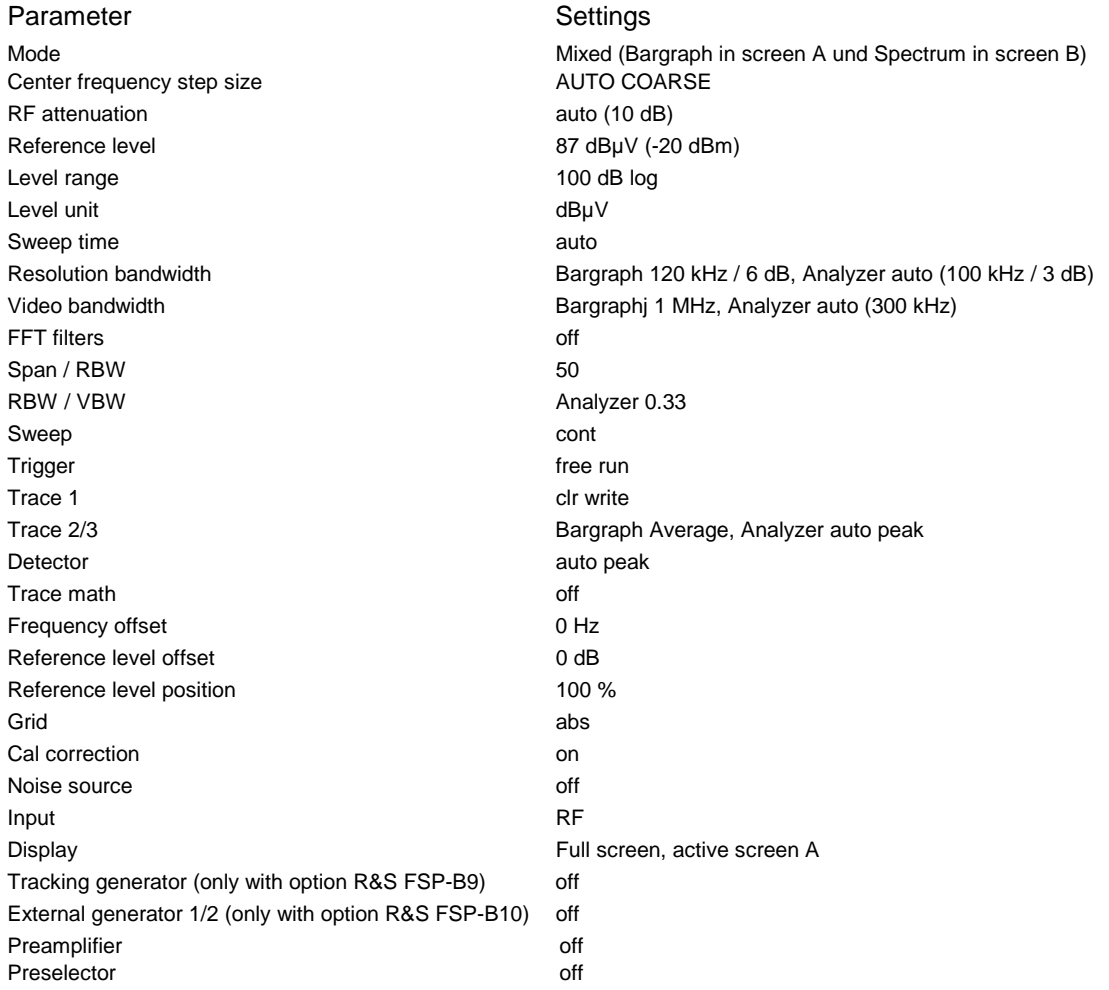

*Notes: The settings are selected in a way that the RF input is always protected against overload, provided that the applied signal levels are in the allowed range for the instrument.*

#### Table 4-2 ANALYZER SETUP of R&S ESCI

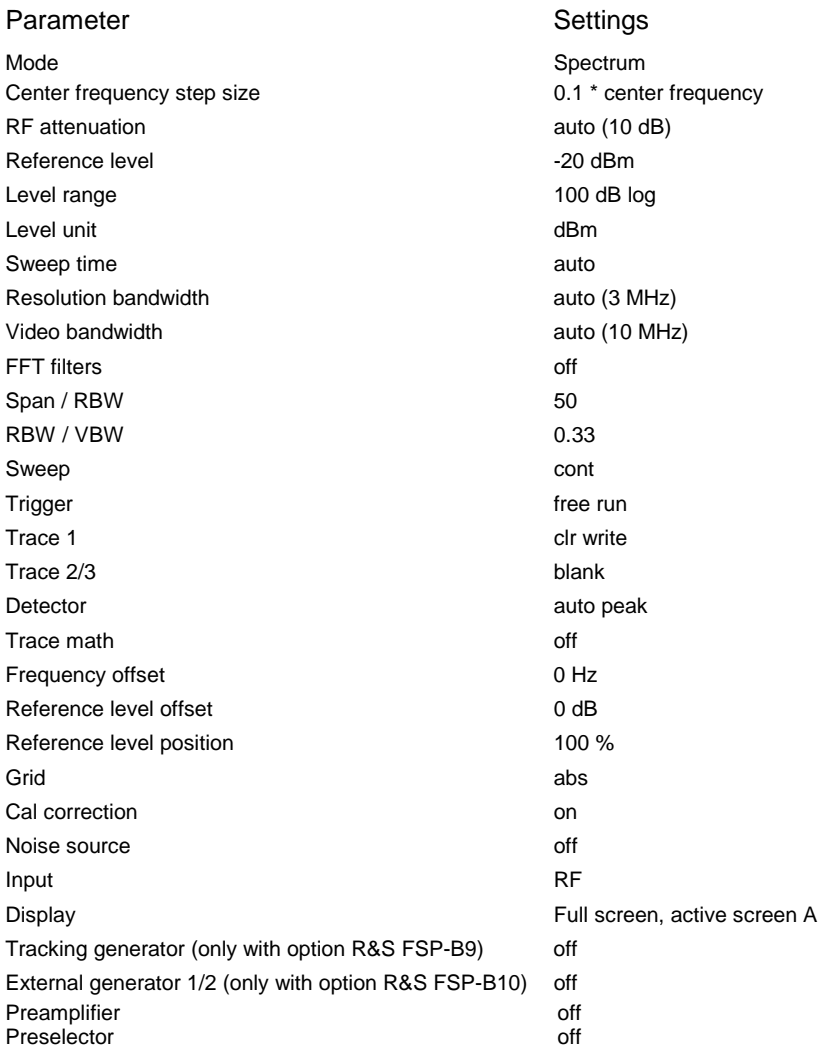

# <span id="page-129-0"></span>**RECEIVER Mode**

The mode is selected using the *RECEIVER* hotkey (see also section "Mode Selection") The mode is selected with the *RECEIVER* hotkey for displaying both subscreens or with the *MIXED* hotkey for displaying one subscreen as the receiver. The *RECEIVER* variant is described here. The description applies correspondingly to *MIXED* (see also section "Mode Selection – *HOTKEY* Bar").

*RECEIVER* menu:

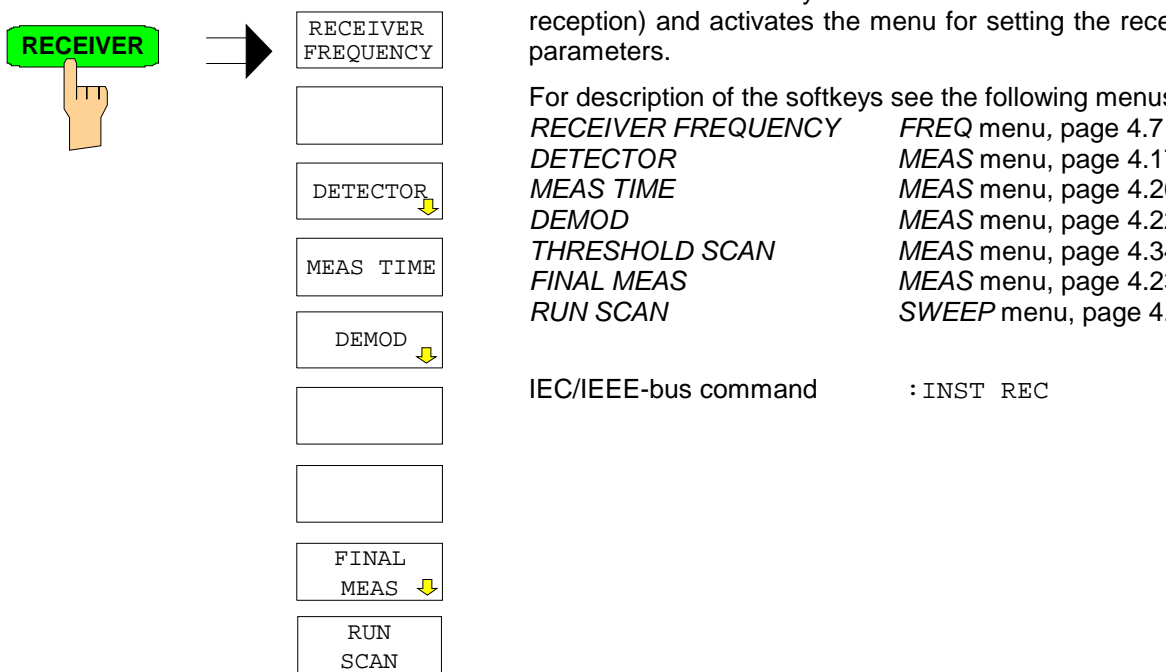

The *RECEIVER* hotkey selects the receiver mode (RFI reception) and activates the menu for setting the receiver

For description of the softkeys see the following menus:

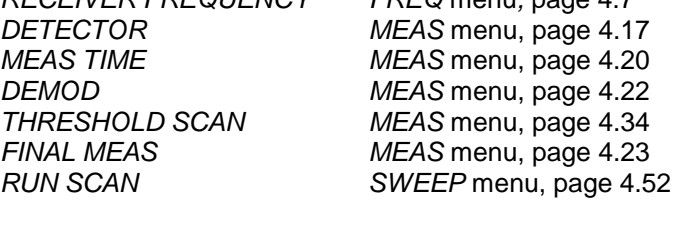

In the receiver mode, R&S ESCI acts as a test receiver, i.e. it measures the level at the set frequency with a selected bandwidth and measurement time (*RES BW* and *MEAS TIME* softkeys). Signal weighting is by means of the average, max peak, min peak, RMS and quasi-peak detectors (*DETECTOR* softkey).

The functions for data reduction and the control of line impedance simulating network are available in the *FINAL MEAS* sub menu.

A frequency scan can be performed after setting the start and stop frequency and the step width. The scan subranges can be defined in a table (*DEFINE SCAN* softkey).

The scan is started with the *RUN SCAN* softkey. In operating mode *RECEIVER*, the *RECEIVER* hotkey directly opens the *RECEIVER* menu.

The R&S ESCI is fitted with a preselection with switchable preselection. Preselection is always switched on in receiver mode.

### <span id="page-130-0"></span>**Operation on a Discrete Frequency**

#### **Setting the Receive Frequency and the Scan Range**

The *FREQ* key opens the *FREQUENCY* menu for setting the receive frequency in manual mode and the frequency axis for scan display.

#### *FREQ* menu

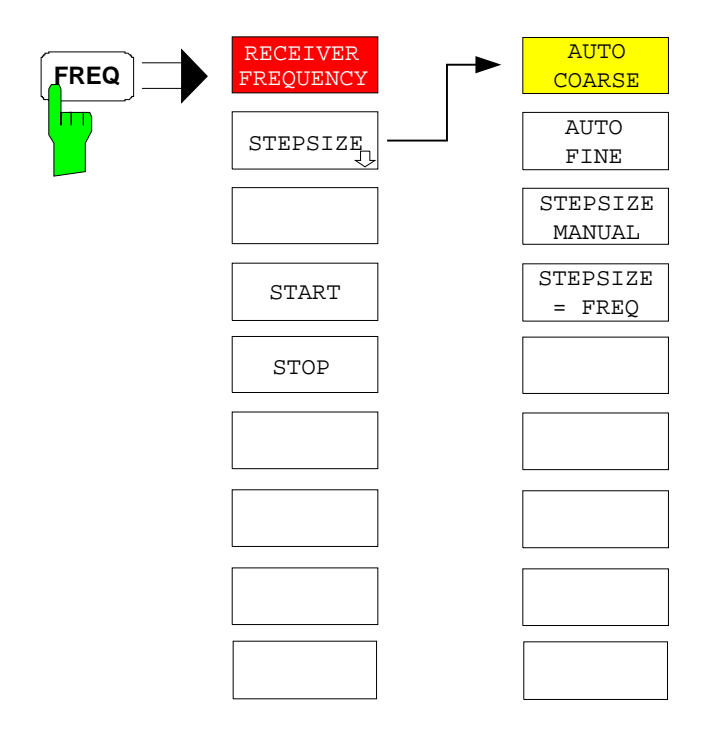

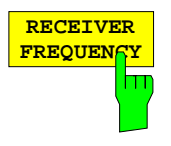

The *RECEIVER FREQUENCY* softkey activates the entry field of the receive frequency.

The tuning frequency has to be set to at least twice the IF bandwidth.

When the tuning frequency is lower than twice the IF bandwidth, the IF bandwidth is automatically reduced so that this condition is met again.

If the frequency is increased again, the original IF bandwidth is restored (memory function). The memory is cleared when the IF bandwidth is manually changed.

The resolution of the receive frequency is always 0.1 Hz.

Range: 9 kHz  $\leq f_{rec} \leq f_{max}$ 

*Note: This softkey is also available in the RECEIVER menu.*

IEC/IEEE-bus command :FREQ:CENT 300 MHz

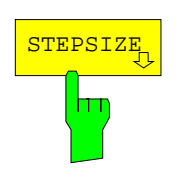

.The *STEPSIZE* opens a sub menu for setting the step size of the receive frequency. The step size can be coupled to the set frequency or be manually set to a fixed value. The softkeys of the submenu are mutually exclusive selection switches. Only one switch can be activated at any one time.

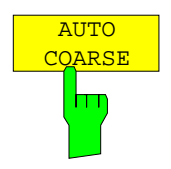

If the *AUTO COARSE* softkey is activated, the receive frequency is set in coarse steps. The 4th digit of the selected frequency is varied.

IEC/IEEE-bus command

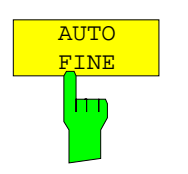

If the *AUTO FINE* softkey is activated, the receive frequency is set in fine steps. he 7th digit of the selected frequency is varied.

IEC/IEEE-bus command

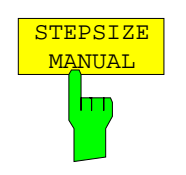

The STEPSIZE MANUAL softkey activates the entry window for the input of a fixed step size.

IEC/IEEE-bus command FREQ:CENT:STEP 50 kHz

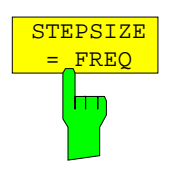

The *STEPSIZE = FREQ* softkey sets the step size to a value equal to the receive frequency.

This function is especially useful during measurements of the signal harmonic content, because, when entering the receiver frequency, the receiver frequency of another harmonic is selected with each stroke of the *STEP* key.

IEC/IEEE-bus command

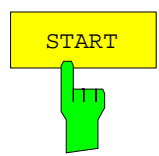

The *START* softkey opens a window where the start frequency of the scan diagram can be entered.

The permissible value range for the start frequency is:

$$
f_{min} \le f_{start} \le f_{max} - 10 Hz
$$

f<sub>start</sub> start frequency f<sub>max</sub> maximum frequency

**STOP** 

IEC/IEEE bus command :FREQ:STAR 20 MHz

The *STOP* softkey opens a window where the stop frequency of the scan diagram can be entered.

The permissible value range for the stop frequency is:

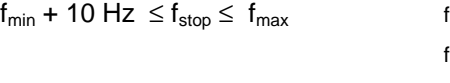

f<sub>stop</sub> stop frequency

f<sub>max</sub> maximum frequency

IEC/IEEE bus command :FREQ:STOP 2000 MHz

### <span id="page-132-0"></span>**Level Display and RF Input Configuration –** *AMPT* **Key**

The *AMPT* key is used to set the input attenuation, the preamplifier, the auto range function and the display unit.

In addition, the level display range for the scan can be set.

*AMPT* menu:

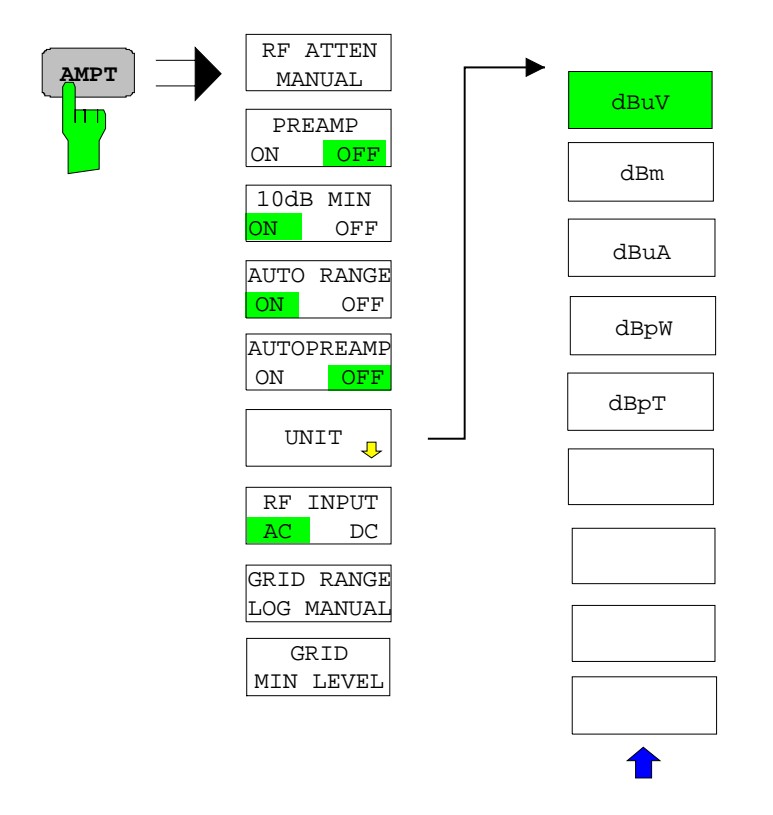

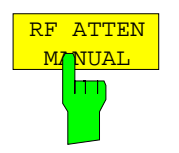

The *RF ATTEN MANUAL* softkey activates the attenuation entry field.

The attenuation can be set between 0 and 70 dB in 10 dB steps. Other entries are rounded to the next higher integer.

*Note: To protect the input mixer against inadvertent overload, 0 dB can only be switched on when function 10 dB MIN is switched off.*

IEC/IEEE-bus command INP:ATT 40 DB

#### <span id="page-133-0"></span>**Preamplifier**

equippedR&S ESCI is provided with a switchable preamplifier of 20 dB gain in the frequency range up to 3 GHz.

Switching on the preamplifier reduces the total noise figure of R&S ESCI and thus improves the sensitivity. The disadvantage of a poorer large-signal immunity (intermodulation) is reduced by the connected preselector. The signal level of the subsequent mixer is 20 dB higher so that the maximum input level is reduced by the gain of the preamplifier. The total noise figure of R&S ESCI is reduced from approx. 18 dB to approx. 10 dB when a preamplifier is used. The use of the preamplifier is recommended when measurements with a maximum sensitivity are to be performed. On the other hand, if the measurement should be performed at maximum dynamic range, the preamplifier should be switched off.

The gain of the preamplifier is automatically considered in the level display. The preamplifier follows the preselection filters so that the risk of overdriving by strong out-of-band signals is reduced to a minimum.

#### *CONFIGURATION MODE - RECEIVER* menu

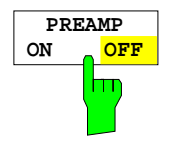

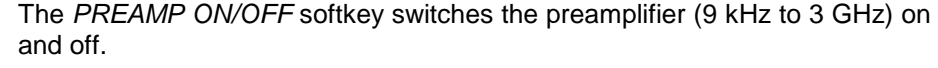

Default value is OFF.

IEC/IEEE-bus command :INP:GAIN:STAT ON | OFF

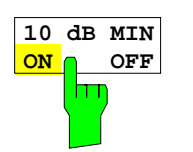

The *10 DB MIN* softkey determines whether the 10 dB setting of the attenuator may be used in the manual or automatic setting of the attenuator.

*10 DB MIN ON* is the default value, i.e. an RF attenuation of at least 10 dB is always set on R&S ESCI to protect the input mixer.

An attenuation of 0 dB cannot be set manually either. This avoids 0 dB being switched on inadvertently particularly when DUTs with high RFI voltage are measured.

IEC/IEEE-bus command :INP:ATT:PROT ON | OFF

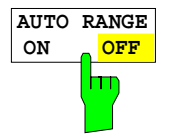

The *AUTO RANGE ON/OFF softkey* switches the autorange function on and off.

- ON The attenuation is automatically set so that a good S/N ratio is obtained without the receiver stages being overdriven.
- OFF The attenuation is set manually.

IEC/IEEE-bus command :INP:ATT:AUTO ON | OFF

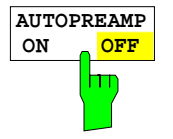

The *AUTOPREAMP ON/OFF* softkey switches the autopreamp function and or off.

- ON The preamplifier is considered in the autorange procedure. The preamplifier is cut in when the RF attenuation is reduced to the minimum settable value.
- OFF The preamplifier is not considered in the autorange procedure.

IEC/IEEE-bus command :INP:GAIN:AUTO ON | OFF

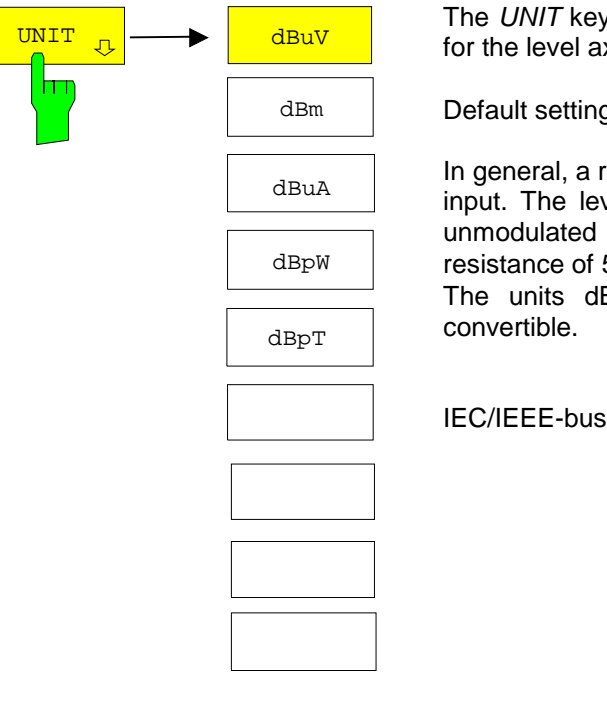

*I* opens a submenu in which the desired units xis can be selected.

 $g$  is dB $\mu$ V.

eceiver measures the signal voltage at the RF vel display is calibrated in rms values of an sinewave signal. Via the known input 50 Ω a conversion can be made to other units. Bm, dBµA, dBpW, and dBpT are directly

 $command$  CALC: UNIT: POW DBM

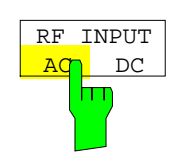

The *RF INPUT AC/DC* softkey switches between AC and DC coupling of the instrument input.

IEC/IEEE bus commands INP: COUP AC

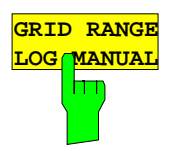

The *GRID RANGE LOG MANUAL* softkey activates the entry of the level display range for the scan diagram.

The display ranges go from 10 to 200 dB in 10-dB steps. Invalid entries are rounded off to the nearest valid value.

IEC/IEEE bus commands DISP:WIND:TRAC:Y:SPAC LOG DISP:WIND:TRAC:Y 120DB

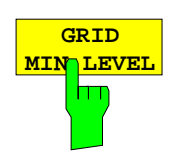

The *GRID MIN LEVEL* softkey activates the entry of the minimum level of the display range. Allowed values are:

- 200 ≤ GRID MIN LEVEL ≤ + 200 dB - GRID RANGE

IEC/IEEE bus commands DISP:WIND:TRAC:Y:SPAC LOG DISP:WIND:TRAC:Y:BOTT 0DBM

### <span id="page-135-0"></span>**Setting the IF Bandwidth - BW Key**

R&S ESCI offers the IF bandwidths (3 dB bandwidths) from 10 Hz to 10 MHz available in steps of 1/3/10 and the IF bandwidths (6 dB bandwidths) 200 Hz, 9 kHz, 120 kHz and 1 MHz.

The resolution bandwidths up to 120 kHz are implemented by digital Gaussian bandpass filters. As far as attenuation characteristic is concerned, they behave like analog filters, but they have a much higher measurement speed than comparable analog filters. This is due to the fact that the transient response can be compensated because the filters have an accurately defined behavior.

Bandwidths of 300 kHz and higher are implemented by decoupled LC filters. These filters contain 4 filter circuits.

*BW* menu:

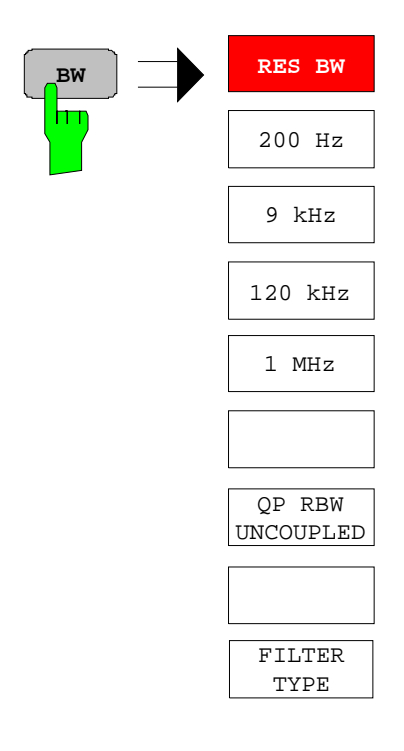

The *BW* opens the menu for setting the resolution bandwidth.

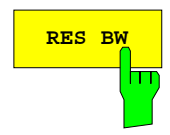

**RES BW** The *RES BW* softkey activates the manual entry mode for the resolution bandwidth.

> For filter type NORMAL (3dB), the bandwidth can be set from 10 Hz to 10 MHz in steps of 1/3/10. For filter type NORMAL (6dB), the 6-dB bandwidth 200 Hz, 9 kHz, 120 kHz and 1 MHz can be set.

> For numerical inputs, the values are always rounded to the next valid bandwidth. For rollkey or the UP/DOWN key entries, the bandwidth is adjusted in steps either upwards or downwards.

> For the CHANNEL and RRC filter types, the bandwidth is selected from a list of available channel filters, which is included at the end of this section. The list can be scrolled with the  $\uparrow$  and  $\downarrow$  keys to select a filter (see section "List of Available Channel Filters").

> When the quasi-peak detector is switched on, a fixed bandwidth is preset depending on the frequency. The coupling of the IF bandwidth to the frequency range with activated quasi peak detector can be cancelled using the *QP RBW UNCOUPLED* softkey (see below).

The bandwidth is limited by the set receive frequency:

RES BW  $\leq$  f<sub>in</sub> /2 IEC/IEEE-bus command BAND 1 MHz

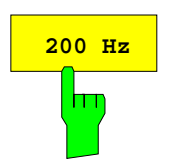

The *200 Hz* softkey sets the CISPR bandwidth 200 Hz. IEC/IEEE-bus command BAND 200 Hz

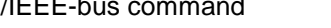

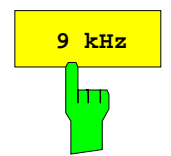

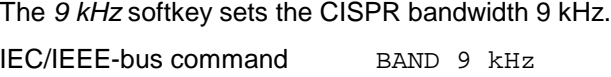

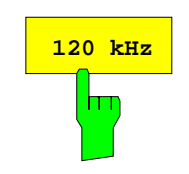

The *120 kHz* softkey sets the CISPR bandwidth 120 kHz. IEC/IEEE-bus command BAND 120 kHz

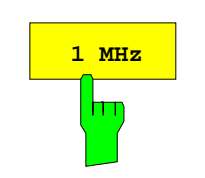

The *1 MHz* softkey sets the 6-dB bandwidth 1 MHz. IEC/IEEE-bus command BAND 1 MHz

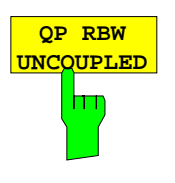

The *QP RBW UNCOUPLED* softkey cancels the coupling of the IF bandwidth to the frequency range with activated quasi peak detector.

If the coupling is cancelled, any of the three CISPR bandwidths 200 Hz, 9 kHz, 120 kHz can be selected for a given frequency range.

IEC/IEEE-bus command BAND: AUTO ON

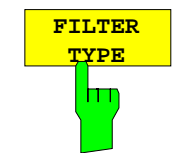

The *FILTER TYPE* softkey opens a list of available filter types. Gaussian bandpass filters of 3 dB and 6 dB bandwidth as well as channel filters are available.

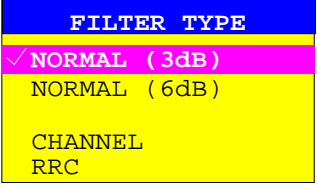

NORMAL(3dB) The resolution bandwidths are implemented by Gaussian filters with the set 3 dB bandwidth and correspond approximately to the noise bandwidth. For bandwidths up to 100 kHz, digital bandpass filters are used.

IEC/IEEE-bus command BAND: TYPE NOIS BAND:TYPE NORM

NORMAL(6dB) The resolution bandwidths are implemented by Gaussian filters with the set 6 dB bandwidth and correspond approximately to the pulse bandwidth. For bandwidths up to 120 kHz, digital bandpass filters are used.

IEC/IEEE-bus command BAND:TYPE PULS

Moreover, several particularly steep-edged channel filters are available for power measurements.

There are two types of filter:

CHANNEL = steep-edged channel filters IEC/IEEE-bus command: BAND:TYPE CFIL

 $RRC = Root Rased Cosine filters$ IEC/IEEE-bus command: BAND:TYPE RRC 500

#### <span id="page-138-0"></span>**List of Available Channel Filters**

The channel filters included in the following table are available as resolution filters (softkey *RES BW*) after activation with softkey *FILTER TYPE*. The channel filters  $\geq$  2.0 MHz are only available for instruments equipped with a model ≥ 3 of the IF FILTER module (see column *MODEL* in *HARDWARE INFO* table, *SETUP SYSTEM INFO* menu)

*Note: For filter type RRC (Root Raised Cosine) the filter bandwidth indicated describes the sampling rate of the filter. For all other filters (CFILter), the filter bandwidth is the 3-dB bandwidth.*

Filter Bandwidth | Filter Type | Application 100 Hz 200 Hz 300 Hz **CFILter CFILter CFILter CFILter** A0 1 kHz 1.5 kHz **CFILter** CFILter CFILter CFILter CFILter CFILter CFILter CFILter CFILter CFILter SSB DAB, Satellite

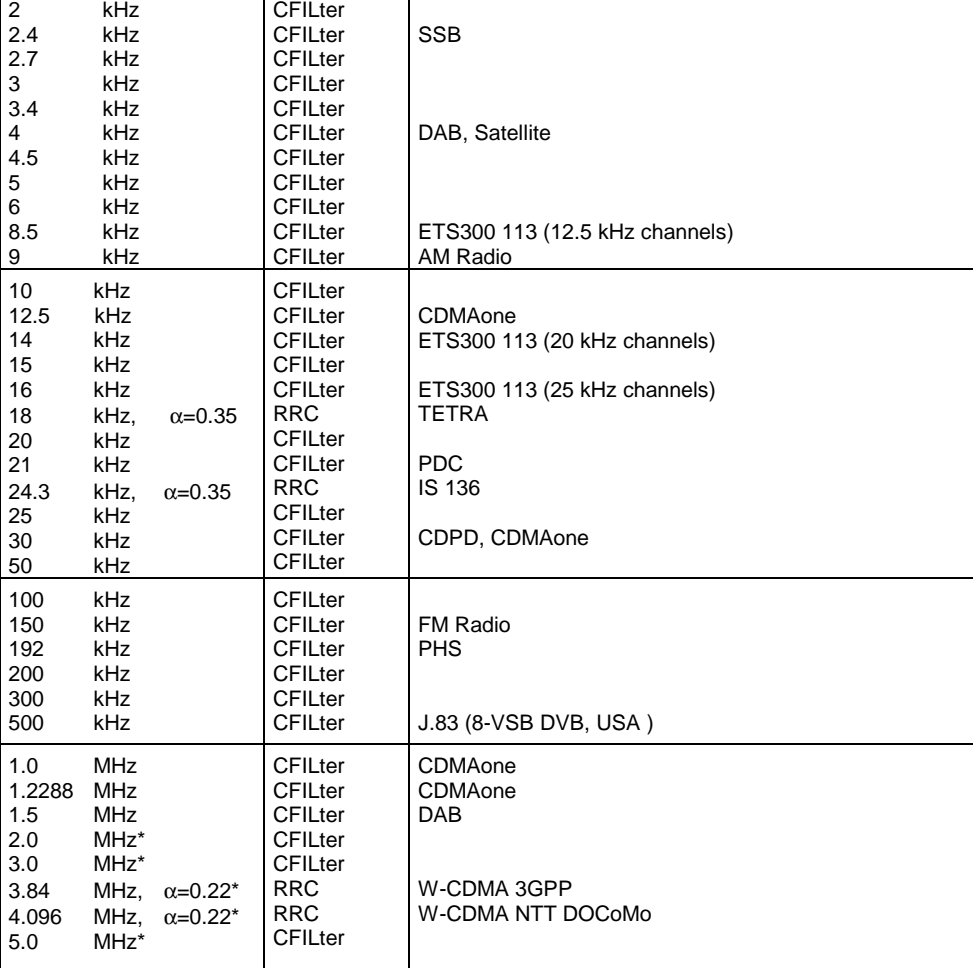

\*) requires IF filter model index ≥ 3

#### <span id="page-139-0"></span>**Selection of the Measurement Function –** *MEAS* **Key**

The MEAS key opens the menu to select the detectors and set the measurement time for the receiver and the audio demodulator.

To reduce the amount of data in RFI voltage measurements, a list of subrange maxima (softkey *PEAK SEARCH*) can be generated from the scan results and an acceptance line (softkey *MARGIN*) may be defined in submenu *FINAL MEAS*. A final measurement is performed only for frequencies with high RFI level.

The final measurement may be either automatic (softkey *AUTOMATIC FINAL*) or in interactive mode (softkey *INTERACTIVE*). Automatic control functions for line impedance stabilization networks (softkey *LISN*) are available in the side menu. The final measurement is started with the softkey *RUN FINAL MEAS*.

The *THRESHOLD SCAN* function is also used to reduce data. The scan is immediately interrupted when a limit violation is detected and the final measurement performed within a short time.

*MEAS* menu:

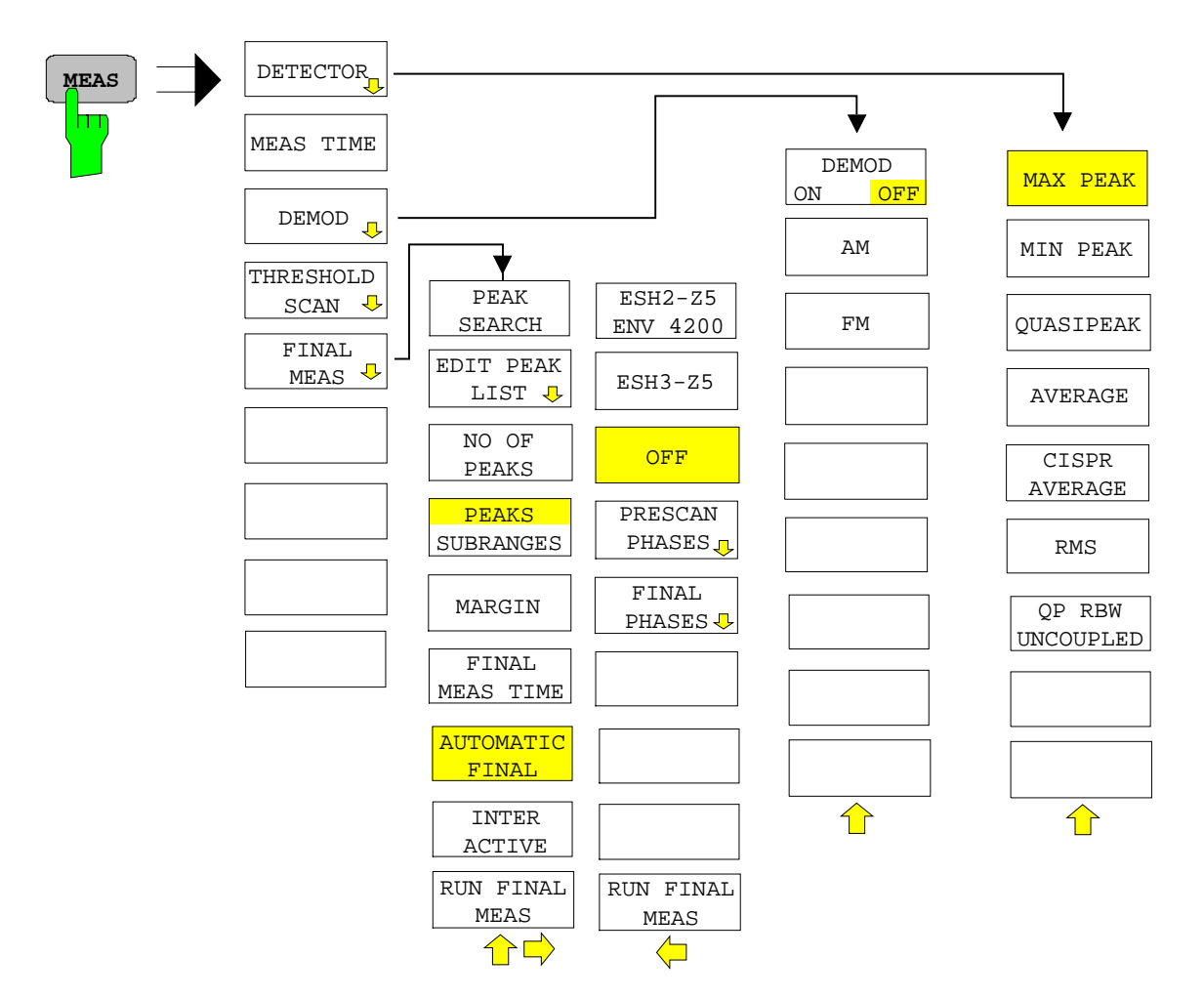

#### <span id="page-140-0"></span>**Selecting the Detector**

Six different detectors can be selected for weighting the receive signal.

- The max peak detector yields the largest sample values of the levels measured during the set measurement time.
- The min peak detector yields the smallest sample values of the levels measured during the set measurement time.
- The average detector yields the average level of the samples measured during the set measurement time.
- The CISPR average detector supplies a weighted average. When measuring the average according to CISPR 16-1, the maximum value of the linear average during the measurement time is displayed. The detector is used, for example, to measure pulsed sinusoidal signals with a low pulse frequency. It is calibrated with the rms value of an unmodulated sinusoidal signal. Averaging is with lowpass filters of the 2nd order (simulation of a mechanical instrument). The lowpass time constants and the IF bandwidths are fixed depending on the frequency. The main parameters are listed in the following table:

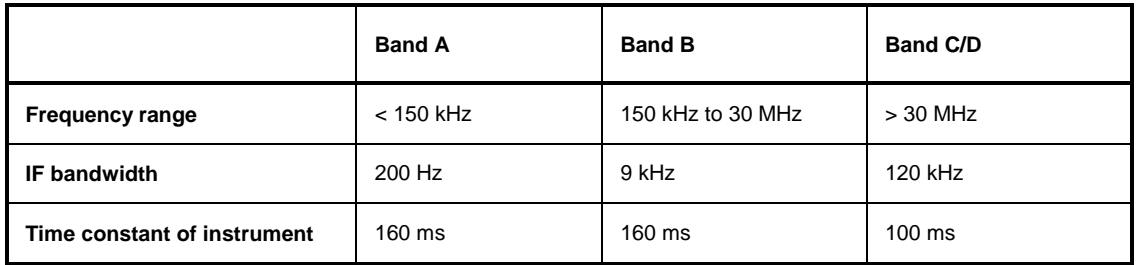

For frequencies above 1 GHz, the R&S ESCI uses the 120 kHz bandwidth of band C/D. Coupling of the IF bandwidth to the frequency range with the CISPR average detector activated can be switched off by the *QP RBW UNCOUPLED* softkey.

- The rms detector yields the rms level of the samples measured. The integration time corresponds to the set measurement time.
- The quasi-peak detector yields the maximum detected value weighted to CISPR 16. Depending on the set frequency, the R&S ESCI automatically selects the detectors and IF bandwidths defined for bands A, B and C/D listed in the following table:

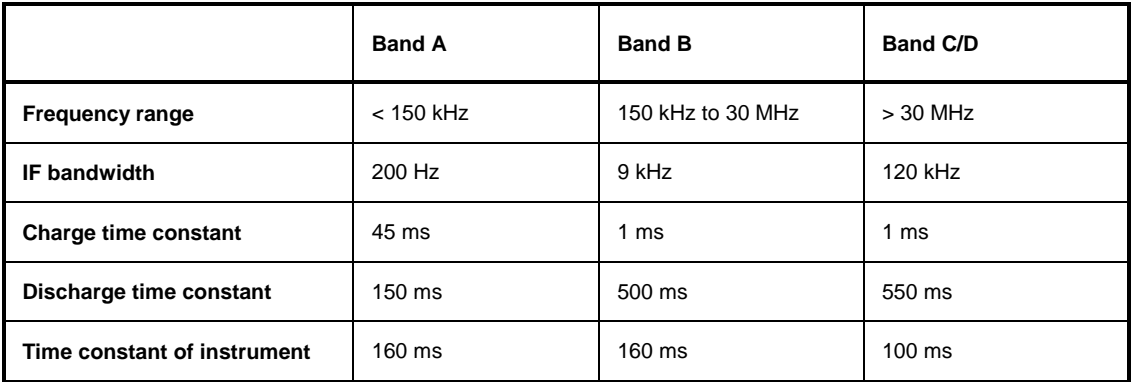

For frequencies above 1 GHz, the R&S ESCI uses the 120 kHz bandwidth of band C/D.

The coupling of the IF bandwidth to the frequency range with activated quasi peak detector can be cancelled using the *QP RBW UNCOUPLED* softkey.

• The input signal of R&S ESCI can be displayed weighted by three detectors simultaneously.

Multiple detection is important in EMI measurements since, for example, civil standards specify limits for both the quasi-peak and the average value. Thanks to the multiple use of detectors, only one test run is needed. The peak detector can be combined with any other detector since it is the fastest detector and therefore ideal for overview measurements.

#### *DETECTOR* menu:

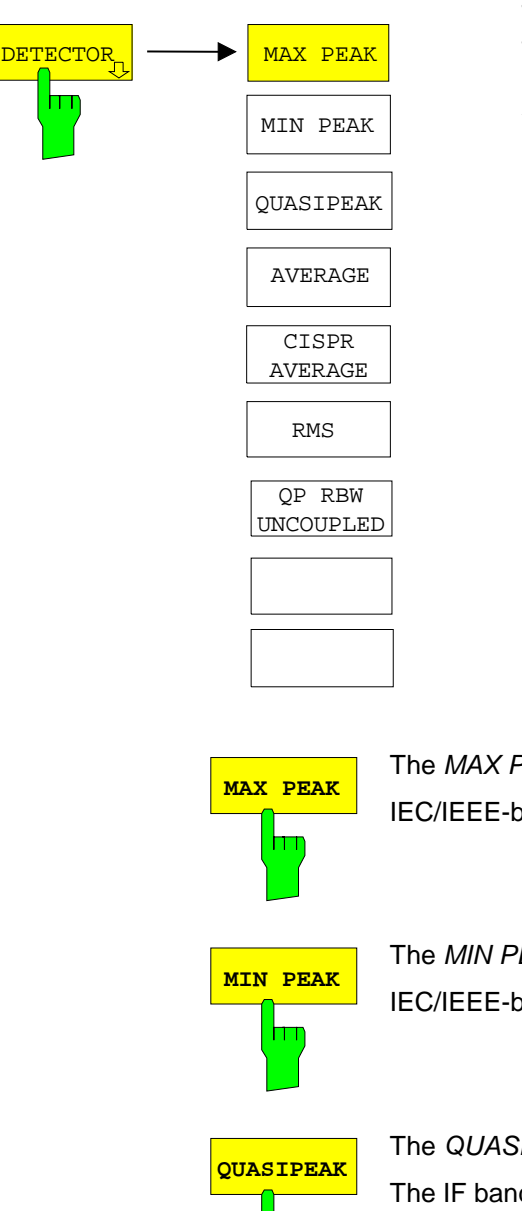

The *DETECTOR* softkey opens a submenu to select the detector and combinations of detectors.

A maximum of three detectors can be switched on simultaneously.

*Note: This softkey is also available in the Receivermenu.*

The *MAX PEAK* softkey activates the max peak detector. IEC/IEEE-bus command DET:REC POS

The *MIN PEAK* softkey activates the min peak detector.

IEC/IEEE-bus command DET:REC NEG

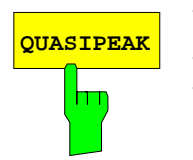

The *QUASIPEAK* softkey selects the quasi-peak detector.

The IF bandwidth is adapted as a function of the frequency range. The coupling of the IF bandwidth to the frequency range can be cancelled using softkey *QP RBW UNCOUPLED*.

IEC/IEEE-bus command DET:REC QPE

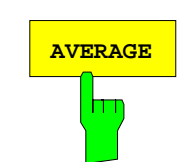

The *AVERAGE* softkey activates the average detector.

IEC/IEEE-bus command DET:REC AVER

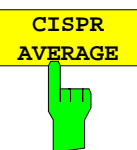

The *CISPR AVERAGE* softkey activates the weighting average detector according to CISPR 16-1. The IF bandwidth is automatically set to the required value according to the receiving frequency. This coupling can be cancelled by the *QP RBW UNCOUPLED* softkey.

IEC/IEEE-bus command: DET:REC CAV

The *RMS* softkey activates the rms detector.

IEC/IEEE-bus command DET:REC RMS

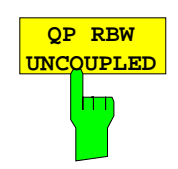

**RMS**

hт

The *QP RBW UNCOUPLED* softkey cancels the coupling of the IF bandwidth to the frequency range with activated quasi peak or CISPR average detector.

IEC/IEEE-bus command BAND:AUTO OFF

#### <span id="page-143-0"></span>**Setting the Measurement Time**

The measurement time can be set in steps of 1-2-5 in the range 100 us to 100 s. A measurement time of 15 s is available in addition.

The measurement time is the time during which R&S ESCI measures the input signal and forms a measurement result weighted by the selected detector. The measurement time does not include settling times of the synthesizer and the IF filter. R&S ESCI automatically waits until transients are over. When the quasi-peak detector is used, the minimum measurement time is 1 ms. When the CISPR average detector is used, the minimum measurement time is 100 ms.

With the average, RMS, AC video or min/max peak detector the smallest settable measurement time depends on the bandwidth.

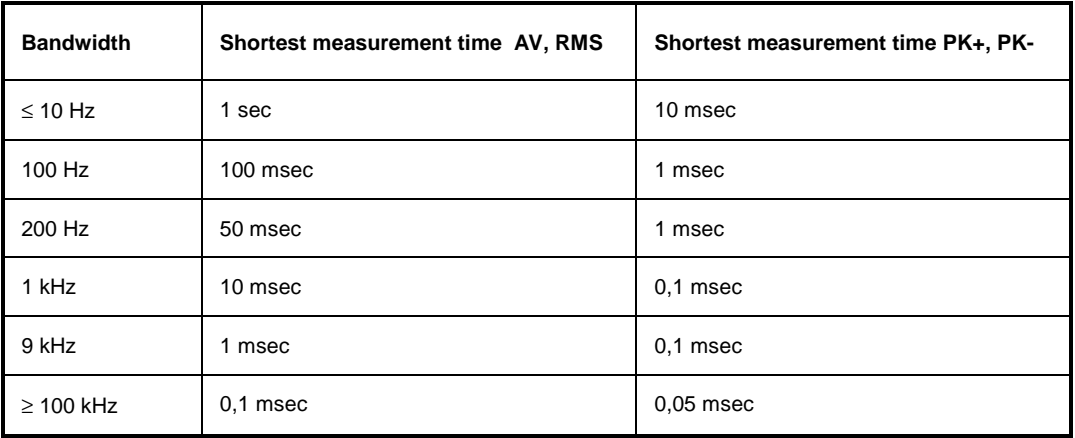

*RECEIVER* menu

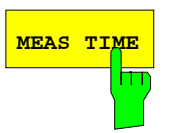

The *MEAS TIME* softkey activates the entry field for the measurement time. *Note: This softkey is also available in the Receiver menu.* IEC/IEEE-bus command SWE:TIME 100ms

#### **Effect of measurement time with different weighting modes:**

MIN/MAX PEAK measurement: With peak weighting selected, the maximum or minimum level during the selected measurement time is displayed. The peak detector is reset at the beginning of each measurement. At the end of the measurement time the maximum or minimum level occurred during the measurement time is displayed. Since the peak detector of R&S ESCI is a digital detector, discharging is irrelevant even with long measurement times. Unmodulated signals can be measured with the shortest possible measurement time. When pulses are measured, the selected measurement time must be long enough for at least one pulse to occur during the measurement time.
- Average measurement: With average detection selected, the video voltage (envelope of IF signal) is averaged during the measurement time. Averaging is digital, i.e. the digitized values of the video voltage are summed up and divided by the number of samples at the end of the measurement time. This corresponds to a filtering with a rectangular window in the time domain and a filtering with sin x/x characteristic in the frequency domain. With unmodulated signals the shortest possible measurement time can be selected. With modulated signals the measurement time is determined by the lowest modulation frequency to be averaged. With pulse signals, the selected measurement time should be long enough for sufficient number of pulses (>10) to occur in the measurement window for averaging.
- CISPR average measurement: With a CISPR average measurement, the maximum value of the weighted signal during the measurement time is displayed. The relatively long time constants used with CISPR average detectors result in long measurement times in order to obtain a correct measurement result. If unknown signals are measured, the measurement time should be at least one second so that pulses down to a frequency of 5 Hz are correctly weighted. After a frequency change or a modification of the attenuation, the receiver waits until the lowpass has settled before the measurement time starts. The measurement time is selected depending on the IF bandwidth and the characteristics of the signal to be measured. Unmodulated sinusoidal signals as well as signals with high modulation frequency can be measured within a short time. Slowly fluctuating signals or pulse signals require longer measurement times.
- RMS measurement: With RMS weighting the same applies to the measurement time as with the average measurement.

Quasi-peak measurement: With quasi-peak measurements, the maximum value of the weighted signal during the measurement time is displayed. The relatively long time constants used with quasi-peak detectors entail long measurement times to obtain correct results. With unknown signals the measurement time should be at least 1 s. This ensures correct weighting of pulses down to a pulse frequency of 5 Hz. After internal switching, R&S ESCI waits until the measurement result has stabilized before it starts the actual measurement. Since the level does not change during a frequency scan, known signals (e.g. broadband RFI) can be correctly measured with a much shorter measurement time.

Measurement with several detectors: If several detectors are used simultaneously, a measurement time suiting the slowest detector should be selected to obtain correct results for all detectors. It is therefore recommended to set a measurement time that matches the average detector when the peak and average detectors are used.

### **AF Demodulators**

R&S ESCI provides demodulators for AM and FM signals. With these demodulators selected, a displayed signal can be monitored using the internal loudspeaker or external headphones.

#### *DEMOD* menu:

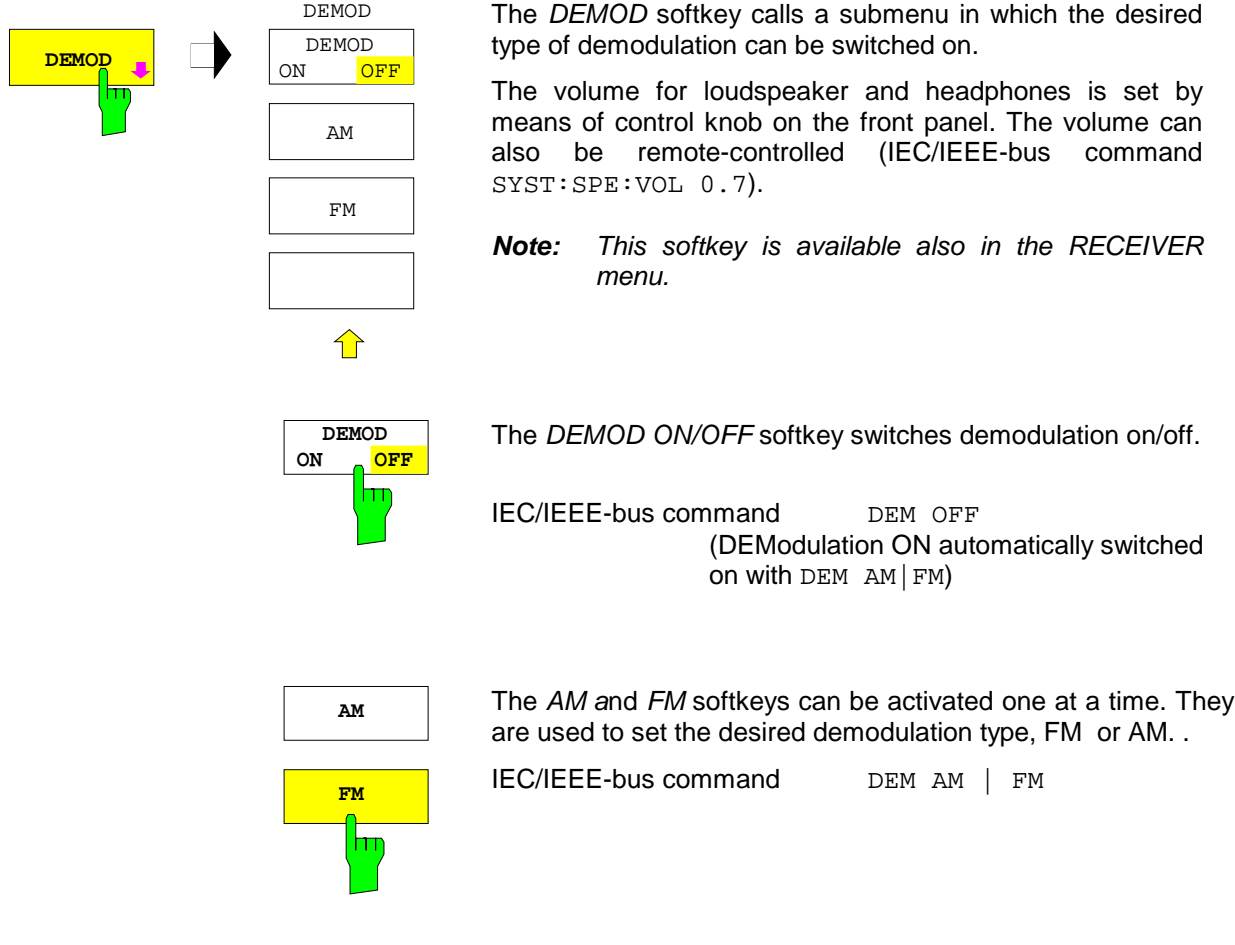

### **Data Reduction and Peak List**

EMI measurements may involve much time because the time constants prescribed by the standard for the quasi-peak weighting require transients which lead to long measurement times per each value. In addition, the standards stipulate procedures for finding local EMI maxima such as shifting the absorbing clamp, variation of the test antenna height and rotating the DUT. Measuring with quasi-peak weighting at each frequency and for each setting of the test configuration would lead to unacceptably long measurement times. For this reason, R&S has developed a method which reduces the time-consuming measurements to a minimum with an optimum reliability of detection.

### **Data Reduction using the Subrange Maximum**

The interference spectrum is first pre-analyzed in a fast prescan to optimize the duration of the measurement. Data reduction follows so that the time-consuming final measurement is performed at only some important frequencies:

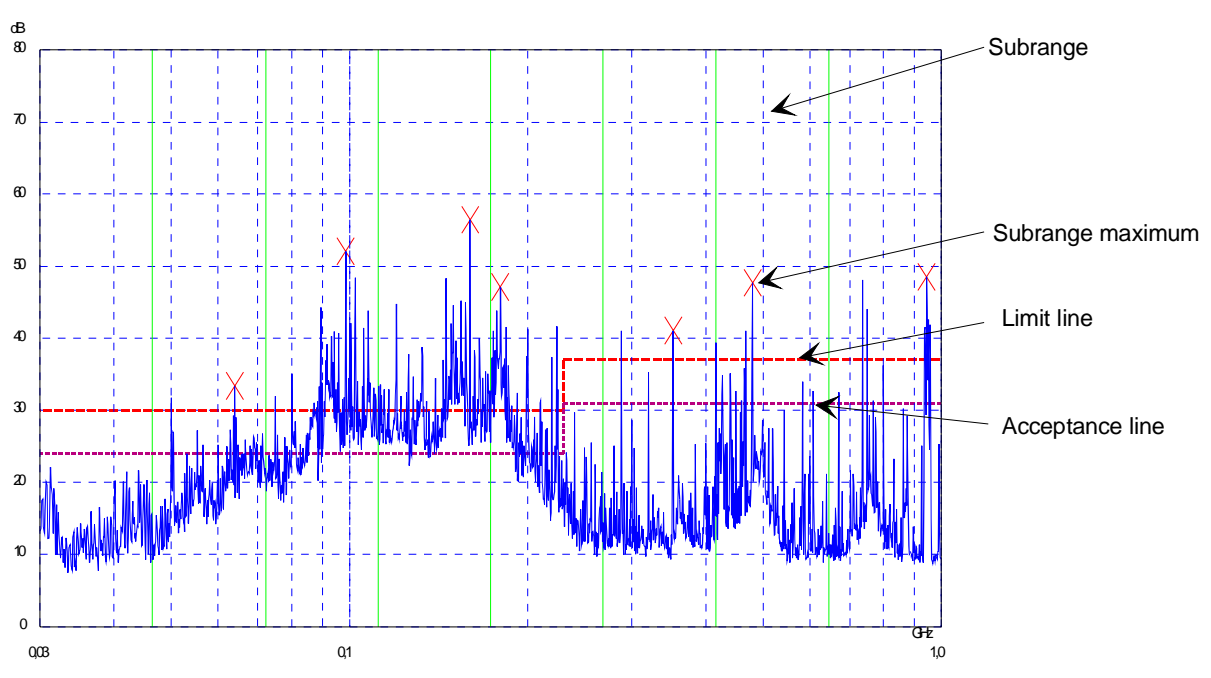

Fig. 4-1 Dividing the spectrum into eight subranges

Data reduction is of crucial importance. It is initiated by the user pressing a key after the prescan and then automatically performed by the receiver. Data reduction is used to select frequencies with a very high interference level. Several data reduction methods are used:

- Acceptance analysis, i.e. the interference spectrum is further analyzed at frequencies with levels above a line parallel to a limit line.
- Generating subrange maxima, i.e. the interference spectrum is further analyzed at frequencies with the highest interference level of a frequency subrange (search method SUBRANGES).
- Determination of a specific number of peak values relative to the limit lines with the level values being independent of their frequency spectral distribution (search method PEAKS).

For generation of subrange maxima, the whole frequency range is divided into equidistant subranges. A subrange maximum is determined for each subrange (search method SUBRANGES).

Determining the level maxima irrespective of their distribution in the frequency spectrum (search mode PEAKS) is suitable for measurement regulations that demand determination of the relatively highest level irrespective of the distribution in the measured frequency range, e.g. FCC.

If the prescan is performed in parallel with several detectors, typically with peak value and average value, the maxima are determined separately for the two detectors so that the distribution of narrowband and wideband sources of interference can be taken into account. For example, the frequency of the maximum determined with the average detector can be used for the final measurement performed with this detector and the frequency found in the prescan carried out with the peak detector is taken for the final measurement using the quasi-peak detector.

Consideration of the limit lines ensures that the final measurement is not performed at frequencies at which the inference level is far below the limit value. The margin between the acceptance line and the limit line can be selected by the user in dB as the *MARGIN*. Each limit line is allocated to a trace, i.e. different limit lines are taken for the different detectors.

Two values should therefore be defined for this purpose:

- the number of subranges or highest level values (*NO OF PEAKS* in the range from 1 to 500; default value: 25)
- the acceptance margin (*MARGIN*; default value: 6 dB). It is valid for all limit lines.

As an alternative method, it is possible to preset a list of frequencies at which the final measurements are performed. A typical application is, for example, the statistical analysis of several units.

The peak list can be either edited manually or can be filled with desired values by adopting the marker values.

If no limit lines are activated, the measurement procedure is as if all measured values would exceed the limit line.

*FINAL MEAS* menu (left side menu)

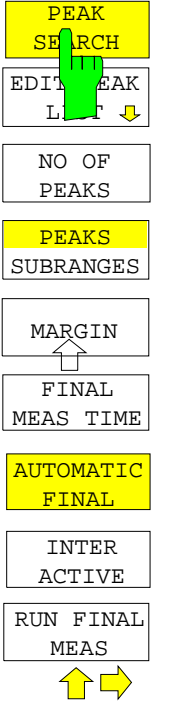

The *PEAK SEARCH* softkey starts the determination of the subrange maxima list from the available scan results. The procedure can be repeated as often as desired to try out different settings of margin and number of subranges.

IEC/IEEE-bus command : CALC: PEAK

The following table shows the peak list which is determined by the peak-search function after the prescan:

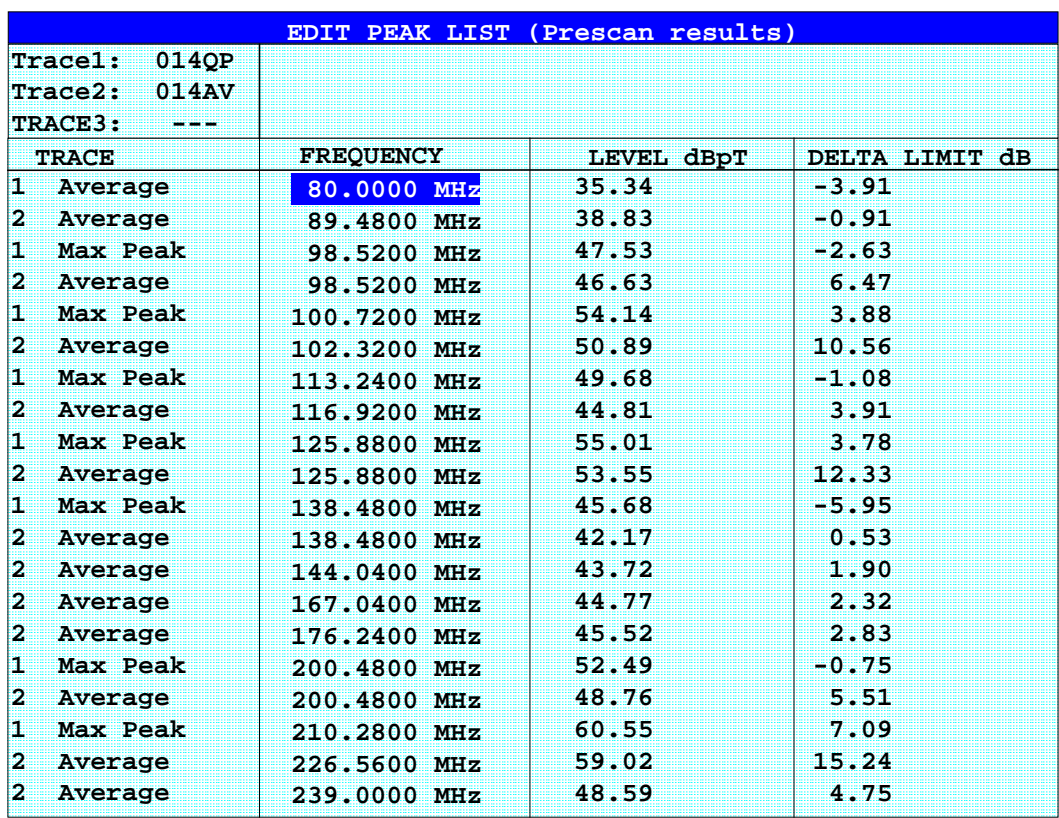

*FINAL MEAS* menu (left side menu)

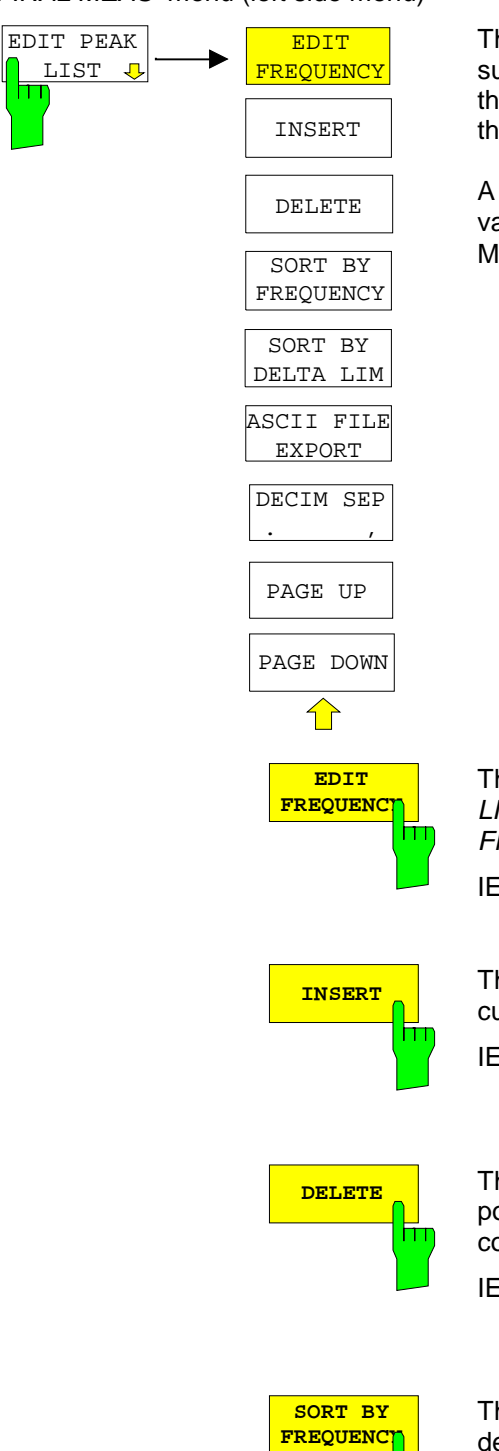

The *EDIT PEAK LIST* softkey calls the *EDIT PEAK LIST* submenu used for editing the peak list. A frequency list can thus be predefined and a final measurement carried out at these frequencies.

A peak list can also be generated by adopting the marker values (see section "Changing the device settings with Markers marker  $\rightarrow$ ")

The *EDIT FREQUENCY* softkey activates table *EDIT PEAK* LIST. The cursor marks the upper field of column *FREQUENCY*.

IEC/IEEE-bus command

**INSERT** The *INSERT* softkey creates an empty line above the current cursor position

IEC/IEEE-bus command

**DELETE** The *DELETE* softkey erases the complete line at the cursor position. Before deletion, a message appears requesting confirmation..

IEC/IEEE-bus command

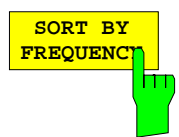

The softkey *SORT BY FREQUENCY* sorts the table in a descending order according the entries in the *FREQUENCY* column.

IEC/IEEE-bus command

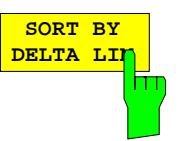

The softkey *SORT BY DELTA LIMIT* sorts the table in a descending order according to the entries in the *DELTA LIMIT* column .

IEC/IEEE-bus command

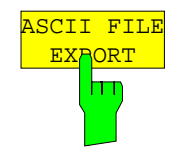

The *ASCII FILE EXPORT* softkey stores the final measurement data in a file with ASCII format on a floppy disk.

IEC/IEEE command FORM ASC; MMEM:STOR:FIN 1,'FINAL.DAT'

The file consists of the header containing important scaling parameters, several data sections containing the scan settings and a data section containing the results of the final measurement.

The data of the file header consist of three columns, each separated by a semicolon:

parameter name; numeric value; basic unit

The data section for the trace date starts with the keyword " Trace  $\langle n \rangle$  Final" ( $\langle n \rangle$  = number of stored trace), followed by the measured data in one or several columns which are also separated by a semicolon.

This format can be read in from spreadsheet calculation programs, e.g. MS-Excel. It is necessary to define ';' as a separator.

*Note: Different language versions of evaluation programs may require a different handling of the decimal point. It is therefore possible to select between separators '.' (decimal point) and ',' (comma) using softkey DECIM SEP.*

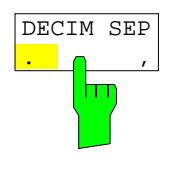

The *DECIM SEP* softkey selects the decimal separator between '.' (decimal point) and ',' (comma) with floating-point numerals for the function ASCII FILE EXPORT.

With the selection of the decimal separator different language versions of evaluation programs (e.g. MS-Excel) can be supported.

IEC/IEEE-bus command FORM:DEXP:DSEP POIN

#### **Structure of the ASCII file:**

#### RECEIVER mode, final measurement data:

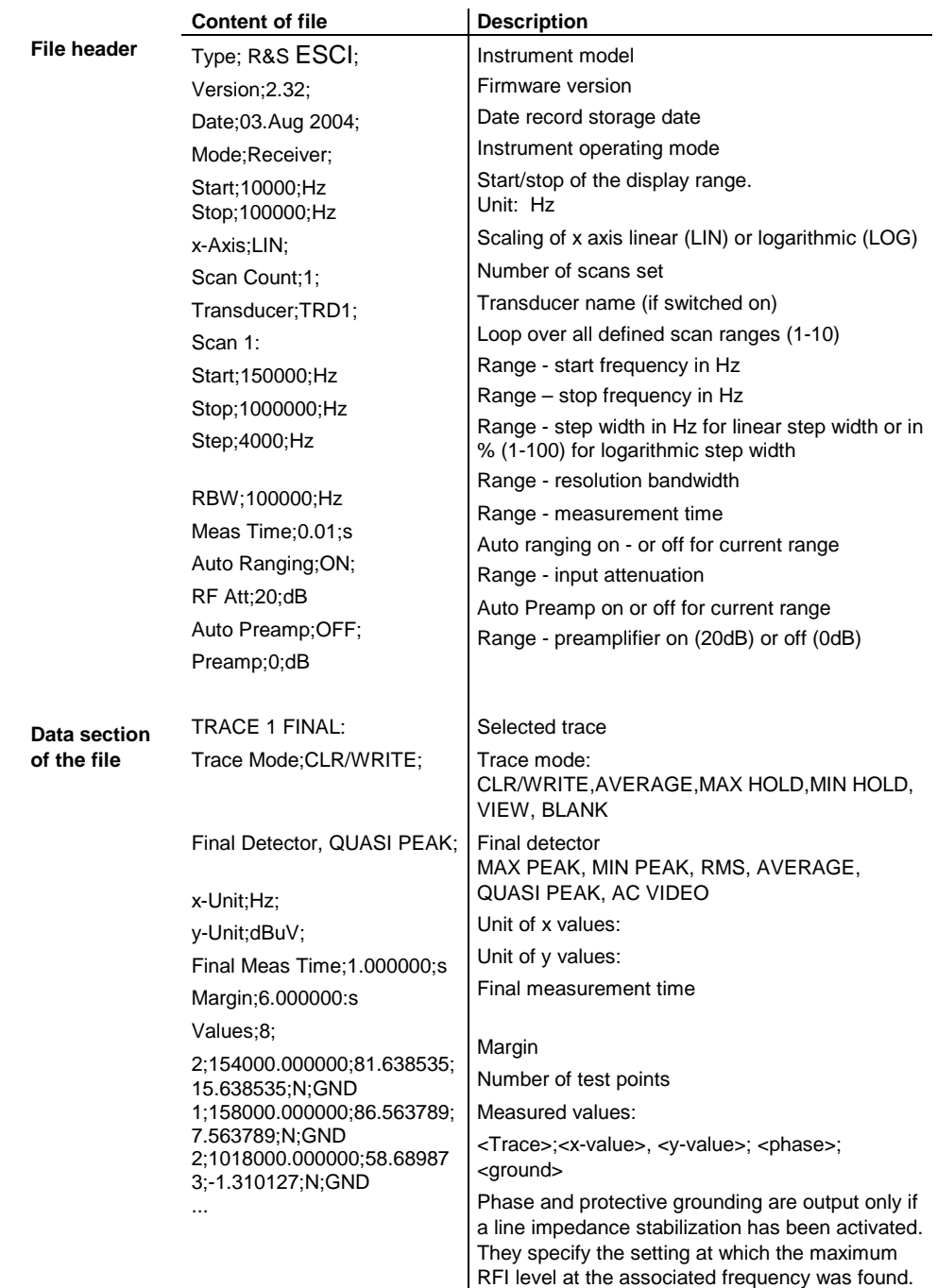

#### **Example :**

Type; ESCI; Version;2.23; Date;03.Mar 04; Mode;Receiver; Start;150000.000000;Hz Stop;30000000.000000;Hz x-Axis;LOG; Scan Count;1; Transducer;; Scan 1: Start;150000.000000;Hz Stop;30000000.000000;Hz Step;4000.000000;Hz RBW;9000.000000;Hz Meas Time;0.001000;s Auto Ranging;OFF; RF Att;10.000000;dB Auto Preamp;OFF; Preamp; 0.000000; dB TRACE 1 FINAL: Trace Mode;CLR/WRITE; Final Detector;MAX PEAK; TRACE 2 FINAL: Trace Mode;CLR/WRITE; Final Detector; AVERAGE; x-Unit;Hz; y-Unit;dBuV; Final Meas Time;1.0000000;s Margin;6.000000;dB Values;11; 2;154000.000000;81.638535;15.638535;N;GND 1;158000.000000;86.563789;7.563789;N;GND 2;1018000.000000;58.689873;-1.310127;N;GND 2;302000.000000;63.177345;-2.822655;L1;GND 2;3294000.000000;56.523022;-3.476978;N;GND 2;1122000.000000;53.849747;-6.150253;N;GND 2;10002000.000000;47.551216;-12.448784;N;GND 1;3390000.000000;59.762917;-13.237083;N;GND 1;9998000.000000;58.309189;-14.690811;L1;GND 2;20002000.000000;45.142456;-14.857544;L1;GND 2;7502000.000000;36.406967;-23.593033;L1;GND

*FINAL MEAS* menu (left side menu)

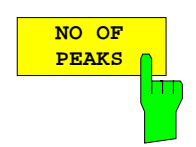

The *NO OF PEAKS* softkey activates the entry field of the number of subranges or peaks for the determination of the peak list. The range of values is 1 to 500.

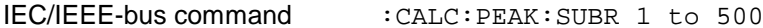

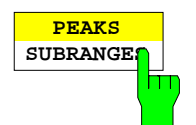

The *PEAKS SUBRANGES* softkey defines the search method with which maxima are searched for within a scan.

PEAKS Determination of a specific number of peak values relative to the limit lines with the level values being independent of their frequency spectral distribution.

SUBRANGES Generating subrange maxima, i.e. the interference spectrum is further analyzed at frequencies with the highest interference level of a frequency subrange.

IEC/IEEE-bus command :CALC:PEAK:METH SUBR|PEAK

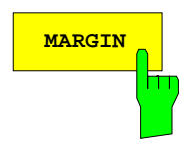

**MARGIN** The *MARGIN* softkey activates the entry field of the margin, i.e. of an additional acceptance threshold for the determination of the peak list. The limit line currently used is shifted by this amount for defining the maxima. The range of values is -200 dB to 200 dB.

IEC/IEEE-bus command :CALC:PEAK:MARG -200dB to 200dB

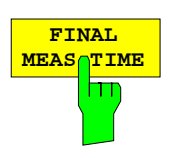

The *FINAL MEAS TIME* softkey activates the entry field of the time of final measurement.

IEC/IEEE-bus command : SWEep: TIME: FME <num\_value>

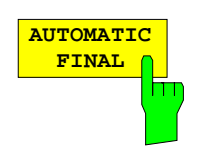

The *AUTOMATIC FINAL* softkey selects the automatic routine for the final measurement. This routine is run according to the available frequency list without user interaction..

IEC/IEEE-bus command : FME: AUTO ON

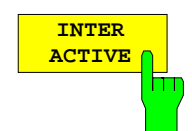

The *INTERACTIVE* softkey selects the following sequence for the final measurement:

- A frequency from the frequency list is set on the receiver together with the associated settings from the corresponding partial scan.
- The marker is set on this frequency in the scan diagram.
- The final measurement sequence switches to the *Interrupted* status.
- The signal can be exactly analyzed by modifying the receiver settings.
- *CONTINUE AT HOLD* starts the actual final measurement, the receiver settings being restored except the frequency.
- The current frequency replaces the original one in the frequency list (drifting interference sources)
- Next frequency of frequency list.....

```
Note: With the AUTOMATIC FINAL softkey in the CONTINUE FINAL
MEAS submenu a switchover can be made to the automatic
mode before the measurement is started anew.
```
IEC/IEEE-bus command : FMEA: AUTO OFF

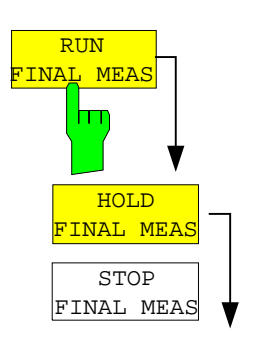

The *RUN FINAL MEAS* softkey starts the final measurement sequence as described above. The *HOLD FINAL MEAS* submenu is called.

The detectors used for the final measurement replace those used in the list or for the prescan.

The out-of-limit condition is shown by a plus sign preceding the values in the *DELTA LIMIT* column (see table below).

IEC/IEEE-bus command

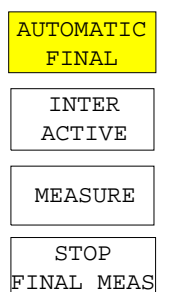

*Note: The final measurement function is only available in the manual mode. For operation under program control it is preferable to read the prescan results and the data-reduced peak list, if any, from the R&S* ESCI *with the controller and carry out the individual measurements with the controller. This considerably makes the control of the interactive mode easier.*

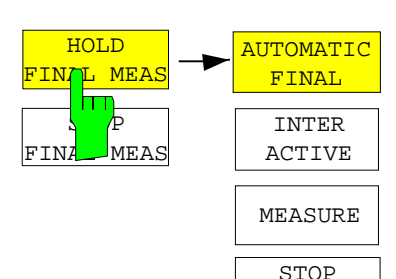

The *HOLD FINAL MEAS* softkey interrupts the automatic run of the final measurement.

The *CONTINUE FINAL MEAS* submenu appears.

With the final measurement halted all receiver settings can be modified for example for examining the signal in detail.

The mode of the measurement (automatic or interactive) can again be selected.

The final measurement can be started with the *MEASURE* softkey.

IEC/IEEE-bus command

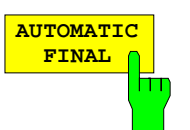

FINAL MEAS

The *AUTOMATIC FINAL* softkey selects the automatic mode for the final measurement (see above).

IEC/IEEE-bus command : FME: AUTO ON

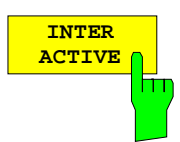

The *INTERACTIVE* softkey selects the interactive mode for the final measurement as described above.

IEC/IEEE-bus command : FME: AUTO OFF

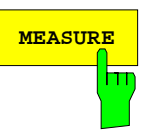

MEASURE The *MEASURE* softkey continues with the final measurement. The final measurement starts at the next frequency entry on the peak list or at a marked frequency if one or several lines have been skipped with the SKIP FREQUENCY softkey.

IEC/IEEE-bus command

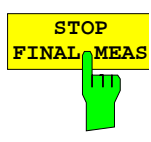

The *STOP FINAL MEAS* softkey halts the final measurement. The final measurement starts from the beginning on a new start. The previously collected data are lost.

IEC/IEEE-bus command

The peak list available after the final measurement:

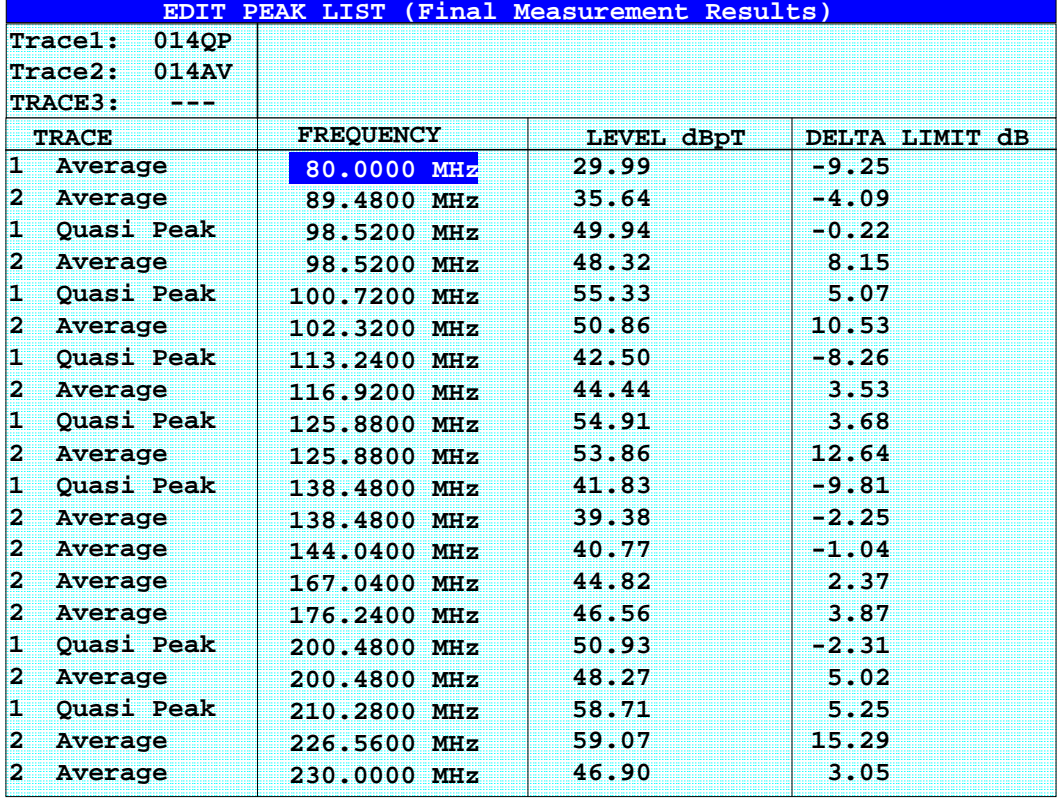

## **Automatic Final Measurement with** *THRESHOLD SCAN*

The interference spectrum is first pre-analyzed in a fast prescan to optimize the duration of the measurement. If the measured level exceeds a limit line, or violates a margin defined for this line, the time-consuming final measurement is performed. The final measurement is, therefore, carried out only for a reduced number of frequencies of interest. For this measurement, each scan trace to be taken into account has to be assigned a limit line, and the limit line and the limit check function have to be activated in the *LIMIT LINE* menu.

The prescan is interrupted immediately for each final measurement to be performed, i.e. the final measurement immediately follows the prescan measurement. In the case of drifting or fluctuating interferers, this increases the probability that the signal of interest will be reliably detected in the final measurement.

If the narrowband/broadband discrimination function is activated (NB/BB DISCR softkey), the receiver automatically selects the detector to use in the final measurement. To this end, the receiver compares the positive and the negative peak value obtained in the prescan. If the difference between the two values exceeds a user-selected threshold, a broadband interferer is assumed, and the quasi-peak detector is used in the final measurement. If the difference falls below this threshold, a narrowband interferer is assumed, and the average detector is used in the final measurement. (The receiver automatically determines the positive and the negative peak value during the prescan.)

The value obtained in the final measurement is added to the peak list, where it replaces the result of the prescan. With *NO OF PEAKS*, the maximum number of peak values to be included in the list can be defined. If this number is attained, the prescan will be continued, but no further final measurements will be performed.

The *THRESHOLD SCAN* submenu is called from the *RECEIVER* main menu:

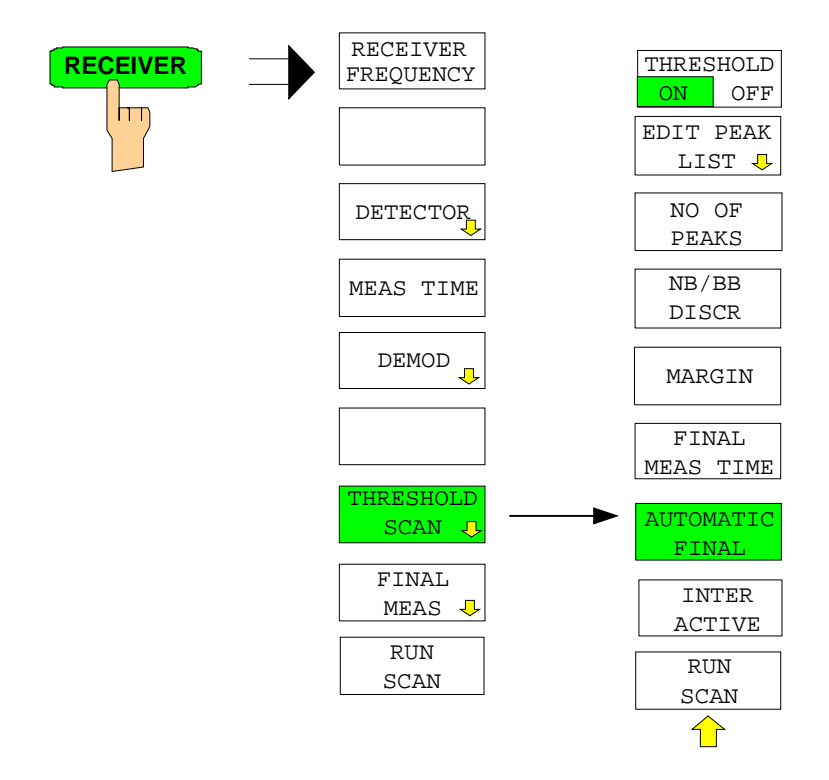

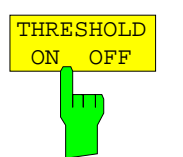

The *THRESHOLD ON OFF* softkey activates or deactivates the *THRESHOLD SCAN* measurement function. This function will also be activated on opening the submenu with the *THRESHOLD SCAN* softkey from the *RECEIVER* main menu.

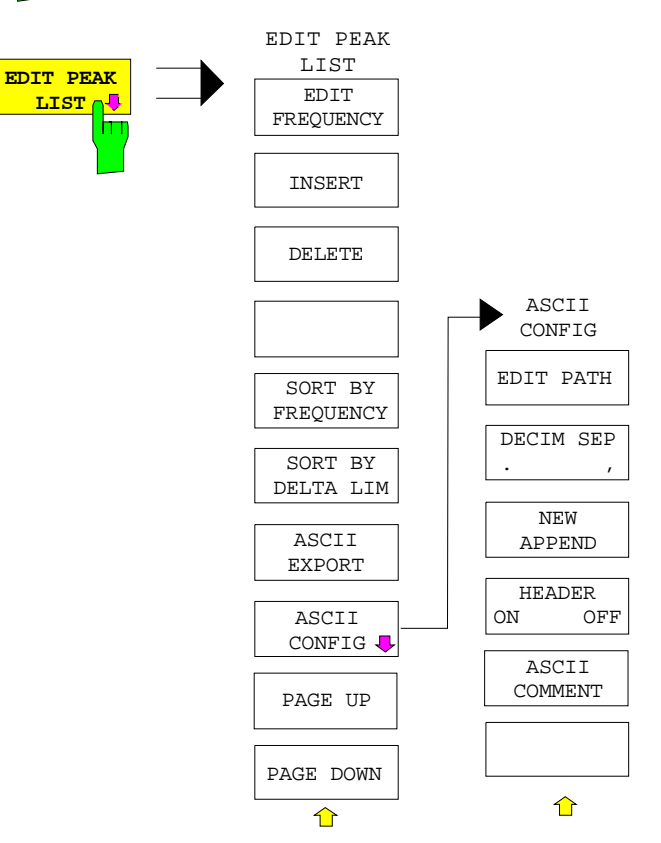

The *EDIT PEAK LIST* softkey calls the *EDIT PEAK LIST* submenu used for editing the peak list.

Further functions relating to the peak list are described in the operating manual, section "*Data Reduction by Generating Subrange Maxima"*.

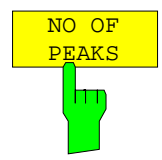

NB/BB DISCR

ш

With the *NO OF PEAKS* softkey, you can enter the number of final measurement peaks to be stored. Numbers between 1 and 500 can be entered. If the selected number is attained, no further final measurements will be performed.

IEC/IEEE-bus command : CALC: PEAK: SUBR 1...500

With the *NB/BB DISCR* softkey, you can enter the decision threshold to be used by the analyzer to discriminate between broadband and narrowband interference. Values between 0 dB and 200 dB can be entered.

IEC/IEEE-bus command :FMEasurement:NBBB ON | OFF :FMEasurement:NBBB:LEVel 0..200dB

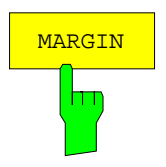

The *MARGIN* softkey activates the entry field of the margin, i.e. of an additional acceptance threshold for the determination of the peak list. The limit line currently used is shifted by this amount for defining the maxima. The range of values is -200 dB to 200 dB.

IEC/IEEE-bus command :CALC:PEAK:MARG –200dB...200dB

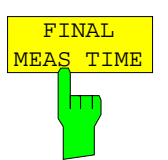

**AUTOMATIC FINAL**

 $\mathbb{H}$ 

The *FINAL MEAS TIME* softkey activates the entry field of the time of final measurement.

```
IEC/IEEE-bus command : SWE:TIME:FME <num_value>
```
The *AUTOMATIC FINAL* softkey activates the automatic mode for the final measurement, i.e. a final measurement will be performed automatically and immediately each time a value out of limit is detected.

IEC/IEEE-bus command :FMEasurement:AUTO ON

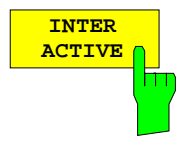

The *INTERACTIVE* softkey selects the following sequence for the final measurement:

- The prescan is interrupted *HOLD SCAN* state.
- The bar graph measurement is started in the free running mode.
- The signal can be exactly analyzed by modifying the receiver settings.
- The actual final measurement is started, the receiver settings being restored except the frequency.
- The current frequency replaces the original one in the frequency list (drifting interference sources).
- The prescan is continued at the frequency at which it was interrupted....
	- *Note: With the AUTOMATIC FINAL softkey in the CONTINUE FINAL MEAS submenu a switchover can be made to the automatic mode before the measurement is started anew.*

IEC/IEEE-bus command :FMEasurement:AUTO OFF

Sequence for *AUTOMATIC FINAL:*

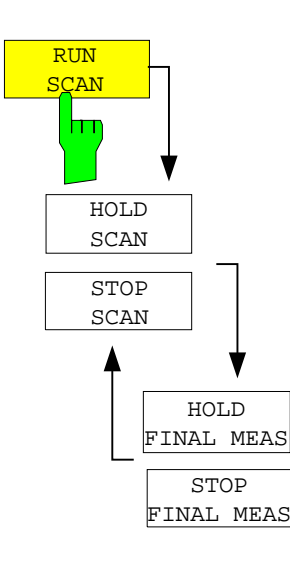

The *RUN SCAN* softkey starts the prescan. The *HOLD SCAN* submenu is called.

If an out-of-limit value is detected, the receiver automatically goes to the HOLD SCAN state and starts the final measurement. The *HOLD FINAL MEAS* submenu comes up*.* On completion of the final measurement, the receiver continues the prescan, and the *HOLD SCAN* submenu is displayed again.

#### Sequence for *INTERACTIVE:*

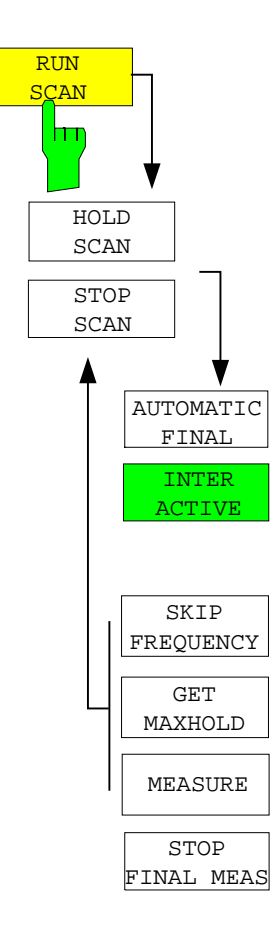

The *RUN SCAN* softkey starts the prescan. The *HOLD SCAN* submenu is called.

If an out-of-limit value is detected, the receiver automatically goes to the HOLD SCAN state. A submenu with several options for the final measurement comes up:

- *AUTOMATIC FINAL* activates the automatic final measurement mode for the rest of the test run.
- *SKIP FREQUENCY* skips the final measurement and continues with the prescan.
- *GET MAXHOLD* accepts the highest level measured during the HOLD SCAN state as the result of the final measurement and continues the prescan. (The level value in question is displayed as a small bar in the bar graph.)
- *MEASURE* starts the final measurement, the receiver settings being restored except the frequency.
- *STOP FINAL MEAS* aborts the final measurement and the prescan.

## **Selection of Detectors for Final Measurement**

The selection of detectors for the final measurement is made in the right side menu *TRACE DETECTOR* (see section "Selection and setting of traces ").

The detectors to be used for the final measurement can be set here for each trace, i.e. any combination of prescan and final measurement is possible. The required flexibility is thus obtained for the diverse test specifications which are covered by means of the R&S ESCI.

In the *THRESHOLD SCAN* mode, with the *NB/BB DISCR* function active, the receiver automatically selects the detector to be used in the final measurement on the basis of the results obtained in the prescan.

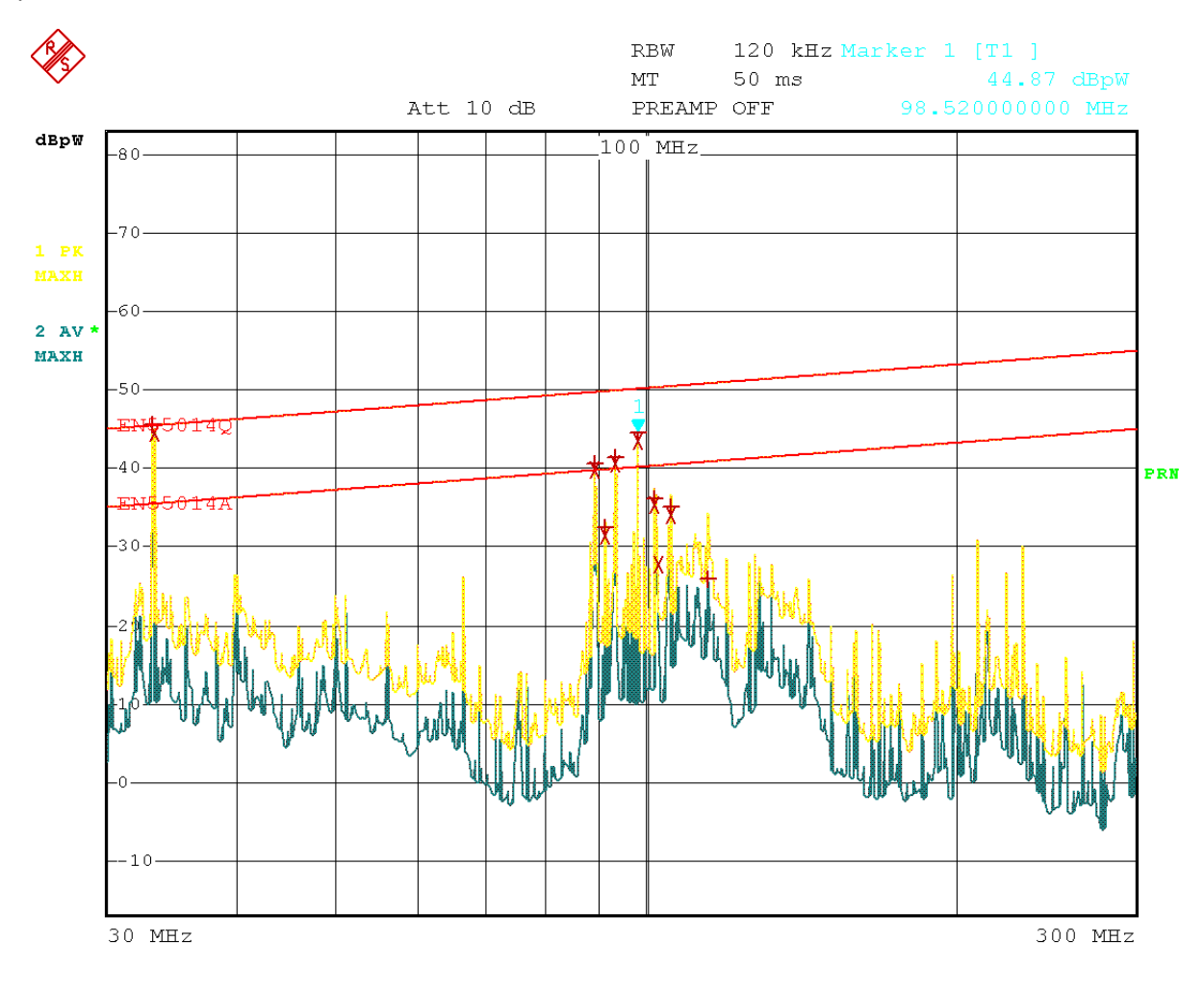

Date: 8.AUG.2001 16:41:37

Fig. 4-2 Results of prescan and final measurement

### **Automatic Control of Line Impedance Stabilization Networks**

The selected phases are controlled during the prescan and the final measurement via the USERPORT with the LISN switched on.

Only one phase and one PE setting (1 out of n) can be selected for the prescan. Any number of settings can be selected for the final measurement (m out of n).

All selected phase/PE combinations are measured during the final measurement and the maximum value is determined.

*FINAL MEAS* menu (right side menu)

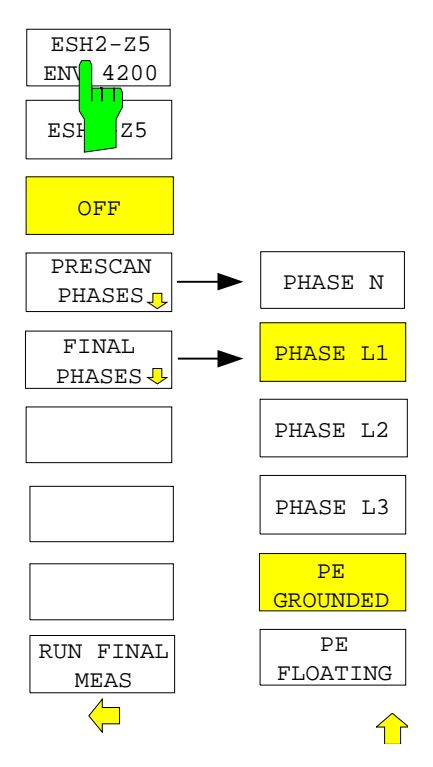

The *LISN* softkey opens the submenu for automatic control of Vnetworks (LISNs)

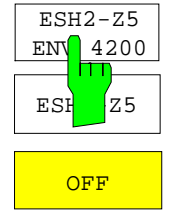

Softkeys *ESH2-Z5/ENV 4200, ESH3-Z5* and *OFF* allow to select the V-network to be controlled via the user port.

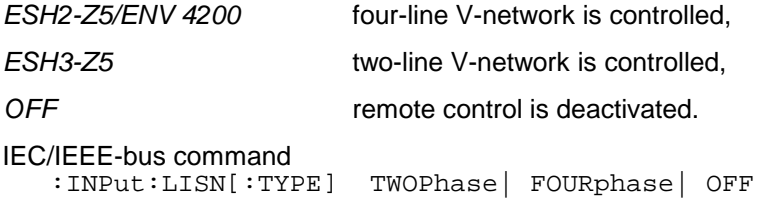

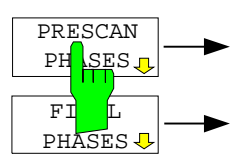

The *PRESCAN PHASES* and *FINAL PHASES* softkeys open the submenu for the selection of phase and protective earth setting.

*PRESCAN PHASES*: Softkeys *ESH2-Z5/ENV 4200*, *ESH3-Z5* and *OFF* or *PHASE N*, *PHASE L1*, *PHASE L2* and *PHASE L3* as well as *PE GROUNDED* and *PE FLOATING* are toggle keys. Only one of them can be activated at a time.

*FINAL PHASES*: All combinations of phases and PE setting are possible.

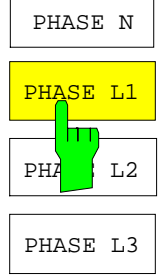

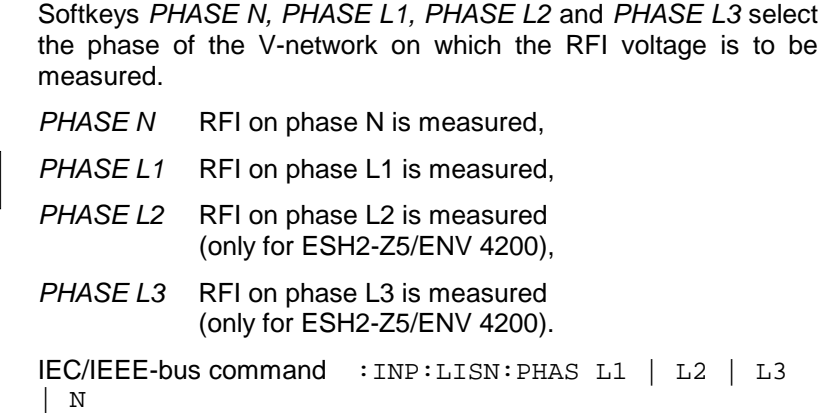

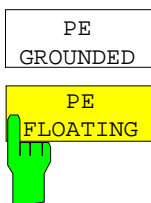

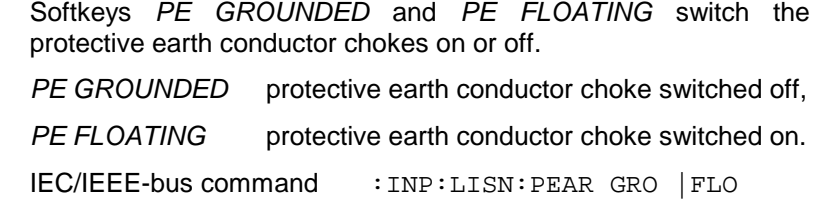

Settings made in the *PRESCAN PHASES* menu are immediately output at the user port. This way, the menu can be used to remote control the V-networks during manual measurements.

For automatic phase selection with the V-networks R&S ESH2-Z5 and R&S ESH3-Z5 the R&S ESCI user interface and the V-networks have to be connected via a control line:

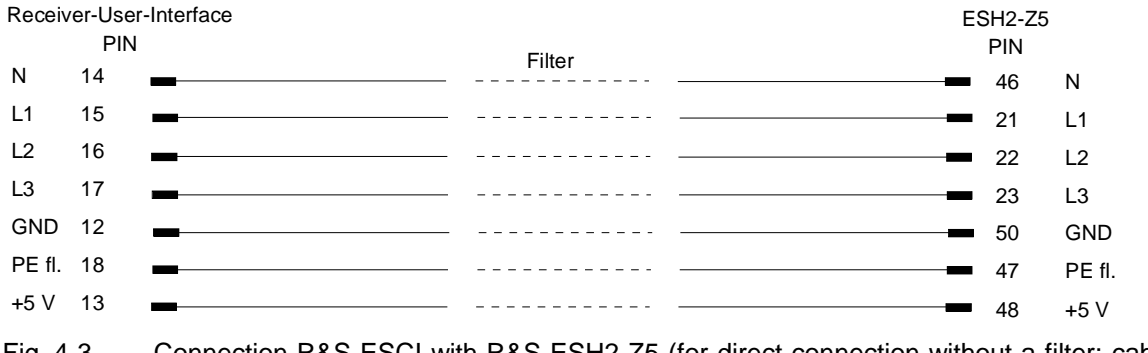

Fig. 4-3 Connection R&S ESCI with R&S ESH2-Z5 (for direct connection without a filter: cable EZ-13)

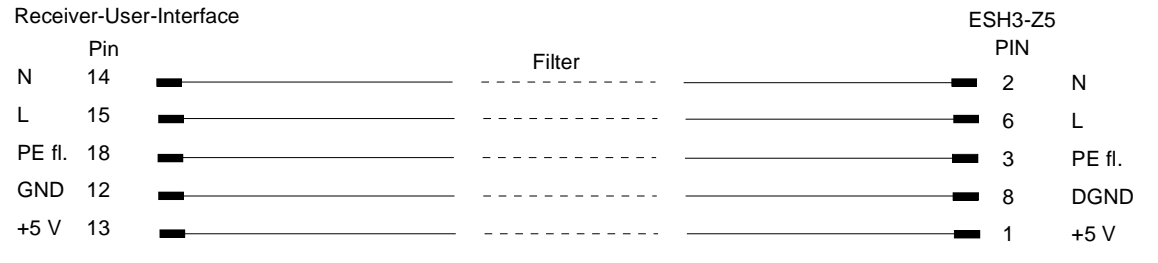

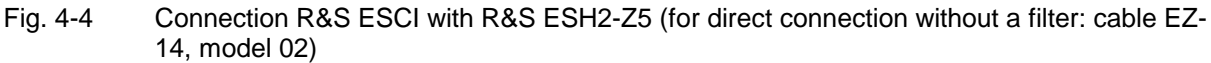

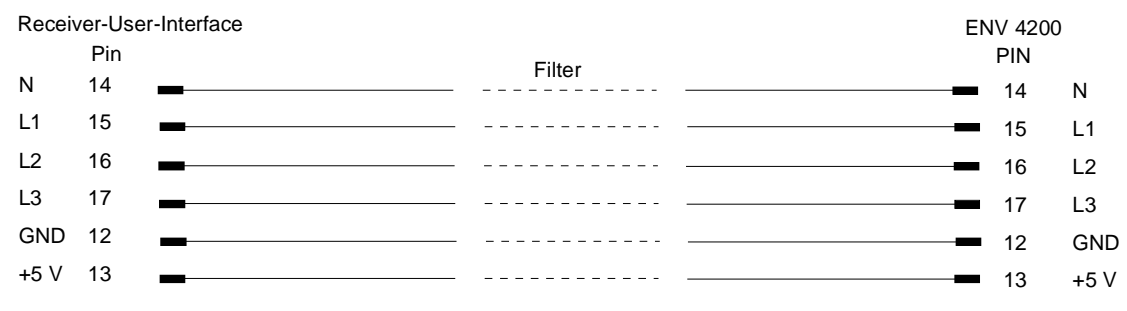

Fig. 4-5 Connection R&S ESCI with R&S ENV4200 (for direct connection without a filter: cable EZ-21)

For controlling the phase selection and the PE simulating network of the V-networks ESH2-Z5, ESH3-Z5 and ENV42000, the +5-V supply voltage and some control lines are to be routed through the wall of the shielded room.

The connection cables EZ-14 and EZ-5 can be provided for the 4-line V-network ESH2-Z5, the connection cable EZ-14 and EZ-6 for the two-line V-network ESH3-Z5 and the connection cables ES-14 and EZ-21 for the 4-line V-network ENV4200.

#### *Suggested configuration of cables EZ-14/EZ-5/EZ-6/EZ-21*

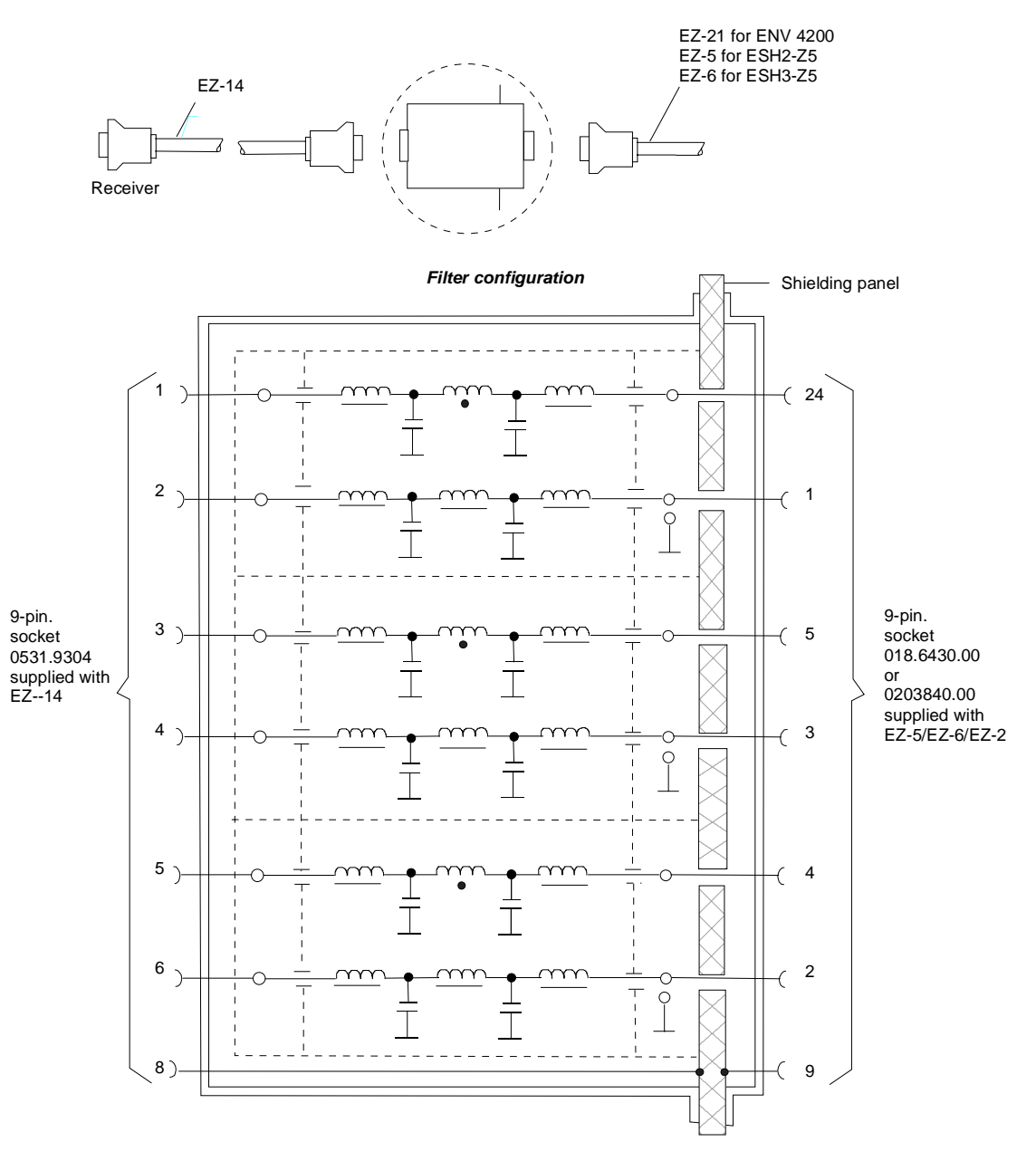

- Fig. 4-6 Assignment of connection cables EZ-5, -6, -14 and –21 with AF filters for feeding the 5-V supply and the control information for the V-networks R&S ESH2-Z5, R&S ESH3-Z5 and R&S ENV4200 into a shielded room.
- *Note: When the R&S ESCI is used inside the shielded room, the filter configuration is omitted. The cable EZ-14 is then used for controlling the R&S ESH3-Z5, the cable EZ-13 for controlling the R&S ESH2-Z5, and the cable EZ-21 for controlling the R&S ENV4200*.

# **Frequency Scan - SWEEP Key**

### **Scan in the Frequency Domain**

In the scan mode, R&S ESCI measures in a predefined frequency range with selectable step width and measurement time for each frequency.

Either the current receiver settings or the settings defined in the Scan table are used. Up to 10 subranges which need not be next to each other can be defined within one scan. The subranges are then scanned by R&S ESCI one after the other. Measurement ranges should not overlap. The parameters to be measured in each subrange can be selected independently (*SWEEP* menu, *SCAN TABLE* table).

Transducer factors or transducer sets and limit lines can be defined and displayed separately and are not part of the scan data record.

The scanned frequency range is defined by the start and stop frequency set independently of the scan table (*SCAN TABLE* table or *FREQUENCY* menu). A scan table can thus be defined for each measurement task, which can be stored and reloaded. The required frequency range can be defined by means of two parameters which can be set via keys so that no elaborate editing has to be done in the scan table.

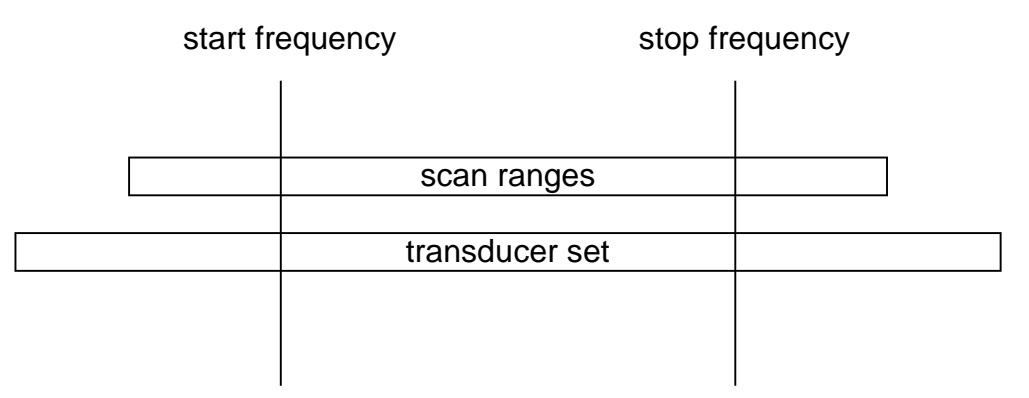

Fig. 4-7 Definition of scan range

Scanning is started with the *RUN* softkey. The scan can be performed as a single scan or continuously. In the case of single scan it is stopped when the stop frequency is reached. The continuous scan can be interrupted with the *HOLD SCAN* softkey or terminated with *STOP SCAN.*

The maximal number of measured frequencies is limited to 100.000. A maximum of 3 x 100.000 values (100.000 per detector) can be stored for postprocessing. If the scan subranges are defined so that more than the possible values would be measured, a respective message is output upon the scan start. Afterwards the scan is performed up to the maximum value.

At least one scan is defined in the list. Two subranges are defined in the default setup. All other parameters are shown in the following table:

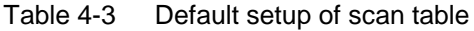

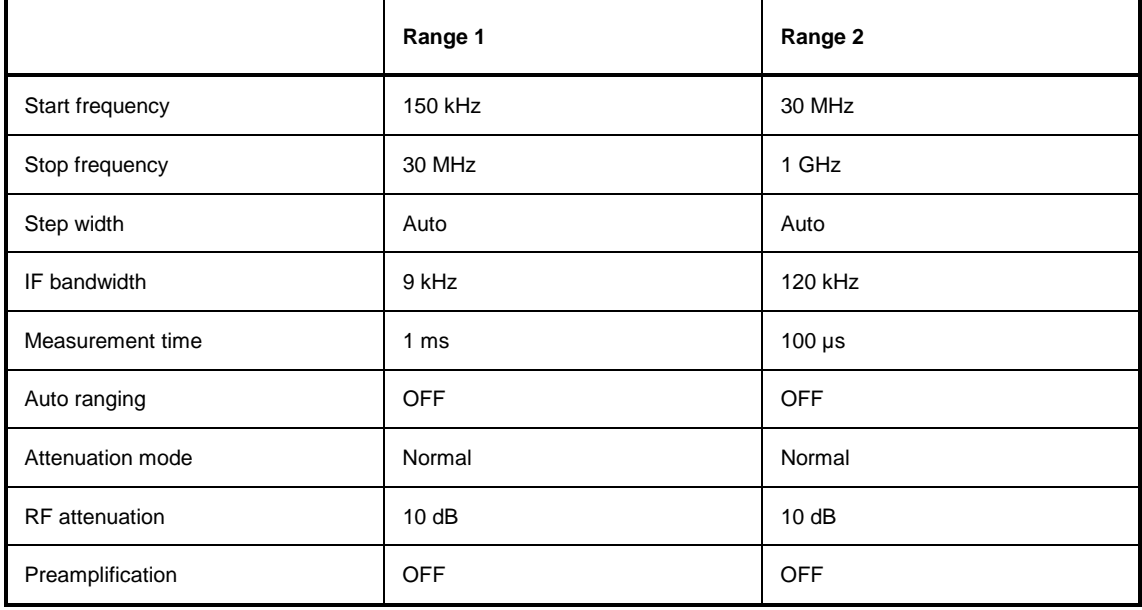

The diagram parameters to be defined are: start frequency 150 kHz, stop frequency 1 GHz, min. level 0 dBµV, grid range log 100 dB, log. frequency axis and continuous scan.

The measurement parameters correspond to the settings recommended for overview measurements to CISPR 16.

### **Scan in the Time Domain**

It is also possible to carry out the scan in the time domain, i.e. at a fixed frequency. Time domain analysis is generally used to examine the time characteristics of interferences. Evaluating the detected voltage with an oscilloscope is useful in order to correctly set the receiver measurement time. By doing so, you can determine whether and how strongly a narrowband interference fluctuates and whether it is amplitude-modulated or pulsed. You can also determine the pulse rate of a broadband interference. You can set the measurement time to a value that is greater than or equal to the reciprocal of the pulse rate.

Thermostat-controlled, software-controlled and other electrically controlled instruments generate discontinuous interferences. CISPR 14 and EN 55014 contain limit values for RFI voltage with click rate weighting in the range 0.15 MHz to 30 MHz. Clicks can usually be measured using click rate analyzers. However, a factor that is often critical in click rate measurements is the occurrence of successive pulses whose individual pulse heights cannot be exactly assigned by using the time constants of the quasi-peak weighting and can thus lead to the limit value being exceeded.

Time domain analysis can determine the pulse height and duration, which can be useful in such cases. It meets the requirements of CISPR 16-1 with regard to accuracy of the pulse duration measurement when the pulse duration is 10 ms and longer. Triggering can be performed internally – level set with display line – or externally with a TTL level.

The result memory capacity is 1 440 001 measured values per trace in time domain analysis. The measured values are stored internally and can, for example, then be analyzed by zooming in on them with the marker. At a measurement time of 5 ms per measured value, the memory depth is large enough to record the peak value and quasi-peak value continuously for two hours. Thus, measurement objects such as washing machines can be evaluated for click interferences.

Once measurement has been completed, the display of the measured values can be enlarged down to the individual measured values by using the zoom function. Thus, each individual click interferer can be evaluated in detail if necessary.

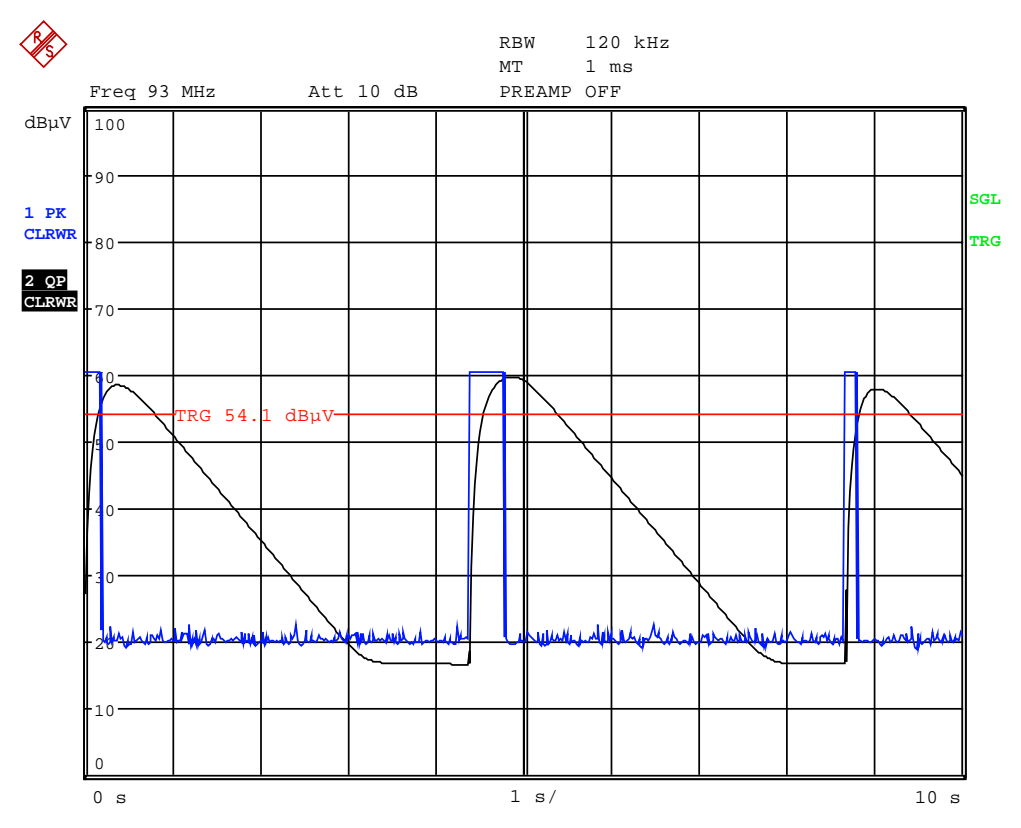

Fig. 4-8 Scan in the time range

Time domain analysis is started with the *RUN* softkey. It can be performed as a single operation (*SINGLE*) or as a repeating operation (*CONTINUOUS*). In *SINGLE* operation, time domain analysis stops after the total run time has elapsed. In *CONTINUOUS* operation, time domain analysis can either be interrupted with the *HOLD SCAN* softkey or stopped with the *STOP SCAN* softkey. The measurement itself is continuous, i.e. if the end of the graph is reached and recording starts again at the beginning of the graph, the measurement keeps running internally without any interruption.

### **Display of Measurement Results**

Full-screen or split-screen mode can be selected for result display. In the full-screen mode, the result diagram covers the whole screen area.

In split-screen mode, the upper half of the screen displays the frequency and level readout, i.e. a bargraph. The diagram is displayed in the lower half

Up to 3 detectors can be measured simultaneously. They are assigned to traces 1 to 3. Since the detectors are set only once, it is not possible to measure with different detectors in different the subranges.

### **Entry of Scan Data**

Pressing the *SWEEP* key opens the menu to configure and start the scan.

*SWEEP* menu

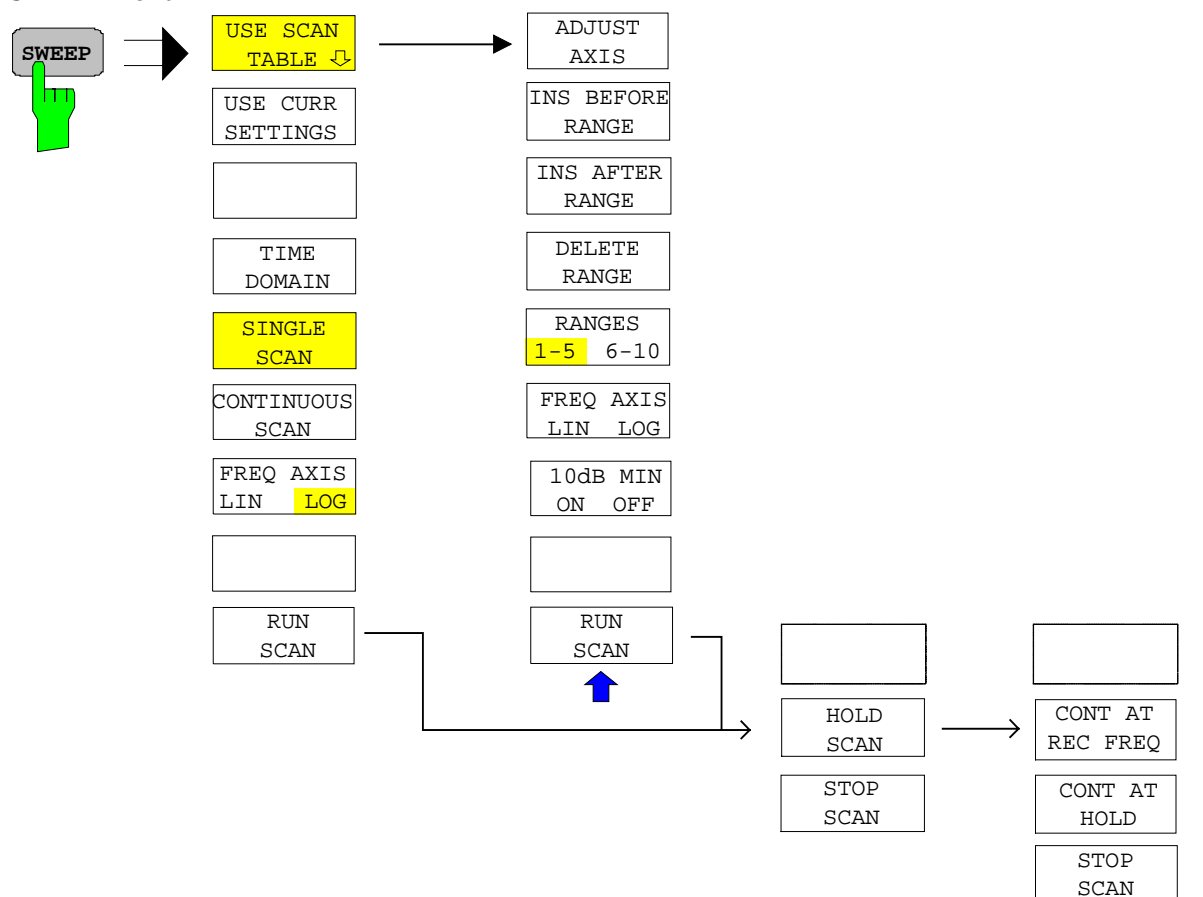

A scan is defined in the form of tables or it is performed using the current setting.

In the *SCAN* table, the scan subranges are defined . Each scan range is specified by start frequency, stop frequency, step width and the measurement parameters that are valid for this range.

The scan can be performed as a single scan or continuously (softkeys *SINGLE SCAN* and *CONTINUOUS SCAN*).

Scanning is started with the *RUN SCAN* softkey. .

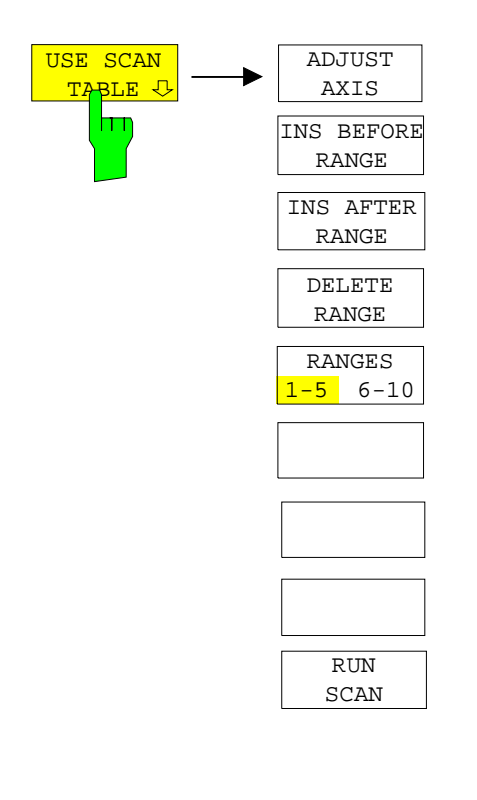

The *DEFINE SCAN* softkey *USE SCAN TABLE* opens a submenu where existing scan tables can be edited or new ones created. Tables with the current scan settings are displayed.

IEC/IEEE-bus command --

In the *SCAN TABLE* the parameters for the individual subranges can be set.

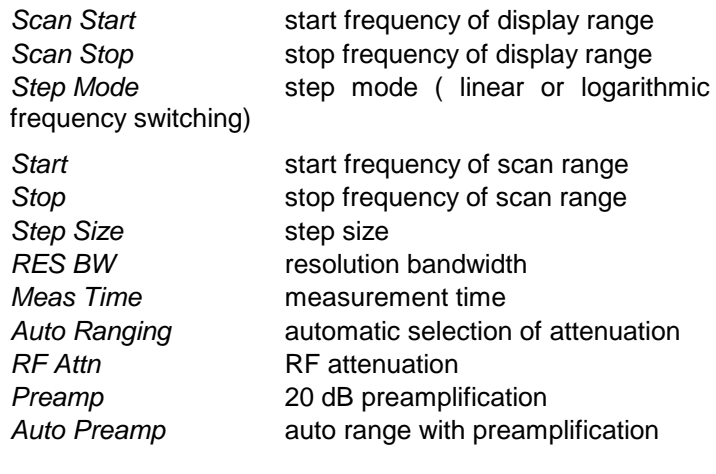

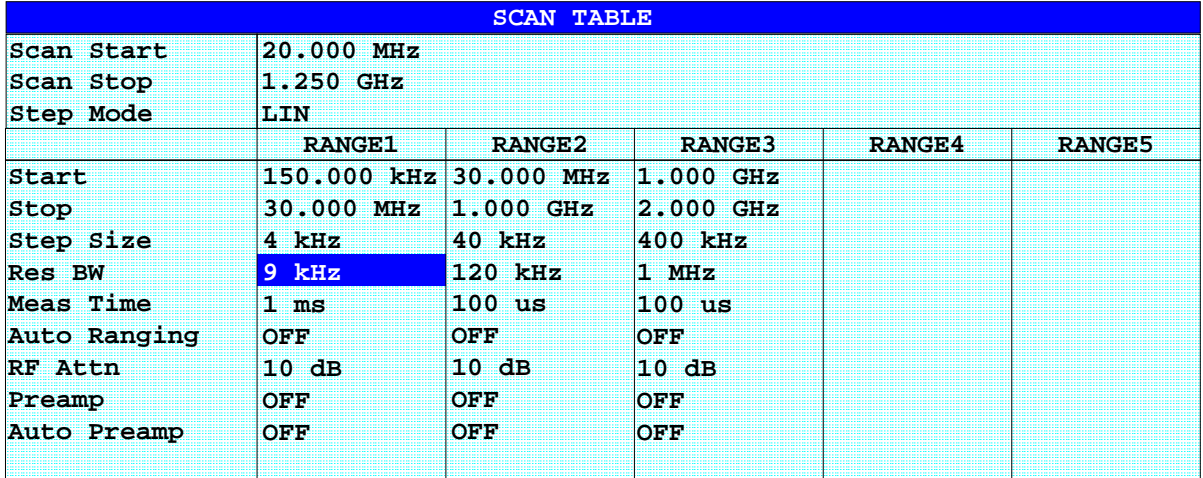

#### *Scan Start* **- start frequency of display range**

Range is  $f_{min}$  to  $f_{max}$ . - 10 Hz

This value can also be set in the *FREQ* menu (*START* softkey). IEC/IEEE-bus command FREQ:STAR 20 MHz

#### *Scan Stop* **- stop frequency of display range**

Range is  $f_{min}$  to  $f_{max}$ .

his value can also be set in the *FREQ* menu (*STOP* softkey).

IEC/IEEE-bus command FREQ:STOP 1250 MHz

#### *Step Mode* **- selection of frequency switching mode**

Linear or logarithmic frequency switching can be selected. The selected setting is valid for all scan ranges.

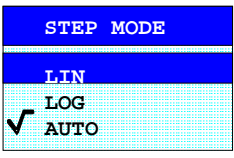

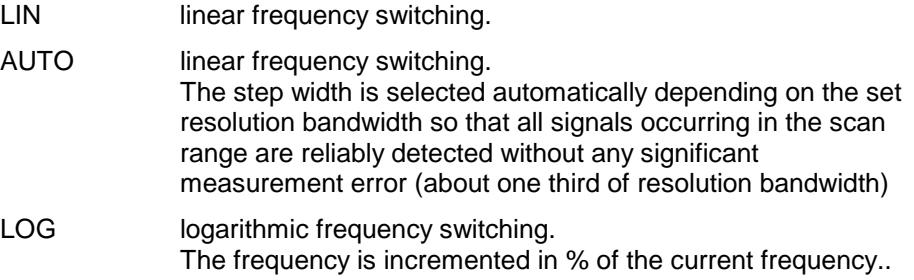

IEC/IEEE-bus command SWE:SPAC LIN

#### *Start -* **Entry of start frequency**

The start frequency of a subrange must be equal to or greater than the stop frequency of the previous subrange.

On entering the start frequency, the preceding scan range is – if necessary – adapted automatically to avoid overlapping of scan ranges.

IEC/IEEE-bus command SCAN1:STAR 150 kHz

#### *Stop -* **Entry of stop frequency**

The stop frequency of a subrange must be equal to or greater than the start frequency of the subrange.

On entering the stop frequency, the preceding scan range is – if necessary – adapted automatically to avoid overlapping of scan ranges.

IEC/IEEE-bus command SCAN1:STOP 30 MHz

#### *Step Size -* **Entry of step size**

In the case of linear frequency increments, step widths between 1 Hz and the maximum R&S ESCI frequency can be set. When a step size greater than the scan range is entered (from start to stop), R&S ESCI performs a measurement at the start and stop frequency.

With logarithmic frequency increments, values between 0.1% and 100% can be set with steps of ½/3/5.

With *STEP AUTO* selected, the step size cannot be changed because it is automatically set with respect to the IF bandwidth.

IEC/IEEE-bus command SCAN1:STEP 4 kHz

#### *RES BW -* **Entry of IF bandwidth**

In the case of quasi-peak weighting, usually a fixed bandwidth is set which cannot be changed (CISPR).

However, the coupling of the IF bandwidth to the frequency range can be cancelled using softkey *QP RBW UNCOUPLED* in the *MEAS DETECTOR* menu.

IEC/IEEE-bus command SCAN1:BAND:RES 9 kHz

#### *Meas Time -* **Entry of measurement time**

The measurement time can be set between 100 µs and 100 s separately for each subrange. In the case of quasi-peak weighting, the minimum is 1 ms. The measurement time can be set independently for each scan range.

IEC/IEEE-bus command SCAN1:TIME 1ms

#### *Auto Ranging -* **Activates the autorange function**

ON R&S ESCI automatically sets the input attenuation as a function of the signal level.

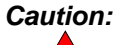

*Caution: If 0 dB RF attenuation is used with autoranging, care must be taken that the permissible signal level at the RF input is not exceeded.*

> *Exceeding this level would damage the input mixer. The 0 dB attenuation should under no circumstances be used when RFI voltage measurements are performed with the aid*

> *of artificial networks as in this case very high pulses occur during phase switching.*

OFF The input attenuation setting of the scan table is used. IEC/IEEE-bus command SCAN1:INP:ATT:AUTO OFF

#### *RF Atten -* **Entry of a fixed RF attenuation**

The RF attenuation can be set separately for each subrange IEC/IEEE-bus command SCAN1:INP:ATT:AUTO OFF

#### *Preamp -* **Switching the preamplifier on and off**

The preamplifier can be switched on/off separately for each subrange

IEC/IEEE-bus command SCAN1:INP:GAIN:STAT OFF

#### *Auto Preamp -* **Activates the auto preamp function**

- ON The preamplifier is considered in autoranging. It is only cut in after the attenuation has been reduced to the minimum settable value.
- ON Auto ranging without preamplification

IEC/IEEE-bus command SCAN1:INP:GAIN:AUTO OFF

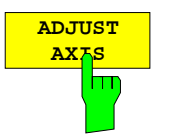

The *ADJUST AXIS* softkey automatically sets the limits of the diagram so that the lower limit frequency corresponds to the start frequency of range 1 and the upper limit frequency to the stop frequency of the last range.

IEC/IEEE-bus command

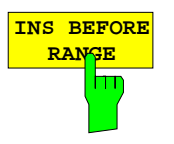

The *INS BEFORE RANGE* softkey shifts the active scan range in the table to the left by one column. A new column with identical settings is created. The limit frequencies can be changed accordingly.

IEC/IEEE-bus command

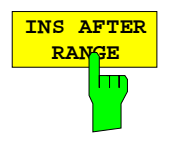

The *INS AFTER RANGE* softkey shifts the active scan range in the table to the right by one column. A new column with identical settings is created. The limit frequencies can be changed accordingly.

IEC/IEEE-bus command --

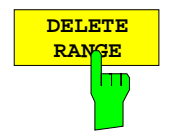

The *DELETE RANGE* softkey clears the activated scan range. All other ranges are shifted to the left by one column.

IEC/IEEE-bus command --

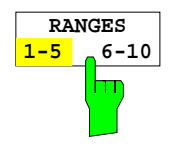

With the *RANGES 1-5/6-10* softkey a switchover can be made between ranges 1-5 and 6-10.

IEC/IEEE-bus command

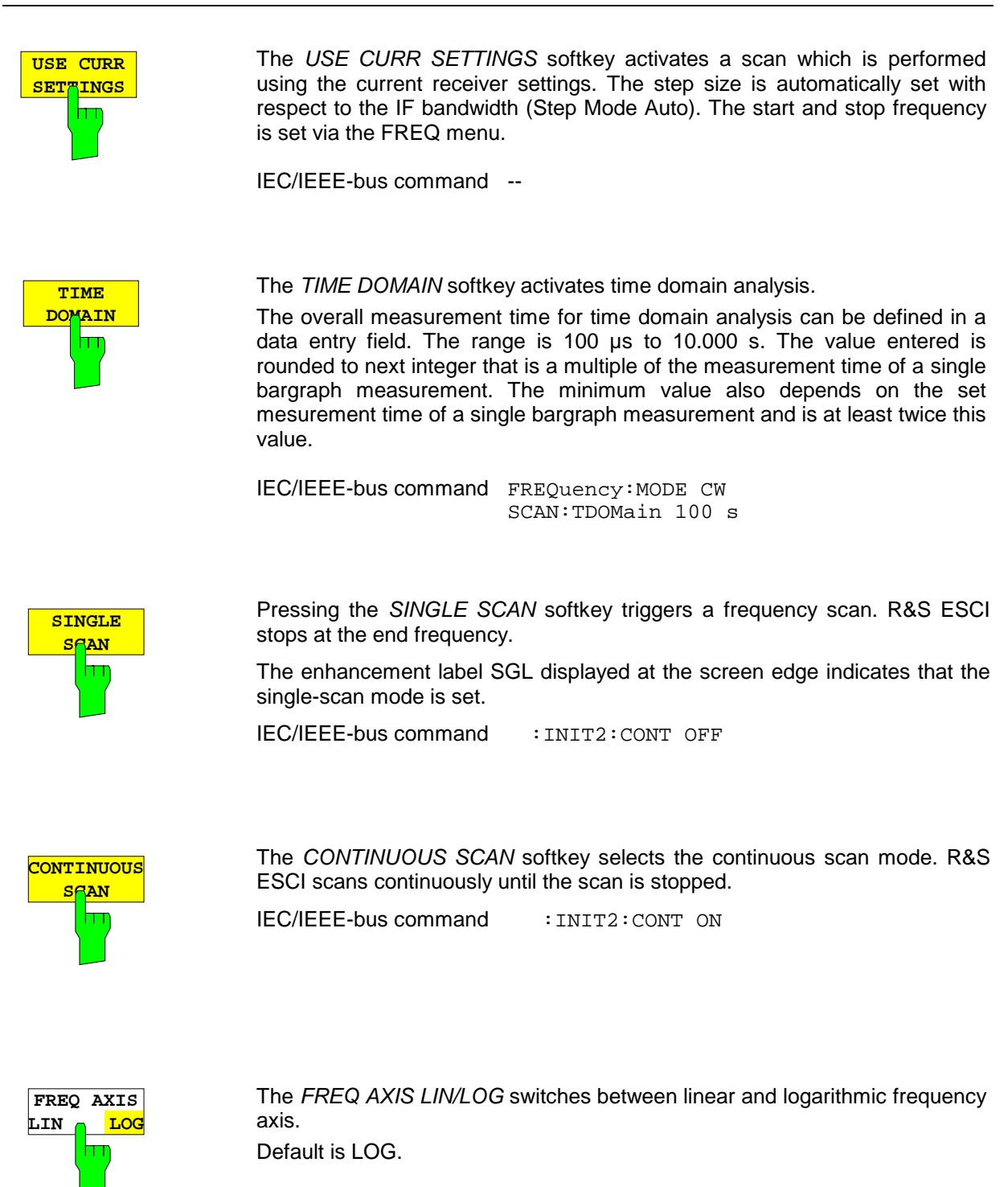

IEC/IEEE-bus command DISP:TRAC:X:SPAC LOG

### **Running a Scan**

#### *CONFIGURATION MODE - RECEIVER* menu

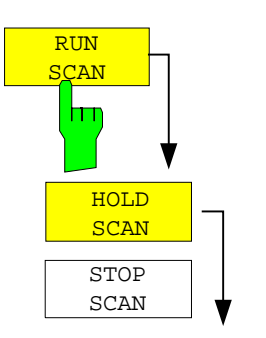

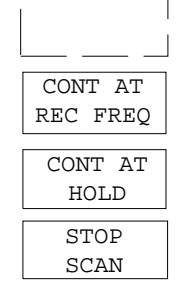

The *RUN SCAN* softkey starts the frequency scan with the selected settings. The *HOLD SCAN* submenu is displayed instead of the menu shown before the scan is started.

At the beginning of the scan, R&S ESCI sets up the diagram as specified in the scan table and starts the scan in the selected mode (*SINGLE* or *CONTINUOUS*). With *SINGLE* selected, R&S ESCI performs a single scan and stops at the end frequency. With *CONTINUOUS* selected, the scan is performed continuously until it is deliberately stopped.

The measurement can be interrupted with *HOLD SCAN* or stopped with *STOP SCAN*. The two softkeys are displayed instead of the menu shown before the scan is started.

If a transducer set is defined with points of changeover, the scan automatically stops at the frequencies of the new subrange of the transducer set and the user may exchange the transducer.

The following message informs the user that the limit has been reached:

*TDS Range # reached, CONTINUE / BREAK*

He can continue the scan at the point of change over by confirming the message (*CONTINUE*) or he can switch off the transducer (*BREAK*).

IEC/IEEE-bus command INITiate2

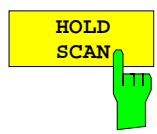

The *HOLD SCAN* softkey interrupts the scan.

The scan stops at the frequency at which it was interrupted until it is continued with the *CONT AT REC FREQ* or *CONTINUE AT HOLD* softkeys.

While the scan is stopped, the receiver settings can be changed, e.g. for a detailed analysis of the recorded trace.

IEC/IEEE-bus command : HOLD

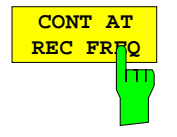

**CONTINUE AT HOL** 

hт

ш

**STOP SCAN** the current receiver frequency when the receiver frequency is lower than the frequency at which the scan was interrupted. Otherwise the scan continues at the frequency at which it was interrupted.

The scan is always continued with the settings in the scan table.

With the *CONT AT REC FREQ* softkey the scan is continued at

IEC/IEEE-bus command :INITiate2:CONMeasure

With the *CONT AT HOLD* softkey the scan is continued where it was interrupted. The scan is always continued with the settings in the scan table.

IEC/IEEE-bus command

The *STOP SCAN* softkey stops the scan. Upon restart, scanning starts at the beginning. The results of the performed measurements are lost.

IEC/IEEE-bus command : ABORt

# **Triggering the Scan–** *TRIG* **Key**

The *TRIG* key opens a menu for selection of the trigger sources and the trigger polarity. The active trigger mode is indicated by highlighting the corresponding softkey.

To indicate that a trigger mode other than *FREE RUN* has been set, the enhancement label **TRG** is displayed on the screen. If two windows are displayed, TRG appears next to the appropriate window.

*TRIGGER* menu

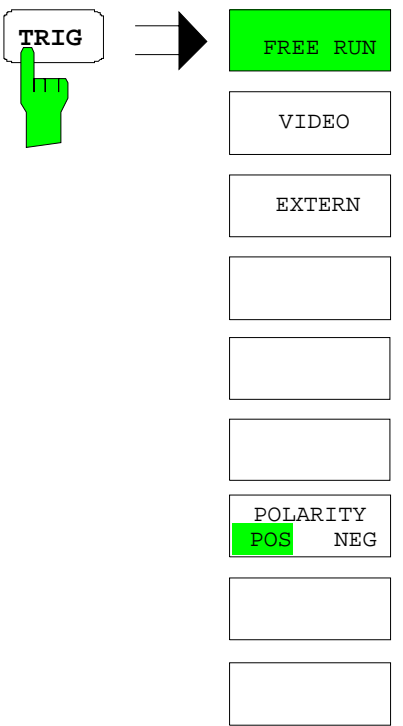

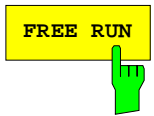

The FREE RUN softkey activates the free-run sweep mode, i.e. start of a scan is not triggered. Once a measurement is completed, another is started immediately.

*FREE RUN* is the default setting of R&S ESCI.

IEC/IEEE-bus command: TRIG:SOUR IMM

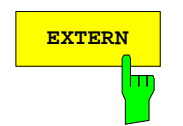

**EXTERN** The *VIDEO* softkey activates triggering via the displayed voltage. For the video triggering mode, a level line showing the trigger threshold is displayed. Using the level line, the threshold can be adjusted between 0 % ...100 % of the diagram height.

> IEC/IEEE-bus command: TRIG:SOUR EXT SWE:EGAT:SOUR EXT

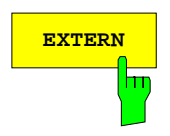

**EXTERN** The *EXTERN* softkey activates triggering via a TTL signal at the input connector *EXT TRIGGER/GATE* on the rear panel.

IEC/IEEE-bus command: TRIG:SOUR EXT

SWE:EGAT:SOUR EXT

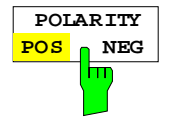

The *POLARITY POS/NEG* softkey selects the polarity of the trigger source.

The scan starts after a positive or negative edge of the trigger signal. The selected setting is highlighted.

The selection is valid for all trigger modes with the exception of *FREE RUN*.

The default setting is *POLARITY POS.*

IEC/IEEE-bus command: TRIG:SLOP POS

## **Marker Functions –** *MKR Key*

*MKR* menu:

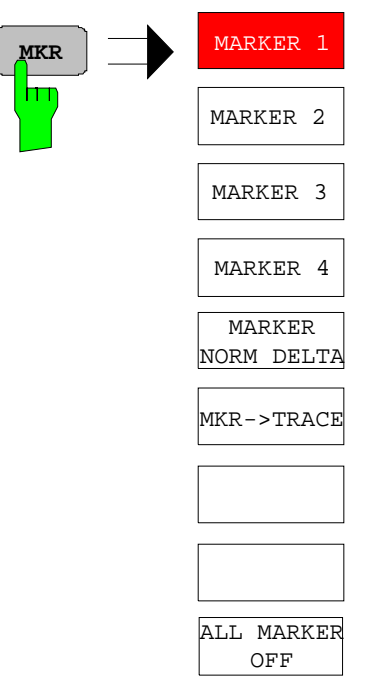

The *MARKER 1/2/3/4* .softkey selects the corresponding marker and activates it.

*MARKER 1* is always the normal marker. After they have been switched on, *MARKERS 2 to 4* are delta markers that refer to *MARKER 1*. These markers can be converted into markers with absolute value display by means of the *MARKER NORM DELTA* softkey. When *MARKER 1* is the active marker, pressing the M*ARKER NORM DELTA* softkey switches on an additional delta marker.

Pressing the *MARKER 1 to 4* softkey again switches off the selected marker.

IEC/IEEE bus commands : CALC: MARK ON;

:CALC:MARK:X 10.7MHz; :CALC:MARK:Y?

When several traces are being displayed, the marker is set to the maximum value (peak) of the active trace which has the lowest number (1 to 3). In case a marker is already located there, it will be set to the frequency of the next lowest level (next peak).

A marker can only be enabled when at least one trace in the corresponding window is visible.

If a trace is turned off, the corresponding markers and marker functions are also deactivated. If the trace is switched on again (*VIEW*, *CLR/WRITE*;..), the markers along with coupled functions will be restored to their original positions provided the markers have not been used on another trace.

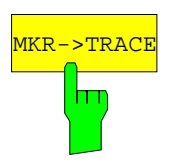

The *MKR*→*TRACE* softkey places the marker on a new trace. The trace is selected via a data entry field. Only those traces can be selected which are visible on the screen in the same window.

#### **Example:**

Three traces are presented on the screen. The marker is always on Trace 1 on switching on.

[*MKR ->TRACE] "2"<ENTER>* The marker jumps to Trace 2 but remains on the previous frequency or time. [*MKR ->TRACE] "3"<ENTER>* The marker jumps to Trace 3. '

IEC/IEEE-bus command: CALC:MARK1:TRAC 1 CALC:DELT:TRAC 1

# **Change of Settings via Markers –** *MKR* ⇒ **Key**

The *MKR* → menu offers functions through which instrument parameters can be changed with the aid of the currently active marker. The functions can be used on markers and delta markers.

On opening the menu, the entry for the last active marker is activated; if no marker was enabled, *MARKER 1* is activated and a peak search is performed.

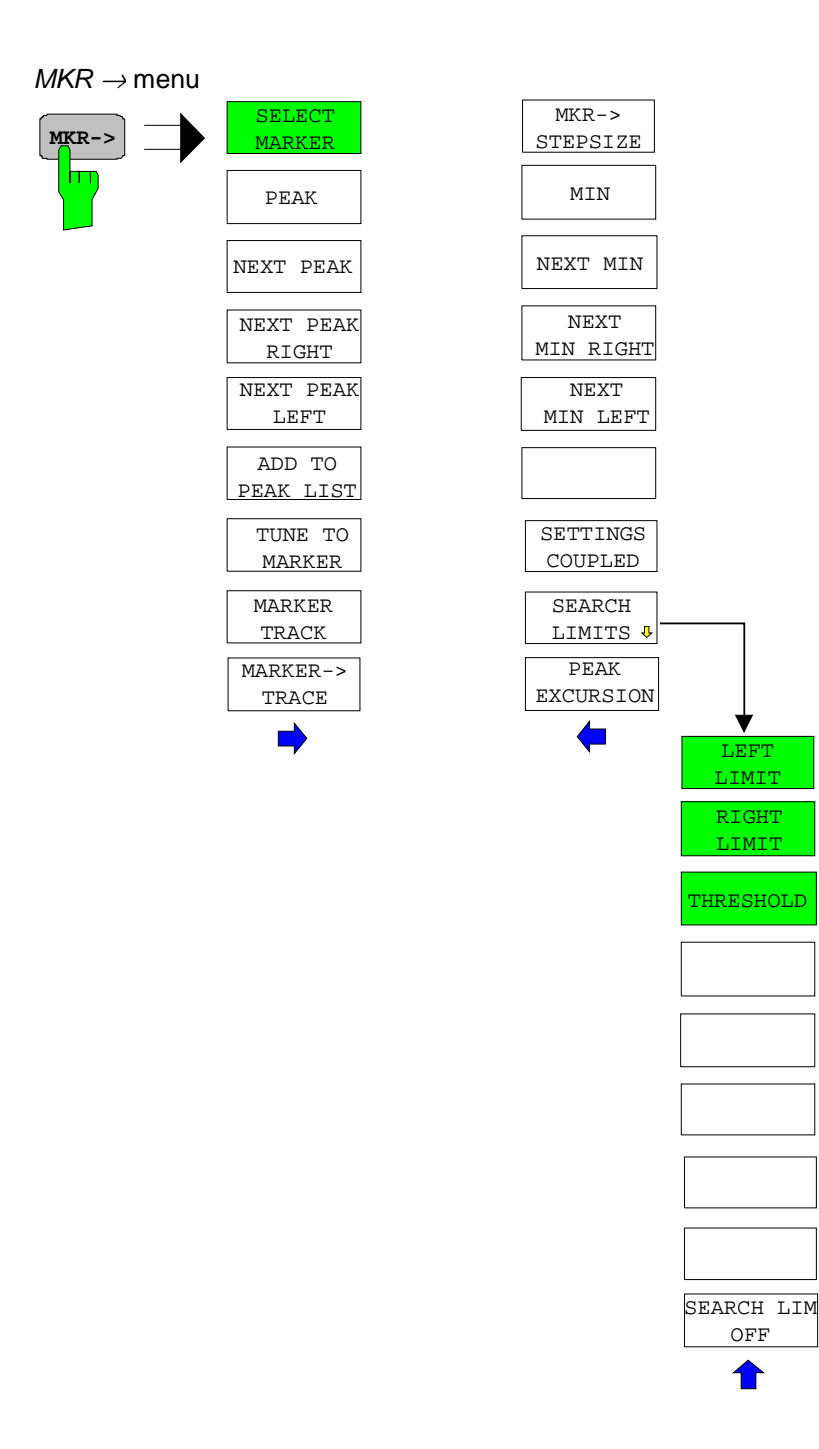
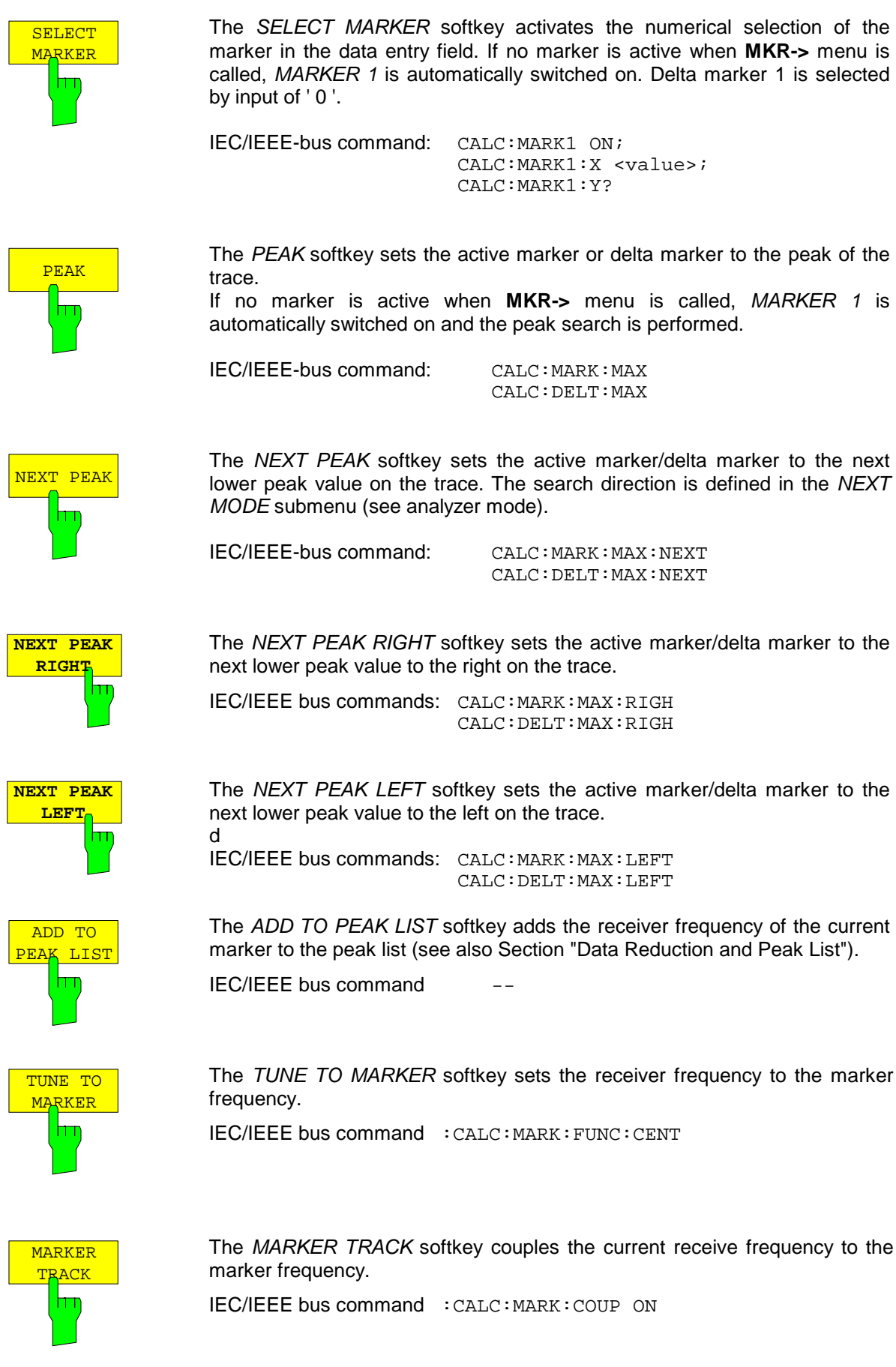

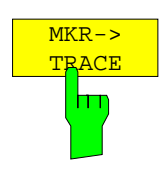

The *MKR*→*TRACE* softkey sets the active marker to a new trace. Please note that only a trace visible in the measurement window can be selected. This softkey is also available in the *MKR* menu.

IEC/IEEE-bus command: CALC:MARK:TRAC 2

#### **Example:**

Three traces are displayed on the screen. The marker is always on Trace 1 after switching on.

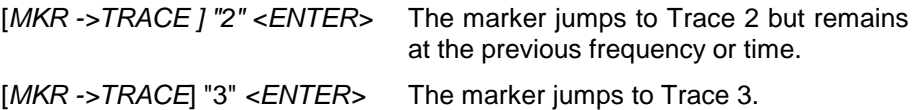

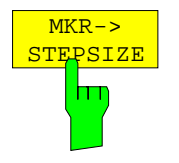

The *MKR*→*CF STEPSIZE* softkey sets the step size for the receiver frequency variation to the current marker frequency, and also sets step size adaptation to *MANUAL*. *STEPSIZE* remains at this value until the receiver frequency entry mode in the STEP menu is switched from *MANUAL* to *AUTO* again.

The *MKR*→*CF STEPSIZE* function is, above all, useful in the measurement of harmonics.

IEC/IEEE-bus command: CALC:MARK:FUNC:CST

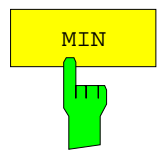

The *MIN* softkey sets the active marker to the minimum value on the corresponding trace.

IEC/IEEE-bus command: CALC:MARK:MIN CALC:DELT:MIN

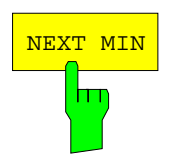

The *NEXT MIN* softkey sets the active marker to the next higher minimum value on the corresponding trace. The search direction is defined in the *NEXT MODE* submenu (see below).

IEC/IEEE-bus command: CALC:MARK:MIN:NEXT CALC:DELT:MIN:NEXT

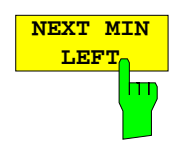

The *NEXT MIN LEFT* softkey sets the active marker to the next higher minimum value to the left on the corresponding trace. IEC/IEEE-bus command: CALC:MARK:MIN:LEFT CALC:DELT:MIN:LEFT

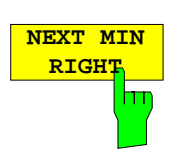

The *NEXT MIN RIGHT* softkey sets the active marker to the next higher minimum value to the right on the corresponding trace. IEC/IEEE-bus command: CALC:MARK:MIN:RIGH CALC:DELT:MIN:RIGH

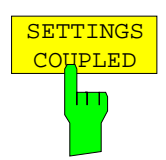

The S*ETTINGS COUPLED* softkey couples the receiver frequency settings from the corresponding subscans to the marker frequency for functions *TUNE TO MARKER* and *MARKER TRACK*.

IEC/IEEE bus command : CALC: MARK: SCO ON

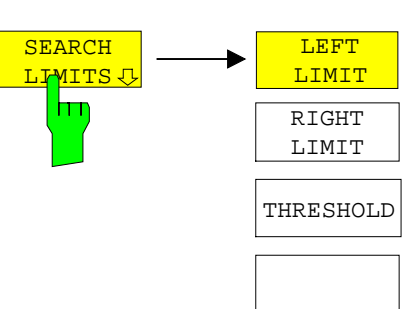

The *SEARCH LIMITS* softkey limits the search range for maximum or minimum search. The softkey switches to a submenu in which the search range limits can be set in the x and y direction.

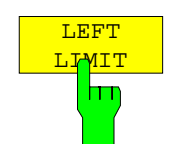

SEARCH LIMITS OFF

> The *LEFT LIMIT* and *RIGHT LIMIT* softkeys define the two vertical lines SL1 and SL2. The search is performed between these lines in the frequency and time domain If only one line is enabled, line SL1 is the lower limit and the upper limit corresponds to the stop frequency. If SL2 is also enabled, it determines the upper limit.

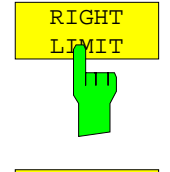

IEC/IEEE-bus command: CALC:MARK:X:SLIM:LEFT 1MHZ CALC:MARK:X:SLIM:RIGH 10MHZ CALC:MARK:X:SLIM ON

THRESHOLD hт

The *THRESHOLD* softkey defines the threshold line. The threshold line represents a limit for the level range of the max. search at the lower end and that of the min. search at the upper end.

IEC/IEEE-bus command: CALC:THR -20dBm CALC:THR ON

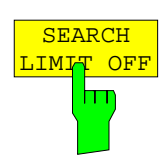

The *SEARCH LIMIT OFF* softkey disables all limits of the search range.

IEC/IEEE-bus command: CALC:MARK:X:SLIM OFF CALC:THR OFF

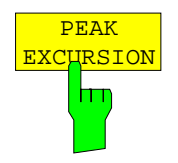

The *PEAK EXCURSION* softkey activates an entry box for selecting the minimum amount by which a signal level must decrease/increase before it is recognized by the *NEXT PEAK* and *NEXT MIN* search functions as a maximum or minimum.

Input values from 0 to 80 dB are allowed, the resolution being 0.1 dB.

IEC/IEEE-bus command: CALC:MARK:PEXC 10dB

For detailed explanation see softkey *PEAK EXCURSION* in *ANALYZER* mode

# **Marker Functions –** *MKR FCTN Key*

*MKR FCNT* Menu:

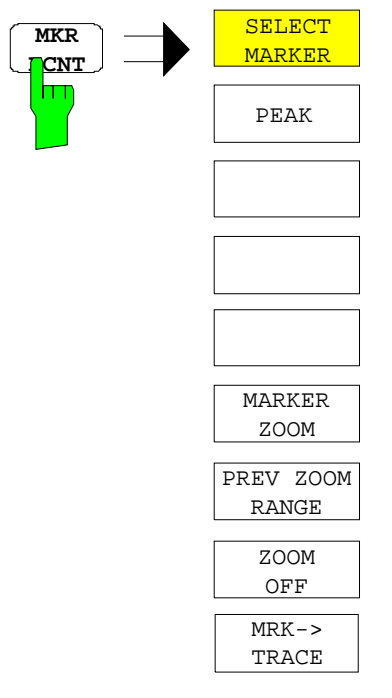

On calling the menu, the entry for the last active marker is activated (*SELECT MARKER* softkey); if no marker is activated, marker 1 is activated and a maximum search (*PEAK* softkey) is performed. The marker can be set to the desired trace by means of *MKR -> TRACE* softkey.

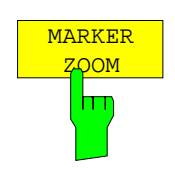

The *MARKER ZOOM* softkey zooms 10% of the diagram around the current marker. It opens at the same time a data entry field which allows to enter any frequency range which is then displayed

Pressing the softkey again expands the diagram such that only 3 measured values are represented.

IEC/IEEE bus command : CALC:MARK: FUNC: ZOOM <num\_value>

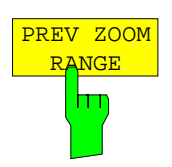

The *PREVIOUS ZOOM* softkey sets again the previous frequency range

IEC/IEEE bus command

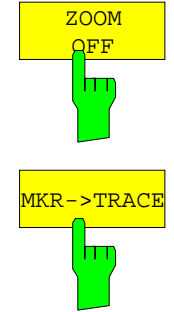

The *ZOOM OFF* softkey switches off the zoomed representation.

IEC/IEEE bus command :DISP:TRAC:X:ZOOM OFF

The *MKR*→*TRACE* softkey places the marker on a new trace. The trace is selected via a data entry field. Only those traces can be selected which are visible on the screen in the same window.

IEC/IEEE-bus command: CALC:MARK1:TRAC 1 CALC:DELT:TRAC 1

## **Selection and Setting of Traces –***TRACE* **Key**

The R&S ESCI is capable of displaying up to three different traces at a time in a diagram. A trace consists of a maximum of 501 pixels on the horizontal axis (frequency or time). If more measured values than pixels are available, several measured values are combined in one pixel.

The traces are selected using the *SELECT TRACE* softkey in the menu of the *TRACE* key*.*

The traces can individually be activated for a measurement or frozen after completion of a measurement. Traces that are not activated are blanked.

The display mode can be selected for each trace. Traces can be overwritten in each measurement (CLEAR/WRITE mode), averaged over several measurements (AVERAGE mode), or a maximum or minimum value can be determined from several measurements and displayed (MAX HOLD or MIN HOLD).

Individual detectors can be selected for the various traces. The max peak detector and min peak detector display the maximum and minimum value of the level within a pixel. The rms detector displays the power (rms value) of the measured values within a pixel, the average detector the average value. The quasi-peak detector yields the level weighted to CISPR 16.

### **Selection of Trace Function**

The trace functions are subdivided as follows:

- Display mode of trace (CLEAR/WRITE, VIEW and BLANK)
- Evaluation of the trace as a whole (AVERAGE, MAX HOLD and MIN HOLD)
- Evaluation of individual pixels of a trace (MAX PEAK, MIN PEAK, QUASIPEAK, AVERAGE and RMS).

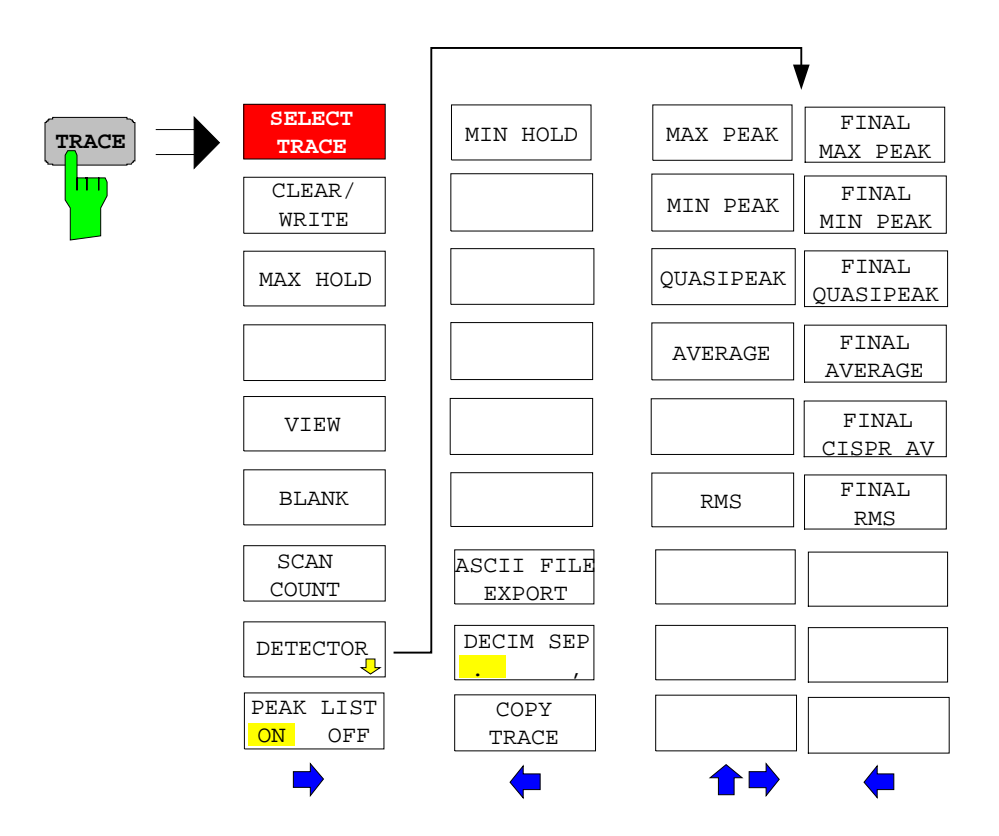

### *TRACE* menu

The *TRACE* key opens a menu offering the setting options for the selected trace.

In this menu, the mode of representing the measured data in the frequency or time domain in the 501 pixels of the display is determined. Upon start of the measurement, each trace can be displayed either completely new or based on the previous results. Traces can be displayed, blanked and copied.

The default setting is trace 1 in the overwrite mode (*CLEAR / WRITE)* and detector *MAX PEAK* is selected, trace 2 is also in the overwrite mode (*CLEAR / WRITE)* and detector *AVERAGE* is selected, trace 3 is switched off (*BLANK*).

The measurement detector for the individual display modes can be selected directly by the user.

The *CLEAR/WRITE, MAX HOLD, MIN HOLD, AVERAGE, VIEW* and *BLANK* softkeys are mutually exclusive selection keys.

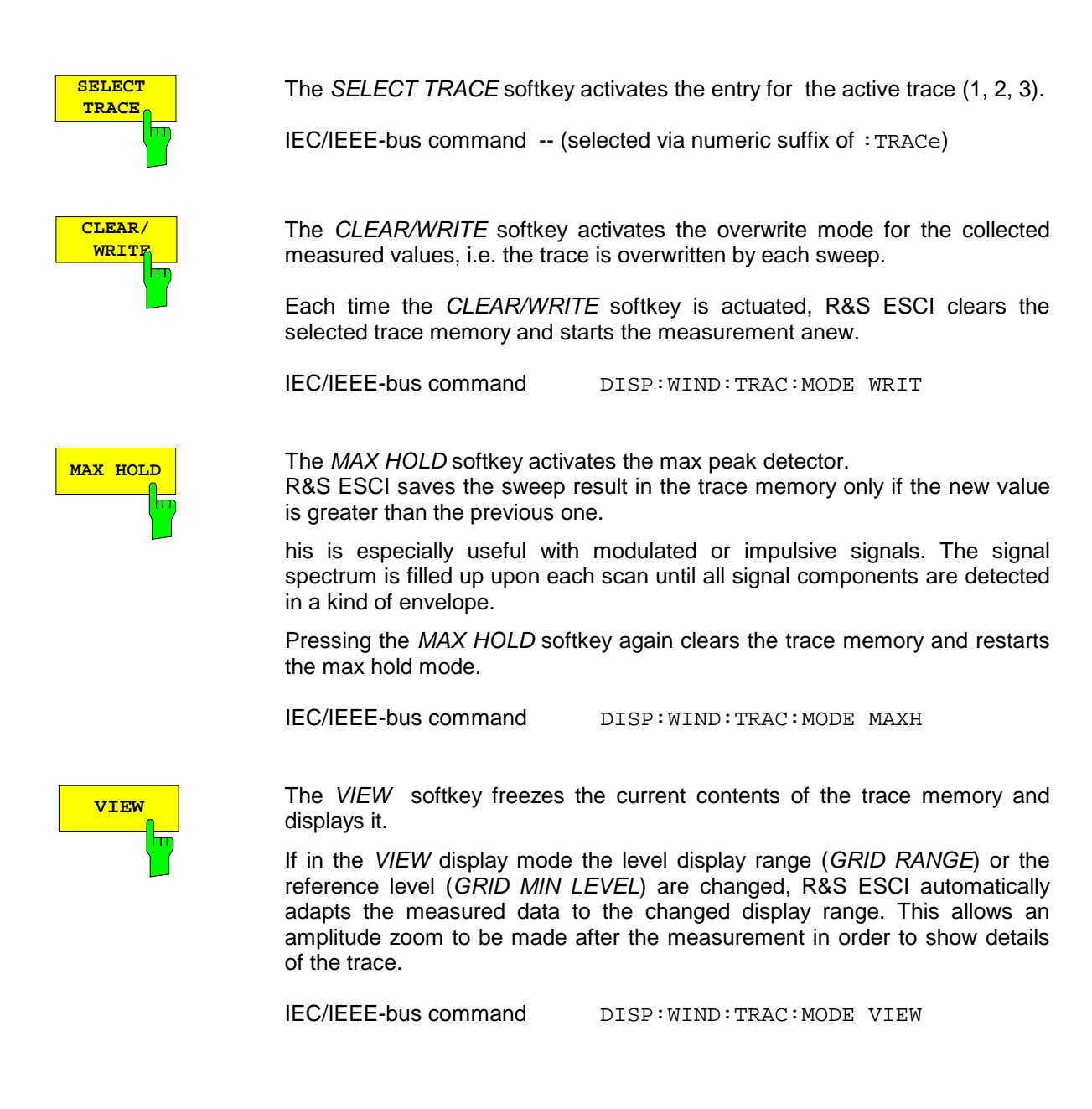

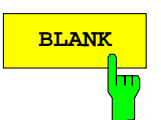

**BLANK** Softkey activates the blanking of the trace on the screen.

IEC/IEEE-bus command DISP:WIND:TRAC OFF

**SCAN COUNT** hп

 $\overline{\mathbf{H}}$ 

The *SCAN COUNT* softkey activates the entry of the number of scan used in the SINGLE SCAN mode. The allowed range of values is 0 to 30000. The default setting is 1.

IEC/IEEE-bus command SWE:COUN 10

**DETECTOR** Softkey opens a submenu to select the detector.

The detector type may be indecently selected for each trace.

For description of detector types see Section "Detector Selection" in Analyzer Mode.

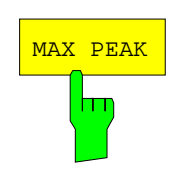

The *MAX PEAK* softkey activates the max peak detector.

IEC\IEEE bus command DET POS

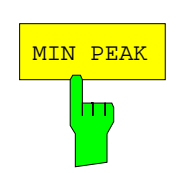

The *MIN PEAK* softkey activates the min peak detector.

IEC\IEEE bus command DET NEG

<mark>QUASIPEAK</mark>

The *QUASIPEAK* softkey selects the quasi-peak detector. The IF bandwidth is adapted as a function of the frequency range. The coupling of the IF bandwidth to the frequency range can be cancelled using softkey *QP RBW UNCOUPLED.*

IEC/IEEE-bus command DET OPE

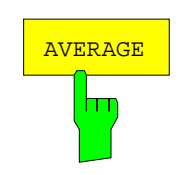

RMS

h

The *AVERAGE* softkey activates the average detector.

IEC\IEEE bus command DET AVER

The *RMS* softkey activates the rms detector.

IEC\IEEE bus command :DET RMS

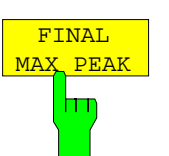

The *FINAL MAX PEAK* selects the max peak detector for the final measurement.

IEC\IEEE bus command : DET: FME POS

FINAL <mark>MIN PEAK</mark> hт

The *FINAL MIN PEAK* selects the min peak detector for the final measurement.

IEC\IEEE bus command :DET:FME NEG

FINAL QUASIPEAK hп

> FINAL <mark>AVERAGE</mark>

> > h

The *FINAL QUASIPEAK* selects the quasi peak detector for the final measurement.

IEC\IEEE bus command :DET:FME QPE

The *FINAL AVERAGE* selects the average detector for the final measurement.

IEC\IEEE bus command :DET:FME AVER

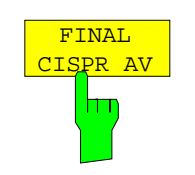

The *FINAL CISPR AV* selects the weighting average detector according to CISPR 16-1 for the final measurement.

IEC\IEEE bus command : DET: FME CAV

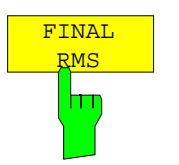

The *FINAL RMS* selects the rms detector for the final measurement.

IEC\IEEE bus command :DET:FME RMS

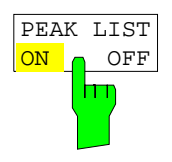

The *PEAK LIST ON / OFF* softkey switches on and off the indication of the peak list or of the final measurement results. The single value is indicated as + or x. The assignment of symbol to trace is fixed.

*RUN SCAN* automatically switches *PEAK LIST* to *OFF* in order to prevent the indication of preceding final measurement results. *PEAK SEARCH* automatically sets *PEAK LIST* to *ON* (see Data Reduction and Peak List)

IEC\IEEE bus command DISP:TRAC:SYMB CROS | OFF

*TRACE* side menu:

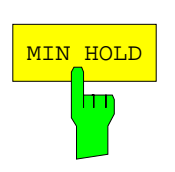

The *MIN HOLD softkey* activates the min peak detector. R&S ESCI saves for each scan the smallest of the previously stored/currently measured values in the trace memory.

This function is useful e.g. for making an unmodulated carrier in a composite signal visible. Noise, interference signals or modulated signals are suppressed by the min hold function whereas a CW signal is recognized by its constant level.

Pressing the *MIN HOLD* softkey again clears the trace memory and restarts the min hold function.

IEC/IEEE-bus command DISP:WIND:TRAC:MODE MINH

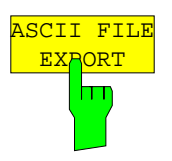

The *ASCII FILE EXPORT* softkey stores the active trace in ASCII format on a floppy disk.

IEC/IEEE command FORM ASC; MMEM:STOR:TRAC 1,'TRACE.DAT'

The file consists of the header containing important scaling parameters, several data sections containing the scan settings and a data section containing the trace data.

The data of the file header consist of three columns, each separated by a semicolon:

parameter name; numeric value; basic unit

The data section for the scan ranges starts with the keyword "Scan <n>.",  $\langle$  <n> = number of scan range), followed by the scan data in one or several columns which are also separated by a semicolon.

The data section for the trace date starts with the keyword " Trace  $\langle n \rangle$ " ( $\langle n \rangle$ = number of stored trace), followed by the measured data in one or several columns which are also separated by a semicolon.

This format can be read in from spreadsheet calculation programs, e.g. MS-Excel. It is necessary to define ';' as a separator.

*Note: Different language versions of evaluation programs may require a different handling of the decimal point. It is therefore possible to select between separators '.' (decimal point) and ',' (comma) using softkey DECIM SEP.*

## Example:

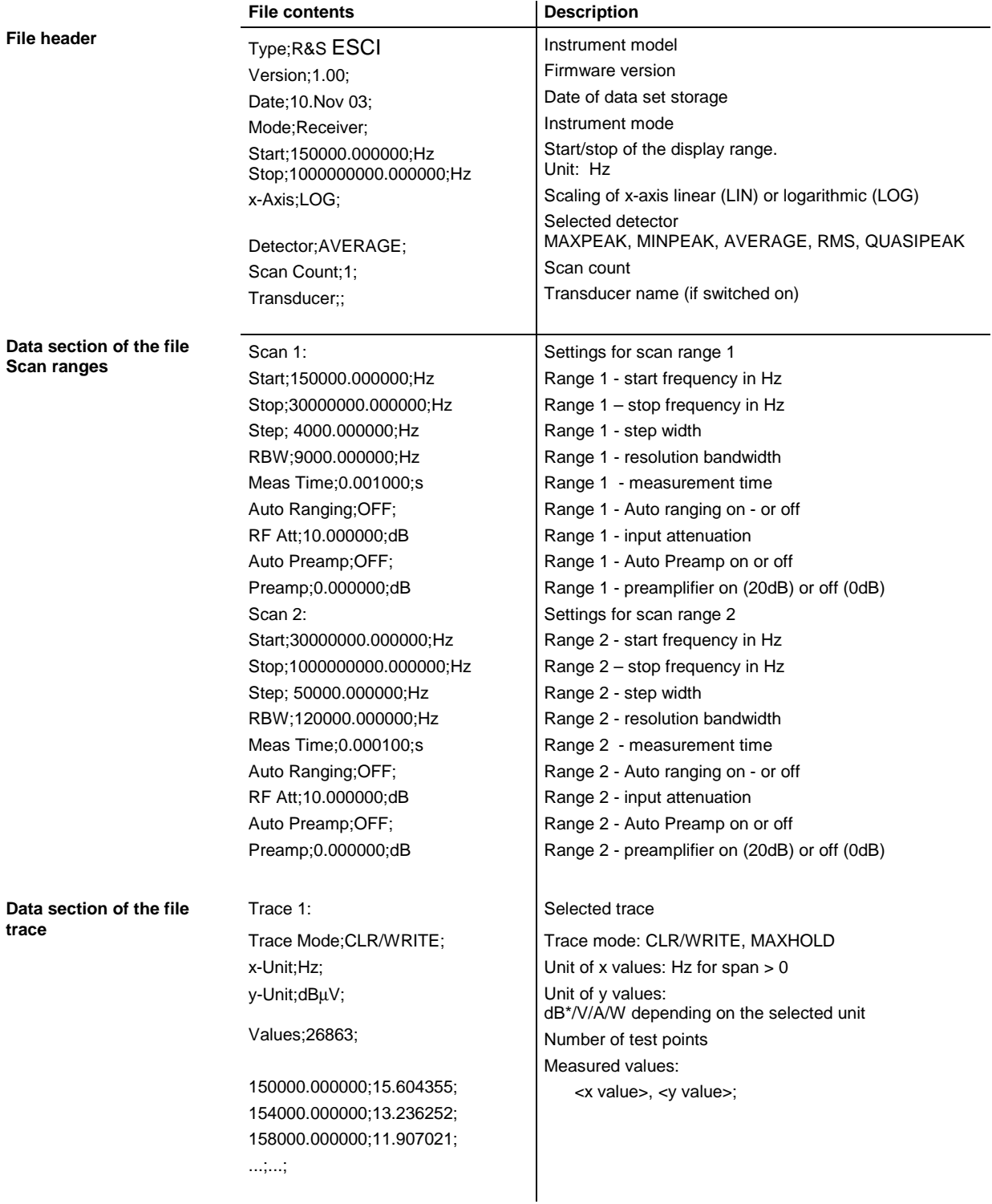

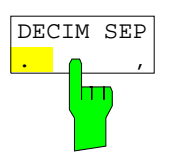

The *DECIM SEP* softkey selects the decimal separator between '.' (decimal point) and ',' (comma) with floating-point numerals for the function ASCII FILE EXPORT.

With the selection of the decimal separator different language versions of evaluation programs (e.g. MS-Excel) can be supported.

IEC/IEEE-bus command FORM:DEXP:DSEP POIN

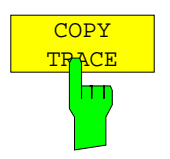

The *COPY TRACE* softkey copies the screen contents of the current trace into another trace memory. The desired memory is selected by entering the number 1, 2 or 3.

Upon copying, the contents of the selected memory is overwritten and the new contents displayed in view mode.

IEC/IEEE-bus command TRAC:COPY TRACE1,TRACE2

# **Spectrum Analyzer Mode**

The analyzer mode is activated by pressing hotkey *SPECTRUM* (see also Section 'Mode Selection')

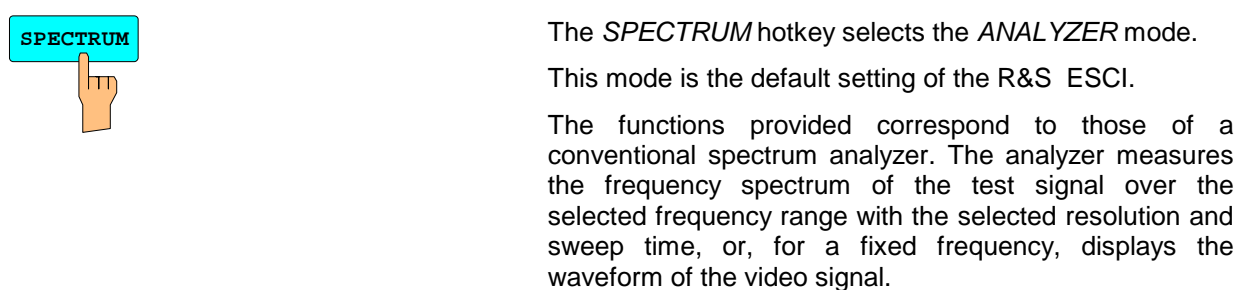

*Note: If two displays (screen A and screen B) are opened after switch-on of signal analysis, the analyzer mode is only set for the display activated for entry (marked at the top right corner of diagram). For the other display, the previous settings remain valid. Data acquisition and display of measured values is sequential: first in the upper and then in the lower display.*

## **Frequency and Span Selection –** *FREQ* **Key**

After pressing one of the *CENTER*, *START* or *STOP* softkeys*,* the value of the corresponding parameter can be defined in an input window.

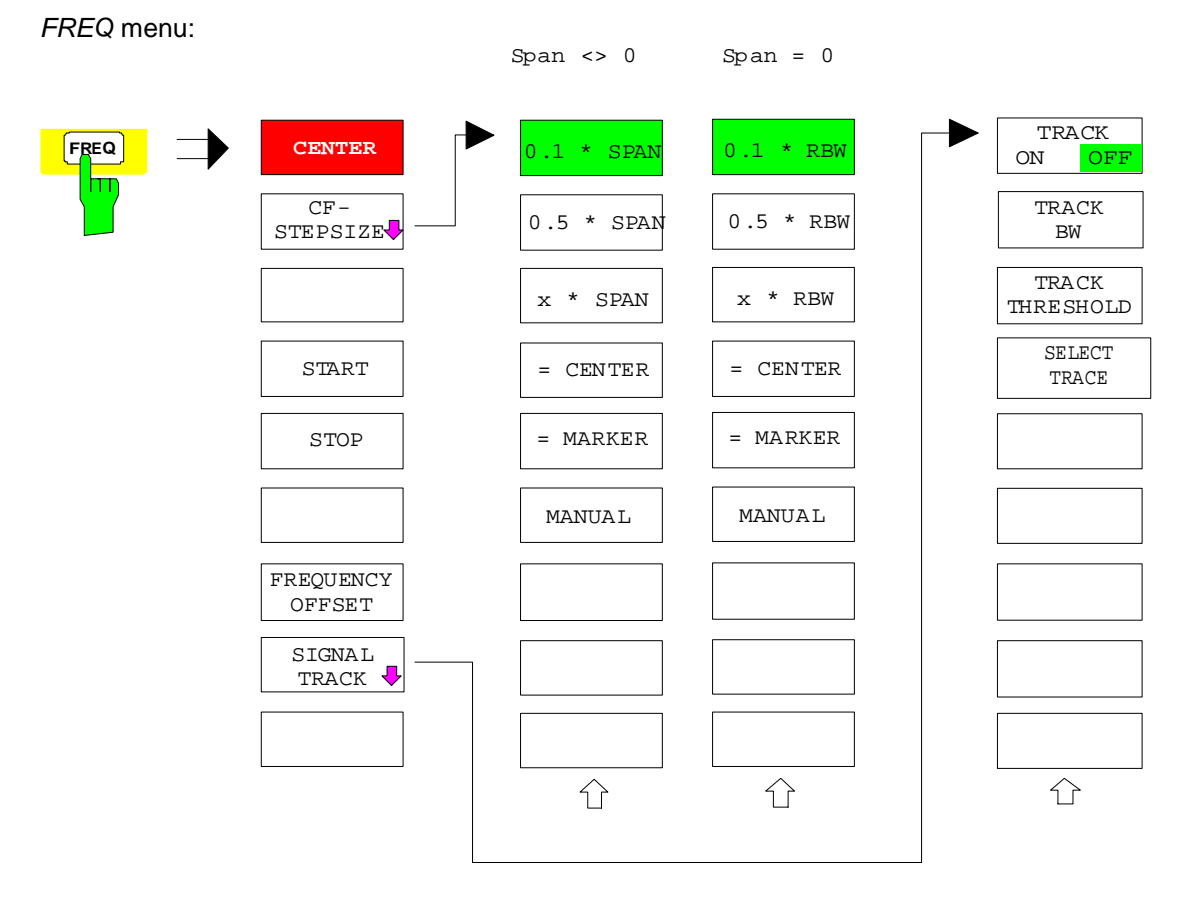

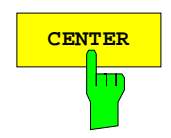

**CENTER** The *CENTER* softkey opens the window for manually entering the center frequency.

The allowed range of values for the center frequency is:

for the frequency domain (span >0):

minspan /  $2 \le f_{center} \le f_{max} - minspan / 2$ 

and for the time domain (span  $= 0$ ):

0 Hz  $\leq$  f<sub>center</sub>  $\leq$  f<sub>max</sub>

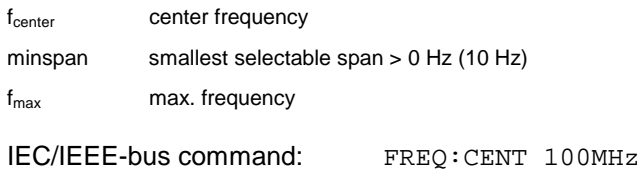

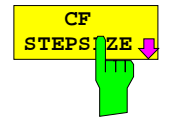

The CF *STEPSIZE* softkey opens a submenu for setting the step size of the center frequency. The step size can be coupled to the span (frequency domain) or the resolution bandwidth (time domain) or it can be manually set to a fixed value. The softkeys are mutually exclusive selection keys.

The softkeys are presented according to the selected domain (frequency or time).

### **Softkeys in frequency domain:**

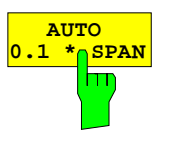

The *0.1 \* SPAN* softkey sets the step size for the center frequency entry to 10% of the span.

IEC/IEEE-bus command: FREQ:CENT:STEP:LINK SPAN

FREQ:CENT:STEP:LINK:FACT 10PCT

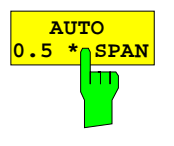

The *0.5 \* SPAN* softkey sets the step size for the center frequency entry to 50% of the span.

IEC/IEEE-bus command: FREQ:CENT:STEP:LINK SPAN

FREQ:CENT:STEP:LINK:FACT 50PCT

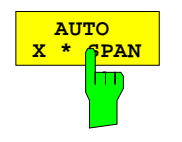

The *X \* SPAN* softkey allows the factor defining the center frequency step size to be entered as % of the span.

IEC/IEEE-bus command: FREQ:CENT:STEP:LINK SPAN

FREQ:CENT:STEP:LINK:FACT 20PCT

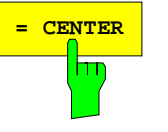

**ENTER** The = CENTER softkey sets the step size coupling to *MANUAL* and the step size to the value of the center frequency. This function is especially useful during measurements of the signal harmonic content because by entering the center frequency each stroke of the *STEP* key selects the center frequency of another harmonic.

IEC/IEEE-bus command:

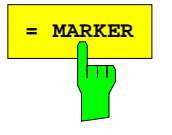

 $\frac{1}{\text{MARKER}}$  The = MARKER softkey sets the step size coupling to *MANUAL* and the step size to the value of the marker. This function is especially useful during measurements of the signal harmonic content at the marker position because by entering the center frequency each stroke of the *STEP* key selects the center frequency of another harmonic.

IEC/IEEE-bus command: --

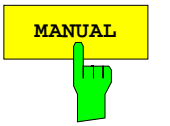

**MANUAL** The *MANUAL* softkey activates the window for entering a fixed step size.

IEC/IEEE-bus command: FREQ:CENT:STEP 120MHz

### **Softkeys in time domain:**

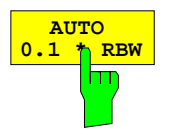

The *0.1 \* RBW* softkey sets the step size for the center frequency entry to 10% of the resolution bandwidth.

*AUTO 0.1 \* RBW* corresponds to the default setting.

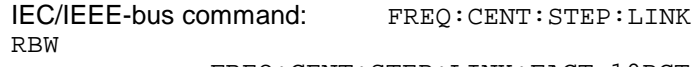

FREQ:CENT:STEP:LINK:FACT 10PCT

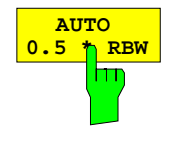

The *0.5 \* RBW* softkey sets the step size for the center frequency entry to 50% of the resolution bandwidth.

IEC/IEEE-bus command: FREQ:CENT:STEP:LINK

FREQ:CENT:STEP:LINK:FACT 50PCT

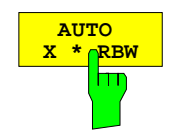

The *X \* RBW* softkey allows the factor defining the center frequency step size to be entered as % of the resolution bandwidth.

Values between 1 and 100% in steps of 1% are allowed. The default setting is 10%.

IEC/IEEE-bus command: FREQ:CENT:STEP:LINK RBW

FREQ:CENT:STEP:LINK:FACT 20PCT

RBW

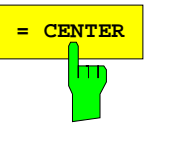

**EXAMPLER** The = CENTER softkey sets the step size coupling to *MANUAL* and the step size to the value of the center frequency. This function is especially useful during measurements of the signal harmonic content because by entering the center frequency each stroke of the *STEP* key selects the center frequency of another harmonic.

IEC/IEEE-bus command:

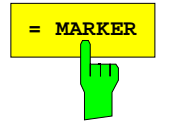

**MARKER** The = MARKER softkey sets the step size coupling to *MANUAL* and the step size to the value of the marker. This function is especially useful during measurements of the signal harmonic content at the marker position because by entering the center frequency each stroke of the *STEP* key selects the center frequency of another harmonic.

IEC/IEEE-bus command:

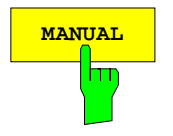

**MANUAL** The *MANUAL* softkey activates the window for entering a fixed step size.

IEC/IEEE-bus command:

FREQ:CENT:STEP 120MHz

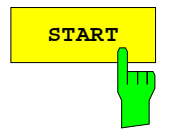

**START** The *START* softkey activates the window for manually entering the start frequency.

The allowed range of values for the start frequency is:

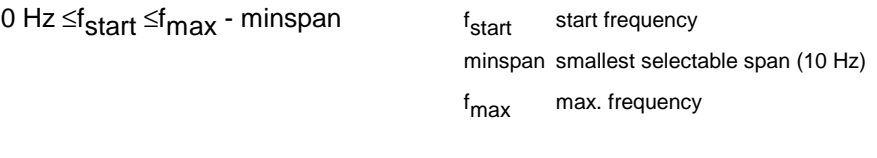

IEC/IEEE-bus command: FREQ:STAR 20MHz

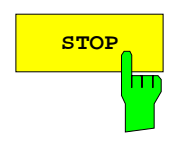

**STOP** The *STOP* softkey activates the window for entering the .

The allowed range of values for the stop frequency is:

minspan ≤f<sub>stop</sub> ≤f<sub>max</sub> f

f<sub>stop</sub> stop frequency minspan smallest selectable span (10 Hz) f<sub>max</sub> max. frequency

IEC/IEEE-bus command: FREQ:STOP 2000MHz

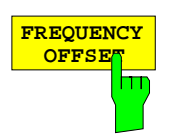

The *FREQUENCY OFFSET* softkey activates the window for entering an arithmetical frequency offset which is added to the frequency axis labelling. The allowed range of values for the offset is -100 GHz to 100 GHz. The default setting is 0 Hz.

IEC/IEEE-bus command: FREQ:OFFS 10 MHz

**SIGNAL TRACK**

The *SIGNAL TRACK* softkey switches on the tracking of a signal near the center frequency. The signal is tracked as long it is in the search bandwidth around the center frequency defined with *TRACK BW* and above the level threshold defined with *TRACK THRESHOLD*.

For that purpose, the maximum signal is searched (*PEAK SEARCH)* on the screen and the center frequency set to this signal (*MARKER* ->*CENTER)* after each frequency sweep within the search bandwidth.

If the signal falls below the level threshold or jumps out of the search bandwidth around the center frequency, the center frequency is not varied until a signal is in the search bandwidth above the level threshold. This can be achieved by manually modifying the center frequency, for example.

On switching on, the softkey is highlighted and the search bandwidth and the threshold value are marked on the diagram by two vertical lines and one horizontal line. All these lines are allocated the designation TRK.

At the same time a submenu is opened in which the search bandwidth, the threshold value and the trace can be modified for the maximum search.

The softkey is only available in the frequency domain (span >0).

IEC/IEEE-bus command: CALC:MARK:FUNC:STR OFF

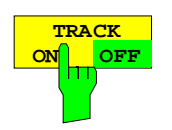

The *TRACK ON/OFF* softkey switches on and off signal tracking.

IEC/IEEE-bus command: CALC:MARK:FUNC:STR OFF

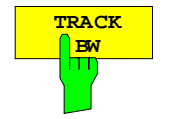

The *TRACK BW* softkey defines the search bandwidth for signal tracking. The frequency range is symmetrical with respect to the center frequency.

IEC/IEEE-bus command: CALC:MARK:FUNC:STR:BAND 10KHZ

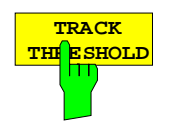

**SELECT TRACE**

The *TRACK THRESHOLD* softkey defines the threshold value for signal detection. The value is always entered as an absolute level value.

IEC/IEEE-bus command:

CALC:MARK:FUNC:STR:THR -70DBM

The *SELECT TRACE* softkey selects the trace on which signal tracking is to be performed.

IEC/IEEE-bus command:

CALC:MARK:FUNC:STR:TRAC 1

# **Setting the Frequency Span – SPAN Key**

*SPAN* menu

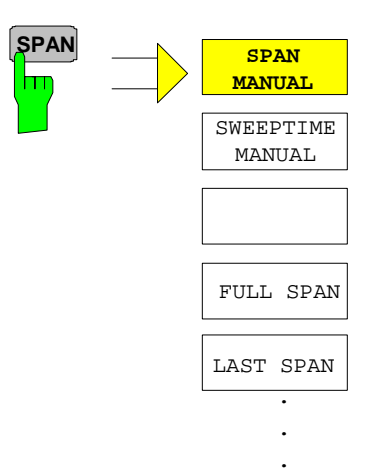

The *SPAN* key opens a menu which offers various options for setting the span.

The entry of the span (*SPAN MANUAL* softkey) is automatically active for span > 0 Hz.

For span = 0 Hz the entry for sweep time (*SWEEPTIME MANUAL*) is automatically active.

With two windows (*SPLIT SCREEN)* displayed at the same time, the input data always refer to the window selected with hotkey *SCREEN A/B*.

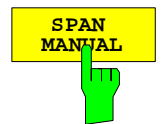

The *SPAN MANUAL* softkey activates the window for manually entering the frequency span. The center frequency is kept constant.

The allowed range of span values is for the time domain (span =  $0$ ): 0 Hz and for the frequency domain (span >0): minspan ≤f<sub>span</sub> ≤f<sub>max</sub>

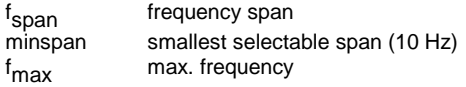

IEC/IEEE-bus command FREQ:SPAN 2GHz

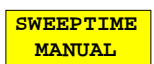

The *SWEEPTIME MANUAL* softkey activates the window for entering the sweep time manually with Span =  $0$  Hz. The softkey is not available for Span  $> 0$  Hz.

IEC/IEEE-bus command: SWE:TIME 10s

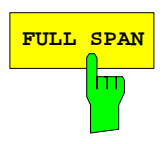

**FULL SPAN** The *FULL SPAN* softkey sets the span to the full frequency range of R&S ESCI. IEC/IEEE-bus command FREQ:SPAN:FULL

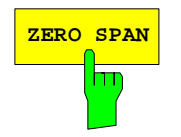

**ZERO SPAN** The *ZERO SPAN* softkey sets the span to 0 Hz. The x axis becomes the time axis with the grid lines corresponding to 1/10 of the current sweep time (SWT).

IEC/IEEE-bus command FREQ: SPAN 0Hz

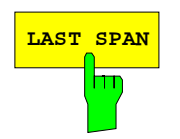

**LAST SPAN** After changing the span setting the *LAST SPAN* softkey activates the previous setting. With this function a fast change between overview measurement (*FULL SPAN*) and detailed measurement (manually set center frequency and span) is possible.

> *Note: Only values > 0 Hz are restored, i.e. a transition between time and frequency domain is not possible.*

IEC/IEEE-bus command ---

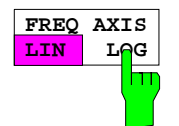

The *FREQ AXIS LIN/LOG* softkey switches between linear and logarithmic scaling of the frequency axis Switchover is only possible if the stop/start frequency ratio is ≥1,4.

IEC/IEEE-bus command SWE:SPAC LIN

# **Level Display Setting and RF Input Configuration – AMPT Key**

The *AMPT* key is used to set the reference level, the maximum level and the display range of the active window as well as the input impedance and the input attenuation of the RF input.

The *AMPT* key opens a menu for setting the reference level and the input attenuation of the active window. The data entry for the reference level (*REF LEVEL* softkey) is opened automatically.

Further settings regarding level display and attenuation can be made in this menu.

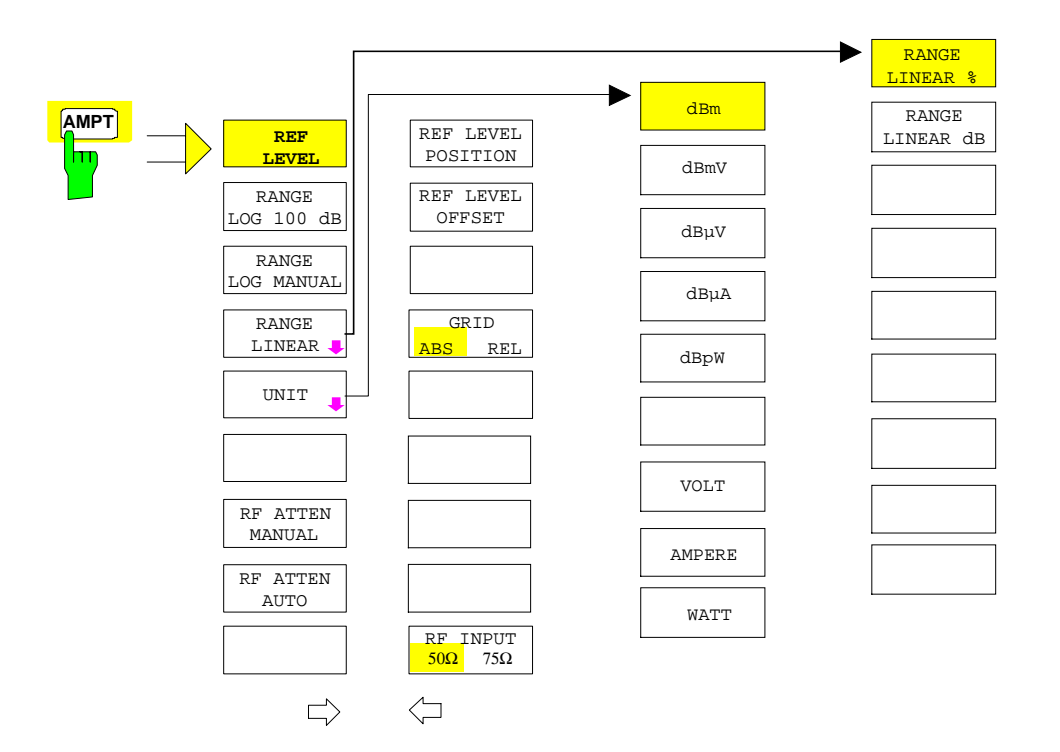

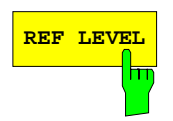

**REF LEVEL** The *REF LEVEL* softkey allows the reference level to be input in the currently active unit (dBm, dBµV, etc).

IEC/IEEE-bus command: DISP:WIND:TRAC:Y:RLEV -60dBm

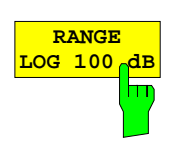

The *RANGE LOG 100 dB* softkey sets the level display range to 100 dB.

IEC/IEEE-bus command: DISP:WIND:TRAC:Y:SPAC LOG DISP:WIND:TRAC:Y 100DB

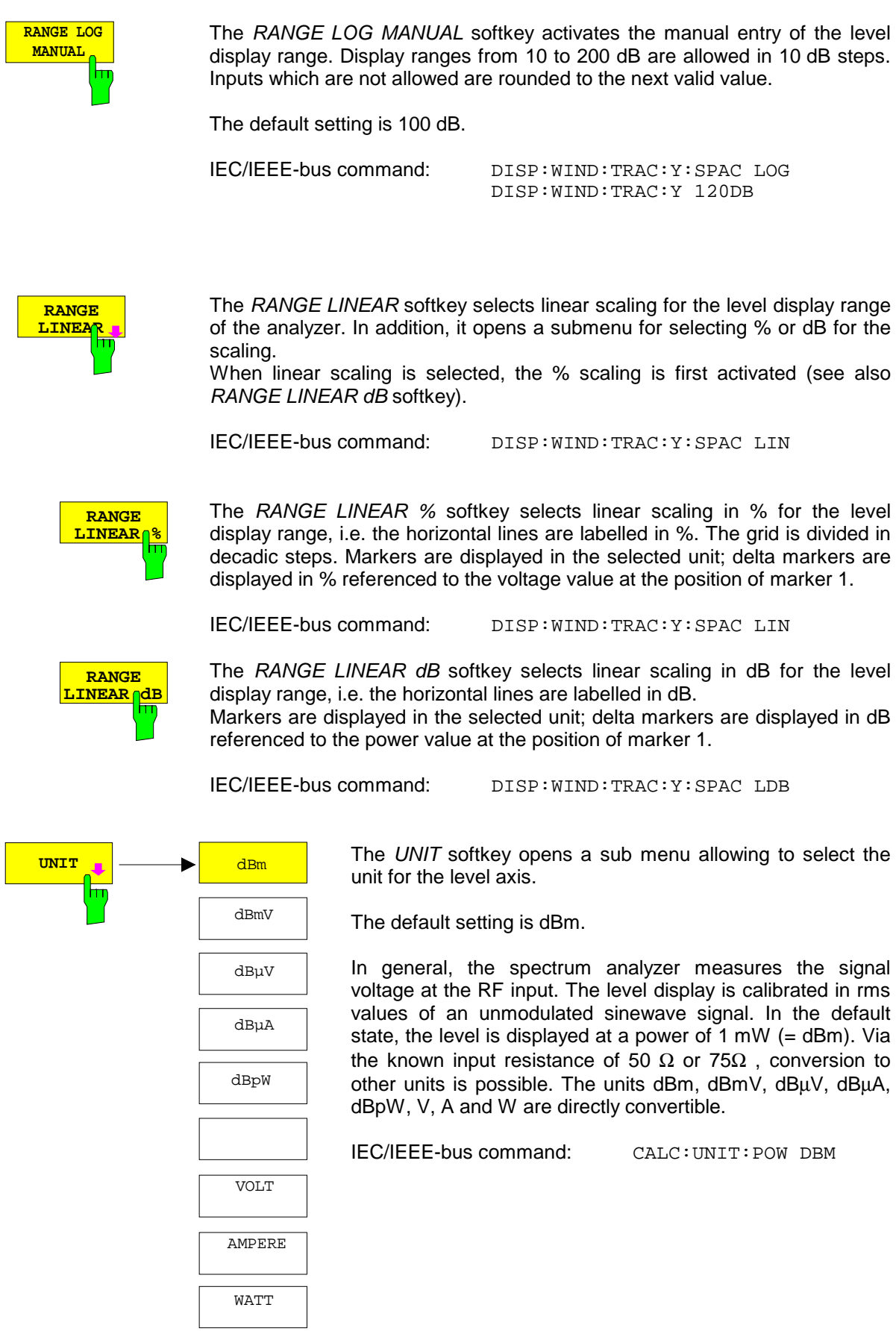

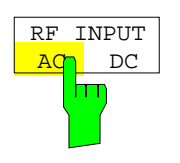

The *RF INPUT AC/DC* softkey switches between AC and DC coupling of the instrument input.

IEC/IEEE bus commands INP:COUP AC

**RF ATTEN MANUAL**

The *RF ATTEN MANUAL* softkey allows the attenuation to be entered irrespective of the reference level.

The attenuation can be set in 10 dB steps between 0 and 75 dB.Other entries will be rounded to the next lower integer value.

If the defined reference level cannot be set for the given RF attenuation, the reference level will be adjusted accordingly and the warning "Limit reached" will be output.

*Note: The value 0 dB cannot be switched on unless the 10 dB MIN function is off. This protects the input mixer from overloading by mistake.*

IEC/IEEE-bus command: INP:ATT 40 DB

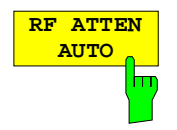

The *RF ATTEN AUTO* softkey sets the RF attenuation automatically as a function of the selected reference level.

This ensures that the optimum RF attenuation desired by the user is always used.

*RF ATTEN AUTO* is the default setting.

IEC/IEEE-bus command: INP:ATT:AUTO ON

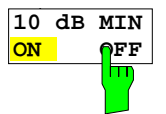

The *10 dB MIN* softkey determines whether or not the 0 dB position of the attenuator is used when the attenuation is set manually or automatically.

The default setting is "10 dB MIN ON".

This means the R&S ESCI always leaves at least 10 dB RF attenuation on in order to protect the input mixer.

The 0 dB position cannot be switched on manually by the user. This prevents 0 dB from being set by mistake especially for measurements on objects with a high signal voltage.

IEC/IEEE-bus command: INP:ATT:PROT ON

*AMPT* – NEXT menu:

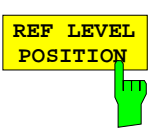

**REF LEVEL OFFSET**

The *REF LEVEL POSITION* softkey allows the reference level position to be entered.

The setting range is from -200 to +200%, 0% corresponding to the lower and 100% to the upper limit of the diagram.

IEC/IEEE-bus command: DISP:WIND:TRAC:RPOS 100PCT

The *REF LEVEL OFFSET* softkey allows the arithmetic level offset to be entered. This offset is added to the measured level irrespective of the selected unit. The scaling of the Y axis is changed accordingly.

The setting range is  $\pm 200$  dB in 0.1 dB steps.

IEC/IEEE-bus command: DISP:WIND:TRAC:RLEV:OFFS -10dB

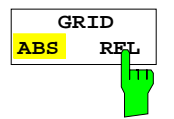

The *GRID ABS/REL* softkey switches between absolute and relative scaling of the level axis.

G*RID ABS* is the default setting.

- *ABS* The labelling of the level lines refers to the absolute value of the reference level.
- *REL* The upper line of the grid is always at 0 dB. The scaling is in dB whereas the reference level is always in the set unit (dBm, dBµV,..).

For setting *RANGE LINEAR* (linear scaling, labelling of axes in %) the softkey is not displayed since the unit % itself implies a relative scale.

IEC/IEEE-bus command: DISP:WIND:TRAC:Y:MODE ABS

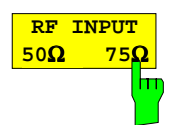

The *RF INPUT 50* Ω */ 75* Ω softkey switches the input impedance of the instrument between 50  $\Omega$  (= default setting) and 75  $\Omega$ .

The setting 75  $\Omega$  should be used if the input impedance (50  $\Omega$ ) is transformed to 75  $\Omega$  using the corresponding adapter unit of type RAZ (= 25  $\Omega$  in series to the input impedance of the analyzer). The correction value used for the adaption is 1.76 dB = 10 log ( $75\Omega/50\Omega$ ).

All levels specified in this operating manual refer to the default setting of the instrument (50 Ω).

IEC/IEEE-bus command: INP: IMP 500HM

## **Setting the Bandwidths and Sweep Time –** *BW* **Key**

The *BW* key calls a menu for setting the resolution bandwidth (*RBW*), video bandwidth (*VBW*) and sweep time (*SWT*) for the frequency sweep. The parameters may be coupled dependent on the span (stop minus start frequency) or freely set by the user. When working with a split screen display, the settings always refer to the active window.

The R&S ESCI offers resolution bandwidths from 10 Hz to 3 MHz in 1, 3, 10 steps:

Resolution bandwidths up to 120 kHz are realized using digital bandpasses with Gaussian characteristics. As far as the attenuation characteristic is concerned they behave like analog filters but have a much higher measurement speed than comparable analog filters. This is due to the fact that the transient response can be compensated as a result of an accurately defined filter behaviour.

Bandwidths above 300 kHz are realized using decoupled 4-circuit LC filters.

As an alternative to the analog filters, FFT filters are available for the bandwidths between 1 Hz and 30 kHz. When working with bandwidths up to 30 kHz, the FFT algorithm offers considerably higher measurement speeds with all the other settings remaining the same. The reason is that with analog filters the sweep time required for a particular span is proportional to (Span/RBW<sup>2</sup>). When using the FFT algorithm, however, the sweep time is proportional to (Span/RBW).

The video bandwidths are available in 1, 3, 10 steps between 1 Hz and 10 MHz. They can be set in accordance with the resolution bandwidth.

The video filters serve for smoothing the displayed trace. Video bandwidths that are small compared to the resolution bandwidth average out noise peaks and pulsed signals, so that only the signal average is displayed. If pulsed signals are to be measured, it is recommended to use a video bandwidth that is large compared to the resolution bandwidth (VBW  $\geq$  10 x RBW) for the amplitudes of pulses to be measured correctly.

*Note: For analog and digital filters, the R&S ESCI has overload reserves of different magnitude above the reference level. Due to the LO breakthrough the overload display OVLD responds with digital filters with RBW < 100 kHz, as soon as the start frequency is selected <6 \* resolution bandwidth, for RBW = 100 kHz, as soon as the start frequency is below 3 MHz.*

BW menu:

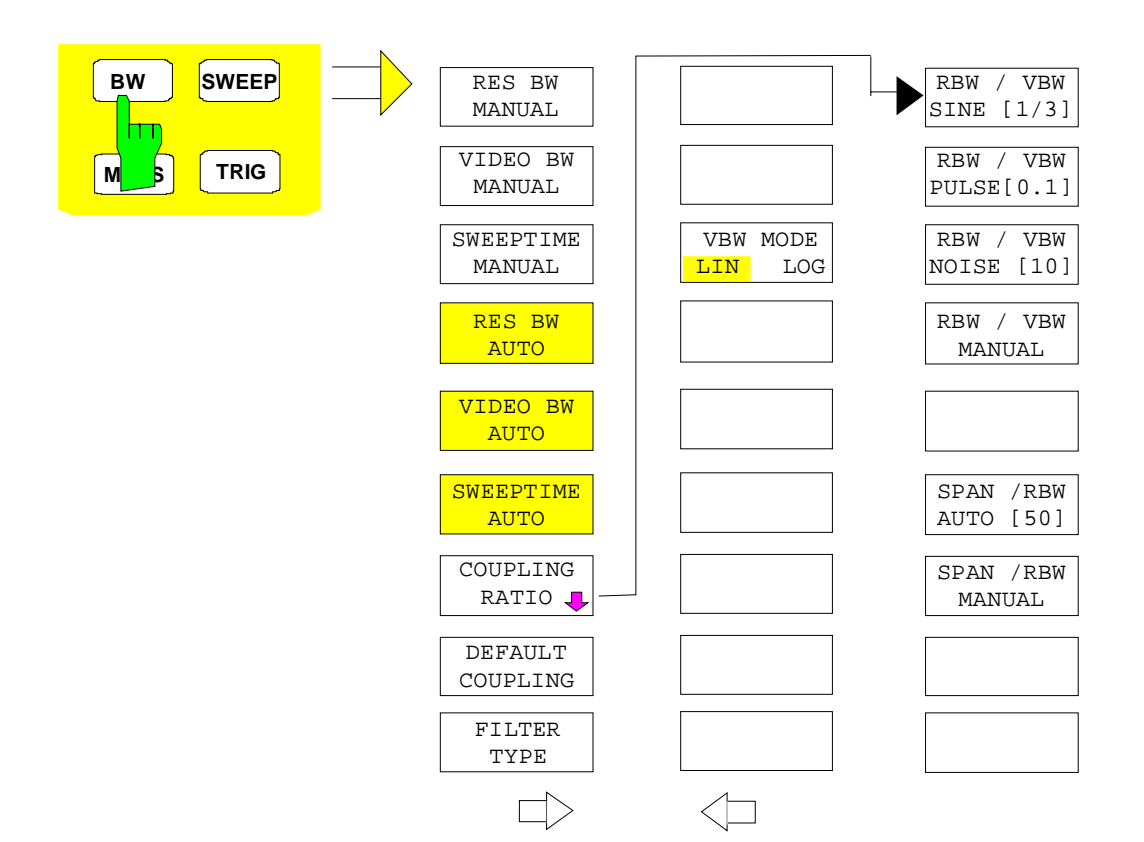

The *BW* key opens a menu for setting the resolution bandwidth, the video bandwidth, the sweep time and their couplings.

The .. *BW AUTO* softkeys are used to couple the functions. The coupling ratios are selected by means of the *COUPLING RATIO* softkey.

The .. *BW MANUAL* softkeys allow a parameter to be entered. This parameter is not coupled to the other parameters.

*Note: With the ... BW AUTO softkeys the resolution bandwidth, the video bandwidth and the sweep time can be entered separately for the frequency domain (span > 0 Hz) and the time domain (span = 0 Hz). But with ...BW MANUAL softkeys the selected values apply to both the frequency and time domain.*

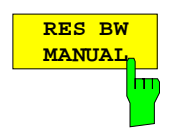

The *RES BW MANUAL* softkey activates the manual data entry for the resolution bandwidth.

 The resolution bandwidth can be selected in 1/3/10 steps in the range between 10 Hz and 3 MHz. The nominal resolution bandwidth is the 3 dB bandwidth.

When FFT filters are used, the lower limit of the bandwidth is 1 Hz. FFT filters may be used with bandwidths up to 30 kHz.

For numeric inputs, the values are always rounded to the nearest possible bandwidth. For rollkey or UP/DOWN key inputs, the bandwidth is adjusted in steps either upwards or downwards.

For filter type CHANNEL or RRC the bandwidth is selected from the list of available channel filters given at the end of this chapter. For data entry, the cursor keys  $\uparrow$  and  $\downarrow$  scroll through this list.

The manual input mode of the resolution bandwidth is indicated by a green terisk (\*) on the display.

IEC/IEEE-bus command: BAND:AUTO OFF;

BAND 1MHz

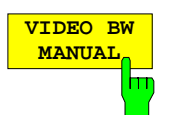

The *VIDEO BW MANUAL* softkey activates the manual data entry for the video bandwidth.

The video bandwidth can be selected in 1/ 3/ 10 steps in the range between 1 Hz and 10 MHz.

For numeric inputs, the values are always rounded to the nearest possible allowed bandwidth. For rollkey or UP/DOWN key inputs, the bandwidth is adjusted in steps either downwards or upwards.

The manual input mode of the video bandwidth is indicated by a green terisk (\*) on the display.

IEC/IEEE-bus command: BAND:VID:AUTO OFF;

BAND:VID 10 kHz

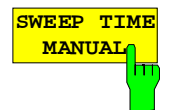

The *SWEEPTIME MANUAL* softkey activates the manual data entry for the sweep time. At the same time, the coupling of the sweep time is cancelled. Other couplings (*VIDEO BW, RES BW*) remain effective.

In the frequency domain (span  $> 0$  Hz) and for resolution bandwidths above 1 kHz, the allowed sweep times for spans > 3.2 kHz range from 2.5 ms through to 16000 s. With spans below 3.2 kHz, the maximum allowed sweep time is reduced to 5 s \* span/Hz.

If FFT filters are used, the sweep time is fixed by the span and the bandwidth and therefore cannot be set.

In time domain (span = 0 Hz), the range of sweep times is 1  $\mu$ s to 16000 s is selectable in steps of max. 5% of the sweep time. For numeric inputs, rounding is made to the nearest possible sweep time. For rollkey or UP/DOWN key inputs, the sweep time is adjusted in steps either downwards or upwards.

The manual input mode of the sweep time is indicated by a green asterisk (\*) on the display. If the selected sweep time is too short for the selected bandwidth and span, level measurement errors will occur. This happens because the available settling time for the resolution or video filters is too short. In this case, the R&S ESCI outputs *UNCAL* on the display and marks the indicated sweep time with a red asterisk (\*).

IEC/IEEE-bus command: SWE:TIME:AUTO OFF;

SWE:TIME 10s

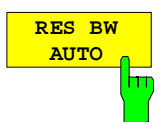

The *RES BW AUTO* softkey couples the resolution bandwidth to the selected span. Changing the span causes automatic adjustment of the resolution bandwidth.

Automatic coupling of resolution bandwidth to span is always recommended when a favourable setting of the resolution bandwidth in relation to the selected span is desired for the measurement under request.

The coupling ratio is set in the *COUPLING RATIO* submenu.

The *RES BW AUTO* softkey is only available in the frequency domain (span > 0 Hz). The softkey is blanked in the time domain.

IEC/IEEE-bus command: BAND:AUTO ON

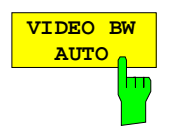

The *VIDEO BW AUTO* softkey couples the video bandwidth to the resolution bandwidth. If the resolution bandwidth is changed, the video bandwidth is automatically adjusted.

The coupling of the video bandwidth is always recommended when the minimum sweep time is required for a selected resolution bandwidth. Narrower video bandwidths require longer sweep times due to the longer settling time. Wider bandwidths reduce the signal/noise ratio.

The coupling ratio is set in the *COUPLING RATIO* submenu.

The coupling of the video bandwidth to the resolution filter is also permitted for the time domain display (span  $= 0$ ).

IEC/IEEE-bus command: BAND:VID:AUTO ON

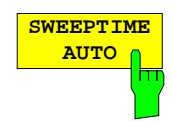

The *SWEEPTIME AUTO* softkey couples the sweep time to the span, video bandwidth (VBW) and resolution bandwidth (RBW). The sweep time is automatically adjusted on any change in span, resolution bandwidth or video bandwidth.

The softkey is only available in the frequency domain (span  $>0$  Hz). It is blanked in the time domain.

The R&S ESCI always selects the shortest sweep time possible without falsifying the signal. The maximum level error compared to using a longer sweep time is < 0.1 dB. If additional bandwidth and level errors are to be avoided, the sweep time is to be set to three times the time offered in coupled mode.

IEC/IEEE-bus command: SWE:TIME:AUTO ON

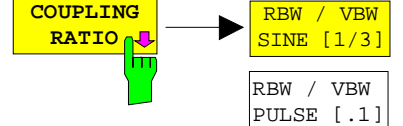

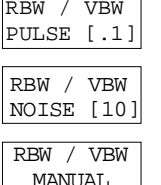

SPAN / RBW AUTO [50]

SPAN / RBW MANUAL

The *COUPLING RATIO* softkey opens a sub menu for selection of the coupling ratios.

When the default setting is active, i.e. the *COUPLING RATIO* softkey is deactivated (not highlighted), the ratio span/resolution bandwidth (SPAN/RBW) is 50 (this corresponds to SPAN / RBW AUTO [50]) and the ratio resolution bandwidth/video bandwidth (RBW/VBW) is 0.33 (this corresponds to RBW / VBW SINE [1/3]).

If the ratio RBW/VBW or SPAN/RBW is different from the default setting, the *COUPLING RATIO* softkey is highlighted.

The softkeys RBW/VBW... are selection keys. Only one softkey can be enabled at any one time. The softkeys are only effective for the *VBW AUTO* selection in the main menu.

The softkeys SPAN/RBW... are also selection keys. They are only effective for the *RBW AUTO* selection in the main menu.

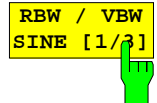

The *RBW/VBW SINE [1/3]* softkey sets the following coupling ratio:

video bandwidth  $= 3x$  resolution bandwidth.

This is the default setting for the coupling ratio resolution bandwidth/video bandwidth.

This is the coupling ratio recommended if sinusoidal signals are to be measured.

IEC/IEEE-bus command BAND:VID:RAT 3

This setting is only effective for the *VBW AUTO* selection in the main menu.

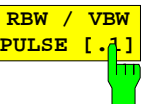

The *RBW/VBW PULSE [.1]* softkey sets the following coupling ratio:

video bandwidth =  $10 \times$  resolution bandwidth or video bandwidth = 10 MHz  $(=$  max. VBW).

This coupling ratio is recommended whenever the amplitudes of pulsed signals are to be measured correctly. The IF filter is exclusively responsible for pulse shaping. No additional evaluation is performed by the video filter.

IEC/IEEE-bus command BAND:VID:RAT 10

This setting is only effective for the *VBW AUTO* selection in the main menu.

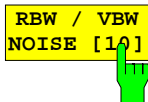

The *RBW/VBW NOISE [10]* softkey sets the following coupling ratio:

video bandwidth = resolution bandwidth/10

At this coupling ratio, noise and pulsed signals are suppressed in the video domain. For noise signals, the average value is displayed.

IEC/IEEE-bus command BAND:VID:RAT 0.1

This setting is only effective for the *VBW AUTO* selection in the main menu.

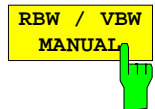

The *RBW/VBW MANUAL* softkey activates the manual input of the coupling ratio.

The resolution bandwidth/video bandwidth ratio can be set in the range 0.001 to 1000.

IEC/IEEE-bus command BAND:VID:RAT 10

This setting is only effective for the *VBW AUTO* selection in the main menu.

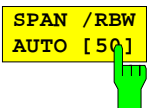

The *SPAN/RBW AUTO [50]* softkey sets the following coupling ratio:

resolution bandwidth  $=$  span/50

This coupling ratio is the default setting of the R&S ESCI

IEC/IEEE-bus command BAND:RAT 0.02

This setting is only effective for the *RBW AUTO* selection in the main menu.

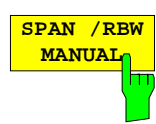

The *SPAN/RBW MANUAL* softkey activates the manual input of the coupling ratio.

The span / resolution bandwidth ratio can be set in the range 1 to 10000.

IEC/IEEE-bus command BAND:RAT 0.1

This setting is only effective for the *RBW AUTO* selection in the main menu.

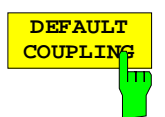

The *DEFAULT COUPLING* softkey sets all coupled functions to the default state (*AUTO)*. In addition, the ratio *RBW/VBW* is set to *SINE [1/3]* and the ratio *SPAN/RBW* to 50 in the *COUPLING RATIO* submenu (default setting, *COUPLING RATIO* softkey not highlighted).

IEC/IEEE-bus command BAND: AUTO ON

BAND:VID:AUTO ON SWE:TIME:AUTO ON

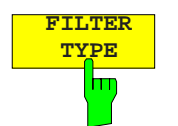

The *FILTER TYPE* softkey opens the selection list for different filter types*.* In the range up to 30 kHz digital band filters with Gaussian characteristic and filtering with FFT algorithm can be selected.

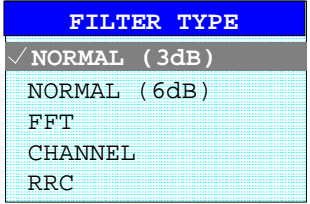

### NORMAL(3dB)

The resolution bandwidths are implemented by Gaussian filters with the set 3 dB bandwidth and correspond approximately to the noise bandwidth. For bandwidths up to 100 kHz, digital bandpass filters are used. NORMAL(6dB)

The resolution bandwidths are implemented by Gaussian filters with the set 6 dB bandwidth and correspond approximately to the pulse bandwidth. For bandwidths up to 120 kHz, digital bandpass filters are used

FFT An FFT is performed. For that purpose, the filtered IF signal is digitized and then transformed into the spectral domain via FFT. The transformation range depends on the selected filter bandwidths and can be set between 4 kHz to 50 kHz. If the span is larger than the transformation range, several transformations are performed and the results are appended to each other in the spectral domain.

> If the span is smaller than the transformation range, the measurement results are interpolated when the number of measurement points provided by the FFT is smaller than the number of display points in xdirection (501). A flattop window serves as a window in the time domain so that high amplitude precision with good selection is achieved.

> If the span is smaller than the transformation range, the measurement results are interpolated when the number of measurement points provided by the FFT is smaller than the number of display points in xdirection (501). A flattop window serves as a window in the time domain so that high amplitude precision with good selection is achieved.

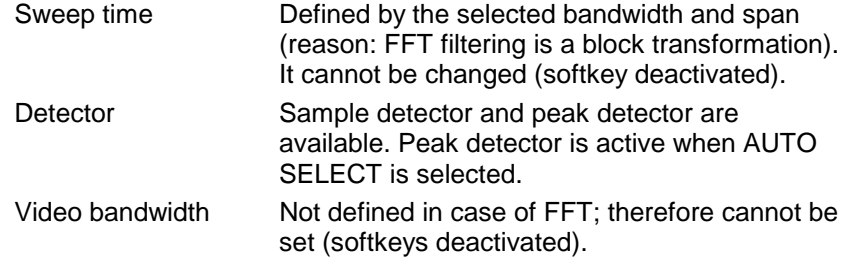

Compared to bandpasses, FFT filters lead to significantly reduced sweep times. For a span of 50 kHz and a bandwidth of 100 Hz, for instance, the sweep time is reduced from 5 s to 40 ms. FFT filters are particularly suitable for stationary signals (sinusoidal signals or signals that are continuously modulated in time). For burst signals (TDMA) or pulsed signals, normal filters are preferable.

### *Note:*

*As soon as the FFT filters are active (RBW* ≤ *30 kHz) the sweep time display field (SWT) is replaced by the acquisition time (AQT) display field.*

*FFT is a block transformation so the result depends on the time relation between the data set to be transformed and the burst or pulsed signal. A gated sweep measurement for TDMA signals is therefore not provided if FFT filters are used.*

When the tracking generator (option R&S FSP-B9) is used as signal source for the DUT, filtering with the FFT algorithm is not useful. The selection FFT is thus not available if the tracking generator is switched on.

Additionally, a number of especially steep-edged channel filters are available for power measurement.

A distinction is made between the following filter types:

- CHANNEL = general, steep-edged channel filters
- RRC = filters with root-raised cosine characteristic (RRC = Root Raised Cosine)

When selecting these filter types, the automatic coupling of the resolution bandwidth to the span is not available. The filters are selected via the *RES BW* softkey.

A list of all available channel filters with their associated applications can be found at the end of this chapter.

IEC/IEEE-bus command: BAND:TYPE NORM

## **List of available channel filters**

The channel filters included in the following table are can be activated via the *FILTER TYPE* softkey and are then available as resolution filters (softkey *RES* available for firmware version 1.10 or higher. They *BW*).

### *Note:*

*For filters of type RRC (Root Raised Cosine), the filter bandwidth indicated describes the sampling rate of the filter.*

*For all other filters (CFILter) the filter bandwidth is the 3 dB bandwidth.*

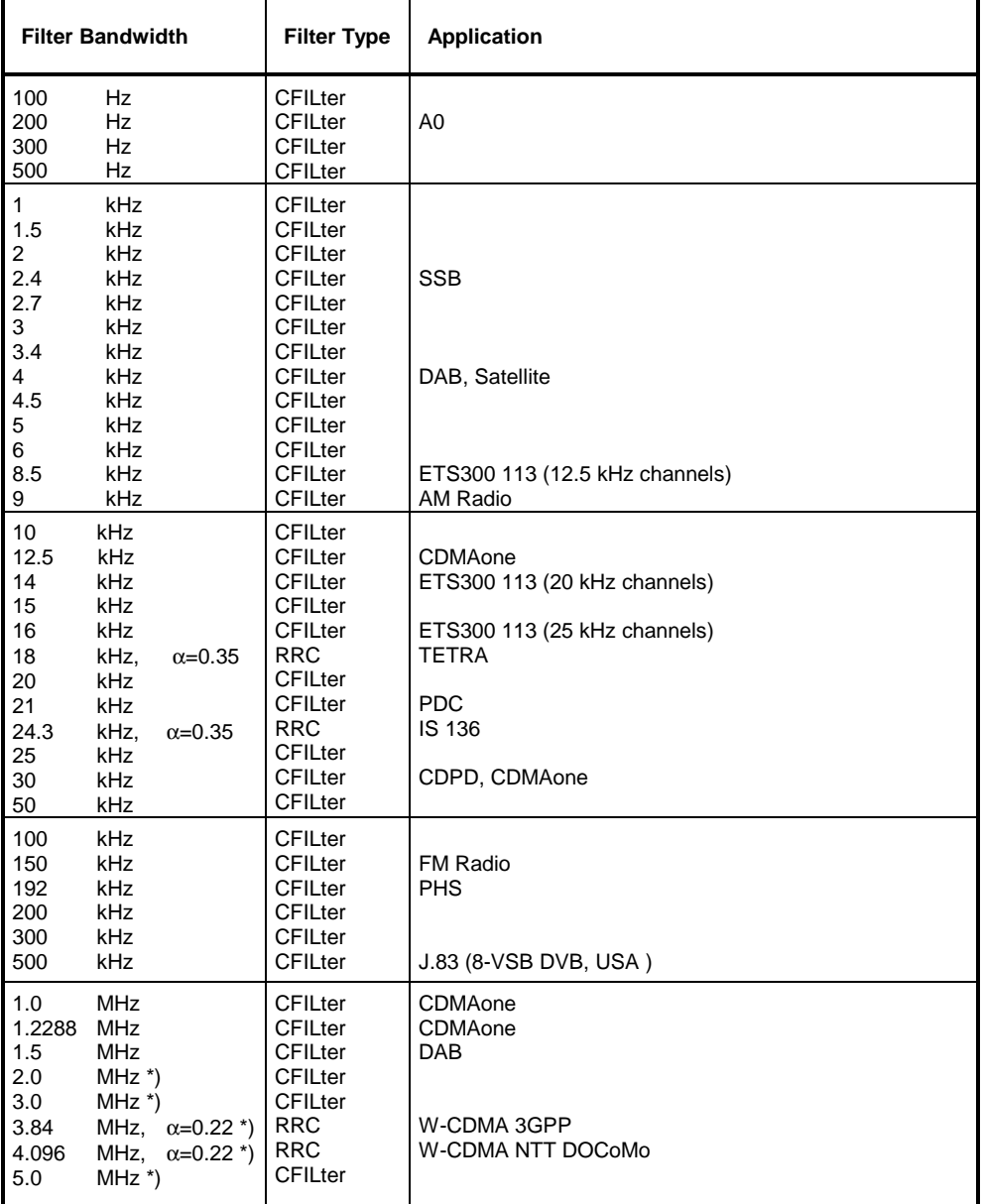

\*) This filter is avaible with hardware index > 2 of the IF filter module (see softkey SETUP - SYSTEM INFO - HARDWARE INFO).

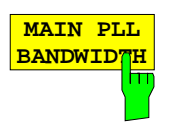

The MAIN PLL BANDWIDTH softkey defines the bandwidth of the main PLL of the analyzer synthesizer and thus influences the phase noise of the analyzer. Three bandwidth settings are possible (High / Medium / Low); if AUTO is selected, the bandwidth is set automatically (default).

IEC/IEEE-bus command: BAND:PLL AUTO

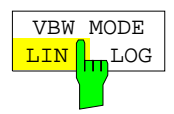

The *VBW MODE LIN/LOG* softkey determines the position of the video filter in the signal path for resolution bandwidths  $\leq 100$  kHz:

- $\triangleright$  If LINear is selected, the video filter will be in front of the logarithmic amplifier (default).
- $\triangleright$  If LOGarithmic is selected, the video filter will be behind the logarithmic amplifier.

The essential difference between the two operating modes relates to the settling in the case of falling signal edges:

With LINear, the falling signal edge will be "flatter" than with LOGarithmic.

This is due to the conversion from linear power to logarithmic level units: a reduction of the linear power by 50% reduces the logarithmic signal level by only 3 dB.

IEC/IEEE-bus-command: BAND:VID:TYPE LIN

# **Sweep Settings –** *SWEEP* **Key**

The SWEEP key serves for configuring the sweep mode.

*SWEEP* menu

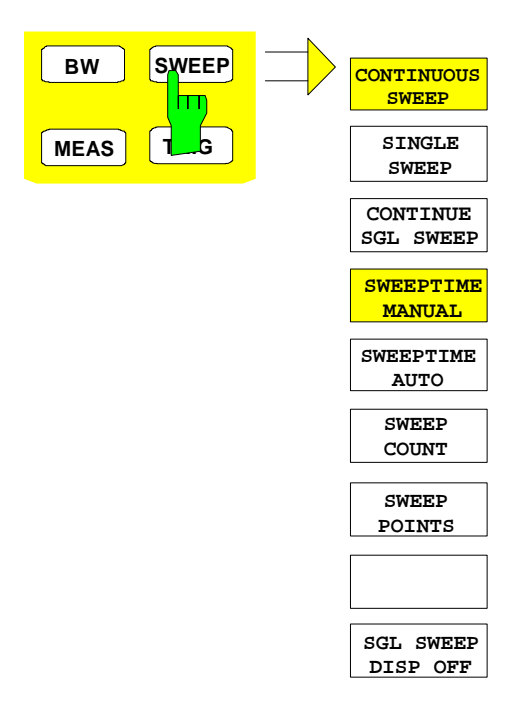

The *SWEEP* key calls a menu in which the sweep mode is defined. In split-screen mode, the entries made are valid for the active window only.

The *CONTINUOUS SWEEP, SINGLE SWEEP* and *SGL SWEEP DISP OFF* softkeys are mutually exclusive selection keys.

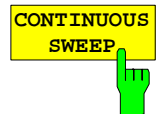

The *CONTINUOUS SWEEP* softkey activates the continuous sweep mode, which means that the sweep takes place continuously according to the trigger mode set.

When working in the split-screen mode and with different settings in the two windows, screen A is swept first, followed by screen B. When the softkey is pressed, the sweep is restarted.

*CONTINUOUS SWEEP* is the default setting of R&S ESCI*.*

IEC/IEEE-bus command: INIT:CONT ON

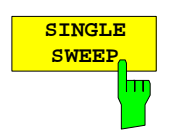

The *SINGLE SWEEP* softkey starts n sweeps after triggering. The number of sweeps is determined by the *SWEEP COUNT* softkey.

When working in the split-screen mode, the frequency ranges of the two windows are swept one after the other.

If a trace is swept using *TRACE AVERAGE* or *MAXHOLD,* the value set via the SWEEP COUNT softkey determines the number of sweeps. If 0 has been entered, one sweep is performed.

IEC/IEEE-bus command: INIT:CONT OFF

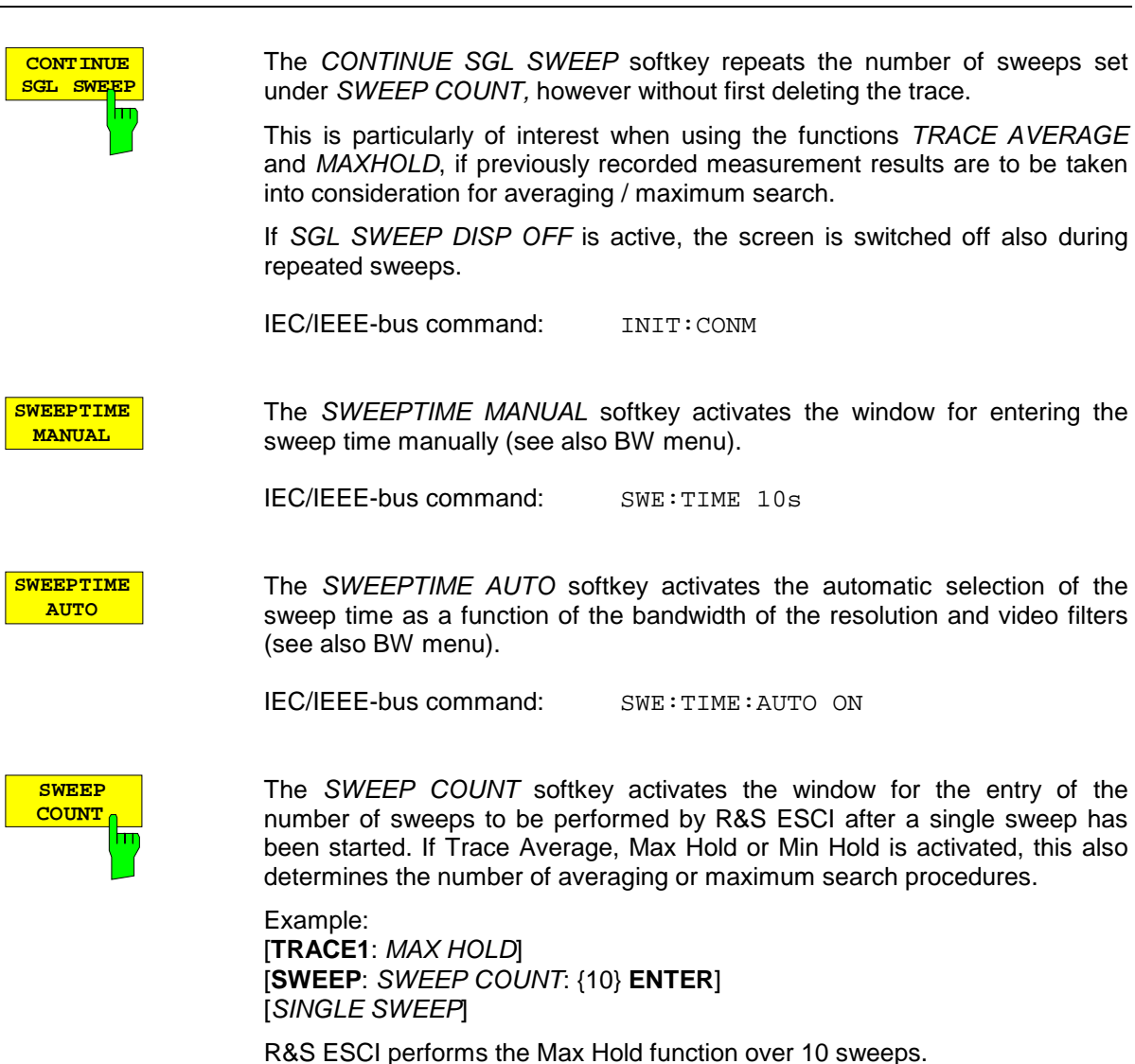

The permissible range for the sweep count is 0 to 32767. For sweep count  $=$ 0 or 1, one sweep is performed. For trace averaging in the continuous-sweep mode, R&S ESCI performs running averaging over 10 sweeps if sweep count  $= 0$ ; if sweep count  $= 1$ , no averaging is performed.

The sweep count is valid for all the traces in a diagram.

*Note: The number of sweeps set in the TRACE menu is the same as that in the SWEEP menu. If SINGLE SWEEP is selected, the measurement stops after the selected number of sweeps has been performed.*

IEC/IEEE-bus command: SWE:COUN 64

The *SWEEP POINTS* softkey selects the number of measurement samples acquired during a sweep.

The following numbers of points per sweep are available: 251, 501 (Default),1001, 2001, 4001, 8001.

*Note:*

*The autopeak detector will be disabled while the number of points per sweep is*  $≠ 501.$ 

IEC/IEEE-bus command: SWE:POIN 501

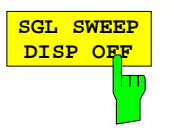

The *SGL SWEEP DISP OFF* softkey deactivates the display while a single sweep is being performed. Once the sweep has been completed, the trace is shown.

IEC/IEEE-bus command: INIT:DISP OFF;:INIT
# **Triggering the Sweep – TRIG Key**

The *TRIG* key opens a menu for selection of the various trigger sources, trigger polarity and external gate function. The active trigger mode is indicated by highlighting the corresponding softkey.

For video trigger, a trigger threshold can be entered, which is represented in the diagram as a horizontal line.

To indicate that a trigger mode other than *FREE RUN* has been set, the enhancement label **TRG** is displayed on the screen. If two windows are displayed, TRG appears next to the appropriate window.

The option *TV and RF Trigger* (R&S FSP-B6) adds a number of trigger functions for the analysis of TV signals to this menu (see section Option FSP-B6 – TV and RF Trigger, page [4.100\)](#page-223-0).

### *TRIGGER* menu

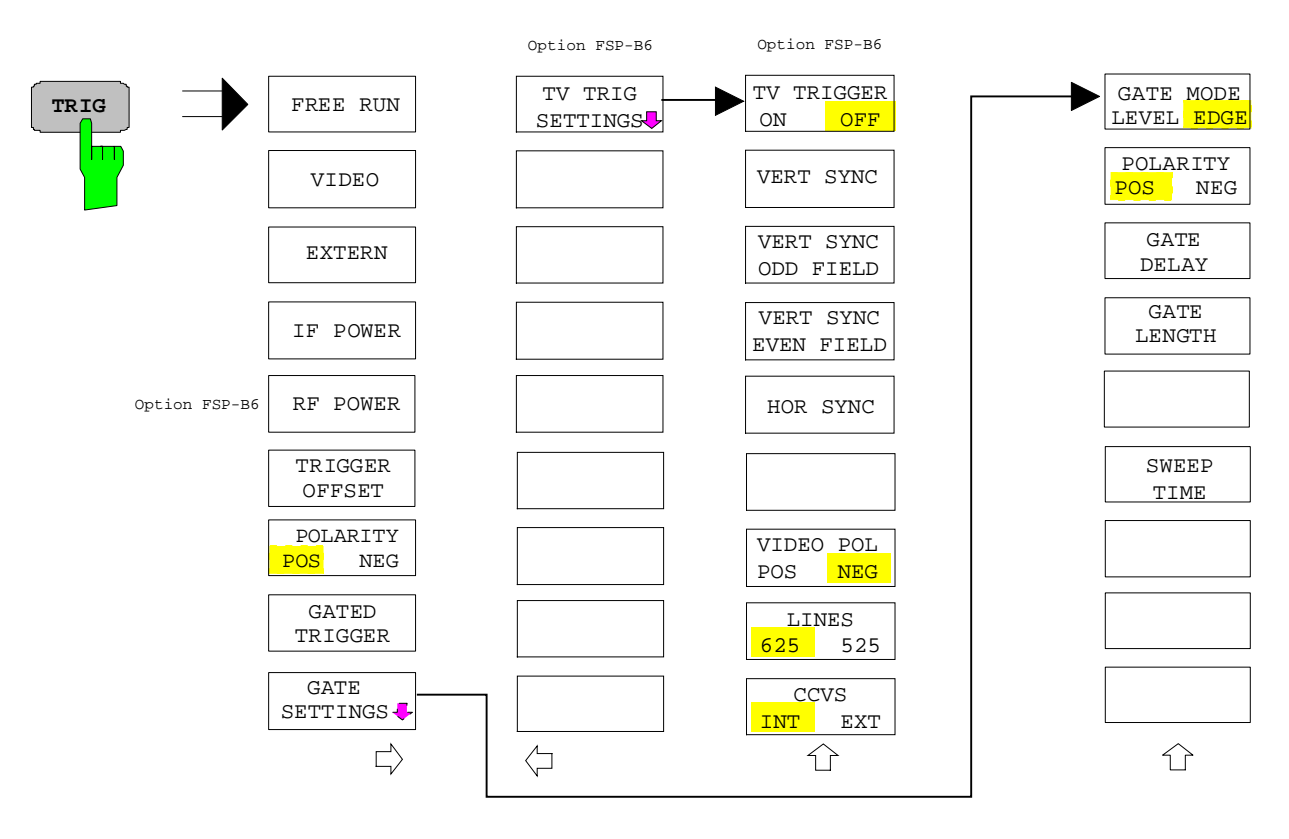

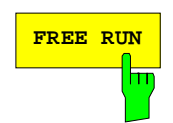

**FREE RUN** The FREE RUN softkey activates the free-run sweep mode, i.e. start of a sweep is not triggered. Once a measurement is completed, another is started immediately.

*FREE RUN* is the default setting of R&S ESCI.

IEC/IEEE-bus command: TRIG:SOUR IMM

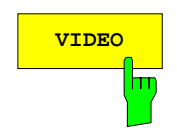

**VIDEO** The *VIDEO* softkey activates triggering through the displayed voltage.

For the video triggering mode, a horizontal trigger line is shown in the diagram. It may be used to set the trigger threshold between 0% and 100% of the overall diagram height.

IEC/IEEE-bus command: TRIG:SOUR VID

TRIG:LEV:VID 50 PCT

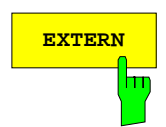

**EXTERN** The EXTERN softkey activates triggering via a TTL signal at the input connector *EXT TRIGGER/GATE* on the rear panel.

> IEC/IEEE-bus command: TRIG:SOUR EXT SWE: EGAT: SOUR EXT

m

**IF POWER** The *IF POWER* softkey activates triggering of the measurement via signals which are outside the measurement channel.

> For this purpose, the R&S ESCI uses a level detector at the second intermediate frequency. can be selected in a range between –30 dBm and -10 dBm at the input mixer. The resulting trigger level at the RF input is calculated via the following formula:

*Mixerlevel*min + *RFAtt* −Pr *eampGain* ≤ *Input Signal* ≤ *Mixerlevel*max + *RFAtt* −Pr *eampGain*

The bandwidth at the intermediate frequency is 10 MHz. The R&S ESCI is triggered as soon as the trigger threshold is exceeded within a 5 MHz range around the selected frequency (= start frequency in the frequency sweep).

Thus, the measurement of spurious emissions, e.g. for pulsed carriers, is possible even when the carrier lies outside the selected frequency span.

IEC/IEEE-bus command: TRIG:SOUR IFP SWE:EGAT:SOUR IFP

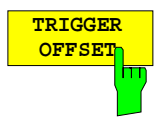

The *TRIGGER OFFSET* softkey activates the window for entering the time offset between the trigger signal and the start of the sweep.

Triggering is delayed by the entered time with respect to the trigger signal (time entered  $> 0$ ) or is started earlier (time entered  $< 0$ ). The time may be entered in multiples of 125 ns in the range -100 s to 100 s (default 0 s).

*Note: A negative offset (pretrigger) can be set in the time domain only (SPAN*

*= 0 Hz) provided GATED TRIGGER is not active in that domain. The maximum allowed range and the maximum resolution of the pretrigger is limited by the set sweep time: max. range = - 499/500 x sweep time max. resolution = sweep time/500. Pretriggering is not possible when the rms or the average detector is activated*

As a common input signal is used for both trigger and gate when selecting *EXTERN* and *IF POWER,* changes to the gate delay will affect the trigger delay *(TRIGGER OFFSET)* as well.

IEC/IEEE-bus command: TRIG:HOLD 10US

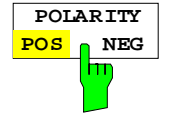

The *POLARITY POS/NEG* softkey selects the polarity of the trigger source.

The sweep starts after a positive or negative edge of the trigger signal. The selected setting is highlighted.

The selection is valid for all trigger modes with the exception of *FREE RUN*; in the gate mode, it also applies to the gate polarity.

The default setting is *POLARITY POS.*

IEC/IEEE-bus command: TRIG:SLOP POS

By using a gate in sweep mode and stopping the measurement while the gate signal is inactive, the spectrum for pulsed RF carriers can be displayed without the superposition of frequency components generated during switching. Similarly, the spectrum can also be examined for an inactive carrier. The sweep can be controlled by an external gate or by the internal power trigger.

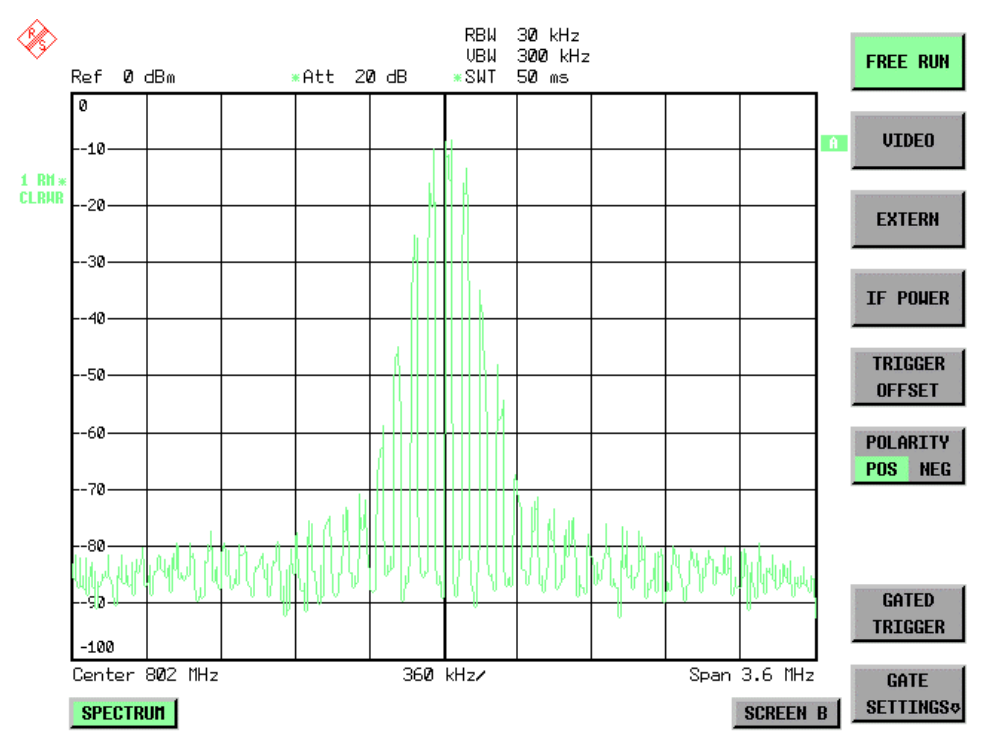

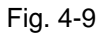

Fig. 4-9 Pulsed signal GATE OFF

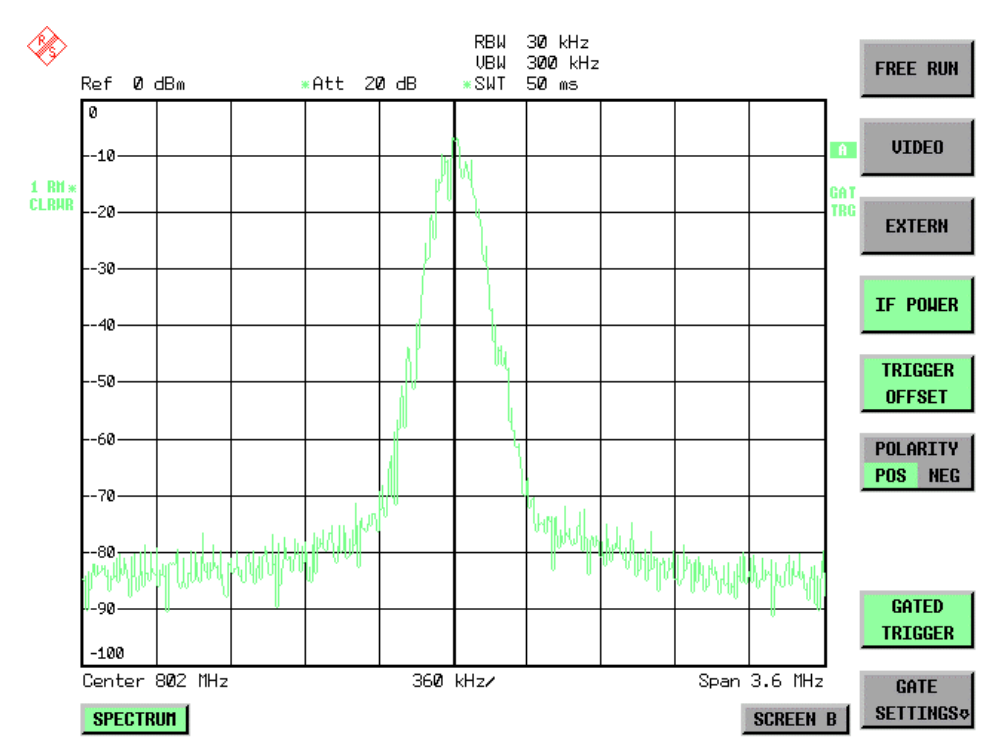

Fig. 4-10 TDMA signal with GATE ON

The gated-sweep mode is activated by the *GATED TRIGGER* softkey. The setting of the mode takes place in the *GATE SETTINGS* submenu*.*

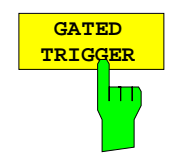

The *GATED TRIGGER* softkey switches the sweep mode with gate on and off.

When gate is switched on, a gate signal applied to the rear panel connector *EXT TRIGGER/GATE* or the internal IF power detector controls the sweep of the analyzer. This selection is made via the *EXTERN* and *IF POWER* softkeys for trigger and gate.

The length of the gate signal defines when the sweep is to be interrupted. Here a differentiation is made between edge-triggered and level-triggered modes: in case of edge triggering the gate length can be set via the *GATE LENGTH* softkey, while in case of level triggering the gate length depends on the length of the gate signal.

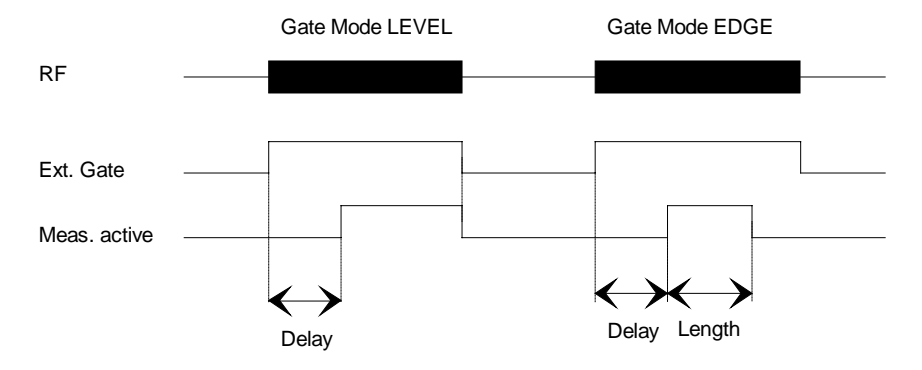

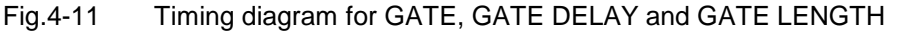

This softkey requires the *EXTERN* or *IF POWER* trigger mode*.* If a different mode is active, IF POWER is automatically selected.

Gated-sweep operation is also possible in the time domain. This enables e.g. in burst signals - level variations of individual slots to be displayed versus time.

To indicate that a gate is used for the sweep, the enhancement label **GAT** is displayed on the screen. This label appears to the right of the window for which the gate is configured.

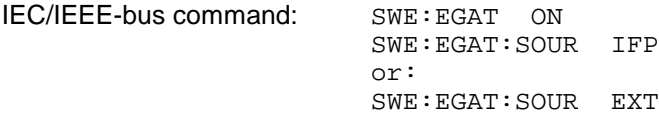

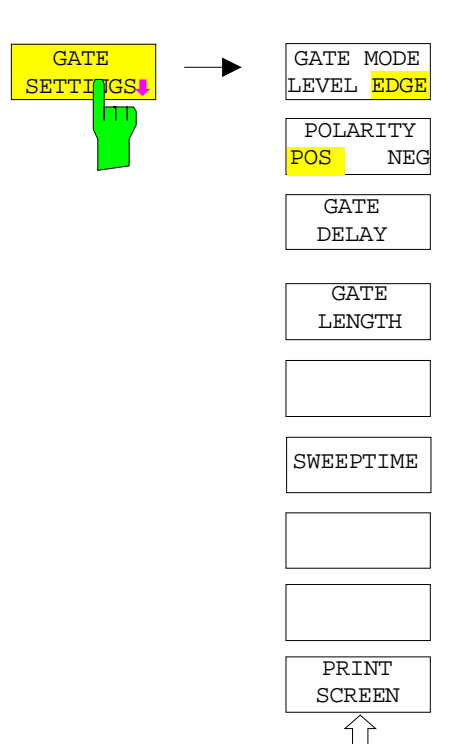

The *GATE SETTINGS* softkey calls a submenu for making all the settings required for gated-sweep operation.

At the same time, a transition is made to the time domain (span = 0) and the time parameters *GATE DELAY* and *GATE LENGTH* are represented as vertical lines. This allows the required gate time parameters to be set easily.

For highly accurate setting of gate delay and gate length, the x axis can be altered using the *SWEEPTIME* softkey in a way that the signal range concerned (e.g. one full burst) is displayed.

Then the sampling time and duration can be set by *GATE DELAY* and *GATE LENGTH* in a way that the desired portion of the signal is shown.

When quitting the submenu, the program will return to the frequency domain provided it was active before. The original span is restored so the desired measurement can now be performed with the accurately set gate.

IEC/IEEE-bus command: --

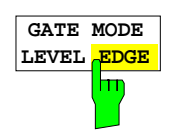

The *GATE MODE LEVEL/EDGE* softkey selects the trigger mode. Gated sweep is possible in the level-triggered as well as in the edge-triggered mode.

If level triggering is selected, the *GATE LENGTH* softkey becomes inactive and cannot be operated.

IEC/IEEE-bus command: SWE:EGAT:TYPE EDGE

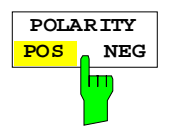

The *POLARITY POS/NEG* softkey controls the polarity of the *EXT TRIGGER/GATE* control line.

In case of level triggering the sweep is stopped by *POLARITY POS* and a logic ´0´ signal; the signal ´1´ will restart the sweep after the *GATE DELAY* time has elapsed.

In case of edge triggering the sweep is continued on a ´0´ to ´1´ transition for the duration of *GATE LENGTH* after a delay (*GATE DELAY)* has elapsed.

Changing the polarity automatically implies a transition of the trigger-edge polarity (*POLARITY* softkey in the higher menu).

IEC/IEEE-bus command: SWE:EGAT:POL POS

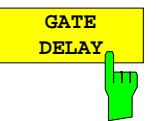

The *GATE DELAY* softkey activates the window for setting the delay time between the gate signal and the continuation of the sweep.

This may be useful for taking into account a delay between the gate signal and the stabilization of an RF carrier for example.

As gate delay, values between 125 ns and 100 s may be set. The position of the delay on the time axis in relation to the sweep is indicated by the line labelled **GD**.

As there is a common input signal for trigger and gate if *EXTERN* or *IF POWER* is selected, changes to the gate delay will affect the trigger delay (*TRIGGER OFFSET*) as well.

IEC/IEEE-bus command: SWE:EGAT:HOLD 1US

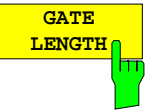

**PRINT SCREEN**

m

The *GATE LENGTH* softkey activates the window for setting the sweep duration of R&S ESCI in the edge-triggered mode.

Values between 125 ns and 100 s may be set for the gate length. The length of the gate in relation to the sweep is indicated by the line labelled **GL.**

This softkey is only available if *GATE MODE EDGE* (edge triggering) has been selected.

IEC/IEEE-bus command: SWE:EGAT:LENG 100US

**SWEEPTIME** The *SWEEP TIME* softkey enables the user to change the time axis to obtain a higher resolution for positioning gate delay and gate length.

> When this is to be done, the sweep time temporarily changes; the original value is restored when the menu is quit.

IEC/IEEE-bus command:

The *PRINT SCREEN* softkey allows the gate settings to be output on a printer.

IEC/IEEE-bus command:

### **Measurement example:**

The modulation spectrum of a GSM or PCS1900 signal is to be measured using the gated-sweep function. The signal is generated by a Signal Generator SME03 whose RF output is directly connected to the RF input of R&S ESCI.

The modulation spectrum of a GSM 900 signal is to be measured using the gated-sweep function. The signal is generated by a Signal Generator SME03 whose RF output is directly connected to the RF input of R&S ESCI.

### **Settings on SME03:**

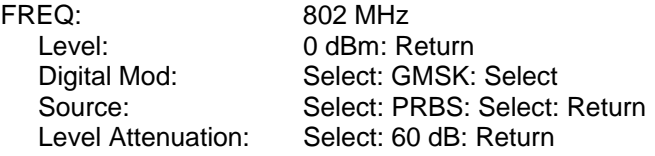

The SME03 supplies a GMSK-modulated TDMA signal (GSM).

### **Settings on** R&S ESCI**:**

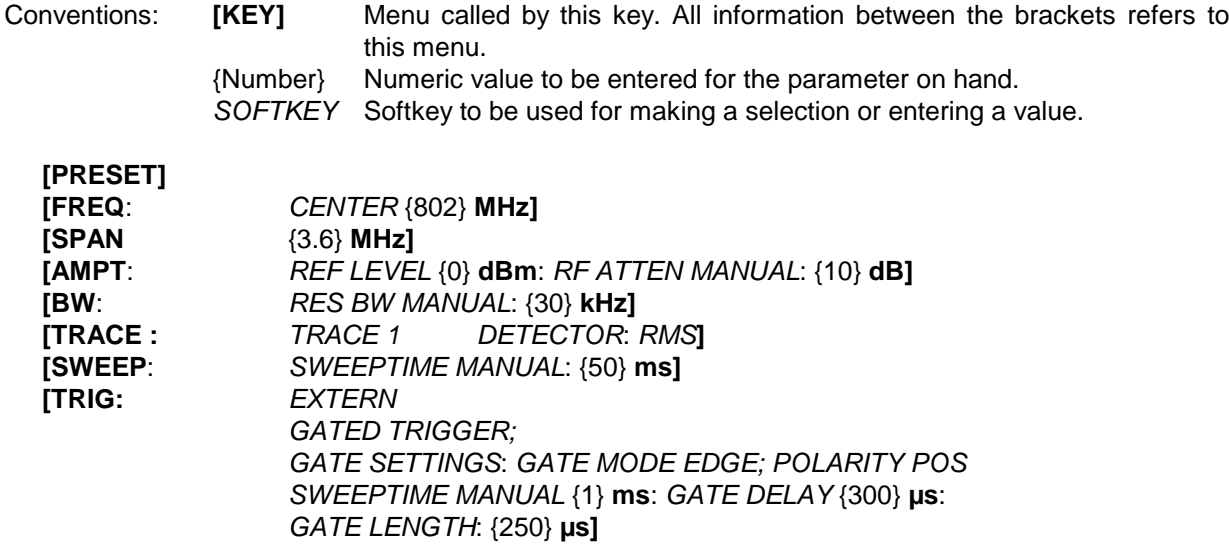

The following figure shows the screen display for setting gate parameters. The vertical lines for gate delay (GD) and gate length (GL) can be adjusted to the burst signal by entering numeric values or by means of the rollkey.

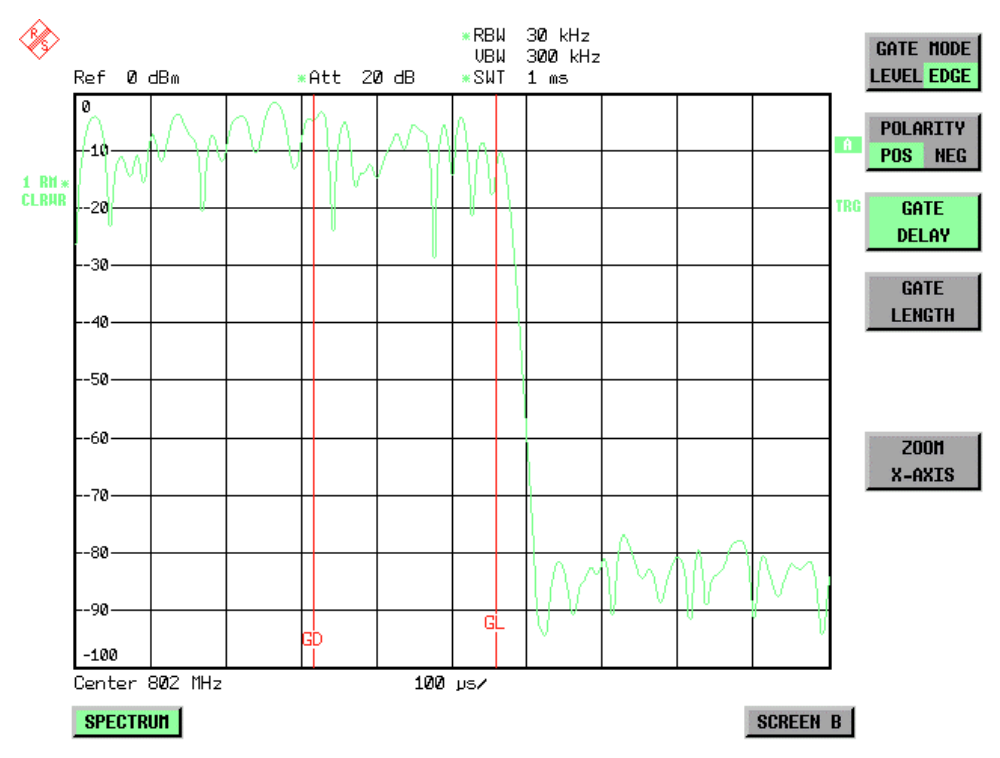

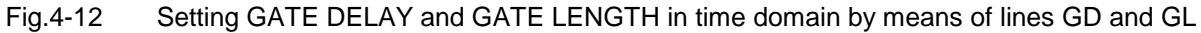

On quitting the *GATE SETTINGS* menu, R&S ESCI returns to the previous screen.

### <span id="page-223-0"></span>**Option R&S FSP-B6 – TV and RF Trigger**

The option TV and RF Trigger, R&S FSP-B6, enables the R&S ESCI to trigger on TV signals or on the presence of a RF carrier outside the resolution bandwidth.

For this purpose, the hardware board is equipped with a TV demodulator, which produces the trigger signals necessary for the analysis of TV signals. In addition to the pure trigger function, the board also creates a demodulated CCVS video signal for operation of external TV monitors. Apart from using the internal IF for creating the trigger signals, the R&S ESCI can also make use of an externally supplied CCVS signal; the corresponding connector is placed at the rear panel of the instrument.

In order to display different sections of a TV video signal, the R&S ESCI derives several trigger signals from the video signals. This allows triggering as well on the frame repetition as on each line of the TV video signal.

Additionally, the option includes a broadband RF detector (bandwidth = 12 MHz), which allows triggering within a 6 MHz range around the selected frequency (= start frequency in the frequency sweep). Thus, the measurement of spurious emissions, e.g. for pulsed carriers, is possible even when the carrier lies outside the selected frequency span. This RF power trigger can be used as long as the RF signal at the input mixer is in the range of -10 dBm to –50 dBm. The resulting range for the input signal at the RF input connector can be calculated using the following formula:

*Mixerlevel*min + *RFAtt* − Pr *eampGain* ≤ *Input Signal* ≤ *Mixerlevel*max + *RFAtt* − Pr *eampGain* The RF Power Trigger can be selected and configured in the trigger menu (TRIG) using the softkey RF POWER:

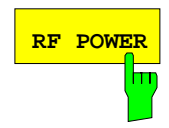

**RF POWER** softkey activates triggering of the measurement via signals which are outside the measurement channel.

> The R&S ESCI uses a level detector at the first IF. The detector's threshold can be selected from values between –50 dBm and -10 dBm at the input mixer. The range of the input signal to which the trigger responds is calculated using the following formula.

> *Mixerlevel*min + *RFAtt* −Pr *eampGain* ≤ *Input Signal* ≤ *Mixerlevel*max + *RFAtt* −Pr *eampGain*

The bandwidth at the IF is 12 MHz. Triggering starts when the trigger threshold is exceeded in a range of 6 MHz around the frequency selected (= start frequency for frequency sweep). This allows spurious emissions, e.g. with pulsed carriers, to be measured, even if the carrier itself is outside the frequency display range.

IEC/IEEE-bus command: TRIG:SOUR RFP SWE:EGAT:SOUR RFP The configuration menu for TV trigger settings can be reached with key sequence *TRIG – NEXT – TV TRIG SETTINGS:*

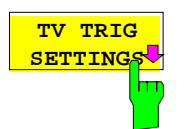

The *TV TRIG SETTINGS* softkey switches the TV trigger on and opens a submenu for configuration of the TV signal parameters.

*Note: Triggering on TV signals is only possible in time domain (span = 0 Hz). Therefore the softkey TV TRIG SETTINGS is without function in frequency domain.*

IEC/IEEE-bus command: TRIG:SOUR TV

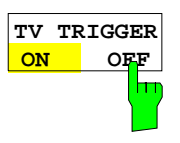

hт

The *TV TRIGGER ON/OFF* softkey switches the TV Trigger on or off. When switching off the TV trigger the selected trigger source will be *FREE RUN.*

IEC/IEEE-bus command: SENS:TV ON | OFF

**VERT SYNC** The *VERT SYNC* softkey configures the trigger for the vertical sync signal. The R&S ESCI triggers on the frame repetition without distinction between the two fields.

IEC/IEEE-bus command: TRIG:VID:FIEL:SEL ALL

The softkeys *VERT SYNC ODD FIELD* and *VERT SYNC EVEN FIELD* configure the trigger for the vertical sync signal of the first or second field.

**VERT SYNC EVEN FIELD**

**VERT SYNC ODD FIEL** 

> IEC/IEEE-bus command: TRIG:VID:FIEL:SEL EVEN | ODD

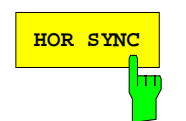

**HOR SYNC** The *HOR SYNC* softkey configures the trigger for the horizontal sync signal and opens the data entry field for selection of the corresponding line.

> The trigger can be set on any line number, which can be in the range of 1 to 525 or 1 to 625, depending on the line system. The maximum possible line number will be selected if the active range is exceeded.

> In order to trigger on test line 17 according to CCIR 473- 4, for example, the line value has to be set to 17. This is the default setting after switching on the TV trigger.

IEC/IEEE-bus command: TRIG:VID:LINE:NUM 17

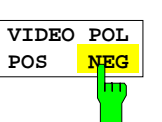

The *VIDEO POL POS / NEG* softkey selects the polarity of the video signal.

Positive video polarity is to be selected e.g. for standard L signals, negative video polarity for signals according to the standards B/G/I/M (colour standard PAL or NTSC). Default setting is *VIDEO POL NEG*.

IEC/IEEE-bus command: TRIG:VID:SSIG:POL NEG

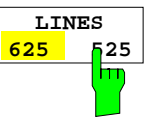

The *LINES 625 / 525* softkey selects the line system currently in use. Default setting is *625 LINES*.

IEC/IEEE-bus command: TRIG:VID:FORM:LPFR 625

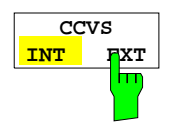

The *CCVS INT / EXT* softkey selects the input channel for the TV trigger input signal. An external CCVS signal can be supplied via the corresponding connector at the rear panel of the instrument.

IEC/IEEE-bus command: SENS:TV:CCVS INT

# **Selection and Setting of Traces – TRACE Key**

The R&S ESCI is capable of displaying up to three different traces at a time in a diagram. A trace consists of a maximum of 501 pixels on the horizontal axis (frequency or time). If more measured values than pixels are available, several measured values are combined in one pixel.

The traces are selected using the *SELECT TRACE* softkey in the menu of the *TRACE* key*.*

The traces can individually be activated for a measurement or frozen after completion of a measurement. Traces that are not activated are blanked.

The display mode can be selected for each trace. Traces can be overwritten in each measurement (CLEAR/WRITE mode), averaged over several measurements (AVERAGE mode), or a maximum or minimum value can be determined from several measurements and displayed (MAX HOLD or MIN HOLD). Individual detectors can be selected for the various traces. The autopeak detector displays maximum and minimum values connected by a vertical line. The max peak detector and min peak detector display the maximum and minimum value of the level within a pixel. The sample detector displays the instantaneous value of the level at a pixel. The rms detector displays the power (rms value) of the measured values within a pixel, the average detector the average value.

## **Selection of Trace Function**

The trace functions are subdivided as follows:

- Display mode of trace (CLEAR/WRITE, VIEW and BLANK)
- Evaluation of the trace as a whole (AVERAGE, MAX HOLD and MIN HOLD)
- Evaluation of individual pixels of a trace (AUTOPEAK, MAX PEAK, MIN PEAK, SAMPLE, RMS, AVERAGE and QUASIPEAK)

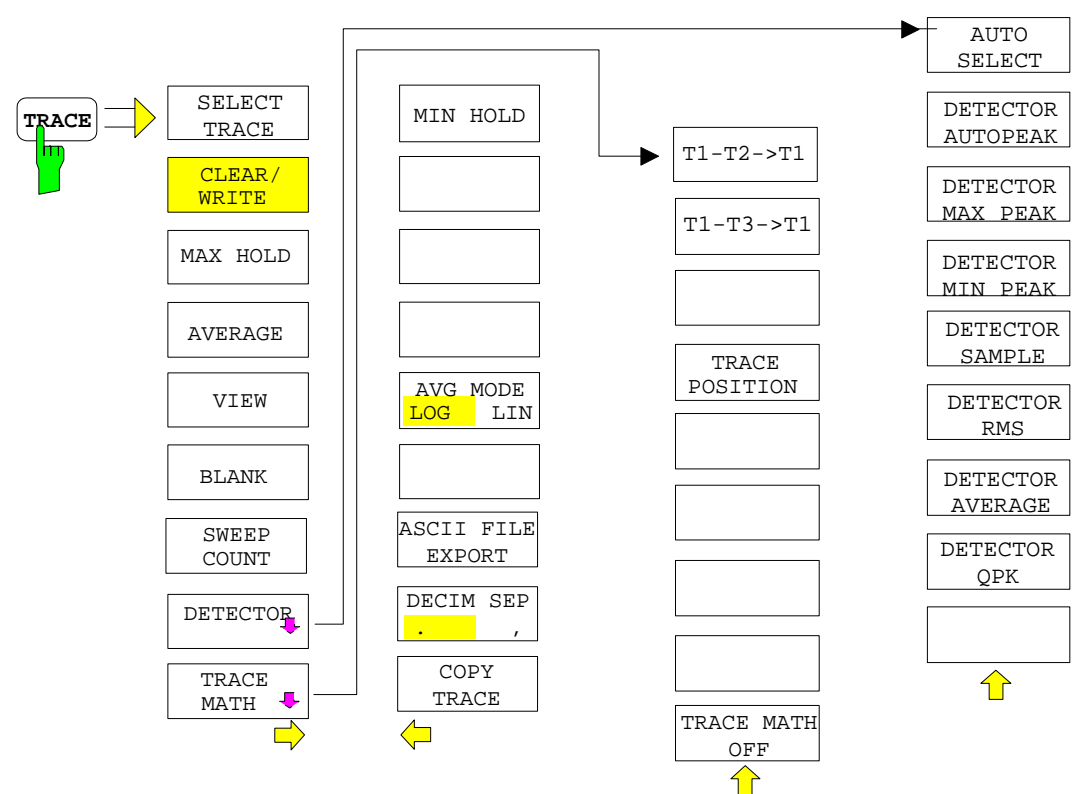

### *TRACE* menu

The *TRACE* key opens a menu offering the setting options for the selected trace.

In this menu, the mode of representing the measured data in the frequency or time domain in the 501 pixels of the display is determined. Upon start of the measurement, each trace can be displayed either completely new or based on the previous results.

Traces can be displayed, blanked and copied. Traces can also be corrected with the aid of mathematical functions.

The measurement detector for the individual display modes can be selected directly by the user or set automatically by R&S ESCI.

The default setting is trace 1 in the overwrite mode (*CLEAR / WRITE)*, the other traces 2 and 3 are switched off (*BLANK*).

The *CLEAR/WRITE, MAX HOLD, MIN HOLD, AVERAGE, VIEW* and *BLANK* softkeys are mutually exclusive selection keys.

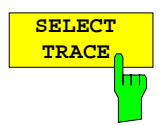

The *SELECT TRACE* softkey activates the entry for the active trace (1, 2, 3).

IEC/IEEE-bus command -- (selected via numeric suffix of :TRACe)

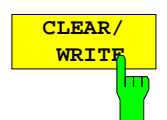

The *CLEAR/WRITE* softkey activates the overwrite mode for the collected measured values, ie the trace is overwritten by each sweep.

In the *CLEAR/WRITE* display mode all the available detectors can be selected. In the default mode the autopeak detector (setting *AUTO*) is selected.

Each time the *CLEAR/WRITE* softkey is actuated, R&S ESCI clears the selected trace memory and starts the measurement anew.

IEC/IEEE-bus command DISP:WIND:TRAC:MODE WRIT

is greater than the previous one.

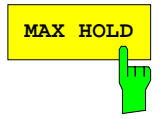

**MAX HOLD** Softkey activates the max peak detector. R&S ESCI saves the sweep result in the trace memory only if the new value

> The detector is automatically set to *MAX PEAK*. The maximum value of a signal can thus be determined over several sweeps.

> This is especially useful with modulated or impulsive signals. The signal spectrum is filled up upon each sweep until all signal components are detected in a kind of envelope.

> Pressing the *MAX HOLD* softkey again clears the trace memory and restarts the max hold mode.

IEC/IEEE-bus command DISP:WIND:TRAC:MODE MAXH

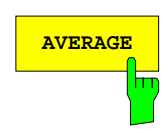

**AVERAGE** The *AVERAGE* softkey activates the trace averaging function. The average is formed over several sweeps. Averaging can be performed with any of the detectors available. If the detector is automatically selected by R&S ESCI, the sample detector is used.

> Depending on the setting of AVG MODE LOG / LIN, the logarithmic level values or the measured power/voltage values are averaged.

> Averaging is restarted every time the *AVERAGE* softkey is pressed. The trace memory is always cleared.

IEC/IEEE-bus command DISP:WIND:TRAC:MODE AVER

### **Description of averaging**

Averaging is carried out over the pixels derived from the measurement samples. Several measured values may be combined in a pixel. This means that with linear level display the average is formed over linear amplitude values and with logarithmic level display over levels. For this reason the trace must be measured again when changing between *LIN* and *LOG* display mode. The settings *CONT/SINGLE SWEEP* and running averaging apply to the average display analogously.

There are two methods for calculating the average. For a sweep count  $= 0$ , a running average is calculated according to the following formula:

 $\text{TRACE} = \frac{9 * \text{TRACE} + \text{meas. value}}{10}$ 

Due to the weighting between the new measured value and the trace average, past values have practically no influence on the displayed trace after about ten sweeps. With this setting, signal noise is effectively reduced without need for restarting the averaging process after a change of the signal.

If the sweep count is >1, averaging takes place over the selected number of sweeps. In this case the displayed trace is determined during averaging according to the following formula:

$$
Trace_n = \frac{1}{n} \left[ \sum_{i=1}^{n-1} (T_i) + \text{meas. value}_n \right]
$$

where n is the number of the current sweep ( $n = 2$  ... SWEEP COUNT). No averaging is carried out for the first sweep but the measured value is stored in the trace memory. With increasing n, the displayed trace is increasingly smoothed since there are more single sweeps for averaging.

After the selected number of sweeps the average trace is saved in the trace memory. Until this number of sweeps is reached, a preliminary average is displayed.

After completion of averaging, ie when the averaging length defined by *SWEEP COUNT* is attained, a running averaging is continued with *CONTINUOUS SWEEP* according to the following formula:

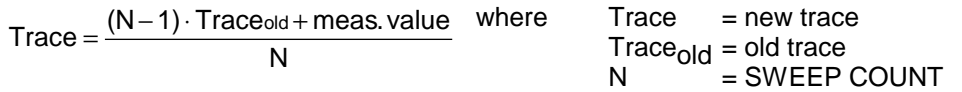

The display "Sweep N of N" does not change any more until a new start is triggered.

In the *SINGLE SWEEP* mode, the number of sweeps is triggered with *SWEEP START*. The sweeps are stopped when the selected number of sweeps is attained. The number of the current sweep and the total number of sweeps are shown on the display: "Sweep 3 of 200".

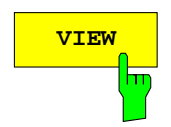

**VIEW** The VIEW softkey freezes the current contents of the trace memory and displays it.

> If a trace is frozen by *VIEW*, the instrument settings can be changed without the displayed trace being modified (exception: level display range and reference level, see below). The fact that the trace and the current instrument setting do not agree any more is indicated by an enhancement label "\*" at the right edge of the grid.

> If in the *VIEW* display mode the level display range (*RANGE*) or the reference level (*REF LEVEL*) are changed, R&S ESCI automatically adapts the measured data to the changed display range. This allows an amplitude zoom to be made after the measurement in order to show details of the trace.

IEC/IEEE-bus command DISP:WIND:TRAC:MODE VIEW

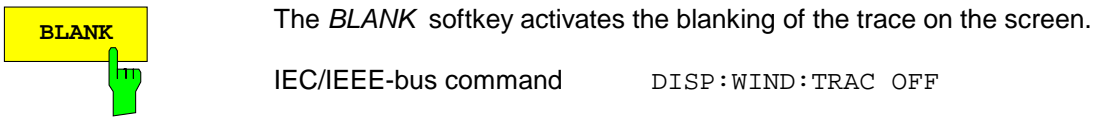

m

The *SWEEP COUNT* softkey activates the entry of the number of sweeps used for averaging. The allowed range of values is 0 to 30000 and the following should be observed:

- Sweep Count  $= 0$  means running averaging
- Sweep Count = 1 means no averaging being carried out

IEC/IEEE-bus command DISP:WIND:TRAC OFF

• Sweep Count > 1 means averaging over the selected number of sweeps; in the continuous sweep mode averaging is performed until the set number of sweeps is attained and is then continued as running averaging.

The default setting is running averaging (Sweep Count  $= 0$ ). The number of sweeps used for averaging is the same for all active traces in the selected diagram.

*Note: The setting of the sweep count in the trace menu is equivalent to the setting in the sweep menu.*

IEC/IEEE-bus command SWE:COUN 64

**TRACE MATH**

**DETECTOR** See following Section "Selection of Detector"

See following Section "Mathematical Functions for Traces"

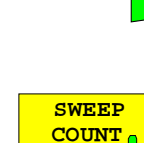

#### *TRACE - NEXT* menu

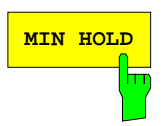

**MIN HOLD** Softkey activates the min peak detector. R&S ESCI saves for each sweep the smallest of the previously stored/currently measured values in the trace memory. The detector is automatically set to *MIN PEAK*. In this way, the minimum value of a signal can be determined over several sweeps.

> This function is useful eg for making an unmodulated carrier in a composite signal visible. Noise, interference signals or modulated signals are suppressed by the min hold function whereas a CW signal is recognized by its constant level.

> Pressing the *MIN HOLD* softkey again clears the trace memory and restarts the min hold function.

IEC/IEEE-bus command DISP:WIND:TRAC:MODE MINH

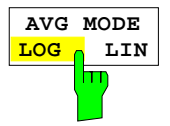

The *AVG MODE LOG/LIN* softkey selects logarithmic or linear averaging for the logarithmic level display mode.

At the same time the difference calculation is switched between linear and logarithmic in submenu *TRACE MATH*.

IEC/IEEE-bus command CALC:MATH:AVER:MODE LIN

With logarithmic averaging, the dB values of the display voltage are averaged or substracted from each other with trace mathematical functions. With linear averaging the level values in dB are converted into linear voltages or powers prior to averaging. Voltage or power values are averaged or offset against each other and reconverted into level values.

For stationary signals the two methods yield the same result.

Logarithmic averaging bzw. Verrechnung is recommended if sinewave signals are to be clearly visible against noise since with this type of averaging noise suppression is improved while the sinewave signals remain unchanged.

For noise or pseudo-noise signals the positive peak amplitudes are decreased in logarithmic averaging due the characteristic involved and the negative peak values are increased relative to the average value. If the distorted amplitude distribution is averaged, a value is obtained that is smaller than the actual average value. The difference is -2.5 dB.

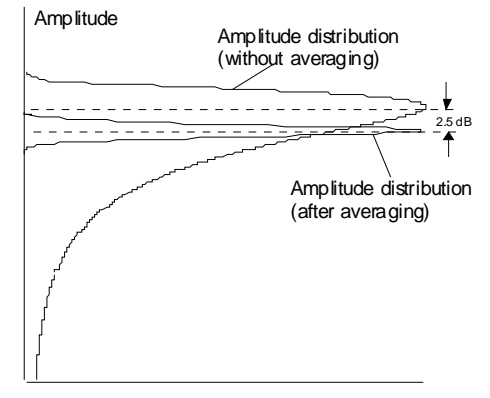

Probability distribution

This low average value is usually corrected in noise power measurements by a 2.5 dB factor. Therefore the R&S ESCI offers the selection of linear averaging. The trace data are delogarithmized prior to averaging, then averaged and logarithmized again for display on the screen. The average value is always correctly displayed irrespective of the signal characteristic.

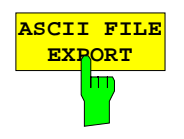

The *ASCII FILE EXPORT* softkey stores the active trace in ASCII format on a floppy disk.

IEC/IEEE command FORM ASC; MMEM:STOR:TRAC 1,'TRACE.DAT'

The file consists of the header containing important scaling parameters and a data section containing the trace data.

The data of the file header consist of three columns, each separated by a semicolon:

parameter name; numeric value; basic unit

The data section starts with the keyword " Trace  $\langle n \rangle$  "  $\langle n \rangle$  = number of stored trace), followed by the measured data in one or several columns (depending on measurement) which are also separated by a semicolon.

This format can be read in from spreadsheet calculation programs, eg MS-Excel. It is necessary to define ';' as a separator.

*Note: Different language versions of evaluation programs may require a different handling of the decimal point. It is therefore possible to select between separators '.' (decimal point) and ',' (comma) using softkey DECIM SEP.*

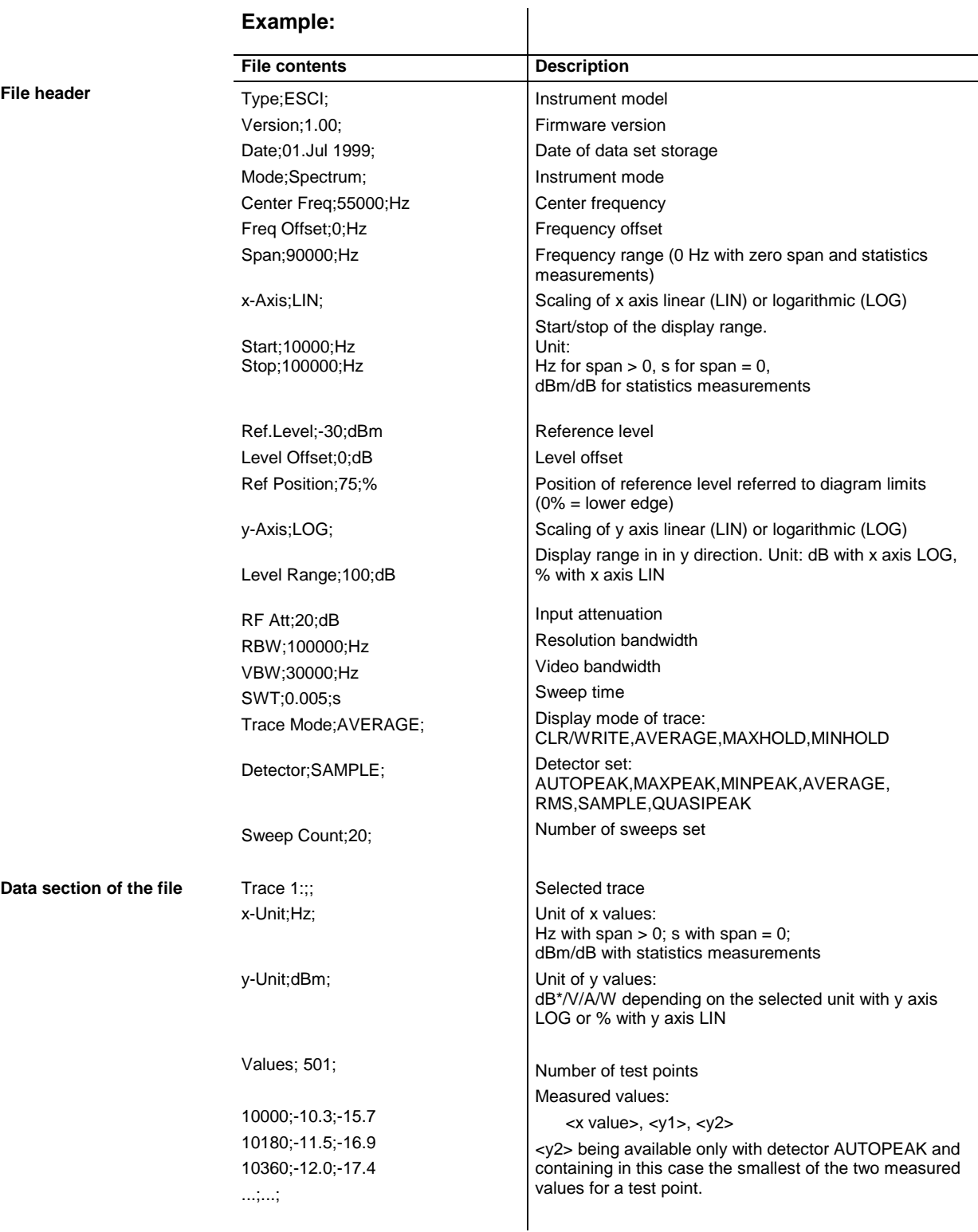

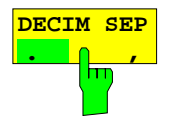

The *DECIM SEP* softkey selects the decimal separator between '.' (decimal point) and ',' (comma) with floating-point numerals for the function ASCII FILE EXPORT.

With the selection of the decimal separator different language versions of evaluation programs (eg MS-Excel) can be supported.

IEC/IEEE-bus command FORM:DEXP:DSEP POIN

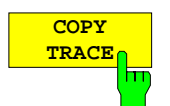

The *COPY TRACE* softkey copies the screen contents of the current trace into another trace memory. The desired memory is selected by entering the number 1, 2 or 3.

Upon copying, the contents of the selected memory is overwritten and the new contents displayed in view mode.

IEC/IEEE-bus command TRAC:COPY TRACE1,TRACE2

## **Selection of Detector**

The detectors of the R&S ESCI are implemented as pure digital devices. The detectors available are the peak detectors which determine the maximum and/or the minimum value from a number of samples, the rms detector which measures the power within a pixel, the average, the quasipeak and the sample detector. The sample detector routes through the sampled data without any modification or performs a data reduction by suppressing measured values that cannot be displayed.

The peak detectors compare the current level value with the maximum or minimum level from the previously sampled data. When the number of samples defined by the instrument setting is reached, the samples are combined in displayable pixels. Each of the 501 pixels of the display thus represents 1/501 of the sweep range and contains all single measurements (frequency samples) in this subrange in compressed form. For each trace display mode an optimized detector is selected automatically. Since peak detectors and sample detector are connected in parallel, a single sweep is sufficient for collecting all detector values for 3 traces.

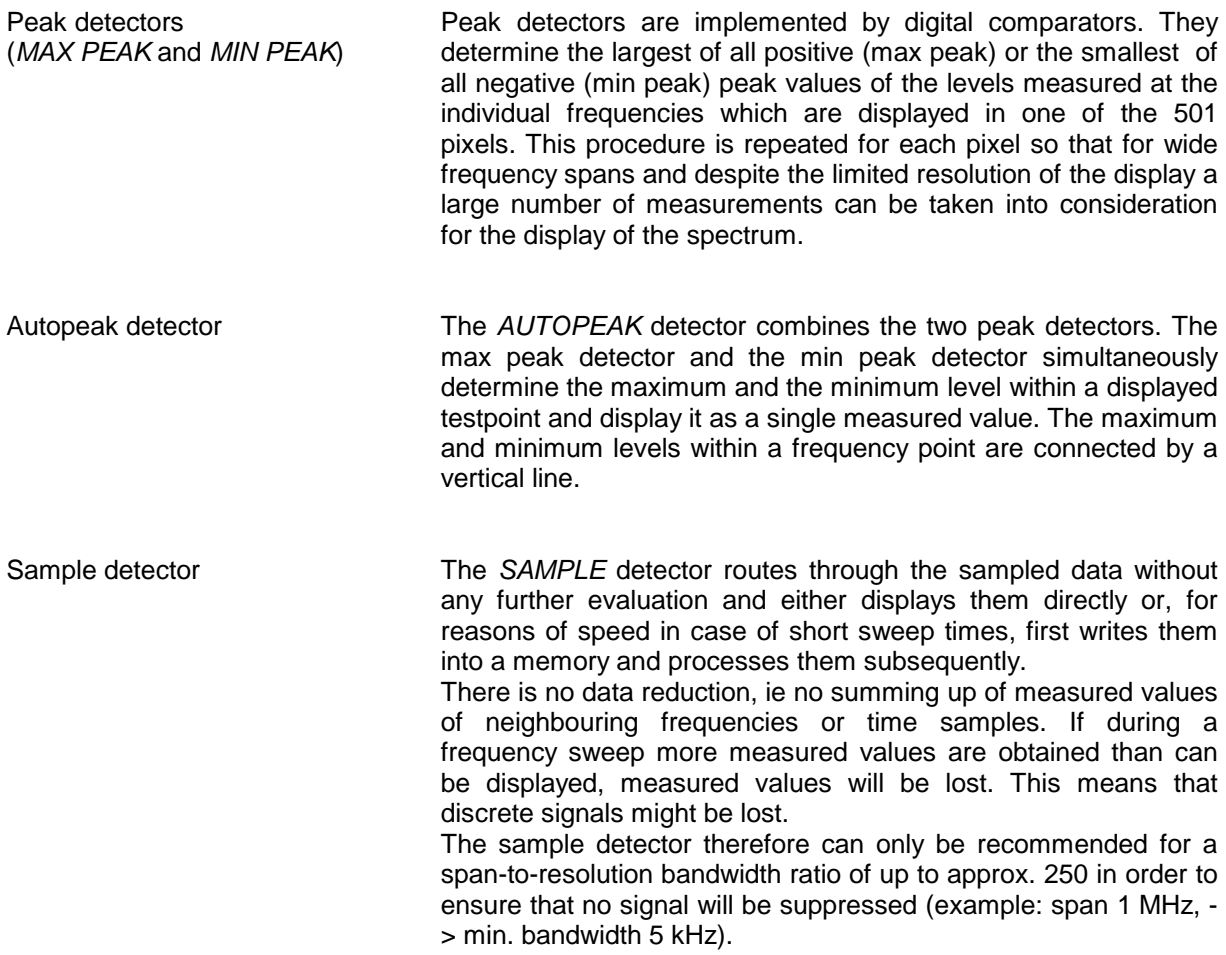

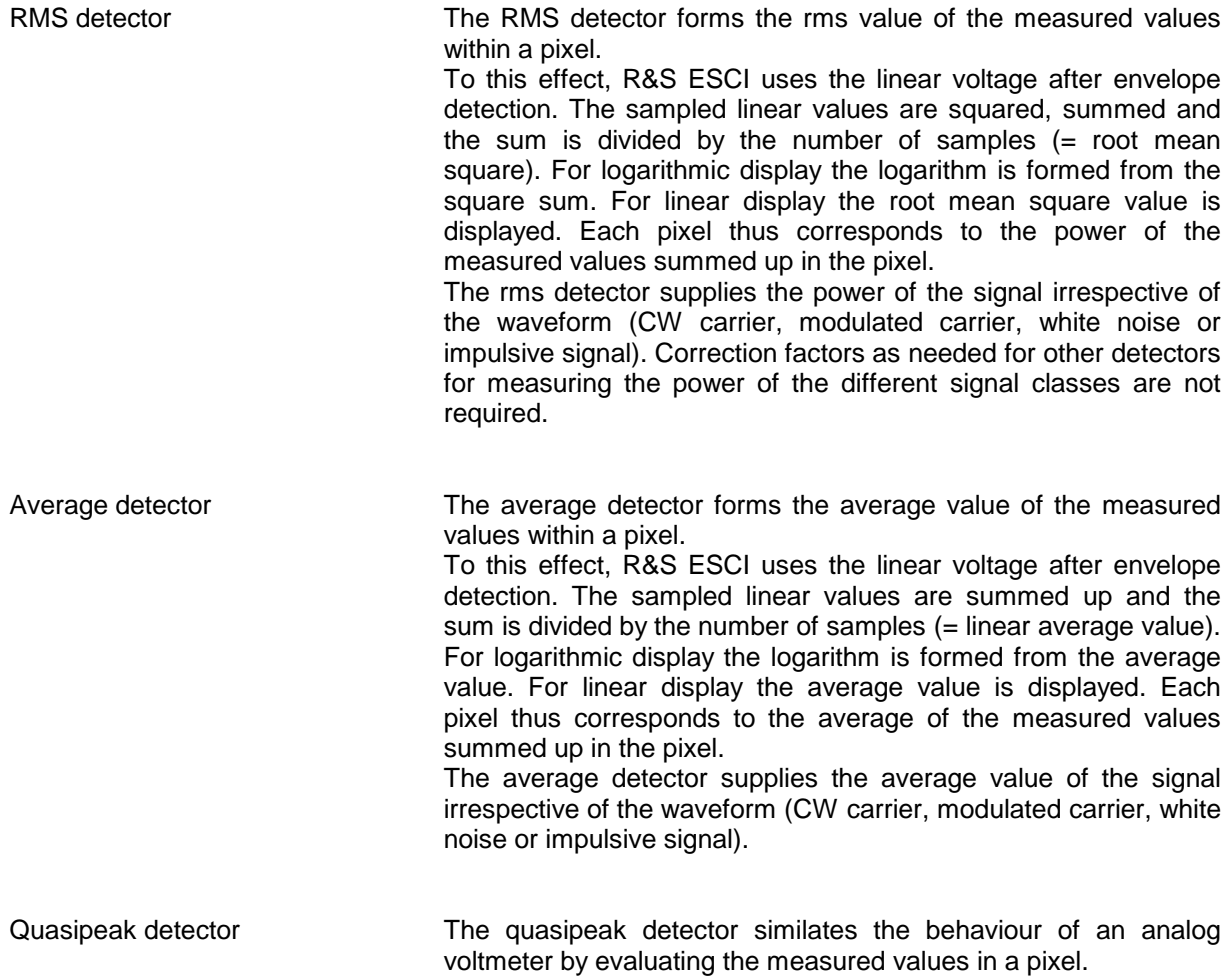

The quasipeak detector is especially designed for the requirements of EMC measurements and is used for evaluating pulse-shaped spurious.

*Note: During a frequency sweep, R&S ESCI increments the 1st local oscillator in steps that are smaller than approximately 1/10 of the bandwidth. This is to ensure that the signal level is correctly measured. For narrow bandwidths and wide frequency spans a very large number of measured values is thus obtained. The number of frequency steps, however, always is a multiple of 501 (= number of pixels that can be displayed). With the sample detector* selected, only every n<sup>th</sup> value is displayed. The value of n depends on the number of *measured values, ie on the frequency span, the resolution bandwidth and the measurement rate.*

### *TRACE-DETECTOR* submenu

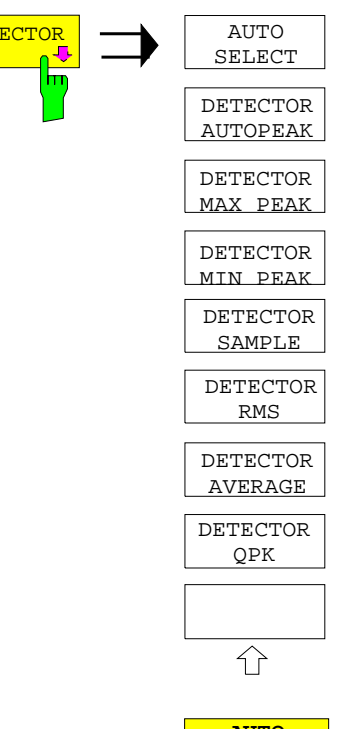

**DETECTOR**  $\begin{array}{|c|c|c|c|c|}\n\hline\n\text{DETECTOR} & \text{AUTO} & \text{The DETECTOR software} \\
\hline\n\end{array}$ detector for the selected trace. The softkey is highlighted if the detector is not selected with *AUTO SELECT*.

> The detector can be selected independently for each trace. The *AUTO SELECT* mode selects the optimum detector for each display mode of the trace (Clear/Write, Max Hold or Min Hold).

> The softkeys for the detectors are mutually exclusive selection keys.

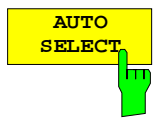

The *AUTO SELECT* softkey (= default setting) selects the optimum detector for the set display mode of the trace (Clear/Write, Max Hold and Min Hold) and the selected filter mode (bandpass/FFT).

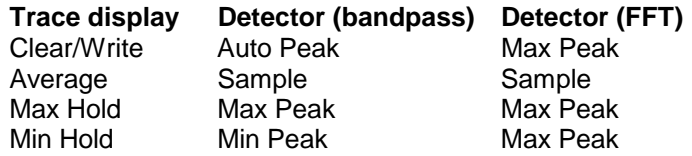

The detector activated for the specific trace is identified in the respective trace display field as follows:

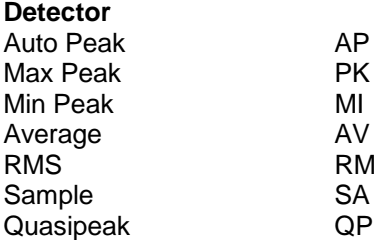

IEC/IEEE-bus command DET: AUTO ON

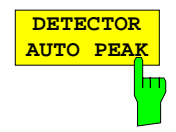

The *DETECTOR AUTOPEAK* softkey activates the autopeak detector.

IEC/IEEE-bus command DET APE

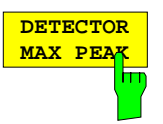

The *DETECTOR MAX PEAK softkey* activates the max peak detector. It is recommended for measurement of impulsive signals.

IEC/IEEE-bus command DET POS

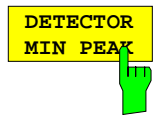

The *DETECTOR MIN PEAK* softkey activates the min peak detector. Weak sinewave signals become clearly visible in noise using this detector. In case of a composite signal made up of sinewave and impulsive signals, the impulsive signals are suppressed.

IEC/IEEE-bus command DET NEG

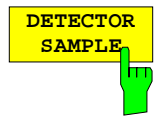

The *DETECTOR SAMPLE* softkey activates the sample detector.

It is used for measuring uncorrelated signals such as noise. The power can be determined with the aid of fixed correction factors for evaluation and the logarithmic function.

IEC/IEEE-bus command DET SAMP

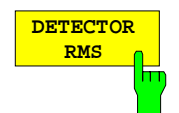

The *DETECTOR RMS* softkey activates the rms detector.

The rms detector supplies the power of the signal independent of the waveform. For this effect the root mean square of all sampled level values is formed during the sweep of a pixel. The sweep time thus determines the number of averaged values and with increasing sweep time better averaging is obtained. The rms detector is thus an alternative for averaging over several sweeps (see TRACE AVERAGE).

Since the video bandwidth must be at least 10 times the resolution bandwidth (RBW) to ensure that video filtering does not invalidate the rms values of the signal, this ratio is set automatically upon activating the detector.

IEC/IEEE-bus command DET RMS

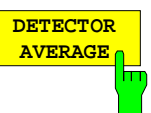

The *DETECTOR AVERAGE* softkey activates the average detector.

In contrast to the rms detector, the average detector supplies the linear average of all sampled level values during the sweep of a pixel.

The same relations as for the rms detector apply (see above).

IEC/IEEE-bus command DET AVER

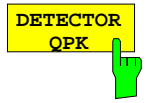

The *DETECTOR QPK* softkey activates the quasipeak detector.

This detector evaluates the sampled level values during the sweep of a pixel like an analog voltmeter.

On switching the quasipeak detector on the video bandwidth is automatically set to 10 MHz so as to exclude the influence of the video filter on the signal evaluation.

IEC/IEEE-bus command DET OPE

### **Mathematical Functions for Traces**

*TRACE 1-TRACE MATH* submenu:

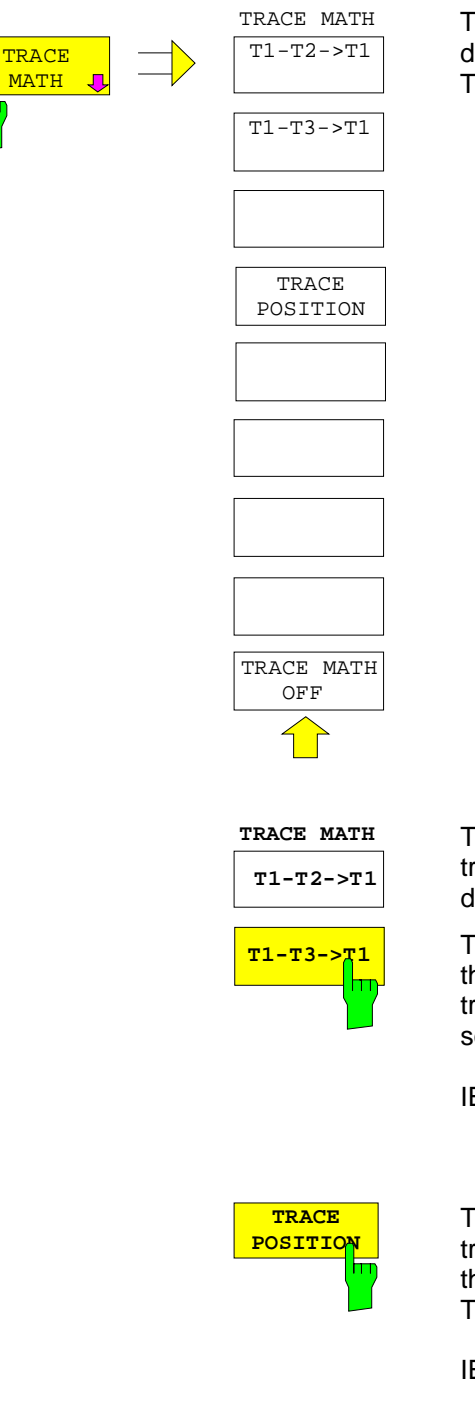

The *TRACE MATH* softkey opens a submenu in which the difference between the selected trace to trace 1 is calculated. The softkey is highlighted if a math function is activated.

The *T1-T2* and *T1-T3* softkeys subtract the corresponding traces. The result displayed is referred to the zero point defined by *TRACE POSITION*.

To indicate that the trace has been obtained by subtraction, the difference "1 - 2" or "1 - 3" is indicated on the trace info of trace 1 and in the *TRACE* main menu the *TRACE MATH* softkey is highlighted.

IEC/IEEE-bus command CALC:MATH (TRACE1–TRACE2) CALC:MATH (TRACE1–TRACE3)

The *TRACE POSITION* softkey activates the entry of the trace position for 0 difference. The position is stated in % of the diagram height.

The range of values extends from -100% to +200%

IEC/IEEE-bus command DISP:MATH:POS 50PCT

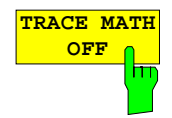

The *TRACE MATH OFF* softkey switches the math function off.

IEC/IEEE-bus command CALC:MATH:STAT OFF

# **Recording the Correction Data of R&S ESCI –** *CAL* **Key**

The R&S ESCI obtains its high measurement accuracy through its inbuitl self-alignment method.

The correction data and characteristics required for the alignment are determined by comparison of the results at different settings with the known characteristics of the high-precision calibration signal source of R&S ESCI at 128 MHz. The correction data are then available in the instrument as a file and can be displayed by means of the *CAL RESULTS* softkey.

For service purposes the use of correction data can be deactivated by means of the *CAL CORR ON/OFF* softkey. If the correction data recording is aborted, the last complete correction data set is restored.

*Note: The term "Calibration" formerly used for the integrated self alignment was often mistaken for the "true" calibration of the instrument at the test set in production and in service. It is therefore no longer used although it appears in the abbreviated form in the name of keys ("CAL...").*

*CAL* menu:

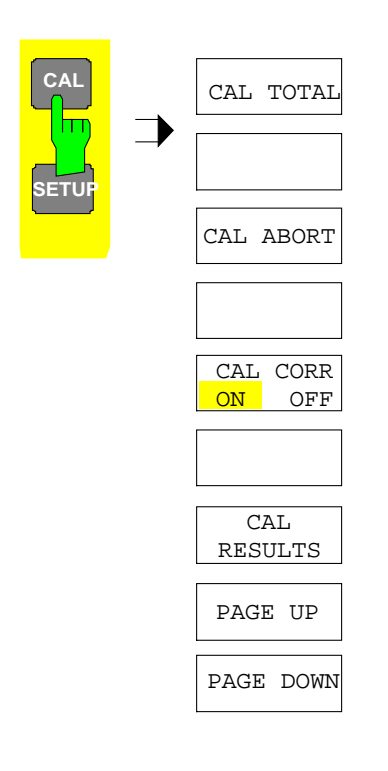

The *CAL* key opens a menu with the available functions for recording, displaying and activating the data for self alignment.

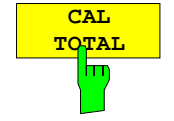

The *CAL TOTAL* softkey starts the recording of correction data of the instrument.

If the correction data recording has failed or if the correction values are deactivated (*CAL CORR = OFF* softkey), the status field indicates

### **UNCAL**.

IEC/IEEE-bus command: \*CAL?

1166.6004.12 4.117 E-1

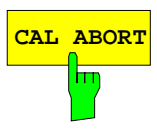

**CAL ABORT** The *CAL ABORT* softkey interrupts the recording of correction data and restores the last complete correction data set.

IEC/IEEE-bus command: CAL:ABOR

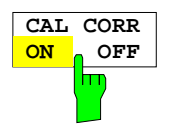

The *CAL CORR ON/OFF* softkey switches the calibration data on/off.

- ON The status message depends upon the results of the total calibration.
- OFF The message *UNCAL* appears in the status line.

IEC/IEEE-bus command: CAL:STAT ON

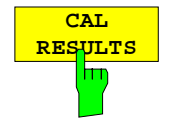

The *CAL RESULTS* softkey calls the *CALIBRATION RESULTS* table, which shows the correction data found during calibration.

The *CALIBRATION RESULTS* table contains the following information:

- date and time of last record of correction valuesKorrekturwertaufnahme
- overall results of correction value record
- list of found correction values according to function/module

The results have the following meaning:

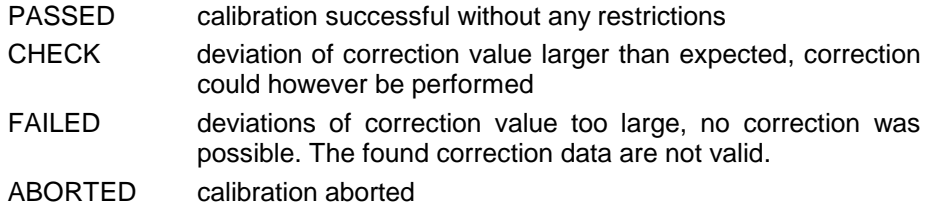

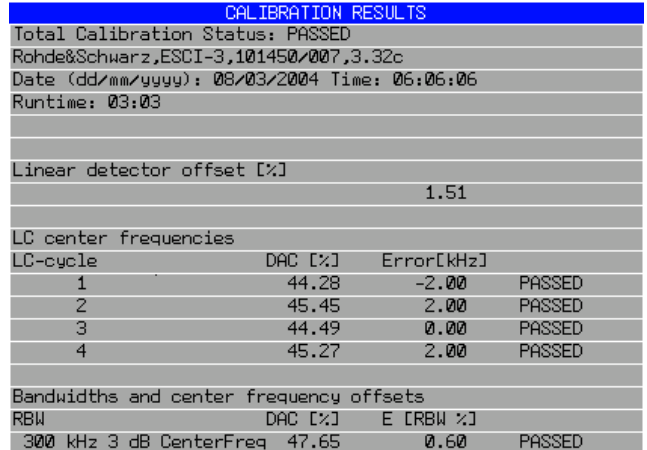

IEC/IEEE-bus command: CAL:RES?

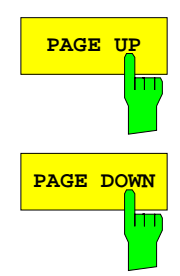

The softkeys *PAGE UP* and *PAGE DOWN* scroll one page forward or backward in the *CALIBRATION RESULTS* table. They have no function when the table is closed.

IEC/IEEE-bus command: --

## **Markers and Delta Markers – MKR Key**

The markers are used for marking points on traces, reading out measurement results and for quickly selecting a display section. R&S ESCI provides four markers per display window. All markers can be used either as markers or delta markers. The availability of marker functions depends on whether the measurement is performed in the frequency, time or level domain.

The marker that can be moved by the user is defined in the following as the **active marker**.

Examples of marker display:

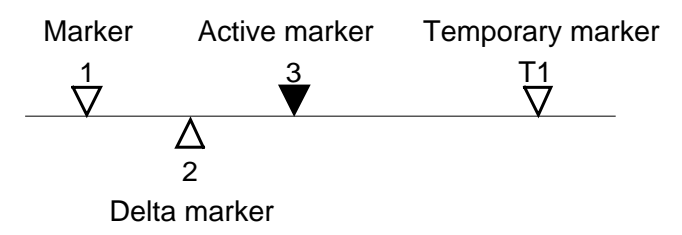

Temporary markers are used in addition to the markers and delta markers to evaluate the measurement results. They disappear when the associated function is deactivated.

The measurement results of the active marker (also called **marker values**) are displayed in the marker field. The marker info field at the upper right of the display shows the marker location (here, frequency), the level and the currently selected trace [T1].

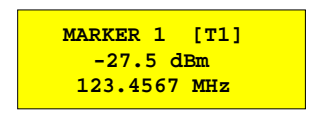

The *MKR* key calls a menu that contains all marker and delta marker standard functions. If no marker is active, *MARKER 1* will be enabled and a peak search on the trace carried out. Otherwise, the data entry for the marker activated last is opened.

*MKR* menu:

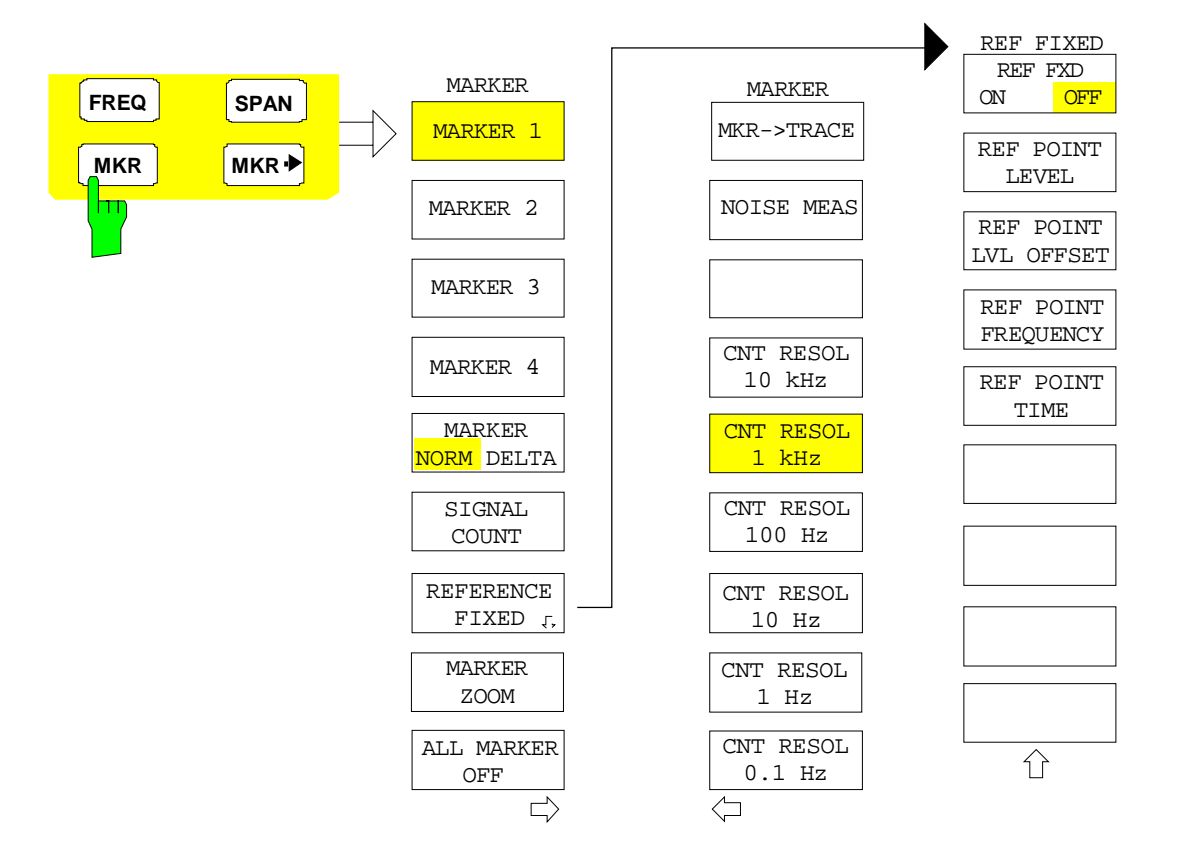

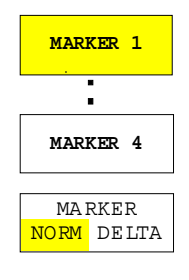

The *MARKER 1/2/3/4* .softkey selects the corresponding marker and activates it.

*MARKER 1* is always the normal marker. After they have been switched on, *MARKERS 2 to 4* are delta markers that refer to *MARKER 1*. These markers can be converted into markers with absolute value display by means of the *MARKER NORM DELTA* softkey. When *MARKER 1* is the active marker, pressing the M*ARKER NORM DELTA* softkey switches on an additional delta marker.

Pressing the *MARKER 1 to 4* softkey again switches off the selected marker.

**Example:**

- [**PRESET**] R&S ESCI is set to the default setting.
- [**MKR**] On calling the menu, *MARKER 1* is switched on ('1' highlighted in the softkey) and positioned on the maximum value of the trace. It is a normal marker and the *MARKER NORMAL* softkey is highlighted.
- [*MARKER 2*] *MARKER 2* is switched on ('2' highlighted in the softkey). It is automatically defined as a delta marker on switching on so the *DELTA* is is highlighted on softkey *MARKER NORM DELTA*. The frequency and level of *MARKER 2* with reference to *MARKER 1* are output in the marker info field.

*[MARKER*

- *NORM DELTA]* The *MARKER NORM DELTA* softkey is highlighted. *MARKER 2* becomes a normal marker. The frequency and level of *MARKER 2* are output as absolute values in the marker info field.
- *[MARKER 2] MARKER 2* is switched off. *MARKER 1* is the active marker for entry. The frequency and level of *MARKER 1* are output in the marker info field.
- IEC/IEEE-bus command: CALC:MARK ON; CALC:MARK:X <value>; CALC:MARK:Y? CALC:DELT ON; CALC:DELT:MODE ABS|REL CALC:DELT:X <value>; CALC:DELT:X:REL? CALC:DELT:Y?

When several traces are being displayed, the marker is set to the maximum value (peak) of the active trace which has the lowest number (1 to 3). In case a marker is already located there, it will be set to the frequency of the next lowest level (next peak).

When the split-screen display mode is active, the marker will be placed in the active window. A marker can only be enabled when at least one trace in the corresponding window is visible.

If a trace is turned off, the corresponding markers and marker functions are also deactivated. If the trace is switched on again (*VIEW*, *CLR/WRITE*;..), the markers along with coupled functions will be restored to their original positions provided the markers have not been used on another trace.

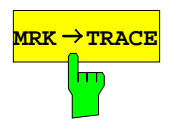

**MRK → TRACE** The *MKR→TRACE* softkey places the marker on a new trace. The trace is selected via a data entry field. Only those traces can be selected which are visible on the screen in the same window.

#### **Example:**

Three traces are presented on the screen. The marker is always on Trace 1 on switching on.

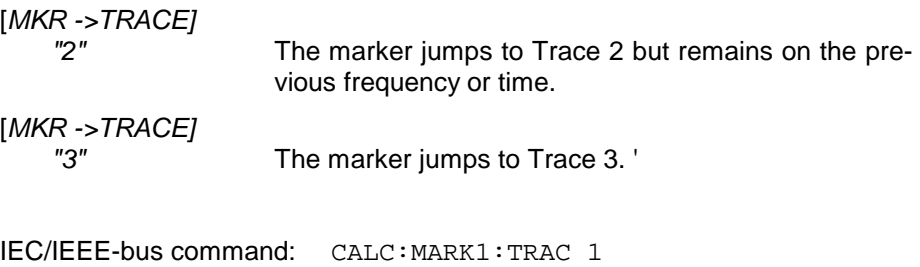

CALC:DELT:TRAC 1

## **Frequency Measurement with the Frequency Counter**

In order to accurately determine the frequency of a signal, R&S ESCI is equipped with a frequency counter which measures the frequency of the RF signal at the intermediate frequency. Using the measured IF, R&S ESCI calculates the frequency of the RF input signal by applying the known frequency conversion factors.

The frequency measurement error depends only upon the accuracy of the frequency standard used (external or internal reference). Although R&S ESCI always operates synchronously irrespective of the set span, the frequency counter delivers a more exact result than a measurement performed with a marker. This is due to the following:

- The marker measures only the position of the pixel on the trace and infers the frequency of the signal from this value. The trace, however, contains only a limited number of pixels. Depending upon the selected span, each pixel may contain many measurement values, which therefore limits the frequency resolution.
- The resolution with which the frequency can be measured is proportional to the measurement time. For this reason, the bandwidth is normally made as wide as possible and the sweep time as short as possible. This results in a loss of frequency resolution.

For the measurement with the frequency counter, the sweep is stopped at the reference marker, the frequency is counted with the desired resolution and then the sweep is allowed to continue.

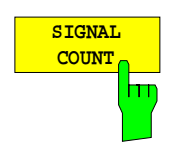

The *SIGNAL COUNT* softkey switches the frequency counter on/off.

The frequency is counted at the position of the reference marker (*MARKER* 1). The sweep stops at the reference marker until the frequency counter has delivered a result. The time required for a frequency measurement depends on the selected frequency resolution. The resolution is set in the side menu.

If no marker is enabled when the *SIGNAL COUNT* softkey is pressed, *MARKER 1* is switched on and set at the largest signal.

In addition, the *SIGNAL COUNT* function is displayed in the marker info field on the screen with [Tx CNT].

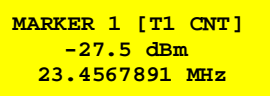

Switching the *SIGNAL COUNT* function off is accomplished by pressing the softkey again.

IEC/IEEE-bus command: CALC:MARK1:COUN ON;

CALC:MARK:COUN:FREQ?

### *MARKER NEXT* menu

The resolution of the frequency counter is set in the *NEXT* menu of the MARKER menu. R&S ESCI offers counter resolutions between 0.1 Hz and 10 kHz.

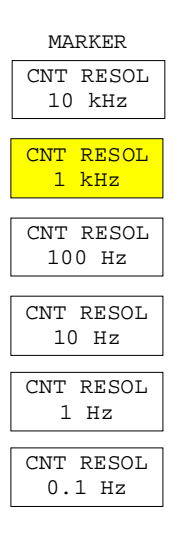

The *CNT RESOL ...* softkeys select the counter resolution. They are selection switches, i.e. only one of the can be active at any one time. The marker stop time, ie the frequency measurement time, depends on the selected resolution.

IEC/IEEE-bus command: CALC:MARK1:COUN:RES <value>

#### **Measurement example:**

The frequency of a CW signal is to be determined by means of the frequency counter with a resolution of 10 Hz.

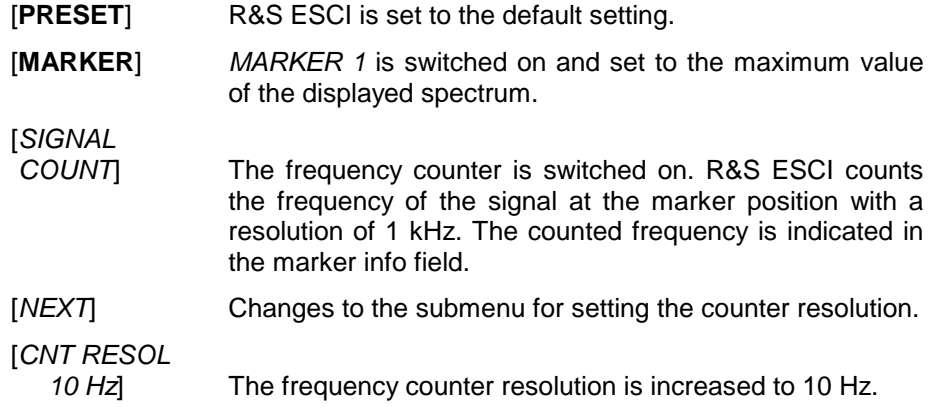

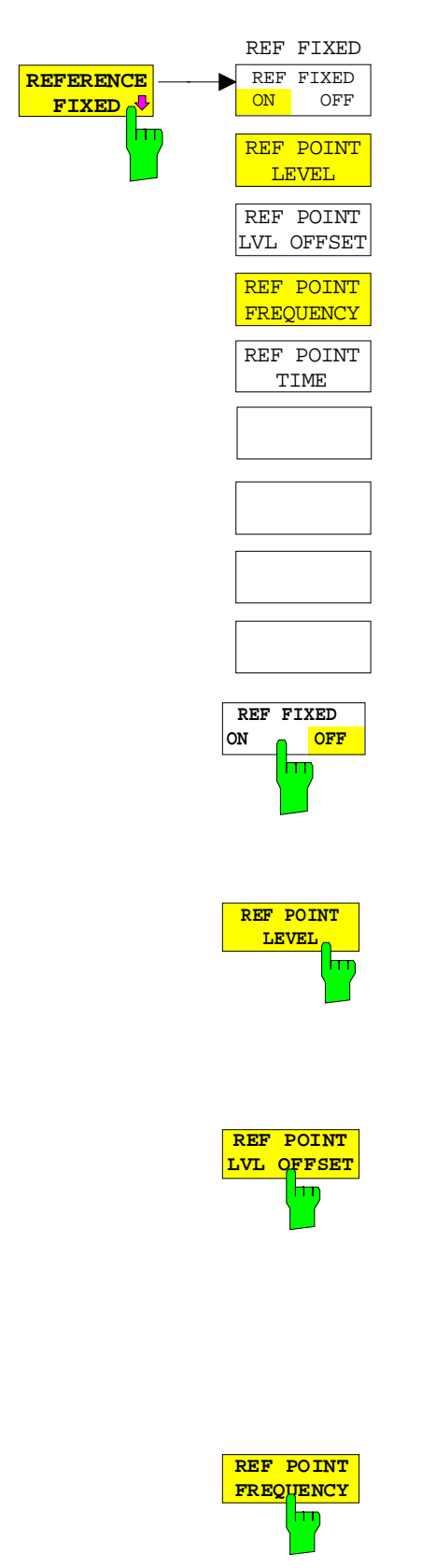

The *REFERENCE FIXED* softkey defines the level and the frequency or time of *MARKER 1* as a reference for one or several delta markers. The measured values for one or several markers displayed in the marker info field are derived from this reference point instead of the current values of the reference marker (*MARKER* 1).

On actuating the softkey, reference fixed is switched on and thus, the level value and the frequency, time or x-level value of *MARKER 1* immediately become the reference point.

Additionally, the *REFERENCE FIXED* softkey opens the submenu where it is possible to determine manually a reference point with level and frequency, time or x-axis level, to define a level offset or deactivate the reference point.

The *REFERENCE FIXED* function is useful for the measurement of the harmonic suppression at small span (fundamental not represented).

The *REF FXD ON/OFF* softkey switches on or off the relative measurement to a fixed reference value (*REFERENCE POINT*) independent of the trace.

IEC/IEEE-bus command: CALC:DELT2:FUNC:FIX ON

The *REF POINT LEVEL* softkey enters a reference level independent of the reference marker level. All relative level values of the delta markers refer to this reference level.

IEC/IEEE-bus command: CALC:DELT2:FUNC:FIX:RPO:Y -10dBm

The *REF POINT LVL OFFSET* softkey specifies a level offset relevant to the reference level. The relative level values of the delta markers refer to the reference point level plus the level offset.

The level offset is set to 0 dB on enabling the *REFERENCE FIXED* or *PHASE NOISE* function.

IEC/IEEE-bus command: CALC:DELT2:FUNC:FIX:RPO:Y:OFFS 0dB

With the *REF POINT FREQUENCY* softkey a reference frequency can be manually activated for the delta markers when the *REFERENCE FIXED* or *PHASE NOISE* function is used.

IEC/IEEE-bus command:

CALC:DELT2:FUNC:FIX:RPO:X 10.7MHz

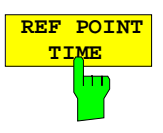

The *REF POINT TIME* softkey activates the entry box for the input of a reference time for the *REFERENCE FIXED* function in the time domain (span  $= 0$  Hz).

IEC/IEEE-bus command:

CALC:DELT2:FUNC:FIX:RPO:X 5MS

For phase noise measurement, input of reference time is not possible.

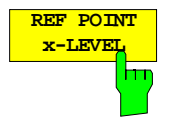

The *REF POINT x-LEVEL* softkey activates the entry box for the input of a reference level on the x-axis for the *REFERENCE FIXED* function when the power sweep is active.

IEC/IEEE-bus command:

CALC:DELT2:FUNC:FIX:RPO:X -5DBM

#### **Measurement example:**

Small-span harmonics measurement to increase sensitivity CW signal (eg 100 MHz, 0 dBm) with harmonics at the RF input of R&S ESCI.

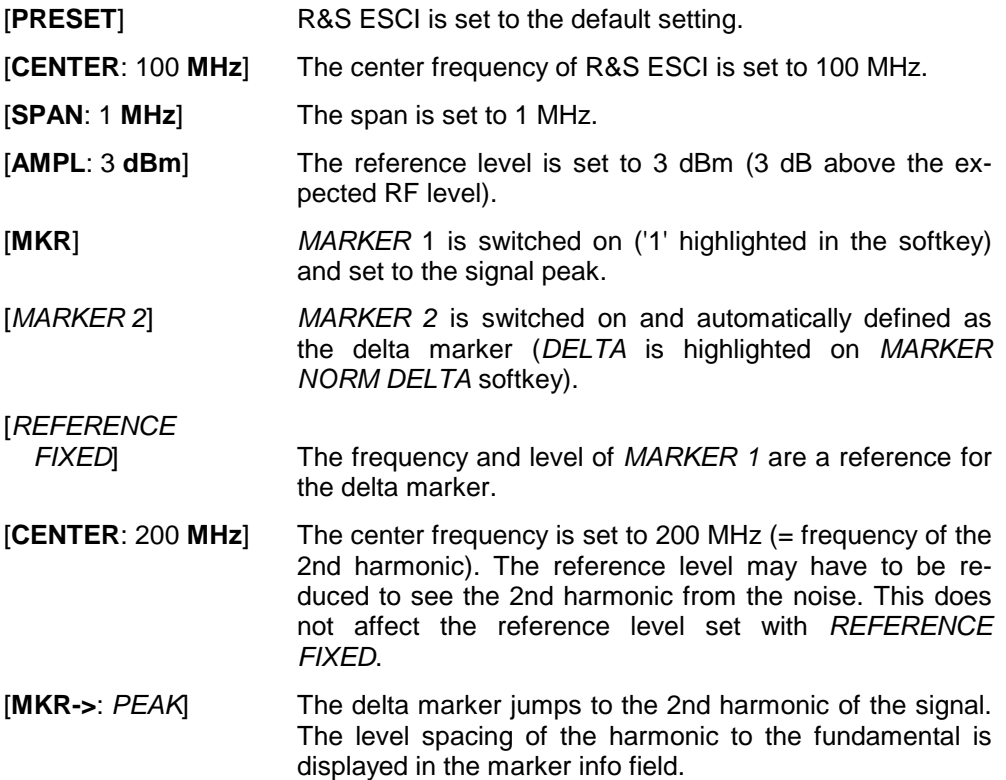

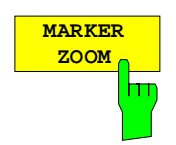

The *MARKER ZOOM* softkey expands the area around MARKER 1. With the zoom function, more details of the spectrum can be seen. The desired display range can be defined in an entry window.

The following sweep is stopped at the position of the reference marker. The frequency of the signal is counted and the measured frequency becomes the new center frequency. The zoomed display range is then configured and the new settings are used by R&S ESCI for further measurements.

As long as switching to the new frequency display range has not yet taken place, pressing the softkey will abort the procedure.

If *MARKER 1* is not active when the softkey is pressed, it is automatically activated and set to the highest peak in the window.

If an instrument setting is changed after selection of *MARKER ZOOM*, the function is aborted.

The *MARKER ZOOM* softkey is only available in the frequency domain  $(span > 0)$ .

IEC/IEEE-bus command: CALC:MARK1:FUNC:ZOOM 1kHz

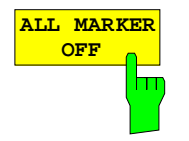

The *ALL MARKER OFF* softkey switches off all markers (reference and delta markers). It also switches off all functions and displays associated with the markers/delta markers.

IEC/IEEE-bus command: CALC:MARK:AOFF

# **Marker Functions – MKR FCTN Key**

The MKR FCTN menu offers further measurements with the markers:

- Measurement of noise density (*NOISE MEAS* softkey)
- Measurement of phase noise (*PHASE NOISE* softkey)
- Measurement of filter or signal bandwidth (*N DB DOWN* softkey)
- Activating of AF demodulation (*MARKER DEMOD* softkey)

On calling the menu, the entry for the last active marker is activated (*SELECT MARKER* softkey); if no marker is activated, marker 1 is activated and a maximum search (*PEAK* softkey) is performed. The marker can be set to the desired trace by means of *MKR -> TRACE* softkey.

Menu *MKR FCTN*:

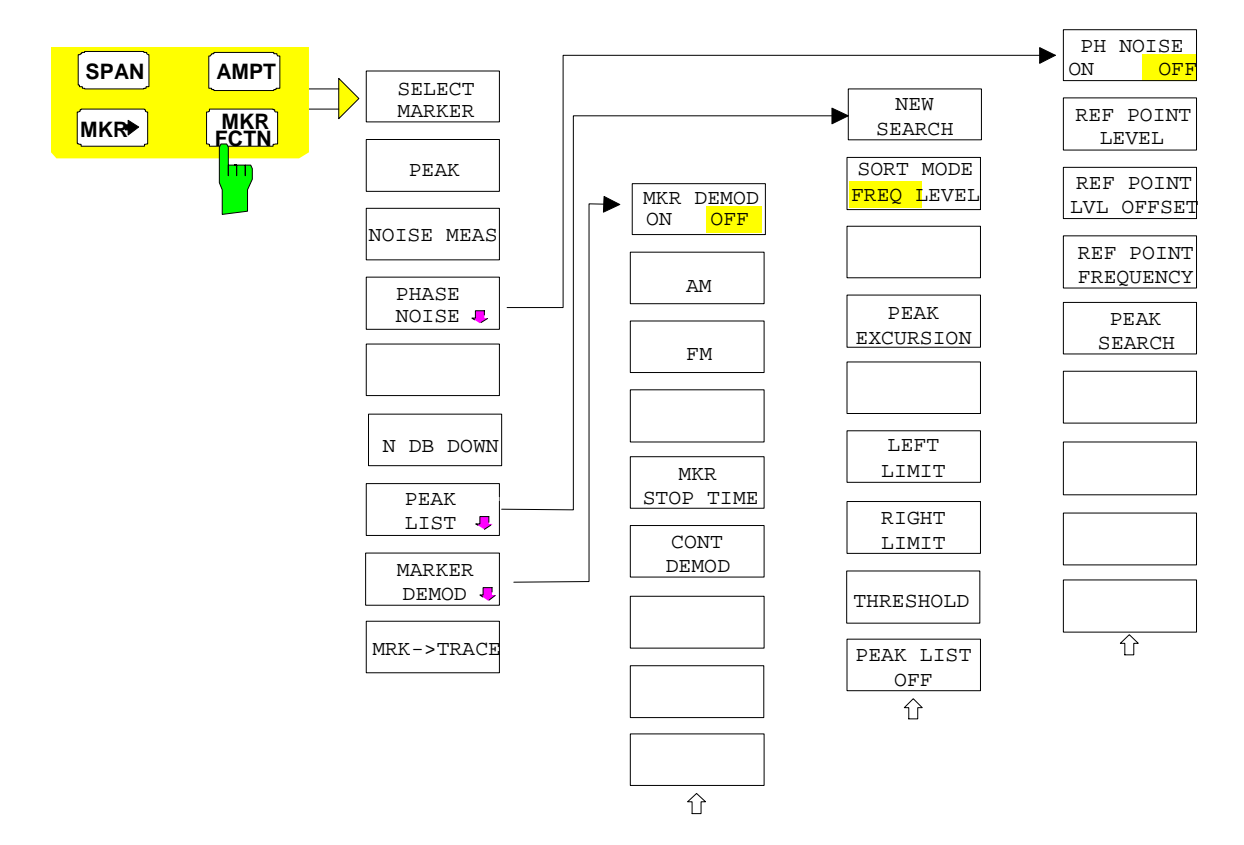

### **Activating the Markers**

Menu *MKR FCTN*:

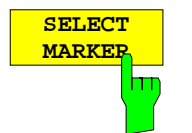

The *SELECT MARKER* softkey activates the numerical selection of the marker in the data entry field. Delta marker 1 is selected by input of ' 0 '. If the marker is switched off, then it is switched on and can be moved later on.

IEC/IEEE-bus command: CALC:MARK1 ON; CALC:MARK1:X <value>; CALC:MARK1:Y?

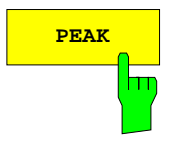

**PEAK** The *PEAK* softkey sets the active marker/delta marker to the peak of the trace.

> IEC/IEEE-bus command: CALC:MARK1:MAX CALC:DELT1:MAX

### **Measurement of Noise Density**

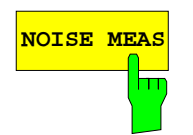

**NOISE MEAS** The *NOISE MEAS* softkey switches the noise measurement for the active marker on or off. The corresponding marker becomes the *NORMAL* marker.

> During noise measurement, the noise power density is measured at the position of the marker. In the time domain mode, all points of the trace are used to determine the noise power density. When measurements are performed in the frequency domain, two points to the right and left of the marker are used for the measurement to obtain a stable result.

> The noise power density is indicated in the marker field. With a logarithmic amplitude units (dBm, dBmV, dBmµV, dBµA) the noise power density is output in dBm/Hz i.e. as level in 1 Hz bandwidth with reference to 1 mW. With linear amplitude units (V, A, W) the noise voltage density is evaluated in  $\mu$ V/ $\forall$ Hz, the noise current density in  $\mu$ A/ $\forall$ Hz or the noise power density in µW/Hz.

> The following settings have to be made to ensure that the power density measurement yields correct values:

Detector: Sample or RMS

Video bandwidth:

 $\leq$  0.1 x resolution bandwidth with sample detector (corresponds to RBW / VBW NOISE) ≥ 3 x resolution bandwidth with RMS detector

(corresponds to RBW / VBW SINE)

In the default setting, the R&S ESCI uses the sample detector for the noise function.

With the sample detector, the trace can additionally be set to AVERAGE to stabilize the measured values. With RMS detector used, trace averaging must not be used since in this case it produces too low noise levels which cannot be corrected. Instead, the sweep time can be increased to obtain stable measurement results.
The R&S ESCI uses the following correction factors to evaluate the noise density from the marker level:

• Since the noise power is indicated with reference to 1 Hz bandwidth, the bandwidth correction value is deducted from the marker level. It is 10 x lg (1 Hz/BW<sub>Noise</sub>), where BW<sub>Noise</sub> is the noise or power bandwidth of the set resolution filter (RBW).

#### **Sample detector:**

- As a result of video filter averaging and trace averaging, 1.05 dB is added to the marker level. This is the difference between the average value and the RMS value of white noise.
- With a logarithmic level axis, 1.45 dB is added additionally. Logarithmic averaging is thus fully taken into account which yields a value that is 1.45 dB lower than that of linear averaging.

#### **RMS detector:**

• With the exception of bandwidth correction, no further corrections are required for the RMS detector since it already indicates the power with every point of the trace.

To allow a more stable noise display the adjacent (symmetric to the measurement frequency) points of the trace are averaged.

In time domain mode, the measured values are averaged versus time (after a sweep).

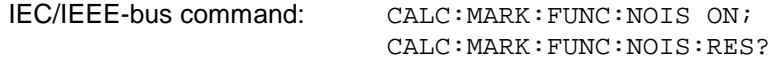

**Example**: Measurement of inherent R&S ESCI noise

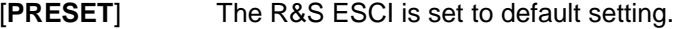

[MARKER] Marker 1 is switched on and set to the maximum value of the displayed spectrum. Set marker to desired frequency using the rotary knob.

- **[***NOISE***]** The R&S ESCI switches the sample detector on and sets the video bandwidth to 300 kHz (0.1 x RBW). The power density level of inherent noise is displayed in dBm/Hz in the marker info field.
- *Note: The R&S ESCI noise figure can be calculated from the measured power density level. It is calculated by deducting the set RF attenuation (RF Att) from the displayed noise level. 174 is to be added to the result to obtain the R&S ESCI noise figure.*

## **Phase Noise Measurement**

*Menu MKR FCTN*:

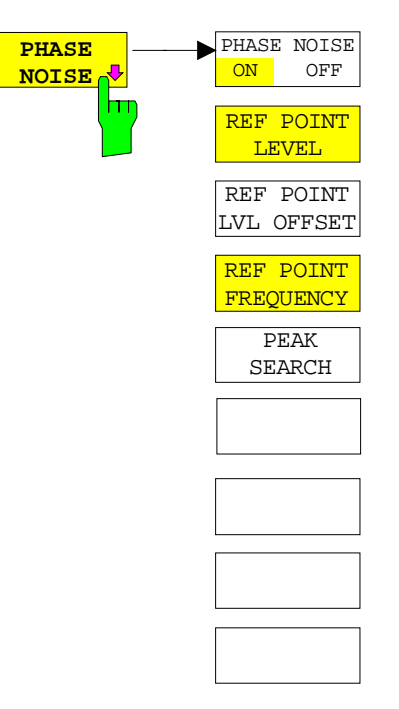

The *PHASE NOISE* softkey switches the *PHASE NOISE* function on/off. Additionally, the softkey opens the submenu for manually setting the reference point. The phase noise measurement can be switched off in the submenu.

*MARKER 1* (= reference marker) is used as a reference for the phase noise measurement. The frequency and level of the reference marker are used as fixed reference values, i.e. the *REFERENCE FIXED* function is activated. After switching on the phase noise measurement the reference level or the center frequency can thus be set in a way that the carrier is outside the displayed frequency range, or, for example, a notch filter is switched on to suppress the carrier.

A noise power density measurement is carried out with the delta marker or delta markers. This measurement corresponds to the NOISE function in the *MARKER* menu (MKR). The result of the phase noise measurement is the difference in level between the reference point and the noise power density.

The following possibilities can be selected on switching on *PHASE NOISE*:

1. No marker enabled:

[**MKR FCTN**] *MARKER 1* is enabled and set to peak. [*PHASE NOISE*] *MARKER 1* becomes the reference marker, *MARKER 2* the delta marker;  $frequency = frequency of the reference$ marker. The delta marker is the active marker, i.e. it can be moved with the rollkey or adjusted by entering numerals. The *PHASE NOISE* function is switched on and the measured value is output.

2. Markers are enabled:

[**MKR FCTN**] The previous marker configuration remains unchanged.

[*PHASE NOISE*] *MARKER* 1 becomes the reference marker. If other markers are enabled, they become delta markers and measure the phase noise at their respective positions.

If further markers are enabled during the phase noise measurement, they automatically become delta markers and measure the phase noise at their respective positions.

When the phase noise measurement is switched off, the marker configuration remains unchanged and the delta markers measure the relative level to the reference marker (*MARKER 1*).

The *PHASE NOISE* function measures the noise power at the delta markers referred to 1 Hz bandwidth. The sample detector is automatically used and the video bandwidth set to 0.1 times the resolution bandwidth (RBW). The two settings are taken into account in the correction values used for the noise power measurement.

To obtain stable results, two pixels on the right and the left of the respective delta marker position are taken for the measurement. The procedure for determining the noise power is identical to the method used for the noise power measurement (see NOISE softkey). The measured noise level referred to 1 Hz bandwidth is subtracted from the carrier level at the reference marker (*MARKER 1*). The measured values are displayed in the delta marker field in dBc/Hz (= spacing in dB of the noise power from the carrier level in 1 Hz bandwidth).

If several delta markers are enabled, only the value read by the active marker is shown in the marker field. If several delta markers are active, their measurement results are shown in the marker info field.

The reference value for the phase noise measurement can be defined with *REF POINT LEVEL*, *REF POINT FREQUENCY* and *REF POINT LVL OFFSET* to differ from that of the reference marker.

IEC/IEEE-bus command:

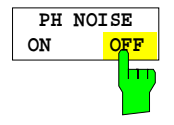

The *PH NOISE ON/OFF* softkey switches on/off the phase noise measurement. Switching on is performed by means of the *PHASE NOISE* softkey and is only necessary when the phase noise measurement has been switched off in the submenu.

IEC/IEEE-bus command: CALC:DELT1:FUNC:PNO ON CALC:DELT1:FUNC:PNO:RES?

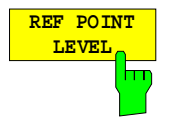

The *REF POINT LEVEL* softkey activates an entry box for the input of a reference level other than the reference marker level. The function is identical to that of the softkey with the same name in the marker menu (MKR).

IEC/IEEE-bus command:

CALC:DELT1:FUNC:FIX:RPO:Y -10dΒ

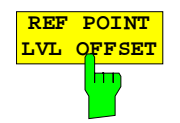

The *REF POINT LVL OFFSET* softkey activates an entry box for the input of an additional level offset for the phase noise calculation.

This level offset is set to 0 dB on when the *REFERENCE FIXED* or *PHASE NOISE* function is enabled.

IEC/IEEE-bus command:

CALC:DELT:FUNC:FIX:RPO:Y:OFFS 10dB

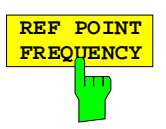

The *REF POINT FREQUENCY* softkey activates an entry box for the manual input of a reference frequency for the *REFERENCE FIXED* or *PHASE NOISE* function.

IEC/IEEE-bus command: CALC:DELT1:FUNC:FIX:RPO:X 10.7MHz

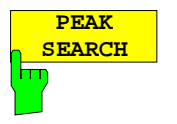

The *PEAK SEARCH* sets the reference point level for delta marker 2 in the selected measurement window to the peak of the selected trace.

IEC/IEEE-bus command: CALC:DELT:FUNC:FIX:RPO:MAX

marker frequency is activated. It can be entered directly.

#### **Measurement example:**

The phase noise of a CW signal at 100 MHz with 0 dBm level is to be measured at 800 kHz from the carrier

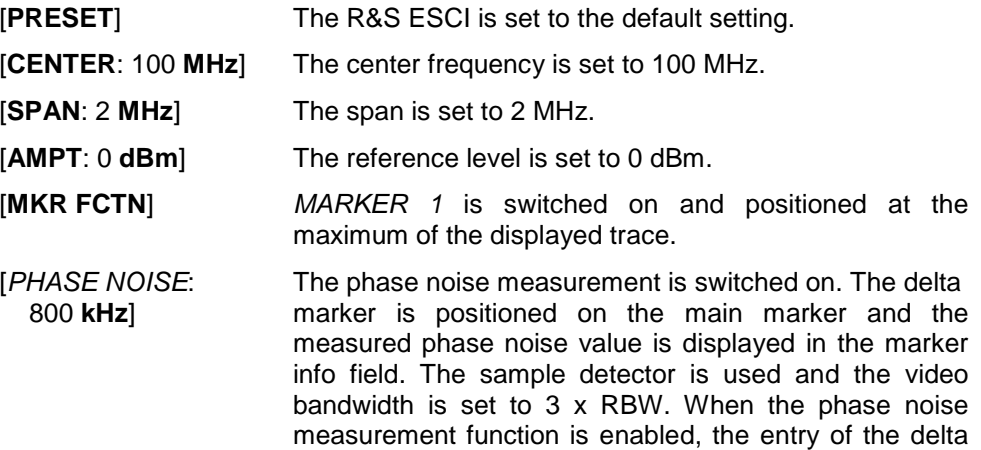

## **Measurement of the Filter or Signal Bandwidth**

Menu *MKR FCTN*:

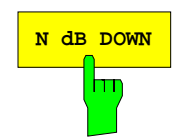

**N dB DOWN** The *N dB DOWN* softkey activates the temporary markers T1 and T2 which are n dB below the active reference marker. Marker T1 is placed to the left and marker T2 at the right of the reference marker. The value n can be input in a window.

The default setting is 3 dB.

The frequency spacing of the two temporary markers is indicated in the marker info field.

If, for example, it is not possible to form the frequency spacing for the n dB value because of the noise display, dashes are indicated instead of a measured value.

IEC/IEEE-bus command: CALC:MARK1:FUNC:NDBD:STAT ON CALC:MARK1:FUNC:NDBD 3dB CALC:MARK1:FUNC:NDBD:RES? CALC:MARK1:FUNC:NDBD:FREQ?

## **Measurement of a Peak List**

Menu *MKR FCTN*:

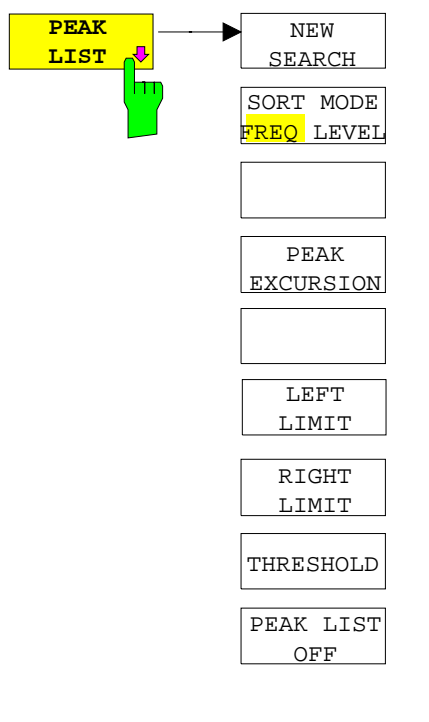

The *PEAK LIST* softkey allows the peak values of the trace to be determined and entered in a list with 50 entries max. The order of the entries is defined by the *SORT MODE*:

FREQ sorting in ascending order of frequency values (see screenshot); if span =  $0$ , the entries are sorted in ascending order of time values sorting according to level

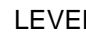

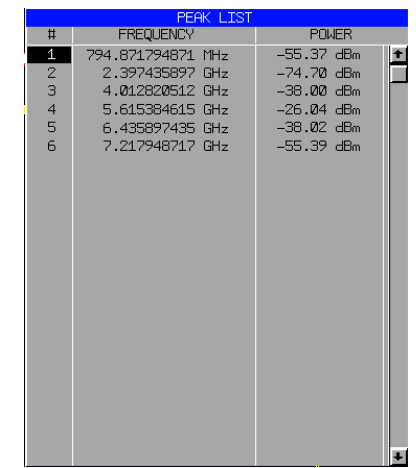

The search range can be restricted by means of the *LEFT LIMIT, RIGHT LIMIT* and *THRESHOLD* softkeys. The definition of the peak values can be modified using the *PEAK EXCURSION* softkey. The *MKR->TRACE* softkey in the main menu is used to select the trace for searching peak values.

Opening the list performs a single search at the end of the sweep. The *NEW SEARCH* softkey triggers a new sweep, determines the peak values of the trace at the end of the sweep and enters them in the list.

Use the *PEAK LIST OFF* key to delete the list from the screen*.*

IEC/IEEE-bus commands: INIT:CONT OFF;

CALC:MARK:TRAC 1; CALC:MARK:FUNC:FPE:SORT X; INIT;\*WAI; CALC:MARK:FUNC:FPE 10; CALC:MARK:FUNC:FPE:COUN?; CALC:MARK:FUNC:FPE:Y?; CALC:MARK:FUNC:FPE:X?

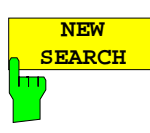

The *NEW SEARCH* softkey starts a new peak search and enters the results in the peak list.

IEC/IEEE-bus commands: INIT;\*WAI; CALC:MARK:FUNC:FPE 10; CALC:MARK:FUNC:FPE:COUN?; CALC:MARK:FUNC:FPE:Y?; CALC:MARK:FUNC:FPE:X?

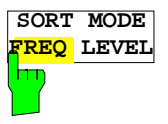

The *SORT MODE FREQ/LEVEL* softkey defines the position of the peak values in the list:

- FREQ sorting in ascending order of frequency values (time values if  $span = 0$ )
- LEVEL sorting according to level

IEC/IEEE-bus command: CALC:MARK:FUNC:FPE:SORT X;

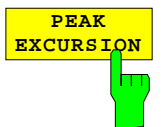

With level measurements, the *PEAK EXCURSION* softkey allows the minimum amount to be entered by which a signal must decrease or increase in order to be recognized as a maximum by the peak search function.

Values between 0 dB and 80 dB may be entered, the resolution being 0.1 dB

IEC/IEEE-bus command: CALC:MARK:PEXC 6dB

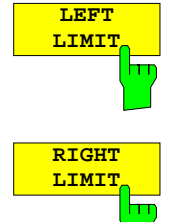

The *LEFT LIMIT* and *RIGHT LIMIT* softkeys define the vertical lines F1/F2 in the frequency domain (span  $> 0$ ) and T1/T2 in the time domain (span = 0) between which the search is carried out. If only one line is active, the F1/T1 line is used as the lower limit; the upper limit is the stop frequency. If F2/T2 is also active, it defines the upper limit.

IEC/IEEE-bus commands: CALC:MARK:X:SLIM:LEFT 1MHZ CALC:MARK:X:SLIM:RIGH 10MHZ CALC:MARK:X:SLIM ON

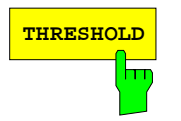

**THRESHOLD** The THRESHOLD softkey defines a horizontal threshold line which represents the lower limit of the peak search level range.

> IEC/IEEE-bus command: CALC:THR -20dBm CALC:THR ON

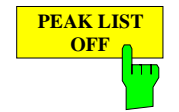

The *PEAK LIST OFF* softkey switches off the table with the search results.

IEC/IEEE-bus command:

# **AF Demodulation**

The R&S ESCI provides demodulators for AM and FM signals. With these demodulators, a displayed signal can be identified acoustically through the use of the internal loudspeaker or with headphones. The frequency at which the demodulation is enabled is coupled to the markers. The sweep stops at the frequency determined by the active marker for the selected time and the RF signal is demodulated. During a measurement in the time domain (span  $= 0$  Hz) the demodulation is continuously on.

The threshold line (*MKR->SEARCH LIMITS:THRESHOLD*) performs a squelch function in the demodulator. If the threshold is set, the R&S ESCI LF demodulation is switched on only when the signal to be demodulated exceeds the set threshold.

Menu *MKR FCTN*:

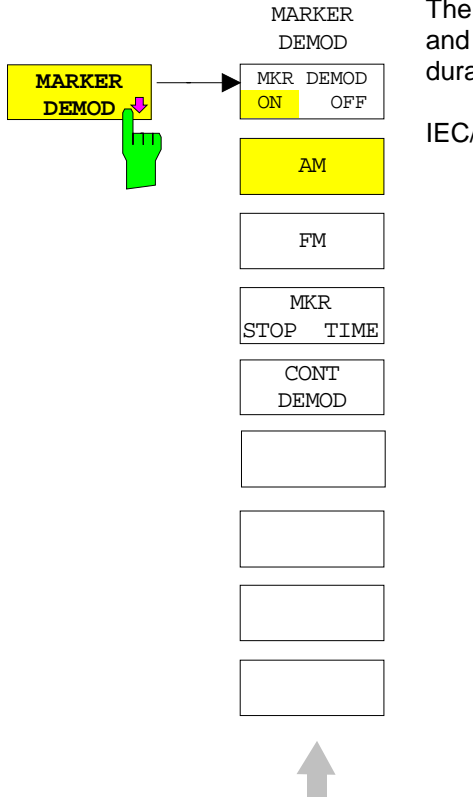

**MKR DEMOD ON OFF** m

The *MARKER DEMOD* softkey switches on the audio demodulator and calls a submenu in which the demodulation mode and the duration of the demodulation can be selected.

IEC/IEEE-bus command: CALC:MARK1:FUNC:DEM ON

The *MKR DEMOD ON/OFF* softkey switches the demodulation on/off.

In the frequency range (span >0), the frequency scan is stopped at the frequency of the active marker with demodulation switched on – provided that the level is above the threshold line - and the signal is demodulated during the given stop time.

In the time domain (span  $= 0$ ) demodulation is continuous, i.e. not only active at the marker position.

IEC/IEEE-bus command: CALC:MARK1:FUNC:DEM ON

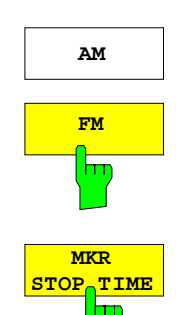

**AM** The softkeys AM and FM are selector switches one of which only may be active at a time. They set the desired demodulation mode FM or AM. Default setting is AM.

> IEC/IEEE-bus command: CALC:MARK1:FUNC:DEM:SEL AM CALC:MARK1:FUNC:DEM:SEL FM

The *MKR STOP TIME* softkey defines the stop time for demodulation at the marker(s).

The R&S ESCI interrupts the frequency sweep at the marker position and activates the demodulation for the duration of the stop time (see also *MKR DEMOD ON/OFF*).

In the time domain (span  $= 0$ ) the demodulation is continuously active irrespective of the stop time set.

IEC/IEEE-bus command: CALC:MARK1:FUNC:DEM:HOLD 3s

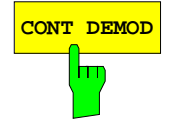

**CONT DEMOD** The *CONT DEMOD* softkey switches on the continuous demodulation in the frequency domain. If the sweep time is long enough, the set frequency range can be monitored acoustically.

IEC/IEEE-bus command: CALC:MARK1:FUNC:DEM:CONT ON

## **Selecting the Trace**

#### Menu *MKR FCTN*:

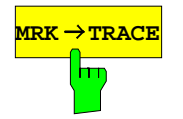

**MRK→TRACE** The *MKR→TRACE* softkey sets the active marker to different traces. Only those traces can be selected which are visible on the screen in the same window.

> The function of the softkey is identical to that of the softkey with the same name in the MKR-> menu.

#### **Example:**

Three traces are displayed on the screen. The marker is always on Trace 1 on switching on.

[*MKR ->TRACE*] The marker jumps to Trace 2, but remains at the previous frequency or time. [*MKR ->TRACE*]

"3"<ENTER> The marker jumps to Trace 3.

IEC/IEEE-bus command: CALC:MARK:TRAC 2

# **Change of Settings via Markers – MKR** ⇒ **Key**

The *MKR* → menu offers functions through which instrument parameters can be changed with the aid of the currently active marker. The functions can be used on markers and delta markers.

On opening the menu, the entry for the last active marker is activated; if no marker was enabled, *MARKER 1* is activated and a peak search is performed.

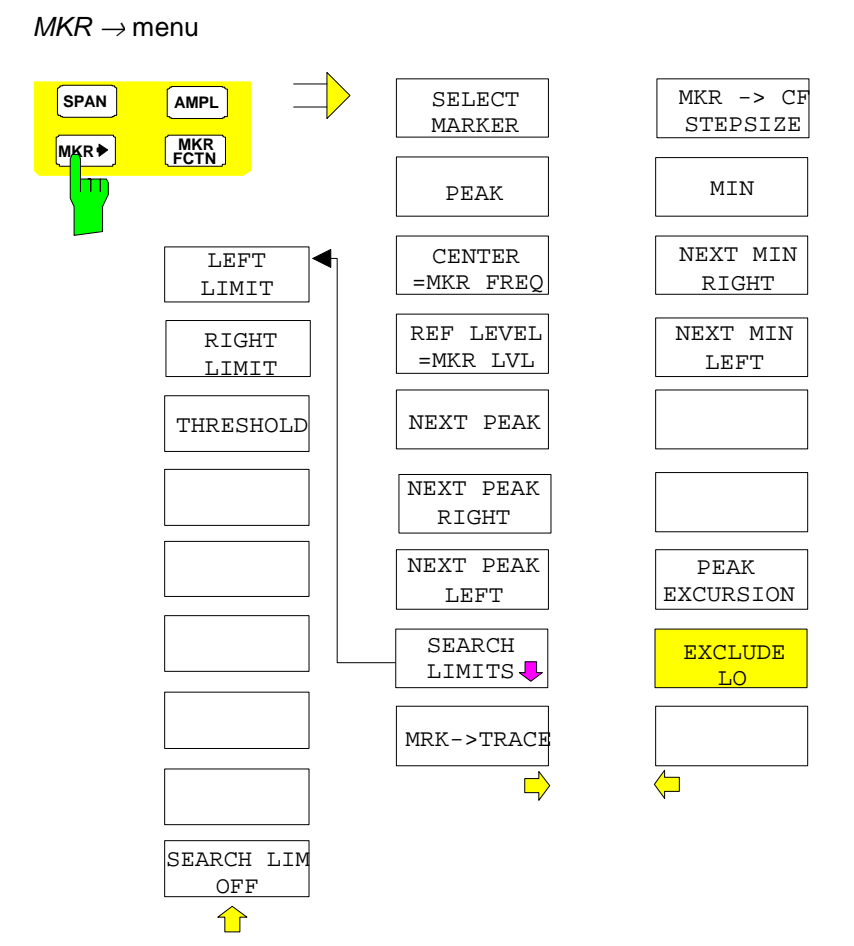

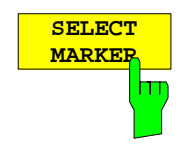

The *SELECT MARKER* softkey activates the numerical selection of the marker in the data entry field. Delta marker 1 is selected by input of ' 0 '.

IEC/IEEE-bus commands: CALC:MARK1 ON; CALC:MARK1:X <value>; CALC:MARK1:Y?

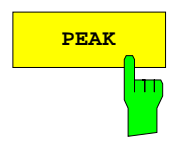

**PEAK** The *PEAK* softkey sets the active marker/delta marker to the peak of the trace.

> If no marker is active when **MKR->** menu is called, *MARKER 1* is automatically switched on and the peak search is performed.

IEC/IEEE-bus commands: CALC:MARK:MAX CALC:DELT:MAX

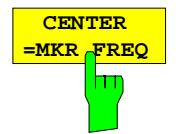

The *CENTER = MKR FREQ* softkey sets the center frequency to the current marker or delta marker frequency.

A signal can thus be set to the center of the frequency display range, for example, so that it can then be examined in detail with a smaller span.

The softkey is not available in the time domain (zero span).

IEC/IEEE-bus command: CALC:MARK:FUNC:CENT

#### **Example**:

A spectrum is displayed with a large span after PRESET. A signal off the center is to be examined in detail:

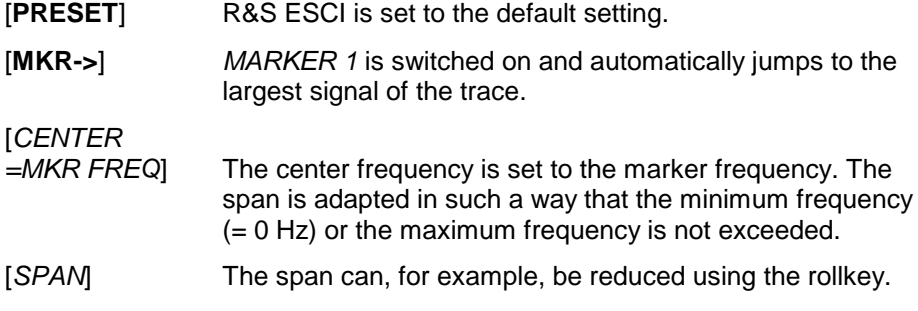

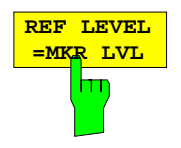

The *REF LEVEL = MKR LVL* softkey sets the reference level to the current marker level.

IEC/IEEE-bus command: CALC:MARK:FUNC:REF

#### **Example:**

A spectrum is displayed with a large span after PRESET. A signal off the center is to be examined in detail:

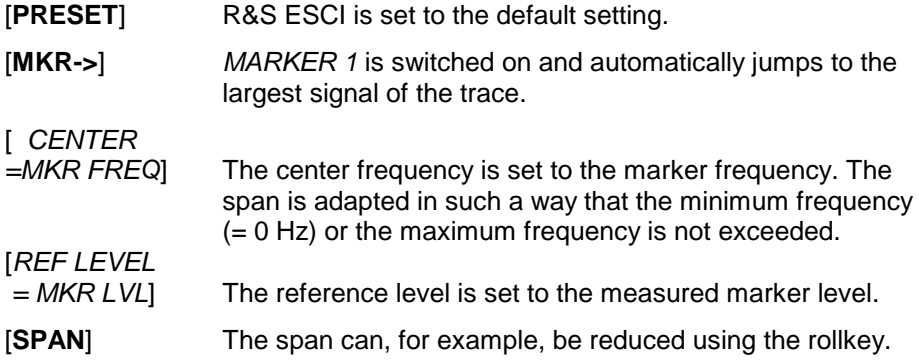

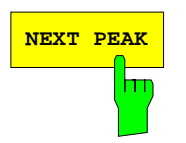

**NEXT PEAK** Softkey sets the active marker/delta marker to the next lower maximum of the selected trace.

> IEC/IEEE-bus commands: CALC:MARK:MAX:NEXT CALC:DELT:MAX:NEXT

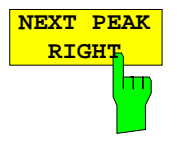

The *NEXT PEAK RIGHT* softkey sets the active marker/delta marker to the next lower maximum right of the current marker position on the selected trace.

IEC/IEEE-bus commands: CALC:MARK:MAX:RIGH

CALC:DELT:MAX:RIGH

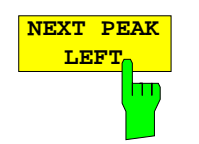

The *NEXT PEAK LEFT* softkey sets the active marker/delta marker to the next lower maximum left of the current marker position the selected trace.

IEC/IEEE-bus commands: CALC:MARK:MAX:LEFT

CALC:DELT:MAX:LEFT

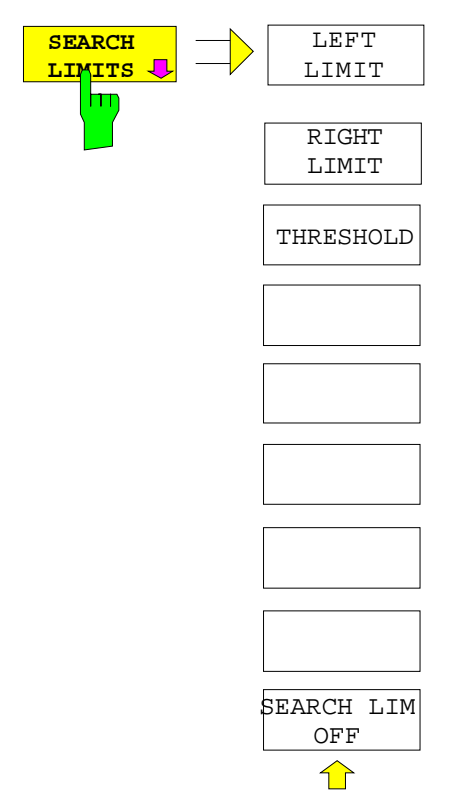

The *SEARCH LIMITS* softkey limits the search range for maximum or minimum search. The softkey switches to a submenu in which the search range limits can be set in the x and y direction.

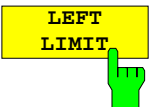

**RIGHT LIMIT**

The *LEFT LIMIT* und *RIGHT LIMIT* softkeys define the two vertical lines F1 and F2 in the frequency domain (span > 0) and T1 / T2 in the time domain (span  $= 0$ ). The search is performed between these lines in the frequency and time domain If only *LEFT LIMIT* is enabled, line F1/T1 is the lower limit and the upper limit corresponds to the stop frequency. If *RIGHT LIMIT* is also enabled, it determines the upper limit.

IEC/IEEE-bus commands:CALC:MARK:X:SLIM:LEFT 1MHZ CALC:MARK:X:SLIM:RIGH 10MHZ CALC:MARK:X:SLIM ON

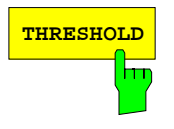

**THRESHOLD** The THRESHOLD softkey defines the threshold line. The threshold line represents a limit for the level range of the max. search at the lower end and that of the min. search at the upper end.

> IEC/IEEE-bus commands:CALC:THR -20dBm CALC:THR ON

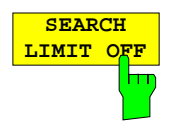

The *SEARCH LIMIT OFF* softkey disables all limits of the search range.

IEC/IEEE-bus commands:CALC:MARK:X:SLIM OFF CALC:THR OFF

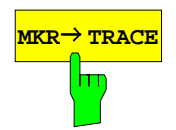

**мкк→ ткась** The *MKR→TRACE* softkey sets the active marker to a new trace. If only one trace is available on the screen, the softkey does not appear. If several traces are available on the screen, only these are offered.

IEC/IEEE-bus command: CALC:MARK:TRAC 2

#### **Example:**

Three traces are displayed on the screen. The marker is always on Trace 1 after switching on.

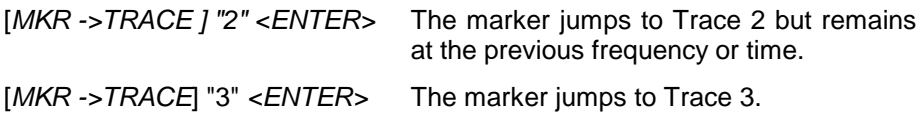

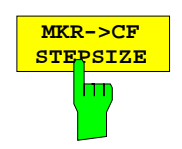

The *MKR*→*CF STEPSIZE* softkey sets the step size for the center frequency variation to the current marker frequency, and also sets step size adaptation to *MANUAL*. *CF STEPSIZE* remains at this value until the center frequency entry mode in the STEP menu is switched from *MANUAL* to *AUTO* again.

The *MKR*→*CF STEPSIZE* function is, above all, useful in the measurement of harmonics with large dynamic range (narrow bandwidth and narrow span).

The softkey is not available in the time domain (span  $= 0$  Hz).

IEC/IEEE-bus command: CALC:MARK:FUNC:CST

#### **Example:**

The harmonics levels of a CW carrier are to be measured at 100 MHz.

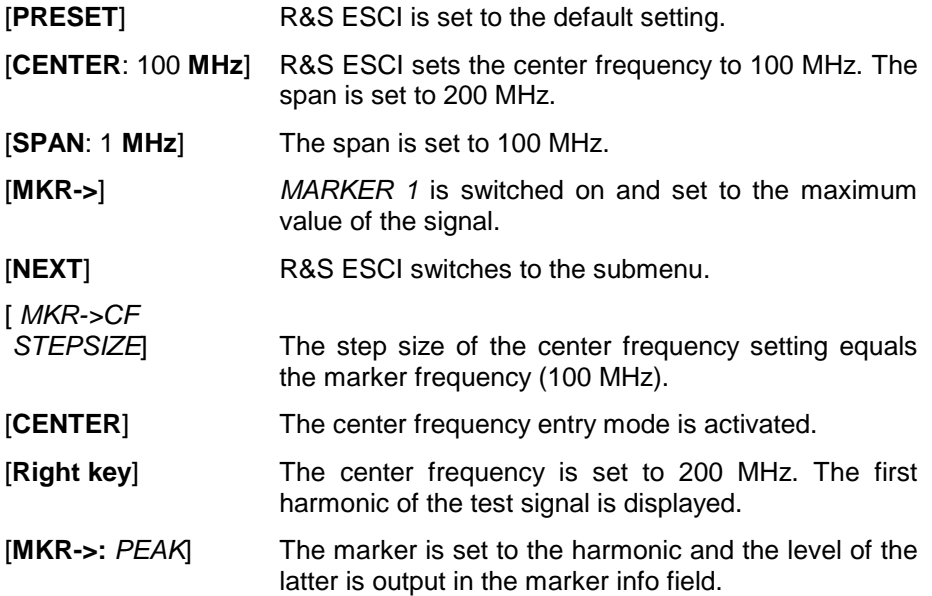

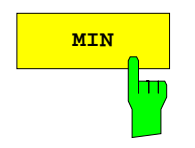

**MIN** The *MIN* softkey sets the active marker/delta marker to the minimum of the selected trace.

> IEC/IEEE-bus commands: CALC:MARK:MIN CALC:DELT:MIN

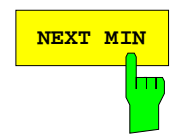

**NEXT MIN** The *NEXT MIN* softkey sets the active marker/delta marker to the next higher minimum of the selected trace. The search direction is defined in the *NEXT MODE* submenu (see above).

> IEC/IEEE-bus commands: CALC:MARK:MIN:NEXT CALC:DELT:MIN:NEXT

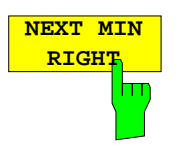

The *NEXT MIN RIGHT* softkey sets the active marker/delta marker to the next higher minimum right of the current marker position on the selected trace.

IEC/IEEE-bus commands: CALC:MARK:MIN:RIGH

CALC:DELT:MIN:RIGH

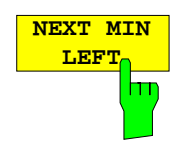

The *NEXT MIN LEFT* softkey sets the active marker/delta marker to the next higher minimum left of the current marker position on the selected trace.

IEC/IEEE-bus commands: CALC:MARK:MIN:LEFT

CALC:DELT:MIN:LEFT

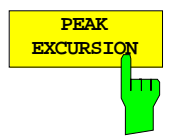

The *PEAK EXCURSION* softkey enables – for level measurements – the entry of a minimum level value by which a signal must rise or fall so that it will be identified as a maximum or a minimum by the *NEXT PEAK* and *NEXT MIN* search functions.

Valid entries are from 0 dB to 80 dB; the resolution is 0.1 dB.

IEC/IEEE-bus command: CALC:MARK:PEXC 10dB

The default setting for the peak excursion is 6 dB. This value is sufficient for the *NEXT PEAK* and *NEXT MIN* functions if *NEXT MODE ABS* is selected since, in this mode, the next lower maximum or next higher minimum will always be detected.

If *SEARCH NEXT LEFT* or *SEARCH NEXT RIGHT* is selected, the *NEXT PEAK a*nd *NEXT MIN* functions search for the next relative maximum or minimum right or left of the current marker position irrespective of the current signal amplitude. *Relative maximum* is understood to mean a decrease of the signal amplitude by a defined value  $-$  i.e. the peak excursion  $-$  right and left of the amplitude peak.

The 6 dB level change set as a default value may be attained already by the inherent noise of the instrument. In such a case, the R&S ESCI would identify noise peaks as maxima or minima. The value entered for the *PEAK EXCURSION* should therefore be higher than the difference between the highest and the lowest value measured for the displayed inherent noise.

The following example illustrates the effect of different settings of the *PEAK EXCURSION*.

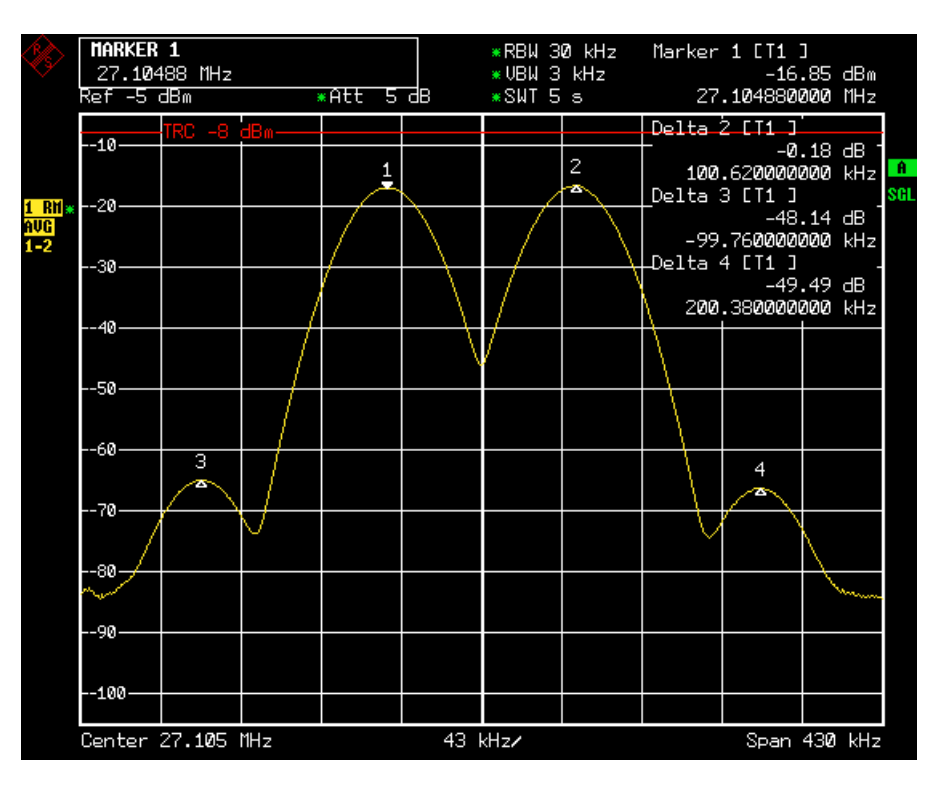

Fig. 4-13 Examples of level measurement with different settings of *PEAK EXCURSION*

Maximum relative level change between the measured signals:

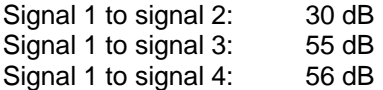

With **40 dB peak excursion**, signal 3 will be detected by NEXT PEAK and signal 4 by NEXT PEAK RIGHT. Signal 2, by contrast, will not be detected because the signal level decreases by only 30 dB between signal 1 and signal 2. Signal 4 will not be detected with NEXT PEAK, as the signal level decreases by less than 40 dB between signal 3 and 4.

Order of signals detected:

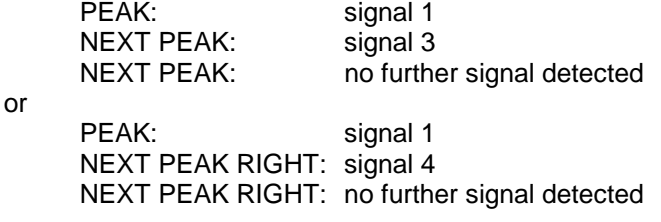

With **20 dB peak excursion**, signal 2 will also be detected since the largest signal level change of 30 dB between signal 1 and 2 is now greater than the peak excursion.

Order of signals detected: PEAK: signal 1 NEXT PEAK: signal 2 NEXT PEAK: signal 3 NEXT PEAK: no further signal detected

or

PEAK: signal 1 NEXT PEAK RIGHT: signal 2 NEXT PEAK RIGHT: signal 4 NEXT PEAK RIGHT: no further signal detected

With 6 dB peak excursion, all signals will be detected with NEXT PEAK. With NEXT PEAK RIGHT, all signals to the right of signal 1 will be detected. Order of signals detected:

Order of signals detected:

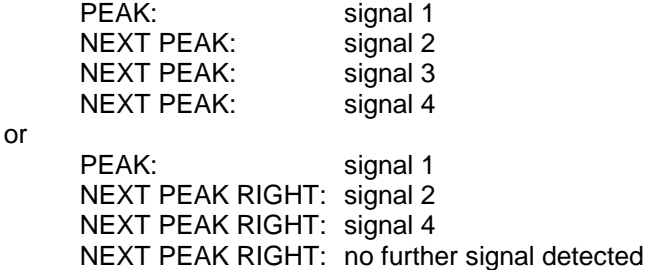

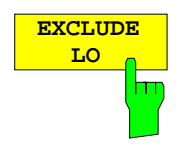

The *EXCLUDE LO s*oftkey limits the frequency range for the marker search functions or disables the limit.

- activated Because of the feedthrough of the first local oscillator to the first intermediate frequency at the input mixer, the LO is represented as a signal at 0 Hz. To avoid the marker jumping to the LO at 0 Hz with the peak function when setting the display range, this frequency is excluded. The minimum frequency to which the marker jumps, is  $\geq 6 \times$  resolution bandwidth (RBW).
- deactivated No restriction to the search range. The frequency 0 Hz is included in the marker search functions.

IEC/IEEE-bus command: CALC:MARK:LOEX ON

# **Power Measurements – Hardkey** *MEAS*

With its power measurement functions the R&S ESCI is able to measure all the necessary parameters with high accuracy in a wide dynamic range.

A modulated carrier is almost always used (except e.g. SSB-AM) for high-frequency transmission of information. Due to the information modulated upon the carrier, the latter covers a spectrum which is defined by the modulation, the transmission data rate and the signal filtering. Within a transmission band each carrier is assigned a channel taking into account these parameters. In order to ensure errorfree transmission, each transmitter must be conforming to the specified parameters. These include among others:

- the output power.
- the occupied bandwidth, i.e. the bandwidth which must contain a defined percentage of the power and
- the power dissipation allowed in the adjacent channels.

Additionally the menu contains functions to determine the modulation depth of AM modulated signals and to measure the  $3<sup>rd</sup>$  order intercept point.

The measurements and the corresponding settings are selected in the *MEAS* menu.

*MEAS* menu:

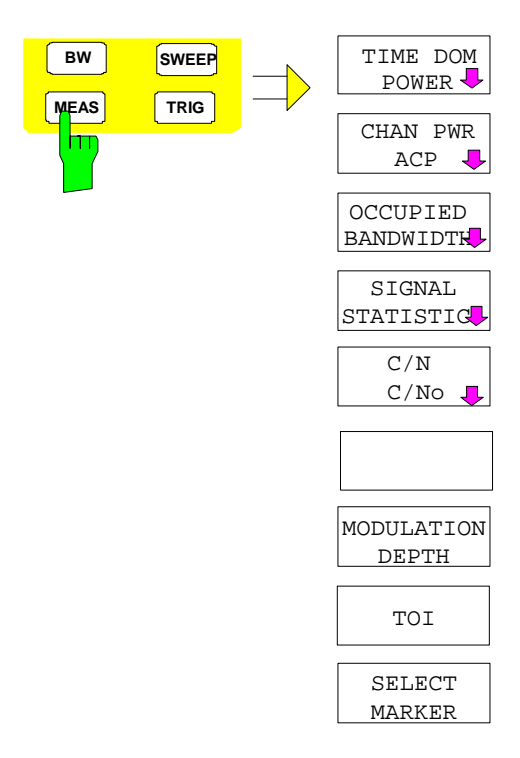

The *MEAS* key opens the menu to select and set the power measurement.

The following measurements can be selected:

- Power in the time domain (*TIME DOM POWER*)
- Channel power and adjacent-channel power in the frequency domain with a single carrier (*CHAN PWR ACP*)
- Channel power and adjacent-channel power in the frequency domain with several carriers (*MULT CARR ACP*)
- Occupied bandwidth (*OCCUPIED BANDWIDTH*)
- Carrier-to-noise ratio (*C/N, C/No*)
- Amplitude probability distribution (*SIGNAL STATISTICS*)
- Modulation depth (*MODULATION DEPTH*)
- 3rd order intercept (*TOI*)

The above measurements are carried out alternatively.

## **Power Measurement in Time Domain**

With the aid of the power measurement function, the R&S ESCI determines the power of the signal in the time domain (SPAN = 0 Hz) by summing up the power at the individual pixels and dividing the result by the number of pixels. In this way it is possible to measure for example the power of TDMA signals during transmission or during the muting phase. Both the mean power and the rms power can be measured by means of the individual power values.

The result is displayed in the marker info field.

The measured values are updated after each sweep or averaged over a user-defined number of sweeps (*AVERAGE ON/OFF* and *NUMBER OF SWEEPS*) in order to determine e.g. the mean power over several bursts. For determination of the peak value (*MAX HOLD ON*) the maximum value from several sweeps is displayed.

#### **Example:**

Marker info field for: *MEAN* selected, *AVERAGE ON* and *MAX HOLD ON*:

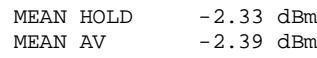

Submenu *MEAS - TIME DOM POWER*:

If both the on and off phase of a burst signal are displayed, the measurement range can be limited to the transmission or to the muting phase with the aid of vertical lines. The ratio between signal and noise power of a TDMA signal for instance can be measured by using a measurement as a reference value and after that varying the measurement range.

Upon switching on power measurement the sample detector is activated (*TRACE-DETECTOR-SAMPLE)*.

**TIME DOM** POWER  $STT$ **POWER** J ON OFF REFERENCE Ьп POWER PEAK | <mark>ABS</mark> REL RMS MAX HOLD MEAN  $OFF$ AVERAGE STANDARD ON OFF DEVIATION LIMITS<br>ON OF NUMBER OF  $OFF$ SWEEPS START LIMIT **STOP** LIMIT

The *TIME DOM POWER* softkey activates the power measurement in the time domain and opens a submenu for configuration of the power measurement.

The submenu allows selection of the type of power measurement (rms or mean power), the settings for max hold and averaging as well as the definition of limits.

The power evaluation range can be limited by input of limit values.

*Note: This softkey is only available in time domain (SPAN = 0).*

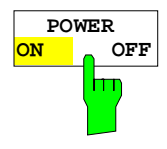

The *POWER ON/OFF* softkey switches the power measurement on and off. When entering the submenu it is *ON* since the power measurement is already switched on with the *TIME DOM POWER* softkey in the main menu.

*Note: The measurement is performed on the trace on which marker 1 is placed. To evaluate another trace, marker 1 should be set on another trace using the SELECT TRACE softkey in menu MKR.*

IEC/IEEE-bus command: CALC:MARK:FUNC:SUMM:PPE ON CALC:MARK:FUNC:SUMM:PPE:RES? CALC:MARK:FUNC:SUMM:RMS ON CALC:MARK:FUNC:SUMM:RMS:RES? CALC:MARK:FUNC:SUMM:MEAN ON CALC:MARK:FUNC:SUMM:MEAN:RES? CALC:MARK:FUNC:SUMM:SDEV ON CALC:MARK:FUNC:SUMM:SDEV:RES?

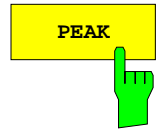

**PEAK** Softkey switches on the calculation of the peak value from the points of the displayed trace or a segment thereof.

> For the maximum peak, the largest peak value obtained since the activation of *MAX HOLD ON* is displayed.

> With *AVERAGE ON*, the peak values of a trace are averaged over several sweeps and displayed.

> The number of sweeps over which the average or the maximum value is calculated is set with the *NUMBER OF SWEEPS* softkey.

IEC/IEEE-bus command: CALC:MARK:FUNC:SUMM:PPE ON CALC:MARK:FUNC:SUMM:PPE:RES?

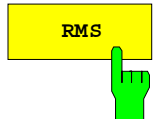

**RMS** The *RMS* softkey switches on the calculation of the rms value from the points of the displayed trace or a segment of it.

> For the maximum peak, the largest rms value obtained since the activation of *MAX HOLD ON* is displayed.

> With *AVERAGE ON*, the rms values of a trace are averaged over several sweeps and displayed.

> The number of sweeps over which the average or the maximum value is calculated is set with the *NUMBER OF SWEEPS* softkey.

IEC/IEEE-bus command: CALC:MARK:FUNC:SUMM:RMS ON CALC:MARK:FUNC:SUMM:RMS:RES?

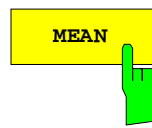

MEAN The *MEAN* softkey switches on the calculation of the mean value from the points of the displayed trace or a segment of it. The linear mean value of the equivalent voltages is calculated.

This can be used for instance to measure the mean power during a GSM burst.

For the maximum peak, the largest mean value obtained since the activation of *MAX HOLD ON* is displayed.

With *AVERAGE ON*, the mean values of a trace are averaged over several sweeps and displayed.

The number of sweeps over which the average or the maximum value is calculated is set with the *NUMBER OF SWEEPS* softkey.

IEC/IEEE-bus command: CALC:MARK:FUNC:SUMM:MEAN ON CALC:MARK:FUNC:SUMM:MEAN:RES?

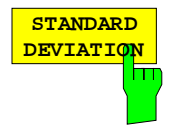

The *STANDARD DEVIATION* softkey switches on the calculation of the standard deviation of trace points from the mean value and outputs them as measured value. The measurement of the mean power is automatically switched on at the same time.

For the maximum peak, the largest standard deviation obtained since the activation of *MAX HOLD ON* is displayed.

With *AVERAGE ON*, the standard deviations of a trace are averaged over several sweeps and displayed.

The number of sweeps over which the average or the maximum value is calculated is set with the *NUMBER OF SWEEPS* softkey.

IEC/IEEE-bus command: CALC:MARK:FUNC:SUMM:SDEV ON CALC:MARK:FUNC:SUMM:SDEV:RES?

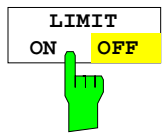

The *LIMIT ON/OFF* softkey selects the limited (*ON*) or non-limited (*OFF*) evaluation range.

The evaluation range is defined by the *START LIMIT* and *STOP LIMIT* softkeys. If *LIMIT = ON*, signals are only searched between the two lines.

If only one limit line is switched on, time line 1 is the lower limit and the upper limit corresponds to the stop frequency. If time line 2 is also switched on, it defines the upper limit.

If no limit line is switched on, the evaluation range is not limited.

The default setting is *LIMIT = OFF*.

IEC/IEEE-bus command: CALC:MARK:X:SLIM OFF

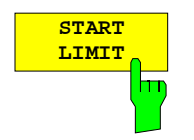

The *START LIMIT* softkey activates the entry of the lower limit of the evaluation range.

IEC/IEEE-bus command: CALC:MARK:X:SLIM:LEFT <value>

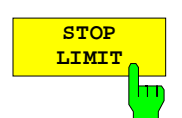

The *STOP LIMIT* softkey activates the entry of the upper limit of the evaluation range.

IEC/IEEE-bus command: CALC:MARK:X:SLIM:RIGH <value>

**SET REFERENCE** hт The *SET REFERENCE* softkey sets the power values currently measured as reference values for the calculation of the mean value (*MEAN)* and the rms value (*RMS)*. The reference values are used to perform relative measurements.

If the calculation of the mean value (*MEAN)* and rms value (*RMS)* is not switched on, 0 dBm is used as a reference value.

If the average value (*AVERAGE)* or maximum value (*MAX HOLD*) is calculated over several sweeps, the current value is the measured value summed up at the actual time.

IEC/IEEE-bus command: CALC:MARK:FUNC:SUMM:REF:AUTO ONCE

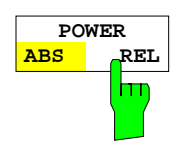

The *POWER ABS/REL* softkey selects the absolute power measurement (default setting) or relative power measurement. The reference value for the relative power is defined by *SET REFERENCE*.

The value 0 dBm is used if the reference value is not defined.

IEC/IEEE-bus command: CALC:MARK:FUNC:SUMM:MODE ABS

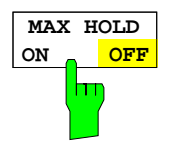

The *MAX HOLD ON/OFF* softkey switches the display of the maximum peak obtained from measurements at successive sweeps on and off.

The displayed maximum peak is only updated at the end of a sweep if a higher value has occurred.

The maximum value can be reset by switching the *MAX HOLD ON / OFF* softkey off and on again.

IEC/IEEE-bus command: CALC:MARK:FUNC:SUMM:PHOL ON CALC:MARK:FUNC:SUMM:PPE:PHOL:RES? CALC:MARK:FUNC:SUMM:RMS:PHOL:RES? CALC:MARK:FUNC:SUMM:MEAN:PHOL:RES? CALC:MARK:FUNC:SUMM:SDEV:PHOL:RES?

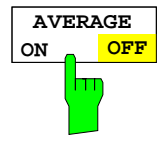

The *AVERAGE ON/OFF* softkey switches averaging over successive sweep measurements on and off.

The measured values can be reset by switching the *AVERAGE ON / OFF* softkey off and on again.

IEC/IEEE-bus command: CALC:MARK:FUNC:SUMM:AVER ON

CALC:MARK:FUNC:SUMM:PPE:AVER:RES? CALC:MARK:FUNC:SUMM:RMS:AVER:RES? CALC:MARK:FUNC:SUMM:MEAN:AVER:RES? CALC:MARK:FUNC:SUMM:SDEV:AVER:RES?

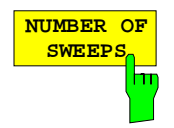

The *NUMBER OF SWEEPS* softkey activates the entry of the number of sweeps for maximum or average value calculation.

*SINGLE SWEEP* mode The R&S ESCI performs sweeps until the selected number of sweeps is reached and stops then. *CONTINUOUS SWEEP* mode Averaging is carried out until the selected number of sweeps is reached. After that, averaging is performed in continuous mode. and is then continued as running averaging. Calculation of the maximum peak (*MAX HOLD*)

is performed continuously irrespective of the

The valid range values is 0 to 32767.

Depending on the specified number of sweeps, averaging is carried out according to the following rules:

selected number of sweeps.

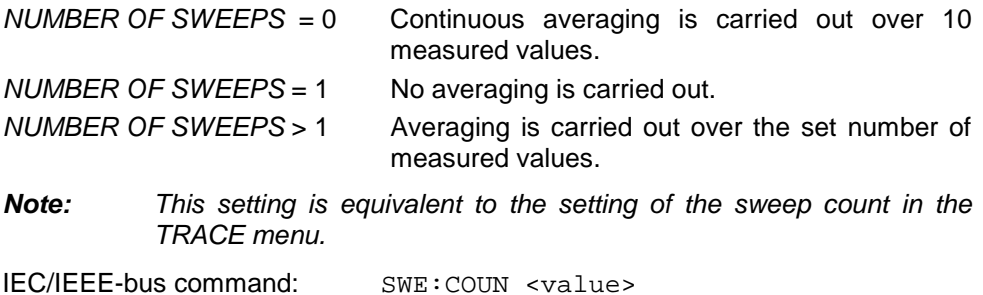

#### **Example:**

The mean power of a GSM burst with 0 dBm nominal power at 800 MHz is to be measured.

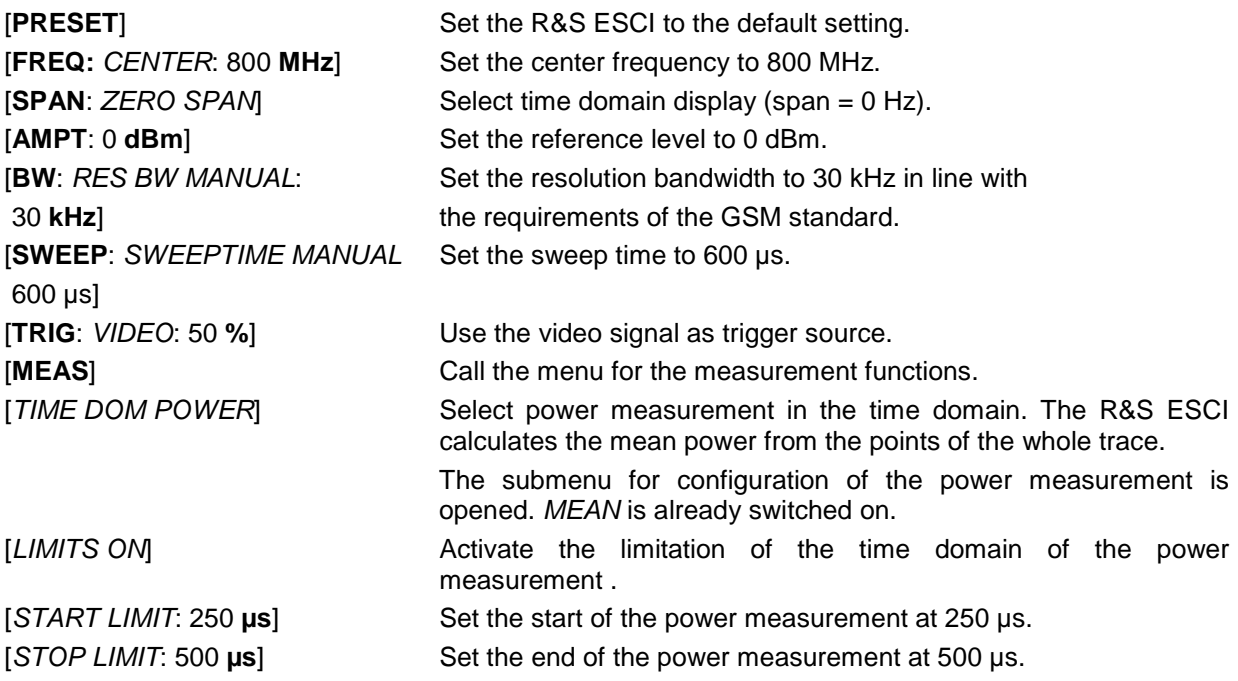

*Note: The GSM specifications require the power to be measured between 50% and 90% of the TDMA burst. The time limits set above approximately correspond to the required time domain.*

## **Channel and Adjacent-Channel Power Measurements**

For all channel and adjacent-channel power measurements a specified channel configuration is assumed which is for instance based on a specific radiocommunication system.

This configuration is defined by the nominal channel frequency (= center frequency of the R&S ESCI if only one carrier is active), the channel bandwidth, the channel spacing, the adjacent-channel bandwidth and the adjacent-channel spacing. The R&S ESCI is able to simultaneously measure the power in up to four transmission channels and up to three adjacent channels (18 channels: 12 transmission channels, 3 lower and 3 upper adjacent channels).

It offers two methods for channel and adjacent-channel power measurement:

- The integrated bandwidth method (IBW method), i.e. the integration of trace pixels within the bandwidth of the channel to be measured to the total power of the channel,
- The measurement in time domain (Fast ACP) by means of steep resolution filters simulating the channel.

The two measurements yield the same results. The measurement in time domain can be performed much faster since the complete signal is measured within a channel at the same time. With the IBW method, the channel is divided into subspectra. This is done by means of a bandwidth which is small compared to the channel bandwidth. These subspectra are then combined by integration of the trace pixels.

With the IBW method, the transmission channels or adjacent channels are marked by vertical lines at a distance of half the channel bandwidth to the left and to the right of the corresponding channel center frequency(see Fig. 4-14).

With the time-domain method, the power versus time is shown for each channel. The boundaries of the channels are marked by vertical lines (see Fig. 4-15).

For both methods, the results are listed in tables in the lower half of the screen.

The R&S ESCI offers predefined standard settings which can be selected from a table for the common mobile radio standards. Thus, channel configuration is performed automatically without the need to enter the corresponding parameters manually.

For some standards, the channel power and the adjacent-channel power are to be weighted by means of a root-raised cosine filter corresponding to a receive filter. This type of filtering is switched on automatically for both methods on selecting the standard (e.g. NADC, TETRA or 3GPP W-CDMA).

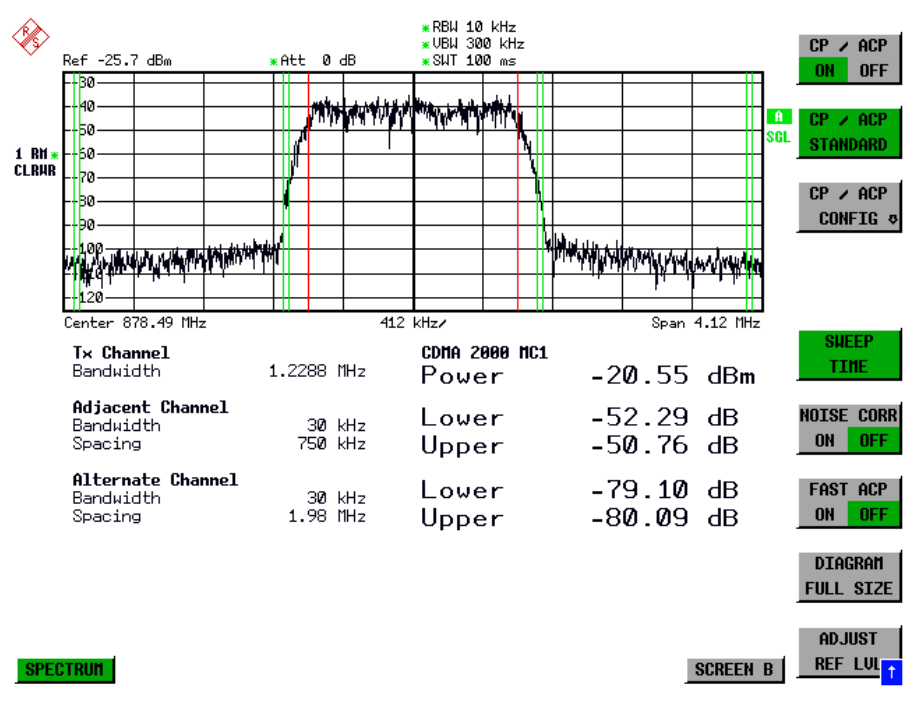

Fig. 4-14 Screen display of adjacent-channel power measurement using the IBW method

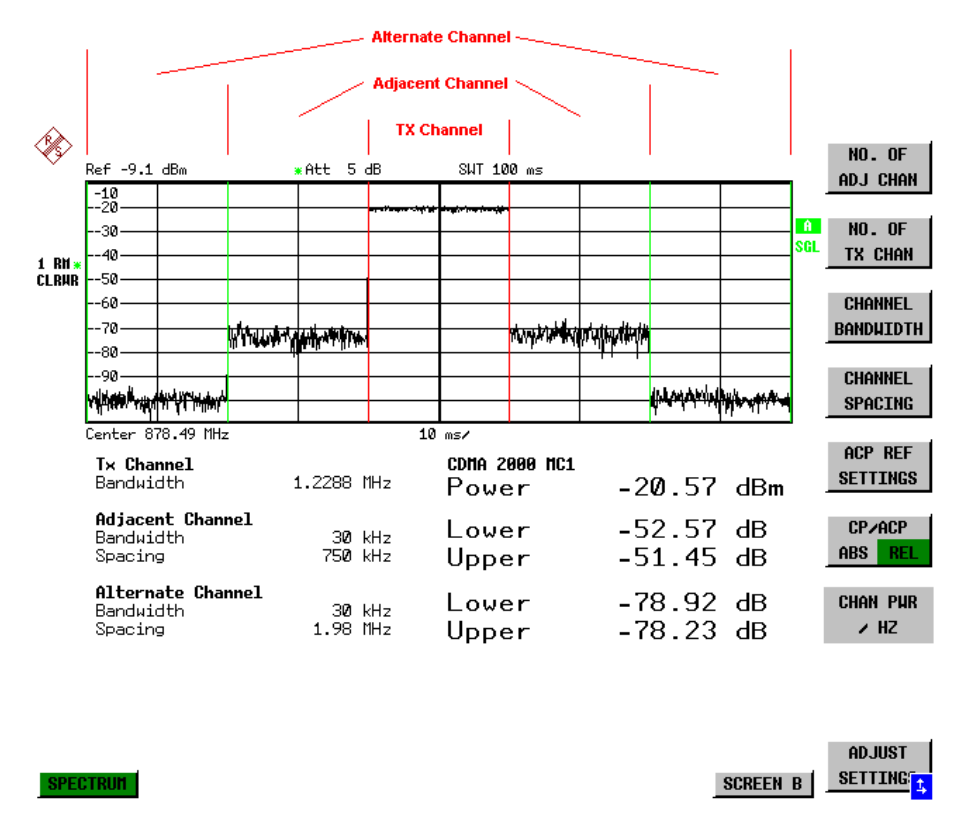

Fig. 4-15 Screen display of adjacent-channel power measurement using the time-domain method

Limit values for the adjacent-channel power can be defined for the measurement. If limit checking is switched on, a pass/fail information indicating that the power has been exceeded is displayed during the measurement in the table in the lower half of the screen.

*Note: With the CP/ACP measurement switched on the functions SPLIT SCREEN and FULL SCREEN are inhibited.*

The channel configuration is defined in the *MEAS - CHAN PWR ACP or the MEAS - MULT CARR ACP* menu*.*

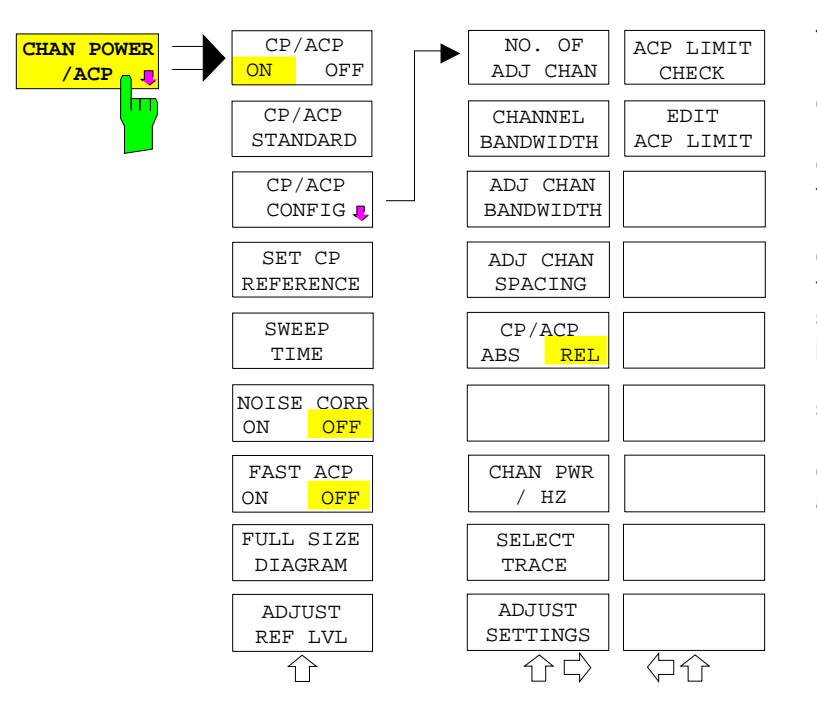

The *CHAN PWR ACP* and *MULT CARR ACP softkeys* activate channel or adjacent-channel power measurement either for a single carrier signal (*CHAN PWR ACP*) or for several carrier signals (*MULT CARR ACP*), depending on the current measurement configuration. In addition, they open a submenu for defining the parameters for channel power measurement. The softkey selected is shown in colour to indicate that a channel or adjacentchannel power measurement is active.

*Note: The softkeys are available only for measurements in the frequency domain (span > 0).*

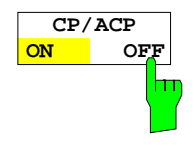

The *CP/ACP ON/OFF* softkey switches calculation of the channel power or adjacent-channel power on and off.

With default settings the measurement is performed by integrating the powers at the display points within the specified channels (IBW method).

The powers of the adjacent channels are measured either as absolute values or as relative values referenced to the power of a transmission channel. The default setting is relative-value measurement (see *CP/ACP ABS/REL* softkey).

When multicarrier ACP measurement is activated, the number of test points is increased to ensure that adjacent-channel powers are measured with adequate accuracy.

IEC/IEEE-bus commands: CALC:MARK:FUNC:POW:SEL CPOW|ACP|MCAC CALC:MARK:FUNC:POW:RES? CPOW|ACP|MCAC CALC:MARK:FUNC:POW OFF

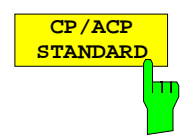

The *CP*/*ACP STANDARD* softkey opens a table for the selection of the settings according to predefined standards. The test parameters for the channel and adjacent-channel measurements are set according to the mobile radio standard.

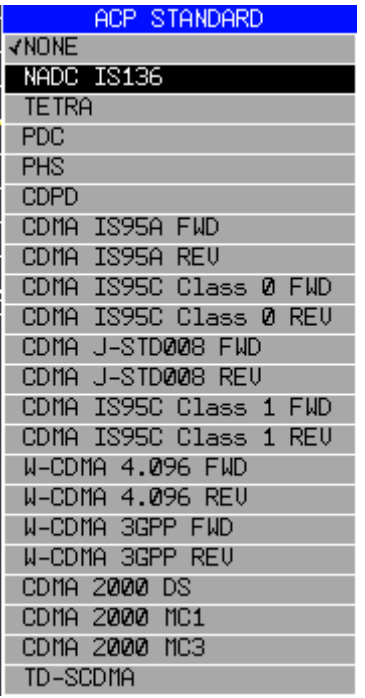

The standards available are listed in the table on the left.

*Note: For the R&S ESCI, the channel spacing is defined as the distance between the center frequency of the adjacent channel and the center frequency of the transmission channel. The definition of the adjacentchannel spacing in standards IS95 B and C, IS97 B and C and IS98 B and C is different. These standards define the adjacent-channel spacing from the center of the transmission channel to the closest border of the adjacent channel. This definition is also used for the R&S ESCI when the following standard settings are selected: CDMA IS95 Class 0 FWD CDMA IS95 Class 0 REV CDMA IS95 Class 1 FWD CDMA IS95 Class 1 REV*

The selection of the standard influences the following parameters:

- channel spacing and adjacent-channel spacing
- channel bandwidth, adjacent-channel bandwidth, and type of filtering
- resolution bandwidth
- video bandwidth
- detector
- # of adjacent channels

Trace mathematics and trace averaging are switched off.

The reference level is not influenced by the selection of a standard. To achieve an optimum dynamic range, the reference level has to be set in a way that places the signal maximum close to the reference level without forcing an overload message.

The default setting is CP/*ACP STANDARD NONE*.

IEC/IEEE-bus command: CALC:MARK:FUNC:POW:PRES <standard>

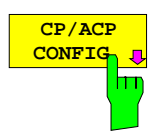

See following section "Setting the Channel Configuration"

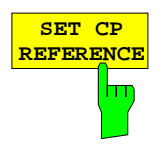

With channel power measurement activated, the *SET CP REFERENCE* softkey defines the currently measured channel power as the reference value. The reference value is displayed in the *CH PWR REF* field; the default value is 0 dBm.

In adjacent-channel power measurement with one or several carrier signals, the power is always referenced to a transmission channel, i.e. no value is displayed for *CH PWR REF*.

IEC/IEEE-bus command: POW:ACH:REF:AUTO ONCE

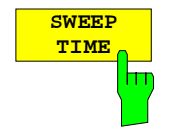

The *SWEEP TIME* softkey activates the entry of the sweep time. With the RMS detector, a longer sweep time increases the stability of the measurement results.

The function of the softkey is identical to the softkey *SWEEP TIME MANUAL* in the menu *BW*.

IEC/IEEE-bus command: SWE:TIM <value>

**NOISE CORR ON OFF**

If the *NOISE CORR ON/OFF* softkey is activated, the results will be corrected by the instrument's inherent noise, which increases the dynamic range.

When the function is switched on, a reference measurement of the instrument's inherent noise is carried out. The noise power measured is then subtracted from the power in the channel that is being examined.

The inherent noise of the instrument depends on the selected center frequency, resolution bandwidth and level setting. Therefore, the correction function is disabled whenever one of these parameters is changed. A disable message is displayed on the screen.

To enable the correction function in conjunction with the changed setting, press the softkey once more. A new reference measurement is carried out.

IEC/IEEE-bus command: SENS:POW:NCOR ON

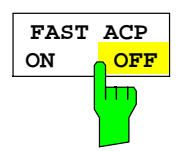

The *FAST ACP* softkey switches between the IBW method (*FAST ACP OFF*) and the time domain method (*FAST ACP ON*).

With *FAST ACP ON* the power measurement is performed in the different channels in the time domain. The R&S ESCI sets the center frequency consecutively to the different channel center frequencies and measures the power with the selected measurement time (= sweep time/number of channels). The RBW filters suitable for the selected standard and frequency offset are automatically used (e.g. root raised cos with IS 136). The list of available channel filters is included in section "Setting of Bandwidths and Sweep Time – *BW key"*.

The RMS detector is used for obtaining correct power measurement results. Therefore this requires no software correction factors.

Measured values are output as a list. The powers of the transmission channels are output in dBm, the powers of the adjacent channels in dBm *(CP/ACP ABS)* or dB *(CP/ACP REL)*.

The sweep time is selected depending on the desired reproducibility of results. Reproducibility increases with sweep time since power measurement is then performed over a longer time period.

As a general approach, it can be assumed that approx. 500 non-correlated measured values are required for a reproducibility of 0.5 dB (99% of the measurements are within 0.5 dB of the true measured value). This holds true for white noise. The measured values are considered as non-correlated when their time interval corresponds to the reciprocal of the measured bandwidth.

With IS 136 the measurement bandwidth is approx. 25 kHz, i.e. measured values at an interval of 40 µs are considered as noncorrelated. A measurement time of 20 ms is thus required per channel for 1000 measured values. This is the default sweep time which the R&S ESCI sets in coupled mode. Approx. 5000 measured values are required for a reproducibility of 0.1 dB (99%), i.e. the measurement time is to be increased to 200 ms.

IEC/IEEE-bus command SENS: POW: HSP ON

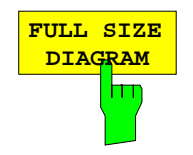

The *FULL SIZE DIAGRAM* softkey switches the diagram to full screen size.

IEC/IEEE-bus command: DISP:WIND1:SIZE LARG|SMAL

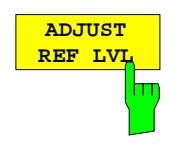

The *ADJUST REF LVL* softkey adjusts the reference level of the R&S ESCI to the measured channel power. This ensures that the settings of the RF attenuation and the reference level are optimally adjusted to the signal level without overloading the R&S ESCI or limiting the dynamic range by a too small S/N ratio.

Since the measurement bandwidth for channel power measurements is significantly lower than the signal bandwidth, the signal path may be overloaded although the trace is still significantly below the reference level.

IEC/IEEE-bus command: SENS:POW:ACH:PRES:RLEV

For manual setting of the test parameters different from the settings made with *ADJUST SETTINGS* the following should be observed:

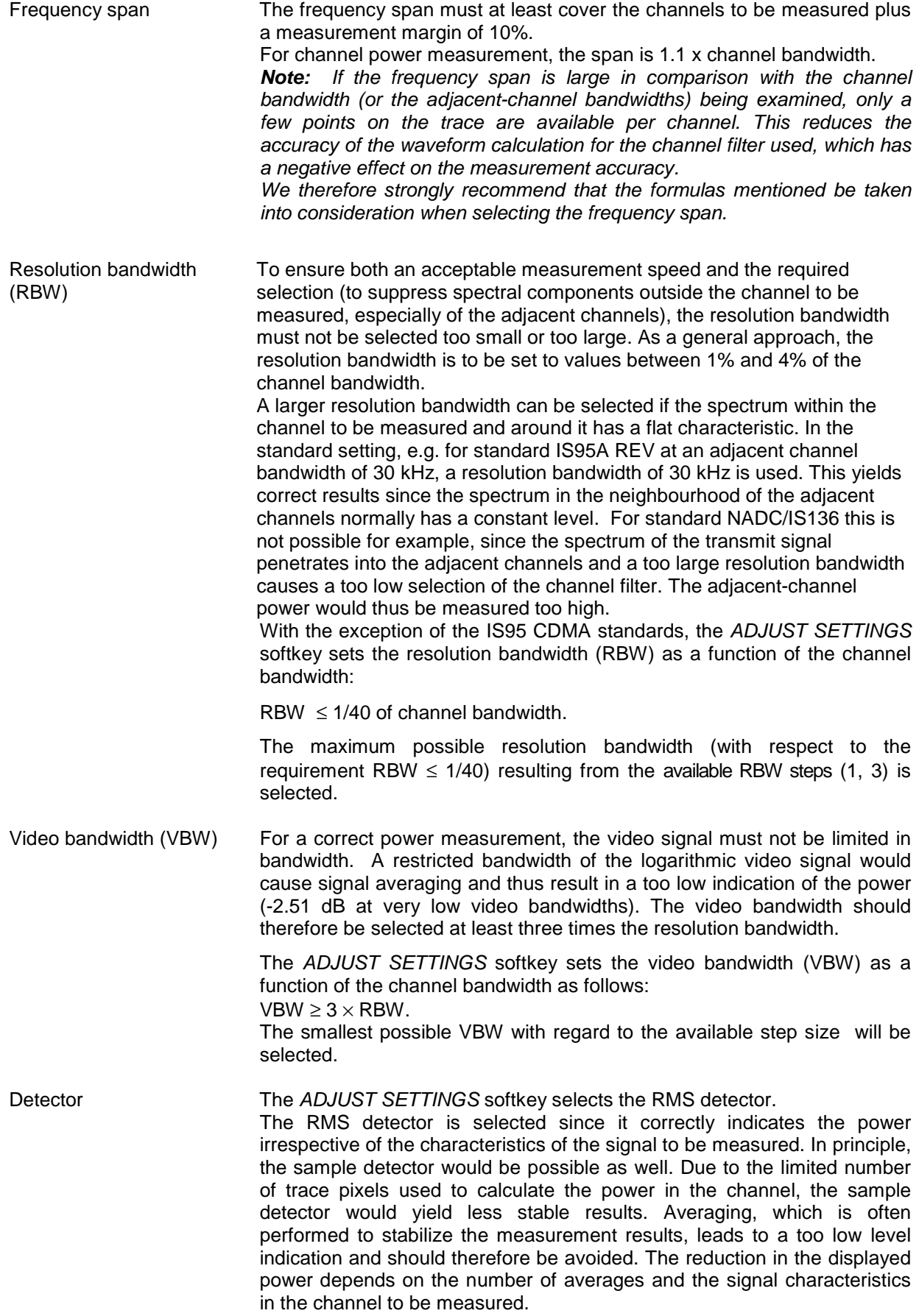

### **Setting the Channel Configuration**

*MEAS - CP/ACP CONFIG* submenu:

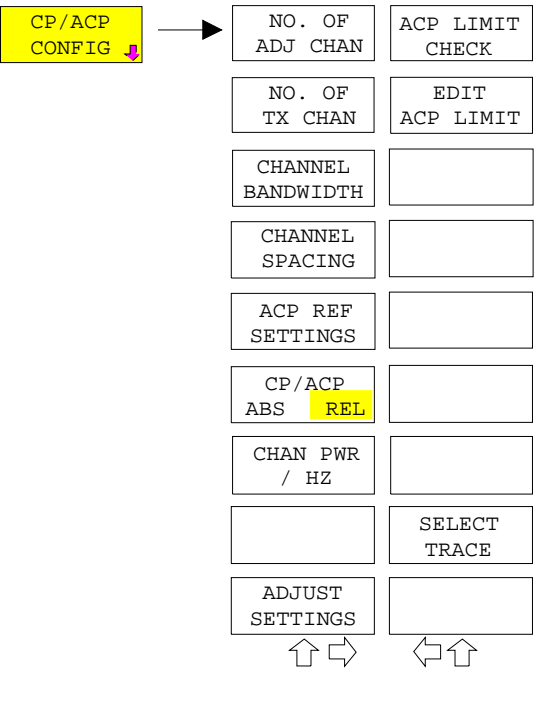

The *CP/ACP CONFIG* softkey opens a submenu for configuration of the channel power and adjacent channel power measurement independently of the offered standards.

The channel configuration includes the number of channels to be measured, the channel bandwidths (*CHANNEL BANDWIDTH*), and the channel spacings (*CHANNEL SPACING*).

Limit values can additionally be specified for the adjacent-channel power (*ACP LIMIT CHECK* and *EDIT ACP LIMITS*) which are checked for compliance during the measurement.

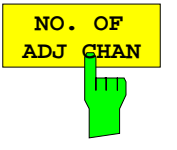

The *NO. OF ADJ CHAN* softkey activates the entry of the number  $\pm$ n of adjacent channels to be considered in the adjacent-channel power measurement. Numbers from 0 to 3 can be entered.

The following measurements are performed depending on the number of the channels.

- 0 Only the channel powers are measured.
- 1 The channel powers and the power of the upper and lower adjacent channel are measured.
- 2 The channel powers, the power of the upper and lower adjacent channel and of the next higher and lower channel (alternate channel 1) are measured.
- 3 The channel power, the power of the upper and lower adjacent channel, the power of the next higher and lower channel (alternate channel 1) and of the next but one higher and lower adjacent channel (alternate channel 2) are measured.

IEC/IEEE-bus command: POW:ACH:ACP 1

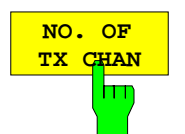

The *NO. OF TX CHAN* softkey enables the entry of the number of carrier signals to be considered in channel and adjacentchannel power measurements.

Numbers from 1 to 12 can be entered.

The softkey is available only for multicarrier ACP measurements.

IEC/IEEE-bus command: SENS:POW:ACH:TXCH:COUN 4

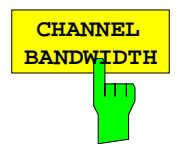

The *CHANNEL BANDWIDTH* softkey opens a table for defining the channel bandwidths for the transmission channels and the adjacent channels.

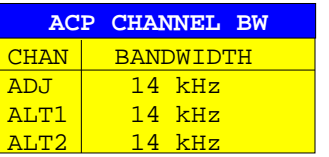

The transmission-channel bandwidth is normally defined by the transmission standard. The correct bandwidth is set automatically for the selected standard (see *CP/ACP STANDARD* softkey).

With the IBW method (*FAST ACP OFF),* the channel bandwidth limits are marked by two vertical lines right and left of the channel center frequency. It can in this way be visually checked whether the entire power of the signal under test is within the selected channel bandwidth.

Measurements in the time domain (*FAST ACP ON)* are performed in the zero span mode. The channel limits are indicated by vertical lines. For measurements requiring channel bandwidths deviating from those defined in the selected standard the IBW method is to be used.

Refer to section "Setting of Bandwidths and Sweep Time – *BW* key" for a list of available channel filters.

When measuring according to the IBW method (FAST ACP OFF) the bandwidths of the different adjacent channels are to be entered numerically. Since all adjacent channels often have the same bandwidth, the other channels Alt1 and Alt2 are set to the bandwidth of the adjacent channel on entering the adjacentchannel bandwidth (ADJ). Thus only one value needs to be entered in case of equal adjacent channel bandwidths. The same holds true for the ALT2 channels (alternate channels 2) when the bandwidth of the ALT1 channel (alternate channel 1) is entered.

**Note:** *The channel spacings can be set separately by overwriting the table from top to bottom.*

IEC/IEEE-bus command: SENS:POW:ACH:BWID:CHAN 14kHz SENS:POW:ACH:BWID:ACH 1kHz SENS:POW:ACH:BWID:ALT1 14kHz SENS:POW:ACH:BWID:ALT2 14kHz

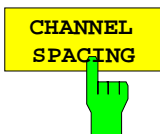

The *CHANNEL SPACING* softkey opens a table for defining the channel spacings.

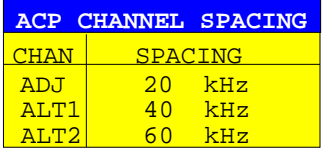

Since all the adjacent channels often have the same distance to each other, the entry of the adjacent-channel spacing (ADJ) causes channel spacing ALT1 to be set to twice and channel spacing ALT2 to three times the adjacent-channel spacing. Thus only one value needs to be entered in case of equal channel spacing. The same holds true for the ALT2 channels when the bandwidth of the ALT1 channel is entered.

*Note: The channel spacings can be set separately by overwriting the table from top to bottom. The entry "TX" is only available for the multicarrier ACP measurement.*

IEC/IEEE-bus command: SENS:POW:ACH:SPAC:CHAN 20kHz SENS:POW:ACH:SPAC:ACH 20kHz SENS:POW:ACH:SPAC:ALT1 40kHz SENS:POW:ACH:SPAC:ALT2 60kHz

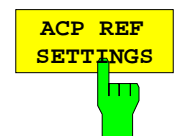

The *ACP REF SETTINGS* softkey opens a table for selecting the transmission channel to which the adjacent-channel relative power values should be referenced.

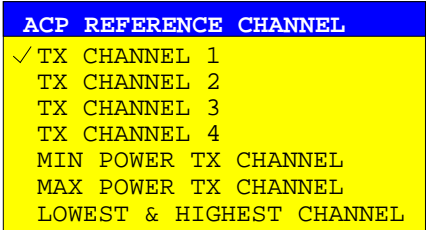

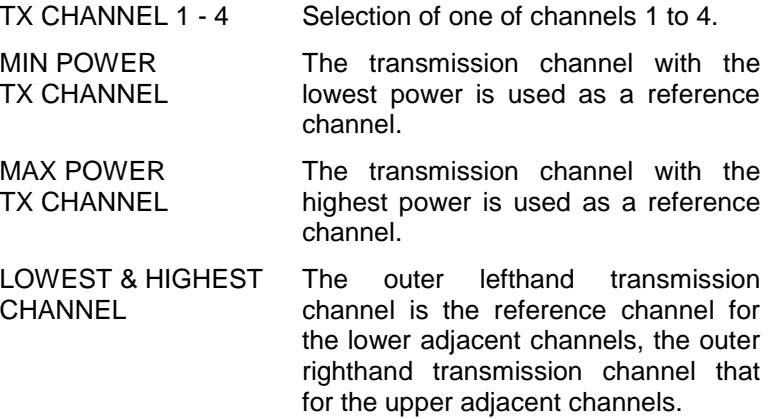

*Note:*

*The softkey is only available for the multicarrier ACP measurement.*

IEC/IEEE-bus command:

SENS:POW:ACH:REF:TXCH:MAN 1 SENS:POW:ACH:REF:TXCH:AUTO MIN

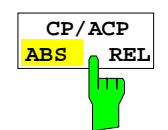

The *CP/ACP ABS/REL* softkey (channel power absolute/relative) switches between absolute and relative power measurement in the channel.

- *CP/ACP ABS* The absolute power in the transmission channel and in the adjacent channels is displayed in the unit of the Y axis, e.g. in dBm, dBµV.
- *CP/ACP REL* For adjacent-channel power measurements (*NO. OF ADJ CHAN* > 0), the level of the adjacent channels is displayed relative to the level of the transmission channel in dBc.

For channel power measurements (*NO. OF ADJ CHAN* = 0) with a single carrier, the power of the transmission channel is displayed relative to the power of a reference channel defined by *SET CP REFERENCE*. This means:

- 1. Declare the power of the currently measured channel as the reference value, using the *SET CP REFERENCE* softkey.
- 2. Select the channel of interest by varying the channel frequency (R&S ESCI center frequency).

With linear scaling of the Y axis, the power of the new channel relative to the reference channel  $(CP/CP_{ref})$  is displayed. With dB scaling, the logarithmic ratio 10lg (CP/CP $_{ref}$ ) is displayed.

The relative channel power measurement can thus also be used for universal adjacent-channel power measurements. Each channel can be measured individually.

IEC/IEEE-bus command: SENS:POW:ACH:MODE ABS

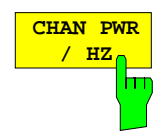

The *CHAN PWR / HZ* softkey toggles between the measurement of the total channel power and the measurement of the channel power referenced to a 1-Hz bandwidth.

The conversion factor is 10  $\cdot$  lg  $\frac{1}{C}$  Channel Bandwidth  $\cdot$ 

By means of this function it is possible e.g. to measure the signal/noise power density or use the additional functions *CP/ACP REL* and *SET CP REFERENCE* to obtain the signal to noise ratio.

IEC/IEEE-bus command:

CALC:MARK:FUNC:POW:RES:PHZ ON|OFF

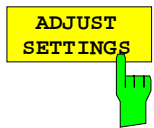

The *ADJUST SETTINGS* softkey automatically optimizes the instrument settings for the selected power measurement (see below).

All instrument settings relevant for a power measurement within a specific frequency range (channel bandwidth) are optimized for the selected channel configuration (channel bandwidth, channel spacing):

• Frequency span:

The frequency span should cover at least all channels to be considered in a measurement.

For channel power measurements, the frequency span is set as follows:

(No. of transmission channels - 1)  $\times$  transmission channel spacing + 2 x transmission channel bandwidth + measurement margin

For adjacent-channel power measurements, the frequency span is set as a function of the number of transmission channels, the transmission channel spacing, the adjacentchannel spacing, and the bandwidth of one of adjacentchannels ADJ, ALT1 or ALT2, whichever is furthest away from the transmission channels:

(No. of transmission channels - 1)  $\times$  transmission channel spacing  $+ 2 \times$  (adjacent-channel spacing  $+$  adjacent-channel bandwidth) + measurement margin

The measurement margin is approx. 10% of the value obtained by adding the channel spacing and the channel bandwidth.

- Resolution bandwidth RBW ≤ 1/40 of channel bandwidth
- Video bandwidth VBW  $\geq 3 \times$  RBW
- Detector RMS detector

Trace math and trace averaging functions are switched off. The reference level is not influenced by *ADJUST SETTINGS*. It can be separately adjusted with *ADJUST REF LVL.*

The adjustment is carried out only once; if necessary, the instrument settings can be changed later.

IEC/IEEE-bus command: SENS:POW:ACH:PRES ACP|CPOW|MCAC|OBW

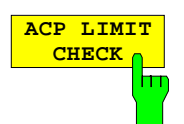

The *ACP LIMIT CHECK* softkey switches the limit check for the ACP measurement on and off.

IEC/IEEE-bus command: CALC:LIM:ACP ON

CALC:LIM:ACP:ACH:RES? CALC:LIM:ACP:ALT:RES?

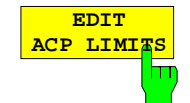

The *EDIT ACP LIMITS* softkey opens a table for defining the limits for the ACP measurement.

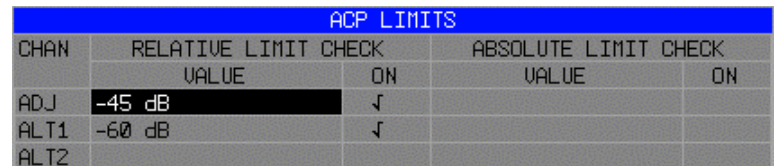

The following rules apply for the limits:

- A separate limit can be defined for each adjacent channel. The limit applies to both the upper and the lower adjacent channel.
- A relative and/or absolute limit can be defined. The check of both limit values can be activated independently.
- The R&S ESCI checks adherence to the limits irrespective of whether the limits are absolute or relative or whether the measurement is carried out with absolute or relative levels. If both limits are active and if the higher of both limit values is exceeded, the measured value is marked accordingly.
- *Note: Measured values exceeding the limit are marked by a preceding asterisk.*

#### IEC/IEEE-bus command:

CALC:LIM:ACP ON CALC:LIM:ACP:ACH 0dB,0dB CALC:LIM:ACP:ACH:STAT ON CALC:LIM:ACP:ACH:ABS –10dBm,-10dBm CALC:LIM:ACP:ACH:ABS:STAT ON CALC:LIM:ACP:ALT1 0dB,0dB CALC:LIM:ACP:ALT1:STAT ON CALC:LIM:ACP:ALT1:ABS –10dBm,-10dBm CALC:LIM:ACP:ALT1:ABS:STAT ON CALC:LIM:ACP:ALT2 0dB,0dB CALC:LIM:ACP:ALT2:STAT ON CALC:LIM:ACP:ALT2:ABS –10dBm,-10dBm CALC:LIM:ACP:ALT2:ABS:STAT ON

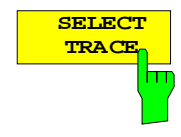

The *SELECT TRACE* softkey selects the trace on which the CP/ACP measurement is to be performed. Only activated traces can be selected, i.e. traces not set to BLANK.

IEC/IEEE-bus command: SENS:POW:TRAC 1

#### **Examples:**

#### **1. Measurement of adjacent-channel power for a specific standard:**

The adjacent-channel power is to be measured for a signal at 800 MHz with 0 dBm level in line with IS136.

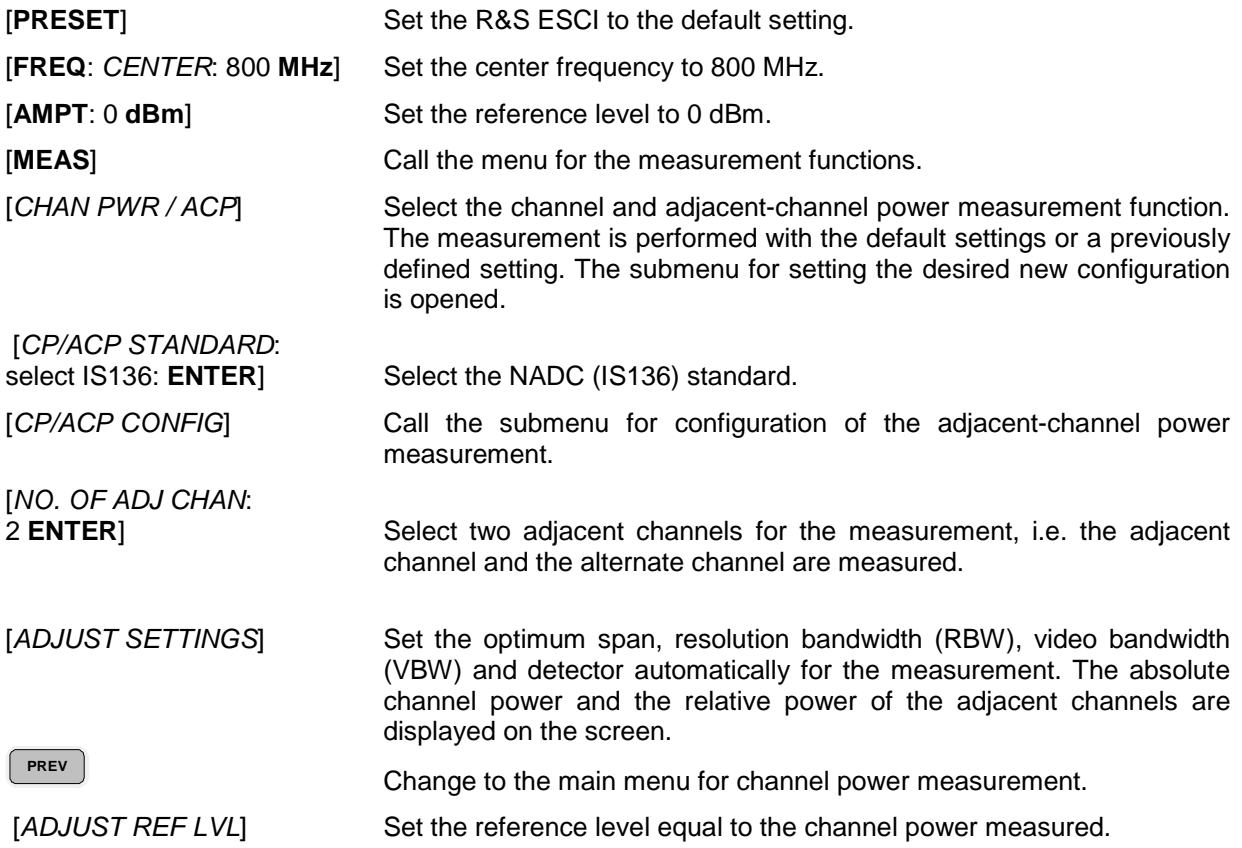
### **2. Measurement with user-specific channel configuration**:

Measurement of the adjacent-channel power ratio (ACPR) of an IS95 CDMA signal at 800 MHz, level 0 dBm. Similar to example 1, the setting can be simplified by using *CP/ACP STANDARD*.

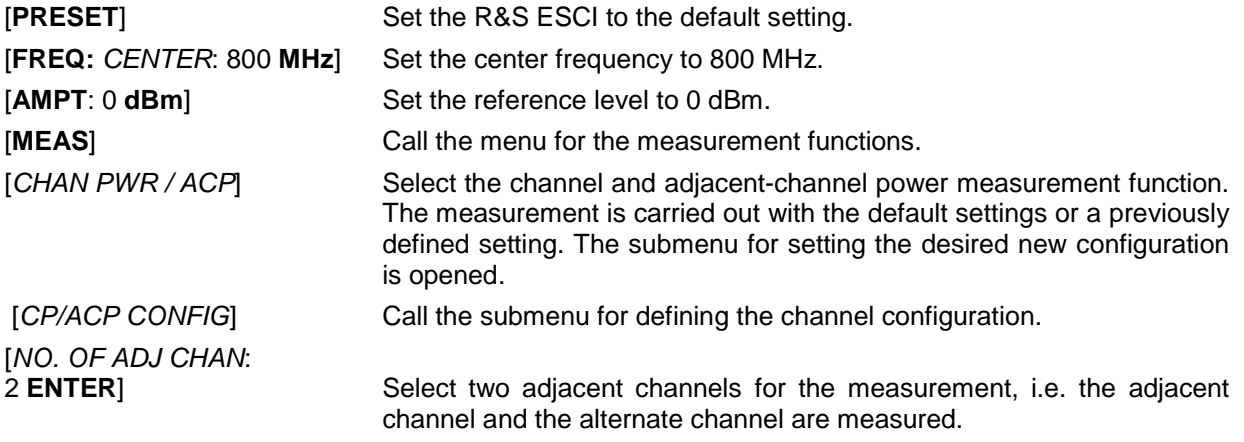

[*CHANNEL BANDWIDTH*:

1.23 **MHz**:  $\mathbb{Z}$ : 30 **kHz**] Set the channel bandwidth to 1.23 MHz in accordance with IS 95. Set the adjacent-channel bandwidth to 30 kHz.

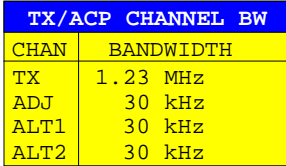

 Upon entry of 30 kHz for the adjacent channel the alternate channels are also set to 30 kHz.

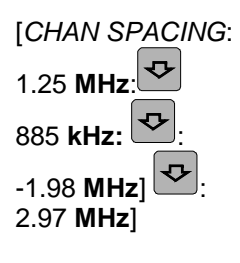

2.97 **MHz**] Open the list for entering the channel spacings.

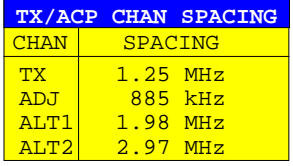

Upon entry of 885 kHz for the adjacent channel the channels ALT1 and ALT2 are set to 1770 kHz and 2655 kHz. Upon entry of 1.98 MHz for the alternate channel 1 the alternate channel 2 is set to 2.97 MHz.

 [*ADJUST SETTINGS*] Automatically set the optimum span (= 5 MHz), resolution bandwidth (RBW = 30 kHz), video bandwidth (VBW = 300 kHz) and detector (RMS) for the measurement. The absolute channel power and the relative power of the adjacent channels and alternate channels are displayed on the screen.

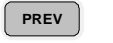

Go to the main menu for channel power measurement.

### **3. Measurement of signal/noise power density (C/No) of an IS95 CDMA signal (frequency 800 MHz, level 0 dBm)**

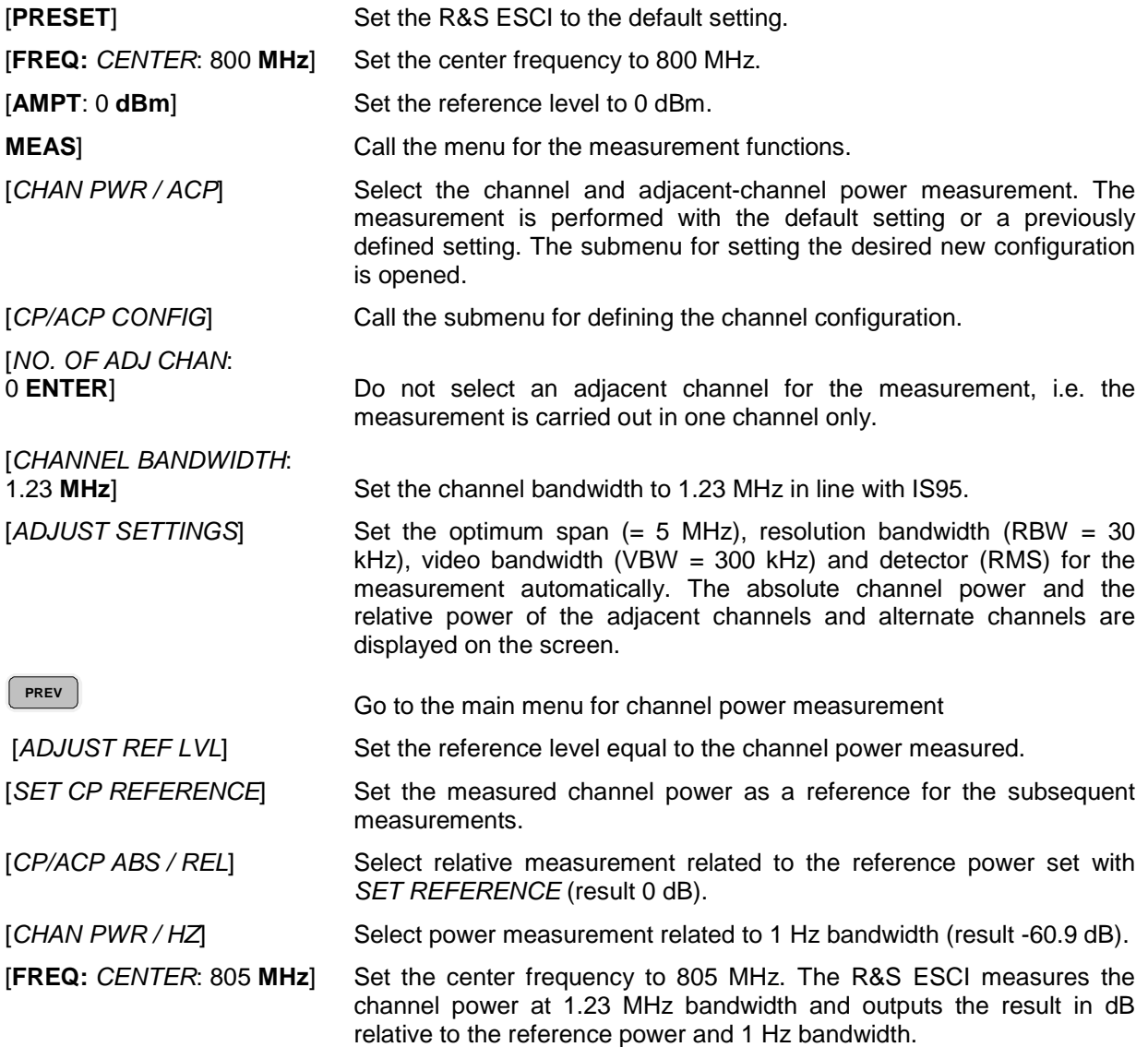

## **Measurement of Occupied Bandwidth**

An important characteristics of a modulated signal is its occupied bandwidth. In a radio communications system for instance the occupied bandwidth must be limited to enable distortion-free transmission in adjacent channels. The occupied bandwidth is defined as the bandwidth containing a defined percentage of the total transmitted power. A percentage between 10% and 99.9% can be set on the R&S ESCI.

*MEAS OCCUPIED BANDWIDTH* menu:

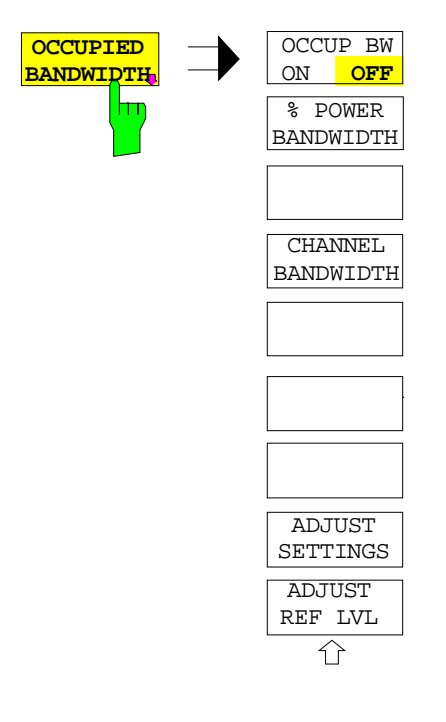

The *OCCUPIED BANDWIDTH* softkey activates measurement of the occupied bandwidth according to the current configuration and opens the submenu for configuring the measurement. The softkey is available only in frequency domain (span > 0) and is highlighted when the measurement is switched on.

In the spectrum display mode, this measurement determines the bandwidth that contains a predefined percentage of the power of the displayed frequency range (*% POWER BANDWIDTH* softkey*)*. The occupied bandwidth is output in the marker display field and marked on the trace by temporary markers.

- *Note: The softkey is only available in the frequency domain (span > 0).*
	- *The measurement is performed on the trace with marker 1. In order to evaluate another trace, marker 1 must be placed on another trace by means of SELECT TRACE in the MKR menu*

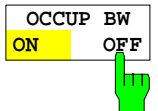

The *OCCUP BW ON/OFF* softkey switches measurement of the occupied bandwidth on or off.

IEC/IEEE-bus command: CALC:MARK:FUNC:POW:SEL OBW CALC:MARK:FUNC:POW:RES? OBW CALC:MARK:FUNC:POW OFF

**% POWER BANDWIDT** hт

The *% POWER BANDWIDTH* softkey opens the entry of the percentage of power related to the total power in the displayed frequency range which defines the occupied bandwidth (percentage of total power). The valid range of values is 10% to 99.9%.

IEC/IEEE-bus command: SENS:POW:BWID 99PCT

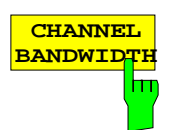

The *CHANNEL BANDWIDTH* softkey opens an input window for defining the channel bandwidth for the transmission channel. For measurements in line with a specific transmission standard, the bandwidth specified by the standard for the transmission channel must be entered.

The default setting is 14 kHz.

The specified channel bandwidth is used for optimization of the test parameters of the R&S ESCI with *ADJUST SETTINGS*.

IEC/IEEE-bus command: SENS:POW:ACH:BWID 14kHz

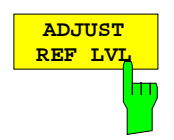

The *ADJUST REF LVL* softkey adjusts the reference level of the R&S ESCI to the measured total power of the signal. The softkey is activated after the first sweep with the measurement of the occupied bandwidth has been completed and the total power of the signal is thus known.

Adjusting the reference level ensures that the signal path of the R&S ESCI will not be overloaded and the dynamic range not limited by too low a reference level.

Since the measurement bandwidth for channel power measurements is significantly lower than the signal bandwidth, the signal path may be overloaded although the trace is distinctly below the reference level. If the measured channel power is equal to the reference level, the signal path cannot be overloaded.

IEC/IEEE-bus command: SENS:POW:ACH:PRES:RLEV

**ADJUST SETTINGS** hт The *ADJUST SETTINGS* softkey optimizes the instrument settings for the measurement of the occupied bandwidth according to the specified channel bandwidth.

All instrument settings relevant for power measurement within a specific frequency range, such as

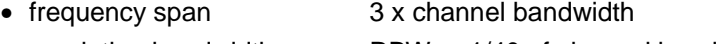

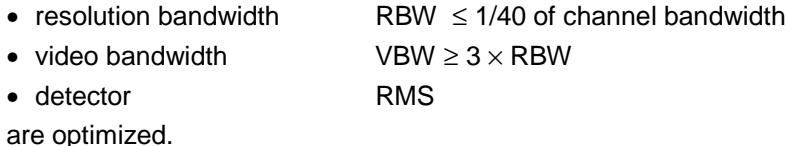

The reference level is not influenced by *ADJUST SETTINGS*. For an optimum dynamic range it should be selected in a way that the signal maximum is close to the reference level.

The adjustment is carried out only once; if necessary, the instrument settings may be changed later.

IEC/IEEE-bus command: SENS:POW:PRES OBW

## **Measurement principle:**

For example, the bandwidth containing 99% of the signal power is to be determined. The routine first calculates the total power of all displayed points of the trace. In the next step, the points from the right edge of the trace are summed up until 0.5% of the total power is reached. Auxiliary marker 1 is positioned at the corresponding frequency. Then the R&S ESCI sums up the points from the left edge of the trace until 0.5% of the power is reached. Auxiliary marker 2 is positioned at this point. 99% of the power is now between the two markers. The distance between the two frequency markers is the occupied bandwidth which is displayed in the marker info field.

A prerequisite for correct measurement is that only the signal to be measured is visible on the screen of the R&S ESCI. An additional signal would invalidate the measurement.

To ensure correct power measurement especially for noise signals and to obtain the correct occupied bandwidth, the following settings should be selected:

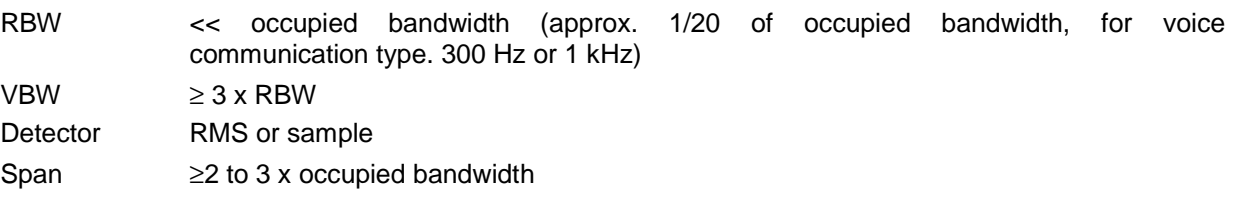

Some of the measurement specifications (e.g. PDC, RCR STD-27B) require measurement of the occupied bandwidth using a peak detector. The detector setting of the R&S ESCI has to be changed accordingly then.

### **Example**:

Measurement of occupied bandwidth of a PDC signal at 800 MHz, level 0 dBm

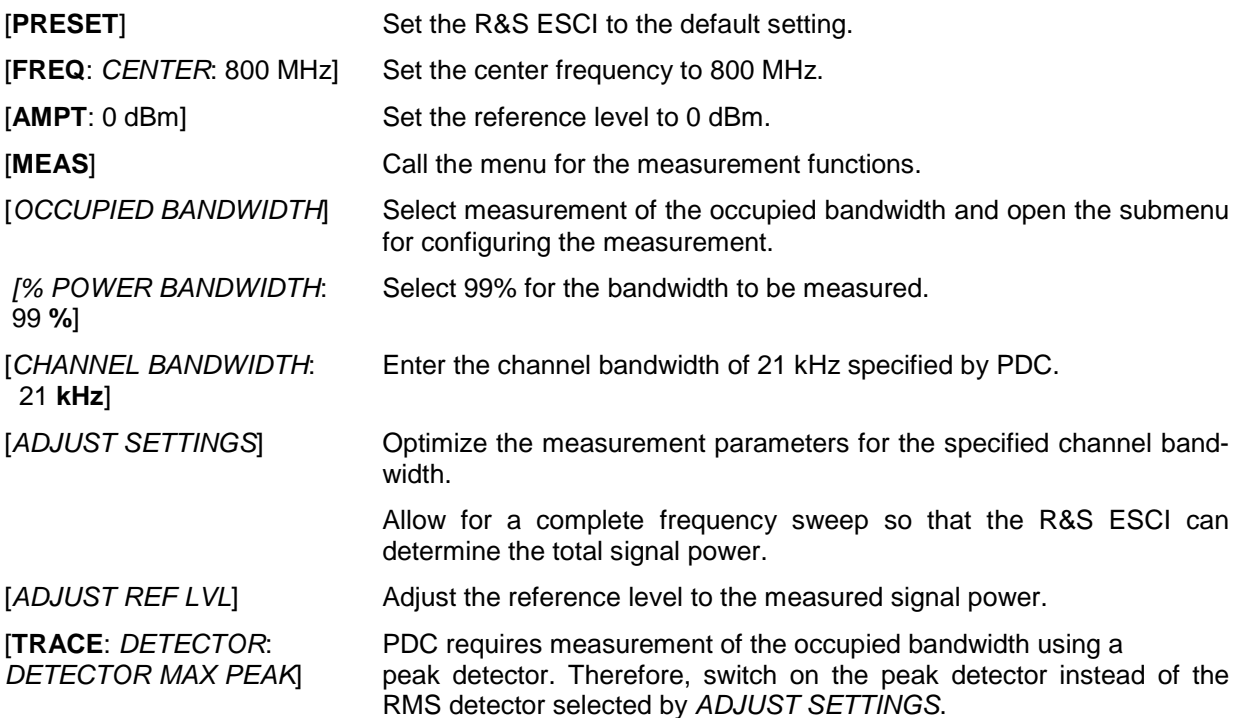

## **Measurement of Signal Amplitude Statistics**

Digital modulated signals are similar to white noise within the transmit channel, but are different in their amplitude distribution. In order to transmit the modulated signal without distortion all amplitudes of the signal have to be transmitted linearly, e. g. from the output power amplifier. Most critical are the peak amplitude values, of course.

Degradation in transmit quality caused by a transmitter two port network is dependent on the amplitude of the peak values as well as on their probability.

The probability of amplitude values can be measured with the APD function (Amplitude Probability Distribution). During a selectable measurement time all occurring amplitude values are assigned to an amplitude range. The number of amplitude values in the specific ranges is counted and the result is displayed as a histogram. Each bar of the histogram represents the percentage of measured amplitudes within the specific amplitude range.

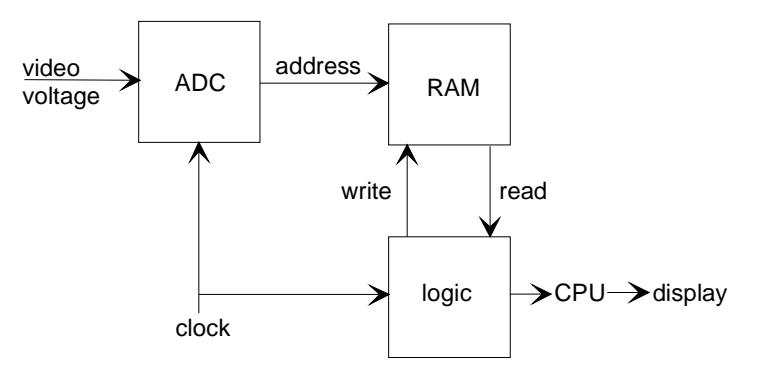

Fig. 4-16 Simplified block diagram for APD measurement

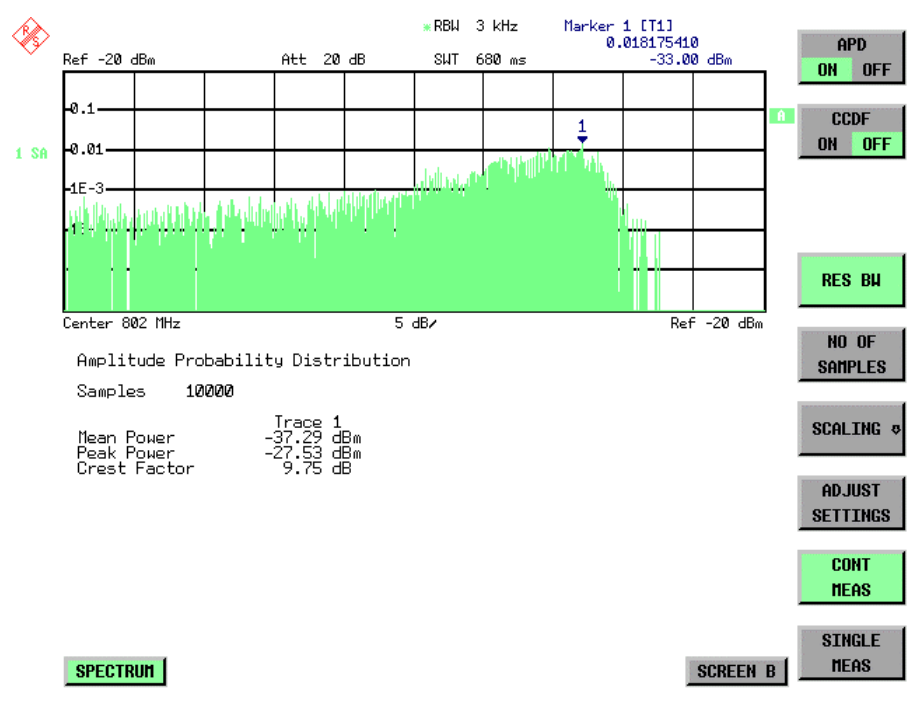

Fig. 4-17 Display of the amplitude probability distribution

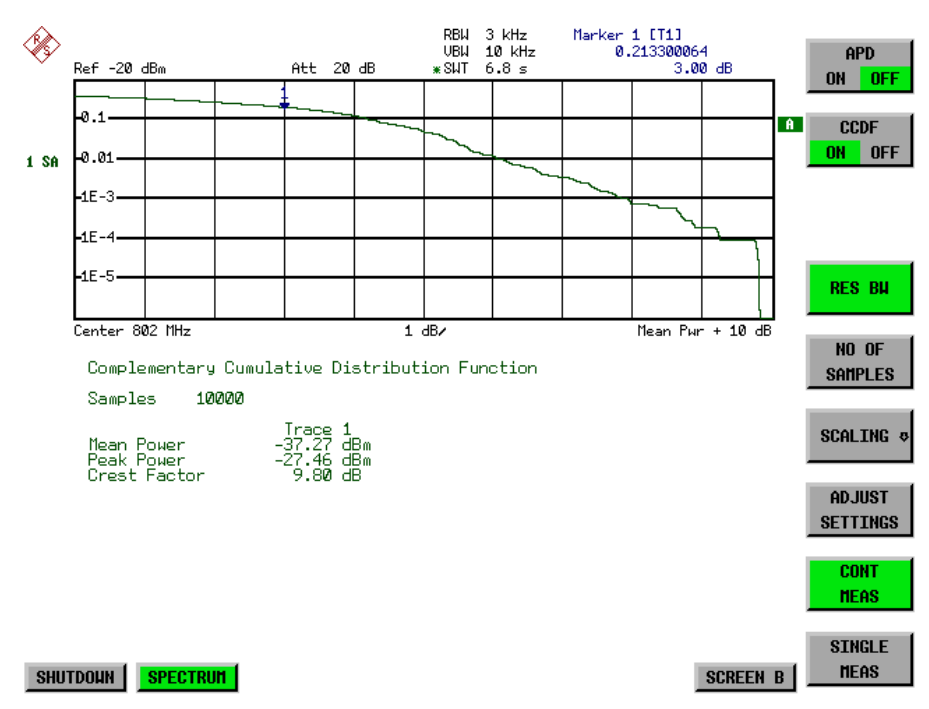

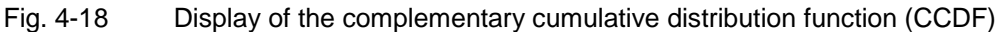

Alternate to the histogram display of the APD the Complementary Cumulative Distribution Function (CCDF) can be displayed. It shows the probability of an amplitude exceeding a specific value. For the APD function the x-axis is scaled in absolute values in dBm, whereas for the CCDF function the x-axis is scaled relative to the MEAN POWER measured.

Definitions:

- Crest factor  $=$  peak voltage to rms
- CCDF = complementary cumulative distribution function
- *Note: During an active statistic measurement the functions FULL SCREEN, SPLIT SCREEN and selection of the active diagram via SCREEN A / SCREEN B are disabled.*

*MEAS SIGNAL STATISTIC submenu* :

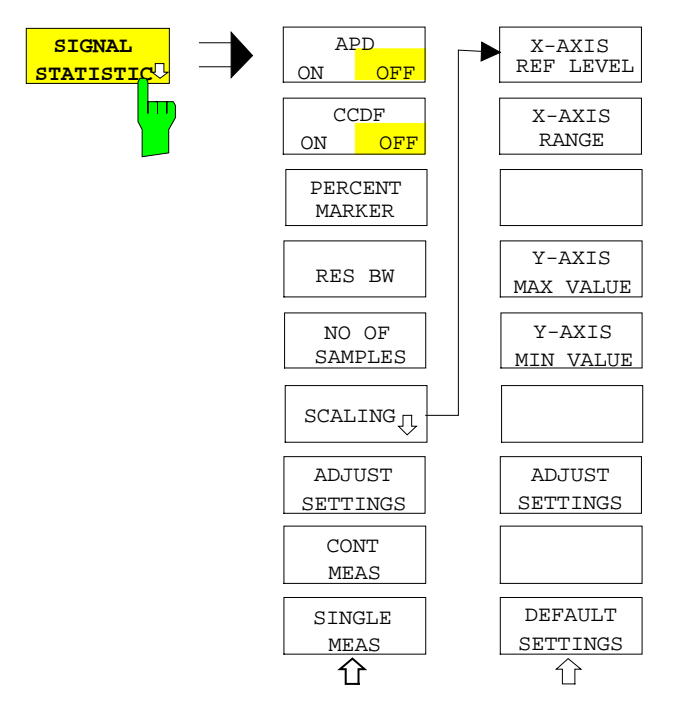

The *SIGNAL STATISTIC* softkey opens a submenu for measurement of signal statistics.

In the submenu measurement of amplitude probability density (*APD*) and complementary cumulative distribution (*CCDF*) can be selected alternately. Only one of the signal statistic functions can be switched on at a time.

In default mode all statistic functions are switched off.

With a statistic function switched on the R&S ESCI is set into zero span mode automatically.

The R&S ESCI measures the statistics of the signal applied to the RF input with the resolution bandwidth set. In order not to influence the peak amplitudes the video bandwidth is automatically set to 10 times the resolution bandwidth. The sample detector is used for detecting the video voltage.

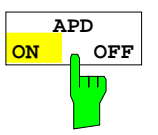

The *APD ON/OFF* softkey switches on or off the amplitude probability distribution function.

When the APD function is switched on, the CCDF function is switched off automatically.

IEC/IEEE-bus command: CALC:STAT:APD ON

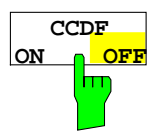

The *CCDF ON/OFF* softkey switches on or off the complementary cumulative distribution function. When the CCDF function is switched on, the APD function is switched off

automatically.

IEC/IEEE-bus command: CALC:STAT:CCDF ON

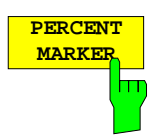

If the CCDF function is active, the *PERCENT MARKER* softkey allows to position marker 1 by entering a probability value. Thus, the power which is exceeded with a given probability can be determined very easily. If marker 1 is in the switched-off state, it will be switched on automatically.

IEC/IEEE-bus command: CALC:MARK:Y:PERC 0...100%

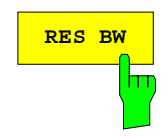

**RES BW** The *RES BW* softkey sets the resolution bandwidth in the menu *STATISTIC FUNCTION* directly without switching to the corresponding menu (BW). The function of the softkey is identical to the softkey *RES BW MANUAL* in the menu *BW*.

> For correct measurement of the signal statistics the resolution bandwidth has to be wider than the signal bandwidth in order to transmit the actual peaks of the signal amplitude correctly. Video bandwidth is set to 10 MHz automatically with a statistic function switched on.

IEC/IEEE-bus command: BAND 3 MHz

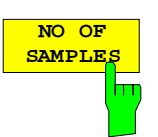

The *NO OF SAMPLES* softkey sets the number of power measurements taken into account for the statistics.

Please note that the overall measurement time is influenced by the number of samples selected as well as by the resolution bandwidth set up for the measurement as the resolution bandwidth directly influences the sampling rate.

the scaling parameters for both the x- and the y-axis.

The *SCALING* softkey opens a sub menu that allows changing

IEC/IEEE-bus command: CALC:STAT:NSAM <value>

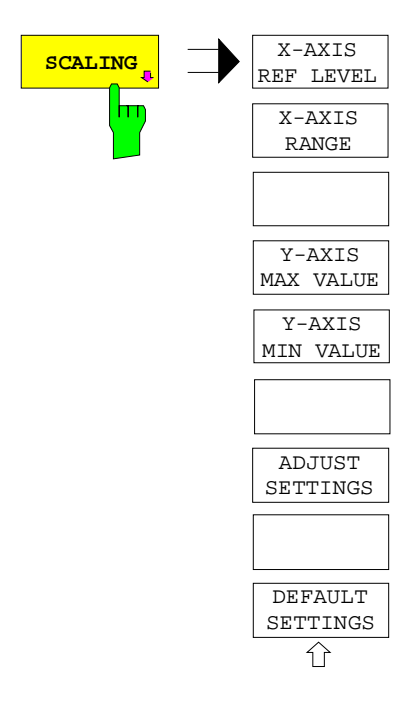

**X-AXIS REF LEV** l۳

The *X-AXIS REF LEVEL* softkey changes the level settings of the instrument and sets the maximum power to be measured. The function is identical to softkey *REF LEVEL* in menu *AMPT*. For the *APD* function this value is mapped to the right diagram border. For the *CCDF* function there is no direct representation of this value on the diagram as the x-axis is scaled relatively to the *MEAN POWER* measured.

IEC/IEEE command: CALC:STAT:SCAL:X:RLEV <value>

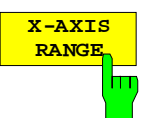

The *X-AXIS RANGE* softkey changes the level range to be covered by the statistics measurement selected. The function is identical to softkey *RANGE LOG MANUAL* in

menu *AMPT*.

IEC/IEEE command: CALC:STAT:SCAL:X:RANG <value>

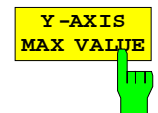

The *Y-AXIS MAX VALUE* softkey defines the upper limit of the displayed probability range.

Values on the y-axis are normalized which means that the maximum value is 1.0. As the y-axis scaling has a logarithmic axis the distance between max and min value must be at least one decade.

IEC/IEEE command: CALC:STAT:SCAL:Y:UPP <value>

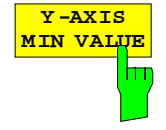

The *Y-AXIS MIN VALUE* softkey defines the lower limit of the displayed probability range.

As the y-axis scaling has a logarithmic axis the distance between max and min value must be at least one decade. Valid values are in the range  $0 <$  value  $< 1$ .

IEC/IEEE command: CALC:STAT:SCAL:Y:LOW <value>

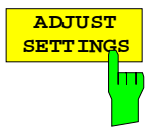

see below

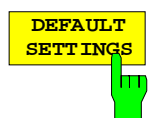

The *DEFAULT SETTINGS* softkey resets the x- and y-axis scalings to their PRESET values.

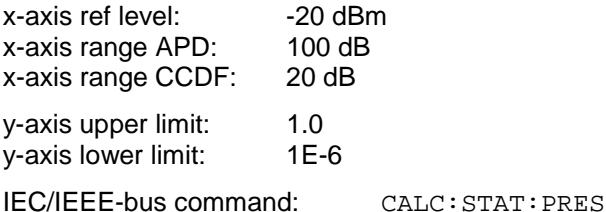

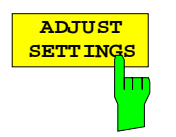

The *ADJUST SETTINGS* softkey optimizes the level settings of the R&S ESCI according to the measured peak power in order to gain maximum sensitivity of the instrument.

The level range is adjusted according to the measured difference between peak and minimum power for APD measurement and peak and mean power for CCDF measurement in order to obtain maximum power resolution.

Additionally the probability scale is adapted to the selected number of samples.

IEC/IEEE-bus command: CALC:STAT:SCAL:AUTO ONCE

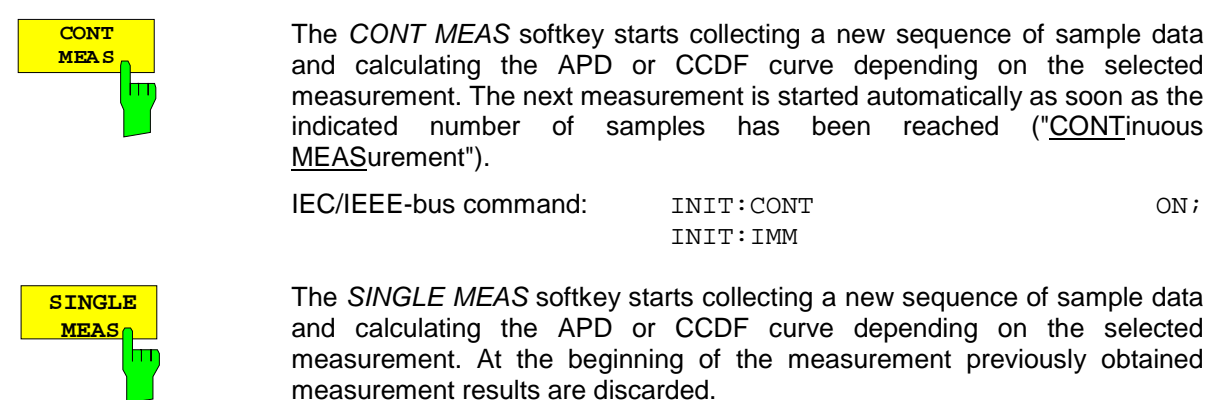

IEC/IEEE-bus command: INIT:CONT OFF; INIT:IMM

### **Hint for usage of the marker functions with measurement of signal statistics:**

With the signal statistic measurement level always is displayed on x-axis. Y-axis always is a normalized value between 0 and 1. In contrary to use of marker in frequency or time domain marker is input in level values and the output is in percentage values.

### **Example:**

Measurement of CCDF of a IS95 BTS signal, level 0 dBm, frequency 800 MHz

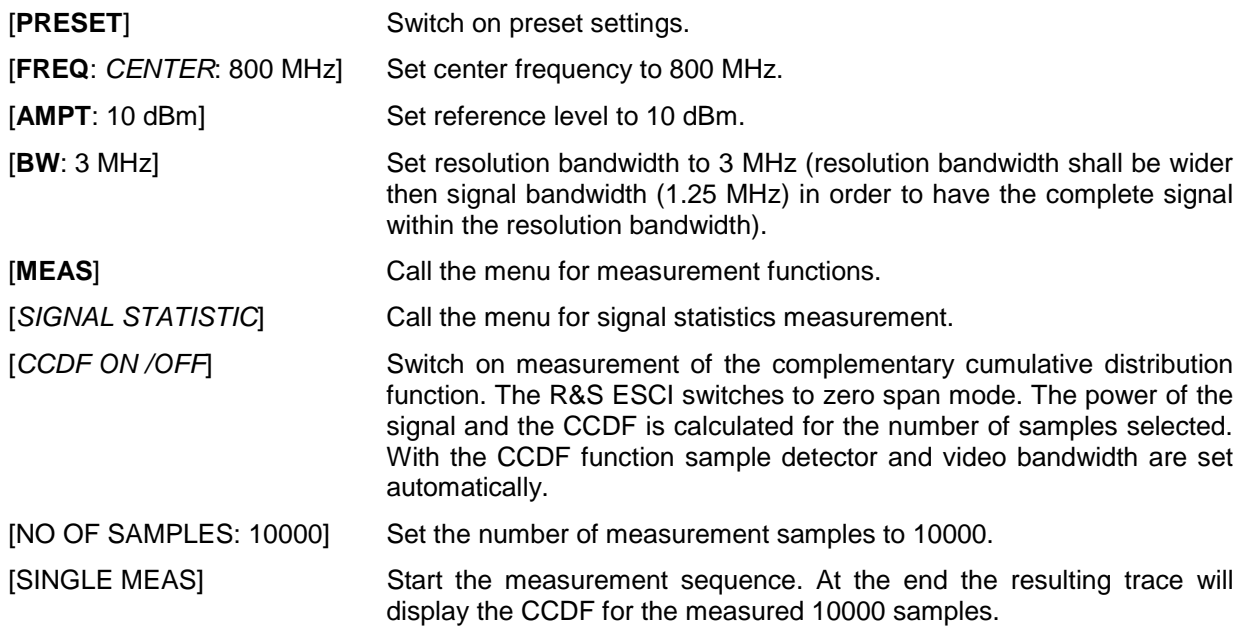

## **Measurement of Carrier/Noise Ratio C/N and C/No**

Using the carrier/noise measurement function, the R&S ESCI determines the C/N ratio which can also be shown normalized to a 1 Hz bandwidth (function  $C/N<sub>o</sub>$ ).

To determine the noise power, a channel at the set center frequency is examined. The bandwidth of the channel is fixed by means of the *CHANNEL BANDWIDTH* function.

The largest signal in the frequency span is the carrier. It is searched when the function is activated and is marked by means of the *REFERENCE FIXED* marker. The noise power of the channel is subtracted from the signal level obtained (*C/N*), and in the case of a *C/No* measurement it is referred to a 1 Hz bandwidth.

There are two methods for measuring the carrier/noise ratio:

1. The carrier is outside the channel examined:

In this case, it is sufficient to switch on the desired measurement function and to set the channel bandwidth. The carrier/noise ratio is displayed on the screen.

2. The carrier is inside the channel examined:

In this case, the measurement must be performed in two steps. First, the reference measurement is performed with the carrier being active. This is done by switching on either the C/N or the C/N<sub>o</sub> measurement and waiting for the end of the next measurement run . Then, the carrier is switched off so that only the noise of the test setup is active in the channel. The carrier/noise ratio is displayed after the subsequent measurement has been completed.

The *ADJUST SETTINGS* function facilitates the selection of the frequency span appropriate for the channel bandwidth: it automatically sets the *SPAN* to approx. 4 x channel bandwidth.

The RMS detector is enabled when the power measurement is switched on (*TRACE-DETECTOR-RMS)*.

Submenu *MEAS - C/N, C/N<sub>o</sub>:* 

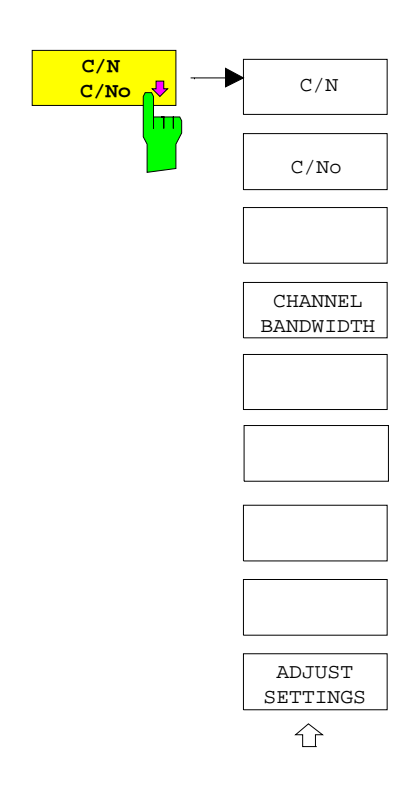

The *C/N, C/No* softkey opens the submenu for configuring the carrier/noise ratio measurement.

The user can choose between measurement without (C/N) and measurement with reference to the bandwidth (C/No). In addition, it is possible to select the bandwidth of the channel and to adapt the span.

### *Note:*

*The measurements are only available in the frequency domain (span >0)*.

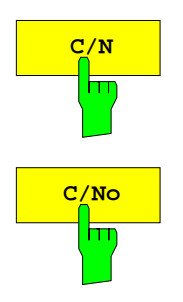

The *C/N* and *C/No* softkeys enable and disable the measurement of the carrier/noise ratio, the *C/No* measurement also being referred to a 1 Hz bandwidth.

The maximum value of the current trace is determined when the function is activated and is marked by means of the *REFERENCE FIXED* marker.

*Note: The measurement is performed on the trace where MARKER 1 is located. To measure another trace, MARKER 1 has to be shifted to the trace in question using the SELECT TRACE softkey in the MKR menu.*

*If no marker is active, MARKER 1 is activated when the function is switched on.*

IEC/IEEE-bus command: CALC:MARK:FUNC:POW:SEL CN CALC:MARK:FUNC:POW:RES? CN CALC:MARK:FUNC:POW:SEL CN0 CALC:MARK:FUNC:POW:RES? CN0 CALC:MARK:FUNC:POW OFF

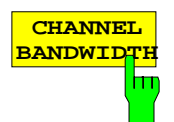

The *CHANNEL BANDWIDTH* softkey opens a window for selecting the measurement channel bandwidth.

The default setting is 14 kHz.

The specified channel bandwidth allows the optimal setting of the measurement parameters of the FSP using *ADJUST SETTINGS*.

IEC/IEEE-bus command: SENS:POW:ACH:BWID 14kHz

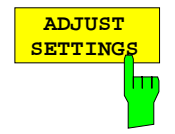

The *ADJUST SETTINGS* softkey adapts the span to the channel bandwidth selected.

For the carrier/noise ratio measurement, the span is set to:

4 x channel bandwidth + measurement margin

The adjustment is performed once; if necessary, the setting can be changed later on.

IEC/IEEE-bus command: SENS:POW:ACH:PRES CN | CN0

### **Measurement of the AM Modulation Depth**

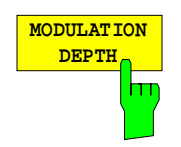

The *MODULATION DEPTH* softkey switches on the measurement of the AM modulation depth. An AM-modulated carrier is required on the screen for ensuring correct operation.

The level value of *MARKER 1* is taken as the carrier level. When this function is activated, *MARKER 2* and *MARKER 3* are automatically set symmetrically to the carrier on the adjacent peak values of the trace as delta markers and *MARKER 2* is activated for the entry.

When the position of *MARKER 2* (delta) is changed, *MARKER 3* (delta) is moved symmetrically with respect to the reference marker (*MARKER 1*).

If the data entry is activated for *MARKER 3* (*MARKER 1 2 3 4* softkey), the latter can be moved for fine adjustment irrespective of *MARKER 2*.

The R&S ESCI calculates the power at the marker positions from the measured levels. The AM modulation depth is calculated from the ratio between the power values at the reference marker and at the delta markers. When the powers of the two AM side bands are unequal, the mean value of the two power values is used for AM modulation depth calculation.

### **Measurement example**:

The AM modulation depth of a carrier modulated with 1 kHz is to be measured at 100 MHz.

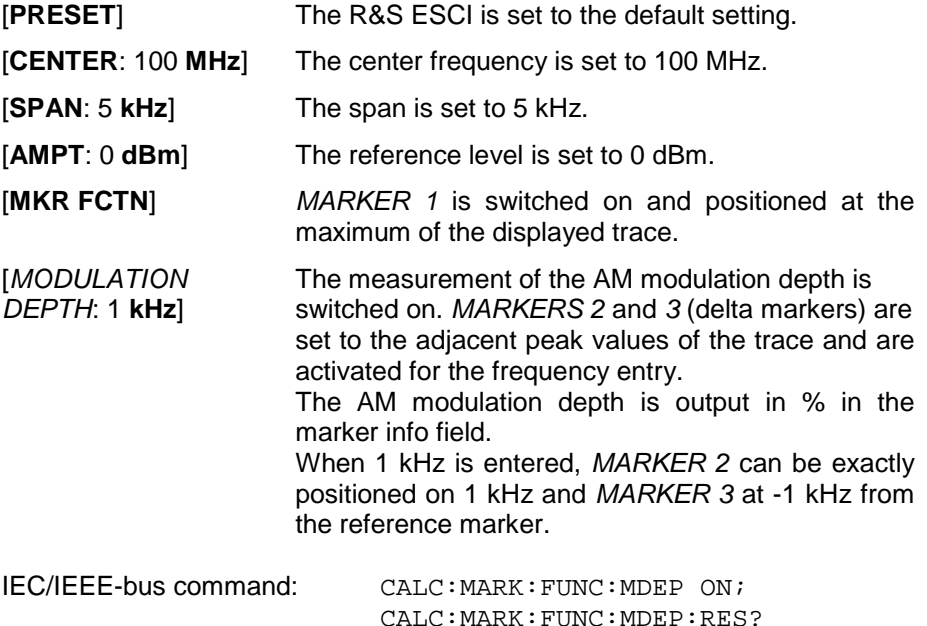

## **Measurement of the Third Order Intercept (TOI)**

If several signals are applied to a transmission twoport device with nonlinear characteristic, intermodulation products appear at its output by the sums and differences of the signals. The nonlinear characteristic produces harmonics of the useful signals which intermodulate at the characteristic. The intermodulation products of lower order have a special effect since their level is largest and they are near the useful signals. The intermodulation product of third order causes the highest interference. It is the intermodulation product generated from one of the useful signals and the 2nd harmonic of the second useful signal in case of two-tone modulation.

The frequencies of the intermodulation products are above and below the useful signals. Fig. 4-19 shows intermodulation products  $P_{11}$  and  $P_{12}$  generated by the two useful signals  $P_{U1}$  and  $P_{U2}$ .

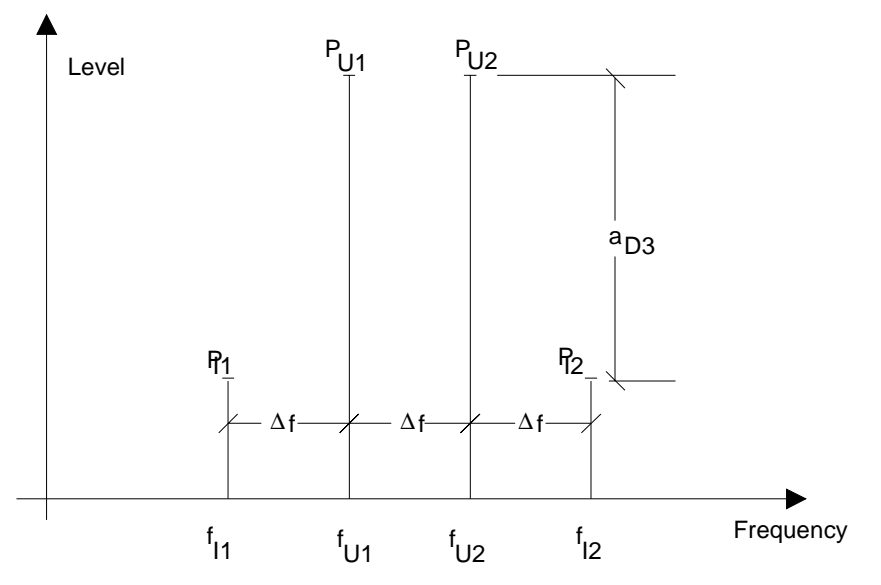

Fig. 4-19 Intermodulation products  $P_{U1}$  and  $P_{U2}$ 

The intermodulation product at  $f_{12}$  is generated by mixing the 2nd harmonic of useful signal  $P_{U2}$  and signal  $P_{U1}$ , the intermodulation product at f<sub>11</sub> by mixing the 2nd harmonic of useful signal  $P_{U1}$  and signal  $P_{U2}$ .

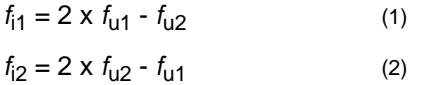

The level of the intermodulation products depends on the level of the useful signals. If the two useful signals are increased by 1 dB, the level of the intermodulation products increases by 3 dB, which means that spacing a<sub>D3</sub> between intermodulation signals and useful signals is reduced by 2 dB. This is illustrated in Fig. 4-20.

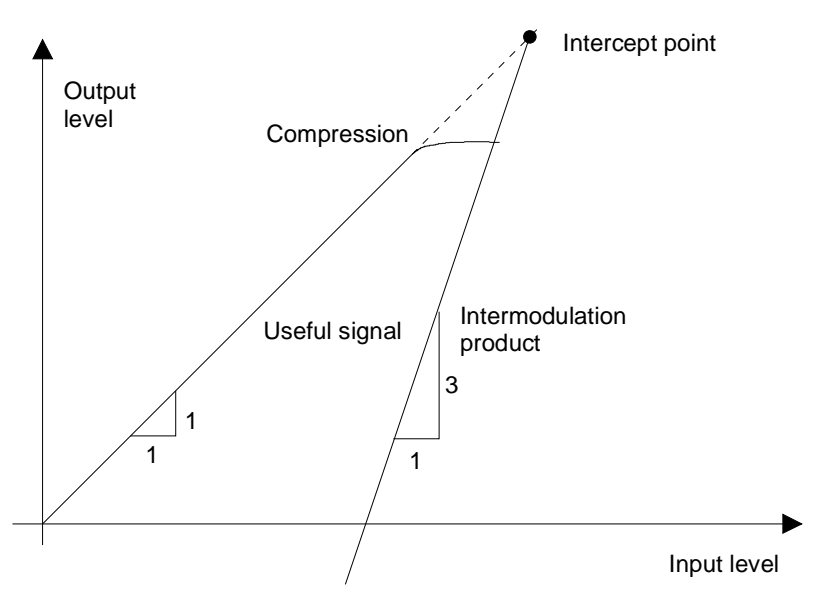

Fig. 4-20 Dependence of intermodulation level on useful signal level

The useful signals at the twoport output increase proportionally with the input level as long as the twoport is in the linear range. A level change of 1 dB at the input causes a level change of 1 dB at the output. Beyond a certain input level, the twoport goes into compression and the output level stops increasing. The intermodulation products of the third order increase three times as much as the useful signals. The intercept point is the fictitious level where the two lines intersect. It cannot be measured directly since the useful level is previously limited by the maximum twoport output power.

It can be calculated from the known line slopes and the measured spacing  $a_{D3}$  at a given level according to the following formula.

$$
IP3 = \frac{a_{D3}}{2} + P_N \tag{3}
$$

The 3<sup>rd</sup> order intercept point (TOI), for example, is calculated for an intermodulation of 60 dB and an input level  $P_{U}$  of -20 dBm according to the following formula:

$$
IP3 = \frac{60}{2} + (-20dBm) = 10dBm.
$$
 (4)

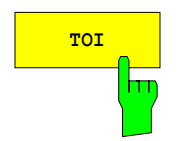

**TOI** The *TOI* softkey enables the measurement of the 3<sup>rd</sup> order intercept point. A two-tone signal with equal carrier levels is expected at the R&S ESCI input. *MARKER 1* and *MARKER 2* (both normal markers) are set to the maximum of the two signals. *MARKER 3* and *MARKER 4* (both delta markers) are placed on the intermodulation products. When the function is enabled, the frequency entry is activated for the delta markers. They can be set manually. The R&S ESCI calculates the third order intercept from the level spacing between normal markers and delta markers and outputs it in the marker info field.

> IEC/IEEE-bus command: CALC:MARK:FUNC:TOI ON; CALC:MARK:FUNC:TOI:RES?

### **Example:**

A two-tone signal with frequencies of 100 MHz and 101 MHz is applied to the RF input of the R&S ESCI. The level of the two signals is -10 dBm.

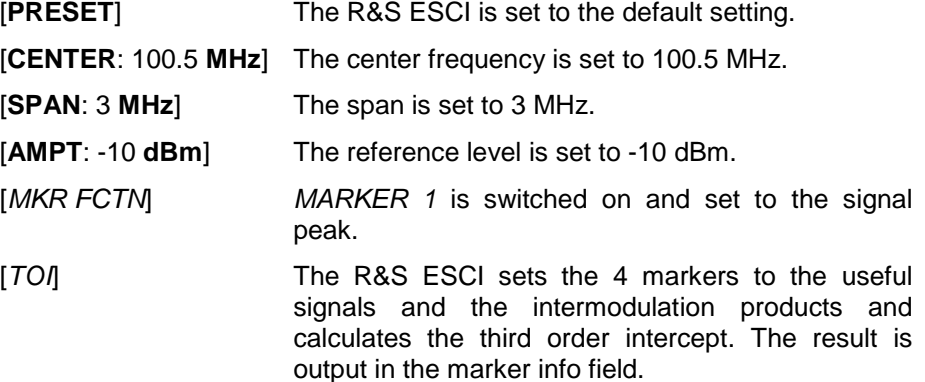

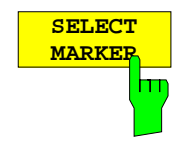

The *SELECT MARKER* softkey activates the selection of a marker for functions *MODULATION DEPTH* and *TOI*. Thus, the markers can be fineadjusted for these functions.

The markers are numerically selected in a data entry field. Delta marker 1 is selected by entering '0'.

If the marker is in the switch-off state, it will be switched on and can thus be shifted.

IEC/IEEE-bus command: CALC:MARK1 ON;

CALC:MARK1:X <value>; CALC:MARK1:Y?

# **Setup of Limit Lines and Display Lines – LINES Key**

Limit lines are used to define amplitude curves or spectral distribution boundaries on the display screen which are not to be exceeded. They indicate, for example, the upper limits for interference radiation or spurious waves which are allowed from a unit under test (UUT). For transmission of information in TDMA (e.g. GSM), the amplitude of the bursts in a timeslot must adhere to a curve which must fall within a specified tolerance band. The lower and upper limits may each be specified by a limit line. Then, the amplitude curve can be controlled either visually or automatically for any violations of the upper or lower limits (GO/NOGO test).

The instrument supports limit lines with a maximum of 50 data points. 8 of the limit lines stored in the instrument can be used simultaneously and activated in the split-screen mode either in Screen A, Screen B or in the two windows. The number of limit lines stored in the instrument is only limited by the capacity of the flashdisk used.

For each limit line, the following characteristics must be defined:

- The name of the limit line. The limit line data are stored under this name and can be examined in the table *LIMIT LINES.*
- The domain in which the limit line is to be used. Here, a distinction is made between the time domain (span  $= 0$  Hz, analyzer mode only) and the frequency domain (span  $> 0$  Hz).
- The reference of the interpolation points to the X axis. The limit line may be specified either for absolute frequencies or times or for frequencies which are related to the set center frequency and times related to the time on the left edge of the diagram. In receiver mode, only absolute scaling is used.
- The reference of the interpolation points to the Y axis. The limit line can be selected either for absolute levels or voltages or referred to the set maximum level (Ref Lvl). The position on the display depends on the *REF LEVEL POSITION*. In receiver mode, only absolute scaling is used.
- With relative reference values for the Y axis, it is possible to enter an absolute threshold (THRESHOLD) which lowers the relative limit values (see below, analyzer mode only).
- The type of limit line (upper or lower limit, lower limit for analyzer mode only). With this information and the active limit checking function (Table *LIMIT LINES*, *LIMIT CHECK ON*, analyzer mode only), the R&S checks for compliance with each limit.
- The limit line units to be used. The units of the limit line must be compatible with the level axis in the active measurement window.
- The measurement curve (trace) to which the limit line is assigned. For the R&S ESCI, this defines the curve to which the limit is to be applied when several traces are simultaneously displayed.
- For each limit line, a margin can be defined which serves as a threshold for automatic evaluation.
- In addition, commentary can be written for each limit line, e.g. a description of the application.

Display lines are exclusively used to optically mark relevant frequencies or points in time (span = 0) as well as constant level values. It is not possible to check automatically whether the marked level values have been underranged or exceeded.

## **Selection of Limit Lines**

The *LINES* key opens the menu for fixing the limit lines and the display lines.

*LINES menu*

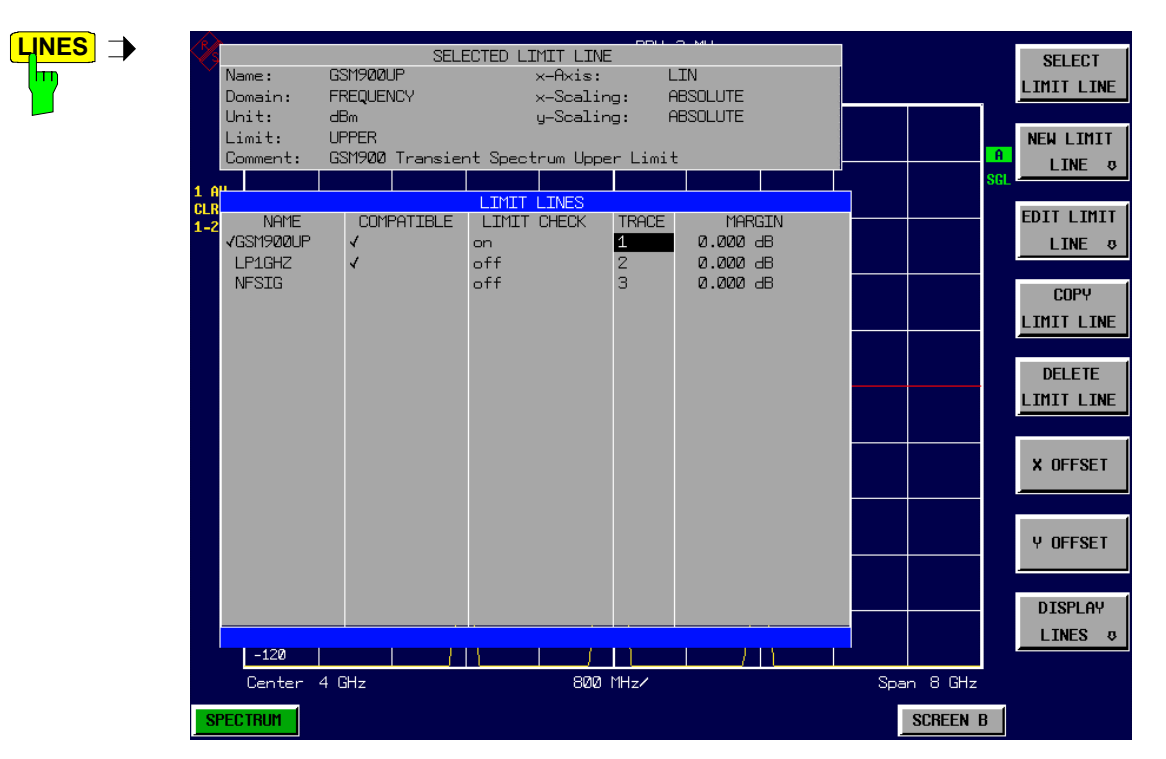

The *SELECTED LIMIT LINE* display field provides information concerning the characteristics of the marked limit lines.

In the *LIMIT LINES* table, the limit lines compatible to the settings of the active screen can be enabled.

New limit lines can be specified and edited in the *NEW LIMIT LINE and EDIT LIMIT LINE* sub-menus, respectively.

The horizontal and vertical lines of the *DISPLAY LINES* submenu mark individual levels or frequencies  $(span > 0)$  or times  $(span = 0)$  in the diagram.

The *SELECTED LIMIT LINE* table provides information about the characteristics of the marked limit line :

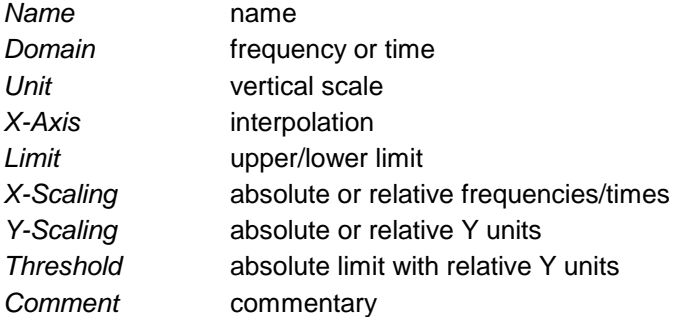

The characteristics of the limit line are set in the *EDIT LIMIT LINE (=NEW LIMIT LINE)* sub-menu.

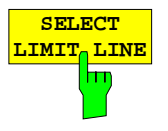

The *SELECT LIMIT LINE* softkey activates the *LIMIT LINES* table and the selection bar jumps to the uppermost name in the table.

The following information is offered in the columns of the table:

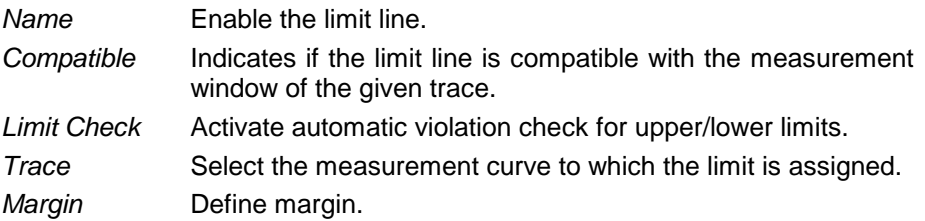

### *Name and Compatible* **- Enabling limit lines**

A maximum of 8 limit lines can be enabled at any one time. In split screen mode, they may be assigned to screen A, screen B or to both screens. A check mark at the left edge of a cell indicates that this limit line is enabled. A limit line can only be enabled when it has a check mark in the *Compatible* column, i.e. only when the horizontal display (time or frequency) and vertical scales are *identical* to those of the display in the measurement window. Lines with the unit dB are compatible to all dB(..) settings of the Y axis.

If the scale of the y axis or the domain (frequency or time axis) are changed, all non-compatible limit lines are automatically switched off in order to avoid misinterpretation. The limit lines must be enabled anew when the original display is re-displayed.

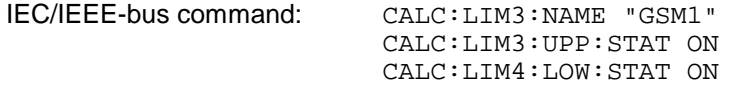

### *Limit Check* **- Activate automatic limit violation check**

When *LIMIT CHECK ON* is activated, a GO/NOGO test is performed in the active screen. In the center of the diagram, a display window appears which indicates the results of the limit check test:

LIMIT CHECK: PASSED No violations of active limits.

- LIMIT CHECK: FAILED One or more active limit lines were violated. The message contains the names of the limit lines which were violated or whose margins were not complied with.
- LIMIT CHECK: MARGIN The margin of at least one active limit lines was not complied with, however, no limit line was violated. The message contains the names of the limit lines whose margins were not complied with.

The following example shows two active limit lines:

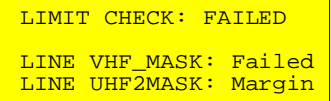

A check for violations of limit lines takes place only if the limit line of the assigned measurement curve (trace) is enabled.

If *LIM CHECK* is set to *OFF* for all active limit lines, then the limit line check is not executed and the display window is activated.

IEC/IEEE-bus command: CALC:LIM:STAT ON

INIT;\*WAI CALC:LIM:FAIL?

### *Trace* **- Select the measurement curve to which the limit line is assigned.**

The selection of the measurement curve (trace) takes place in an entry window. Allowed are the integer entries 1, 2 or 3. The default setting is trace 1. If the selected limit line is not compatible with the assigned measurement curve, then the limit line is disabled (display and limit check).

IEC/IEEE-bus command: CALC:LIM:TRAC 1

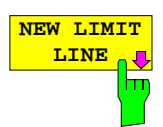

**EDIT LIMIT** LINE<sub>n</sub><sup>U</sup>  $\overline{\mathbf{u}}$ 

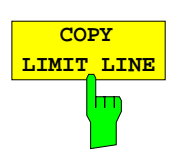

The *COPY LIMIT LINE* softkey copies the data file describing the marked limit line and saves it under a new name. In this way, a new limit line can be easily generated by parallel translation or editing of an existing limit line. The name can be arbitrarily chosen and input via an entry window (max. of 8 characters).

IEC/IEEE-bus command: CALC:LIM3:COPY 2 or CALC:LIM3:COPY "GSM2"

See following Section "Entry and Editing of Limit Lines".

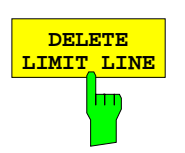

**DELETE** The *DELETE LIMIT LINE* softkey erases the selected limit line. Before deletion, a message appears requesting confirmation.

IEC/IEEE-bus command: CALC:LIM3:DEL

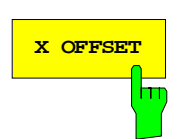

**X OFFSET The** *X OFFSET* **softkey horizontally shifts a limit line, which has been** specified for relative frequencies or times (X axis). The softkey opens an entry window, where the value for shifting may be entered numerically or via the rollkey.

> *Note: This softkey does not have any effect on limit lines that represent absolute values for the X axis.*

IEC/IEEE-bus command: CALC:LIM3:CONT:OFFS 10kHz

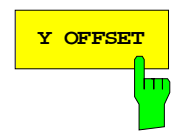

**Y OFFSET** Softkey vertically shifts a limit line, which has relative values for the Y axis (levels or linear units such as volt). The softkey opens an entry window where the value for shifting may be entered numerically or via the rollkey.

> *Note: This softkey does not have any effect on limit lines that represent absolute values for the Y axis.*

IEC/IEEE-bus command: CALC:LIM3:LOW:OFFS 3dB CALC:LIM3:UPP:OFFS 3dB

## **Entry and Editing of Limit Lines**

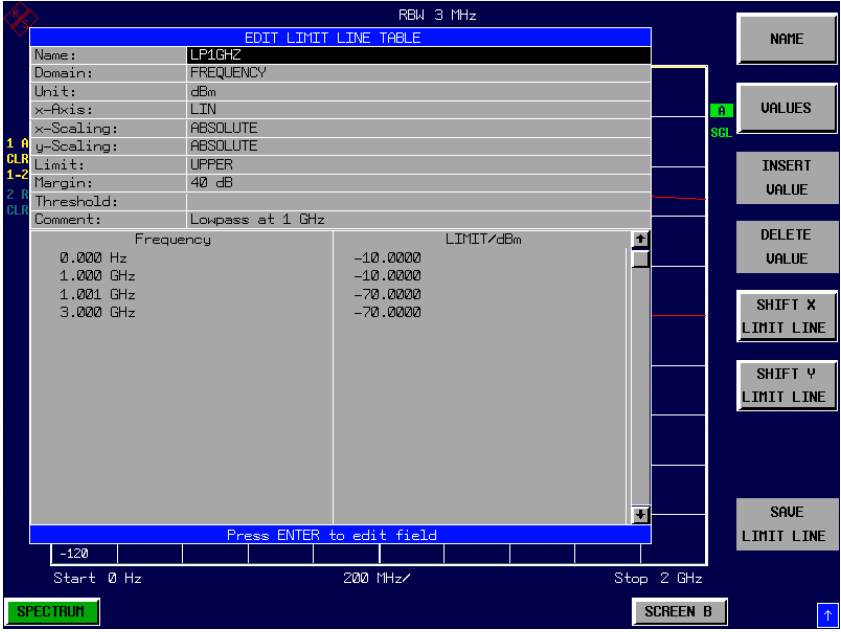

A limit line is characterized by

- its name
- the assignment of domain (frequency or time)
- the scaling in absolute or relative times or frequencies
- the vertical unit
- the interpolation
- the vertical scaling
- the vertical threshold (only with relative vertical scaling)
- the margin
- the definition of the limit line as either upper or lower limit.
- the data points for frequency/time and level

At the time of entry, the R&S ESCI immediately checks that all limit lines are in accordance with certain guidelines. These guidelines must be observed if specified operation is to be guaranteed.

• The frequencies/times for each data point must be entered in ascending order, however, for any single frequency/time, two data points may be input (vertical segment of a limit line).

The data points are allocated in order of ascending frequency/time. Gaps are not allowed. If gaps are desired, two separate limit lines must be defined and then both enabled.

- The entered frequencies/times need not necessarily be selectable in R&S ESCI. A limit line may also exceed the specified frequency or time domains. The minimum frequency for a data point is -200 GHz, the maximum frequency is 200 GHz. For the time domain representation, negative times may also be entered. The valid range is -1000 s to +1000 s.
- The minimum/maximum value for a limit line is -200 dB to +200 dB for the logarithmic or  $10^{-20}$  to  $10^{+20}$  or -99.9% to + 999.9% for the linear amplitude scales.

### *LINES - EDIT LIMIT LINE menu*

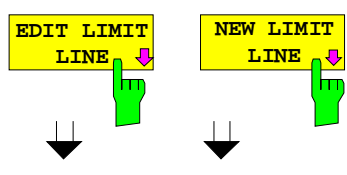

The *EDIT LIMIT LINE* and *NEW LIMIT LINE* softkeys both call the *EDIT LIMIT LINE* sub-menu used for editing limit lines. In the table heading, the characteristics of the limit line can be entered. The data points for frequency/time and level values are entered in the columns.

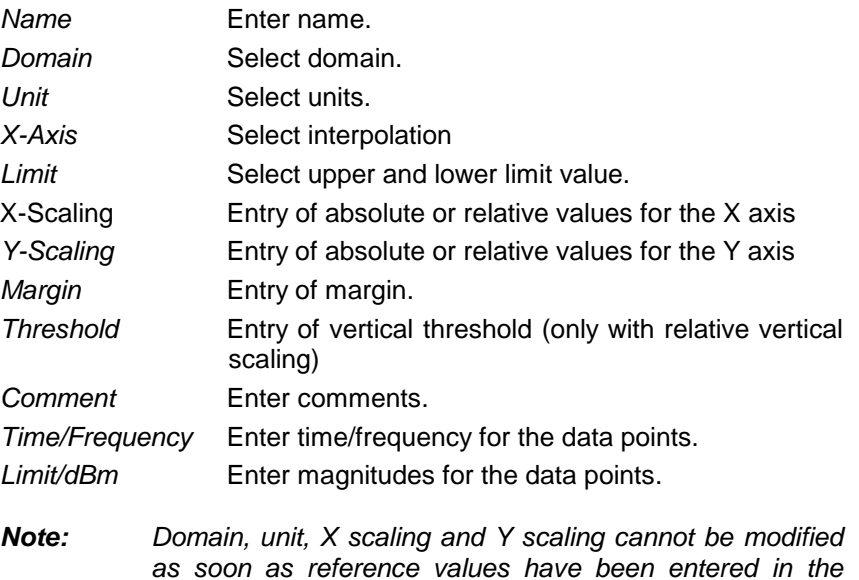

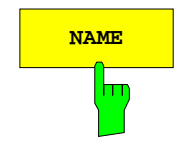

**NAME The** *NAME* softkey enables the entry of characteristics in the table heading.

### *Name* **- Enter name**

A maximum of 8 characters is permitted for each name. All names must be compatible with the MS DOS conventions for file names. The instrument stores all limit lines with the .LIM extension.

IEC/IEEE-bus command: CALC:LIM3:NAME "GSM1"

*data section of the table.*

### *Domain* **- Select time or frequency domain**

The default setting is frequency.

*Note: A change in domain (frequency/time) is only permitted when the data point table is empty.*

IEC/IEEE-bus command: CALC:LIM3:CONT:DOM FREQ

### *X Axis* **- Select interpolation**

Linear or logarithmic interpolation can be carried out between the frequency reference points of the table. The ENTER key toggles between LIN and LOG selection.

IEC/IEEE-bus commands CALC:LIM3:CONT:SPAC LIN CALC:LIM3:UPP:SPAC LIN CALC:LIM3:LOW:SPAC LIN

### *Scaling -* **selection of absolute or relative scaling**

The limit line can either be scaled in absolute (frequency or time) or relative units. Any of the unit keys may be used to toggle between *ABSOLUTE* and *RELATIVE*, the cursor must be positioned in the X *Scaling* or the *Y Scaling* line.

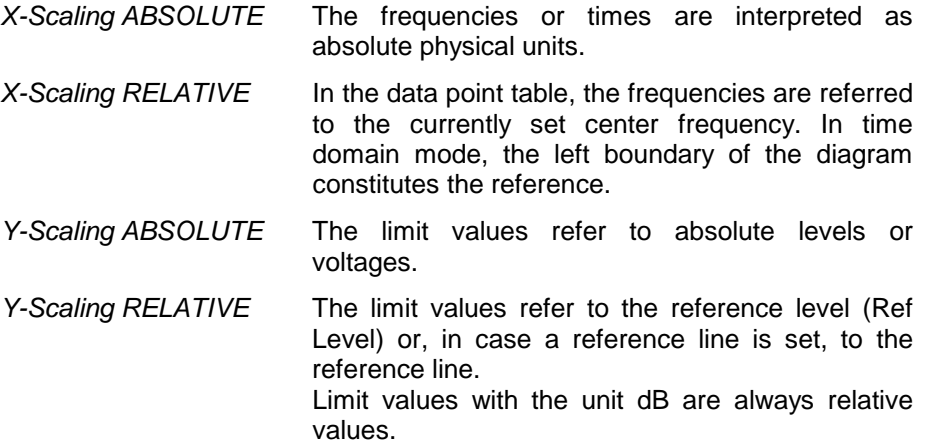

The *RELATIVE* scaling is always suitable, if masks for bursts are to be defined in the time domain, or if masks for modulated signals are required in the frequency domain.

An X offset with half the sweep time may be entered in order to shift the mask in the time domain into the center of screen.

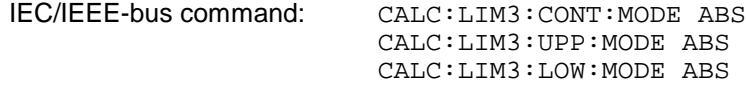

### *Unit* **- Select the vertical scale units for the limit line**

The selection of units takes place in a selection box. The default setting is dBm**.**

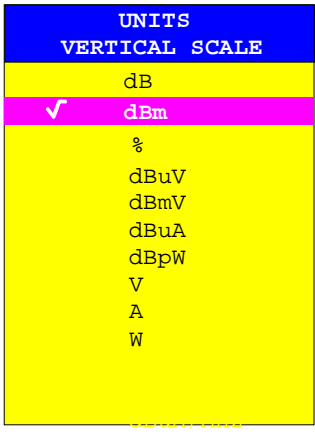

IEC/IEEE-bus command: CALC:LIM3:UNIT DBM

### *Limit* **- Select upper/lower limit**

A limit line can be defined as either an upper or lower limit.

IEC/IEEE-bus command: (defined by key words :UPPer or :LOWer)

### *Margin* **- Setting a margin.**

The margin is defined as the signal-level distance to the limit line . When the limit line is defined as an upper limit, the margin means that the level is below the limit line. When the limit line is defined as a lower limit, the margin means that the level is above the limit line. The default setting is 0 dB (i.e. no margin).

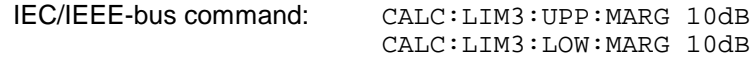

### *Threshold* **– Selection of the threshold value with relative Y scaling**

With relative Y scaling, an absolute threshold value can be defined which lowers the relative limit values. The function is useful especially for mobile radio applications provided the limit values are defined in relation to the carrier power as long as they are above an absolute limit value.

### Example:

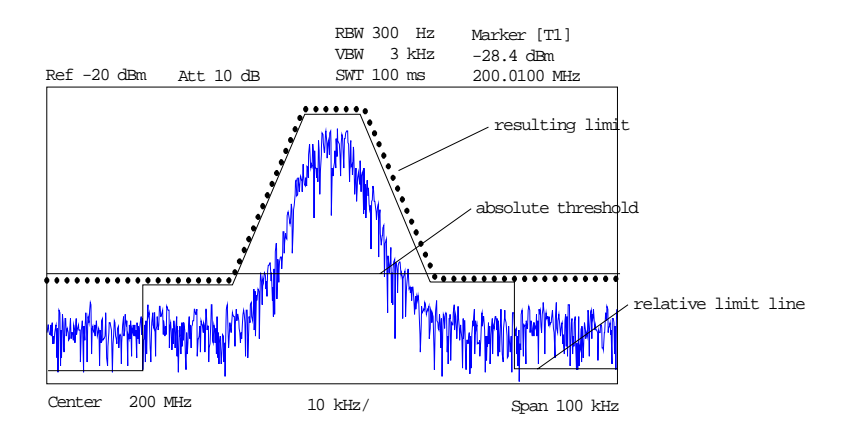

The preset value is at -200 dBm. The field is displayed if the value RELATIVE is entered in the field Y-SCALING.

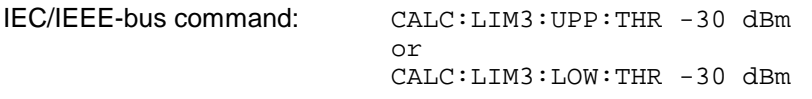

### *Comment* **- Enter comments**

Comments are arbitrary, however, they must be less than 41 characters long.

IEC/IEEE-bus command: CALC:LIM3:COMM "Upper limit"

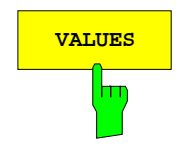

**VALUES** The *VALUES* softkey activates the entry of the data points in the table columns *Time*/*Frequency* and *Limit/dB*. Which table columns appear depends upon the *Domain* selection in the table heading.

> The desired frequency/time data points are entered in ascending order (two repeated frequencies/time values are permitted).

IEC/IEEE-bus command: CALC:LIM3:CONT:DATA 1MHz,3MHz,30MHz CALC:LIM3:UPP:DATA -10,0,0 CALC:LIM3:LOW:DATA -30,-40,-40

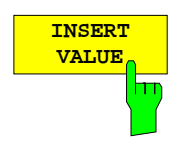

The *INSERT VALUE* softkey creates an empty line above the current cursor position where a new data point may be entered. However, during the entry of new values, it is necessary to observe an ascending order for frequency/time.

IEC/IEEE-bus command:

## *Limit Lines R&S ESCI*

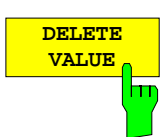

**SHIFT X LIMIT LINE** ŀт The *DELETE VALUE* softkey erases the data point (complete line) at the cursor position. All succeeding data points are shifted down accordingly.

IEC/IEEE-bus command:

The *SHIFT X LIMIT LINE* softkey calls an entry window where the complete limit line may be shifted parallel in the horizontal direction.

The shift takes place according to the horizontal scale:

- in the frequency domain in Hz, kHz, MHz or GHz
- in the time domain in ns, µs, ms or s

In this manner, a new limit line can be easily generated based upon an existing limit line which has been shifted horizontally and stored (*SAVE LIMIT LINE* softkey) under a new name (*NAME* softkey).

IEC/IEEE-bus command: CALC:LIM3:CONT:SHIF 50KHz

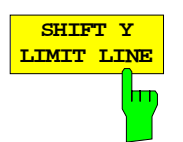

The *SHIFT Y LIMIT LINE* softkey calls an entry window where the complete limit line may be shifted parallel in the vertical direction.

The shift takes place according to the vertical scale:

- for logarithmic units, relative, in dB
- for linear units, as a factor

In this manner, a new limit line can be easily generated based upon an existing limit line which has been shifted vertically and stored (*SAVE LIMIT LINE* softkey) under a new name (*NAME* softkey).

IEC/IEEE-bus command: CALC:LIM3:CONT:UPP:SHIF 20dB CALC:LIM3:CONT:LOW:SHIF 20dB

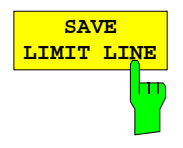

The *SAVE LIMIT LINE* softkey stores the currently edited limit line . The name can be entered in an input window (max. 8 characters)

IEC/IEEE-bus command:

## **Display Lines**

Display lines help to evaluate a trace – as do markers. The function of a display line is comparable to that of a ruler that can be shifted on the trace in order to mark absolute values.

The R&S ESCI provides two different types of display lines :

- two horizontal level lines for marking levels Display Line 1/2,
- two vertical frequency or time lines for marking frequencies or points in time Frequency/Time Line 1/2.

Each line is identified by one of the following abbreviations:

- D1 Display Line 1
- D<sub>2</sub> Display Line 2
- F1 Frequency Line 1
- F2 Frequency Line 2
- T1 Time Line 1
- T2 Time Line 2

The level lines are continuous horizontal lines across the entire width of a diagram and can be shifted in y direction.

The frequency or time lines are continuous vertical lines across the entire height of the diagram and can be shifted in x direction.

The *DISPLAY LINES* submenu for activating and setting the display lines appears different depending on the display mode set in the active measurement window (frequency or time domain).

If the spectrum is shown (span ≠ 0) the *TIME LINE 1* and *TIME LINE 2* softkeys are disabled**,** whereas in the time domain (span = 0) the *FREQUENCY LINE 1 a*nd *FREQUENCY LINE 2* softkeys are not available.

### *Note: The softkeys for setting and switching the display lines on/off work like triple switches: Initial situation: The line is off (softkey with gray background)*

- *1st press: The line is switched on (softkey with red background) and the data input function is activated. The position of the display line can be selected by means of the rollkey, the step keys or a numerical entry in the appropriate field. The data input function is disabled if another function is activated. The line, however, remains switched on (softkey with green background).*
- *2nd press: The line is switched off (softkey with gray background).*

*Initial situation: The line is on (softkey with green background)*

- *1st press: The data input function is activated (softkey with red background). The position of the display line can be selected by means of the rollkey, the step keys or a numerical entry in the appropriate field. The data input function is disabled if another function is activated. The line, however, remains switched on (softkey with green background).*
- *2nd press: The line is switched off (softkey with gray background).*

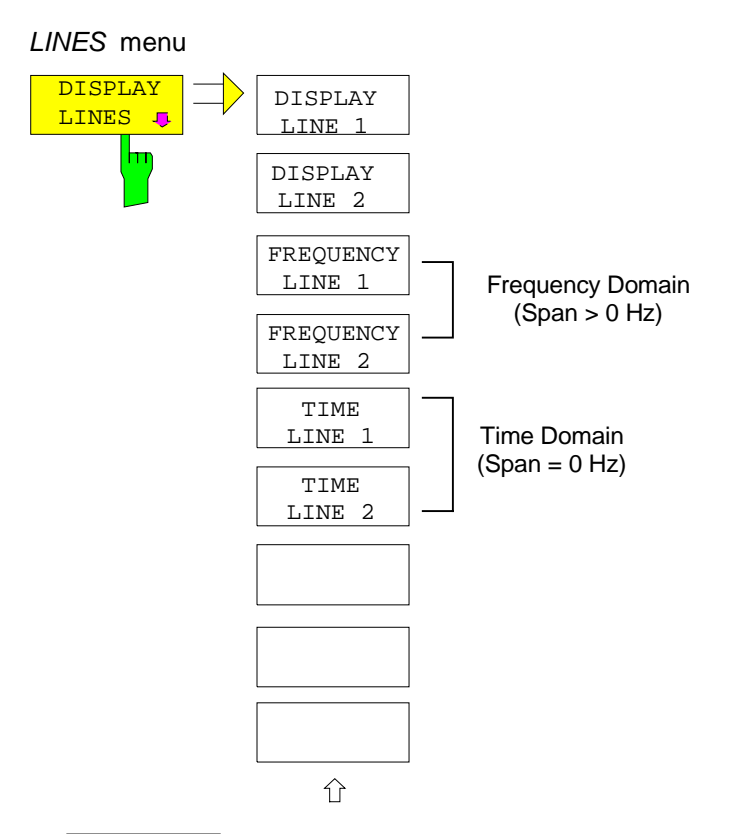

**DISPLAY LINE 1**  m **DISPLAY LINE 2** hт **FREQUENCY LINE 1** hт **FREQUENCY LINE 2**

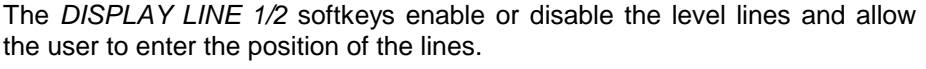

The level lines mark the selected level in the measurement window.

IEC/IEEE-bus command: CALC:DLIN:STAT ON CALC:DLIN -20dBm

The *FREQUENCY LINE 1/2* softkeys enable or disable the frequency lines 1/2 and allow the user to enter the position of the lines.

The frequency lines mark the selected frequencies in the measurement window.

*Note: The two softkeys cannot be used in the time domain (span = 0).*

IEC/IEEE-bus command: CALC:FLIN:STAT ON CALC:FLIN 120MHz

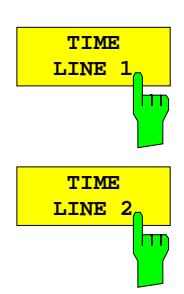

The *TIME LINE 1/2* softkeys enable or disable the time lines 1/ and allow the user to enter the position of the lines.

The time lines mark the selected times or define search ranges (see section "Marker Functions ").

*Note: The two softkeys cannot be used in the frequency domain (span > 0).*

IEC/IEEE-bus command: CALC:TLIN:STAT ON CALC:TLIN 10ms

# **Configuration of Screen Display – DISP Key**

The *DISPLAY* menu allows the configuration of the diagram display on the screen and also the selection of the display elements and colors. The *POWER SAVE* mode is also configured in this menu for the display.

The test results are displayed on the screen of the R&S ESCI either in a full-screen window or in two overlapping windows. The two windows are called diagram A and diagram B.

In the default setting, the two windows are completely decoupled from each other, ie they behave like two separate instruments. This is very useful, for example with harmonics measurements or measurements on frequency-converting DUTs, since the input signal and the output signal lie in different frequency ranges.

However, specific settings of the two windows (reference level, center frequency) can be coupled, if required, so that with *CENTER B = MARKER A* for example, the shift of the marker in diagram A causes the frequency range (zoomed in some cases) to be shifted along diagram B.

In the default setting, the upper half of the screen shows the bar graph measurement of the receiver (screen A) and the lower half shows the sweep of the spectrum analyzer (screen B). Various instrument settings such as RF attenuation are coupled together for the two measurement screens, i.e. changing a setting in one of the measurement screens automatically changes it in the other screen. You can define which instrument settings are to be coupled from the PARAM COUPLING menu.

New setttings are performed in the diagram selected via hotkey SCREEN A or SCREEN B. If only one window is displayed, it is the diagram in which the measurements are performed; the diagram not displayed is not active for measurements.

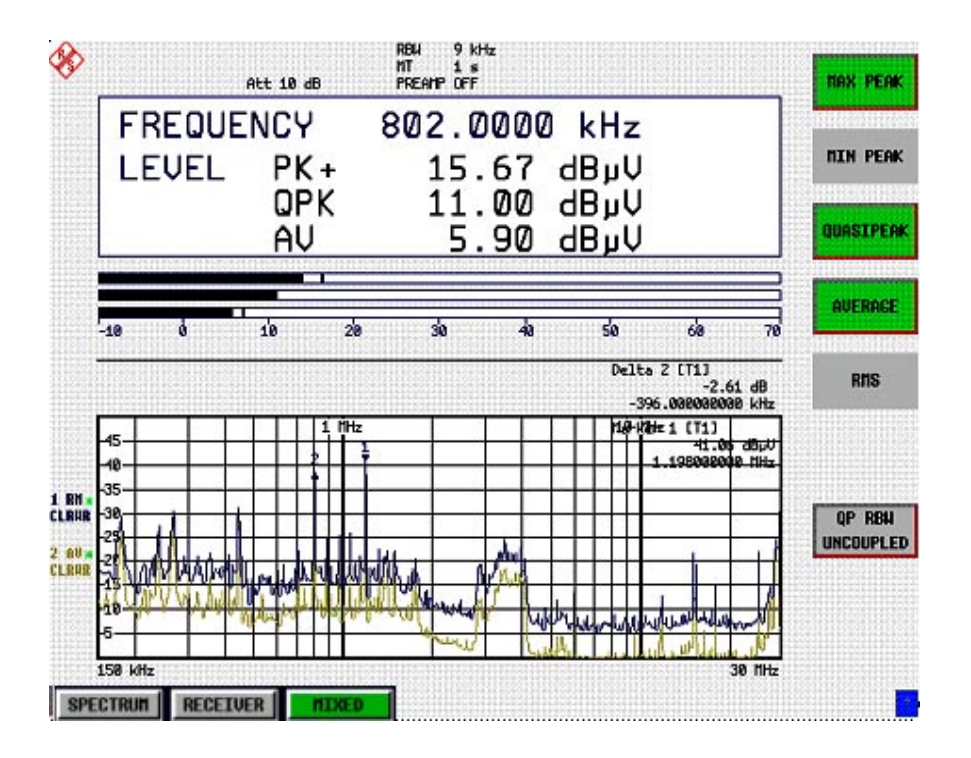

Fig. 4-21 Typical split-screen display, settings are uncoupled

The *DISP* key opens the menu for configuring the screen display and selecting the active diagram in SPLIT SCREEN mode.

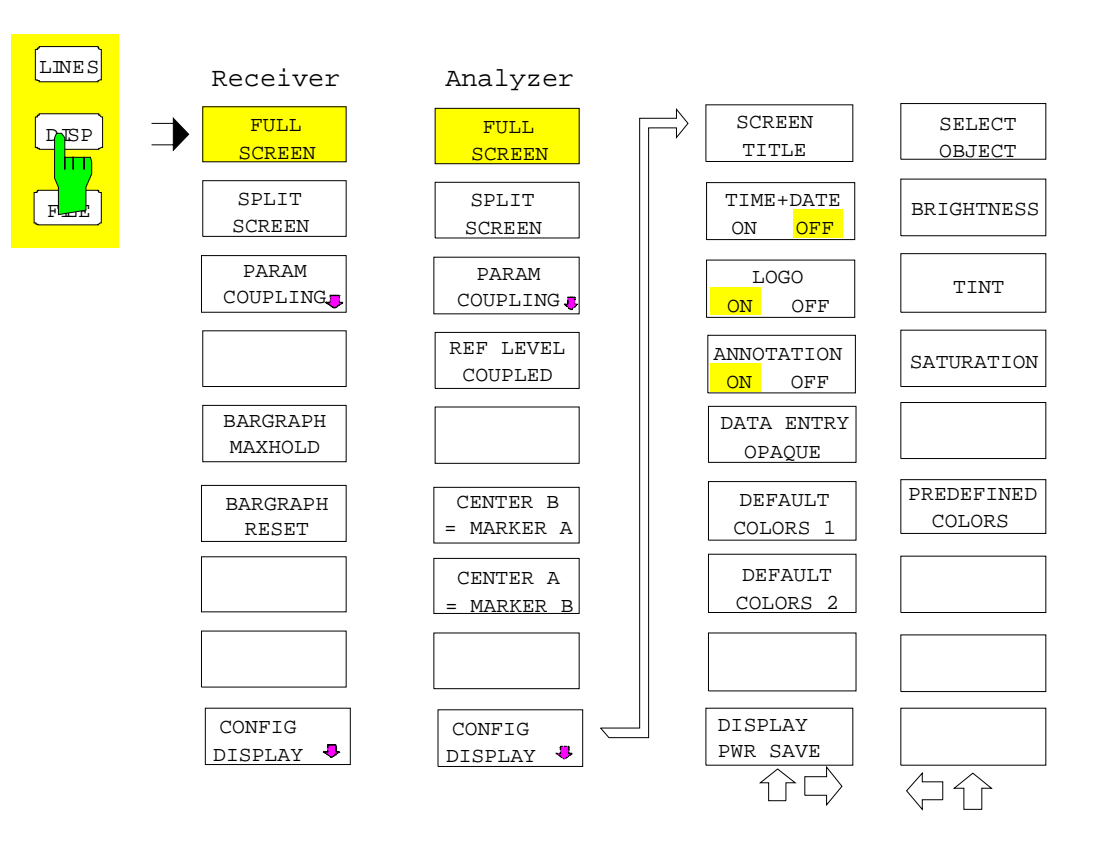

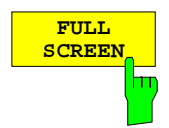

The *FULL SCREEN* softkey selects the display of one diagram. This corresponds to the default setting of R&S ESCI.

In Analyzer mode it is possible to switch between two different device settings by selecting the active window (screen A or screen B).

Switching between *SCREEN A* and *SCREEN B* is performed by means of the corresponding key in the *HOTKEY bar*:

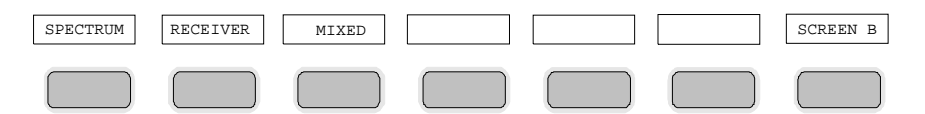

It should be noted that the measurements in the FULL SCREEN mode are performed only in the visible (active) window.

The active window is marked by  $\begin{bmatrix} A & 0 \\ 0 & 0 \end{bmatrix}$  on the right of the diagram.

In Receiver mode, the full screen always displays the scan.

IEC/IEEE-bus command: DISP:FORM SING

DISP:WIND<1|2>:SEL

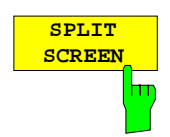

The *SPLIT SCREEN* softkey selects the display of two diagrams. The upper diagram is designated *SCREEN A*, the lower diagram *SCREEN B*.

Switching between *SCREEN A* and *SCREEN B* is performed via the corresponding key in the *HOTKEY* bar. The active window is marked by

highlighting fields **A** and **B** on the right of the diagram.

In Receiver mode, screen A displays the receiver bargraph and screen B the scan diagram.

In Mixed mode, two screen combinations are avaiable:

Level and frequency display (screen A) and analyzer spectrum (screen B) or

Analyzer spectrum (screen B) and scan spectrum (screen B)

IEC/IEEE-bus command: DISP:FORM SPL

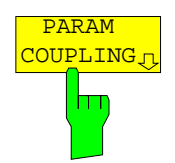

The PARAM COUPLING softkey opens the submenu for selecting the coupled parameters of receiver and analyzer mode.

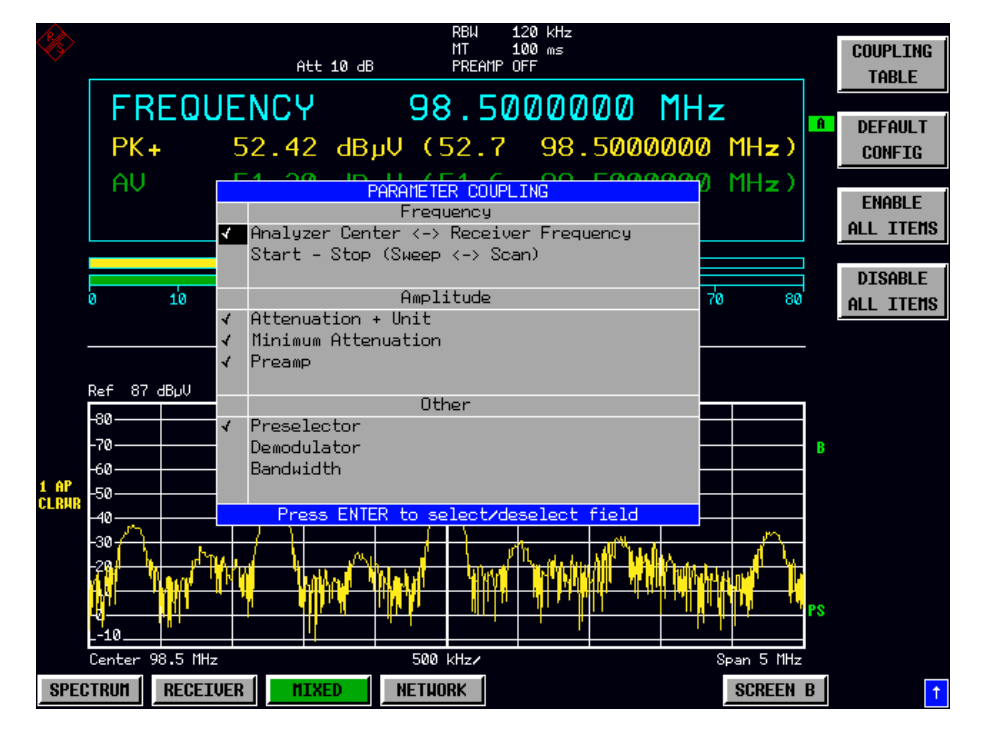

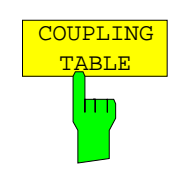

The *COUPLING TABLE* softkey opens the PARAMETER COUPLING table.

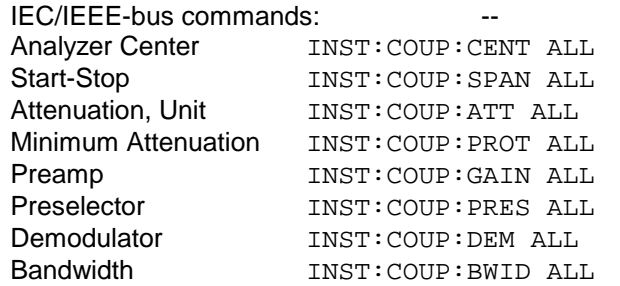

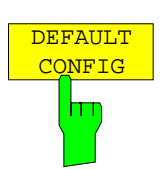

The *DEFAULT CONFIG* softkey activates the preset settings of the PARAMETER COUPLING table.

IEC/IEEE-bus command: --

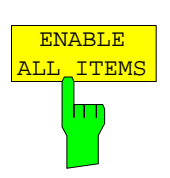

The *ENABLE ALL ITEMS* softkey switches all of the possible couplings to on. The coupling of center frequency is switched on, therefore coupling of start /stop frequency is switched off.

IEC/IEEE-bus command: --

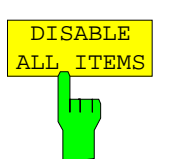

The *DISABLE ALL ITEMS* softkey switches all of the possible couplings to off.

IEC/IEEE-bus command:

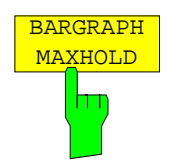

The *BARGRAPH MAXHOLD* switches on the maxhold display of a single measurement..

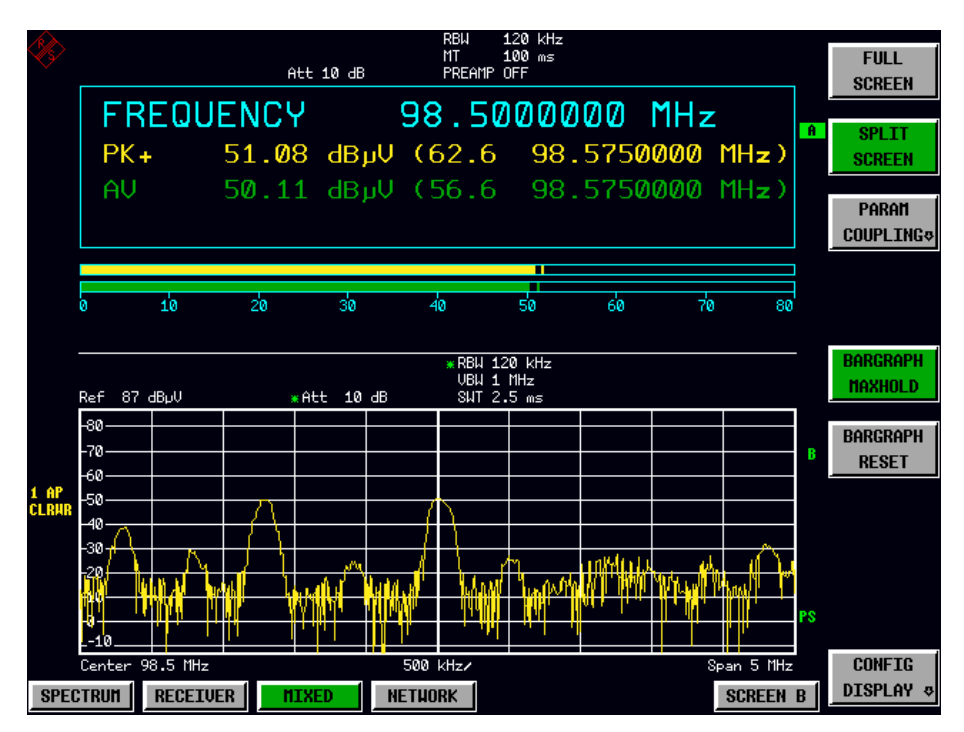

The BARGRAPH MAXHOLD softkey changes the display of the results of the bar graph measurement such that both the highest level for each detector and the frequency at which it is measured are displayed. The MAX Hold value will not be automatically reset by the instrument until BARGRAPH MAXHOLD is switched off or until, for example, the test receiver mode is deactivated as a result of switching to the spectrum analyzer.

Thus, you can also trace fluctuating interference signals in the frequency, and the highest measured value will remain on screen together with the associated frequency.

IEC/IEEE-bus command DISP:BARG:PHOL ON

IEC/IEEE-bus command DISP:BARG:PHOL:RES

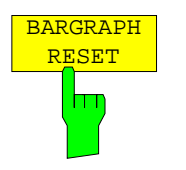

The *BARGRAPH RESET* softkey resets the stored maximum values of the

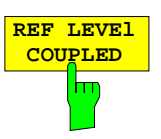

The *REF LEVEL COUPLED* softkey switches the coupling of the reference level on and off. In addition to the reference level, the mixer level and input attenuation are coupled with one another.

For the level measurement, the same reference level and input attenuation must be set for the two diagrams.

IEC/IEEE-bus command INST: COUP RLEV

bargraph measurement.

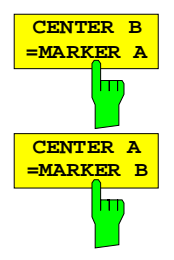

The *CENTER B = MARKER A and CENTER A = MARKER B* softkeys couple the center frequency in diagram B with the frequency of marker 1 in diagram A and the center frequency in diagram B with the frequency of marker 1 in diagram B. The two softkeys are mutually exclusive.

This coupling is useful, eg for viewing the signal at the marker position in diagram A with higher frequency resolution or in the time domain in diagram B.

If marker 1 is off, it is switched on and set to the maximum of the trace in the active diagram.

The softkeys are only available in receiver mode.

IEC/IEEE-bus command: INST:COUP CF\_B

INST:COUP CF\_A

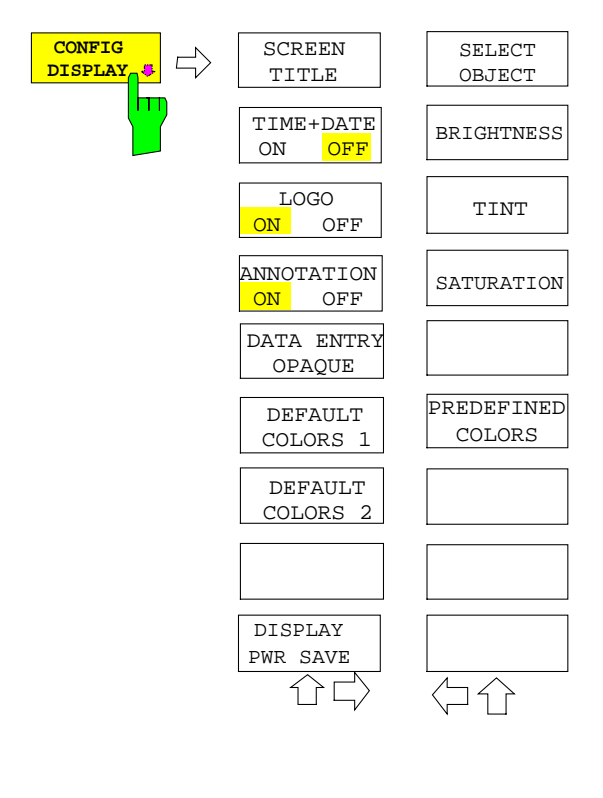

The CONFIG DISPLAY softkey opens a submenu allowing additional display items to be added to the screen. In addition, the display power-save mode (*DISPLAY PWR SAVE*) and the colors of the display elements can be set here.

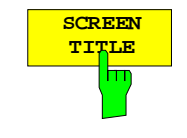

**TITLE** The SCREEN TITLE softkey activates the entry of a title for the<br>TITLE active diagram A or B. It switches on or off a title that is already active diagram A or B. It switches on or off a title that is already input. The length of the title is limited to max. 20 characters.

> IEC/IEEE-bus command: DISP:WIND1:TEXT 'Noise Meas' DISP:WIND1:TEXT:STATe ON

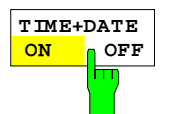

The *TIME+DATE ON/OFF* softkey switches on or off the display of date and time above the diagram.

IEC/IEEE-bus command: DISP:TIME OFF

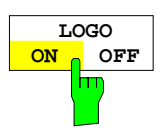

The *LOGO ON/OFF* softkey switches the Rohde & Schwarz company logo displayed in the upper left corner of the display screen on or off.

IEC/IEEE-bus command: DISP:LOGO ON

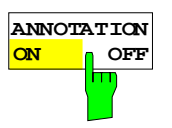

The *ANNOTATION ON/OFF* softkey switches the displaying of frequency information on the screen on and off.

ON Frequency information is displayed.

OFF Frequency information is not outputted to the display. This can be used for example to protect confidential data.

IEC/IEEE-bus command: DISP:ANN:FREQ ON
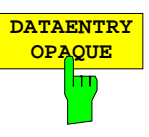

The *DATAENTRY OPAQUE* softkey sets the data entry windows to opaque. This means that entry windows are underlayed with the background color for tables.

IEC/IEEE-bus command: --

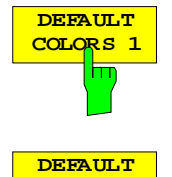

**COLORS 2**

The *DEFAULT COLORS 1 and 2* softkey restores the default settings for brightness, color tint and color saturation for all display screen elements.

The color schemes have been selected to give optimum visibility of all picture elements at an angle of vision from above or below. *DEFAULT COLORS 1* is active in the default setting of the instrument.

IEC/IEEE-bus command: DISP:CMAP:DEF1

DISP:CMAP:DEF2

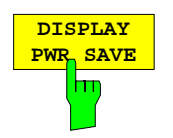

The *DISPLAY PWR SAVE* softkey is used to switch on/off the power-save mode for the display and to enter the time for the power-save fuction to respond. After the elapse of this time the display is completely switched off, ie including backlighting.

*Note: This mode is recommended for saving the TFT display especially when the instrument is exclusively operated in remote control.*

The power-save mode is configured as follows:

- The first keystroke activates the power-save mode and opens the editor for the response time (*POWER SAVE TIMEOUT*). The response time is entered in minutes between 1 and 6 minutes and is confirmed by *ENTER*.
- The power-save mode is deactivated by pressing the key again.

On leaving the menu with the power-save mode in the activated state, the softkey is highlighted in color on returning to the menu and opens again the editor for the response time. Pressing again the key switches off the power-save mode.

IEC/IEEE-bus command: DISP:PSAV ON DISP:PSAV:HOLD 15

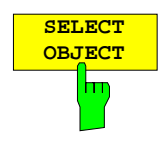

The *SELECT OBJECT* softkey activates the *SELECT DISPLAY* OBJECT table, with which a graphics element can be selected. After selection, the brightness, tint and saturation of the selected element can be changed using the softkeys of the same name. The color changes by means of the *PREDEFINED COLORS* softkey can be seen immediately on the display screen.

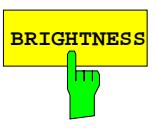

**BRIGHTNESS** The *BRIGHTNESS* softkey activates entry of the brightness of the selected graphics element.

Values between 0 and 100% can be entered.

IEC/IEEE-bus: DISP: CMAP3: HSL< hue>, <sat>, <lum>

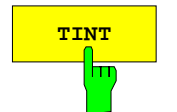

**TINT** The *TINT* softkey activates the entry of the color tint of the selected element. The entered value is related to a continuous color spectrum ranging from red (0%) to blue (100%).

IEC/IEEE-bus: DISP:CMAP3:HSL <hue>,<sat>,<lum>

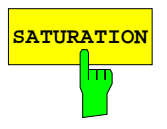

**SATURATION** The *SATURATION* softkey activates the entry of the color saturation for the selected element.

The range of inputs is from 0 to 100%.

IEC/IEEE-bus: DISP:CMAP3:HSL <hue>,<sat>,<lum>

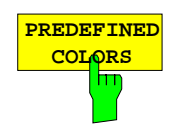

The *PREDEFINED COLORS* softkey activates a table, with which the predefined colors for the diplay screen elements can be selected.

IEC/IEEE-bus command: DISP:CMAP1 to 26:PDEF <color>

# **Instrument Setup and Interface Configuration –** *SETUP* **Key**

The *SETUP* key opens the menu for configuration of the R&S ESCI:

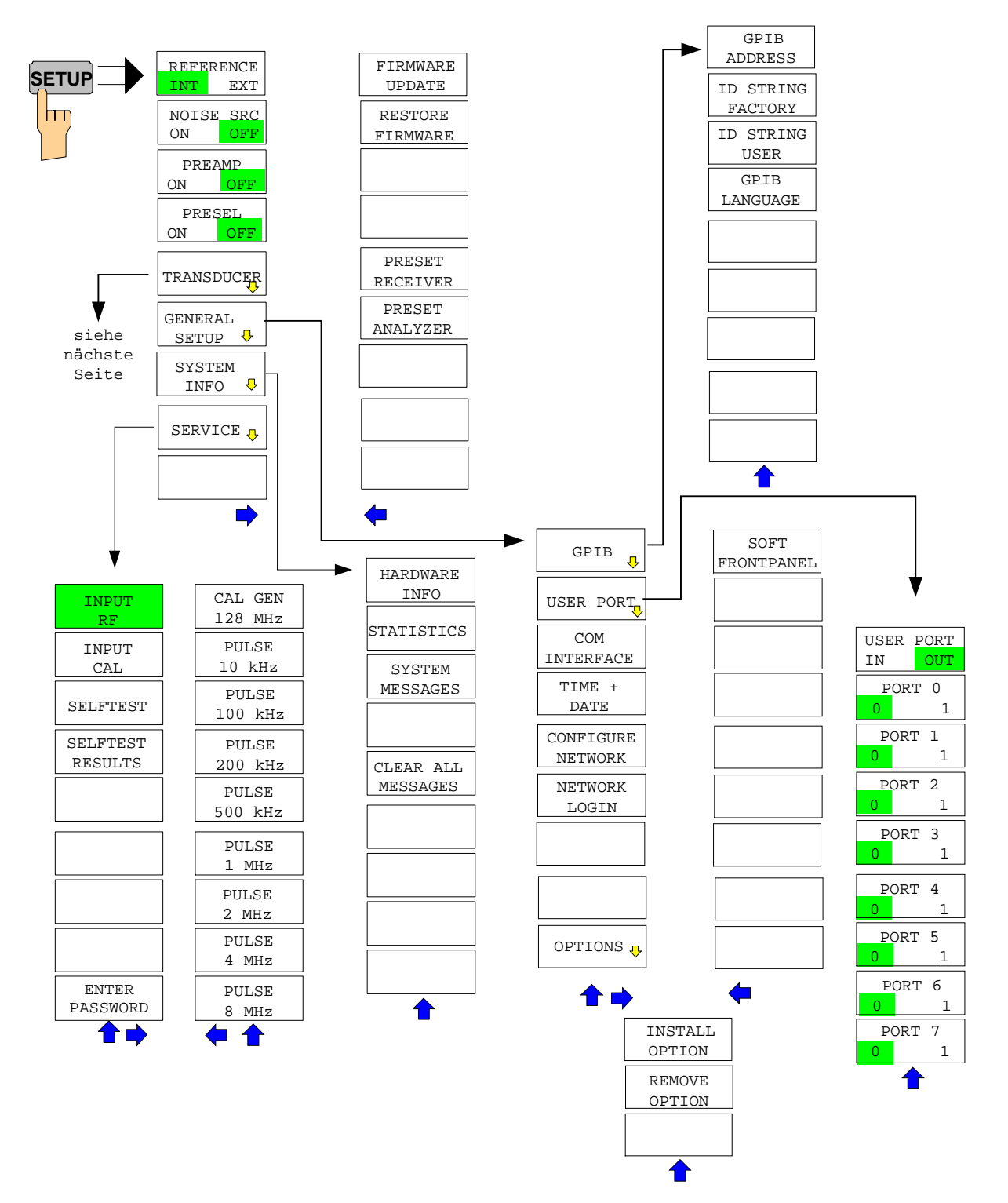

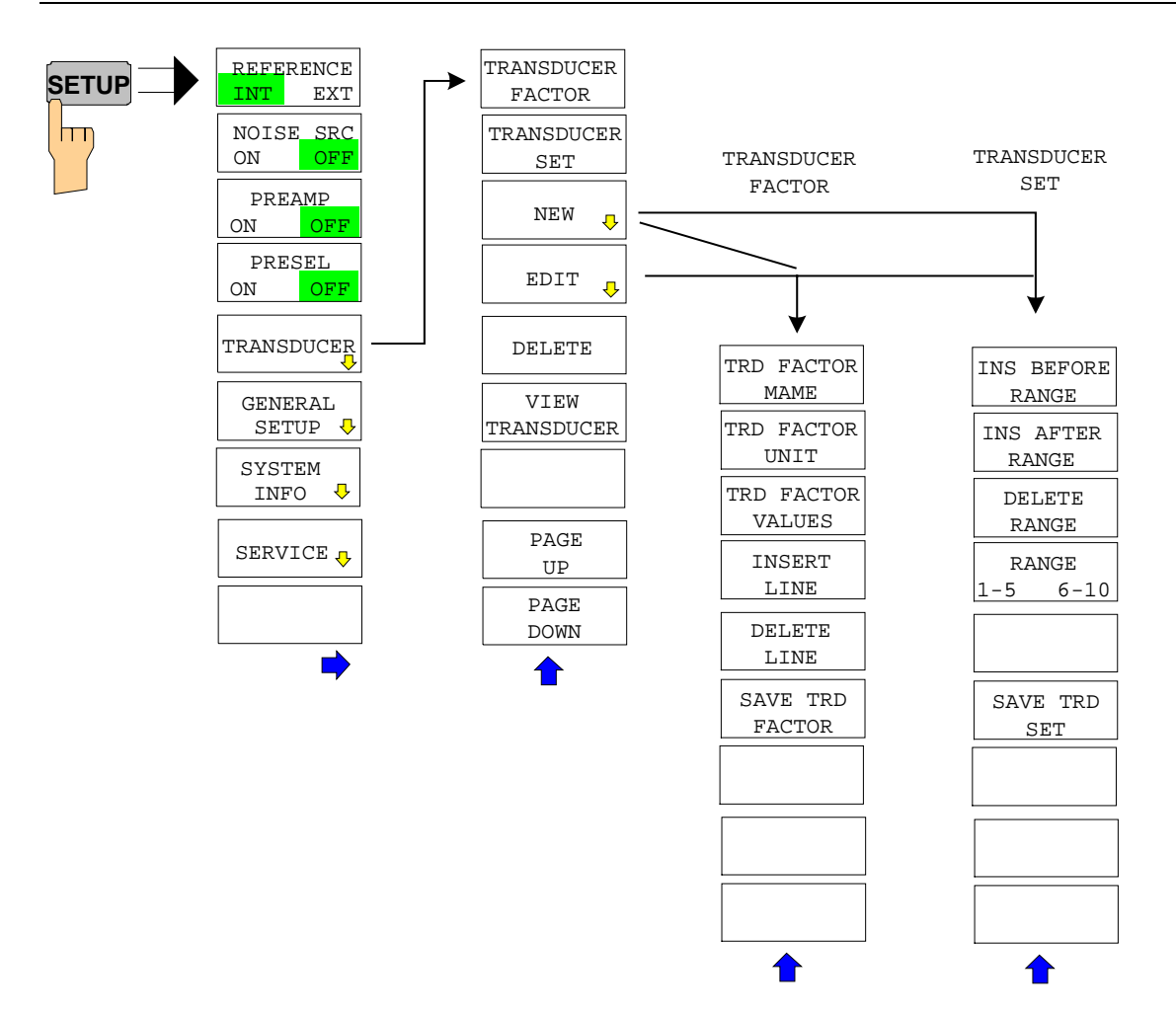

The following settings can be modified here:

- The *REFERENCE INT/EXT* softkey determines the source of the reference
- The *NOISE SRC ON/OFF* softkey switches on and off the voltage supply for an external noise source.
- The *PREAMP* softkey switches on the RF preamplifier gain..
- The PRESELECT ON/OFF softkey is used to switch the preselection.
- The *TRANSDUCER* softkey opens a submenu for editing and creating transducer factors and sets.
- The *GENERAL SETUP* softkey opens a submenu for all the general settings such as IEC/IEEE-bus address, date and time as well as the configuration of the device interfaces.
- The *SYSTEM INFO* softkey opens a submenu for displaying the hardware configuration of the instrument, the switching cycle statistics and system messages.
- The *SERVICE* softkey opens a submenu in which special device functions and system information can be selected for servicing. The password required for service functions can be entered in this submenu.
- The *SERVICE FUNCTIONS* softkey enables additional special settings for servicing and troubleshooting. It is available after entering the corresponding password under the *SERVICE* softkey.

# **External Reference Oscillator**

The R&S ESCI can use the internal reference source or an external reference source as frequency standard from which all internal oscillators are derived. A 10 MHz crystal oscillator is used as internal reference source. In the default setting (internal reference), this frequency is available as output signal at rear-panel connector REF OUT, eg to synchronize other instruments to the reference of the R&S ESCI.

In the setting *REFERENCE EXT*, the connector REF IN is used as input connector for an external frequency standard. In this case all internal oscillators of the R&S ESCI are synchronized to the external reference frequency (also 10 MHz).

*SETUP* menu:

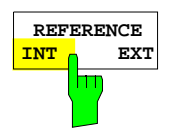

The *REFERENCE INT / EXT* softkey switches between the internal and external reference.

*Note: If the reference signal is missing when switching to external reference, the message "EXREF" appears after a while to indicate that there is no synchronization. On switching to internal reference please ensure that the external reference signal is de-activated to avoid interactions with the internal reference signal.*

IEC/IEEE-bus command: ROSC:SOUR INT

# **External Noise Source**

*SETUP* menu:

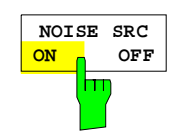

The *NOISE SRC ON/OFF* softkey switches on or off the supply voltage for an external noise source which is connected to the *NOISE SOURCE* connector on the rear panel of the instrument.

IEC/IEEE-bus command: DIAG:SERV:NSO ON

# **Preamplification and Preselection**

In the frequency range up to 3 GHz, R&S ESCI offers a preselection with switchable preamplifier which can be selected by the user in the analyzer mode. The preselection is always active in the receiver mode.

The 20 dB preamplifier is available only if the preselection is switched on.

# **Preselection**

The frequency range 9 kHz to 3 GHz is distributed over eleven filter bands.

Two fixed-tuned filters are used up to 2 MHz, eight tracking passband and high-pass filters from 2 MHz to 2000 MHz and a fixed-tuned high-pass filter above 2 GHz.

The filters are switched by a relay at 150 kHz and by PIN-diode switches above 150 kHz.

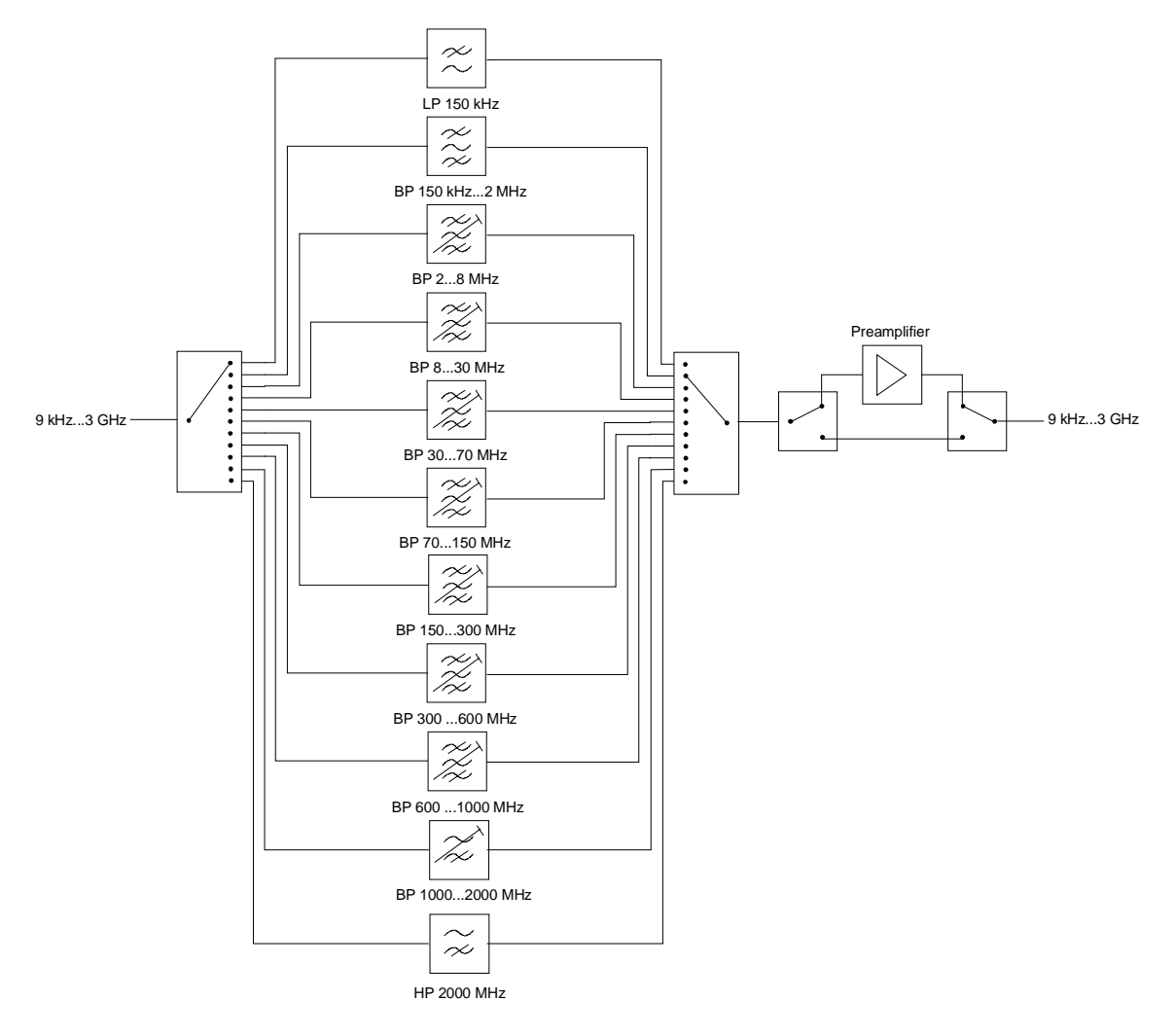

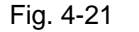

Fig. 4-21 Preselection and preamplifier

*SETUP* menu*:*

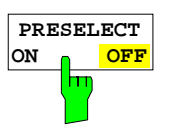

The *PRESELECT ON/OFF* softkey switches the preselection on or off.

IEC/IEEE bus command INP: PRES ON

Preselection causes additional dependencies which are automatically taken into account in the coupled setting.

The softkey is available only in the analyzer mode.

- With the preselection active, the FFT bandwidths are not available.
- With the preselection active, the start frequency is set to 150 kHz in the FULL SPAN setting to avoid permanent switching of the relay at the band limit of 150 kHz.
- Due to the limited tuning speed of the tracking passband filters, the maximum sweep rate (3 GHz / 5 ms) can no longer be attained with the preselection switched on. The minimum settable sweep time is obtained from the sum of the minimum possible sweep times in the associated filter bands.

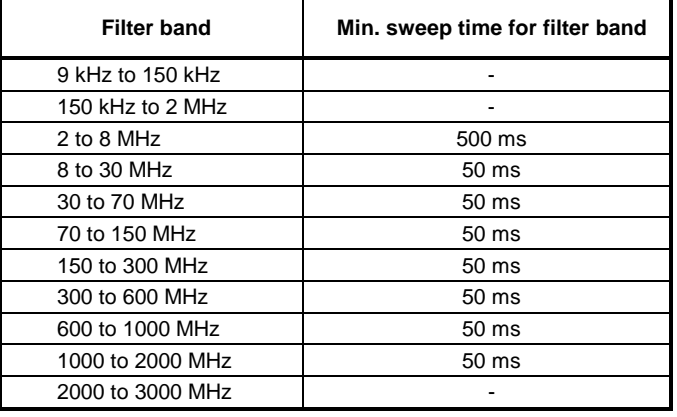

# **Preamplification**

Switching on the preamplifier diminishes the total noise figure of the R&S ESCI, thus increasing the sensitivity. The preamplifier follows the preselection filters so that the risk of overdriving by strong out-ofband signals is reduced to a minimum. The signal level of the subsequent mixer is 20 dB higher so that the maximum input level is reduced by the gain of the preamplifier. The total noise figure of R&S ESCI is reduced from approx. 18 dB to approx. 11 dB with the preamplifier switched on. The use of the preamplifier is recommended when measurements with a maximum sensitivity are to be performed. If the measurement should be performed at maximum dynamic range, the preamplifier should be switched off.

The gain of the preamplifier is automatically considered in the level display. In Analyzer mode, on switching on the preamplifier the RF attenuation or the reference level is adapted depending on the settings of the R&S ESCI.

*SETUP menu:*

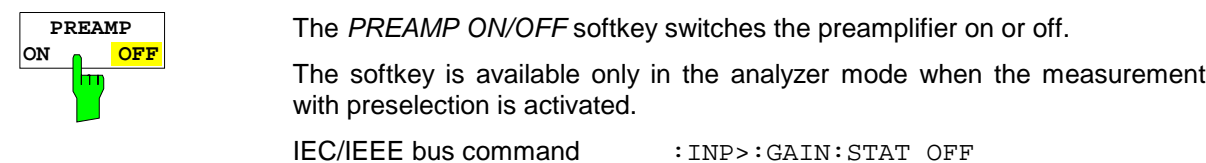

# **Using Transducers**

A transducer is often connected ahead of R&S ESCI both during the measurement of useful signals and EMI and converts the useful or interference variable such as field strength, current or RFI voltage into a voltage across 50 Ohm.

Transducers such as antennas, probes or current probes mostly have a frequency-dependent transducer factor which can be stored in R&S ESCI and automatically has the correct unit during level measurement.

If a transducer is switched on it is considered as part of the unit during the measurement, ie the measured values are displayed in the correct unit and magnitude. When working with two measurement windows, the transducer is always assigned to two windows.

R&S ESCI distinguishes between **transducer factor** and **transducer set**. A transducer factor takes the frequency response of a single transfer element, eg an antenna into consideration. A transducer set can summarize different transducer factors in several subranges (several transducer factors at the same time), eg an antenna, a cable and a diplexer.

A transducer factor consists of max. 50 reference values defined with frequency, transducer factor and the unit. For the measurement between frequency values linear or logarithmic interpolation of the transducer factor can be chosen.

Several factors can be compiled in a transducer set provided that all factors have the same unit or unit "dB". The frequency range covered by a set can be subdivided into max. 10 subranges (each with up to 4 transducer factors) which follow each other without a gap, ie the stop frequency of a subrange is the start frequency of the next subrange.

The transducer factors used in a subrange have to fully cover the subrange.

The definition of a transducer set is recommended if different transducers are used in the frequency range to be measured or if a cable attenuation or an amplifier has to be taken into consideration.

If a transducer set is defined during a frequency sweep, the latter can be stopped at the interface between two transducer ranges and the user is asked to exchange the transducer. The following message informs the user that the limit has been reached:

### *TDS Range # reached, CONTINUE / BREAK*

He can continue the sweep by confirming the message (*CONTINUE*) or he can switch off the transducer (*BREAK*).

With the automatic switchover of the transducer used, the frequency sweep is not interrupted.

## **Activating Transducer Factors and Transducer Sets**

The *TRANSDUCER* softkey opens a submenu in which already defined transducer factors or sets can be activated or deactivated, new transducer factors or sets can be generated or existing transducer factors or sets can be edited. Tables with the defined transducer factors and sets are displayed. The table (factor or set) in which a transducer is active is set.

By switching on the transducers all the level settings and outputs are automatically made in the unit of the transducer. A change of the unit in menu *AMPT* is no longer possible as R&S ESCI together with the transducer used is regarded as a measuring instrument. Only if the transducer has the unit dB, can the original unit at R&S ESCI be maintained and changed.

If a transducer factor is active, "TDF" is displayed in the column of the enhancement labels and "TDS" if the transducer set is active.

After switching off all the transducers, R&S ESCI continues to use the unit which was selected before a transducer was switched on.

In the analyzer mode, an active transducer for a sweep is uniquely calculated for each point displayed after its setting and added to the result of the level measurement during the sweep. If the sweep range is changed, the correction values are recalculated. If several measured values are combined, only a single value is taken into consideration.

In the receiver mode, the transducer is also calculated for a set scan. The transducer is uniquely calculated for each frequency point and added to the result of the level measurement as the measurement results are stored internally and can be zoomed subsequently.

If an active transducer factor/set is not defined over the whole sweep or scan range during the measurement, the missing values are replaced by zero.

*SETUP menu:*

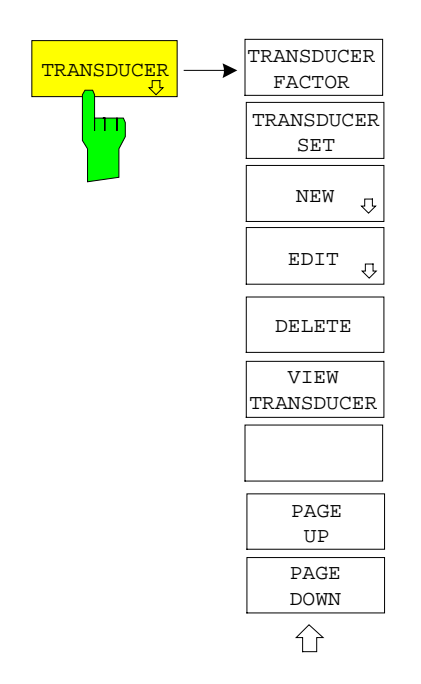

The *TRANSDUCER* softkey opens a submenu for editing existing transducer factor and sets or creating new transduser factor and sets.

Tables show the settings of already existing factors and sets as well as the settings of the active factor and set.

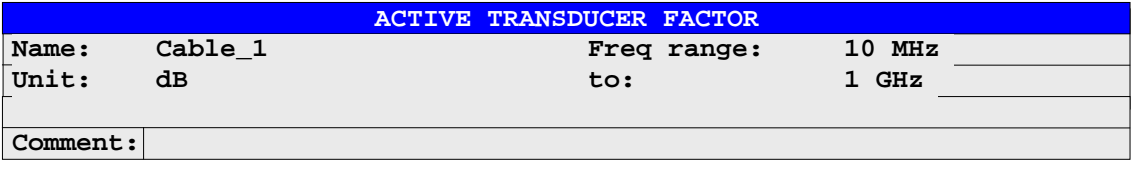

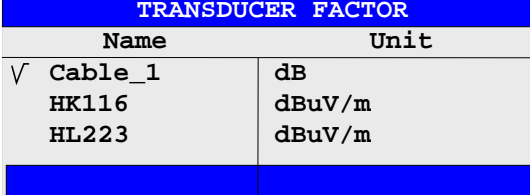

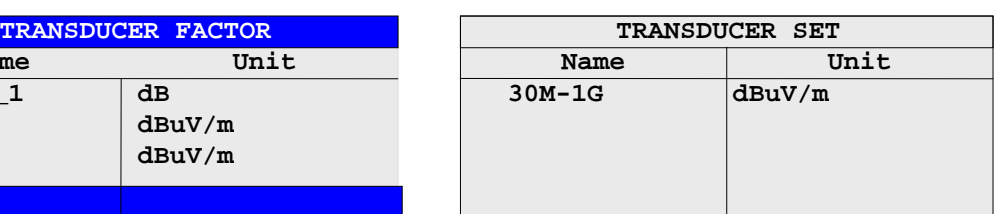

The upper table *ACTIVE TRANSDUCER FACTOR / SET* indicates the active transducer factor or the set with the associated name, frequency range and unit. If no factor or set is active, *NONE* is displayed in the table. Additional information can be entered in a comment line. If a transducer factor is active, the selected interpolation is displayed in addition, if a set is active, the break setting is displayed.

The left table *TRANSDUCER FACTOR* comprises all the defined factors with name and unit. If the number of defined transducer factors exceeds the number of possible lines in the table, the table will be scrolled.

The right table *TRANSDUCER SET* comprises all the defined transducer sets with the corresponding information.

Only one set or transducer can be activated. An already active transducer factor or set is switched off automatically if another one is switched on. An activated transducer factor or set is marked with a check sign.

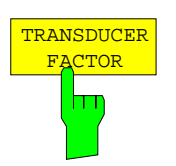

The *TRANSDUCER FACTOR* softkey sets the selection bar to the position of the active transducer factor.

If no transducer factor is switched on, the bar is positioned to the first line of the table.

IEC/IEEE bus commands CORR:TRAN:SEL <name> CORR:TRAN ON | OFF

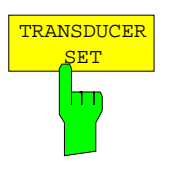

The *TRANSDUCER SET* softkey sets the selection bar to the position of the active transducer set.

If no transducer set is switched on, the bar is set to the first line of the table.

IEC/IEEE bus commands CORR: TSET: SEL <name> CORR:TSET ON |OFF

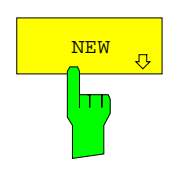

EDIT

h

The *NEW* and *EDIT* softkeys both open the submenu for editing and creating transducer factors and sets.

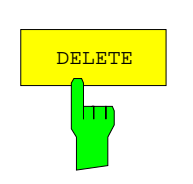

The *DELETE FACTOR/SET* softkey deletes the marked factor or set. To avoid deletion by mistake, deletion has to be confirmed.

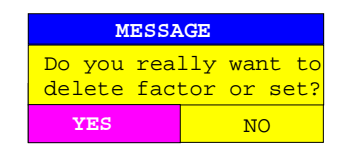

IEC/IEEE-bus command CORR:TRAN DEL

CORR:TSET:DEL

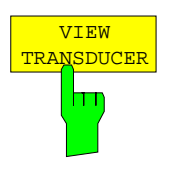

The *VIEW TRANSDUCER s*oftkey activates the display of the active transducer factor or set.

IEC/IEEE-bus command --

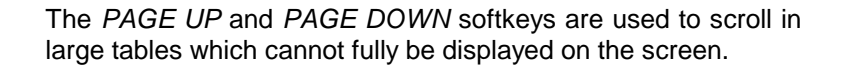

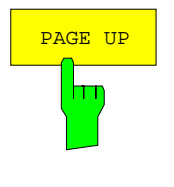

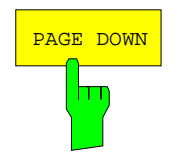

# **New Entry and Editing of Transducer Factors**

A transducer factor is characterized by

- reference values with frequency and transducer factor (*Values*)
- the unit of the transducer factor (*Unit*) and
- the name (*Name*) to distinguish between the different factors.

During the entry, R&S ESCI checks the transducer factor according to specific rules that have to be met to ensure trouble-free operation.

The frequencies for the reference values always have to be entered in ascending order. Otherwise, the entry is not accepted and the following message is displayed:

*Frequency Sequence!*

- The entered frequencies do not necessarily have to be set at R&S ESCI, as only the values for the frequency display range are considered for a set sweep or scan. The minimum frequency for a reference value is 0 Hz, the maximum frequency 200 GHz.
- The minimum or maximum value for a transducer factor is -200 dB or 200 dB. The unit "dB" means that the transducer factor is always logarithmic and has nothing to do with the physical transducer factor, which, for example, establishes the relationship between field strength and voltage into 50 Ohm. If the minimum or maximum value is exceeded, R&S ESCI signals:

*Min Level -200 dB* or *Max Level 200 dB*.

- Amplifiers have a negative transducer factor, attenuation values have to be entered as a positive transducer factor.
- *Note: The softkeys for the unit in the menu under key AMPT are inoperative with the transducer switched on.*

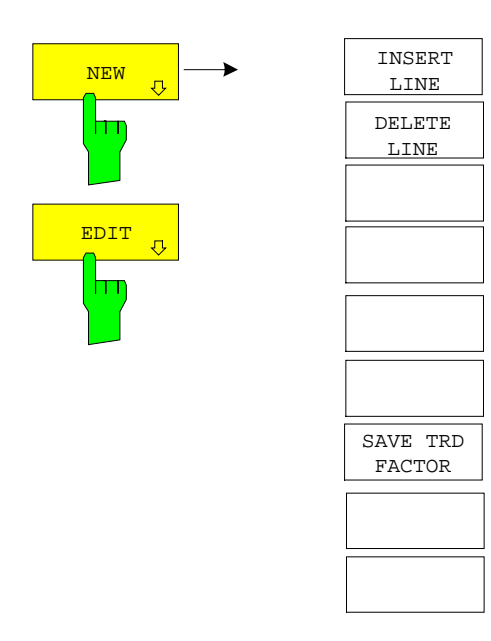

The *NEW* and *EDIT* softkeys both open the submenu for editing and entering new transducer factors if softkey *TRANSDUCER FACTOR* is active.

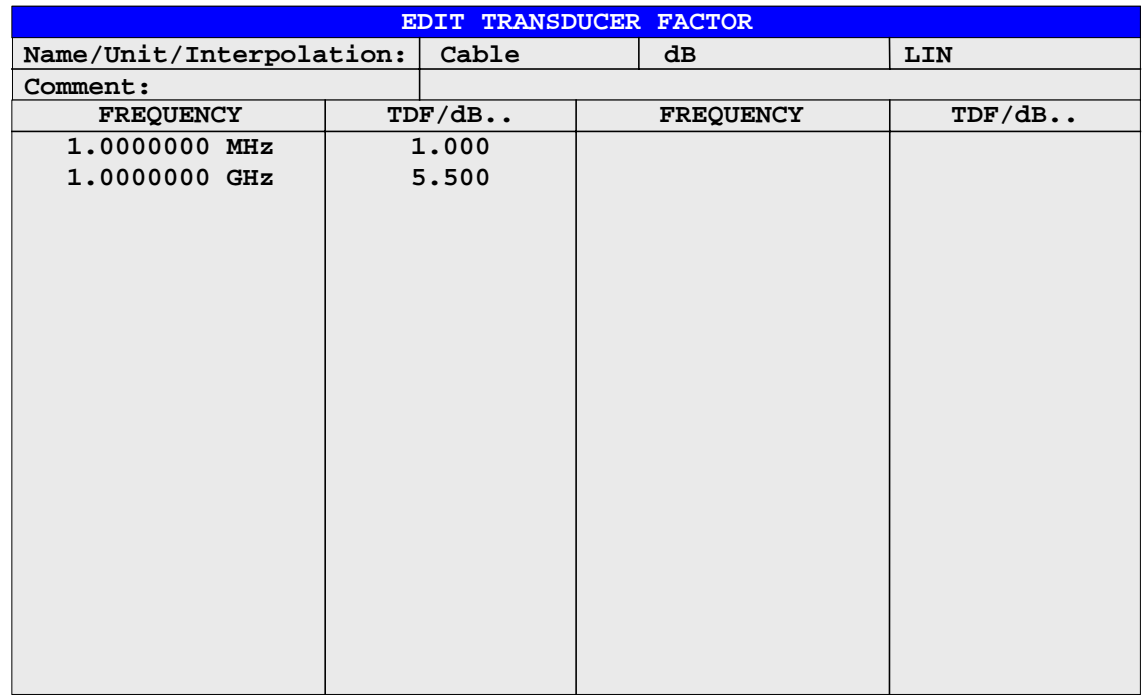

The table with the data of the marked factor (the *EDIT* softkey) or an empty table is displayed in which the following entries are preset (the *NEW* softkey):

Unit: dB

Interpolation: LIN for linear frequency scaling

LOG for logarithmic frequency scaling

The characteristics of the factor can be entered in the header field of the table, the frequency and the transducer factor in the columns of the table.

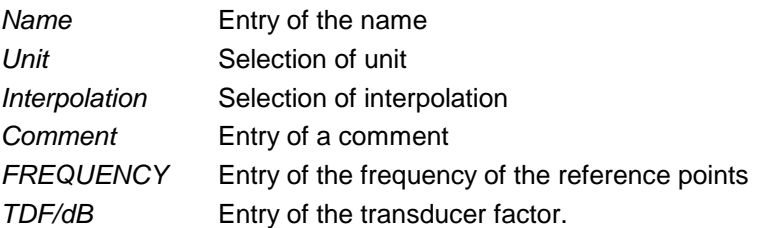

An overwritten transducer factor remains stored in the background as long as the edited factor is stored with the *SAVE TRD FACTOR* softkey or until the table is closed. A factor overwritten by mistake can be restored by leaving the entry.

### *Name* **- Entry of name**

A maximum of 8 characters is permissible for the name. The characters have to comply with the convention of DOS file names. The unit automatically stores all transducer factors with the extension .TDF.

If an existing name is changed, the factor stored under the previous name is retained and will not be overwritten automatically with the new name. The previous factor can be deleted at a later time, using *DELETE*. Thus, factors can be copied.

IEC/IEEE-bus command CORR: TRAN: SEL <name>

### *Unit* **– Selection of unit**

The unit of the transducer factor is selected from a selection box activated by the ENTER key.

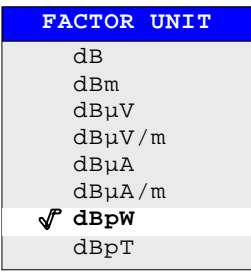

The default setting is dB.

IEC/IEEE-bus command CORR:TRAN:UNIT <string>

### *Interpolation* **- Selection of interpolation**

Linear or logarithmic interpolation can be carried out between the frequency reference points of the table. Selection is via the ENTER key which is toggled between LIN and LOG (toggle function).

IEC/IEEE-bus command CORR:TRAN:SCAL LIN|LOG

The following diagrams indicate the effect of the interpolation on the calculated characteristic:

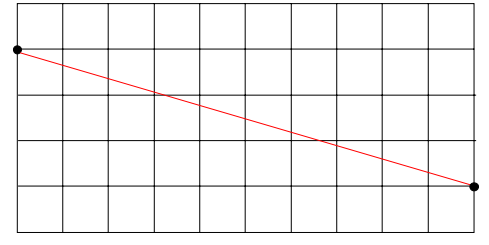

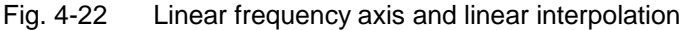

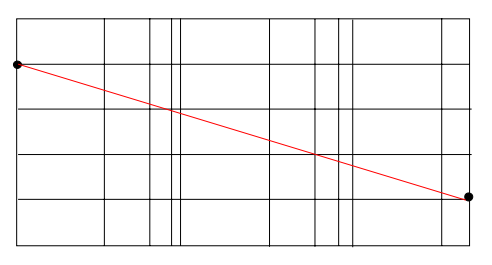

Fig. 4-23 Logarithmic frequency axis and logarithmic interpolation

### *Comment -* **Entry of a comment**

The comment can be freely selected. It can have a maximum number of 50 characters.

IEC/IEEE-bus command CORR:TRAN:COMM <string>

### *FREQUENCY, TDF/dB* **– Input of reference values**

The selection bar marks the first reference value. The desired reference values have to be entered in ascending frequency sequence.

After entering the frequency the selection bar automatically jumps to the corresponding level value.

After entering the first reference value the table can be edited. The two *INSERT LINE* and *DELETE LINE* softkeys are displayed. Individual values are changed at a later time by marking the field and by entering the new value.

IEC/IEEE-bus command CORR:TRAN:DATA <freq>,<level>,...

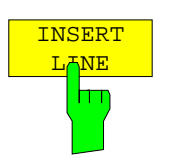

The *INSERT LINE* softkey inserts a free line above the marked reference value. When entering a new reference value into this line watch out for the ascending frequency sequence.

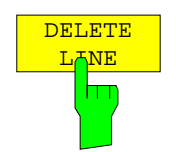

The *DELETE LINE* softkey deletes the marked reference value (the whole line). The following reference values move up.

IEC/IEEE-bus command

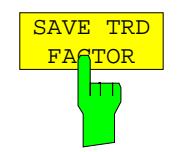

The *SAVE TRD FACTOR* softkey saves the changed table in a file on the internal hard disk.

If a transducer factor with the same name already exists, a corresponding query is performed beforehand.

If the factor to be newly saved is currently switched on, the new values will immediately be valid. If a transducer set is switched on comprising the factor, the values will only be used when the set is switched on next time.

IEC/IEEE-bus command - (executed automatically after definition of reference values)

# **New Entry and Editing of Transducer Sets**

A transducer set is characterized by:

- − maximum 10 ranges (*Ranges*) in which different transducer factors can be active
- − the combination of several transducer factors per range (*Factor*)
- − a transducer-set name *(Name)*

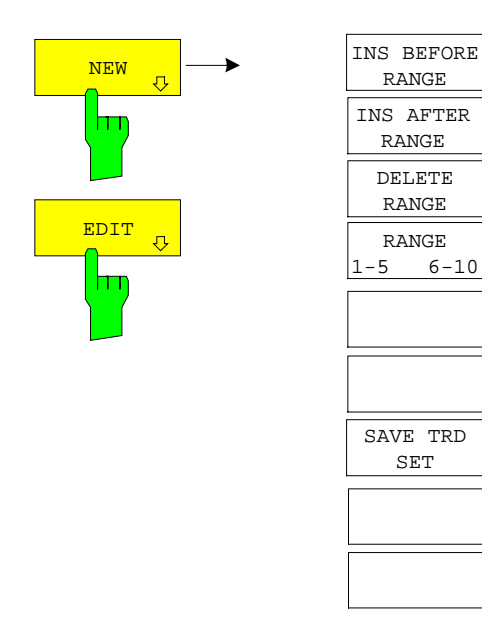

The *NEW* and *EDIT* softkeys both open the submenu for editing and entering new transducer factors if softkey *TRANSDUCER SET*.

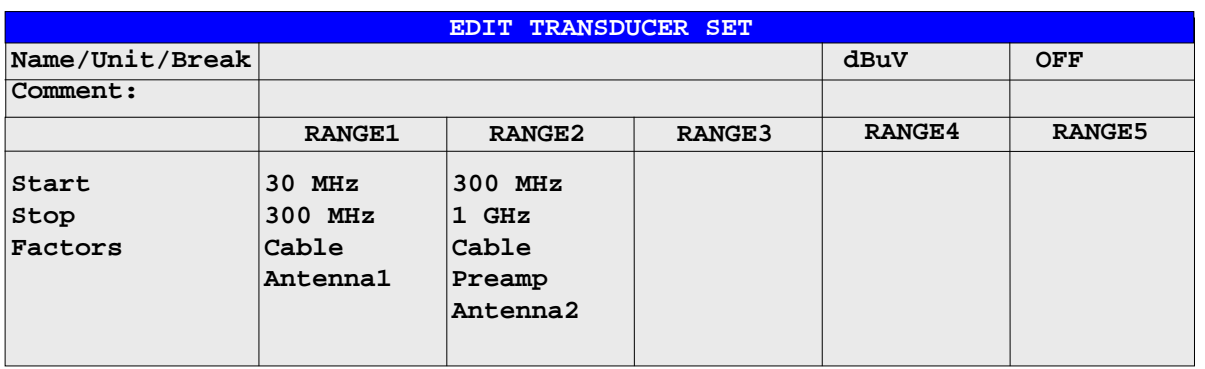

The table with the data of the marked set (the *EDIT* softkey) or an empty table in which the following entries are preset (the *NEW* softkey) is displayed:

Unit: dB Break: OFF

The characteristics of the set can be entered in the header field of the table, the subranges in the columns of the set.

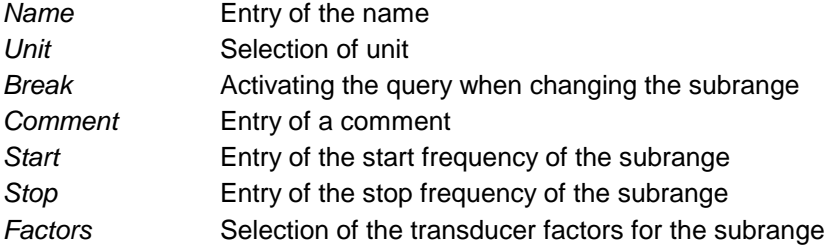

An overwritten transducer set remains stored in the background as long as the edited factor is stored with the *SAVE TRD SET* softkey or until the table is closed. A set overwritten by mistake can be restored by leaving the entry.

### *Name* **- Entry of name**

A maximum of 8 characters is permissible for the name. The characters have to comply with the convention of DOS file names. The unit automatically stores all transducer sets with the extension .TDS.

If an existing name is changed, the set stored under the previous name is retained and will not be overwritten automatically with the new name. The previous set can be deleted at a later time using *DELETE FACTOR/SET*. Thus, sets can be copied.

IEC/IEEE-bus command CORR:TSET:SEL <name>

#### *Unit* **- Selection of unit**

The unit of the transducer set is selected from a selection box activated by the ENTER key.

The unit should be selected prior to the entry as it determines the settable transducer factors. The preset unit for new sets is "dB".

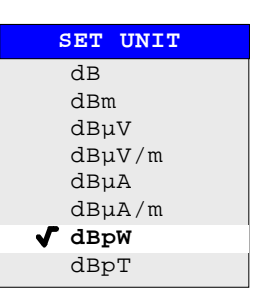

IEC/IEEE-bus command CORR:TSET:UNIT <string>

#### *Break* **- Activation of query when changing a subrange**

The sweep can be stopped if the user changes the subrange and selects a new subrange of the transducer. A message informs the user that the limit has been attained. He can continue the sweep or switch off the transducer. The interruption is activated by setting Break to ON. Selection is by the ENTER key which toggles between ON and OFF (toggle function).

IEC/IEEE-bus command CORR:TSET:BRE ON|OFF

### *Start* **- Entry of start frequency of subrange** *Stop* **- Entry of stop frequency of subrange**

The individual subranges have to be linked without a gap. That is why the start frequency is already defined from the second subrange (= stop frequency of previous range).

IEC/IEEE-bus command CORR:TSET:RANG<1.10> <freq>,<freq>,<name>..

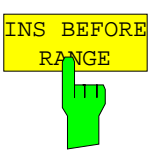

The *INS BEFORE RANGE* softkey copies the active column and inserts it to the right. The frequency limits can be edited.

IEC/IEEE-bus command --

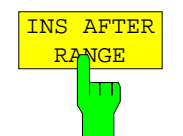

The *INS AFTER RANGE* softkey copies the active column and inserts it to the left. The frequency limits can be edited.

IEC/IEEE-bus command --

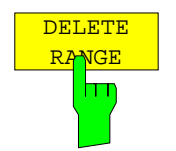

The *DELETE RANGE* softkey deletes the marked subrange. The following subranges move left.

IEC/IEEE-bus command --

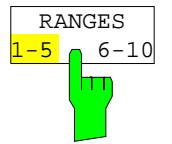

The *RANGES* 1-5/6-10 softkey switches between the display of ranges 1 to five and ranges 6 to 10.

IEC/IEEE-bus command --

### *Factors* **- Selection of factors for the subrange**

The permissible transducer factors for the marked subrange can be selected in a selection box. Only factors matching with the unit of the set and fully covering the selected subrange are permissible.

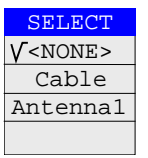

After each change of range limits, R&S ESCI thus checks the factor list and, if required, rebuilds it.

After reducing the start frequency or increasing the stop frequency of a range it may happen that the factors defined for this range no longer fully cover the range. These factors are deleted for this range when the transducer factor table is opened next time.

A maximum of 4 transducer factors can be switched on at the same time in each subrange. If none of them is switched on, 0 dB is assumed as a factor for the whole subrange.

IEC/IEEE-bus command

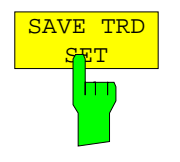

The *SAVE TRD SET* softkey saves the changed table in a file on the internal hard disk. If a transducer name with the same name already exists, a corresponding query is performed beforehand:

If the saved set is switched on, the new values will be used immediately.

IEC/IEEE-bus command -- (executed automatically)

# **Programming the Interface Configuration and Time Setup**

The *GENERAL SETUP* softkey opens a sub-menu in which the general instrument parameters can be set up. In addition to the configuration of the digital interfaces (*IECBUS, COM*), the date and time may be entered.

The current settings are displayed in tabular form on the display screen where they may be edited.

*SETUP submenu:*

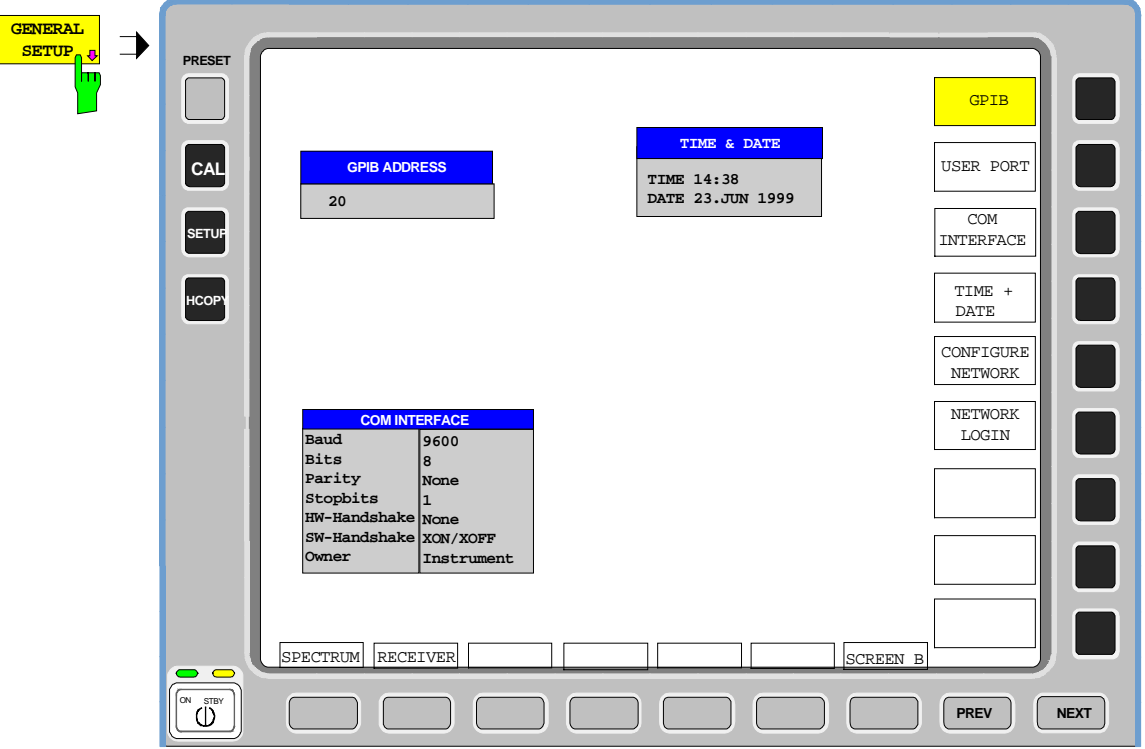

# **Selecting the IEC/IEEE-bus address**

*SETUP - GENERAL SETUP menu*:

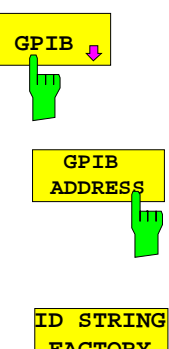

The *GPIB* softkey opens a submenu for setting the parameters of the remotecontrol interface.

IEC/IEEE-bus command: --

The *GPIB ADDRESS* softkey enables the entry of the IEC/IEEE-bus address. Valid addresses are 0 through 30. The default address is 20.

IEC/IEEE-bus command: SYST:COMM:GPIB:ADDR 20

**FACTORY** m

The *ID STRING FACTORY* softkey selects the default response to the \*IDN? query.

IEC/IEEE-bus command:

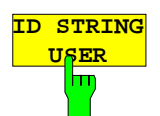

The *ID STRING USER* softkey opens an editor for entering a user-defined response to the \*IDN? query. Max. length of output string: 36 characters

IEC/IEEE-bus command: --

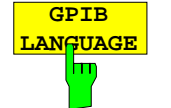

The *GPIB LANGUAGE* softkey opens a list of selectable remote-control languages:

• SCPI, 8560E, 8561E, 8562E, 8563E, 8564E, 8565E, 8566A, 8566B, 8568A, 8568B, 8594E

#### *Note:*

*For 8566A/B, 8568A/B and 8594E, command sets A and B are available. Command sets A and B differ in the rules regarding the command structure.*

On switching between remote-control languages, the following settings or changes will be made:

#### **SCPI:**

! *The instrument will perform a PRESET.*

### **8566A/B, 8568A/B, 8594E:**

- ! *The instrument will perform a PRESET.*
- ! *The following instrument settings will then be changed:*

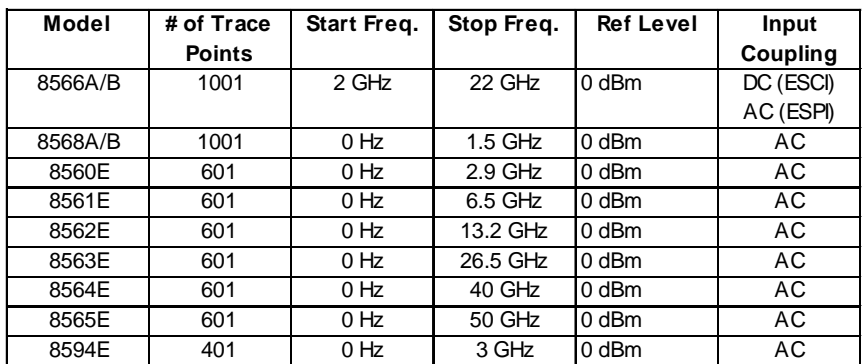

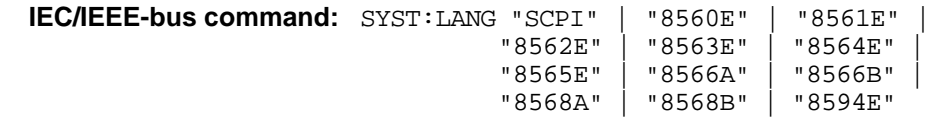

# **User Port Configuration**

The instrument provides a parallel interface, which is 8 bits wide. Over these ports, arbitrary bit patterns can be output or input.

*CONFIGURATION SETUP-GENERAL SETUP submenu*:

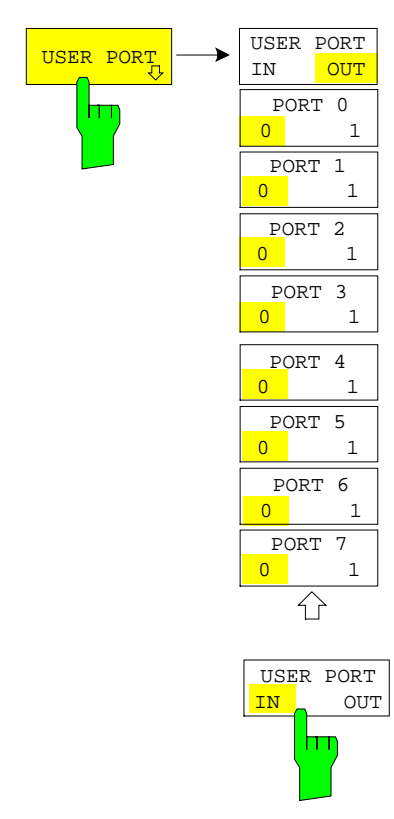

The *USER PORT* softkey opens the sub menu for setting the direction of the data transmission and for entering the values of the individual ports.

The *USER PORT IN/OUT* determines in which direction the interface transmits data.

USER PORT (read operation)

The value is indicated in a window. A new readout is started by pressing *READ*. Pressing *OK* closes the window

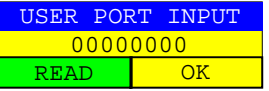

IEC/IEEE-bus command: INP:UPOR:STAT ON

INP:UPOR?

USER PORT OUT (write operation) The bit pattern selected with softkeys *PORT 0* to *PORT 7* is output.

IEC/IEEE-bus command: OUTP: UPOR: STAT ON

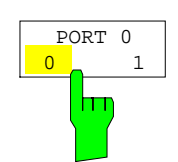

The *PORT 0 0/1* to *PORT 7 0/1* softkeys determine the output value for port 1 to 7. These softkeys are only available for setting *USER PORT OUT*.

IEC/IEEE-bus command: OUTP:UPOR STAT ON OUTP:UPOR #B10110010

# **Serial Interface Configuration**

 *SETUP-GENERAL SETUP submenu*:

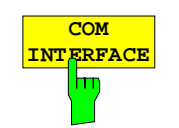

The *COM INTERFACE* softkey activates the *COM INTERFACE* table for entry of the serial interface parameters.

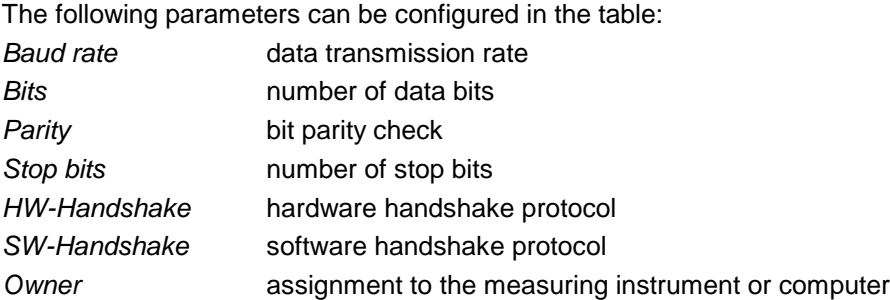

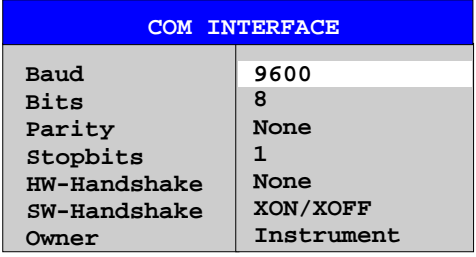

### *Baud* **– Data transmission rate**

The R&S ESCI supports baud rates between 110 and 19200 baud. The default setting is 9600 baud.

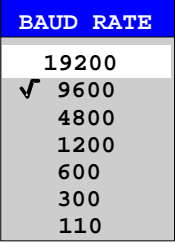

IEC/IEEE-bus command: SYST:COMM: SER: BAUD 9600

### *Bits –* **Number of data bits per word**

For the transmission of text without special characters, 7 bits are adequate. For binary data as well as for text with special characters, 8 bits must be selected (default setting).

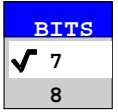

IEC/IEEE-bus command: SYST: COMM: SER: BITS 7

#### *Parity –* **Bit parity check**

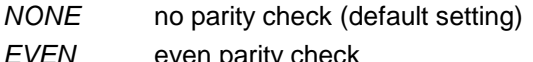

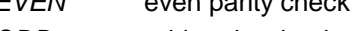

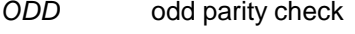

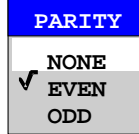

IEC/IEEE-bus command: SYST:COMM: SER: PAR NONE

### *Stop bits* **– Number of stop bits**

Available are 1 and 2. The default setting is 1 stop bit.

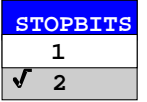

IEC/IEEE-bus command:

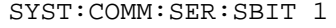

### *HW-Handshake* **– Hardware handshake protocol**

The integrity of data transmission can be improved by the use of a hardware handshake mechanism, which effectively prevents uncontrolled transmission of data and the resulting loss of data bytes. For hardware handshake additional interface lines are used to transmit acknowledge signals with which the data transmission can be controlled and, if necessary, stopped until the receiver is ready to receive data again.

A prerequisite for using hardware handshaking is, however, that the interface lines (DTR and RTS) are connected on both transmitter and receiver. For a simple 3-wire connection, this is not the case and hardware handshake cannot be used here.

Default setting is *NONE*.

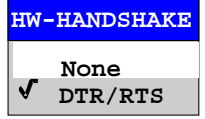

IEC/IEEE-bus command: SYST:COMM:SER:CONT:DTR OFF SYST:COMM:SER:CONT:RTS OFF

#### *SW-Handshake* **– Software handshake protocol**

Besides the hardware handshake mechanism using interface lines, it is also possible to achieve the same effect by using a software handshake protocol. Here, control bytes are transmitted in addition to the normal data bytes. These control bytes can be used, as necessary, to stop data transmission until the receiver is ready to receive data again.

In contrast to hardware handshaking, software handshaking can be realized even for a simple 3-wire connection.

One limitation is, however, that software handshaking cannot be used for the transmission of binary data, since the control characters XON and XOFF require bit combinations that are also used for binary data transmission.

Default setting is *NONE*.

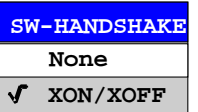

IEC/IEEE-bus command: SYST:COMM:SER:PACE NONE

#### *Owner* **– Assignment of the interface**

The serial interface can be assigned alternatively to the measuring instrument section or to the computer section

If the interface is assigned to one section of the instrument, it is not available to the other section.

- INSTRUMENT The interface is assigned to the measuring instrument section. Outputs to the interface from the computer section are not possible will get lost.
- OS The interface is assigned to the computer section. It cannot be used by the measuring instrument section. This means that remote control of the instrument via the interface is not possible.

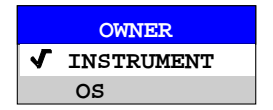

IEC/IEEE-bus command:

# **Setting Date and Time**

*SETUP-GENERAL SETUP submenu*:

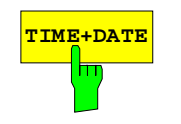

**TIME+DATE** The *TIME+DATE* softkey activates the entry of time and date for the internal real time clock.

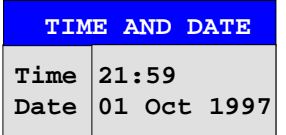

### *Time - Input of time*

In the corresponding dialog box, the time is partitioned into two input fields so that hours and minutes can be entered independently.

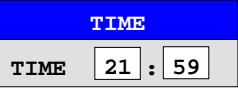

IEC/IEEE-bus command: SYST:TIME 21,59

### *Date - Input of Date*

In the corresponding dialog box, the date is partitioned into 3 input fields so that day, month and year can be input separately.

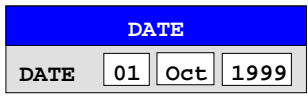

For the selection of the month, pressing a unit key opens a list of abbreviations wherein the desired month can be selected.

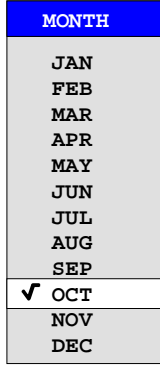

IEC/IEEE-bus command: SYST:DATE 1999,10,01

## **Configuration of network settings (with option FSP-B16 only)**

The instrument can be connected to an Ethernet LAN (local area network) by means of the LAN Interface Option FSP-B16. This allows data transmission via the network and the use of network printers. The network card is able to handle both 10 MHz Ethernet IEEE 802.3 and 100 MHz Ethernet IEEE 802.3u.

For more details see section 'LAN Interface - Option FSP-B16'.

## *SETUP - GENERAL SETUP -* menu:

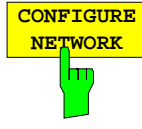

The *CONFIGURE NETWORK* softkey opens the dialog box with the network settings.

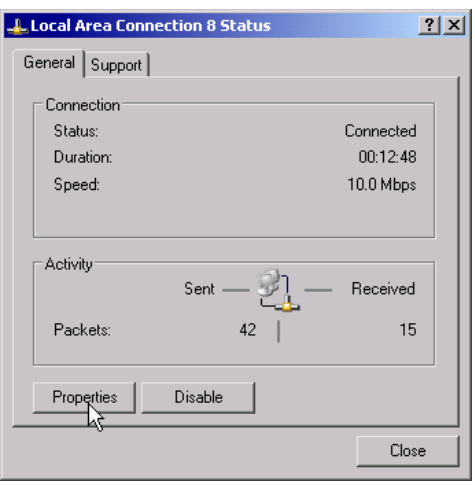

The softkey is used to modify an existing network configuration after the corresponding tabs are selected (see subsection "Configuration of Already Installed Network Protocols" in the section describing the LAN Interface FSP-B16) .

- *Notes: - A PC keyboard with trackball (or mouse instead) is required for the installation/configuration of the network support.*
	- *The softkey is only available with built-in LAN interface option (FSP-B16).*

IEC/IEEE-bus command: -

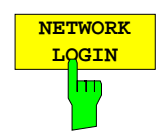

The *NETWORK LOGIN* softkey opens the dialog box with the auto login settings.

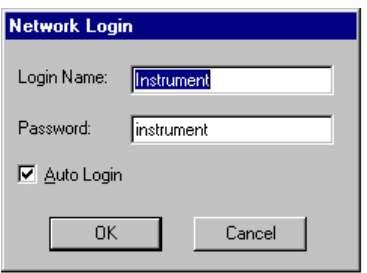

When a network is installed, the preset user name 'Instrument' and the password 'instrument' can be adapted to a new user (see section 'Defining Users' in the LAN interface manual).

With the 'Auto Login' option active, an automatic registration is performed during booting with the specified user name and password. Otherwise the Windows XP login request is displayed during booting.

- *Notes: - A PC keyboard with trackball (or additional mouse instead) is required for the installation/configuration of the network support.*
	- **-** The softkey is only available with built-in LAN interface *FSP-B16".*

IEC/IEEE-bus command:

# **Enabling Firmware Options**

The *OPTIONS* softkey opens a submenu that allows license keys for firmware options to be entered. Previously installed options are displayed in a table that opens automatically.

IEC/IEEE-bus command: OPT?

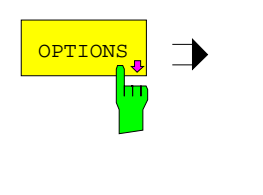

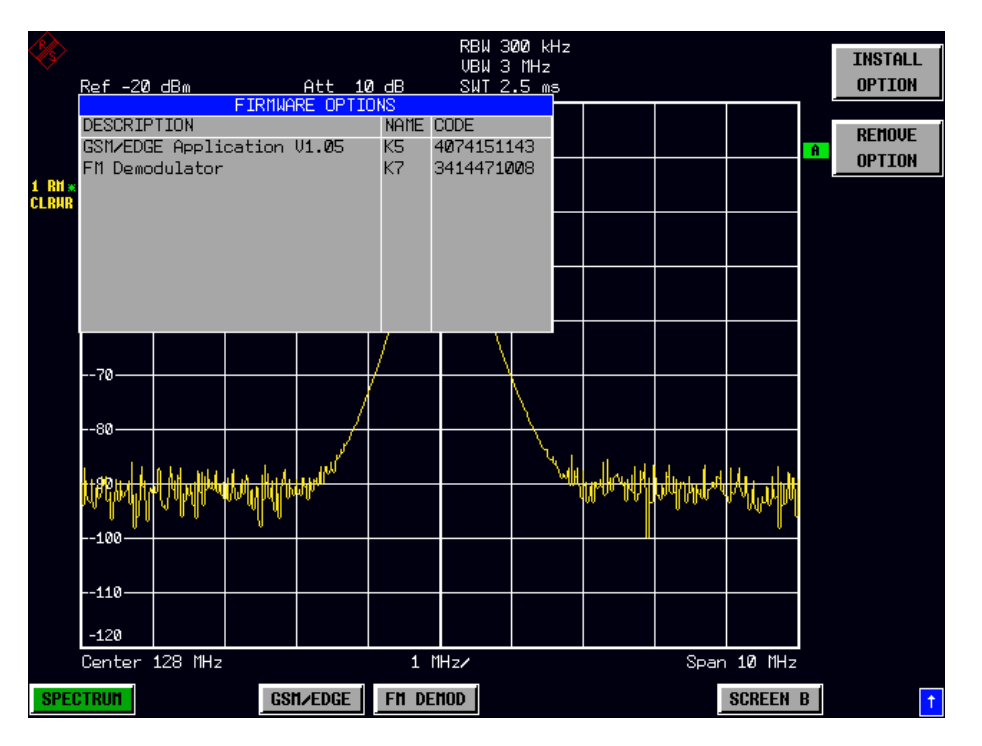

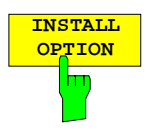

Softkey *INSTALL OPTION* opens the data entry for the license keycode of a firmware option.

On entry of a valid license key the message *OPTION KEY OK* is displayed in the status line and the firmware option appears in table *FIRMWARE OPTIONS* .

On entry of an invalid license key the message *OPTION KEY INVALID* is displayed in the status line.

IEC/IEEE-bus command:

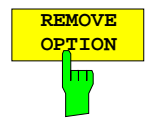

**REMOVE** Softkey *REMOVE* OPTION removes all firmware options from the instruments. Execution of this function must be confirmed in a message box in order to avoid removal of the firmware options by mistake.

IEC/IEEE-bus command:

## **Emulation of the instrument front panel**

*SETUP - GENERAL SETUP – NEXT* menu:

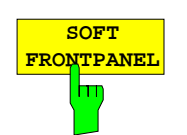

The *SOFT FRONTPANEL* softkey switches the display of the front-panel keys on and off.

When the front-panel keys are displayed on the screen, the instrument can be controlled by clicking the respective button with the mouse. This is especially useful when the instrument in a different site is controlled via a remote-control program, such as, for instance, the remote desktop of Windows XP, and the screen contents are transferred to the controller via remote link (see the section "LAN Interface - Remote Desktop under Windows XP).

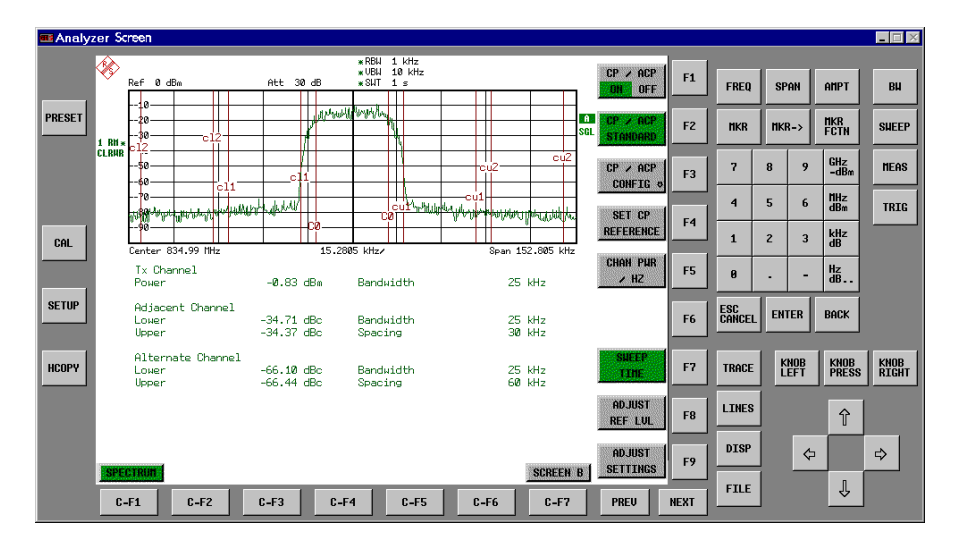

#### *Note:*

### *Display resolution:*

*When the display of the front-panel keys is switched on, the screen resolution of the instrument changes to 1024x768 pixels. Only a section of the total screen is then displayed on the LC display, which will automatically be shifted on mouse moves.*

*In order to obtain a complete display of the user interface, an external monitor is to be plugged into the corresponding connector at the rear panel. Prior to performing the resolution change the user is prompted for confirmation whether the required monitor is connected.*

*Switching off the front-panel display restores the original screen resolution.*

#### *Key assignment:*

*Button labels largely correspond to those of the front-panel keys. The rotation function of the rotary knob is assigned to the 'KNOB LEFT' and 'KNOB RIGHT' buttons, the press function (<ENTER>) to 'KNOB PRESS'.*

*The labels of the softkey buttons (F1 to F9) and of the hotkey buttons (C-F1 to C-F7) indicate that the keys can be operated directly by means of the corresponding function keys F1 to F9 or <CTRL>F1 to <CTRL>F7 of a PS/2 keyboard.*

IEC/IEEE-bus command: SYST:DISP:FPAN ON

# **System Information**

The *SYSTEM INFO* softkey opens a submenu in which detailed information on module data, device statistics and system messages is displayed.

*SETUP menu*:

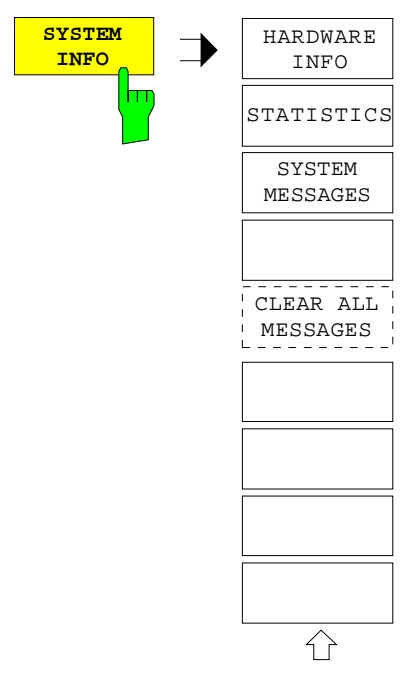

# **Display of Module Data**

### *SETUP SYSTEM INFO submenu*:

**HARDWARE INFO**  $\overline{\mathsf{m}}$  The *HARDWARE INFO* softkey opens a table in which the modules (INSTALLED COMPONENTS) installed in the instrument are listed together with the corresponding hardware revisions.

Table *HARDWARE INFO* consists of six columns:

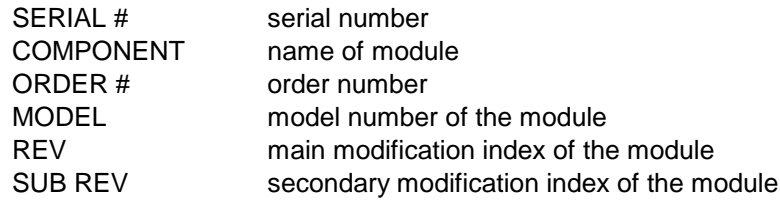

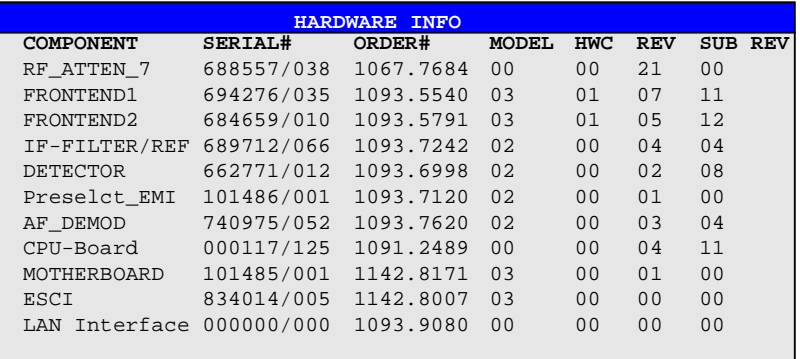

*Note: The screenshot lists the components of an R&S ESCI with option FSP-B16 (LAN interface).*

# **Display of Device Statistics**

*SETUP SYSTEM INFO submenu*:

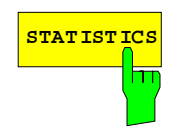

**STATISTICS** The *STATISTICS* softkey opens the table *STATISTICS*. This table contains the model information, serial number and firmware version, and a list in which the operating time of the instrument, the power-on cycles as well as attenuator switching cycles are displayed.

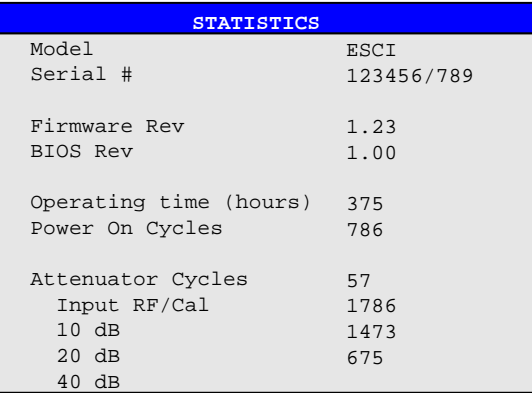

IEC/IEEE-bus command:

## **Display of System Messages**

*SETUP SYSTEM INFO submenu*:

**SYSTEM MESSAGES**  $\mathsf{Im}% (\mathcal{M}_{1})$ 

The *SYSTEM MESSAGES* softkey opens a submenu including a table in which the generated system messages are displayed in the order of their occurrence. The most recent messages are placed at the top of the list. The following information is available:

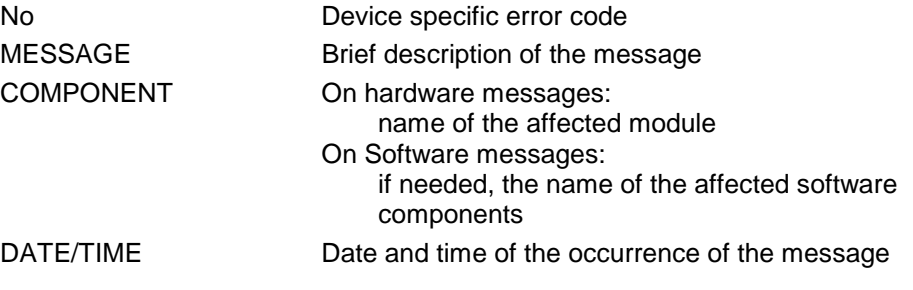

Messages that have occurred since the last call to the *SYSTEM MESSAGES* menu are marked with an asterisk '\*'.

The CLEAR ALL MESSAGES softkey is activated and allows clearing of the error buffer.

If the number of error messages exceeds the capacity of the error buffer, the message appearing first is "Message buffer overflow".

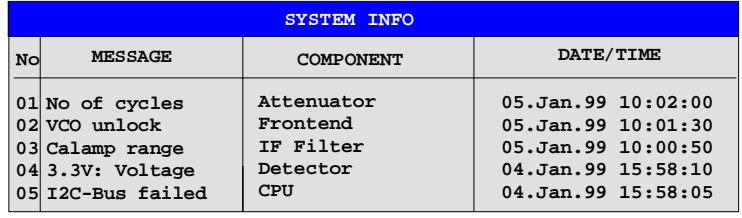

IEC/IEEE-bus command: SYST:ERR?

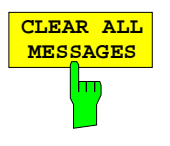

The *CLEAR ALL MESSAGES* softkey deletes all messages in the table. The softkey is only available when table *SYSTEM INFO* is active.

IEC/IEEE-bus command: SYST: ERR?

# **Service Menu**

The service menu offers a variety of additional functions which are used for maintenance and/or trouble shooting.

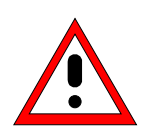

### *Caution:*

*The service functions are not necessary for normal measurement operation. However, incorrect use can affect correct operation and/or data integrity of the R&S ESCI. Therefore, many of the functions can only be used after entering a password. They are described in the instrument service manual.*

*SETUP* menu:

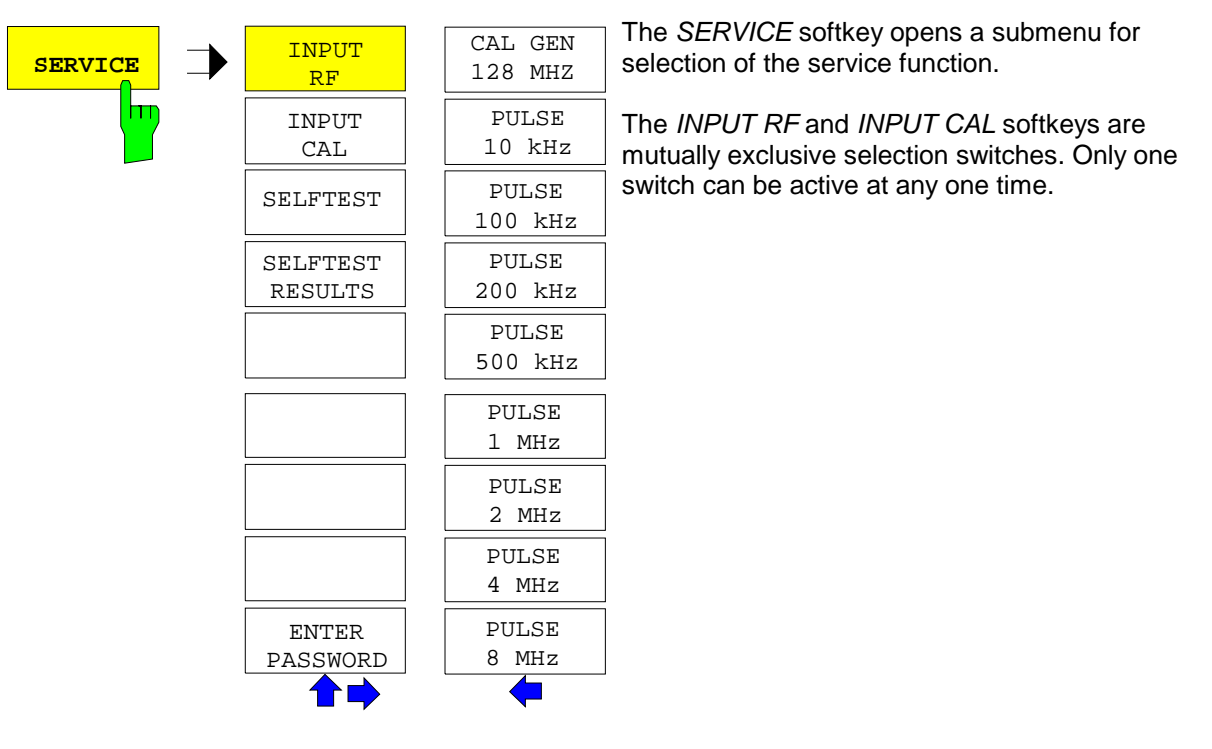

# **General Service Functions**

*SETUP SERVICE* submenu:

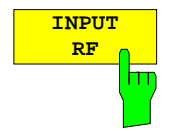

The *INPUT RF* softkey switches the input of the R&S ESCI to the input connector (normal position).

After *PRESET*, *RECALL* or R&S ESCI power on, the *INPUT RF* is always selected.

IEC/IEEE-bus command: DIAG:SERV:INP RF

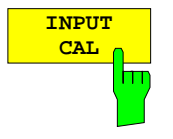

The *INPUT CAL* softkey switches the RF input of the R&S ESCI to the internal calibration source (128 MHz) and activates the data entry of the output level of the calibration source. Possible values are 0 dB and –30 dB.

IEC/IEEE-bus command: DIAG:SERV:INP CAL;

DIAG:SERV:INP:CSO 0 DBM

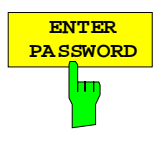

The *ENTER PASSWORD* softkey allows the entry of a password.

The R&S ESCI contains a variety of service functions which, if incorrectly used, can affect correct operation of the receiver. These functions are normally not accessible and are only usable after the entry of a password (see instrument service manual).

IEC/IEEE-bus command: SYST:PASS "Password"

## *SETUP SERVICE NEXT* submenu:

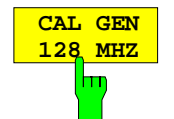

The *CAL GEN 128 MHZ* softkey selects a sinusoidal signal at 128 MHz as output signal for the internal calibration source. The internal pulse generator will be switched off.

CAL GEN 128 MHZ is the default setting of the R&S ESCI.

IEC/IEEE-bus command: DIAG:SERV:INP:PULS OFF

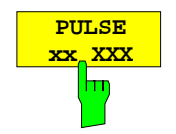

The PULSE xx softkey switches the selected pulse generator on.

IEC/IEEE-bus command: DIAG:SERV:INP CAL DIAG:SERV:INP:PULS ON; DIAG:SERV:INP:PRAT 2 MHZ

# **Selftest**

*SETUP SERVICE* submenu:

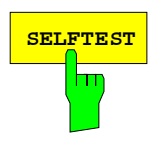

**SELFTEST** The *SELFTEST* softkey initiates the selftest of the instrument modules.

With this function the instrument is capable of identifying a defective module in case of failure.

During the selftest a message box appears in which the current test and its result is shown. The test sequence can be aborted by pressing ENTER ABORT.

All modules are checked consecutively and the test result (selftest PASSED or FAILED) is output in the message box.

IEC/IEEE-bus command: \*TST?

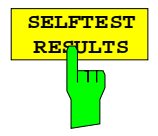

The *SELFTEST RESULTS* softkey calls the *SELFTEST* table in which the results of the module test are displayed.

In case of failure a short description of the failed test, the defective module, the associated value range and the corresponding test results are indicated.

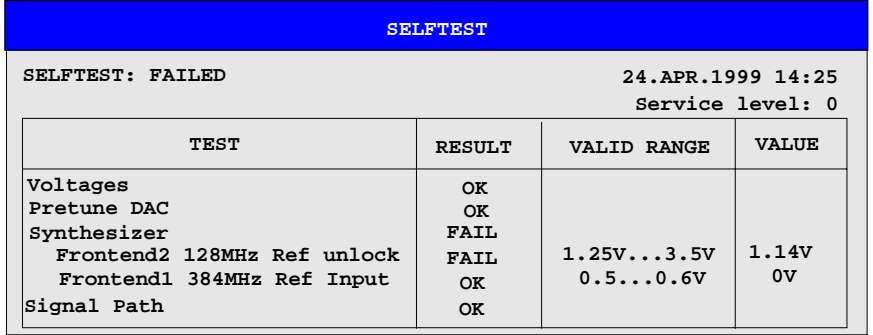

IEC/IEEE-bus command: DIAG:SERV:STE:RES?

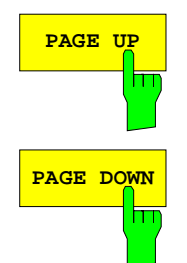

The *PAGE UP* or *PAGE DOWN* softkey sets the *SELFTEST RESULTS* table to the next or previous page.

IEC/IEEE-bus command
### **Hardware Adjustment**

Some of the R&S ESCI modules can be re-aligned. This re-alignment can become necessary after calibration due to temperature drift or aging of components (see service manual instrument).

#### *Caution:*

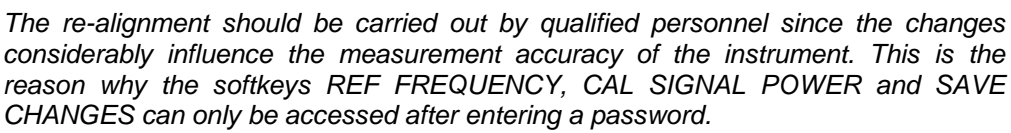

## **Firmware Update**

The installation of a new firmware version can be performed using the built-in diskette drive. The firmware update kit contains several diskettes. The installation program is called in the *SETUP* menu.

**FIRMWARE UPDATE**

*SETUP* side menu:

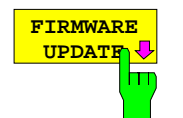

The *FIRMWARE UPDATE* softkey opens the subdirectory for installing/deinstalling new firmware versions.

IEC/IEEE-bus command:

The *FIRMWARE UPDATE* softkey starts the installation program and leads the user through the remaining steps of the update

IEC/IEEE-bus command:

The firmware update is started as follows:

Insert disk 1 into the floppy drive.

Call *SETUP* side menu via *[SETUP][NEXT]*

Start the update via *[FIRMWARE UPDATE]*

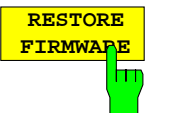

The *RESTORE FIRMWARE* softkey restores the previous firmware version

IEC/IEEE-bus command:

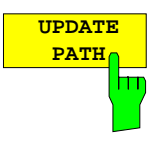

The *UPDATE PATH* softkey is used to select the drive and directories under which the archive files for the firmware update are stored.

The firmware update can thus also be performed via network drives or USB memory sticks/USB-CD-ROM drives.

IEC/IEEE-bus command: "SYST:FIRM:UPD 'D:\USER\FWUPDATE'"

# **Saving and Recalling Data Sets –** *FILE* **Key**

# **Overview**

The *FILE* key calls the following functions:

- Storage/loading functions for storing (*SAVE*) instrument settings such as instrument configurations (measurement/display settings, etc) and measurement results from working memory to permanent storage media, or to load (*RECALL*) stored data into working memory.
- Functions for management of storage media (*FILE MANAGER*). Included are among others functions for listing files, formatting storage media, copying, and deleting/renaming files.

The R&S ESCI is capable of internally storing complete instrument settings with instrument configurations and measurement data in the form of data sets. The respective data are stored on the internal hard disk or, if selected, on a floppy. The hard-disk and floppy-disk drives have the following names:

floppy disk A: hard disk D: (hard disk C: is reserved for instrument software)

The configuration of the softkeys in the menu is shown in the following figure:

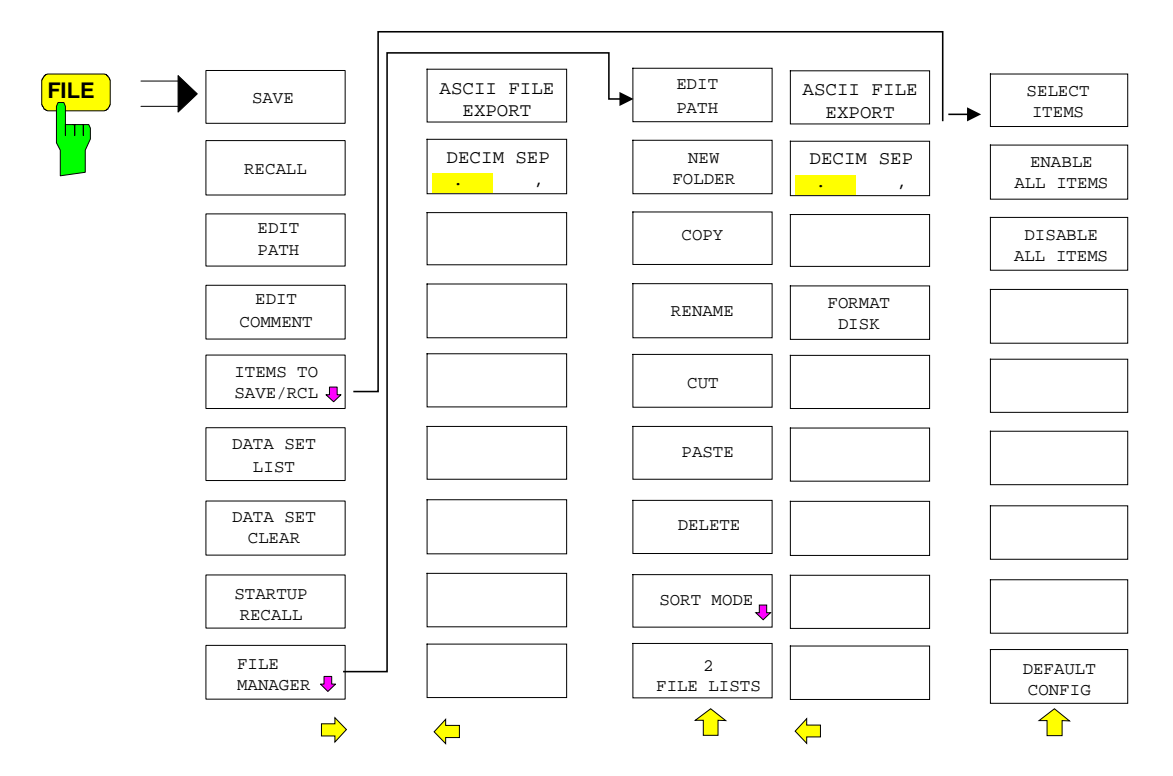

# **Storing a Device Configuration**

### **Storing a Complete Device Configuration**

The following steps are required to store a complete device configuration:

! Press the *FILE* key and then press the *SAVE softkey*.

The selection box for the device configuration will be opened:

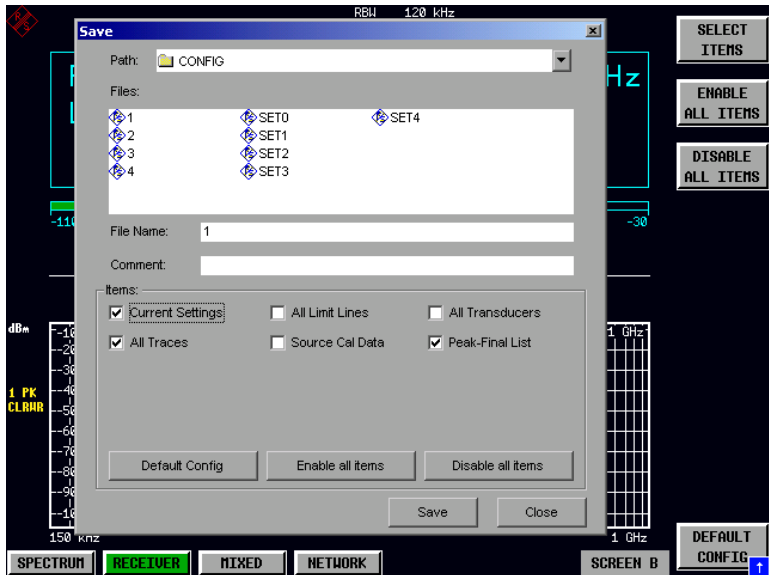

 $\triangleright$  Enter the name of the data set to be stored (in the simplest case, a digit from 0 to 9) and press *ENTER*. The data set will be stored and the dialog window closed.

The name of the data set may comprise letters and digits; if required, the desired directory may precede the name of the data set (the directory will then automatically be used for further SAVE and RECALL processes).

The help line editor, which can be opened by pressing the *Cursor Down*  $\odot$  key, is available for entering file names via the front-panel keypad.

For further information on the operation of this editor, see section "Entering Text using the Help Line Editor".

How to enter comments, change the path for the file to be stored and select the data set from a list is described under the associated softkeys *EDIT COMMENT, EDIT PATH* and *DATA SET LIST*.

The default path for the device configuration is D:\USER\CONFIG. The file names of the data sets have the extension .ESCI.

### **Storing Parts of a Device Configuration**

To store part of a data set (e.g. "All Transducers"), the partial data set has to be selected beforehand. The following steps are required:

- $\triangleright$  Press the FILE key and then the SAVE softkey.
- $\triangleright$  Press the ITEMS TO SAVE/RCL softkey. The entry focus moves to the first entry in the Items field.
- $\triangleright$  Use the spinwheel to move the entry focus to the desired entry in the Items field and select the partial data set by pressing the spinwheel or ENTER. The selection of already highlighted partial data sets can be cancelled by pressing the spinwheel / ENTER again.

Softkeys *ENABLE ALL ITEMS / DISABLE ALL ITEMS* are also available to select all partial data sets or to cancel the selection.

- ! Move the entry focus to the field *File Name* using the spinwheel and activate the text entry by pressing the spinwheel.
- ! Enter file names and store the data set with *ENTER*.

# **Loading a Data Set**

A data set may be loaded in two different ways:

- **1. Direct entry of data set name:**
	- ! Press the *FILE* key and then press the *RECALL* softkey.
	- $\triangleright$  Enter the name of the data set to be stored (in the simplest case, a digit from 0 to 9) and press *ENTER*. The data set will be loaded.

The name of the data set may comprise letters and digits; if required, the desired directory may precede the name of the data set (the directory will then automatically be used for further SAVE and RECALL processes).

The help line editor, which can be opened by pressing the *Cursor Down*  $\overline{\odot}$  key, is available for entering file names via the front-panel keypad.

For further information on the operation of this editor, see section "Entering Text using the Help Line Editor".

#### **2. Selection of data set via a selection list:**

- ! Press the *FILE* key and then press the *RECALL* softkey.
- ! Press the *ITEMS TO SAVE/RCL* softkey*.* The list of available data sets will be selected:

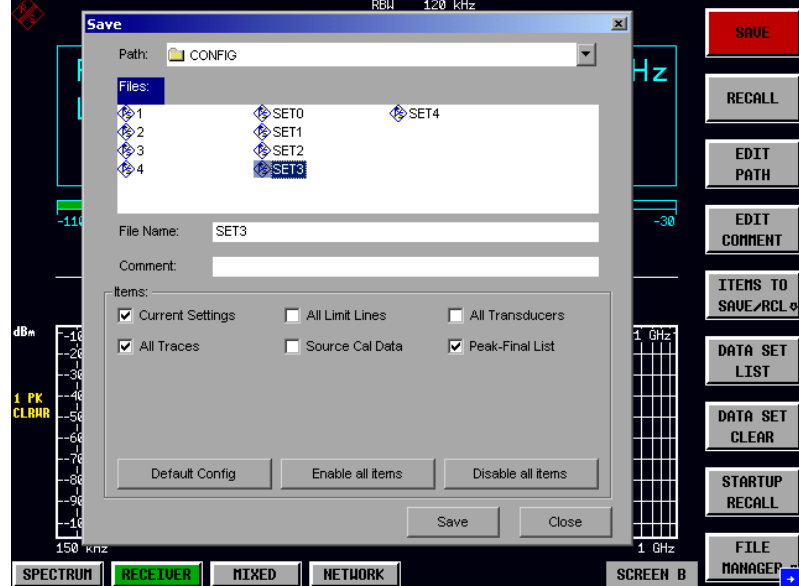

! Select the data set to be loaded with the spinwheel and confirm twice with *ENTER*. The data set will be loaded.

If the path for the device configuration is to be changed, this is done via the *EDIT PATH* softkey*.* When loading device data, the settings of the unloaded partial data sets will remain unchanged. The R&S ESCI recognizes which parts the loaded data set has and ignores selected but unavailable partial data sets.

# **Automatic Loading of a Data Set during Booting**

When the R&S ESCI is delivered, it will load the device setting last activated when the unit was switched off (provided that the unit was switched off via the *STANDBY* switch at the front panel, see section 1 "Putting the Device Into Operation").

Moreover, the R&S ESCI is also able to automatically load a user-defined data set. The following operating steps are required:

- $\triangleright$  Press the FILE key and then press the RECALL softkey.
- $\triangleright$  Press the STARTUP RECALL softkey. The list of available data sets will be selected:

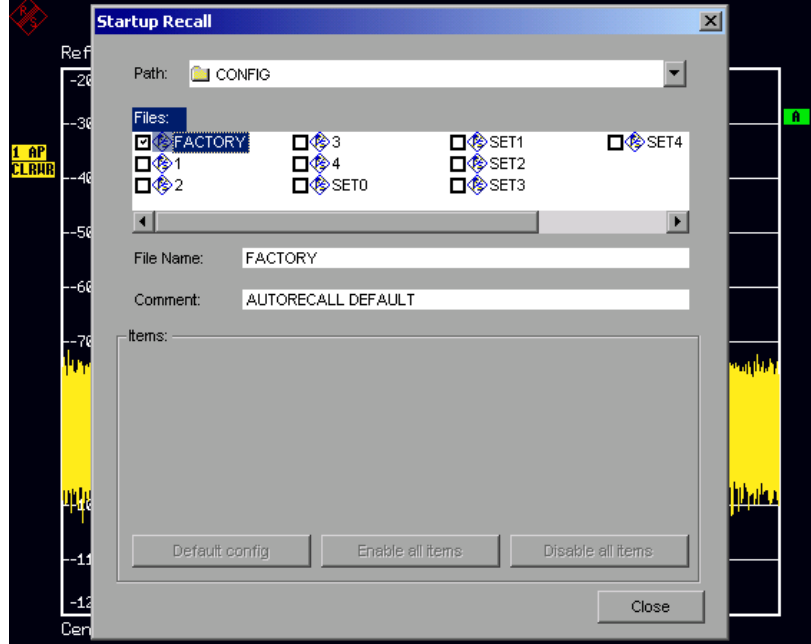

- ! Select the data set to be loaded using the spinwheel and mark with *ENTER*.
	- *Notes: 1. The selected data set will also be loaded when pressing the PRESET key.*
		- *2. The entry FACTORY will load the last setting that was activated prior to switch-off when the unit is started after delivery.*
- ! Close the dialog window by pressing *ESC* twice.

If the path is to be changed for the device configuration, this is done via the *EDIT PATH* softkey*.*

# **Copying Data Sets to Disk**

The saved files of the data sets can be copied from one storage medium (e.g. drive D:) to another storage medium (e.g. drive A:) or to another directory using the functions found in the *FILE MANAGER* submenu. The file extension .ESCI must not be changed.

# **EnteringText with the Help Line Editor**

The help line editor is opened as soon as the *CURSOR DOWN*  $\odot$  key is pressed on a text entry field (*File Name, Comment)*:

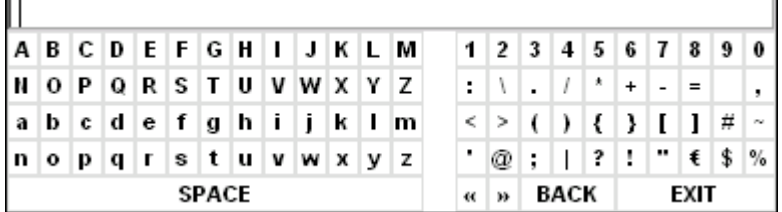

The entry range consists of two parts:

- editing line
- character selection field

Die *CURSOR DOWN*  $\odot$  key is used to move from the editing line to the character selection field.

The navigation in the character selection field is by means of the spinwheel or the cursor keys  $\circledcirc$ ,  $\circledcirc$ ,  $\circledcirc$ and  $\boxed{\circ}$ .

The desired characters are transferred to the editing line by pressing the spinwheel or by pressing the *ENTER* key:

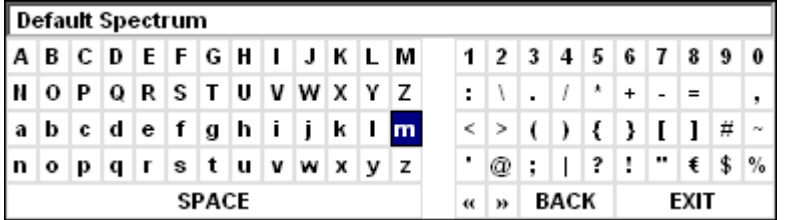

The fields of the last line of the character selection field have special functions:

SPACE adds a space to the editing line

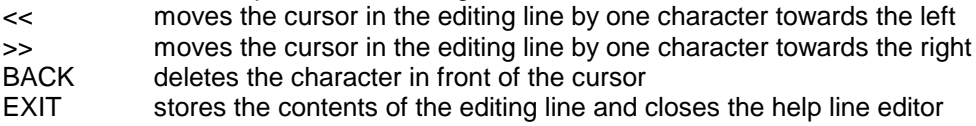

A return to the editing line is possible via the *CURSOR UP*  $\odot$  key (return from the top line of the character selection field).

Within the editing line, navigation is also performed by means of the spinwheel or the cursor keys  $\boxed{\diamond}$ and  $\lceil \varphi \rceil$ 

Digits, decimal points and signs are directly entered into the editing line via the keys of the numeric block provided at the front panel. With a PC keyboard connected, letters and special characters can also be entered directly.

Editing is terminated via *ENTER* if the text is to be stored and via *ESC* if the text is to be discarded. The help line editor will be closed in both cases.

# **Description of the Individual Softkeys**

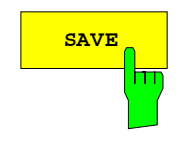

**SAVE** The *SAVE* softkey opens the dialog window for entering the data set to be stored.

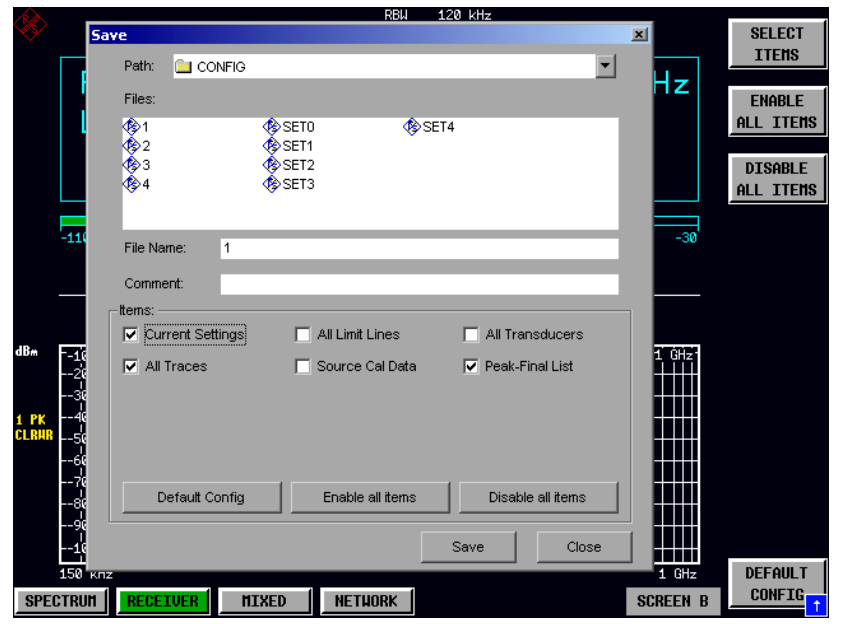

The *SAVE* table contains the entry fields for editing the data set:

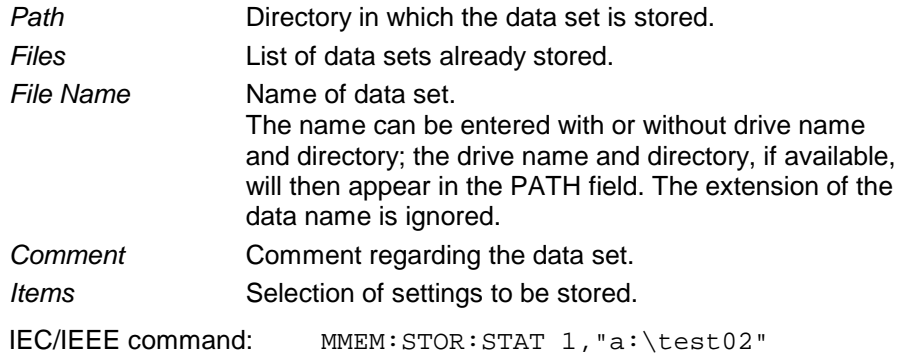

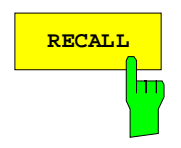

**RECALL** Softkey activates the dialog window to enter the data set to be loaded.

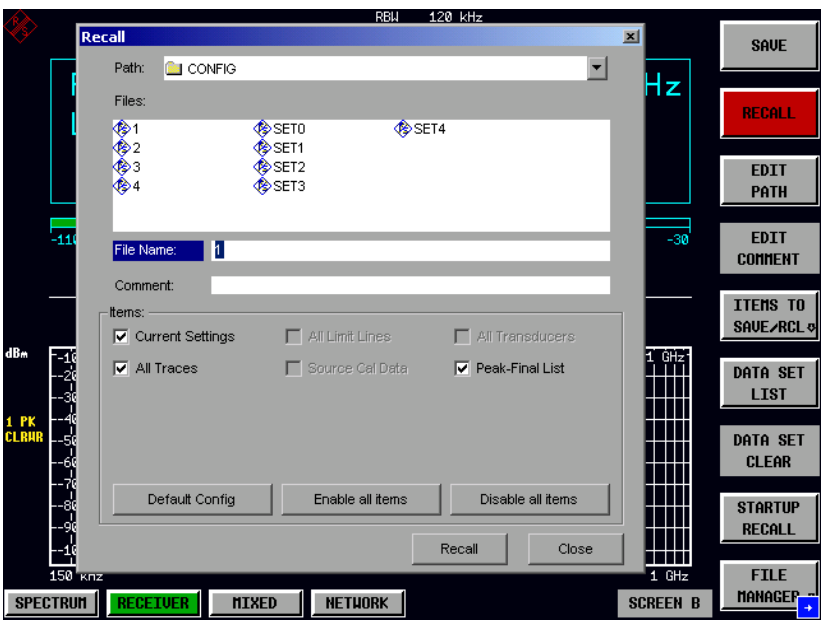

The *RECALL* table shows the current settings regarding the data set:

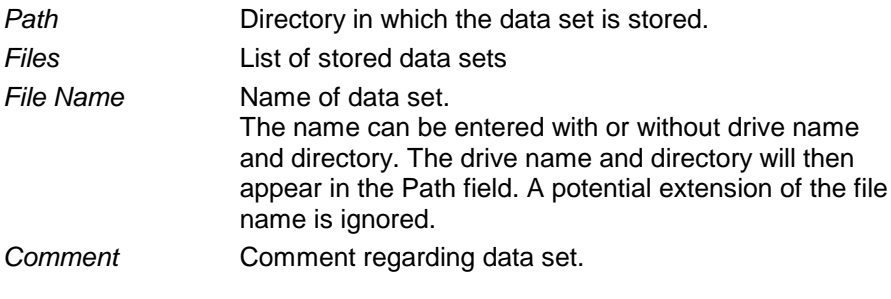

IEC/IEEE command: MMEM:LOAD:STAT 1,"a:\test02"

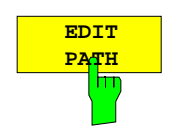

The *EDIT PATH* softkey activates the entry of a path name for the device configuration to be stored/to be loaded:

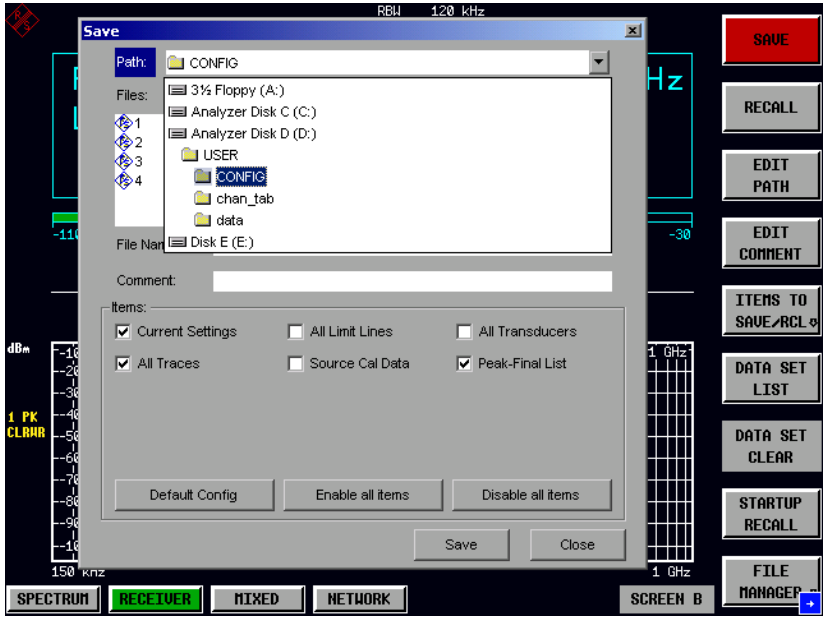

The desired directory is selected with the spinwheel or the *CURSOR UP / DOWN* key and is confirmed by pressing the spinwheel or the *ENTER* key*.*

Subdirectories are opened by the *CURSOR RIGHT*  $\circ$  key and closed with the *CURSOR LEFT*  $\boxed{0}$  key.

IEC/IEEE-bus command -

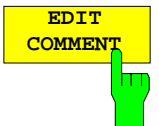

The *EDIT COMMENT* softkey activates the entry of commentary concerning the current data set. The help line editor is opened with *CURSOR DOWN*. A total of 60 characters are available for this purpose.

#### *Note:*

*For further information on how to enter the comment text via the front panel of the unit, see the section "*"Entering Text using the Help Line Editor".

IEC/IEEE command: MMEM:COMM "Setup fuer GSM Messung"

 The *SEL ITEMS TO SAVE/RCL* softkey opens a submenu for selecting the data subsets. *FILE - ITEMS TO SAVE/RCL* submenu:

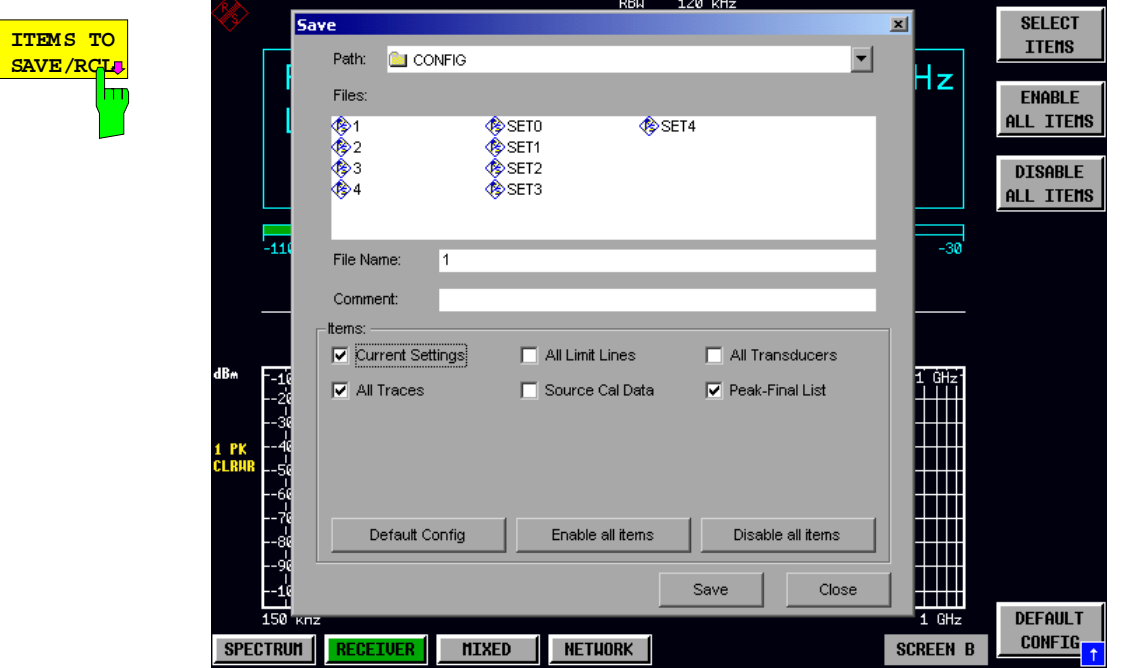

The Dialog *SaveL* table offers the following selectable data subsets in the *Items* field: *Current Settings* These settings include:

- current configuration of general instrument parameters
- current measurement hardware settings
- active limit lines:

A data set may contain maximum 8 limit lines for each window. It always contain the activated limit lines and the de-activated limit lines used last, if any. Consequently, the combination of the restored de-activated limit lines depends on the sequence of use with command MMEM:LOAD.

- the activated transducer factor
- user-defined colour settings
- configuration for hardcopy output
- active transducer:

A data set may contain maximum 4 transducer factors. It always contain the activated factors and the factors used and de-activated last, if any. Consequently, the combination of the restored de-activated transducer factors depends on the sequence of use with the command MMEM:LOAD.

- peak list or final measurement results (receiver mode)
- settings of tracking generator (only with option tracking generator)
- settings of tracking generator (only with option)

*All Traces* all traces which are not blanked

*Source Cal Data* correction data for tracking generator (only with options B9 / B10)

*All Limit Lines* all limit lines *All Transducers* all transducer

**SELECT** The *SELECT ITEMS* softkey moves the selection bar to the first line, **ITEMS** left column of the *Items* field. An entry is selected. Position the entry hm focus to the corresponding partial data set using the cursor keys and then press the *ENTER* key in the desired line. The selection is cleared by pressing the key again. IEC/IEEE command: Current Settings: MMEM:SEL:HWS ON All Limit Lines: MMEM:SEL:LIN:ALL ON All Traces: MMEM: SEL: TRAC ON Source Cal Data: MMEM: SEL: SCD ON **ENABLE** The *ENABLE ALL ITEMS* softkey marks all partial data sets. **ALL ITEMS** hт IEC/IEEE command: MMEM:SEL:ALL

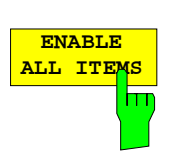

The *ENABLE ALL ITEMS* softkey marks all partial data sets.

IEC/IEEE-bus command MMEM:SEL:ALL

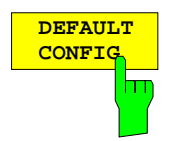

The *DEFAULT CONFIG* softkey establishes the default selection of the data subset to be saved and outputs *DEFAULT* in the *ITEMS* field of the *SAVE/RECALL DATA SET* table.

IEC/IEEE command: MMEM:SEL:DEF

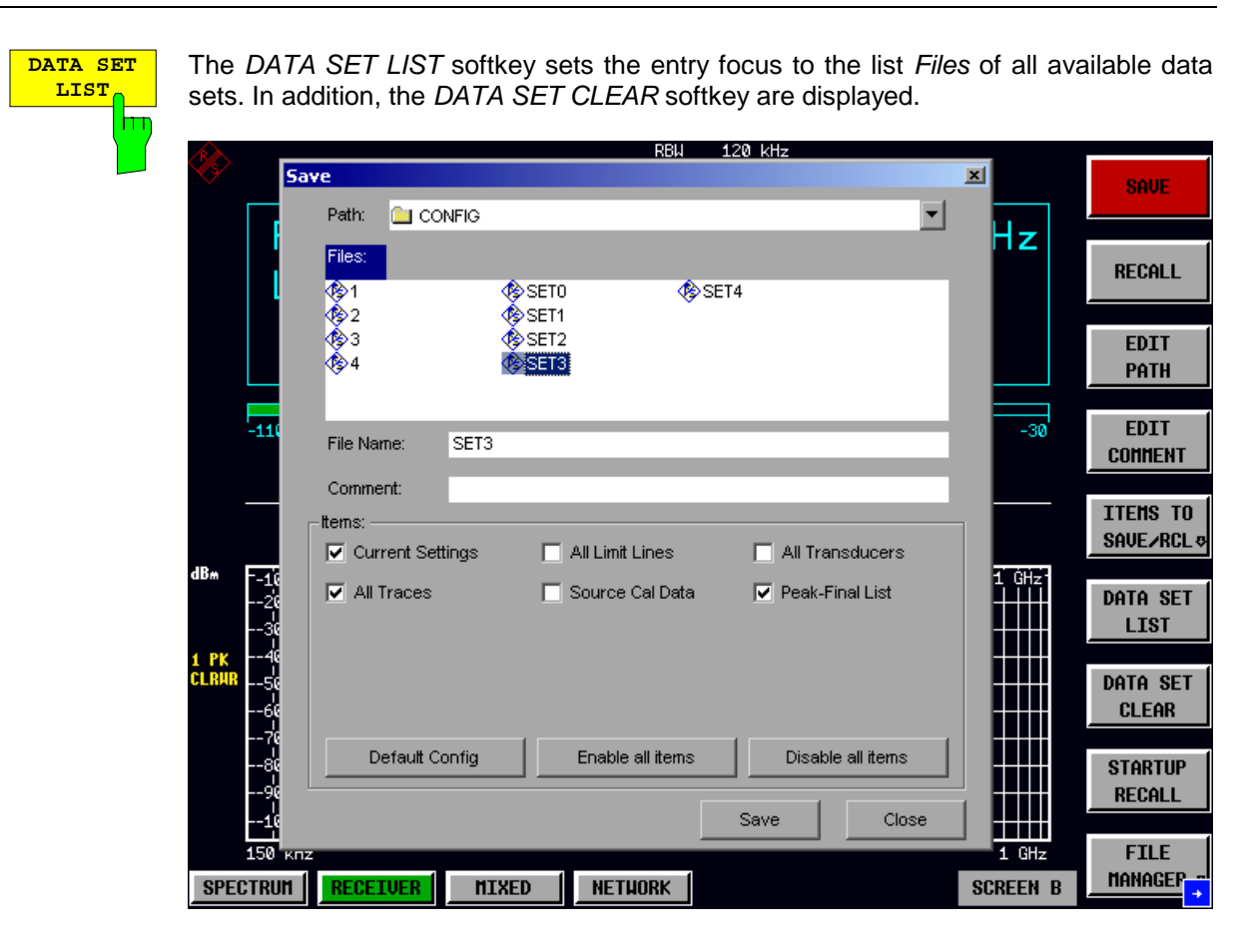

The list *Files* lists all data sets which are stored in the selected directory.

The *Comment* and *Items* fields in the *DATA SET CONTENTS* column indicate the saved data subsets and the comment for the currently selected data set.

IEC/IEEE command: ---

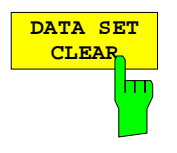

The *DATA SET CLEAR* softkey deletes the selected data set IEC/IEEE command: MMEM:CLE:STAT 1, "test03"

1166.6004.12 4.248 E-1

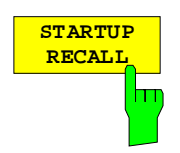

The *STARTUP RECALL* softkey activates the selection of a data set which is automatically loaded when the instrument is powered on and after *PRESET*. For this purpose the Dialog *Startup Recall* is opened (analogously to *DATA SET LIST).*

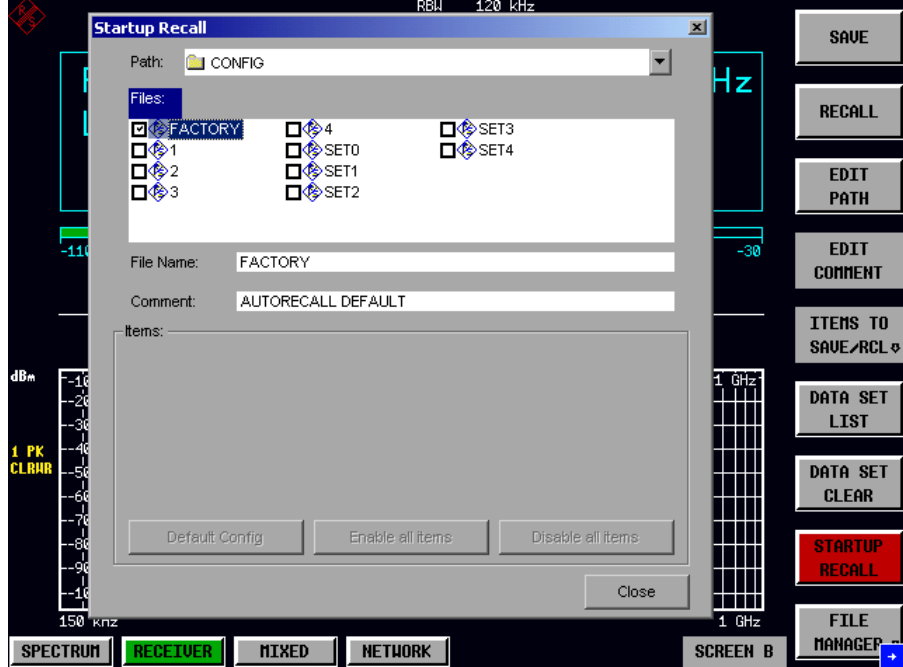

The field *Files* lists all data sets stored in the selected directory. The currently selected data set is checked.

In addition to the data sets stored by the user, the data set *FACTORY*, which specifies the settings of the instrument before it was last switched off (Standby), is always present (when unit is delivered).

To select a data set, the entry focus is set to the corresponding entry by means of the spinwheel and the data set is activated by pressing the spinwheel or the *ENTER* key.

If a data set other than *FACTORY* is chosen, this data set will be loaded when the unit is switched on or after pressing the *PRESET* key. Any settings can be assigned to the *PRESET* key.

IEC/IEEE command: MMEM:LOAD:AUTO 1,"D:\user\config\test02"

## **Operating Concept of File Managers**

The *FILE MANAGER* softkey opens a menu for managing storage media and files.

*FILE - FILE MANAGER* submenu:

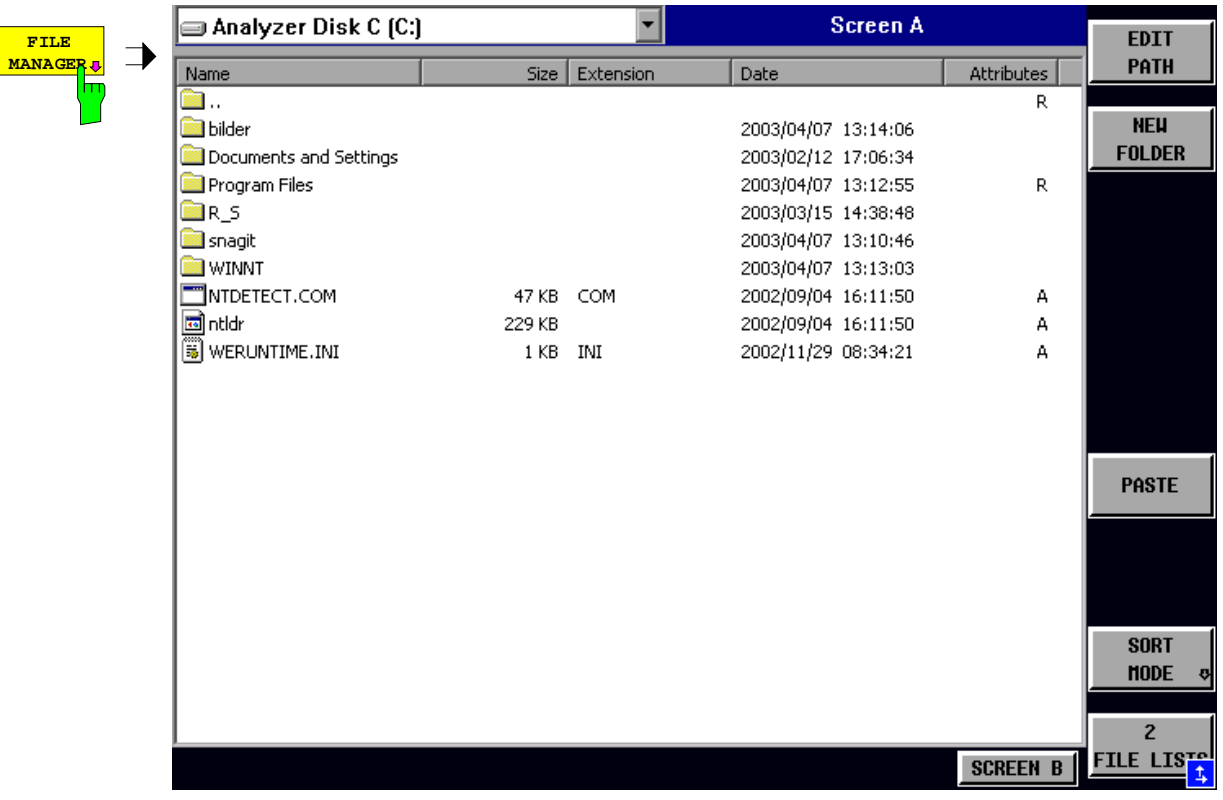

The designation and the letter of the current drive are displayed in the upper left corner of the File Manager dialog.

The table below shows the files of the current directory and potential subdirectories.

A file or a directory in the table is selected via cursor keys. The *ENTER* key is used to switch from one subdirectory to another.

The softkeys *COPY, RENAME, CUT and DELETE* are only visible if the entry focus is set to a file and not to a directory.

The dots ".." open up the next higher directory.

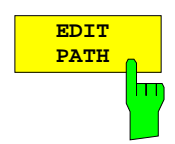

The *EDIT PATH* softkey activates the input of the directory which will be used in subsequent file operations.

The new path is included in the *FILE MANAGEMENT* table.

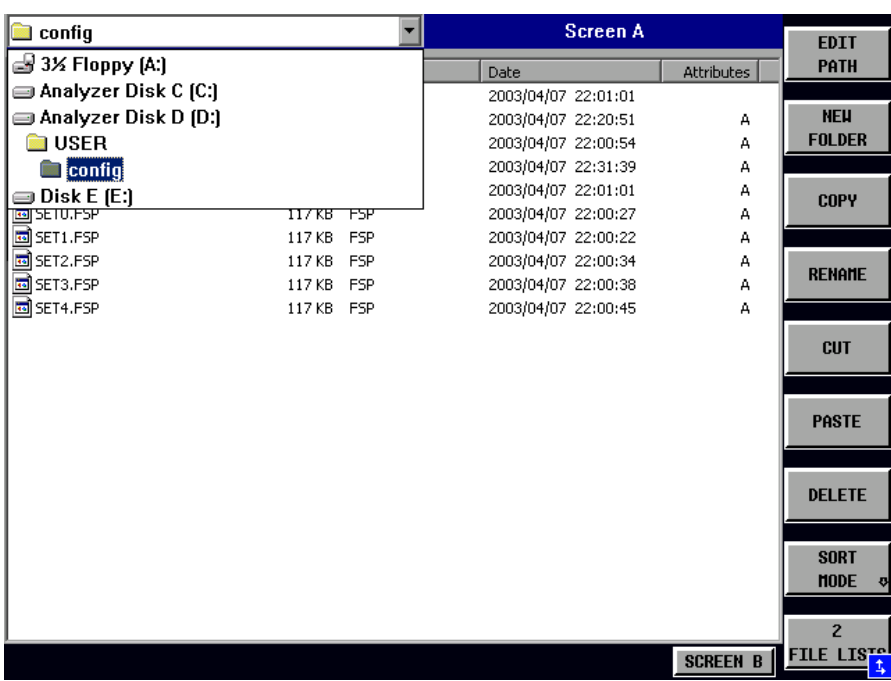

Use *CURSOR UP / DOWN* to select a drive and confirm your selection with *ENTER*.

Open subdirectories by using *CURSOR RIGHT*, and use *CURSOR LEFT* to close them again.

When you have found the subdirectory you looked for, mark it with *ENTER*.

IEC/IEEE command: MMEM:MSIS "a:" MMEM:CDIR "D:\user "

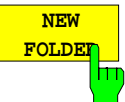

The *NEW FOLDER* softkey creates subdirectories.

The entry of an absolute path name (e.g. "\USER\MEAS") as well as the path relative to the current directory (e.g. "..\MEAS") is possible.

IEC/IEEE command: MMEM:MDIR "D:\user\test"

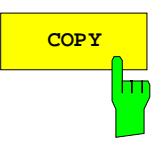

**COPY** The *COPY* softkey opens the help line editor to enter the target directory for a copying process. The file is also copied into the clipboard and can be copied into a different directory at a later time by means of *PASTE.*

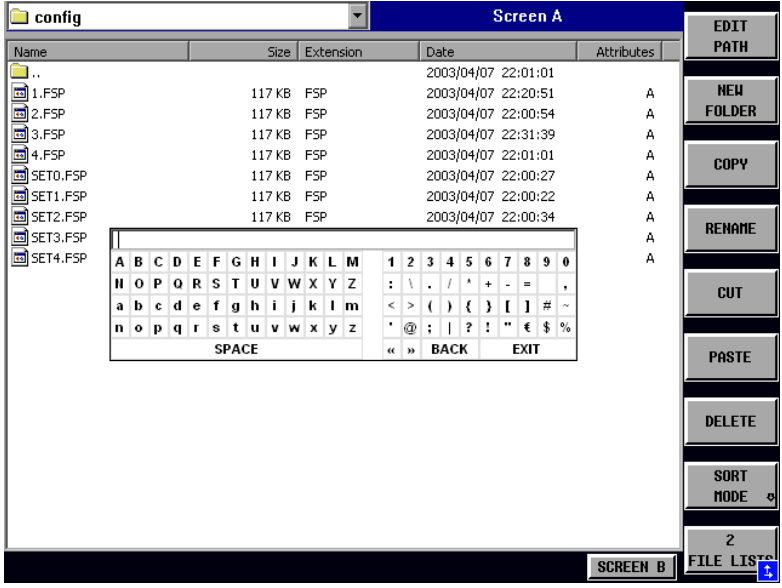

Files can also be copied to a different storage medium by indicating a certain drive letter (e.g. D:). The selected files or directories will be copied after terminating the entry with the ENTER key.

IEC/IEEE-bus command MMEM:COPY "D:\user\set.cfg","a:"

**RENAME** The *RENAME* softkey opens the help line editor to rename a file or a directory (analogously to the *COPY* softkey).

IEC/IEEE command: MMEM:MOVE "test02.cfg","set2.cfg"

The *CUT* softkey shifts the selected file into the clipboard from where it can be copied into a different directory at a later time by means of *PASTE*.

#### *Note:*

The file in the output directory will only be deleted if the *PASTE* softkey has been pressed.

IEC/IEEE-bus command

The *PASTE* softkey copies files from the clipboard to the current directory. The directory is changed by means of the cursor keys and subsequent pressing of *ENTER* or via the *EDIT PATH* softkey.

IEC/IEEE-bus command

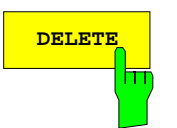

**DELETE** The *DELETE* softkey deletes the selected file. A confirmation query is displayed to avoid unintentional deletion of files.

> IEC/IEEE-bus command MMEM:DEL "test01.hcp" MMEM:RDIR "D:\user\test"

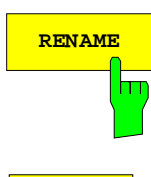

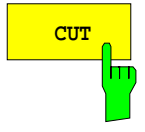

**PASTE**

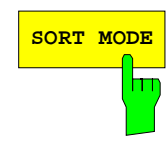

**SORT MODE** The *SORT MODE* softkey opens the submenu to select the sorting mode for the displayed files.

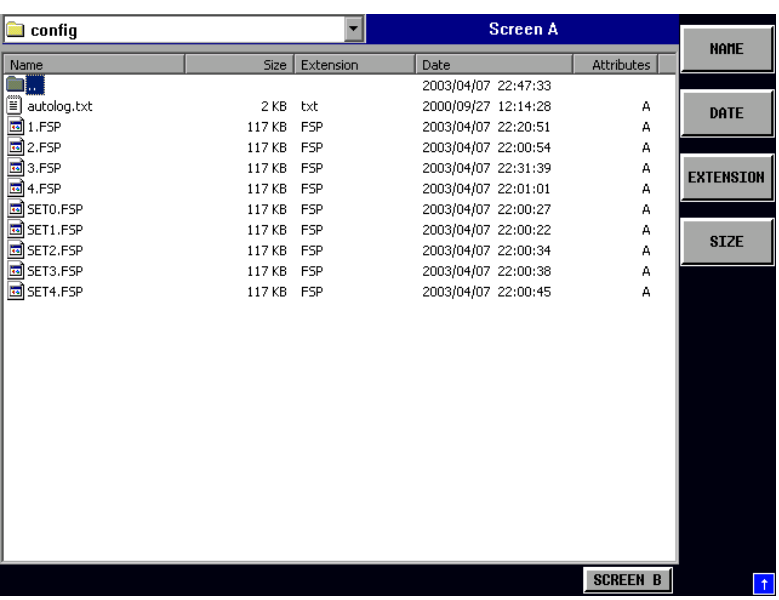

Directory names are located at the top of the list after the entry for the next higher directory level ("..").

IEC/IEEE command: --

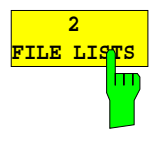

The *2 FILE LISTS* softkey opens a second window for the File Manager. The entry focus can be moved between the two windows by means of hotkeys *SCREEN A* and *SCREEN B*. Files can thus very easily be copied and shifted from one directory to the other.

#### *Note:*

The second file list can also be opened in the Full Screen mode via hotkey *SCREEN B or SCREEN A*.

IEC/IEEE-bus command

*FILE - NEXT menu*:

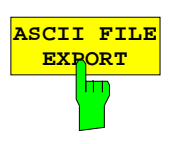

The *ASCII FILE EXPORT* softkey stores the active trace in ASCII format to a disk.

IEC/IEEE-bus command: FORM ASC;

MMEM:STOR:TRAC 1,'TRACE.DAT'

The file consists of a header, which contains important scaling parameters, and a data section, which contains the trace data.

The file header data comes in three columns separated by semicolons (;). It has the following contents:

parameter name; numerical value; default unit

The data section starts with the keyword "Trace <n>", where <n> designates the number of the trace to be stored. This is followed by the measured data in columns separated by semicolons (;).

This format can be read by spreadsheet programs such as MS Excel. A semicolon (;) is to be defined as a separator between the cells of a table.

*Note: Analysis programs may come in different language versions that require different notations of the decimal point. By means of the DECIM SEP softkey, a decimal point (.) or a comma (,) can be selected as decimal-point notation.*

For a detailed description of the ASCII file format, refer to section "Selection and Setting of Traces – TRACE Key", ASCII FILE EXPORT softkey.

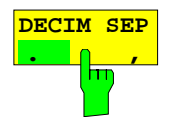

By means of the *DECIM SEP* softkey, one can select between a decimal point (.) and a comma (,) as decimal-point notation for the ASCII FILE EXPORT function.

Due to the possibility of selecting between different decimal-point notations, different language versions of analysis programs (such as MS Excel) can be supported.

IEC/IEEE-bus command: FORM:DEXP:DSEP POIN

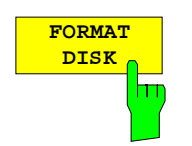

The *FORMAT DISK* softkey formats disks located in drive A:. To prevent accidental destruction of disk data, confirmation by the user is requested.

IEC/IEEE command: MMEM:INIT "a:"

# <span id="page-378-0"></span>**Measurement Documentation –** *HCOPY* **Key**

*Note: The installation of additional printers is described together with the INSTALL PRINTER softkey.*

### **HCOPY menu**

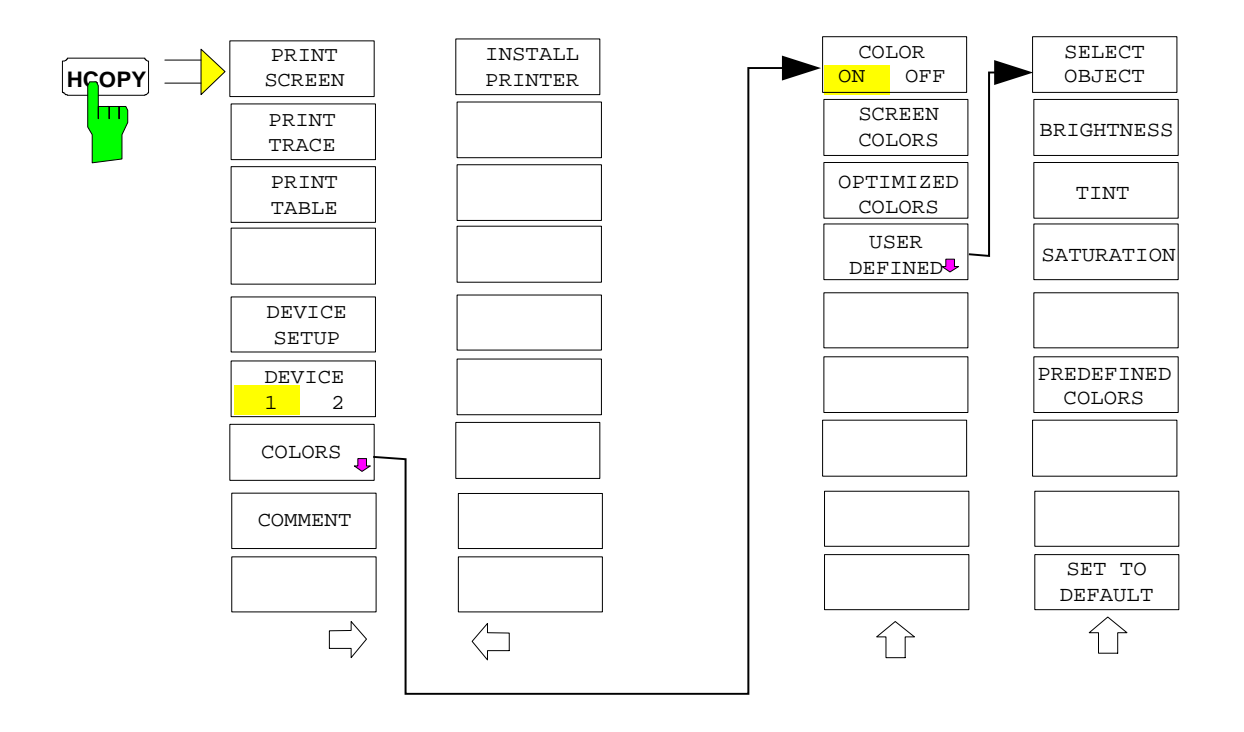

The *HCOPY* key opens the *HARDCOPY* menu for starting and configuring the printout.

Pressing one of the softkeys *PRINT, SCREEN, PRINT TRACE or PRINT TABL*E in the *HCOPY* menu initiates the print job. The printer parameters defined in the *DEVICE SETTINGS* menu are used for setting up the printer configuration. All of the display items to be printed are written to the printer buffer. Since the printer runs in the background, the instrument may be operated immediately after pressing the *PRINT...* softkey.

With *PRINT SCREEN* selected, all the diagrams with traces and status displays are printed as they occur on the screen. Softkeys, open tables and data entry fields are not printed.

The *PRINT TRACE* function allows individual traces to be printed. With *PRINT TABLE,* tables can be printed.

The DEVICE 1 and 2 softkeys are used for selecting and configuring the output interface.

If the *PRINT TO FILE* option in the *DEVICE SETTINGS* table is selected, the printout is directed to a file. Upon pressing one of the *PRINT...* softkeys, the file name to which the output data is to be written is requested. An entry field is then opened for entering the file name.

The *COLORS* submenu allows switchover between black-and-white and colour printouts (default), provided that the printer connected can produce colour printouts. In addition, the colours are set in this submenu.

- SCREEN Output in screen colours.
- OPTIMIZED (default) Instead of light colours, dark colours are used for traces and markers: trace 1 blue, trace 1 black, trace 3 green, markers turquoise.
- USER DEFINED This option enables the user to change the colours at will. It provides the same setting functions as the *DISPLAY – CONFIG DISPLAY – NEXT* menu*.*
- *Notes: 1. With SCREEN and OPTIMIZED selected, the background will always be white and the grid black. With USER DEFINED, these colours can be selected, too.*
	- *2. Upon activation of the submenu, the colour display is switched over to the selected printout colours. When the menu is quit, the original colour setting is restored.*

The *COMMENT SCREEN A* and *COMMENT SCREEN B* softkeys allow text to be added to the printout (date and time are inserted automatically).

Use the *INSTALL PRINTER* softkey to install additional printer drivers.

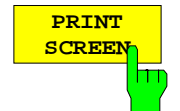

The *PRINT SCREEN* softkey starts the output of test results.

All the diagrams, traces, markers, marker lists, limit lines etc are printed out as long as they are displayed on the screen. All the softkeys, tables and open data entry fields are not printed out. Moreover, comments, title, date, and time are output at the bottom margin of the printout .

IEC/IEEE-bus command: HCOP:ITEM:ALL HCOP:IMM

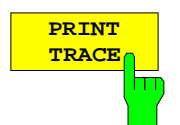

The *PRINT TRACE* softkey starts the output of all curves visible on the display screen without auxiliary information. Specifically, no markers or display lines are printed.

IEC/IEEE-bus command: HCOP:ITEM:WIND:TRAC:STAT ON HCOP:IMM

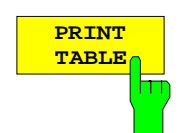

The *PRINT TABLE* softkey starts the output of all tables and info lists visible on the display screen without the measurement diagrams and other information lying behind.

IEC/IEEE-bus command: HCOP:ITEM:WIND:TABL:STAT ON HCOP:IMM

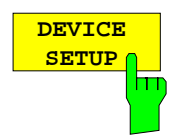

The *DEVICE SETUP* softkey opens the dialog where the file format and the printer can be selected (see section "Selecting Printer, Clipboard and File Formats").

IEC/IEEE-bus commands: HCOP:DEV:LANG GDI; SYST:COMM:PRIN:ENUM:FIRS?; SYST:COMM:PRIN:ENUM:NEXT?; SYST:COMM:PRIN:SEL <Printer>; HCOP:PAGE:ORI PORT; HCOP:DEST "SYST:COMM:PRIN"; HCOP:DEST "SYST:COMM:MMEM"

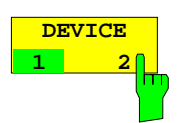

The analyzer is able to manage two hardcopy settings independently of each other. They are selected via the *DEVICE 1 / 2* softkey, which displays also the associated setting if the *DEVICE SETUP* dialog is open.

IEC/IEEE-bus command:

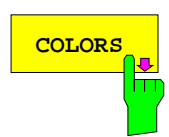

The *COLORS* softkey gives access to the submenu where the colours for the printout can be selected (see section *"Selecting Printer Colours")*.

IEC/IEEE-bus command:

**COMMENT**

The *COMMENT* softkey opens an entry field in which a comment of two lines (60 characters per line) can be entered for screen A or B.

If the user enters more than 60 characters, the excess characters appear on the second line on the print-out. At any point, a manual line-feed can be forced by entering the @ character.

The comment is printed below the diagram area. The comment text appears on the hardcopy, but not on the display screen.

If a comment should not be printed, it must be cleared.

If the instrument is reset by a click on the PRESET key, all entered comments are cleared.

#### *Note:*

•

*The COMMENT softkey opens the auxiliary line editor where the desired letters can be entered in the text field by means of spinwheel and cursor keys.*

After clicking the *COMMENT* softkey, the auxiliary line editor can be reached with the  $\left[\infty\right]$  key. Pressing the spinwheel or the *ENTER* key inserts the selected characters in the text line.

After editing is completed, return to the text line with the  $\left[\infty\right]$  key and confirm the comment text with *ENTER*.

If the entered comment should be aborted, quit the auxiliary line editor with *ESC*.

#### *Important:*

**Only after the auxiliary line editor has been closed with** *ESC* **can the softkeys and hardkeys be operated again.**

A detailed description of the auxiliary line editor can be found in section " Entering a Text with the Auxiliary Line Editor ".

IEC/IEEE-bus command: HCOP:ITEM:WIND2:TEXT 'Comment'

#### *HCOPY NEXT* menu:

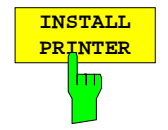

A certain number of printer drivers is already installed on the R&S [ESCI.](#page-378-0) The *INSTALL PRINTER* softkey opens the *Printers and Faxes* dialog where more printer drivers can be installed. For details refer to sections "Installation of Plug&Play Printers" and

"Installation of Non-Plug&Play Printers".

IEC/IEC-bus command:

## **Selecting Printer, Clipboard and File Formats**

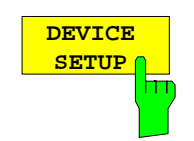

The *DEVICE SETUP* softkey opens the selection dialog for file format and printer.

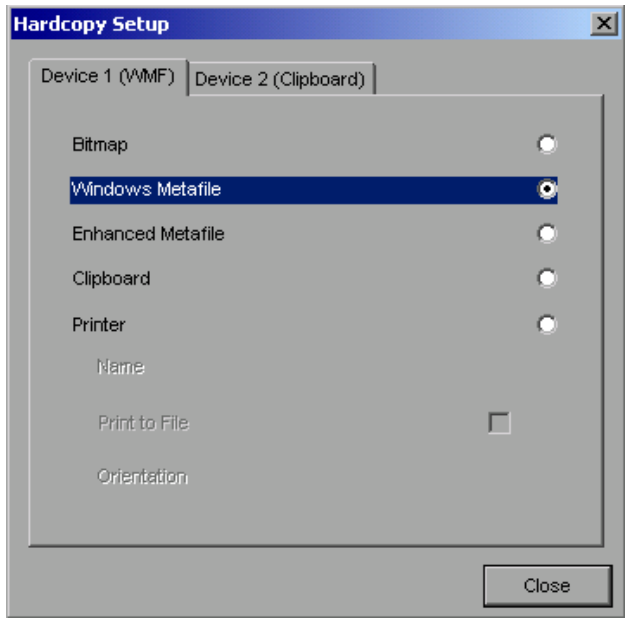

Navigation in the dialog is possible by turning the spinwheel; selection of an item is confirmed by pressing the spinwheel or the *ENTER* key.

The dialog is closed with ESC (alternatively, the *Close* button can be selected with the spinwheel and the dialog can be closed by pressing the spinwheel or with *ENTER)*.

### **File formats**

A file format is selected by turning the spinwheel  $\Box$  and then confirmed by pressing the spinwheel or the *ENTER* key.

The following file formats can be selected:

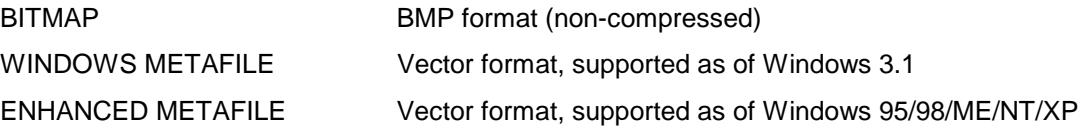

When a file format is selected, printing to a file is automatic. The file name is queried when the *PRINT SCREEN, PRINT TRACE* and *PRINT TABLE* softkeys are pressed.

### **Clipboard**

A clipboard is also selected with the spinwheel  $\Box$  and then confirmed by pressing the spinwheel or *ENTER* key.

After the *PRINT SCREEN, PRINT TRACE* or *PRINT TABLE* softkey has been pressed, printout is routed to the clipboard. With the aid of the "Process - Insert" function, the information in the clipboard can then be pasted into other programs, e.g. *Paint*, and subsequently processed*.*

### **Printer**

A printer (also a preconfigured network printer) is selected by selecting *Printer* with the spinwheel and then confirmed by pressing the spinwheel or the *ENTER* key.

After confirmation, the entries under *Name, Print to File* and *Orientation* are available for selection with the spinwheel.

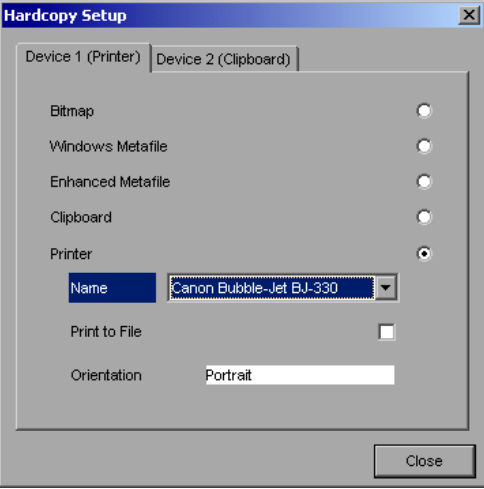

To select the printer type, select *Name* and open the selection list by pressing the spinwheel or *ENTER.*

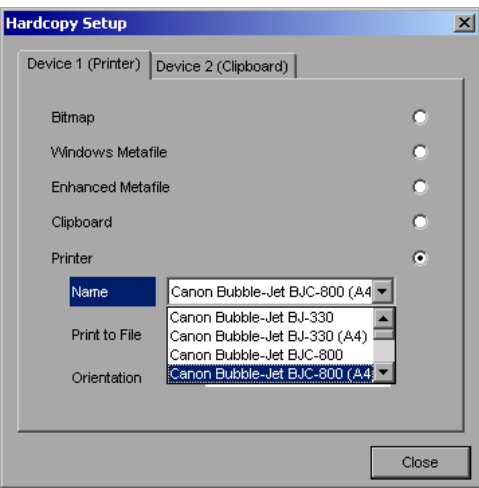

Select the desired printer (in the example "Cannon Bubble-Jet BJC800 (A4") from the list by means of the spinwheel and confirm by pressing the spinwheel or *ENTER*. This closes the list and the cursor is placed on the *Name* field again.

Printing to a file is also possible. In this case select Print to File with the spinwheel and activate or deactivate the associated list by pressing the spinwheel or the *ENTER* key.

The printing format is selected under *Orientation*. In this case, too, pressing the spinwheel or *ENTER* opens the selection list.

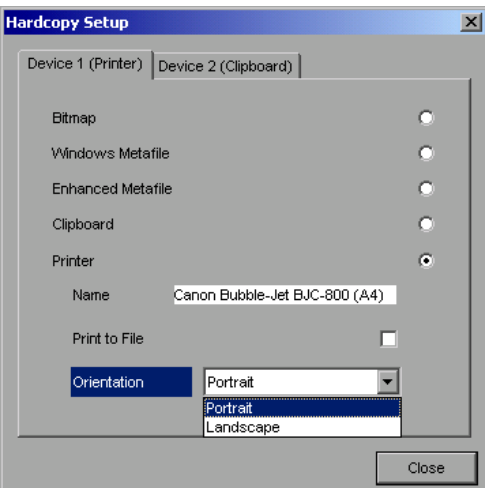

The desired format (here *Portrait*) is selected in the list with the spinwheel and confirmed by pressing the spinwheel or *ENTER*. This closes the list and the cursor is placed again on the *Orientation* field.

The dialog is then closed with *ESC* or by clicking the *Close* button.

*Note: The installation of new printer types is described in sections "Local Printer" and "Configuring a Network Printer"*

### **Selecting Alternative Printer Configurations**

The analyzer is capable of managing two independent hardcopy settings. This, for instance, permits fast switchover between printing to a file or by a printer.

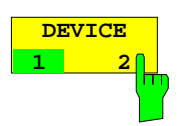

A selection is made with the *DEVICE 1 / 2* softkey which also shows settings when the *DEVICE SETUP* dialog is open.

IEC/IEEE-bus command:

### **Selecting Printer Colours**

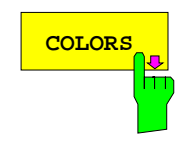

The *COLORS* softkey gives access to the submenu where the colours for the printout can be selected. To facilitate colour selection, the selected colour combination is displayed when the menu is entered. The previous colours are restored when the menu is exited.

IEC/IEEE-bus command:

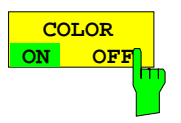

The *COLOR ON OFF* softkey switches over from colour output to black-and-white output. All colour-highlighted areas are printed in white and all colour lines in black. This improves the contrast on the printout. The default setting is COLOR ON.

IEC/IEEE-bus command: HCOP:DEV:COL ON

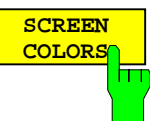

The *SCREEN COLORS* softkey selects the current screen colours for the printout.

*Note: The background is always printed in white and the grid in black.*

IEC/IEEE-bus command: HCOP:CMAP:DEF1

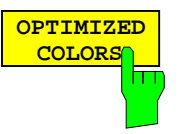

The *OPTIMIZED COLORS* softkey selects an optimized colour setting for the printout to improve the visibility of the colours on the hardcopy.

Trace 1 is blue, trace 2 black, trace 3 green, and the markers are turquoise.

The other colours correspond to the display colours of the *DISP – CONFIG DISPLAY -DEFAULT COLORS 1* softkey*.*

*Note: The background is always printed in white and the grid in black.*

IEC/IEEE-bus command: HCOP:CMAP:DEF2

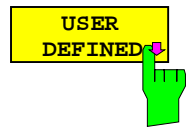

The *USER DEFINED* softkey opens a submenu for userdefined colour selection (see submenu *USER DEFINED COLORS* ).

IEC/IEEE-bus command: HCOP:CMAP:DEF3

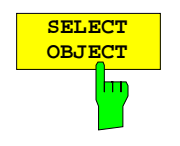

The *SELECT OBJECT* softkey allows picture elements to be selected to change their colour setting. After selection, the *PREDEFINED COLORS*, *BRIGHTNESS*, *TINT* and *SATURATION* softkeys enable the user to change the colours or brightness, the hue and the colour saturation of the element selected.

IEC/IEEE-bus command:

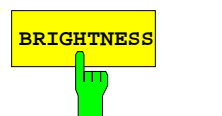

**BRIGHTNESS** The *BRIGHTNESS* softkey serves for determining the brightness of the graphic element selected.

A value between 0 and 100% can be entered.

IEC/IEEE-bus command: HCOP:CMAP5:HSL <hue>,<sat>,<lum>

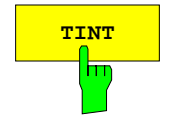

**TINT** The *TINT* softkey serves for determining the hue of the element selected. The percentage entered refers to a continuous colour spectrum from red (0%) to blue (100%).

IEC/IEEE-bus command:

HCOP:CMAP5:HSL <hue>,<sat>,<lum>

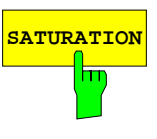

**SATURATION** The *SATURATION* softkey serves for determining the saturation of the element selected.

A value between 0 and 100% can be entered.

IEC/IEEE-bus command: HCOP:CMAP5:HSL <hue>,<sat>,<lum>

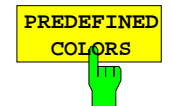

The *PREDEFINED COLORS* softkey opens a list from which predefined colours for the displayed elements can be selected:

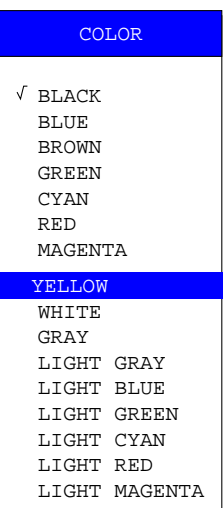

IEC/IEEE-bus command:

HCOP:CMAP1 ... 26:PDEF <color>

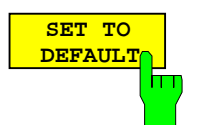

The *SET TO DEFAULT* softkey reactivates the default colour setting (= *OPTIMIZED COLORS)*.

IEC/IEEE-bus command: -

# **Entering a Text with the Auxiliary Line Editor**

The auxiliary line editor is opened automatically when the *COMMENT* softkey is clicked.

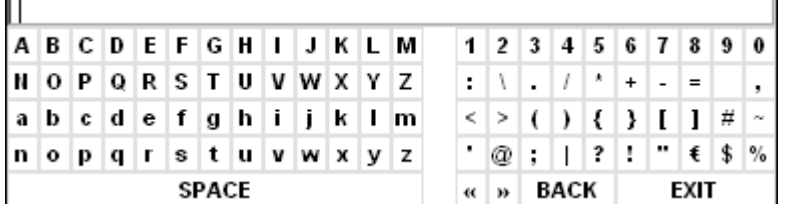

The entry area consists of two parts:

- the editing line
- the character selection field

Changeover from the editing line to the character selection is performed with the *cursor down*  $\boxed{\circ}$  key.

Navigation in the character selection field is possible with the spinwheel or the cursor keys  $\Omega$ ,  $\Omega$ ,  $\Omega$ ,  $\Theta$ and  $\boxed{\phi}$ 

Pressing the spinwheel or the *ENTER* key transfers the desired characters to the editing line.

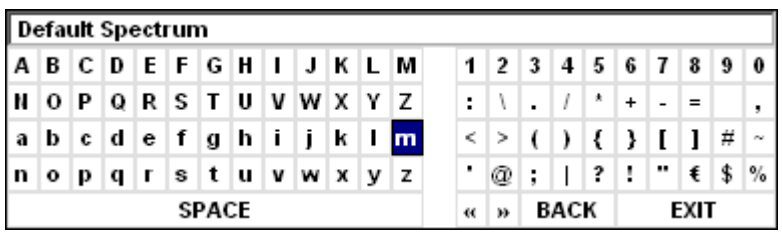

The fields in the last line of the character selection field are assigned special functions.

SPACE inserts a space in the editing line

<< shifts the cursor in the editing line by one character to the left

>> shifts the cursor in the editing line by one character to the right

BACK clears the character before the cursor

EXIT stores the content of the editing line and closes the auxiliary line editor

Return to the editing line from the first line of the character selection field using the *cursor up*  $\boxed{\circ}$  key. Navigation within the editing line is also performed with the spinwheel or the cursor keys  $\circledcirc$  and  $\circledcirc$ 

Figures, decimal points and signs are directly entered in the editing line using the keypad on the front panel. When a PC keyboard is connected, letters and special characters can also be directly entered.

Editing is terminated from the editing line with *ENTER* if the text should be stored, and with *ESC* when the entered text should be aborted. In both cases the auxiliary line editor is closed.

# **Installation of Plug&Play Printers**

The installation of Plug&Play printers under Windows XP is quite simple:

After the printer is connected and switched on, Windows XP automatically recognizes it and installs its driver, provided the driver is included in the XP installation.

If the XP printer driver is not found, Windows XP prompts you to enter the path for the corresponding installation files. In addition to pre-installed drivers, a number of other printer drivers can be found in directory D:\I386.

*Note: When installing new printer drivers, you will be prompted to indicate the path of the new driver. This path may be on a disk in drive A. Alternatively, the driver can be loaded via a memory stick or USB CD-ROM drive (see section "Connection of USB Devices").*

## **Installation of Non-Plug&Play Printers**

*Note:* The dialogs below can be operated either from the front panel or via mouse and keyboard (see sections "Connecting a Mouse" and "Connecting a Keyboard"). *Mouse and PC keyboard are absolutely essential for configuring network printers.*

A new printer is installed via the *INSTALL PRINTER* softkey*.*

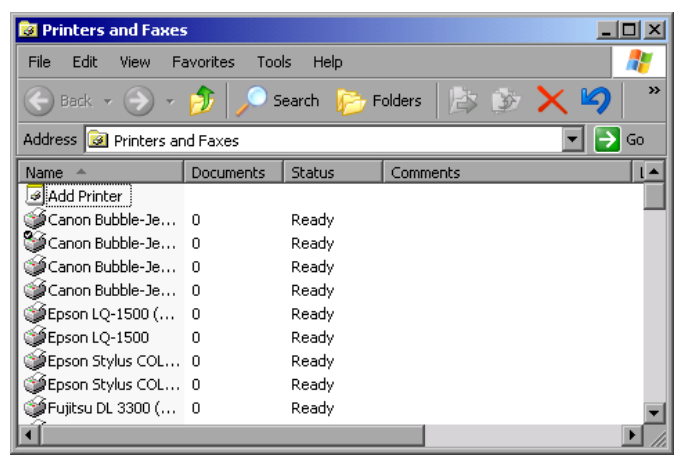

- ! Select *Add Printer* in the list using the spinwheel.
- ! Highlight the selected item with *CURSOR RIGHT* and press *ENTER* or the spinwheel to confirm the selection.

The *Add Printer Wizard* is displayed.

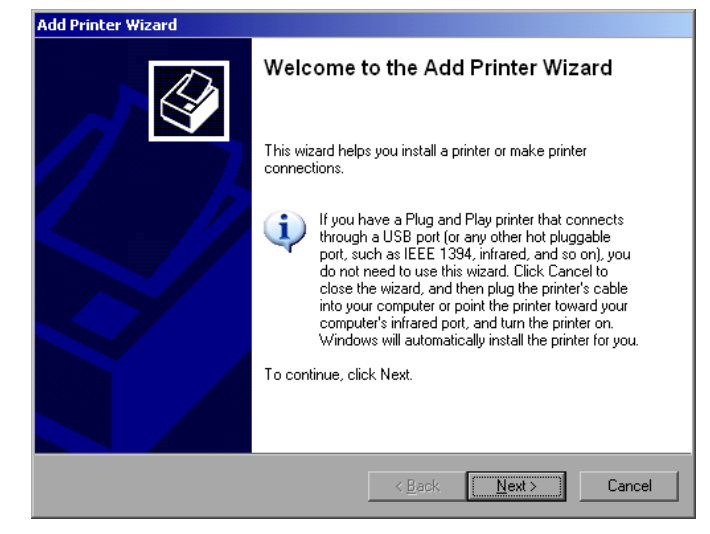

! Select *NEXT* with the spinwheel and press the spinwheel for confirmation.

*Local or Network Printer* can be selected.

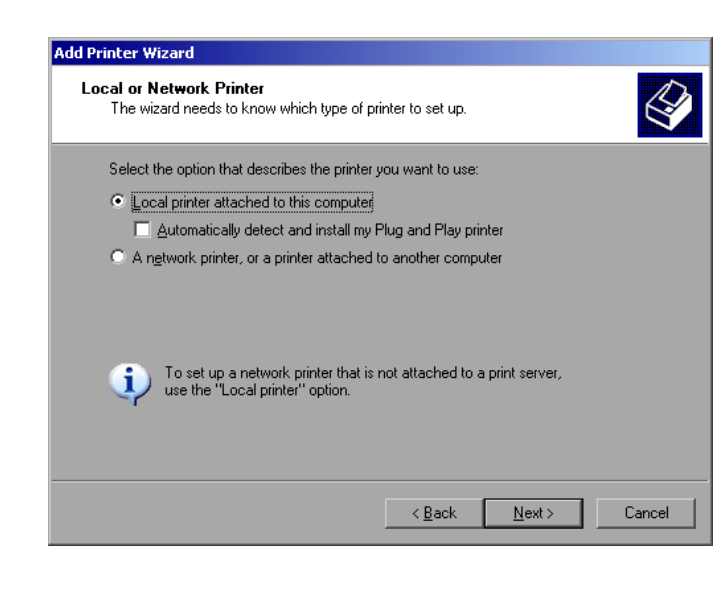

- ! To install a local printer, select *Local printer attached to this computer* with the spinwheel. Press the spinwheel for confirmation and continue with the "Local Printer" section.
- ! To install a network printer, select *A network printer or a printer attached to another computer.* Press the spinwheel for confirmation and continue with the "Network Printer" section.

### **Local Printer**

In the example below, a Star LC24 printer is installed.

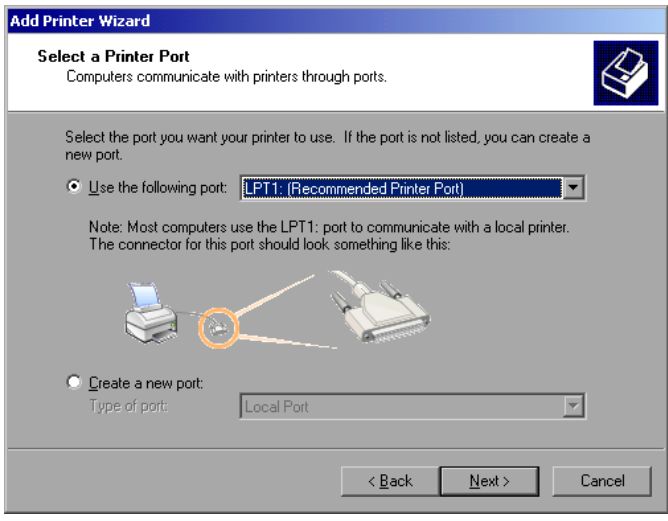

- $\triangleright$  To select the USB interface, open the list of ports by clicking the spinwheel. Select the printer port with spinwheel/arrow keys and confirm by pressing the spinwheel. The selection list is closed again.
- $\triangleright$  To select the LPT connector, the selection list need not be opened.
- ! Place the cursor on the *Next* button and confirm by pressing the spinwheel.

The "Install Printer Software" dialog is opened.

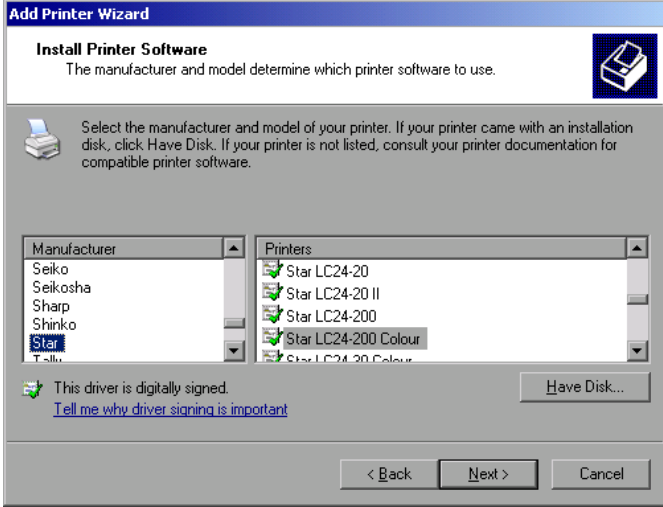

! Select the desired manufacturer ("Star") in the Manufacturer table using the up / down keys.

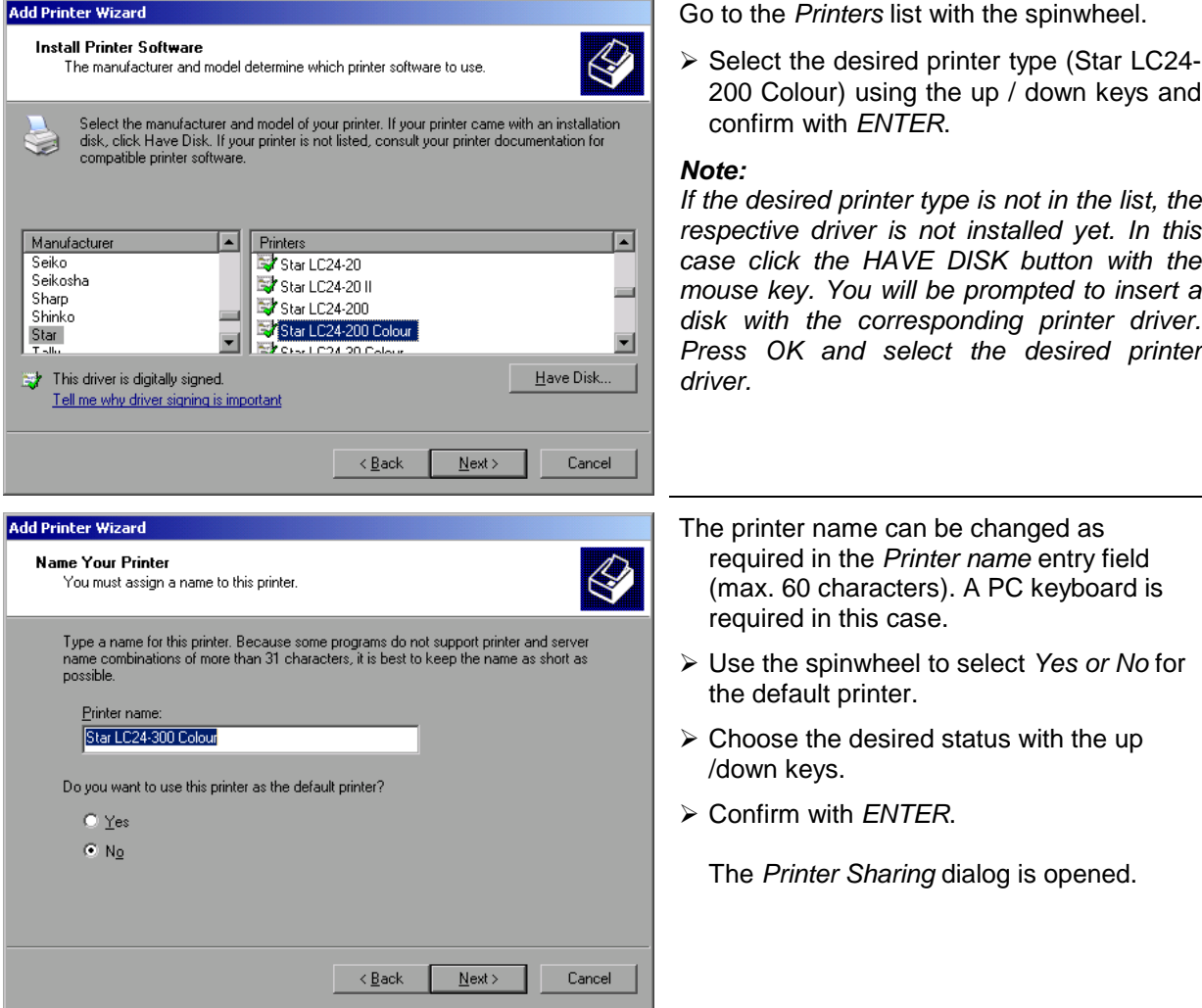

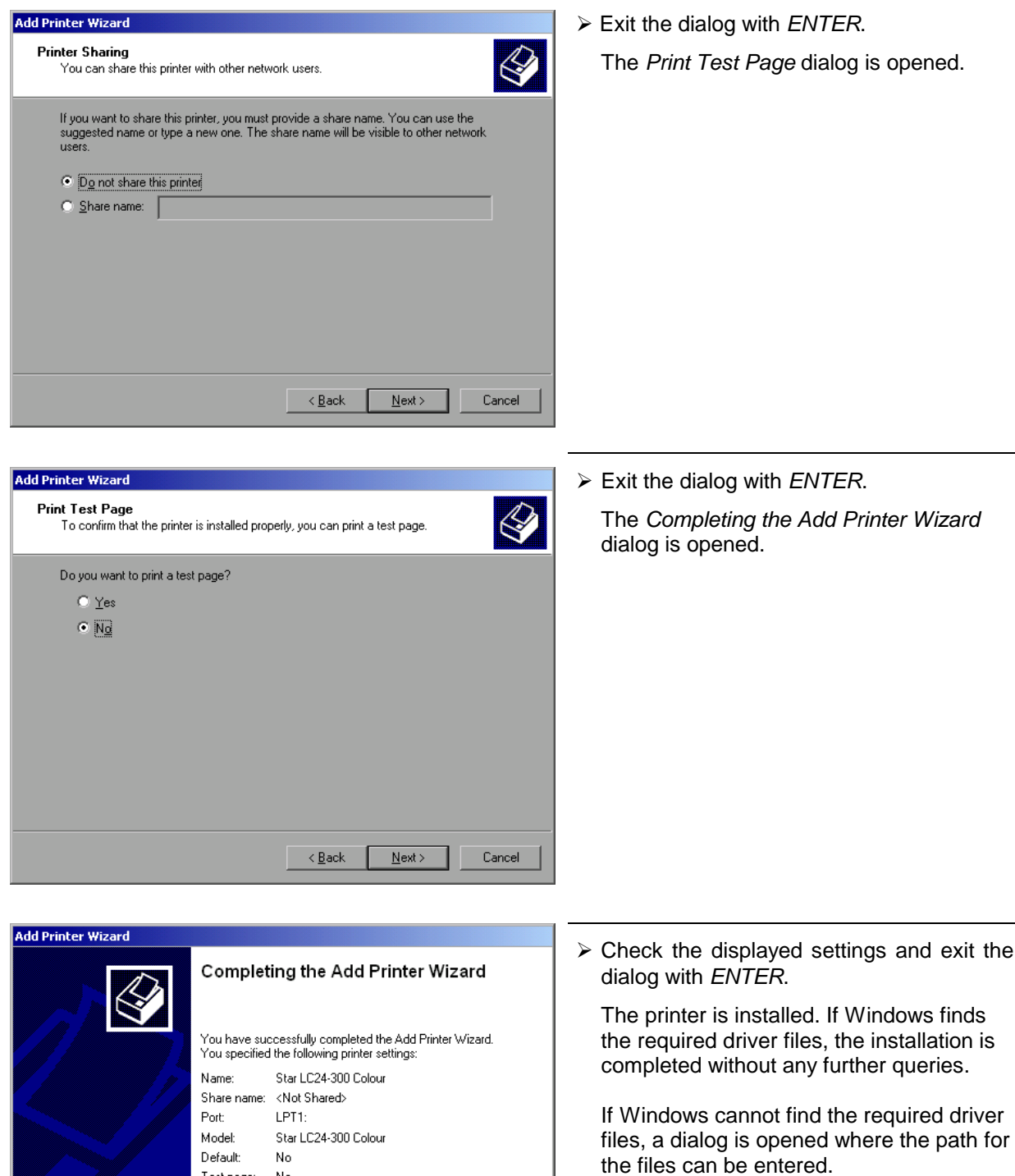

 $\begin{tabular}{ll} Test page: & No \end{tabular}$ 

To close this wizard, click Finish.

 $\langle \underline{\mathsf{Back}} \rangle$ 

Finish

 $\mathsf{Cancel}$ 

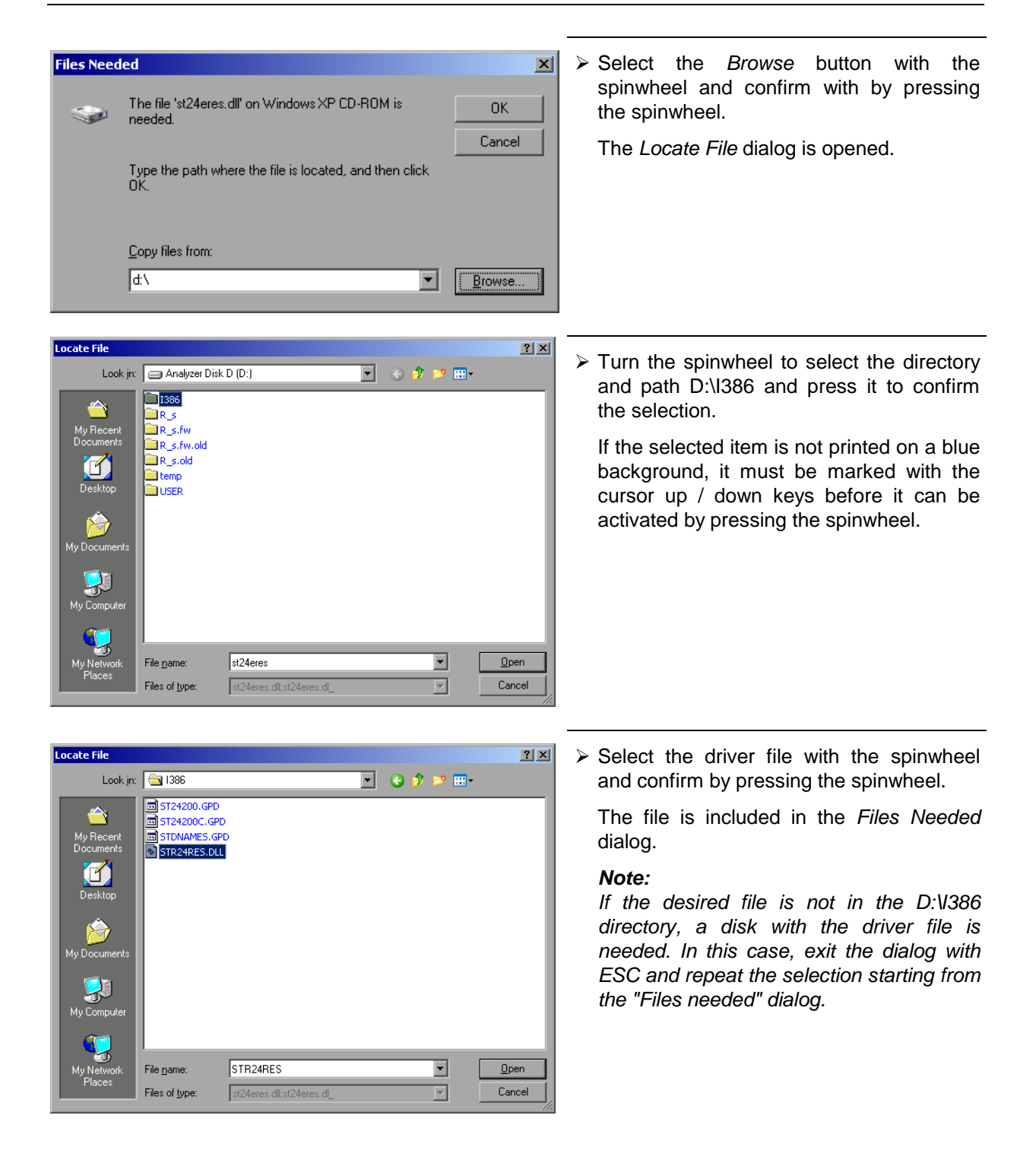

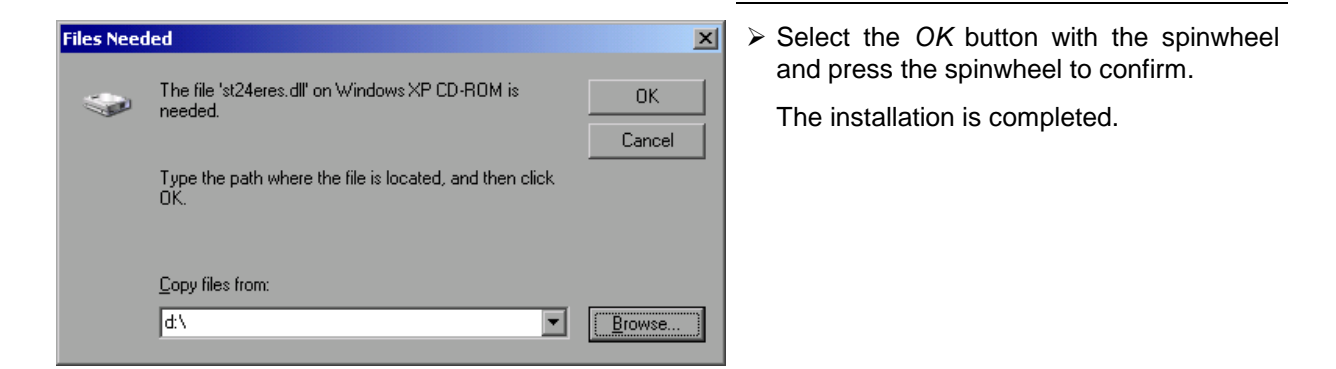

Finally the instrument must be configured for printouts of the measurement screen with this printer. For details please refer to the *DEVICE SETUP* softkey in the hardcopy menu.

## **Network Printer**

*Note: For easy operation of the subsequent dialogs, connection of a PS/2 keyboard with trackball to the front panel is recommended. If no trackball is available, a USB mouse should be connected additionally to the rear panel (see section "Connecting a Mouse" and "Connecting a Keyboard")*

In the example below, a HP Laserjet 5 printer is installed as network printer. The Add Printer Wizard has already been opened as described in section " Starting the Add Printer Wizard "

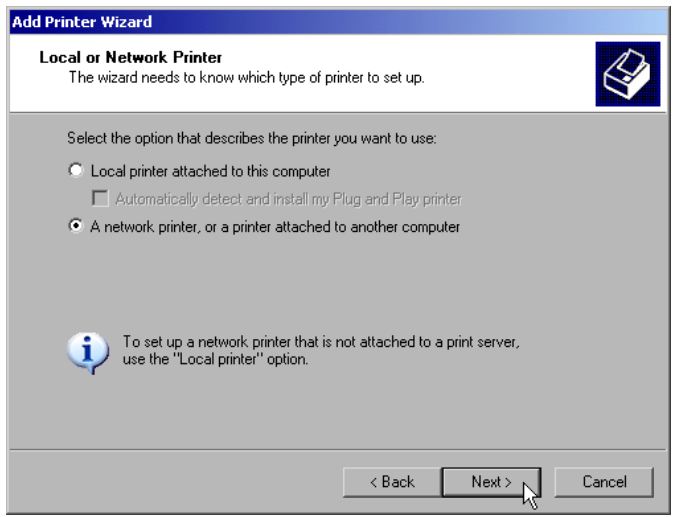

 $\triangleright$  To select a network printer, click the option "*A network printer or a printer attached to another computer*".

Continue with *Next*.

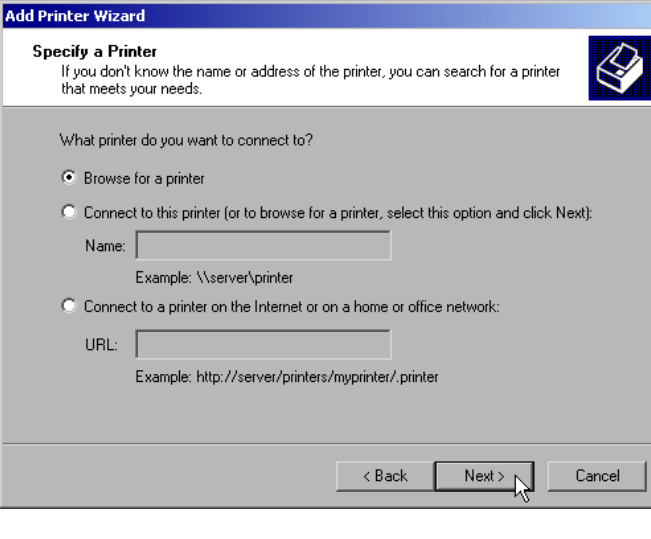

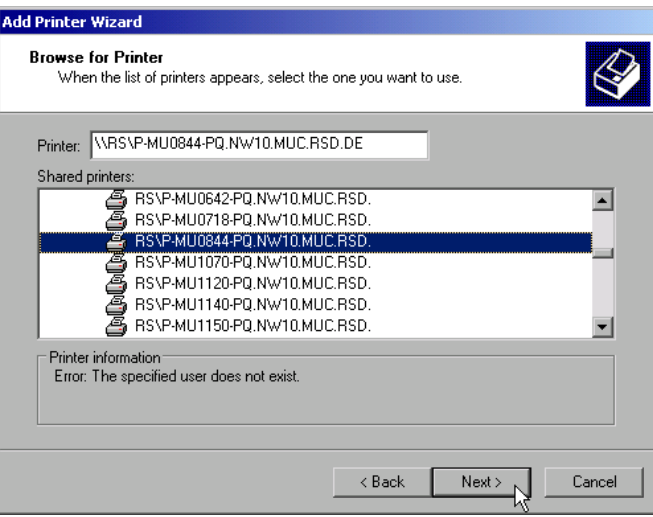

- ! Click *Browse for a printer* and then *Next*.
	- A list of selectable printers is displayed.

 $\triangleright$  Mark the desired printer and select it with OK.

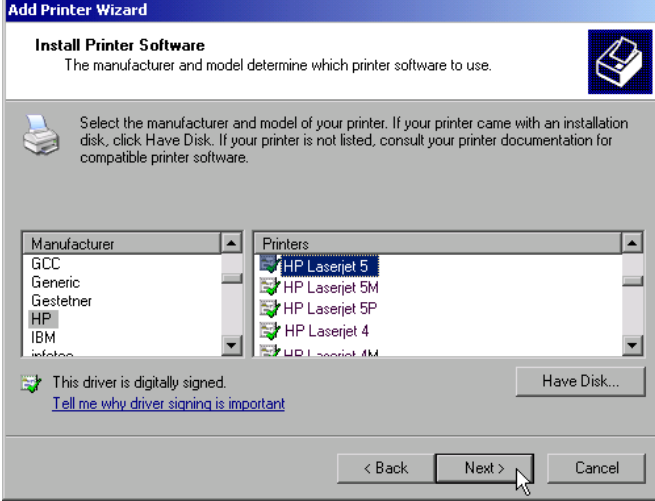

 $\geq$  Confirm the subsequent prompt to install a suitable printer driver with "OK". The list of available printer drivers is displayed.

The manufacturers are listed in the lefthand table, the available printer drivers in the right-hand table.

 $\triangleright$  Select the manufacturer from the *Manufacturers* table and then the printer driver from the *Printers* table.

#### *Note:*

*If the desired type of output device is not shown in the list, the driver has not yet been installed. In this case, click the "HAVE DISK" button. You will be prompted to insert a disk with the corresponding printer driver. Insert the disk, select "OK" and then choose the desired printer driver.*

! Click *Next*.

If one or more printers are already installed, a query is displayed whether the printer just installed should be used as the standard printer for the Windows XP applications. Default setting is *No*.

 $\triangleright$  Start the printer driver installation with *Finish*.

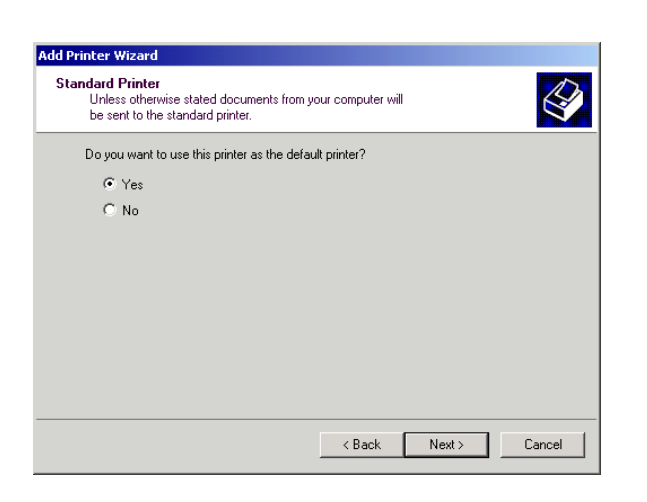

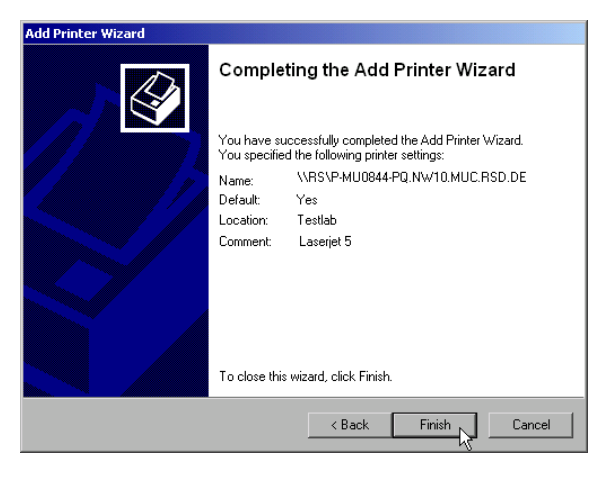

Finally, the instrument has to be configured for printout with this printer using the DEVICE SETUP and DEVICE 1/2 softkeys in the hardcopy main menu (see section "Selection of a Printer).

# **Tracking Generator - Option R&S FSP-B9**

During normal operation (without a frequency offset), the tracking generator emits a signal exactly at the input frequency of the R&S ESCI.

For frequency-converting measurements it is possible to set a constant frequency offset of ±150 MHz between the receive frequency of the R&S ESCI and the output signal of the tracking generator. Moreover, an I/Q modulation or AM and FM modulation of the output signal can be provided using two analog input signals.

The output power is level-controlled and can be set in 0.1 dB steps in a range from -30 dBm to 0 dBm.

The tracking generator can be used in all operating modes. Acquisition of test setup calibration values (SOURCE CAL) and normalization using these correction values (*NORMALIZE*) is only possible in the *NETWORK* operating mode.

*Note: The RF characteristics of some DUTs is especially sensitive concerning the input VSWR. In such cases insertion of 20 dB attenuation between the DUT and the tracking generator output is highly recommended.*

The tracking generator is activated by means of the NETWORK hotkey in the hotkey bar at the bottom of the screen:

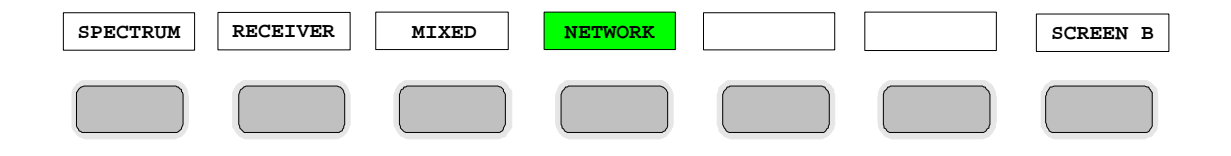
# **Tracking Generator Settings**

The *NETWORK* hotkey opens a menu for selecting the functions of the tracking generator.

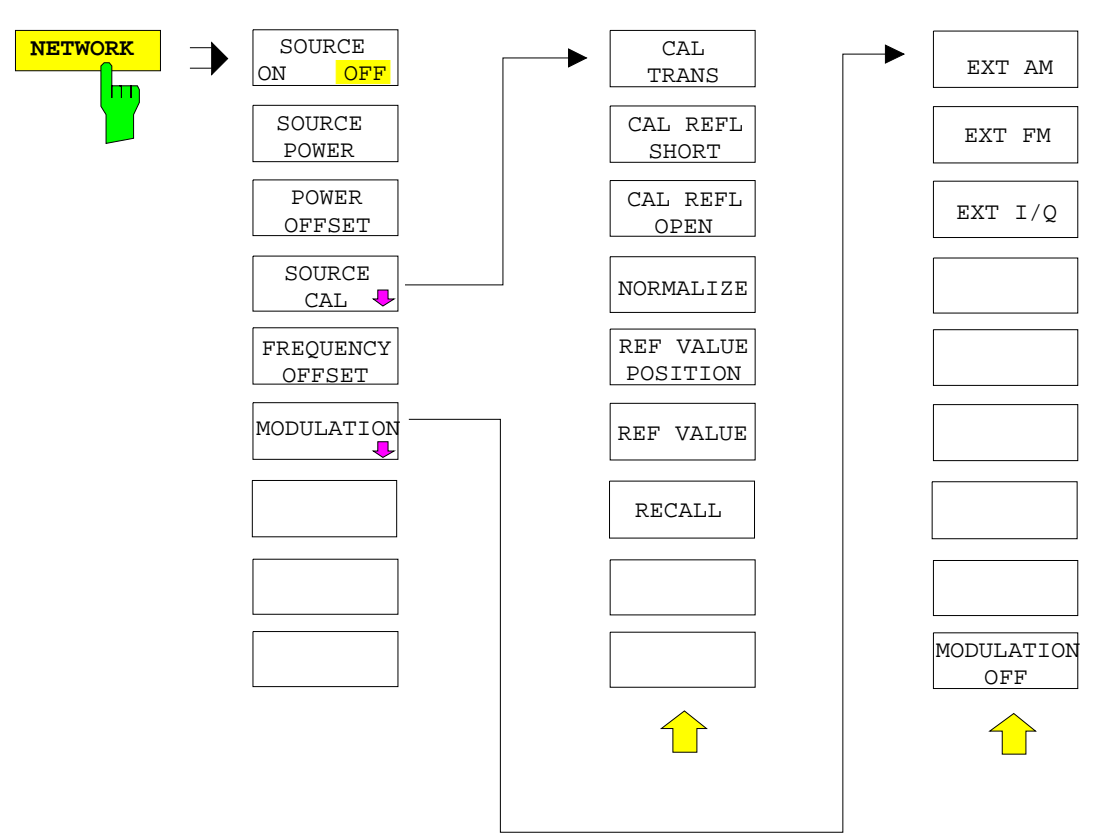

*Note: Additional softkeys are available in the displayed menus for controlling an external generator if option External Generator Control FSP-B10 is fitted. For detailed information see section 'External Generator Control Option FSP-B10'.*

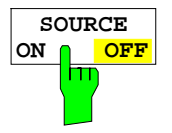

The *SOURCE ON/OFF* softkey switches the tracking generator on or off. Default setting is *OFF*

#### *Note:*

- *When the tracking generator is switched on the maximum stop frequency is limited to 3 GHz. This upper limit is automatically reduced by a frequency offset set up for the tracking generator.*
- *In order to meet the data sheet accuracy for measurements with active tracing generetor the start frequency must be set to* ≥ *3 x Resolution Bandwidth.*
- *The minimum sweeptime for measurements with data sheet accuracy is 100 ms in frequency domain (span > 0 Hz). Selecting a sweeptime below this limit will result in the sweeptime indicator field SWT being supplied with a red asterisc and the message UNCAL being displayed.*
- *FFT filters (FILTER TYPE FFT in BW menu) are not available when the tracking generator is active.*

IEC/IEEE-bus command: OUTP:STAT ON

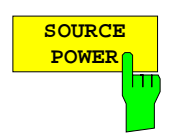

The *SOURCE POWER* softkey allows the tracking generator output power to be selected.

The output power can be set in 0.1 dB steps from -30 dBm to 0 dBm.

If the tracking generator is off, it is automatically switched on when an output power value is entered.

The default output power is -20 dBm.

IEC/IEEE-bus command: SOUR:POW -20dBm

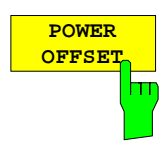

The *POWER OFFSET* softkey allows selection of a constant level offset for the tracking generator.

With this offset for example attenuators or amplifiers at the output connector of the tracking generator can be taken into account for the displayed output power values on screen or during data entry.

The valid range is -200 dB to +200 dB in 0.1 dB steps. Positive offsets apply to an amplifier and negative offsets to an attenuator subsequent to the tracking generator.

The default setting is 0 dB. Offsets <> 0 will display the enhancement label **LVL**.

IEC/IEEE-bus command: SOUR:POW:OFFS -10dB

## **Transmission Measurement**

This measurement will yield the transmission characteristics of a two-port network. The built-in tracking generator serves as a signal source. It is connected to the input connector of the DUT. The input of the R&S ESCI is fed from the output of the DUT.

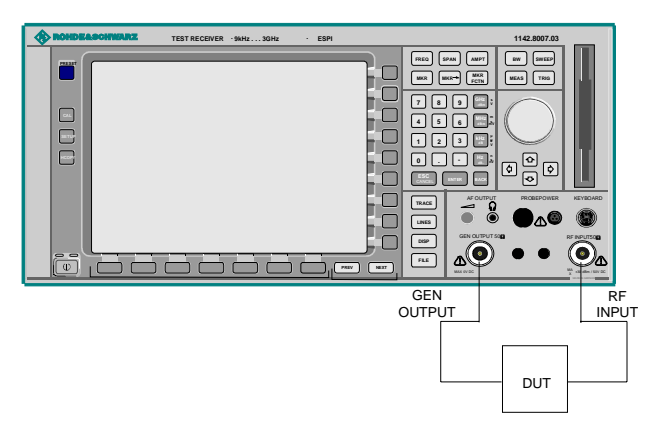

Fig. 4-25 Test setup for transmission measurement

A calibration can be carried out to compensate for the effects of the test setup (eg frequency response of connecting cables).

## **Calibration of Transmission Measurement**

*NETWORK* menu:

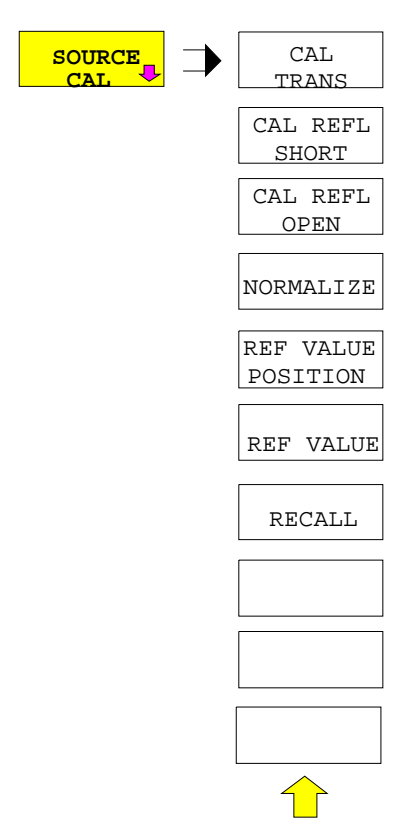

The *SOURCE CAL* softkey opens a submenu comprising of the calibration functions for the transmission and reflection measurement.

The calibration of the reflection measurement (*CAL REFL...*) and its mechanisms are described in separate sections.

To carry out a calibration for transmission measurements the whole test setup is through-connected (THRU).

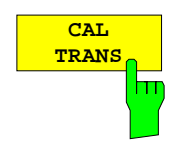

The *CAL TRANS* softkey triggers the calibration of the transmission measurement.

It starts a sweep that records a reference trace. This trace is then used to calculate the difference for the normalized values.

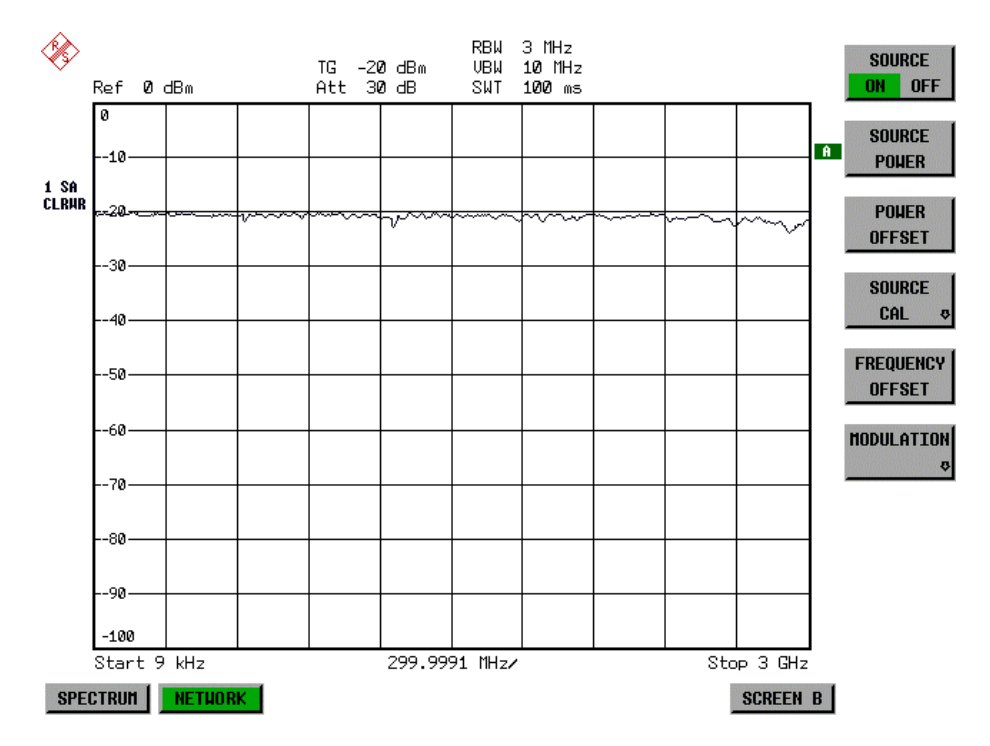

Fig. 4-26 Calibration curve for transmission measurement During the calibration the following message is displayed:

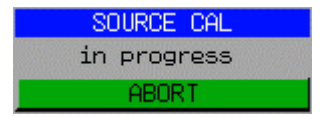

After the calibration the following message is displayed:

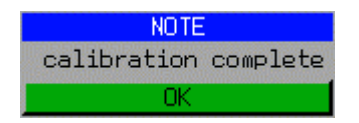

This message will be cleared automatically after approx. 3 seconds.

IEC/IEEE-bus command: CORR:METH TRAN

#### **Normalization**

*NETWORK-SOURCE CAL* menu:

$$
\begin{array}{|c|c|}\n\hline\n\text{NORMALIZE} \\
\hline\n\text{min} \\
\hline\n\end{array}
$$

The *NORMALIZE* softkey switches the normalization on or off. The softkey is only available if the memory contains a correction trace.

It is possible to shift the relative reference point within the grid using the *REF VALUE POSITION* softkey. Thus, the trace can be shifted from the upper border of the grid to the vertical center of the grid:

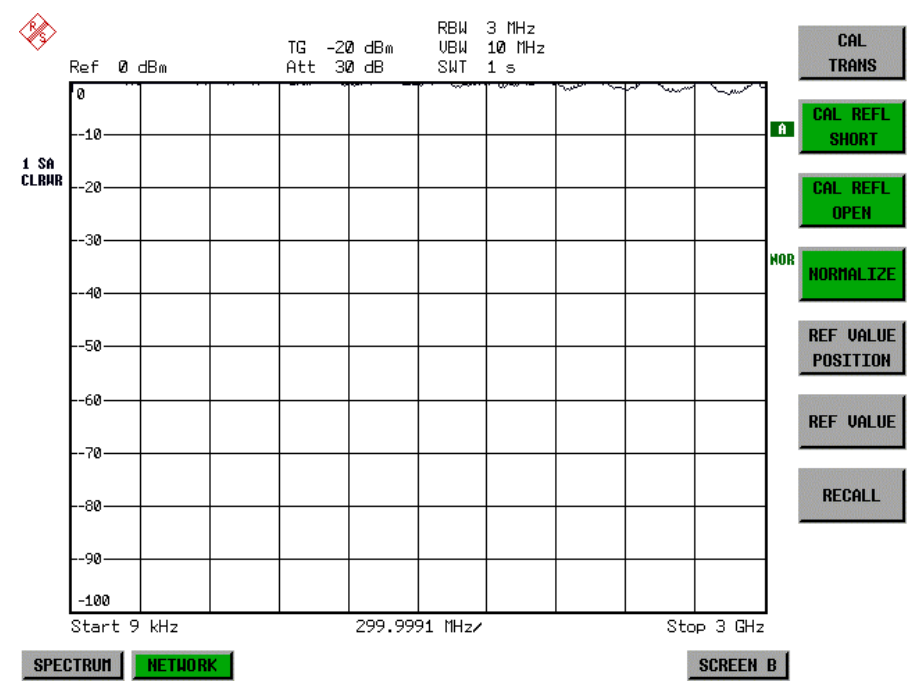

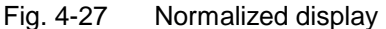

In *SPLIT SCREEN* operation, the normalization is switched on in the currently active window. Different types of normalization can be active in the two windows.

Normalization is aborted when the *NETWORK* operating mode is quit.

IEC/IEEE-bus command: CORR ON

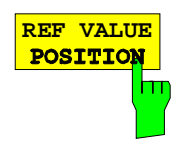

The *REF VALUE POSITION* softkey marks a reference position in the active window at which the normalization result (calculated difference with a reference trace) is displayed.

If no reference line is active, the softkey switches on a reference line and activates the input of its position. The line can be moved within the grid boundaries.

The reference line is switched off by pressing the softkey again.

The function of the reference line is explained in the section "Calibration mechanisms".

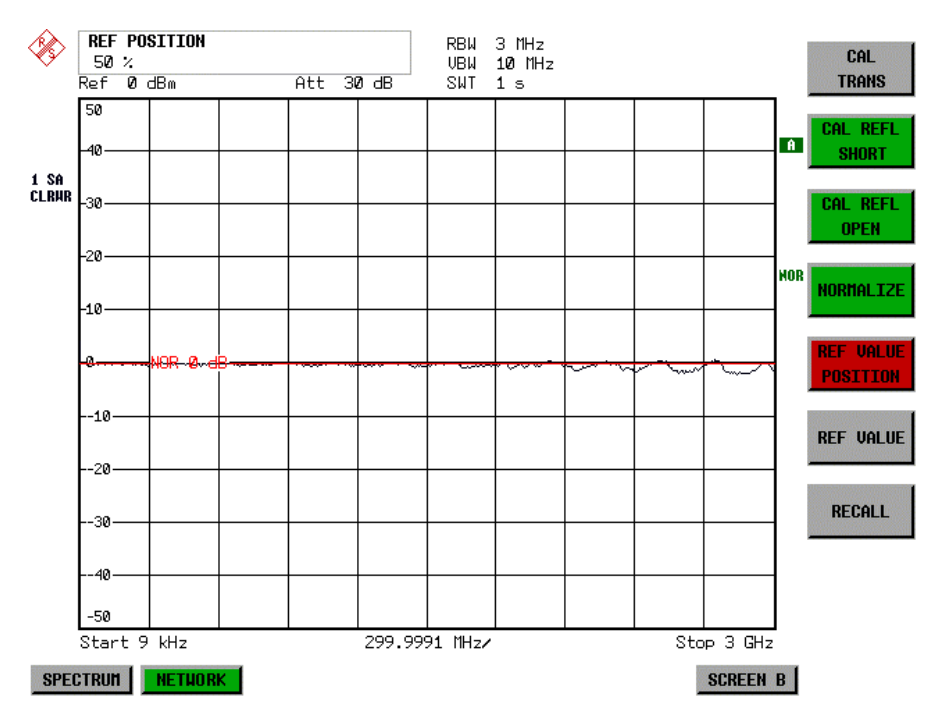

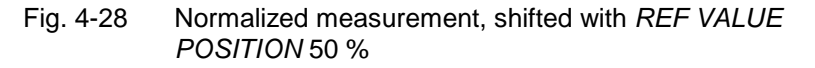

IEC/IEEE-bus command: DISP:WIND:TRAC:Y:RPOS 10PCT

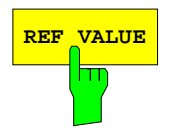

**REF VALUE** Softkey activates the input of a value which is assigned to the reference line.

> With default settings the reference line corresponds to a difference of 0 dB between the currently measured trace and the reference trace. Setting the *REF VALUE* to a different value helps to compensate for changes to the level conditions in the signal path after the calibration data have been recorded. If eg after a source calibration a 10 dB attenuation is inserted into the signal path between DUT and ESCI input, the measurement trace will be moved by 10 dB down. Entering a *REF VALUE* of –10 dB will then result in the reference line for difference calculation being moved by 10 dB down as well. This means that the measured trace will be placed on it, as displayed in figure 4-20.

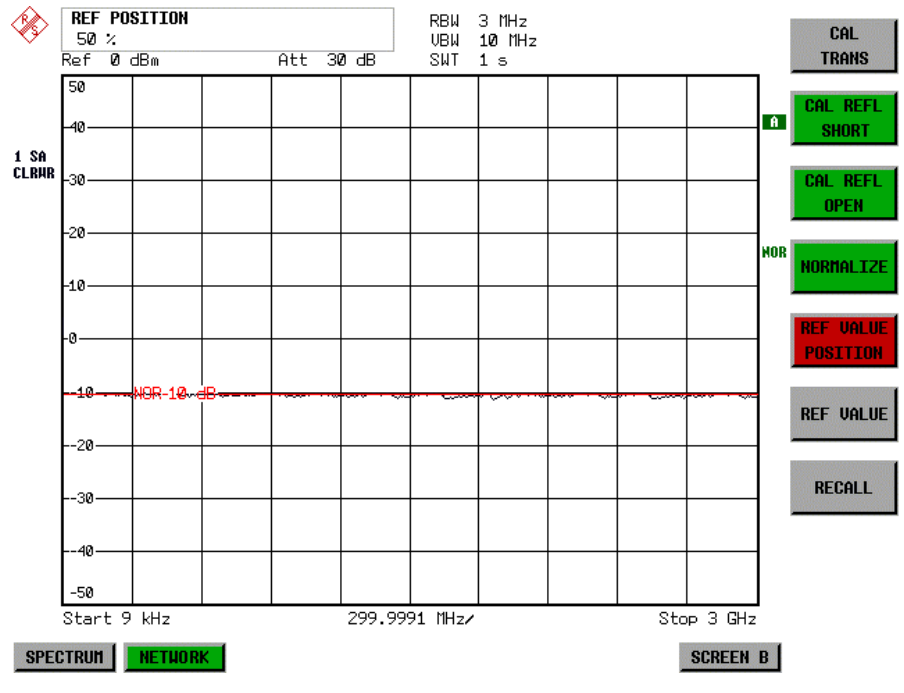

*REF VALUE* always refers to the active window.

Fig. 4-29 Measurement with REF VALUE -10 dB and REF VALUE POSITION 50%

After the reference line has been moved by entering a *REF VALUE* of –10 dB the deviation from the nominal power level can be displayed with high resolution (eg 1 dB/div). The power is still displayed in absolute values, which means that in the above example 1 dB below the nominal power (reference line) = 11 dB attenuation.

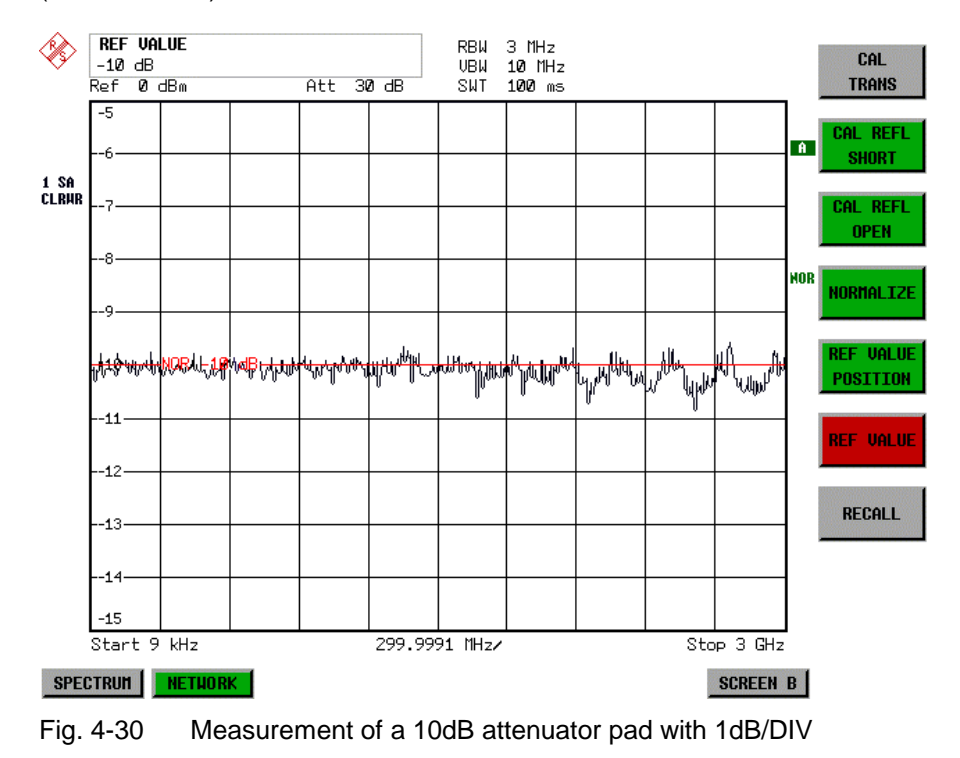

IEC/IEEE-bus command: DISP:WIND:TRAC:Y:RVAL -10dB

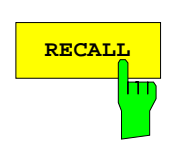

The *RECALL* softkey restores the ESCI settings that were used during source calibration.

This can be useful if device settings were changed after calibration (eg center frequency, frequency deviation, reference level, etc).

The softkey is only available if:

- the NETWORK mode has been selected
- the memory contains a calibration dataset.

IEC/IEEE-bus command: CORR:REC

# **Reflection Measurement**

Scalar reflection measurements can be carried out by means of a reflection-coefficient measurement bridge.

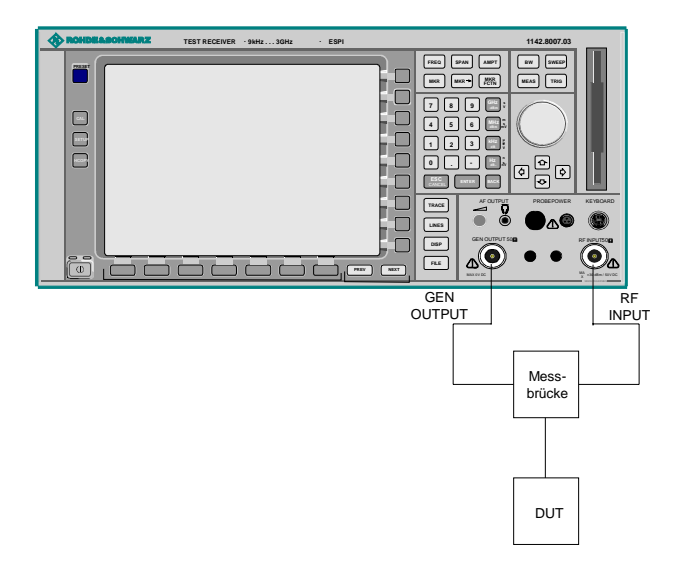

Fig. 4-31 Test Setup for Reflection Measurement

#### **Calibration of Reflection Measurement**

The calibration mechanism for reflection measurement is basically the same as the one used for transmission measurement.

*NETWORK-SOURCE CAL* submenu

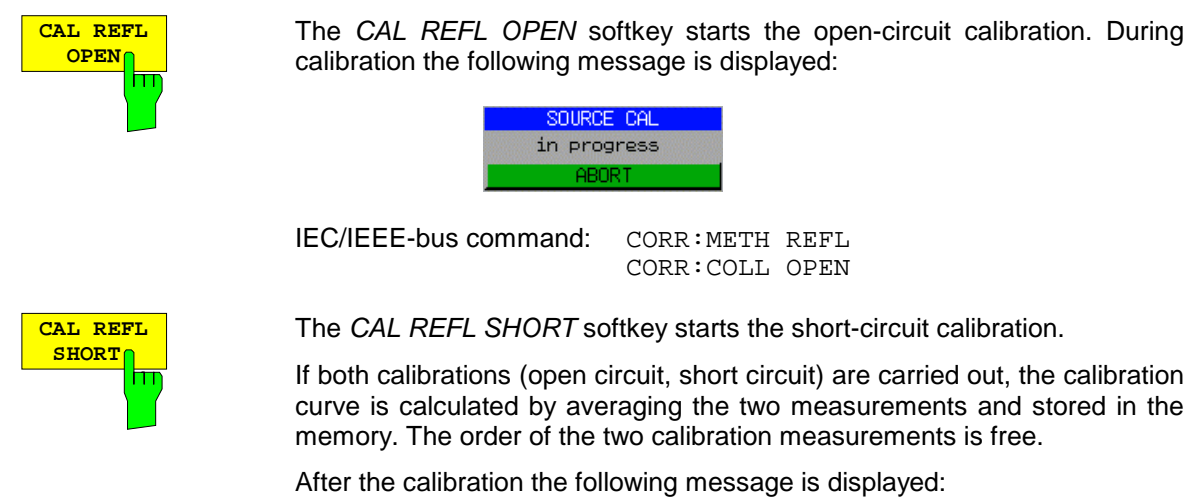

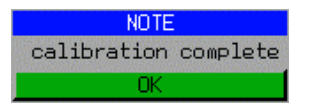

The message is cleared after approx. 3 seconds.

IEC/IEEE-bus command: CORR:METH REFL

## **Calibration mechanism**

Calibration means a calculation of the difference between the currently measured power and a reference curve, independent of the selected type of measurement (transmission/reflection). The hardware settings used for measuring the reference curve are included in the reference dataset.

Even with normalization switched on, the device settings can be changed in a wide area without stopping the normalization. This reduces the necessity to carry out a new normalization to a minimum.

For this purpose the reference dataset (trace with 501 measured values) is stored internally as a table of 501 points (frequency/level).

Differences in level settings between the reference curve and the current device settings are taken into account automatically. If the span is reduced, a linear interpolation of the intermediate values is applied. If the span increases, the values at the left or right border of the reference dataset are extrapolated to the current start or stop frequency, ie the reference dataset is extended by constant values.

An enhancement label is used to mark the different levels of measurement accuracy. This enhancement label is displayed at the right diagram border when normalization is switched on and a deviation from the reference setting occurs. Three accuracy levels are defined:

| <b>Accuracy</b> | Enhancement<br>label          | <b>Reason/Limitation</b>                                                                                                    |
|-----------------|-------------------------------|----------------------------------------------------------------------------------------------------|
| High            | <b>NOR</b>                    | No difference between reference setting and measurement                                                                                                    |
| Medium          | <b>APX</b><br>(approximation) | Change of the following settings:<br>coupling (RBW, VBW, SWT)<br>reference level, RF attenuation<br>start or stop frequency<br>output level of tracking generator<br>frequency offset of tracking generator<br>detector (max. peak, min. peak, sample, etc.)<br>Change of frequency:<br>max. 501 points within the set sweep limits (corresponds to a doubling of the<br>span) |
|                 | Aborted<br>normalization      | more than 500 extrapolated points within the current sweep limits (in case of span<br>doubling)                                                                                                    |

Table 4-1 Measurement accuracy levels

*Note: At a reference level (REF LEVEL) of -10 dBm and at a tracking generator output level of the same value the R&S ESCI operates without overrange reserve, ie the R&S ESCI is in danger of being overloaded if a signal is applied whose amplitude is higher than the reference line. In this case, either the message "OVLD" for overload is displayed in the status line or the display range is exceeded (clipping of the trace at the upper diagram border = Overrange).*

*Overloading can be avoided as follows:*

- *Reducing the output level of the tracking generator (SOURCE POWER, NETWORK menu)*
- *Increasing the reference level (REF LEVEL, AMPT menu)*

# **Frequency-Converting Measurements**

For frequency-converting measurements (eg on converter units) the tracking generator is able to set a constant frequency offset between the output frequency of the tracking generator and the receive frequency of the R&S ESCI.

Up to an output frequency of 150 MHz the measurement can be carried out in both inverted and normal positions.

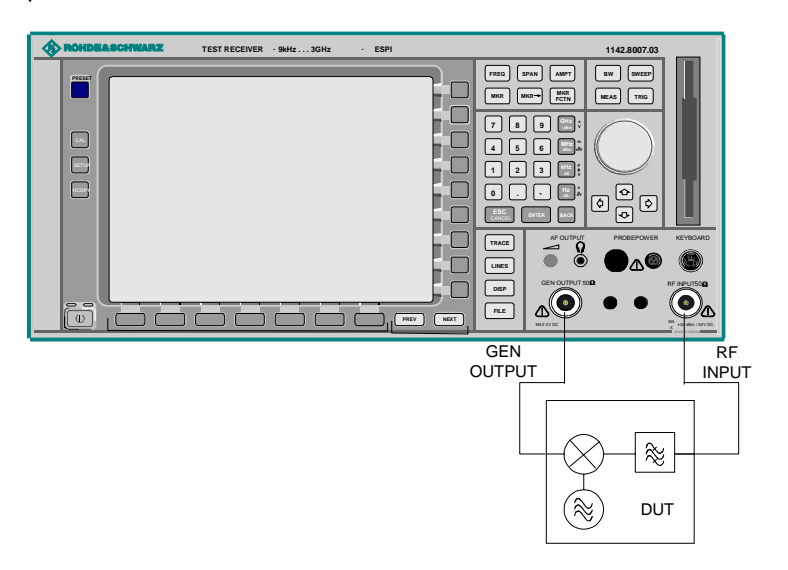

Fig. 4-32 Test setup for frequency converting measurements

#### *NETWORK* menu

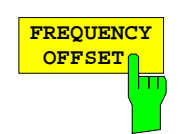

The *FREQUENCY OFFSET* softkey activates the input of the frequency offset between the output signal of the tracking generator and the input frequency of the R&S ESCI. Possible offsets are in a range of ±150 MHz in 0.1 Hz steps.

The default setting is  $0$  Hz. Offsets  $\lt$  0 Hz are marked with the enhancement label **FRQ**.

If a positive frequency offset is entered, the tracking generator generates an output signal above the receive frequency of the R&S ESCI. In case of a negative frequency offset it generates a signal below the receive frequency of the R&S ESCI. The output frequency of the tracking generator is calculated as follows:

*Tracking generator frequency = receive frequency + frequency offset.*

IEC/IEEE-bus command: SOUR:FREQ:OFFS 50MHz

# **External Modulation of the Tracking Generator**

*NETWORK* menu:

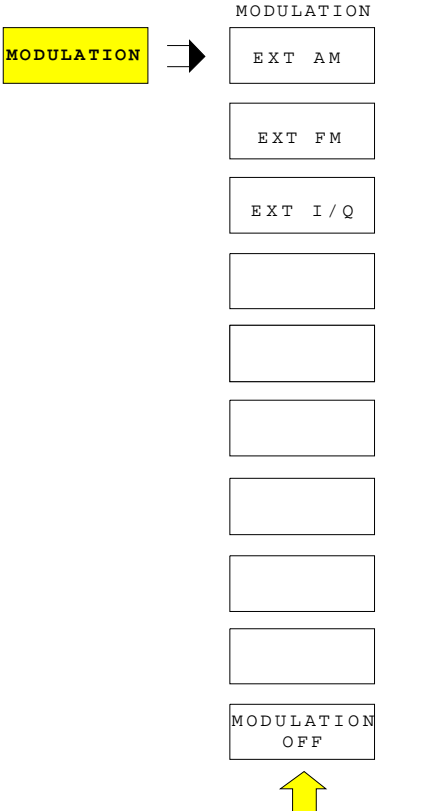

The *MODULATION* softkey opens a submenu for selecting different modulation modes.

The time characteristics of the tracking generator output signal can be influenced by means of external signals (input voltage range -1 V to +1 V).

Two BNC connectors at the rear panel are available as signal inputs. Their function changes depending on the selected modulation:

TG *IN I / AM* and *TG IN Q / FM*

The modulation modes can be combined with each other and with the frequency offset function up to a certain degree. The following table shows which modulation modes are possible at the same time and which ones can be combined with the frequency offset function.

Table 4-2 Simultaneous modes of modulation (tracking generator)

| <b>Modulation</b>       | <b>Frequency</b><br>offset | <b>EXT AM</b> | <b>EXT FM</b> | EXT I/Q |
|-------------------------|----------------------------|---------------|---------------|---------|
| <b>Frequency offset</b> |                            |               |               |         |
| <b>EXT AM</b>           |                            |               |               |         |
| <b>EXT FM</b>           |                            |               |               |         |
| EXT I/Q                 |                            |               |               |         |

 $\bullet$  = can be combined

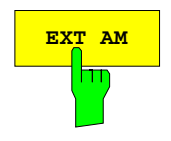

**EXT AM** The *EXT AM* softkey activates an AM modulation of the tracking generator output signal.

> The modulation signal is applied to the *TG IN I / AM* connector. An input voltage of 1 V corresponds to 100% amplitude modulation.

Switching on an external AM disables the following function:

– active I/Q modulation.

IEC/IEEE-bus command: SOUR:AM:STAT ON

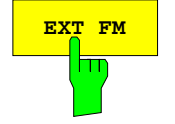

**EXT FM** softkey activates the FM modulation of the tracking generator output signal.

> The modulation frequency range is 1 kHz to 100 kHz, the deviation can be set in 1-decade steps in the range of 100 Hz to 10 MHz at an input voltage of 1 V. The phase deviation η should not exceed the value 100.

> > Phase deviation  $\eta$  = deviation / modulation frequency

The modulation signal is applied to the TG IN Q / FM connector.

Switching on an external FM disables the following function:

– active I/Q modulation.

IEC/IEEE-bus command: SOUR:FM:STAT ON SOUR:FM:DEV 10MHz

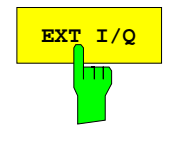

**EXT I/Q** The *EXT I/Q* softkey activates the external I/Q modulation of the tracking generator.

> The signals for modulation are applied to the two input connectors *TG IN I* and *TG IN Q* at the rear panel of the unit. The input voltage range is ±1 V into 50  $Ω$ .

Switching on an external I/Q modulation disables the following functions:

- active external AM
- active external FM

Functional description of the quadrature modulator:

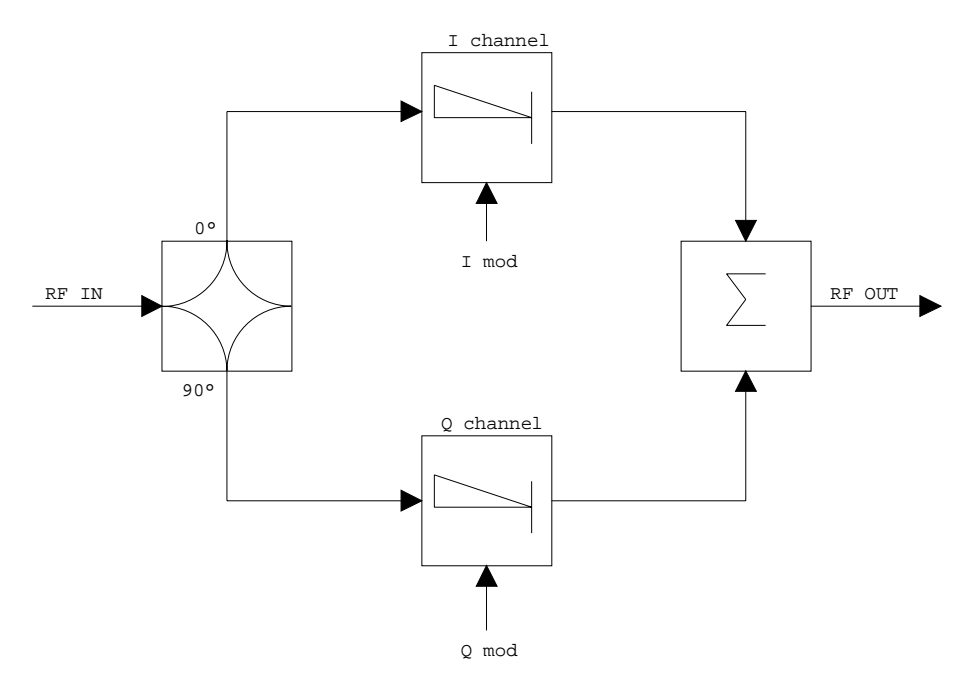

Fig. 4-33 I/Q modulation

I/Q modulation is performed by means of the built-in quadrature modulator. The RF signal is divided into two orthogonal I and Q components (inphase and quadrature phase). Amplitude and phase are controlled in each path by the I and Q modulation signal. By adding the two components an RF output signal is generated that can be controlled in amplitude and phase.

IEC/IEEE-bus command: SOUR:DM:STAT ON

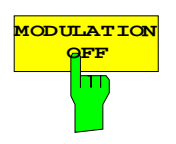

The *MODULATION OFF* softkey switches off the modulation of the tracking generator.

IEC/IEEE-bus command: SOUR:AM:STAT OFF SOUR:FM:STAT OFF SOUR:DM:STAT OFF

# **Option External Generator Control - R&S FSP-B10**

The external generator control option permits to operate a number of commercially available generators as tracking generator on the R&S ESCI. Thus, scalar network analysis with the R&S ESCI is also possible outside the frequency range of the internal tracking generator when the appropriate generators are used.

The R&S ESCI also permits to set a frequency offset for frequency-converting measurements when external generators are used. For harmonics measurements or frequency-converting measurements, it is also possible to enter a factor, by which the generator frequency is increased or reduced compared with the receive frequency of the R&S ESCI. Only make sure that the resulting generator frequencies do not exceed the allowed setting range of the generator.

The settable level range also depends on the generator used.

The generator is controlled via the  $-$  optional  $-$  second IECBUS interface of the R&S ESCI ( $=$  IEC2, supplied with the option) and, with some Rohde & Schwarz generators, additionally via the TTL synchronization interface included in the AUX interface of the R&S ESCI.

*Note: The use of the TTL interface enables considerably higher measurement rates as pure IECBUS control, because the frequency stepping of the R&S ESCI is directly coupled with the frequency stepping of the generator.*

Therefore, the frequency sweep differs according to the capabilities of the generator used:

- In the case of generators without TTL interface, the generator frequency is first set for each frequency point via IECBUS, then the setting procedure has to be completed before recording of measured values is possible.
- In the case of generators with TTL interface, a list of the frequencies to be set is entered into the generator before the beginning of the first sweep. Then the sweep is started and the next frequency point selected by means of the TTL handshake line TRIGGER. The recording of measured values is only enabled when the generator signals the end of the setting procedure via the BLANK signal. This method is considerably faster than pure IECBUS control.

With the "SELECT GENERATOR" softkey, a list of the supported generators with the frequency and level range as well as the capabilities used is included.

The external generator can be used in all operating modes. Recording of test setup calibration values (*SOURCE CAL*) and normalization with the correction values (*NORMALIZE*) are only possible in the *NETWORK* mode.

*Note: In order to enhance measurement accuracy a common reference frequency should be used for both the R&S ESCI and the generator. If no independent 10 MHz reference frequency is available, it is recommended to connect the reference output of the generator with the reference input of the R&S ESCI and to enable usage of the external Reference on the R&S ESCI via SETUP – REFERENCE EXT.*

Like the internal tracking generator, the external generator is activated by means of the *NETWORK* hotkey in the hotkey bar at the screen bottom:

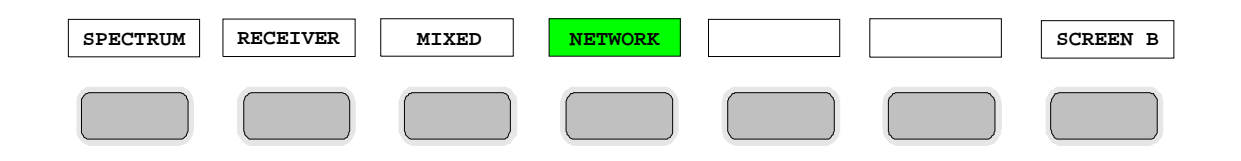

## **External Generator Settings**

The *NETWORK* hotkey opens the menu for setting the functions of the external generator.

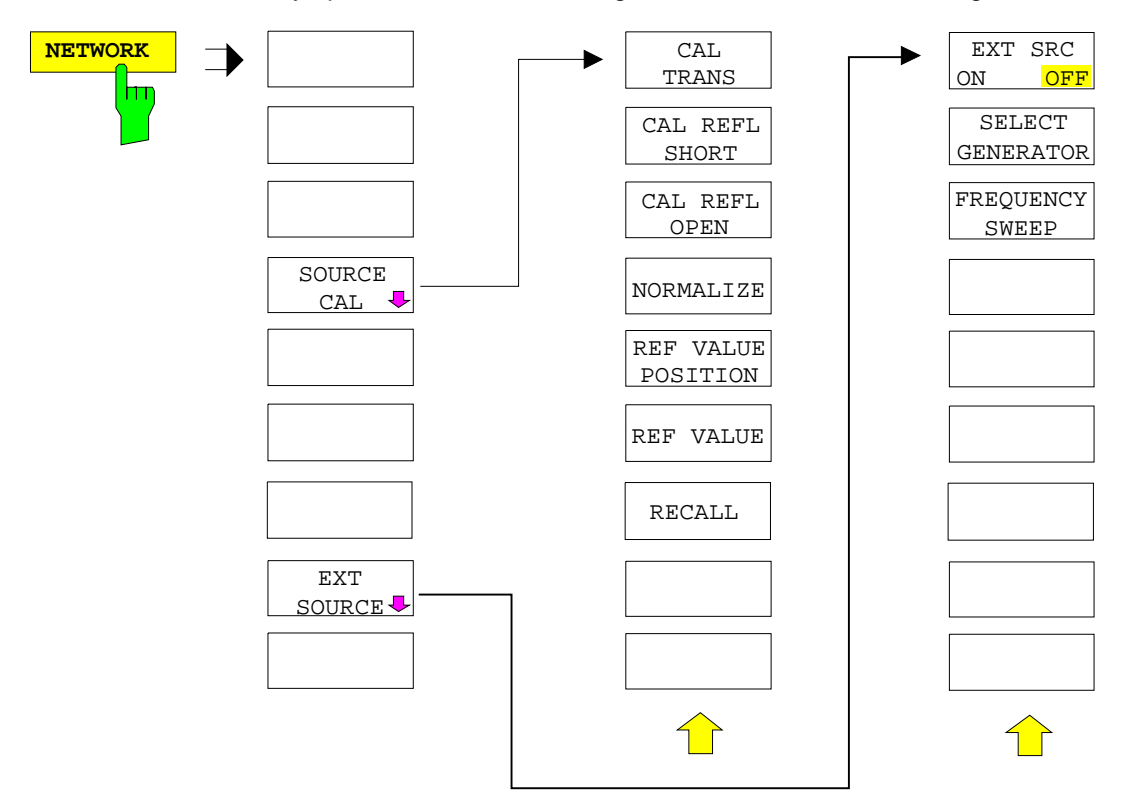

*Note: Other softkeys are available in the displayed menus for controlling the internal tracking generator when option Tracking Generator R&S FSP-B9 is fitted. For detailed information see section "Option Tracking Generator R&S FSP-B9".*

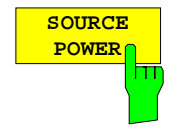

The *SOURCE POWER* softkey activates the entry of the generator output level. The value range depends on the selected generator (See table of chapter "Configuration of the External Generator").

Ist neben der Option *Externe Generatorsteuerung B10* auch die Option *Mitlaufgenerator B9* installiert, so verändert der Softkey wahlweise den Ausgangspegel des internen Mitlaufgenerators oder des externen Generators, je nachdem, welcher Generator gerade eingeschaltet ist.

Die Grundeinstellung des Ausgangspegels ist -20 dBm. IEC/IEEE-bus command: SOUR:EXT:POW –20dBm

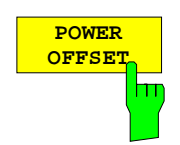

The *POWER OFFSET* softkey activates the entry of a constant level offset of the generator. With this offset, attenuator pads or amplifiers connected to the output connector of the generator can be handled during the input and output of output levels.

The permissible setting range is -200 dB to +200 dB in steps of 0.1 dB. Positive offsets handle a subsequent amplifier and negative offsets an attenuator pad.

The default setting is  $0$  dB; offsets  $\lt$  0 are marked by the activated enhancement label **LVL**.

IEC/IEEE-bus command SOUR:POW:OFFS -10dB

# **Transmission Measurement**

The transmission characteristic of a two-port network is measured . The external generator serves as a signal source. It is connected to the input connector of the DUT. The input of the analyser is fed from the output of the DUT.

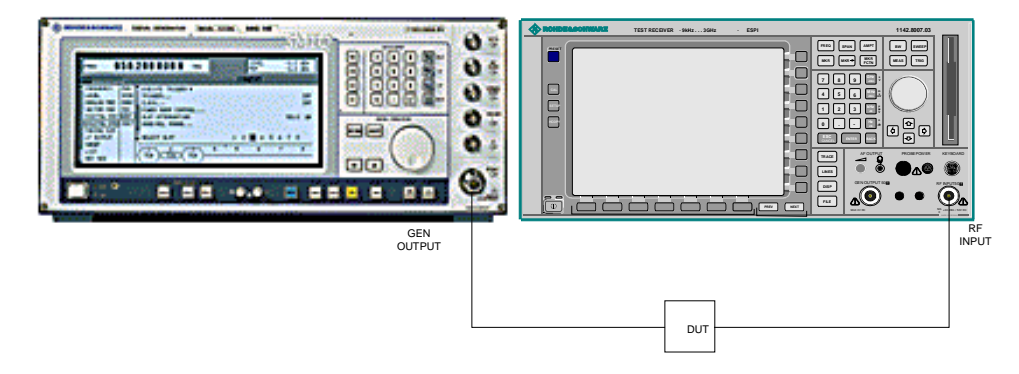

Fig. 4-34 Test setup for transmission measurement

A calibration can be carried out to compensate for the effects of the test setup (e.g. frequency response of connecting cables).

## **Calibration of Transmission Measurement**

*NETWORK* menu:

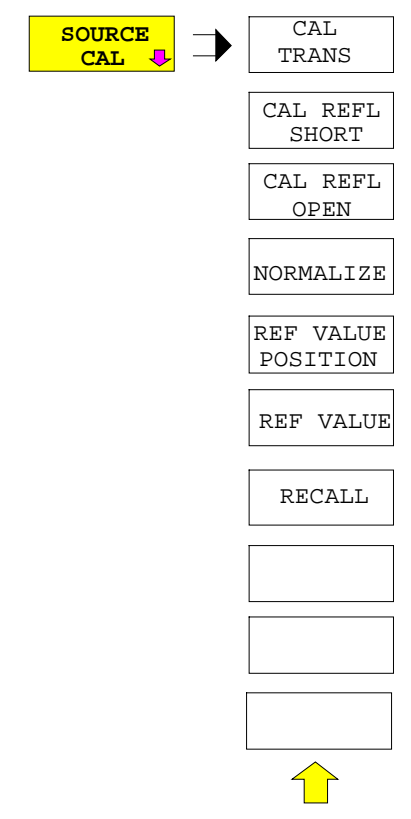

The *SOURCE CAL* softkey opens a submenu comprising the calibration functions for the transmission and reflection measurement.

The calibration of the reflection measurement (*CAL REFL...*) and its functioning are described in separate sections.

To carry out a calibration for transmission measurements the whole test setup is through-connected (THRU).

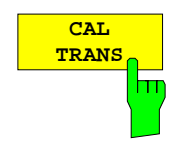

The *CAL TRANS* softkey triggers the calibration of the transmission measurement.

It starts a sweep that records a reference trace. This trace is then used to obtain the differences to the normalized values.

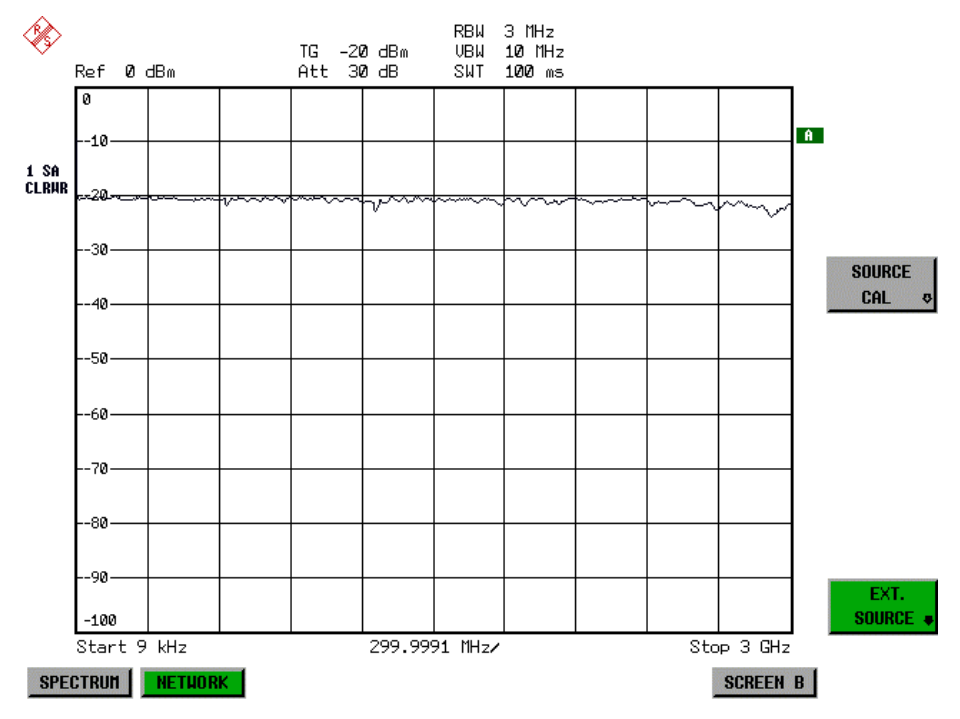

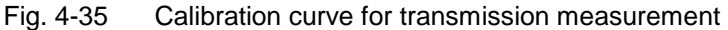

During the calibration the following message is displayed:

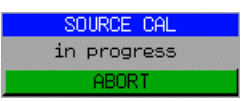

After the calibration sweep the following message is displayed:

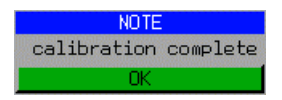

This message is cleared after approx. 3 seconds.

IEC/IEEE-bus command CORR:METH TRAN

#### **Normalization:**

*NETWORK* -*SOURCE CAL* menu:

$$
\begin{array}{|c|c|}\n\hline\n\text{NORMALIZE} \\
\hline\n\text{min} \\
\hline\n\end{array}
$$

The *NORMALIZE* softkey switches normalization on or off. The softkey is only available if the memory contains a correction trace.

It is possible to shift the relative reference point within the grid using the *REF VALUE POSITION* softkey. Thus, the trace can be shifted from the top grid margin to the middle of the grid:

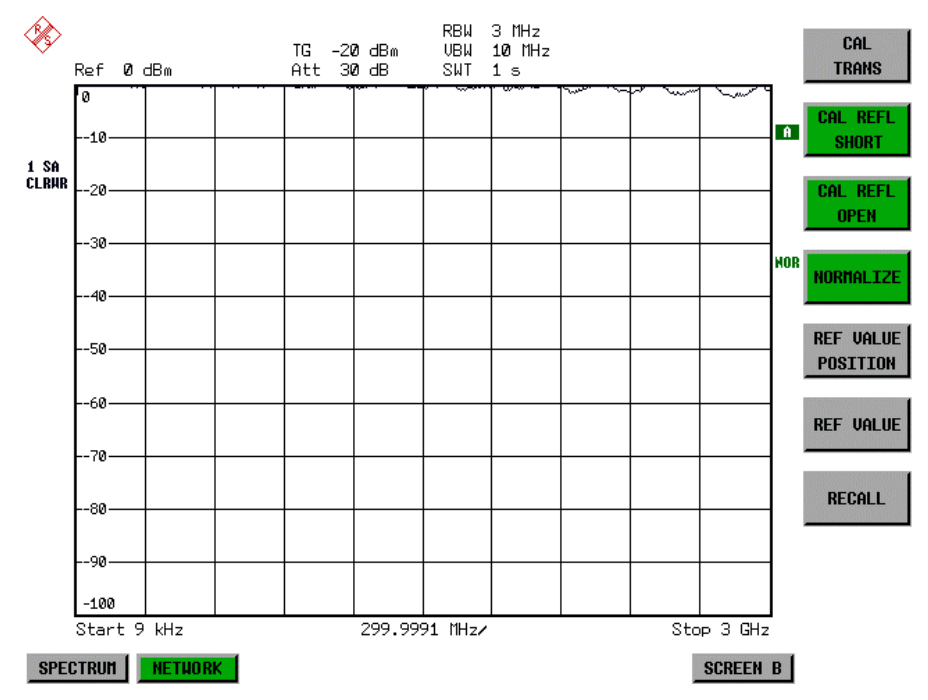

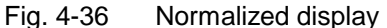

In the *SPLIT SCREEN* setting, the normalization is switched on in the current window. Different normalizations can be active in the two windows.

Normalization is aborted when the *NETWORK* mode is quit.

IEC/IEEE-bus command: CORR ON

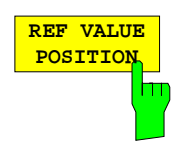

The *REF VALUE POSITION* softkey (reference position) marks a reference position in the active window on which the normalization (difference formation with a reference curve) is performed.

When pressed for the first time, the softkey switches on the reference line and activates the input of its position. The line can be shifted within the grid limits.

The reference line is switched off by pressing the softkey again.

The function of the reference line is explained in the section "Functioning of Calibration".

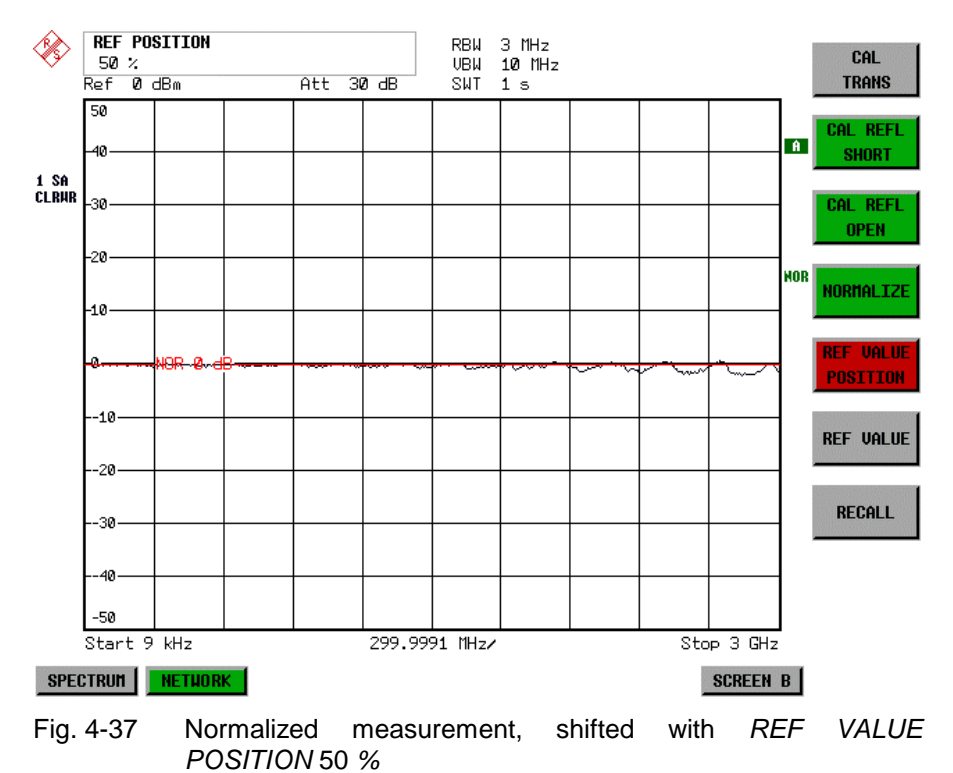

IEC/IEEE-bus command DISP:WIND:TRAC:Y:RPOS 10PCT

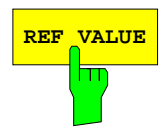

**REF VALUE** The *REF VALUE* softkey activates the input of a level difference which is assigned to the reference line.

> In the default setting, the reference line corresponds to a level difference of 0 dB. If e.g. a 10-dB attenuator pad is inserted between DUT and analyzer input between recording of the calibration data and normalization, the trace will be shifted down by 10 dB. By entering a *REF VALUE* of –10 dB the reference line for difference formation can also be shifted down by 10 dB so that it will again coincide with the trace (see Fig. 4.22-5).

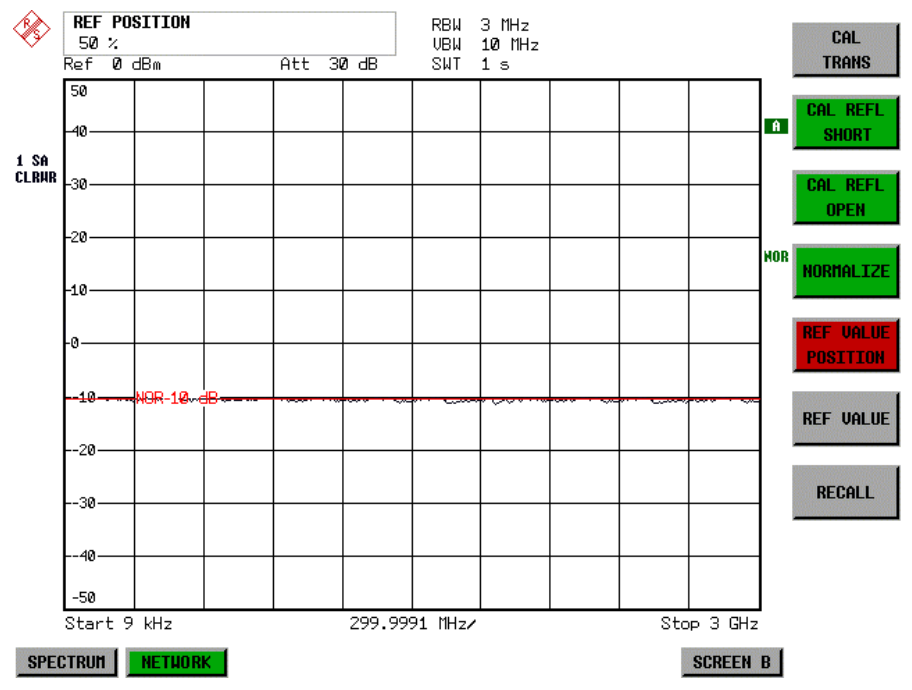

Fig. 4-38 Measurement with REF VALUE -10dB and REF VALUE POSITION 50%

After the reference line has been shifted by entering *REF VALUE* –10 dB, departures from the nominal value can be displayed with high resolution (e.g. 1 dB / Div.). The absolute measured values are still displayed, in the above example, 1 dB below nominal value (reference line) = 11 dB attenuation.

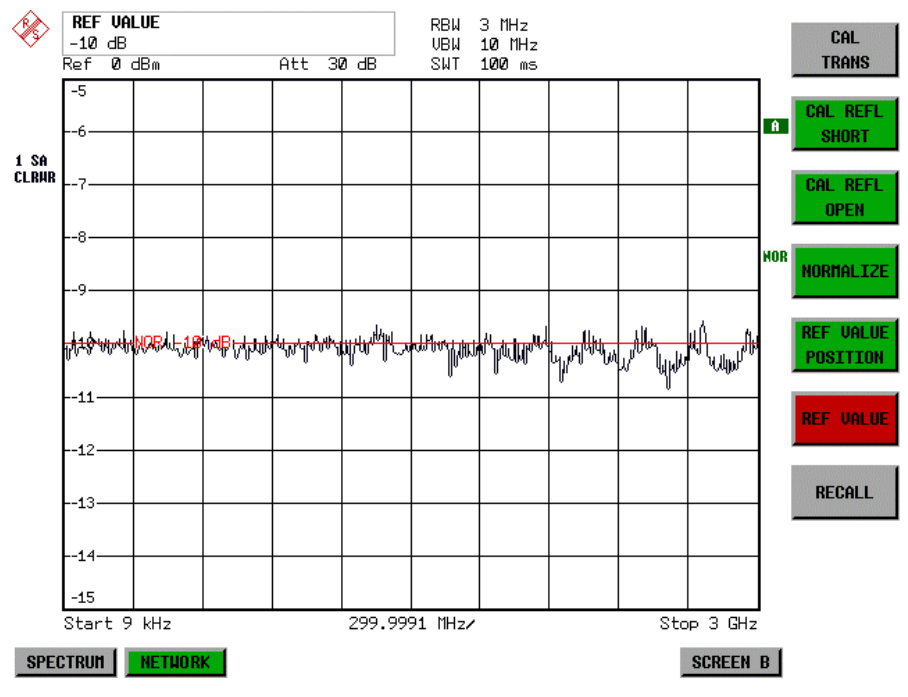

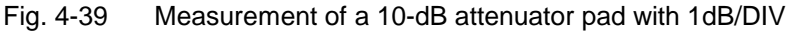

IEC/IEEE-bus command DISP:WIND:TRAC:Y:RVAL -10dB

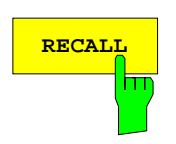

The *RECALL* softkey restores the instrument setting with which the calibration was carried out.

This can be useful if the device setting was changed after calibration (e.g. center frequency setting, frequency deviation, reference level, etc).

The softkey is only available if:

- the *NETWORK* mode has been selected
- the memory contains a calibration data set.

IEC/IEEE-bus command CORR:REC

# **Reflection Measurement**

Scalar reflection measurements can be carried out by means of a reflection-coefficient bridge.

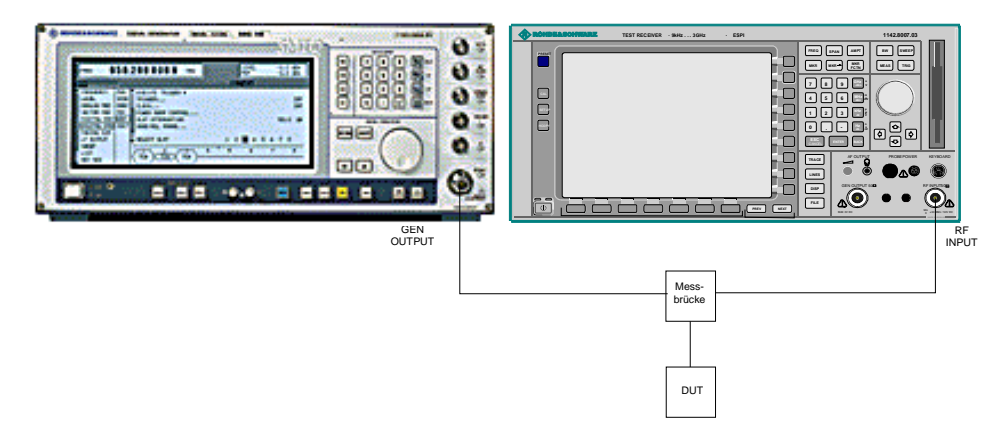

Fig. 4-40 Test setup for reflection measurement

#### **Calibration of Reflection Measurement**

The calibration mechanism essentially corresponds to that of the transmission measurement.

#### *NETWORK-SOURCE CAL* submenu

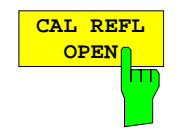

The *CAL REFL OPEN* softkey starts the open-circuit calibration. During calibration the following message is displayed:

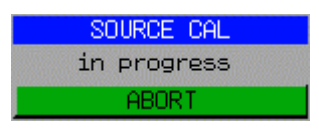

IEC/IEEE-bus command CORR:METH REFL CORR:COLL OPEN

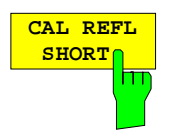

The *CAL REFL SHORT* softkey starts the short-circuit calibration.

If both calibrations (open circuit, short circuit) are carried out, the calibration curve is formed by averaging the two measurements and stored in the memory. The order of measurements is optional.

After the calibration the following message is displayed:

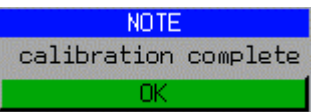

The display is cleared after approx. 3 seconds.

IEC/IEEE-bus command CORR:METH REFL CORR:COLL THR

# **Calibration mechanism**

Calibration means a calculation of the difference between the currently measured power and a reference curve, independent of the selected type of measurement (transmission/reflection). The hardware settings used for measuring the reference curve are included in the reference dataset.

Even with normalization switched on, the device settings can be changed in a wide area without stopping the normalization. This reduces the necessity to carry out a new normalization to a minimum.

For this purpose, the reference dataset (trace with 501 measured values) is stored as a table with 501 points (frequency/level).

Differences in level settings between the reference curve and the current device settings are taken into account automatically. If the span is reduced, a linear interpolation of the intermediate values is applied. If the span increases, the values at the left or right border of the reference dataset are extrapolated to the current start or stop frequency, i.e. the reference dataset is extended by constant values.

An enhancement label is used to mark the different levels of measurement accuracy. This enhancement label is displayed at the right diagram border when normalization is switched on and a deviation from the reference setting occurs. Three accuracy levels are defined:

| Accuracy | Enhancement<br>label          | <b>Reason/Limitation</b>                                                                                                    |  |
|----------|-------------------------------|----------------------------------------------------------------------------------------------------|--|
| High     | NOR.                          | No difference between reference setting and measurement                                                                                                    |  |
| Medium   | <b>APX</b><br>(approximation) | Change of the following settings:<br>coupling (RBW, VBW, SWT)<br>reference level, RF attenuation<br>start or stop frequency<br>output level of tracking generator<br>frequency offset of tracking generator<br>detector (max. peak, min. peak, sample, etc.)<br>Change of frequency:<br>max. 501 points within the set sweep limits (corresponds to a doubling of the<br>span) |  |
|          | Aborted<br>normalization      | more than 500 extrapolated points within the current sweep limits (in case of span<br>doubling)                                                                                                    |  |

Table 4-5 Measurement accuracy levels

*Note: At a reference level (REF LEVEL) of -10 dBm and at a tracking generator output level of the same value the analyzer operates without overrange reserve, i.e. the analyzer is in danger of being overloaded if a signal is applied whose amplitude is higher than the reference line. In this case, either the message "OVLD" for overload is displayed in the status line or the display range is exceeded (clipping of the trace at the upper diagram border = Overrange).*

*Overloading can be avoided as follows:*

- *Reducing the output level of the tracking generator (SOURCE POWER, NETWORK menu)*
- *Increasing the reference level (REF LEVEL, AMPT menu)*

## **Frequency-converting Measurements**

For frequency-converting measurements (e.g. on converters) the external generator is able to set a constant frequency offset between the output frequency of the generator and the receive frequency of the analyzer and, in addition, the generator frequency as a multiple of the analyzer.

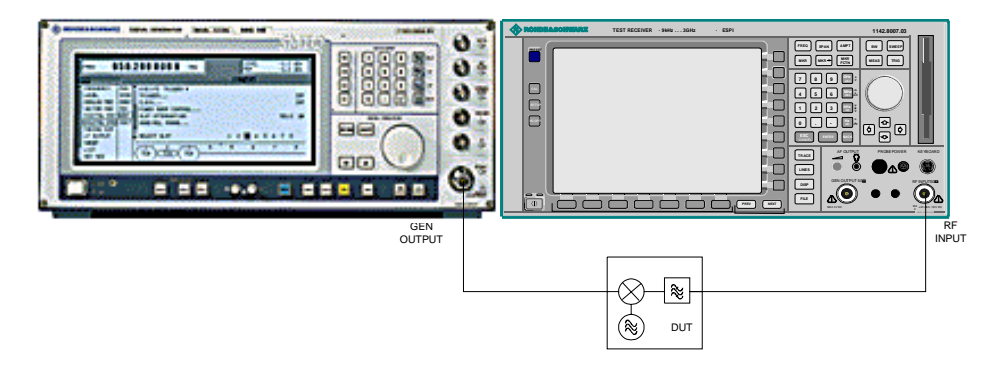

#### Fig. 4-41 Test setup for frequency-converting measurements

#### *NETWORK* Menu

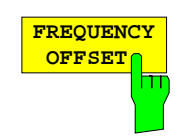

The *FREQUENCY OFFSET* softkey activates the input of the frequency offset between the output signal of the generator and the input frequency of the analyzer. The value range depends on the selected generator. The default setting is  $0$  Hz. Offsets  $\lt$  0 Hz are marked with the enhancement label **FRQ**.

If a positive frequency offset is entered, the tracking generator generates an output signal above the receive frequency of the "analyzer. In case of a negative frequency offset it generates a signal below the receive frequency of the analyzer. The output frequency of the generator is calculated as follows:

*Generator frequency = receive frequency + frequency offset*

IEC/IEEE-bus command: SOUR:EXT:FREQ:OFFS 1GHZ

# **Configuration of an External Generator**

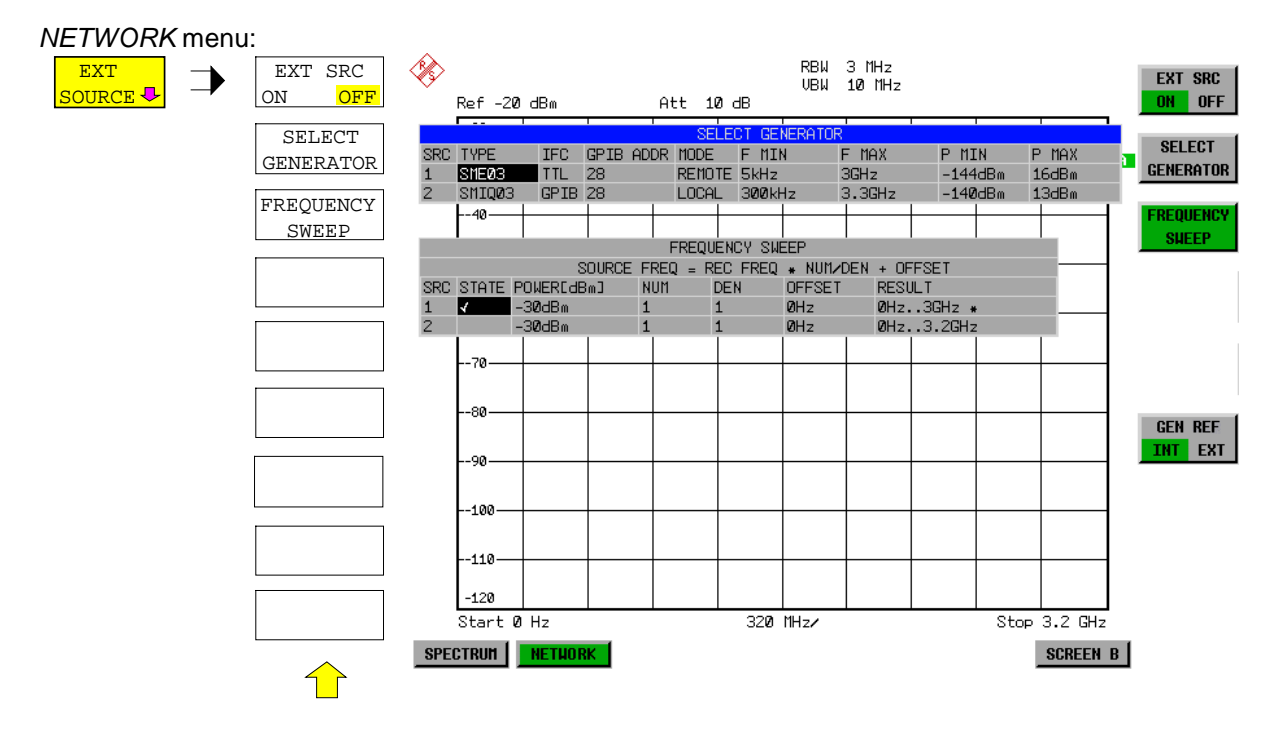

The *EXT SOURCE* softkey opens a submenu for configuration of the external generator.

The R&S ESCI is able to manage two generators, one of which can be active at the time.

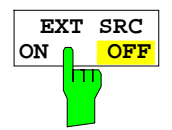

The *EXT SRC ON / OFF* softkey switches the external generator on or off. It can only be switched on successfully if the generator has been selected by means of *SELECT GENERATOR* and configured correctly by means of *FREQUENCY SWEEP*. If one of these conditions is not fulfilled, an error message will be output.

*Notes: When switching on the external generator by means of EXT SRC ON, the R&S ESCI switches off the internal tracking generator and starts programming the generator settings via the IEC/IEEE-bus interface IEC2.*

*Programming requires takeover of the IEC/IEEE-bus control at this interface by the R&S ESCI. To avoid any access conflicts, ensure that no other controller is connected to the IEC2 interface or the external generator when selecting EXT SRC ON.*

*The maximum stop frequency is limited to the maximum generator frequency. This upper limit is automatically reduced by the set frequency offset of the generator and a set multiplication factor.*

*With the external generator switched on, the FFT filters (FILTER TYPE FFT in the menu BW) are not available.*

*If an error occurs on the IEC/IEEE bus when programming the external generator, the generator will automatically be switched off and the following error message will be output:*

SYSTEM MESSAGE IEC2 handshake error!

*When the external generator is switched off using EXT SRC OFF, the IEC/IEEEbus control is handed over again at the IEC2 interface, i.e. a different controller will then take over the control of the signal generator.*

IEC/IEEE-bus command: SOUR:EXT ON

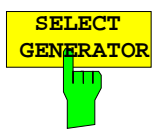

The *SELECT GENERATOR* softkey opens a table for selection of the generator and definition of IECBUS address and control interface.

The table permits configuration of two generators so that switching between two different configurations is easily possible.

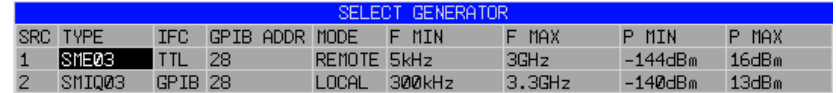

The individual fields contain the following settings: SRC Index of generator selected

TYPE The field opens the list with the available generators:

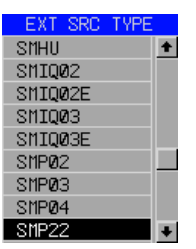

After completion of the selection, the remaining fields of the table are filled with the generator characteristics.

A list of generator types supported by the R&S ESCI is to be found at the end of section "Softkey *SELECT GENERATOR*".

- IFC This field selects the interface type of external generator 1 or 2. The following types are available:
	- GPIB IECBUS only, suitable for all generators of other manufacturers and some Rohde & Schwarz instruments

or

TTL IECBUS and TTL interface for synchronization, for most of the Rohde & Schwarz generators, see table above.

The two operating modes differ in the speed of the control: Whereas, with pure IECBUS operation, each frequency to be set must be individually transferred to the generator, additional use of the TTL interface permits to program a total frequency list at once and subsequently perform the frequency stepping via TTL handshake, which is a big advantage in terms of speed.

#### *Note:*

*Generators equipped with the TTL interface can also be operated with IECBUS (= GPIB) only.*

*Only one of the two generators can be operated with TTL interface at a time. The other generator must be configured for IECBUS (GPIB).*

- GPIB ADDR IECBUS address of the respective generator. Addresses from 0 to 30 are possible.
- MODE Operating mode of generator. The generator activated using the FREQUENCY SWEEP softkey is automatically set to remote mode (REMOTE), the other to manual mode (LOCAL).
- F MIN Frequency range of generator. Select the start and stop frequency of the
- F MAX R&S ESCI in a way that the specified range is not exceeded. If the start frequency lies below F MIN, the generator is only switched on when F MIN is reached. If the stop frequency lies above F MAX, it is limited to F MAX when the generator is switched on using the EXT SRC ON/OFF softkey.
- P MIN P MAX Level range of generator. This field defines the allowed input range for the *POWER* column in the *FREQUENCY SWEEP* table.

IEC/IEEE-bus commands SYST:COMM:RDEV:GEN2:TYPE 'SME02' SYST:COMM:RDEV:GEN:LINK TTL SYST:COMM:GPIB:RDEV:GEN1:ADDR 28

# **List of Generator Types Supported by the R&S ESCI**

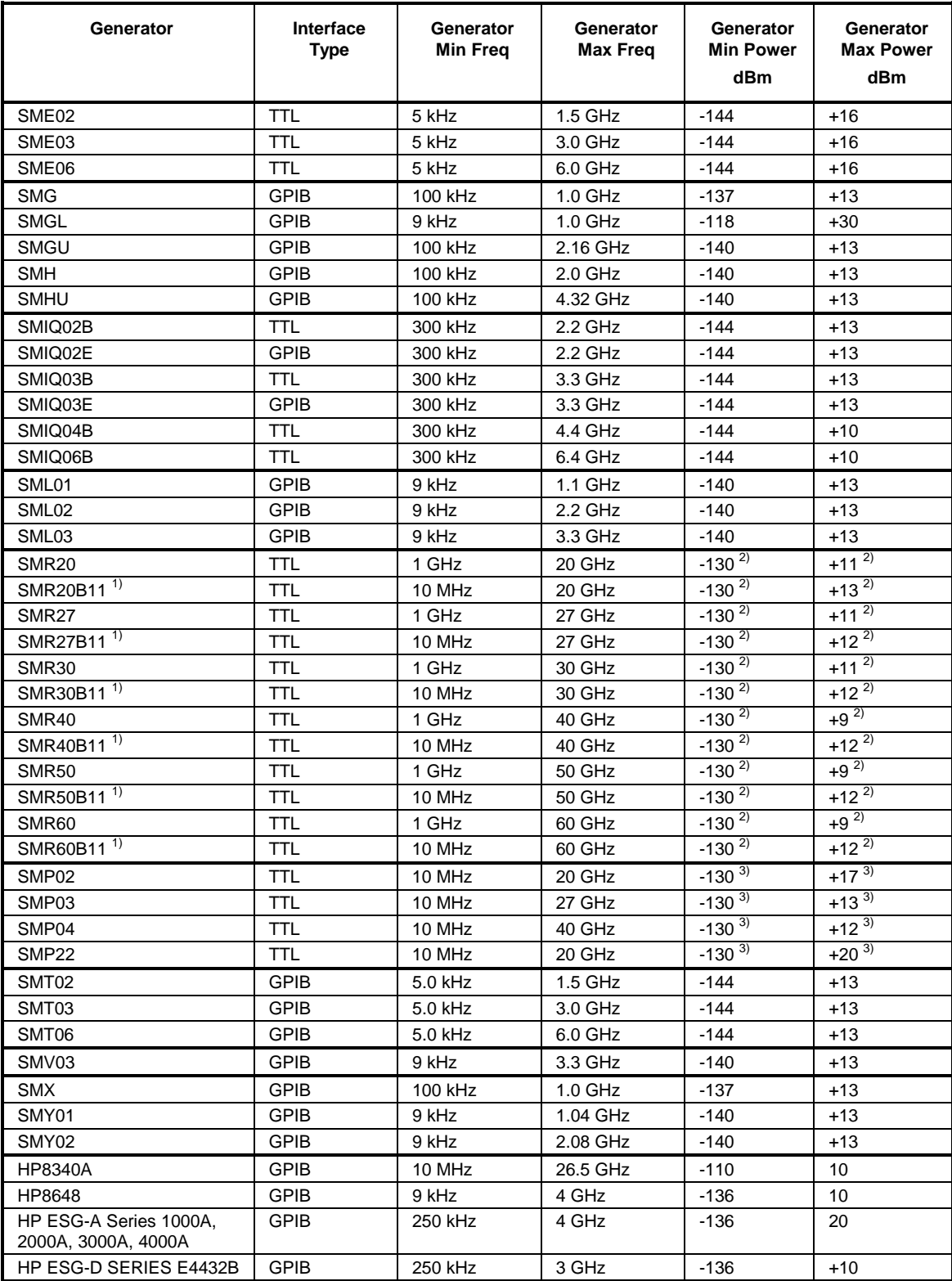

<sup>1)</sup> Requires the option SMR-B11 to be fitted.<br><sup>2)</sup> Maximum/minimum power depends on presence of Option SMR-B15/-B17 and set frequency range. For more details see SMR data sheet.

<sup>3)</sup> Maximum/minimum power depends on presence of Option SMP-B15/-B17 and set frequency range. For more details see SMP data sheet.

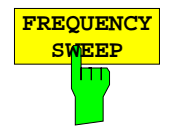

The *FREQUENCY SWEEP* softkey opens a table for setting the generator level as well as the multiplier and the offset used to derive the generator frequency from the analyzer frequency.

This table also permits configuration of two generators so that switching between two different configurations is easily possible.

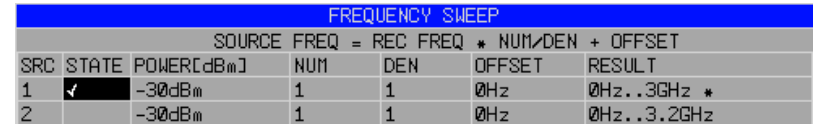

- SRC Index of selected generator
- STATE Selects the active generator. Only one generator can be active at a time. The operating mode of the active generator is set to remote control in the SELECT GENERATOR table.
- POWER Permits to enter the generator level within the limits P MIN to P MAX of the *SELECT GENERATOR* table*.*
- NUM Numerator,
- DEN Denominator,
- OFFSET Offset, used to derive the generator frequency from the current frequency of the R&S ESCI according to the following formula:

$$
F_{\text{Generator}} = F_{\text{Analyzer}} * \frac{Numerator}{Denominator} + F_{\text{offset}}
$$

Note that the frequencies resulting from start and stop frequency of the R&S ESCI do not exceed the allowed generator range:

- $\triangleright$  If the start frequency lies below F MIN, the generator is only switched on when F MIN is reached.
- $\triangleright$  If the stop frequency lies above F MAX, the generator is switched off. When the generator is subsequently switched on using the *EXT SRC ON/OFF* softkey, the stop frequency is limited to F MAX.
- $\triangleright$  If the stop frequency lies below F MIN, the generator is switched off and the following error message output:

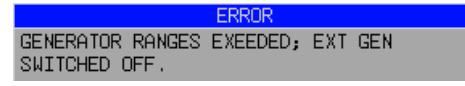

 $\triangleright$  In the time domain (Span = 0 Hz) the generator frequency is derived from the set receive frequency of the R&S ESCI using the calculation formula.

For the sake of clarity, the formula is also displayed in the table.

RESULT The frequency range of the generator resulting from the calculation formula. An asterisk (\*) after the upper limit indicates that the stop frequency of the R&S ESCI must be adapted when the generator is switched on in order not to exceed its maximum frequency. In the following illustration, this is true for the upper generator at a stop frequency of 3.2 GHz of the R&S ESCI, whereas the lower generator does not yet require an adaptation:

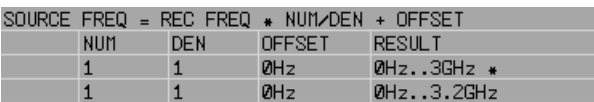

IEC/IEEE-bus commands SOUR:EXT:POW –30dBm SOUR:EXT:FREQ:NUM 4 SOUR:EXT:FREQ:DEN 3 SOUR:EXT:FREQ:OFFS 100MHZ

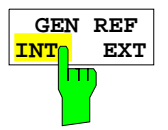

The *GEN REF INT / EXT* softkey switches over the reference oscillator of the generator (switchover between internal and external reference source). The internal reference source is selected as the default setting.

IEC/IEEE-bus command: SOUR:EXT1:ROSC INT

# **Option LAN Interface**

Using option:FSP-B16 - LAN Interface, the instrument can be connected to an Ethernet LAN (Local Area Network). Thus it is possible to transfer data via the network and use network printers. In addition, the instrument can be remote-controlled via network. The network card allows both for a 10 MHz Ethernet IEEE 802.3 and a 100 MHz Ethernet IEEE 802.3u.

## **Connecting the Instrument to the Network**

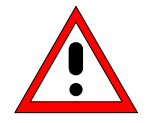

#### *Caution:*

*Before connecting the instrument to the network it is recommended to contact the network administrator, in particular larger LAN installations are affected. Faults in the connection may have a negative effect on the entire network.*

The instrument is connected to a network hub of the desired LAN segment via a commercially-available RJ45 cable (not supplied with the instrument) at the instrument rear panel. Since RJ45 provides no bus but a star network topology, no other precautions need to be taken for the connection.

The connection procedure does not produce any disturbances in the network traffic. Disconnection from the network is easily possible provided that there is no more data traffic from and to the instrument.

## **Installing the Software**

The data transfer in the network takes place in data blocks, called packets. In addition to the useful data, further information on the operation, i.e. protocol data (transmitter, receiver, type of data, sequence), is transferred in the packets. For processing the protocol information, suitable drivers must be installed. For the network services (file transfer, directory services, printing in the network) a network operating system needs to be installed.

- *Notes: The WINDOWS files required for the installation of network drivers, protocols or services are included in the directory "D:\I386".*
	- *A PC keyboard with trackball (or an additional mouse instead) is required for the installation.*

## **Installation of Drivers for the Network Card**

.The network-card drivers do not have to be installed under Windows XP. It is sufficient to connect the network cable to the "LAN-Interface" connector at the rear of the unit. Windows XP will automatically recognize the network link and will activate the required drivers.

#### *Note:*

If the original factory setting is required at a later time, i.e. when the unit is to be operated with a different network configuration at a different site, this base configuration can be restored as described below:

- Switch the unit off and on again.
- $\triangleright$  In the Boot menu, select the entry "Analyzer Firmware Backup" with the cursor keys and confirm with *ENTER* . The device is started from the backup partition and opens a selection window with available device configurations:

```
* * * * * * * * * * * * * * * * * * * * * * * * * * * * * * * *
* INSTUMENT RESTORE PROCEDURE V 1.4 (c) RSD 2002 *
\star \star* Note: *
* The presence of the LAN-interface requires *
* a restore process different from the standard firmware *
* restore (due to the necessary network drivers). *
\star \star* The following 3 selections will NOT destroy user defined *
* limit lines and transducer data *
\star \star* Press 1 to perform standard system RESTORE *
* press 2 to perform system RESTORE with LAN interface *
press 3 to ABORT system RESTORE
\star \star* The following selection will DESTROY user defined *
* limit lines and transducer data *
\star \star* Press 4 to perform standard system RESTORE *
* (destroys user limit lines and transducers !!!) *
         to perform system RESTORE with LAN interface, *
         (destroys user limit lines and transducers !!!)
\star \star* * * * * * * * * * * * * * * * * * * * * * * * * * * * * * * *
```
 $\triangleright$  Press 2. Windows XP is newly installed on the analyzer partition of the hard disk with LAN support and device firmware. The device may boot several times. At the end of the installation procedure, the device firmware will be restarted.

The unit is again ready for operation. The configuration of the network protocols then has to be performed according to the following sections.

## **Configuration of Available Network Protocols (TCP/IP Protocol)**

When the unit is delivered, the TCP/IP network protocol is factory-set with the IP address 10.0.0.10 and the subnet mask 255.255.255.0. The steps required to change this configuration and to install further network protocols are described in this and the following sections.

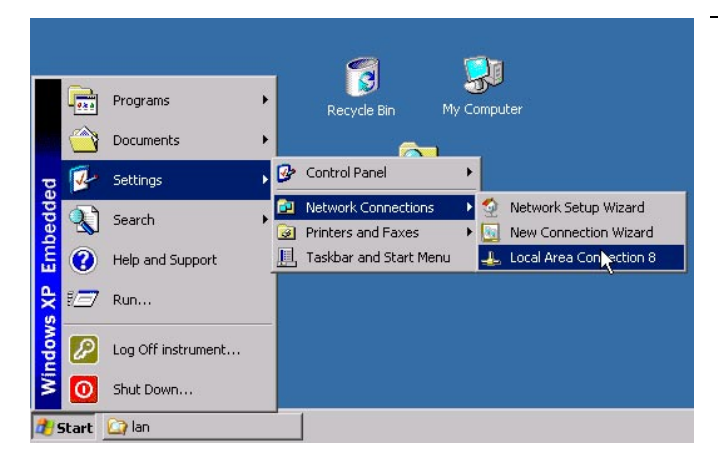

- $\triangleright$  Open the Windows XP start menu with the Windows key or *CTRL-ESC.*
- ! Click *Settings Network Connections - Local Area Connection*.

The *Local Area Connection Status* dialog will be opened.

#### *Note:*

Windows XP appends numbers to the name *Local Area Connection Status* (e.g. *Local Area Connection Status 8*) if the configuration is created with the *New Connection Wizard*. These numbers are irrelevant for the following configurations and are therefore not mentioned in the text.

! Click the *Properties* button. The window with the available network protocols will be opened.

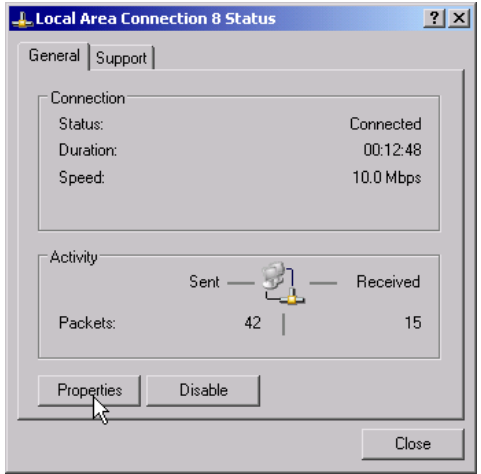

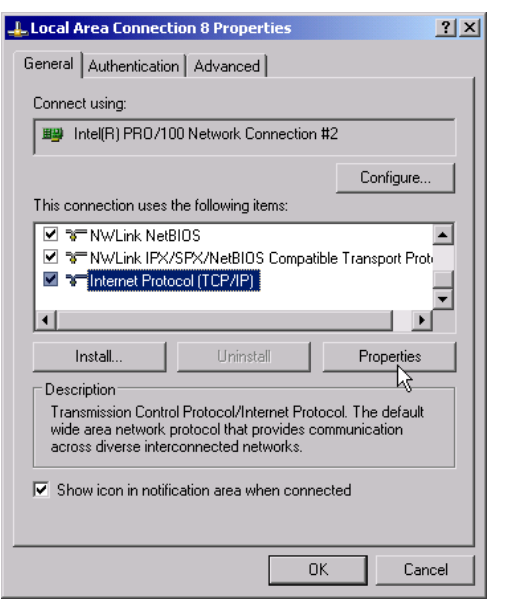

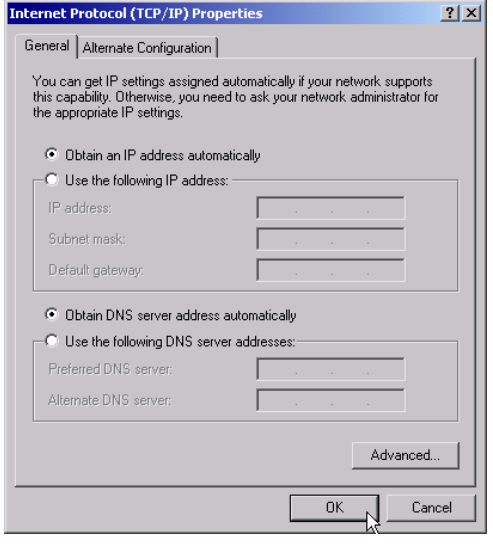

- $\triangleright$  Click the desired network protocol (in the example: TCP/IP).
- ! Click the *Properties* button.

The dialog with the settings of the selected network protocol will be opened.

 $\triangleright$  If the IP address is to be automatically requested by a DHCP server, click the entry *Obtain an IP address automatically.*

#### *Note:*

Your network administrator knows whether your network has a DHCP server.

 $\triangleright$  Click the OK button. Windows will store the configuration.
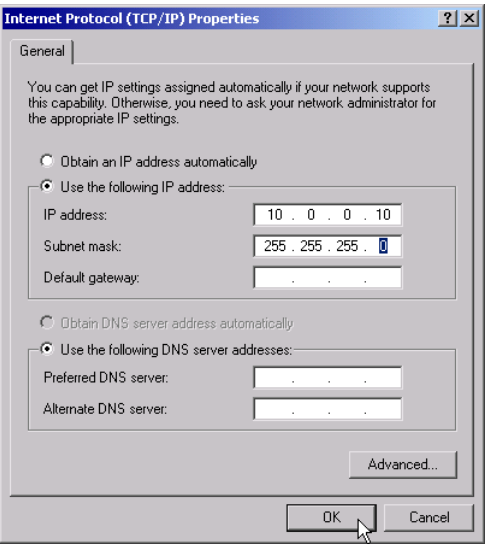

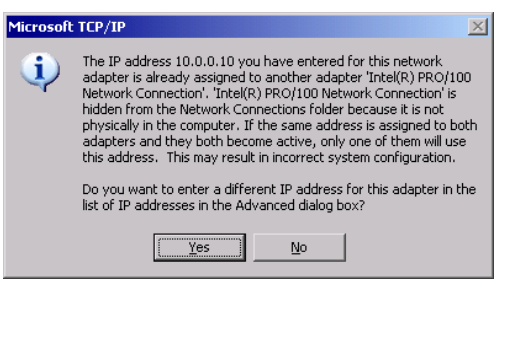

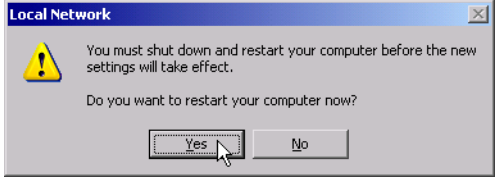

- $\triangleright$  If a predefined IP address is to be set (since no DHCP server is available in the network), click the entry *Use the following IP address*.
- ! Click the entry *IP address* and enter the IP address.
- ! Then click the entry *Subnet mask* and enter the required mask.

#### *Note:*

- Your network administrator knows which IP addresses and subnet masks are suitable for your network.
- $\triangleright$  Click the OK button. Windows checks whether the entered settings are correct and stores the configuration.

If an invalid IP address or subnet mask was entered, a corresponding error message will be displayed together with a question as whether a different address or mask is to be entered.

 $\triangleright$  Click the Yes button. The dialog for entering the TCP/IP parameters will again be opened.

If all settings are correct, the request to start the unit again will be displayed depending on the changed settings.

 $\triangleright$  Click the Yes button. Windows will restart the system.

### **Installation of Further Network Protocols and Services (e.g. Novell Netware Support)**

*Note: The network administrator knows the protocols to be used. The TCP/IP protocol has to be installed for the RSIB protocol and the VXI11 support. The support for the Novell netware is additionally installed in the following example.*

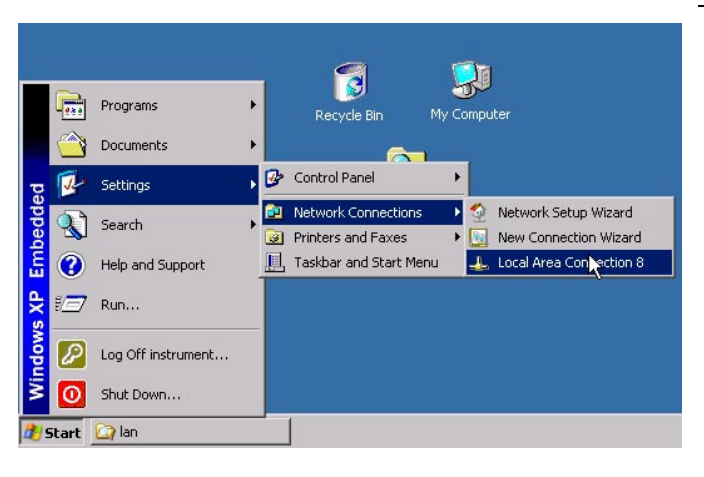

- $\triangleright$  Open the Windows XP start menu using the Windows key or *CTRL-ESC.*
- ! Click *Settings Network Connections - Local Area Connection*.

The *Local Area Connection Status* dialog will be opened.

#### *Note:*

Windows XP appends numbers to the name *Local Area Connection Status* (e.g. *Local Area Connection Status 8*) if the configuration is created with the *New Connection Wizard*. These numbers are irrelevant for the following configurations and are therefore not mentioned in the text.

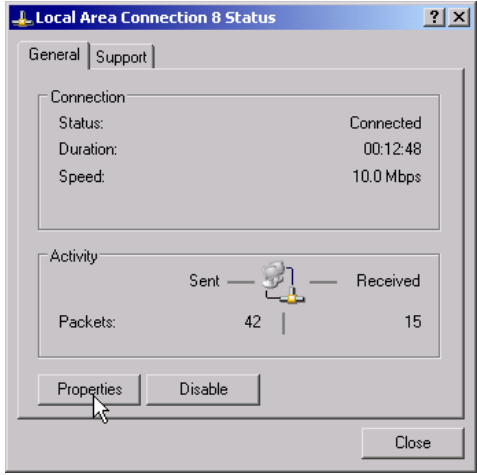

! Press the *Properties* button. The window with the available network protocols will be opened.

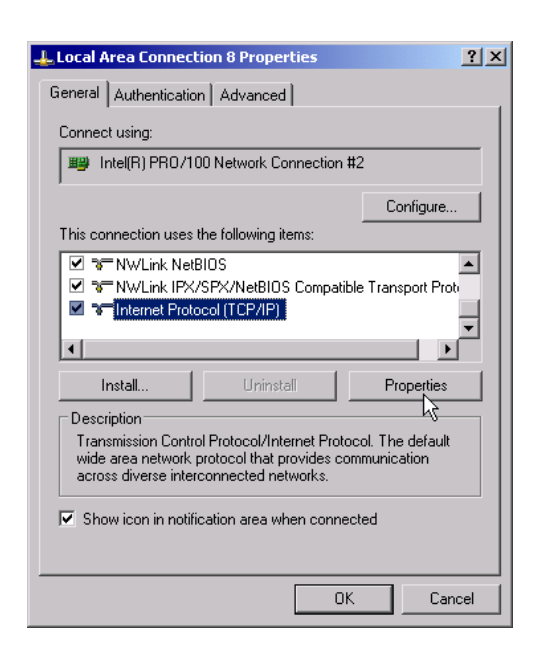

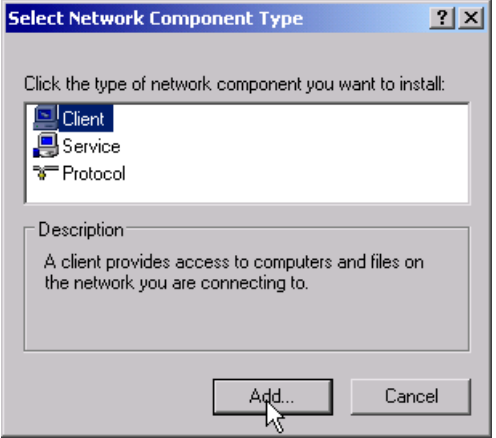

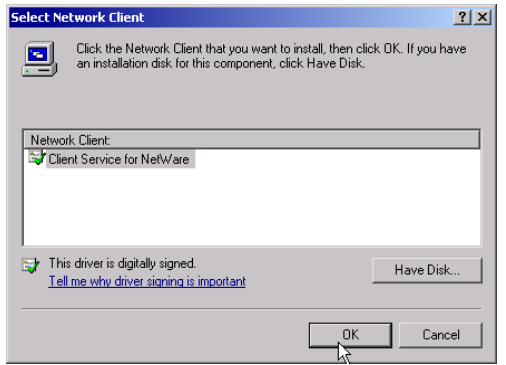

! Click the *Install* button.

The list of installable network components will be opened.

- ! Select *Client*.
- ! Click the *Add...* button.

The list of available network protocols will be opened.

- ! Select *Client Service for NetWare*.
- ! Click the *OK* button.

The network driver for Novell Netware is installed.

#### *Note:*

- Your network administrator knows which clients, services and protocols have to be installed for your network.
- If network components not contained in D:\I386 are to be installed, a corresponding disk including the drivers has to be prepared (or a CD that can be read via a USB CD-ROM drive).

In this case, click the *Have Disk...* button and indicate the path with the corresponding drivers.

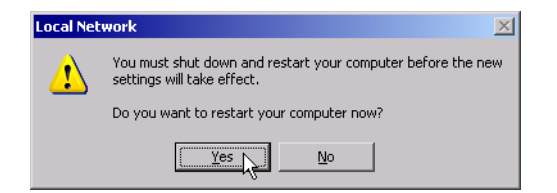

After completion of the installation, the user is requested to restart the unit.

> Click the Yes button. Windows will restart the system.

# **Examples of Configurations**

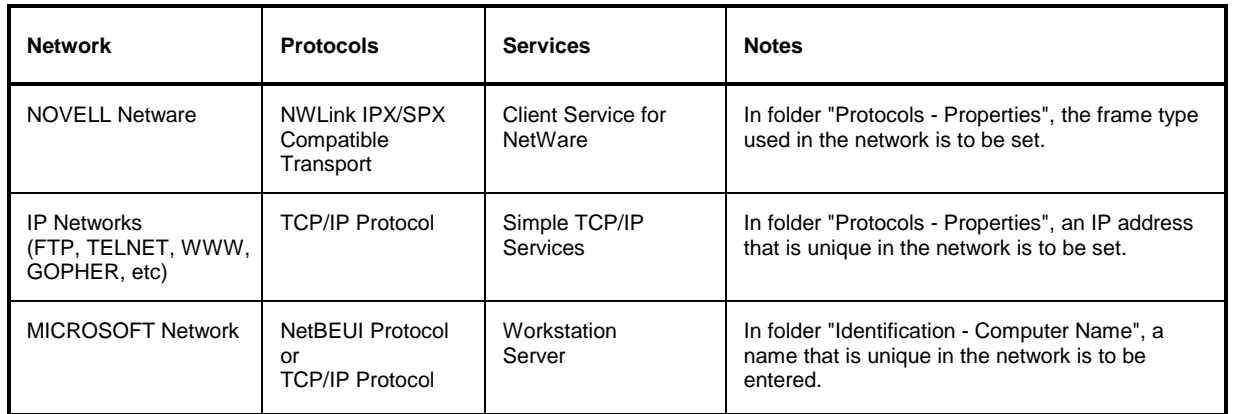

### **Subsequent Changing of the Network Configuration (Computer Name, Domain, Workgroup, etc)**

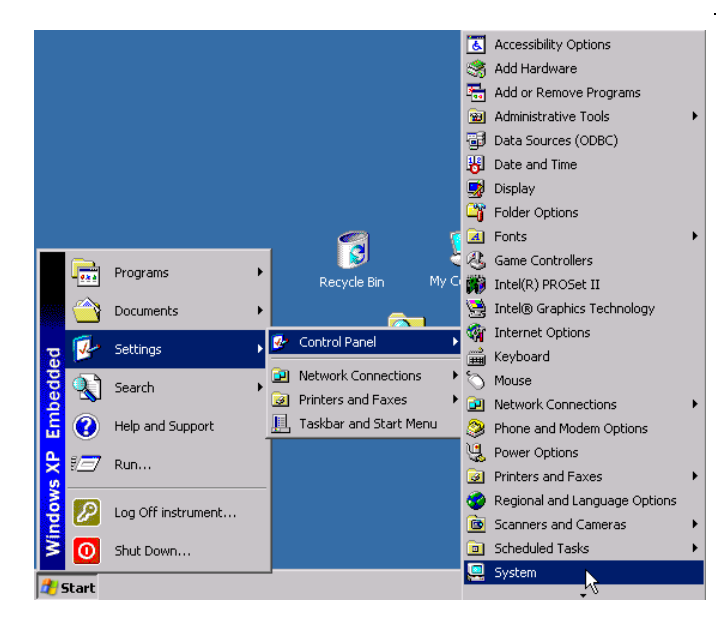

After completion of the installation, the computer name can be adapted as follows:

 $\triangleright$  Press the Windows key or <CTRL><ESC>.

The Windows Start menu will be opened.

> Select Settings - Control Panel - System.

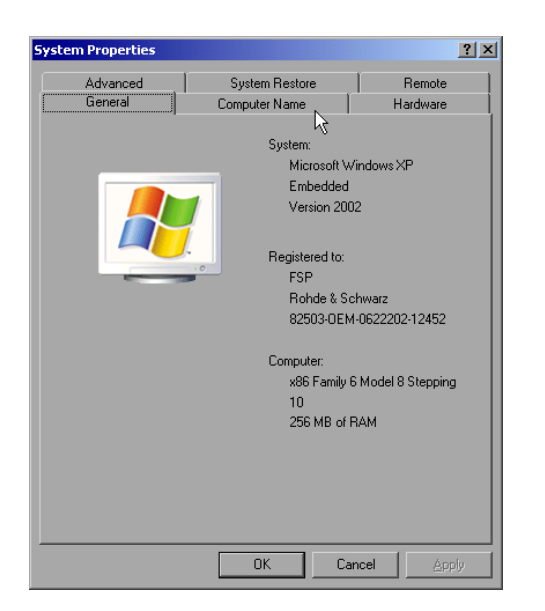

 $\triangleright$  Select the "Computer Name" tab.

#### *Note:*

The other settings can be changed after selection of the other tabs. It is strongly recommended to consult the network administrator beforehand.

! Click the *Change* button.

The dialog to change the computer name, the domain and workgroup will be opened.

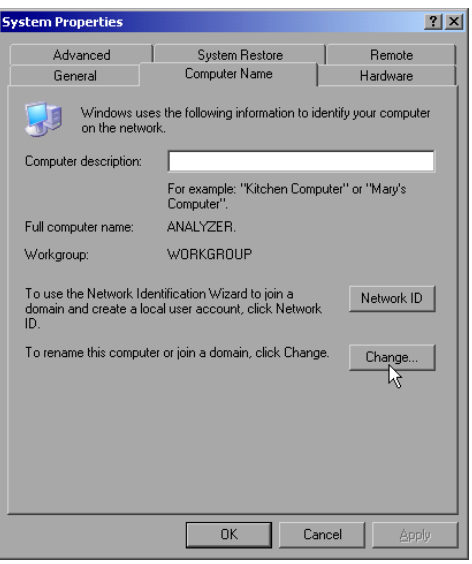

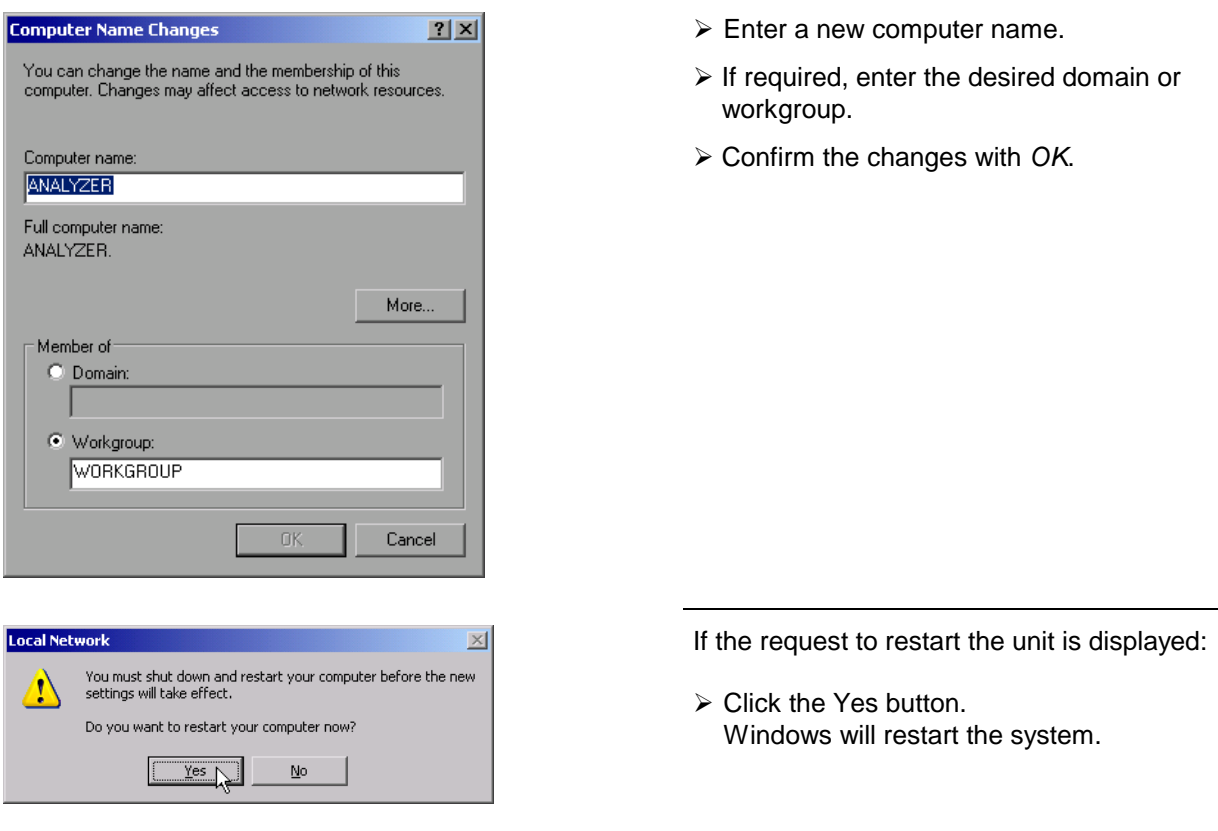

### **Operating the Instrument without a Network**

If the instrument is to be operated without any network connection for a limited or unlimited period of time, or permanently, no special precautions have to be taken in contrast to Windows NT. Windows XP automatically recognizes the interruption of the network connection and will not carry out any setup when the instrument is switched on.

If the user name and the password are not to be queried, proceed as described in section "Reenabling the Autologin Mechanism".

# **Operating the Instrument on the Network**

After the network support has been installed, it is possible to exchange data between the instrument and other computers and to use printers in the network.

A prerequisite to network operation is having the appropriate access rights for the required network resources. Resources may be file directories of other computers or also central printers.

Access rights can be obtained from the network or server administrator. In that respect it is necessary to obtain the network name of the resource as well as the corresponding access rights.

To prevent misuse, the resources are protected by passwords. Normally, every entitled user of the resources is assigned a user name that is also protected by a password. Resources can then be assigned to this user. It is possible to determine the type of data access, i.e. whether data can only be read or also written, as well as shared data access. Depending on the network operating system, different types of usage are possible.

### **NOVELL Networks**

The operating system NETWARE from NOVELL is a server-based system. Data cannot be exchanged between individual workstations; data transfer takes place between the PC and a server. This server provides memory space and the connection to network printers. On a server, data is organized in directories as under DOS and mapped to the workstation as virtual drives. A virtual drive behaves like an additional hard disk on the workstation, and the data can be edited accordingly. Network printers can also be addressed like normal printers.

There are two versions of the NOVELL network operating system: bindary-based (NETWARE 3) and NDS-based (more recent versions of NETWARE). With the older version (NETWARE 3), each server manages its resources on its own and is independent. A user must be managed on each server separately. In the case of NDS-based versions, all resources in the network are managed together in the NDS (NOVELL DIRECTORY SERVICE). The user must log into the network only once and is given access to the resources according to his/her access rights. The individual resources and users are managed as objects in a hierarchical tree (NDS TREE). The position of the object in the tree is referred to as "CONTEXT" with NETWARE and must be known for access to the resources.

### **MICROSOFT Network**

In case of a MICROSOFT network, data can be exchanged both between workstations (peer to peer) and between workstations and servers. The latter can supply access to files and connection to the printers. On a server, data is organized in directories as under DOS and mapped to the workstation as virtual drives. A virtual drive behaves like an additional hard disk on the workstation, and the data can be edited accordingly. Network printers can also be addressed like normal printers. A connection is possible to DOS, WINDOWS FOR WORKGROUPS, WINDOWS95/98/ME, WINDOWS NT/XP.

### **Defining Users**

After the network driver software has been installed, the instrument will output an error message on the next power-on, as there is no user called "Instrument" (= user name for XP autologin) in the network. It is therefore necessary to define a common user for Windows XP, to adapt the password to the network password and the network and to disable the autologin mechanism subsequently.

The definition of new users in the network is done by the network administrator. For definition of a new user on the instrument, the User Account Assistant is required:

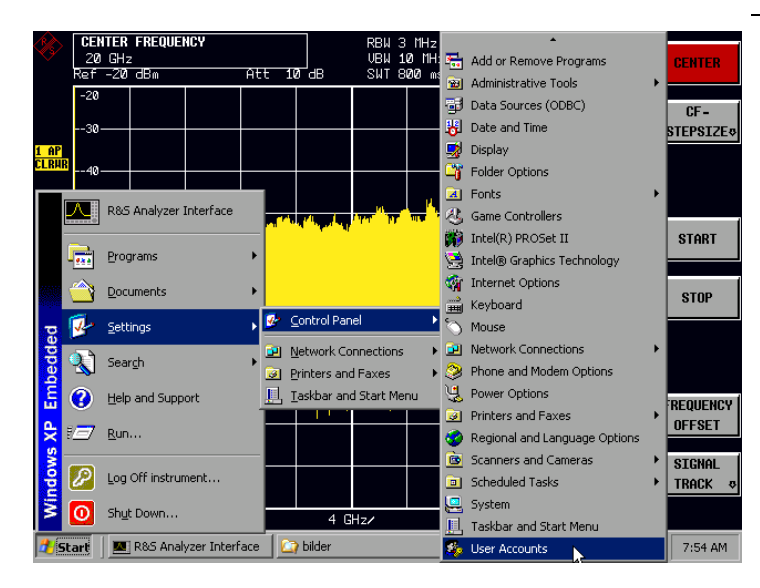

- $\triangleright$  Call up the Windows XP start menu using the Windows key or the key combination <CTRL> <ESC>.
- > Then click "Settings", "Control Panel" and "User Accounts" one after the other.
	- The User Accounts wizard with the *Pick a task...* dialog will be opened.

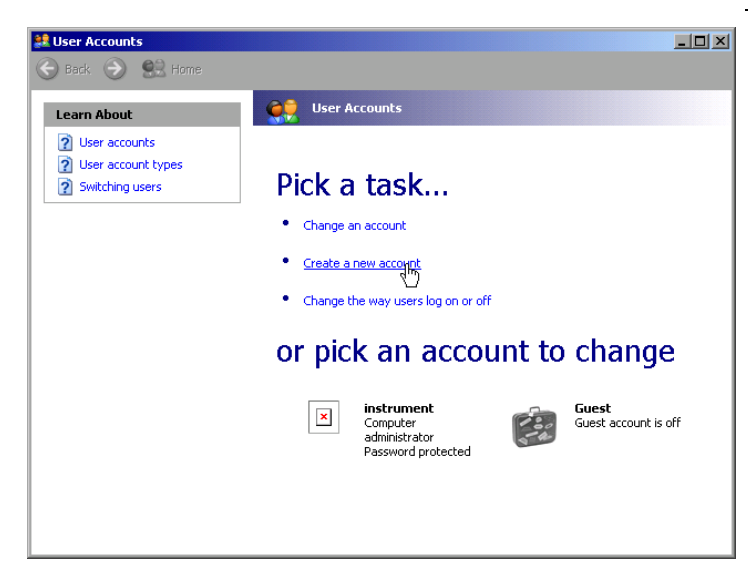

! Select "Create a new account" .

The dialog to enter a new user name will be opened.

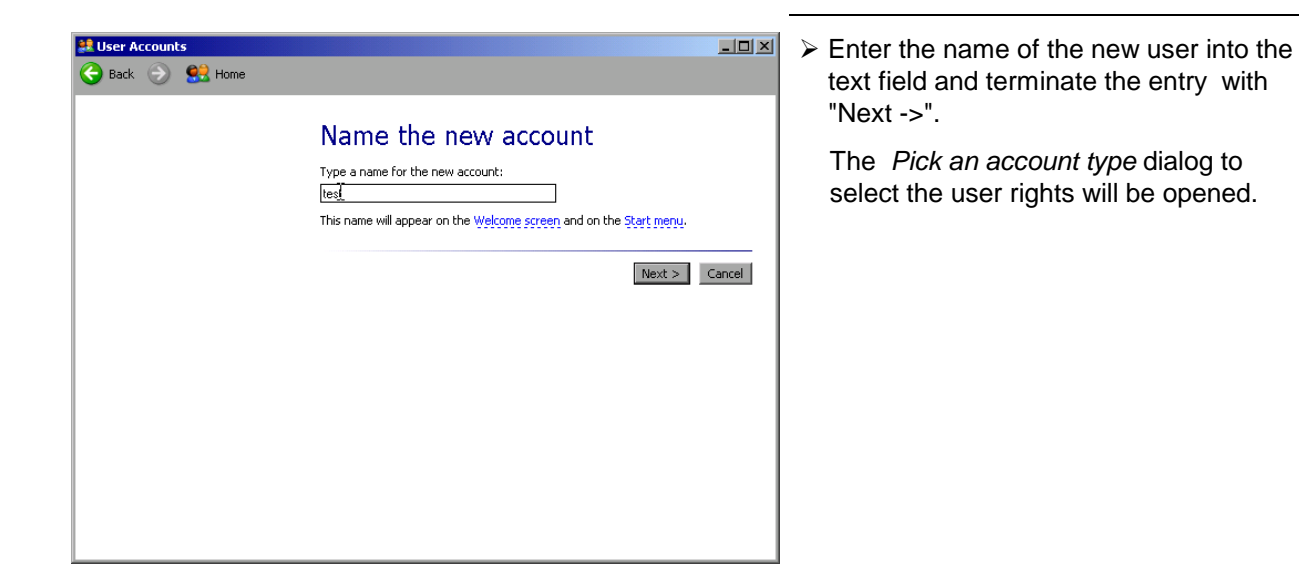

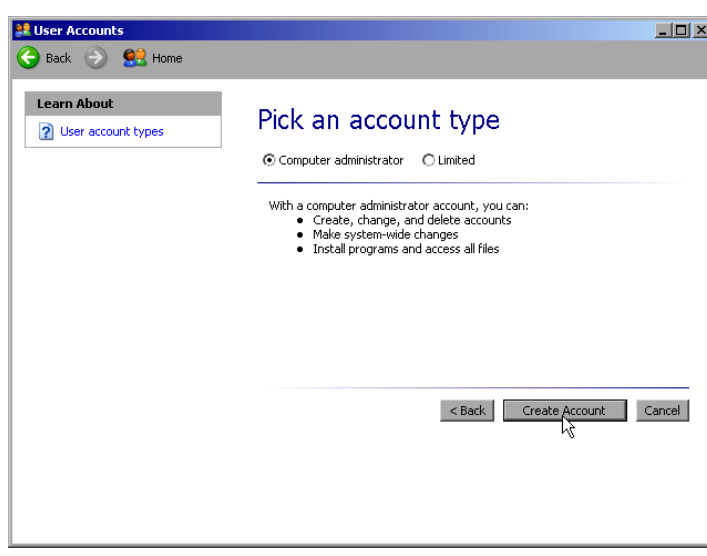

! Select *Computer administrator*.

#### *Note:*

Administrator rights are required to ensure trouble-free operation of the firmware.

 $\triangleright$  Confirm the newly created user with the *Create Account* button.

The new user is created.

### **Changing the User Password**

After the new user has been created, the password has to be adapted to the network password. This is also done via the User Accounts wizard:

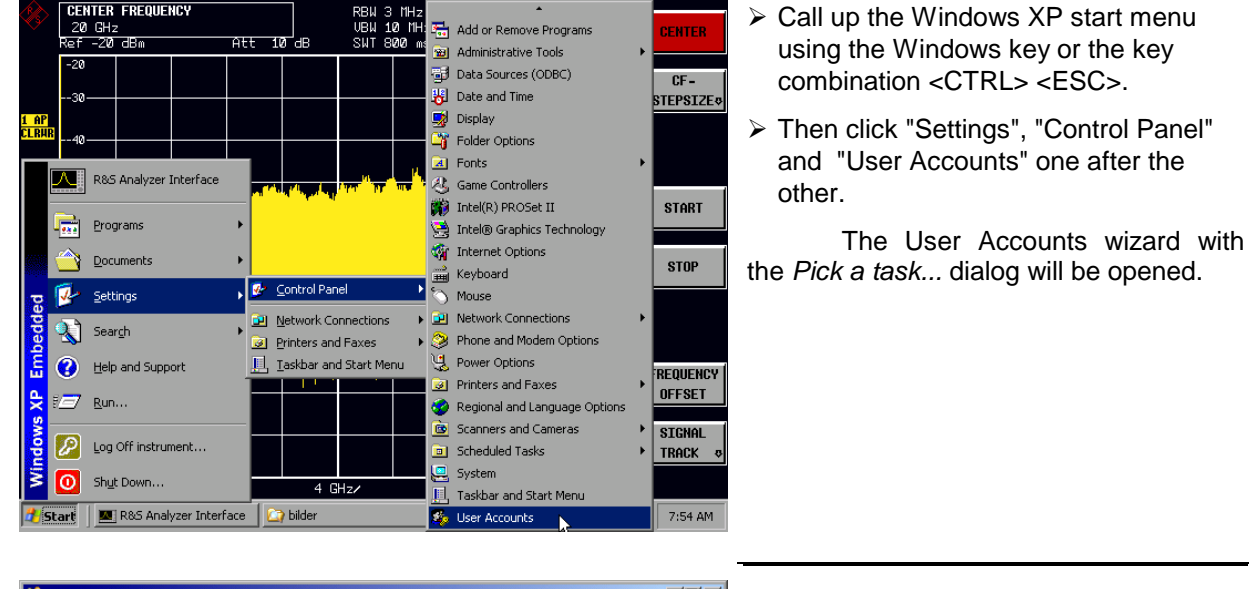

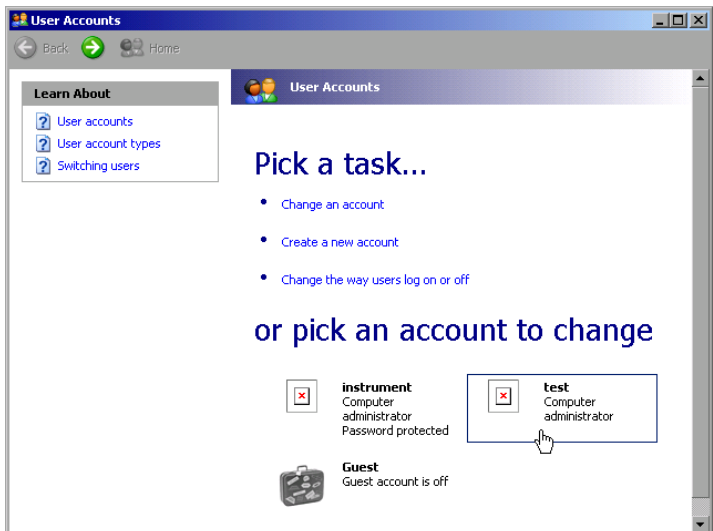

 $\triangleright$  Click the required user account (in the example: "test"). The dialog to select the desired action will be opened.

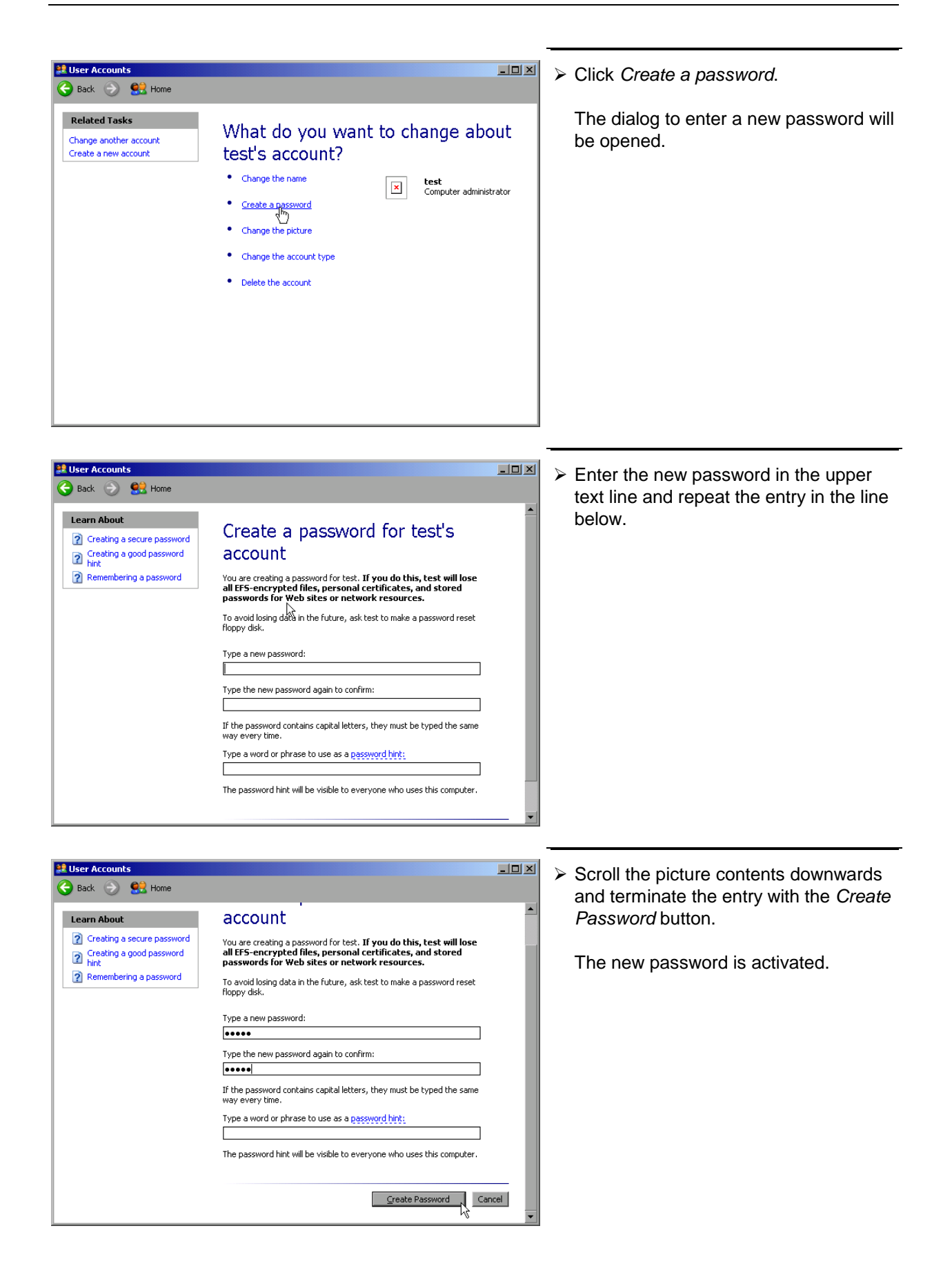

# **NOVELL network only:**

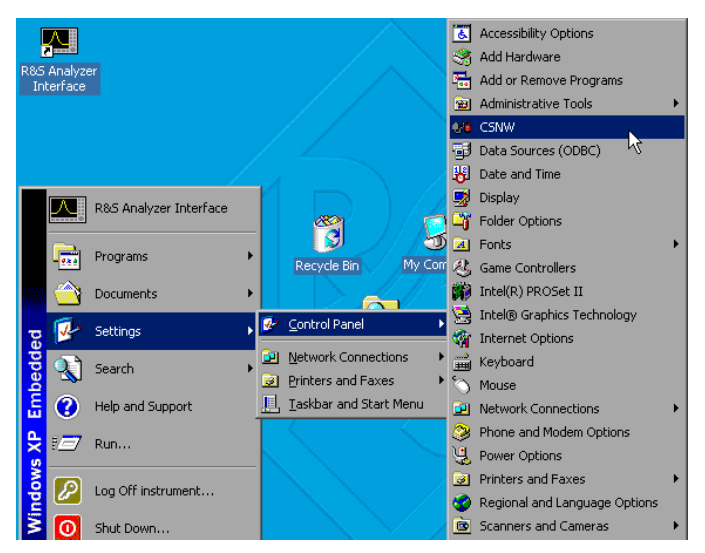

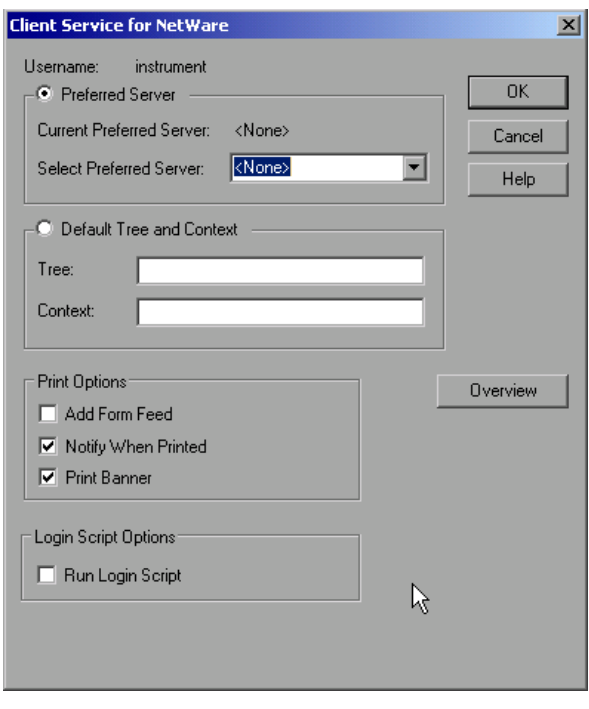

- **COVELL THE CONFIGURE 1999.**<br>
Call up the Windows XP start menu using<br>
Configure NOVELL client the Windows key or the key combination <CTRL> <ESC>.
	- > Then click "Settings", "Control Panel" and "CSNW" one after the other.

### **Bindary login (NOVELL 3.x)**

- > Click "Preferred Server".
- $\triangleright$  Select the NOVELL server where the user is configured using "Select Preferred Server".

#### **NDS login (more recent NOVELL versions)**

- > Click "Default Tree and Context".
- $\triangleright$  Enter the NDS Tree under "Tree" and the hierarchical path where the user is defined under "Context".
- > If required, click the "Run Login Script" entry.
- *Note: This data can be obtained from the network administrator.*
- $\triangleright$  Terminate the Login configuration with "OK".

### **Login in the Network**

The user automatically logs into the network with the registration in the operating system. As a prerequisite, the user name and the password must be identical under Windows XP and on the network.

### **Disabling the Autologin Mechanism**

Upon delivery, the instrument is configured for automatic login into Windows XP. This mechanism must be disabled if the instrument is operated in a network, since the default user name ("instrument") and the password normally are not identical to those of the network account.

To disable the autologin mechanism, proceed as follows:

- > Open the XP start menu by means of <CTRL><ESC>.
- $\triangleright$  Select the menu item "RUN". A dialog box opens.
- ! Enter the command "D:\USER\NO\_AUTOLOGIN.REG" in the dialog box and confirm with <ENTER>.

The autologin mechanism is disabled. When the instrument is rebooted, a prompt for user name and password will appear before the instrument firmware is started.

### **Reenabling the Autologin Mechanism**

To enable the autologin mechanism again, proceed as follows:

- > Open the XP start menu by means of <CTRL><ESC>.
- Select the menu item "RUN". A dialog box opens.
- ! Enter the command "D:\USER\AUTOLOGIN.REG" in the dialog box and confirm with <ENTER>.

The autologin mechanism is reenabled and is active when the instrument is rebooted the next time.

### **Using Network Drives**

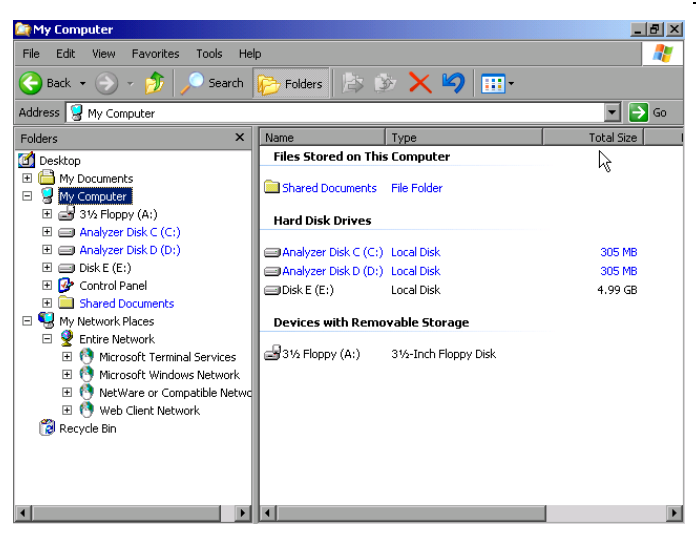

#### **Mapping a network drive:**

- $\triangleright$  Use the Windows key or the key combination <CTRL> <ESC> to call the Windows XP start menu.
- ▶ Click "Programs", "Accessories", "Windows Explorer" one after the other.
- $\triangleright$  Click the line "My Network Places" in the overview "Desktop".

An overview of the available network drives is displayed.

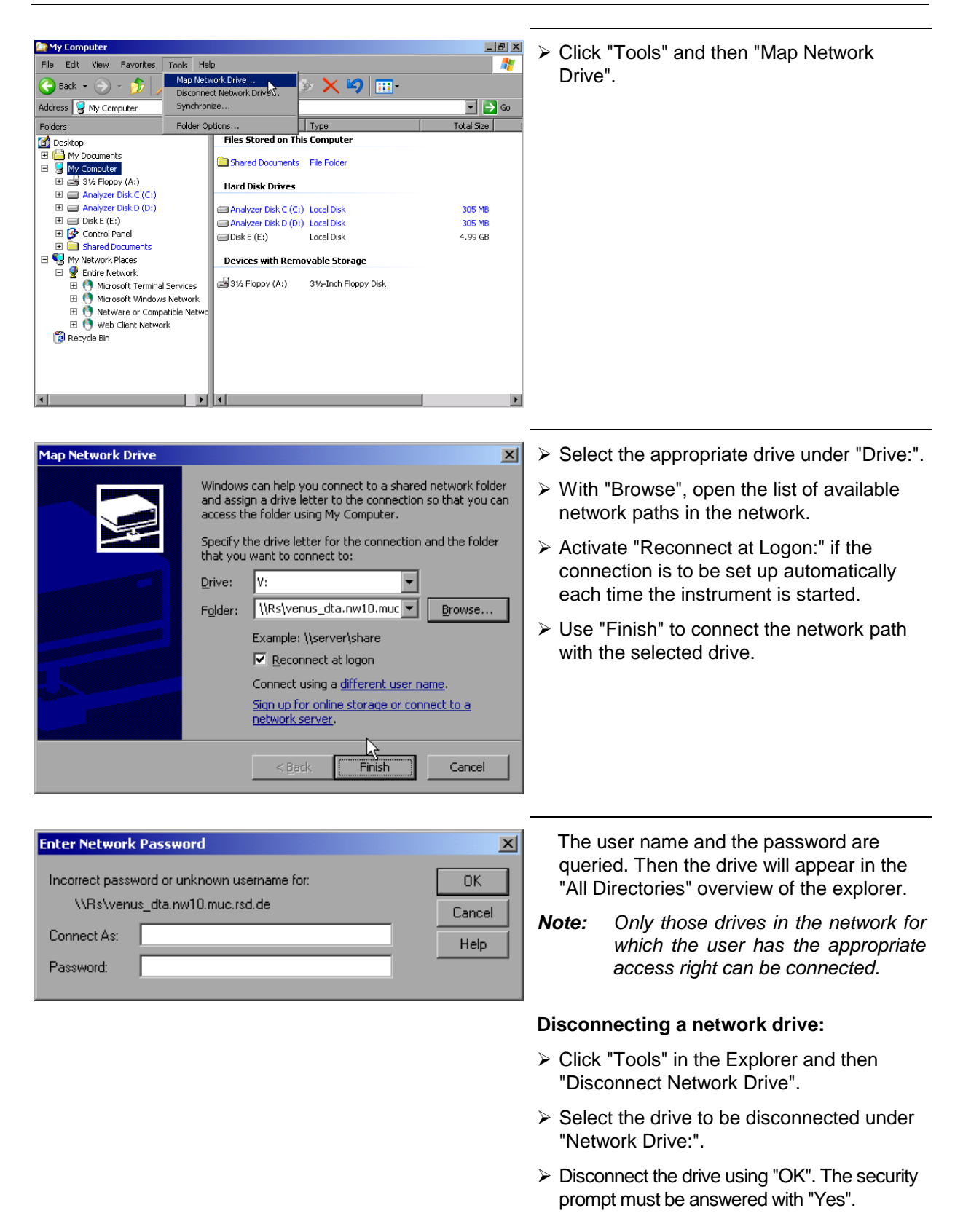

### **Printing on a Network Printer**

#### *Note:*

*The following dialogs may be operated both via the front panel and via a mouse and PC keyboard (for further information see the sections "Connection of a Mouse" and "Connection of a Keyboard"). The mouse and the PC keyboard are indispensable for the configuration of network printers.*

A new printer is installed via the *INSTALL PRINTER* softkey in the *HCOPY* menu.

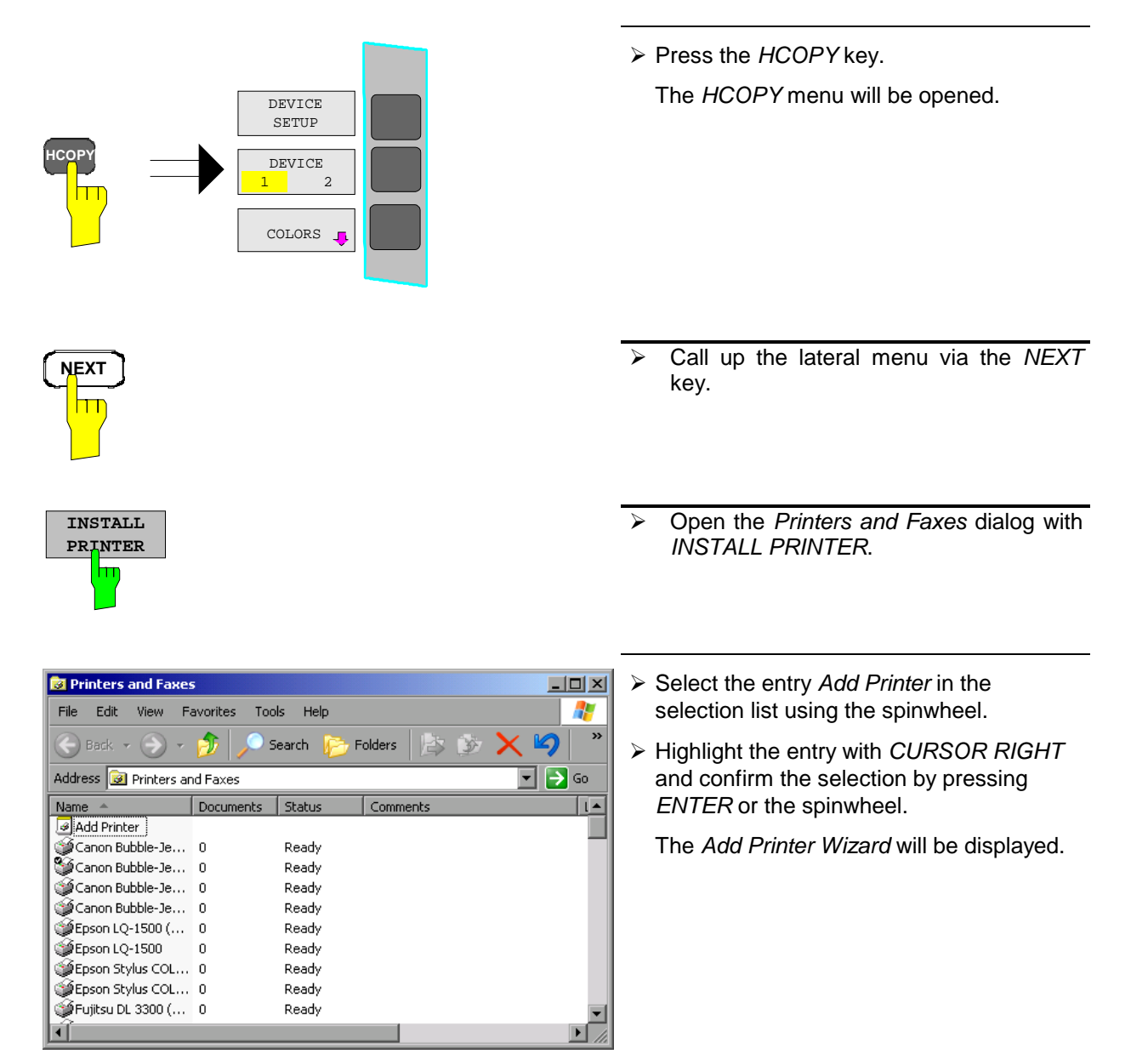

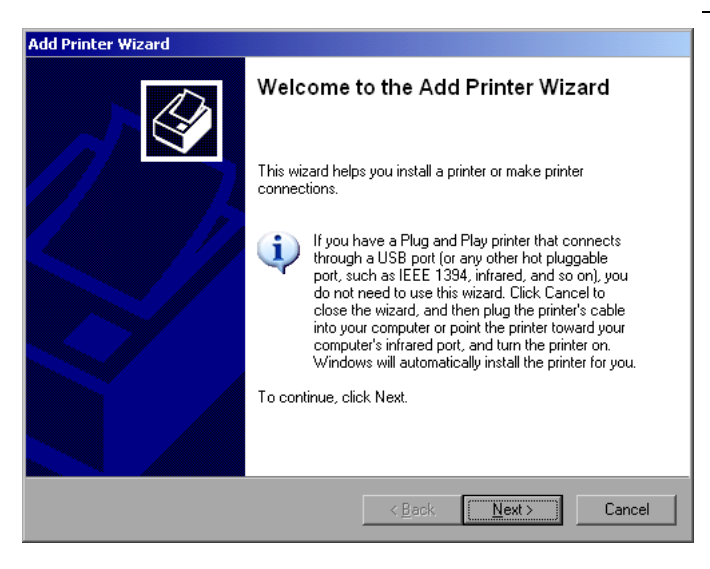

! Select *NEXT* with the spinwheel and confirm by pressing the spinwheel.

The selection *Local or Network Printer* will be displayed.

In the following example, an HP Laserjet 5 printer will be installed as the network printer. The Add Printer Wizard has already been opened according to the information described in the section "Starting the Add Printer Wizard".

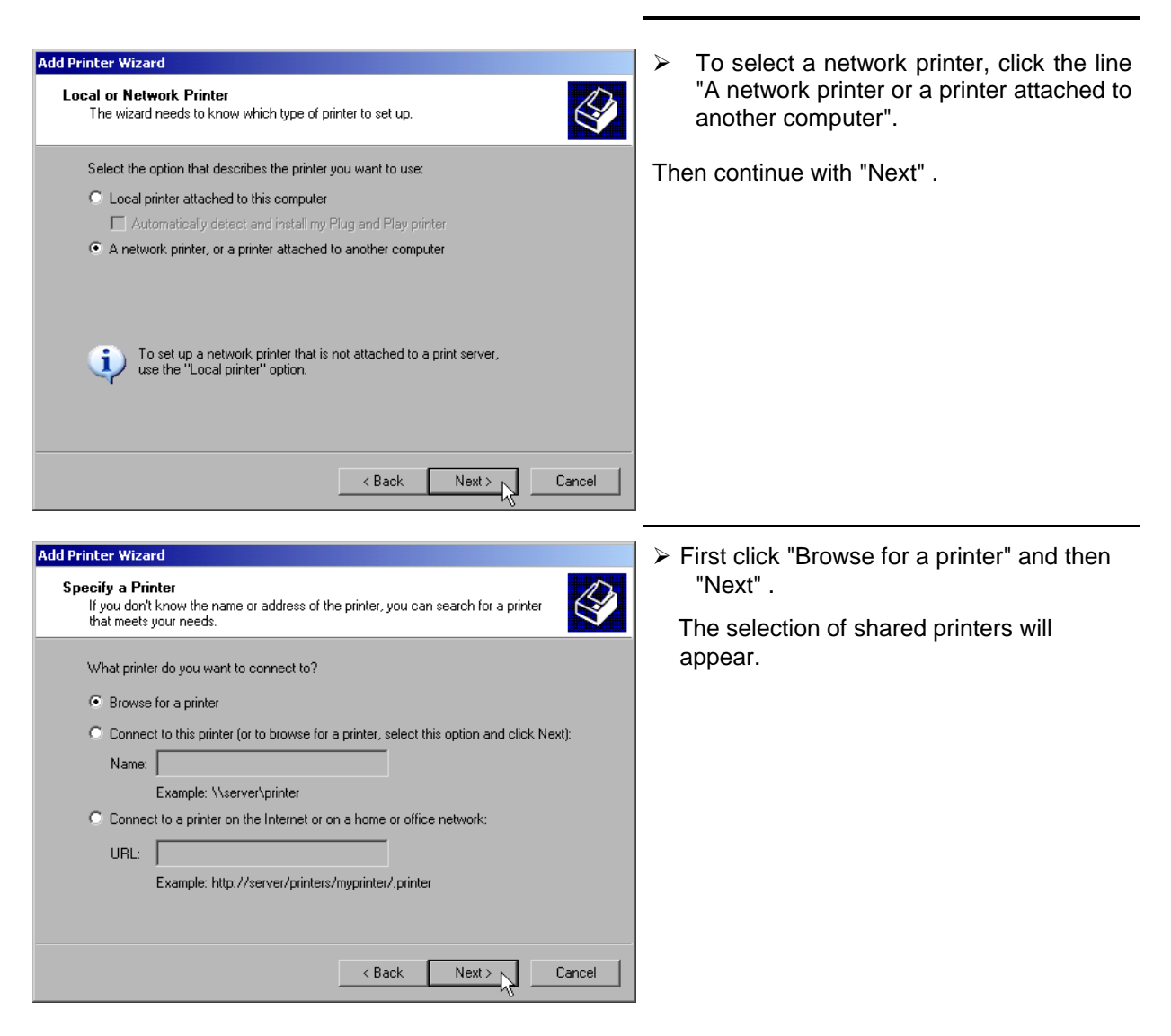

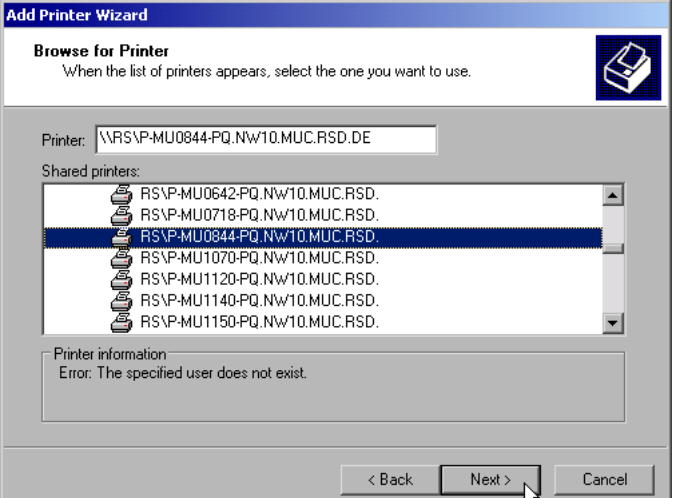

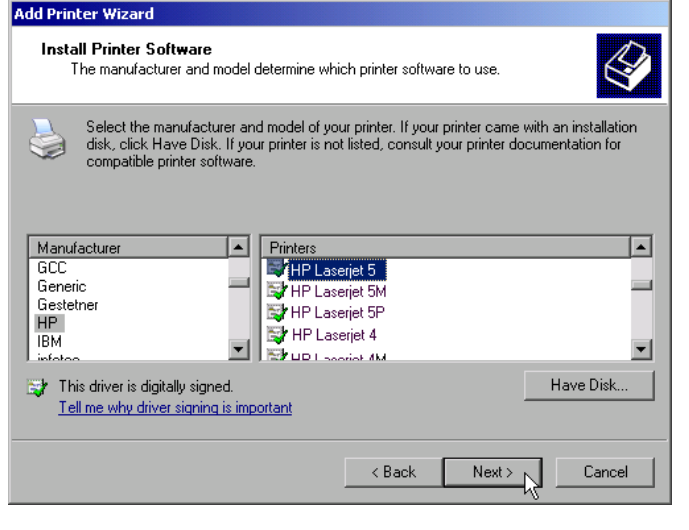

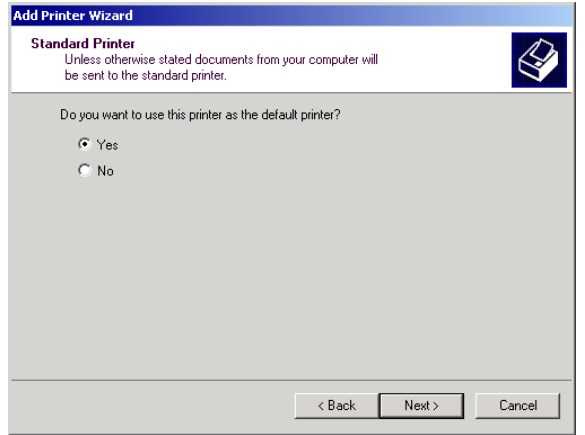

 $\triangleright$  Highlight printer and select with "OK".

 $\triangleright$  Confirm the following request to install a suitable printer driver using "OK".

The selection of printer drivers will be displayed.

The manufacturers are displayed in the lefthand table and the available printer drivers in the right-hand table.

 $\triangleright$  First highlight the manufacturer in the selection list "Manufacturers" and then the printer driver in the selection list "Printers" .

#### *Note:*

If the desired printer type does not appear in this list, the driver has not yet been installed in the instrument. In this case, click the "HAVE DISK" button. A request to insert a disk with the corresponding printer driver will appear. Then click "OK" and select the desired printer driver.

> Click "Next".

If one or several printers have already been installed, the query of whether the printer installed so far is to be selected as the default printer for the Windows XP applications will be displayed. "No" is preset.

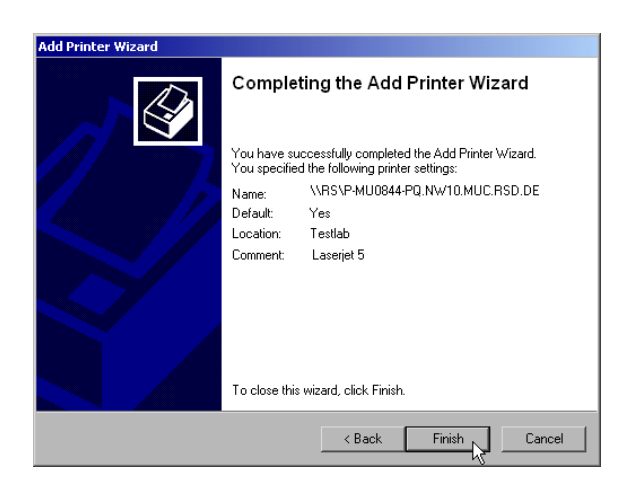

 $\triangleright$  Start the installation of the printer driver with "Finish".

Finally, the instrument still has to be configured for printout via this printer with the softkeys DEVICE SETUP and DEVICE 1/2 in the main hardcopy menu (see section "Selecting a Printer").

### **Sharing Directories (only for Microsoft Networks)**

Data on the instrument can be made available for other computers if directories are shared. Sharing directories is only possible in the MICROSOFT network.

Sharing is a property of a file or directory. To allow sharing, proceed as follows:

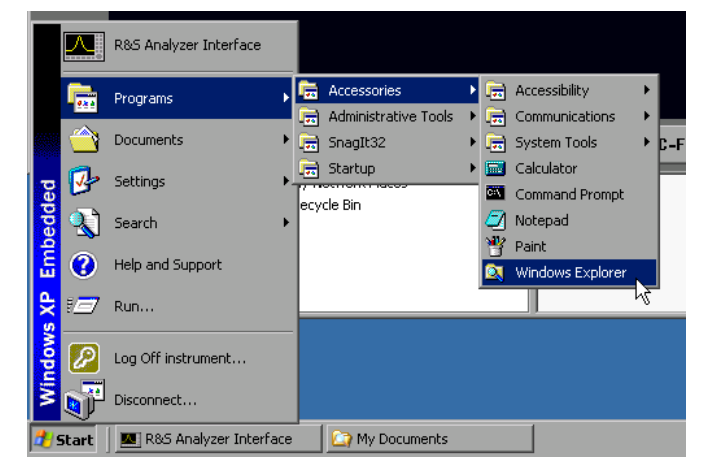

- $\triangleright$  Open the Windows start menu using the Windows key or <CTRL><ESC>.
- $\triangleright$  Open the Windows Explorer by clicking Programs - Accessories - Windows Explorer.

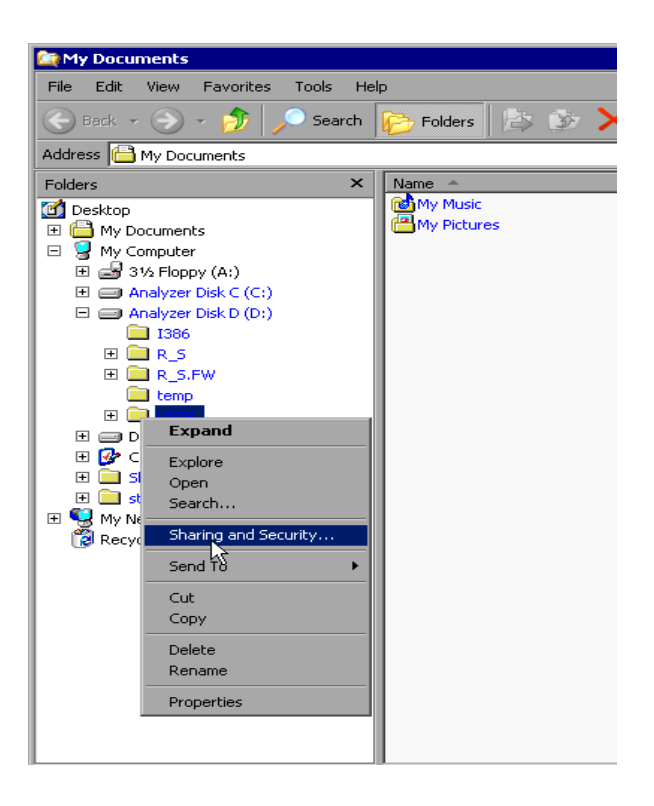

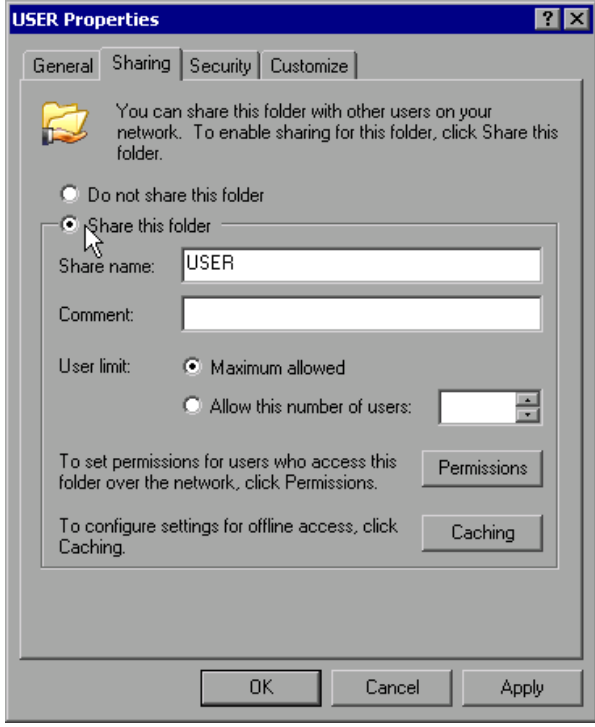

- $\triangleright$  Click the desired folder with the right mouse key.
- $\triangleright$  Click Sharing and Security.

The dialog to share the directories will be opened.

- ! Click *Share this folder*.
- $\triangleright$  The following settings can optionally be changed:

*Share name:*

the name under which the directory appears in the Explorer

#### *Comment:*

a comment regarding the shared directory

#### *User Limit:*

the number of users that may access the directory at the same time

#### *Permissions:*

the rights of the users (read only, read and write, all)

#### *Caching:*

*local* buffering of directory contents for fast access

! Confirm settings with *OK*.

The drive is shared and this is shown in the Explorer by a hand under the directory symbol:

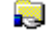

# **Remote Monitoring of R&S ESCI via XP Remote Desktop**

### **Introduction**

In production test and measurements, the question of how to centrally monitor measuring instruments that are used for remote servicing/diagnostics is often arises. With the remote desktop of Windows XP, the new Spectrum Analyzer Family R&S ESCI offers ideal preconditions for use in production:

- Access to operating functions via virtual front panel (*soft front panel*)
- Printout of measurement results directly from the controller
- Storing measurement data to the hard disk of the controller

The analyzer is connected via LAN. XP also supports the connection via data transmission (via modem). This section describes the configuration of R&S ESCI and the remote desktop client of the control PC. For details on setting up the data transmission link, see relevant XP literature.

### **Configuration of R&S ESCI for Using Remote Desktop**

The following steps are required to allow an external PC access to the desktop of the R&S FSP.

1. Determine the IP configuration of the network link:

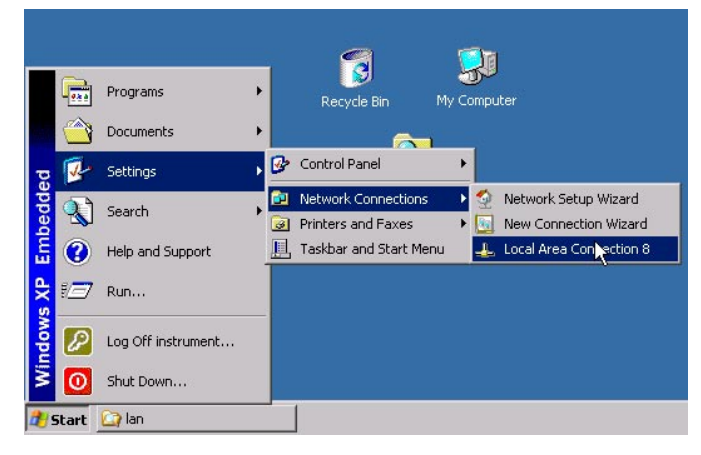

Assigned by DHCP

89.12.131.216

255.0.0.0

89.0.0.2 Details.

Close

 $\overline{21x}$ 

- $\triangleright$  Open the Windows XP start menu using the Windows key or *CTRL-ESC*.
- ! Click *Settings Network Connections - Local Area Connection*.
	- The *Local Area Connection Status* dialog will be opened.

! Click the *Support* tab.

The current TCP/IP configuration will be displayed.

If the entry "Assigned by DHCP" is displayed in the *Address Type* field, continue with step 2 (Installing a fixed IP address...)

It would otherwise be sufficient to note the IP address and to continue with step 3 (Enabling the R&S ESCI...)

**LL** Local Area Connection Status

General Support ys<br>Internet Protocol (TCP/IP)

> Address Type IP Address:

Subnet Mask:

 $\sf Repair$ 

Default Gateway

2. Install a fixed IP address for the TCP/IP protocol as described in the Section "Configuration of Available Network Protocols (TCP/IP Protocol)". *Note:*

Operation with a fixed IP address is strongly recommended.

When a DHCP server is used, a new IP address (which has to be determined first) will be assigned any time the instrument is restarted. For this reason, a DHCP server would not be suitable for use for detached operation of the R&S ESCI.

3. Enable the R&S ESCI for operation with the remote desktop.

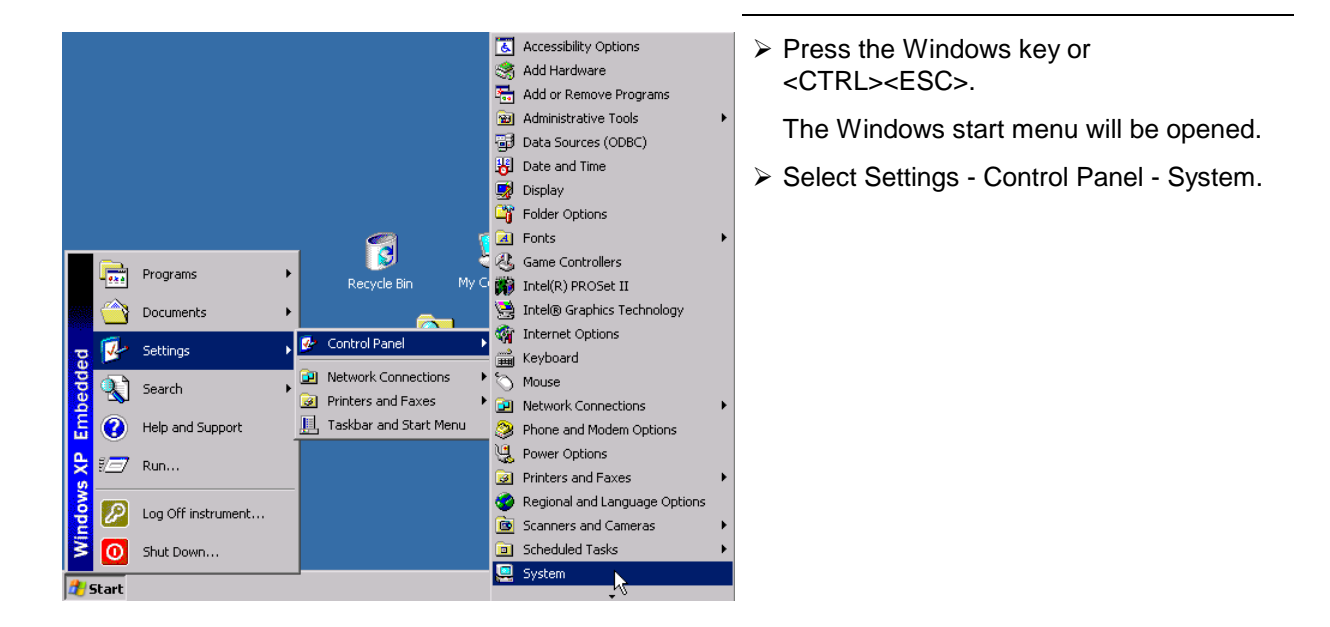

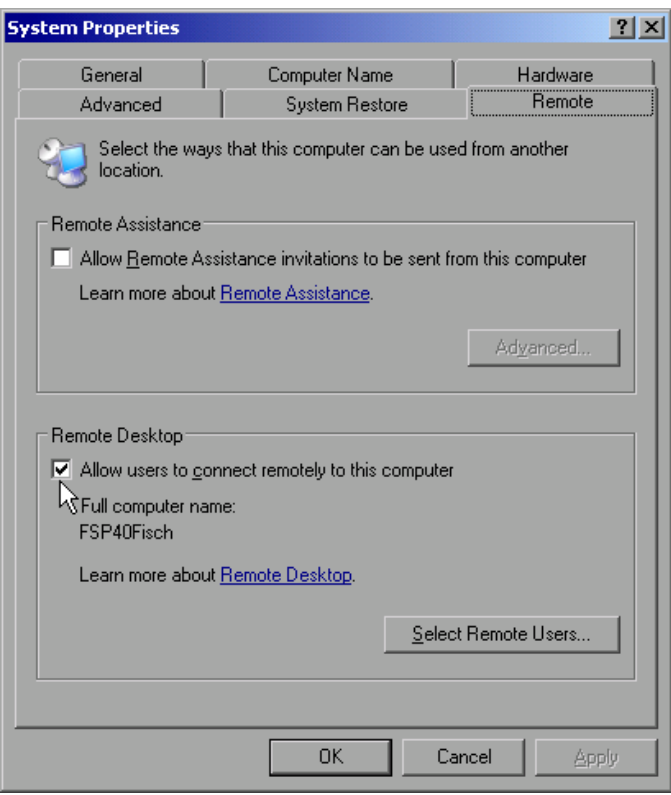

- ! Select the *Remote* tab.
- ! In the *Remote Desktop* field, tick the box in front of *Allow users to connect remotely to this computer*.
- $\triangleright$  If required, select the users installed on the R&S FSP who are to also have access to the R&S FSP via remote desktop in the *Select Remote Users...* dialog.

#### *Note:*

The user account under which the configuration is to be performed is automatically enabled for remote desktop.

! Confirm setting with *OK* .

The R&S ESCI is therefore ready for setting up the connection with the remote desktop of the controller.

### **Configuration of Controller**

A precondition for the operation of the remote desktop is the availability of the TCP/IP protocol on the controller and the installation of the remote desktop client.

#### *Note:*

*For Windows XP, the remote desktop client is part of the operating system and available under Start - Programs - Accessories - - Communications - Remote Desktop Connection. For other Windows versions, Microsoft offers the remote client as a separate program package for subsequent installation.*

The settings on the remote desktop client of the controller must be made prior to setting up the connection with the R&S FSP. The following steps are required:

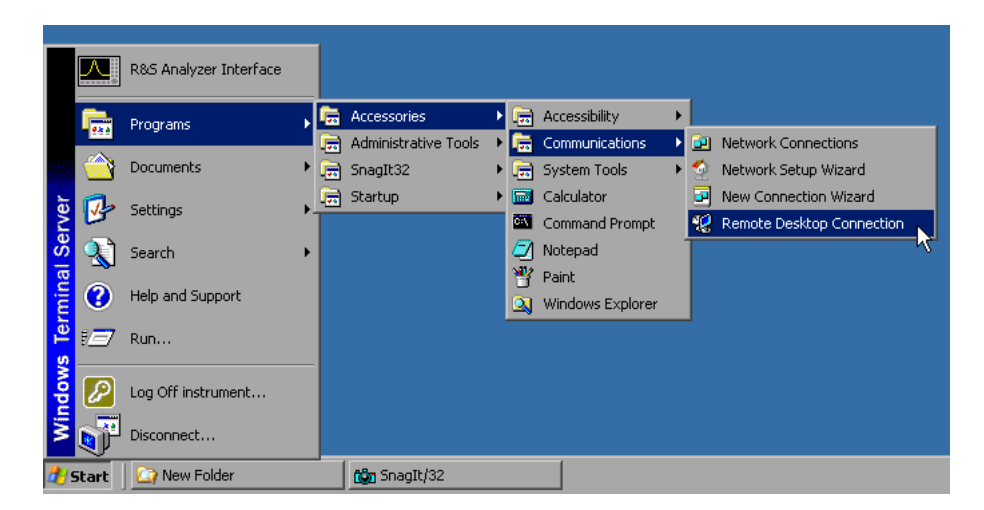

- > Press the Windows key or <CTRL><ESC>.
- ! Select Programs Accessories Communications Remote Desktop Connection.

The Remote Desktop Connection screen will be opened.

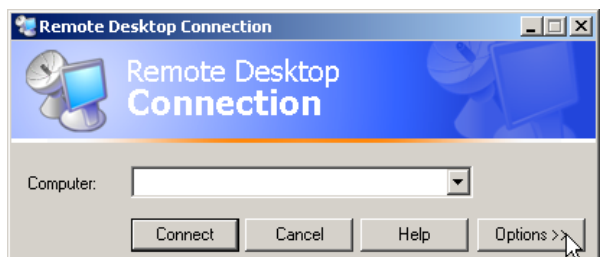

! Click the *Options >>* button.

The tabs with the configuration data will be opened.

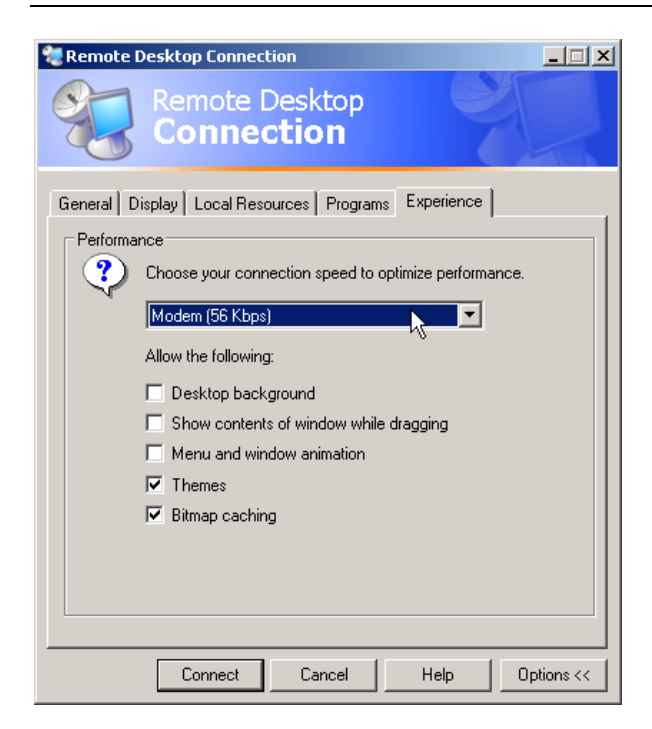

- ! Select the *Experience* tab. The speed of setting up the connection will be selected and optimized.
- ! Click the selection list under *Choose your connection speed to optimize performance*.

The list of available configurations will be opened.

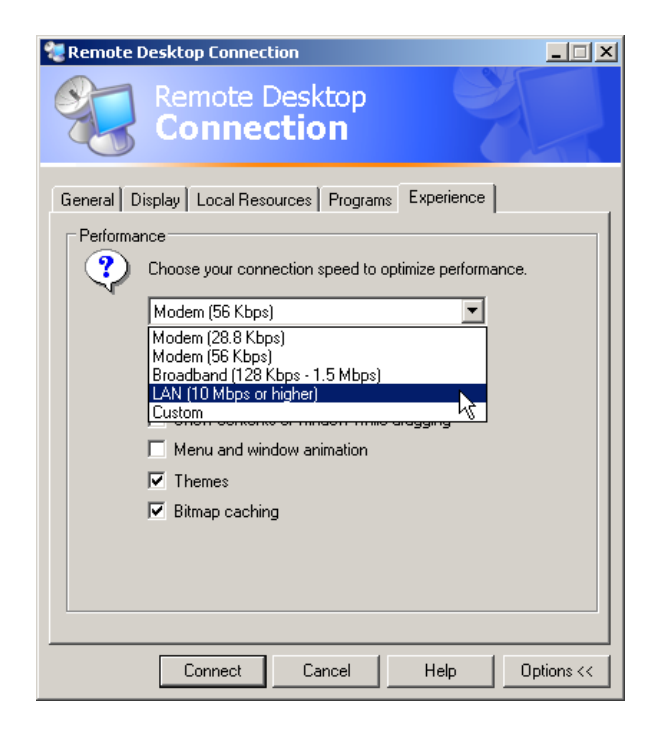

 $\triangleright$  Select the suitable connection (in the example LAN (10 Mbps or higher)).

Different boxes in the list below are activated depending on the selection and depending on the performance of the connection.

- $\triangleright$  To improve the performance, the entries "Desktop background", "Show Contents of Window while dragging" and "Menu and Window animation" can be switched off.
- ! Click the *Local Resources* tab. The tab to share printers, local drives and serial interfaces will be opened.

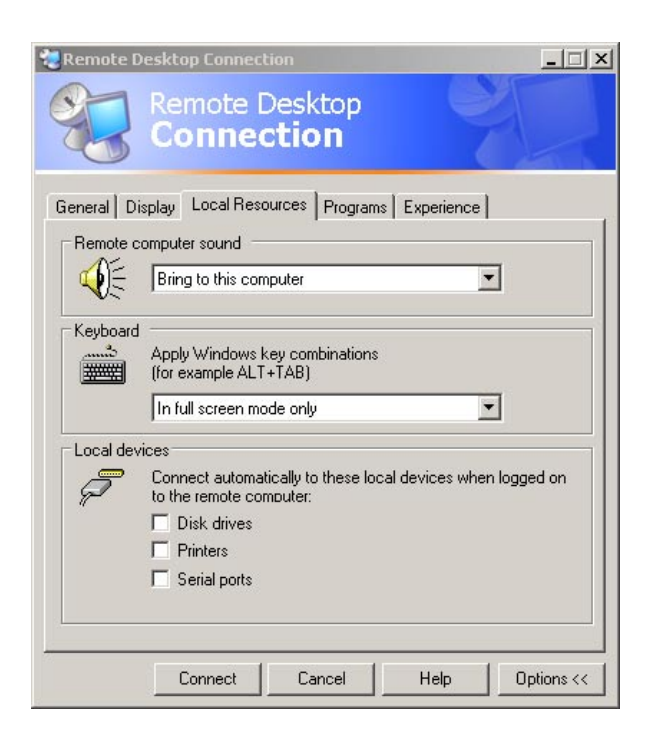

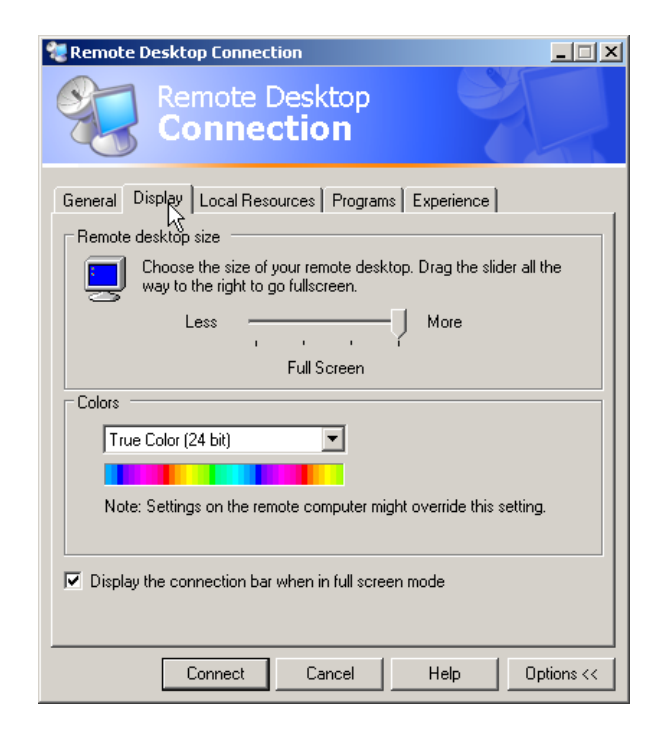

! Click the box in front of *Disk drives* if drives of the controller are to be accessed from the R&S FSP (e.g. to save settings or to copy files from the controller to the R&S FSP).

Windows XP will then map the drives of the controller like network drives on the R&S ESCI.

- ! Click the box in front of *Printers* if printers connected to the controller are to be used from the R&S ESCI.
- $\triangleright$  Do not change the other settings.
- ! Click the *Display* tab. The configuration of the representation of the R&S ESCI screen on the controller will be opened.

- **Example 3 The size of the R&S FSP window on the** desktop of the controller can be changed by means of the slider. The default setup is full screen.
- $\triangleright$  Do not change the colour depth.
- ! *Display the connection bar when in full screen mode*:

If this box is checked, a bar will appear at the top screen margin. This bar displays the network address of the R&S ESCI and can be used to reduce, minimize or to close the window.

If the box is not checked, a return from the R&S ESCI screen to the controller desktop in the full-screen mode is possible only if "Disconnect" is selected in the start menu:

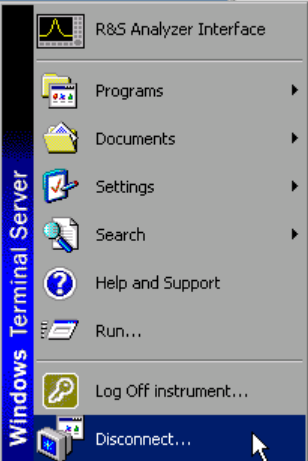

### **Setting up the Connection with the R&S ESCI**

After configuration of the remote desktop client, the connection with the R&S ESCI has to be set up.

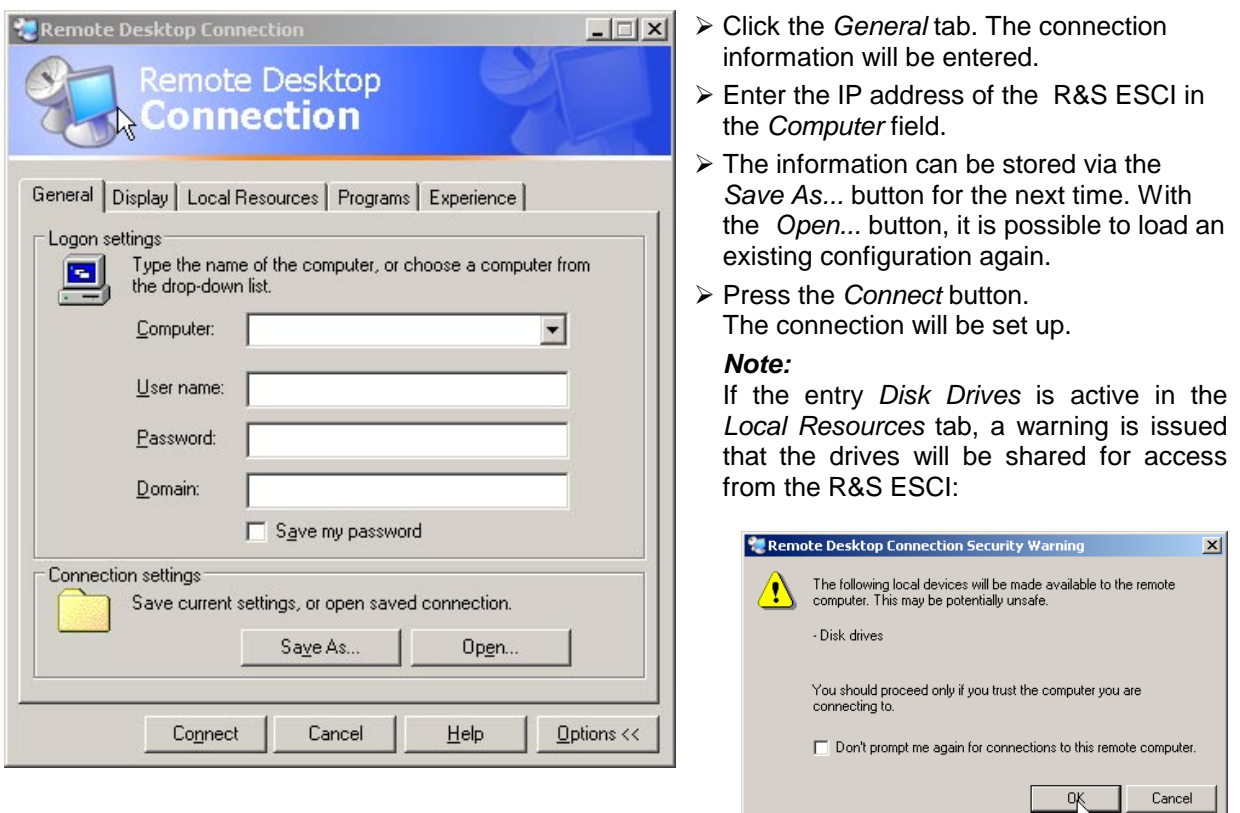

Confirm the warning with OK. The setup will be continued.

The R&S FSP screen will appear on the controller screen with the request to log in. To allow remote control of the R&S ESCI, the following steps have to be carried out:

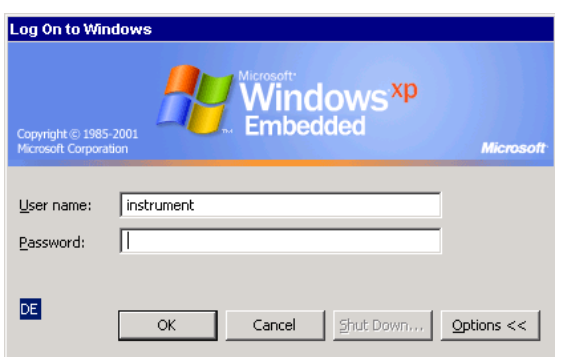

! Enter user name "instrument" and password "instrument".

The R&S ESCI screen will be opened in a few moments.

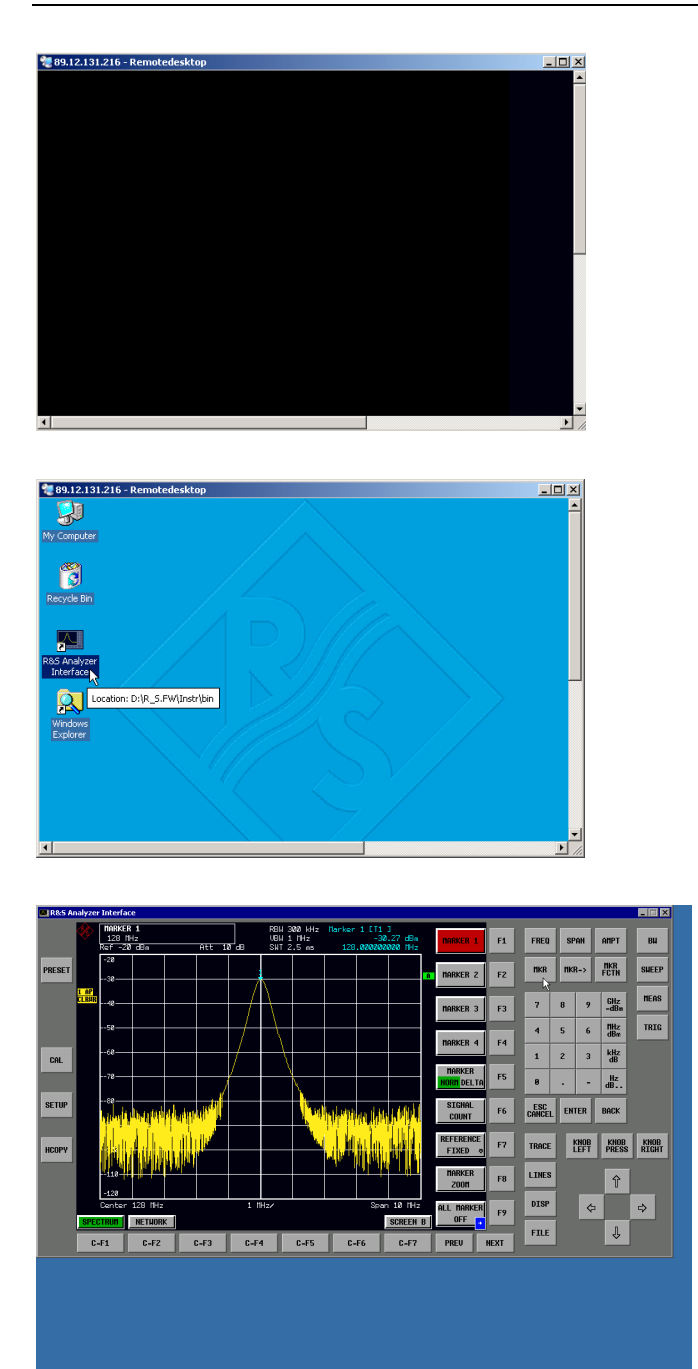

If the screen is dark or if a dark rectangle appears in the upper left corner, the R&S ESCI firmware must be restarted in order to recognize the modified screen resolution. In this case:

! Press <ALT><F4>. The R&S FSP firmware will be shut down. This may last for several seconds.

- ! Double-click the entry *R&S Analyzer Interface*.
- The firmware will restart and will automatically open the *Soft Frontpanel*, i.e. the user interface in which all front panel buttons and the spinwheel are shown.
- $\triangleright$  If the R&S FSP application is directly displayed after setup, shutdown and restart can be omitted.
- $\triangleright$  All hardkeys, softkeys and hotkeys can be operated with the mouse.
- ! The spinwheel is implemented by *KNOB LEFT, KNOB RIGHT* and *KNOB PRESS*.
- $\triangleright$  The XP start menu is available if the remote desktop window is enlarged to full size.

### **Interruption and Re-setup of Remote Desktop Connection with the R&S ESCI**

The connection to the R&S ESCI can be interrupted any time if the remote desktop window is connected to the controller.

To reestablish the connection, the setup with the R&S ESCI only has to be performed again as described in the section "Setting up the Connection with the R&S ESCI". The R&S ESCI will then maintain its state in case of an interruption with a subsequent re-setup.

When the connection is set up with the controller, the login entry will be displayed on the R&S ESCI screen. If the login procedure is carried out successfully, the message that a different user has assumed control of the instrument and that the connection was therefore cleared will be displayed on the screen of the controller.

### **Switching off the R&S ESCI from the Controller**

The R&S ESCI can be switched off per remote control. For this purpose, proceed as follows:

- 1. Click the R&S ESCI soft front panel and close the application with <ALT><F4> .
- 2. Click the desktop and press <ALT><F4>. A confirmation query with the warning that the instrument cannot be switched on again via remote control is displayed with the query to continue the shutdown process.
- 3. Answer the confirmation query with YES. The connection to the controller will then be cleared and the R&S ESCI will be switched off.

#### **Remote Data Transfer with TCP/IP Services**

The protocol TCP/IP allows the transfer of files between different computer systems. This requires a program running on the two computers that controls this data transfer. It is not necessary that the same operating or file system is used by both computers. For example, a file transfer between DOS/WINDOWS and UNIX is possible. One of the two partners must be configured as Host and the other one as Client. However, they may change their roles. Usually, the system which is able to perform several processes at the same time will play the host role. The file transfer program usually used under TCP/IP is FTP (File Transfer Protocol). An FTP host is installed as standard on the majority of UNIX systems.

If the TCP/IP services are installed, a terminal connection is possible using "Start" - "Programs" - "Accessories" - "Telnet" or a data transfer via FTP by means of "Start" - "Run" "ftp" - "OK". Thus all computer systems supporting these universal protocols can be addressed (UNIX, VMS, etc).

For further information, refer to the corresponding XP literature.

### **File Transfer via FTP**

The total scope of functions and commands is described in the FTP literature. The following table therefore only contains the major functions:

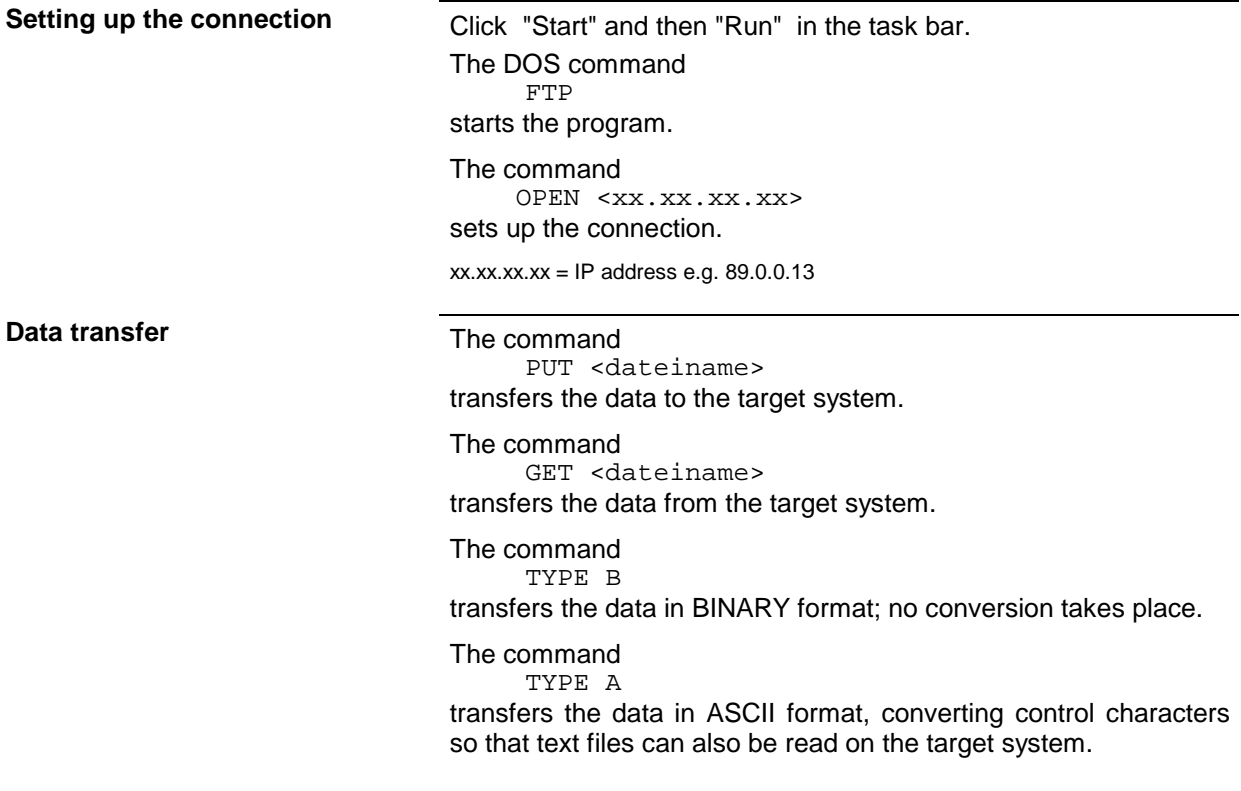

Examples: PUT C:\AUTOEXEC.BAT sends the file AUTOEXEC.BAT to the target system. LCD DATA changes the current directory on the local machine to subdirectory DATA CD SETTING changes to the subdirectory SETTING on the target system dateiname= File name e.g. DATA.TXT **Changing the directories** The command LCD <path> changes the directory on the local machine as with DOS. The command LDIR

shows the directory contents on the local machine.

These commands refer to the file system of the R&S ESCI. If the  $L$  is omitted ahead of the commands, they apply to the target system.

# **RSIB Protocol**

The instrument is equipped with an RSIB protocol as standard, which allows the instrument to be controlled by means of Visual C++ and Visual Basic programs, but also by means of the Windows applications WinWord and Excel as well as National Instruments LabView, LabWindows/CVI and Agilent VEE. The control applications run on an external computer in the network.

A UNIX operating system can be installed on an external computer in addition to a Windows operating system. In this case, the control applications are created either in C or C++. The supported UNIX operating systems include:

- Sun Solaris 2.6 Sparc Station
- Sun Solaris 2.6 Intel Platform
- Red Hat Linux 6.2 x86 Processors

# **Remote Control via RSIB Protocol**

### **Windows Environment**

To access the measuring instruments via the RSIB protocol, the file RSIB32.DLL must be copied to the Windows system32 directory or to the directory of the control applications. For 16-bit applications, the file RSIB.DLL must be additionally copied to the directories mentioned. The files RSIB.DLL and RSIB32.DLL are included on the instrument in directory D:\R\_S\Instr\RSIB.

For the different programming languages, there are files available that contain the declarations of the DLL functions and the definition of the error codes.

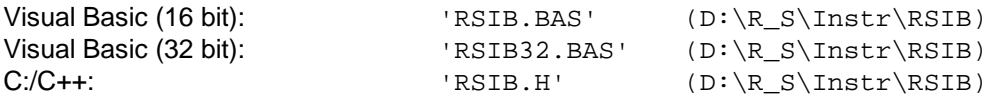

For C/C++: programs, import libraries are additionally available.

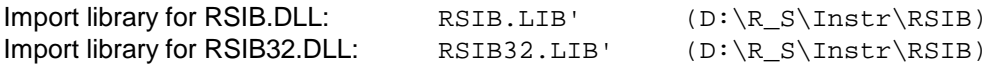

The control is performed using the Visual C++ or Visual Basic programs WinWord, Excel, LabView, LabWindows/CVI or Agilent VEE. Every application that can load a DLL is able to use the RSIB protocol. The programs use the IP address of the instrument or its *host name* to set up the connection.

**Via VisualBasic:** ud = RSDLLibfind ("82.1.1.200", ibsta, iberr, ibcntl)

Return to manual operation is possible via the front panel (*LOCAL* key) or via the RSIB protocol:

**Via RSIB:** ud = RSDLLibloc (ud, ibsta, iberr, ibcntl); **or** and the state of the state of ud = RSDLLibonl (ud, 0, ibsta, iberr, ibcntl);

.

### **UNIX Environment**

To access the measuring equipment via the RSIB interface, copy the librsib.so.X.Y file to a directory for which the control application has read rights.  $x \cdot y$  in the file name indicates the version number of the library, for example 1.0.

The librsib.so.X.Y library is created as a *shared library*. The applications using the library need not consider its version. They simply link the library with the lrsib option. The following instructions have to be observed so that linking can be successfully performed and the library can be found during program execution:

File link:

Use the operating system command *In* to create a file with the link name librsib.so and pointing to librsib.so.X.Y in a directory for which the control application has read rights. Example:

\$ ln –s /usr/lib/librsib.so.1.0 /usr/lib/librsib.so

Linker options for creating applications:

- -lrsib : import library
- -Lxxx : path information where the import library can be found. This is where the above file link has been created. Example:  $-L/usr/lib$ .

Additional linker options for creating applications (only under Solaris):

• -Rxxx: path information where the library is searched for during the program run: -R/usr/lib.

Run-time environment:

Set environment variable LD\_RUN\_PATH to the directory in which the file link has been created. This is necessary only if librsib.so cannot be found in the default search path of the operating system and the -R linker option (only Solaris) was not specified.

For C/C++ programming, the declarations of the library functions and the definition of error codes are contained in:

 $C/C$ ++:  $'$  'RSIB.H'  $(D:\R \text{ S\Instr\R SIB})$ 

# **RSIB Interface Functions**

This chapter lists all functions of the DLL "RSIB.DLL" or "RSIB32.DLL" or "librsib.so", which allow control applications to be produced.

# **Overview of Interface Functions**

The library functions are adapted to the interface functions of National Instruments for GPIB programming. The functions supported by the libraries are listed in the following table.

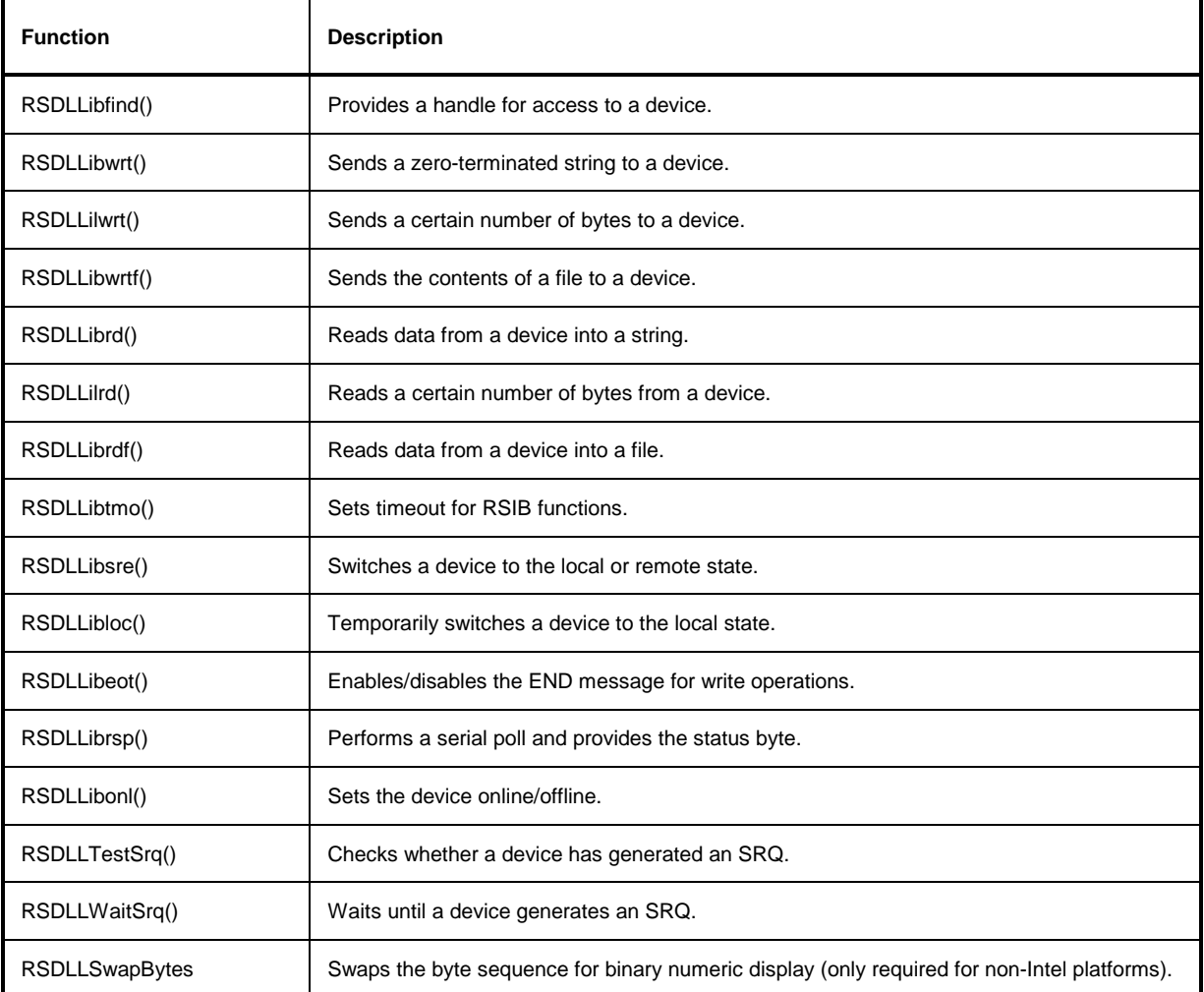

### **Variables ibsta, iberr, ibcntl**

As with the National Instrument interface, the successful execution of a command can be checked by means of the variables ibsta, iberr and ibcntl. For this purpose, all RSIB functions are assigned references to these three variables.

#### **Status word - ibsta**

The status word ibsta provides information on the status of the RSIB interface. The following bits are defined:

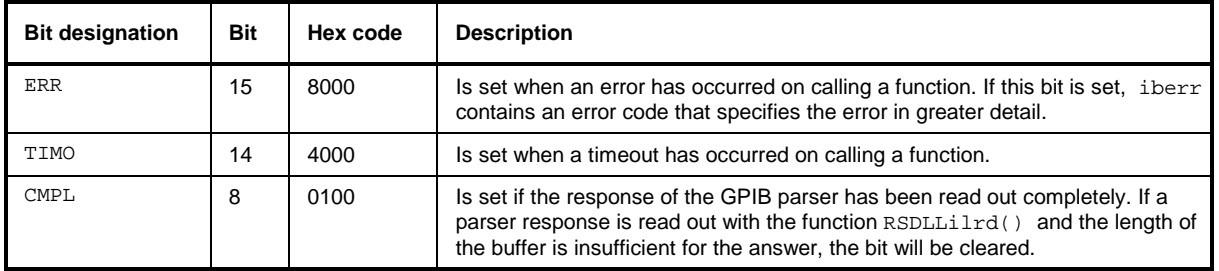

#### **Error variable - iberr**

If the ERR bit (8000h) is set in the status word, iberr contains an error code which allows the error to be specified in greater detail. Extra error codes are defined for the RSIB protocol, independent of the National Instruments interface.

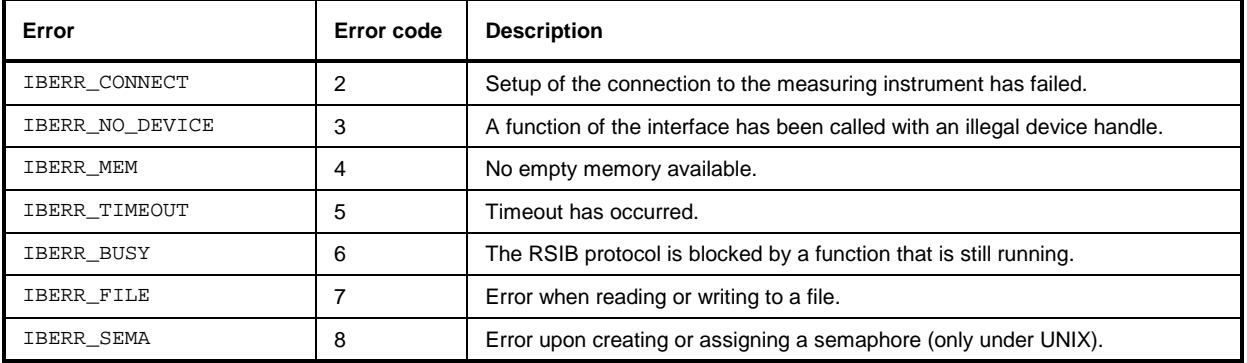

#### **Count variable - ibcntl**

The variable ibcntl is updated with the number of transferred bytes each time a read or write function is called.

### **Description of Interface Functions**

### **RSDLLibfind()**

The function provides a handle for access to the device with the name udName.

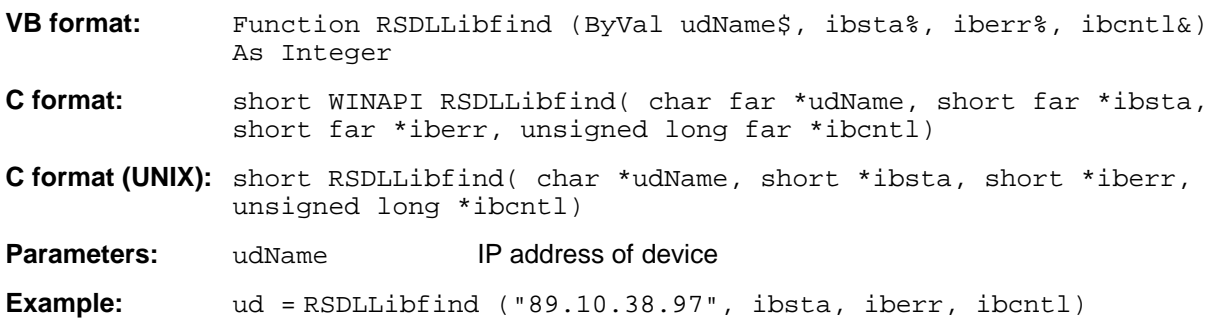

The function must be called prior to all other functions of the interface.

As return value, the function provides a handle that must be indicated in all functions for access to the device. If the device with the name udName is not found, the handle has a negative value.

### **RSDLLibwrt**

This function sends data to the device with the handle ud.

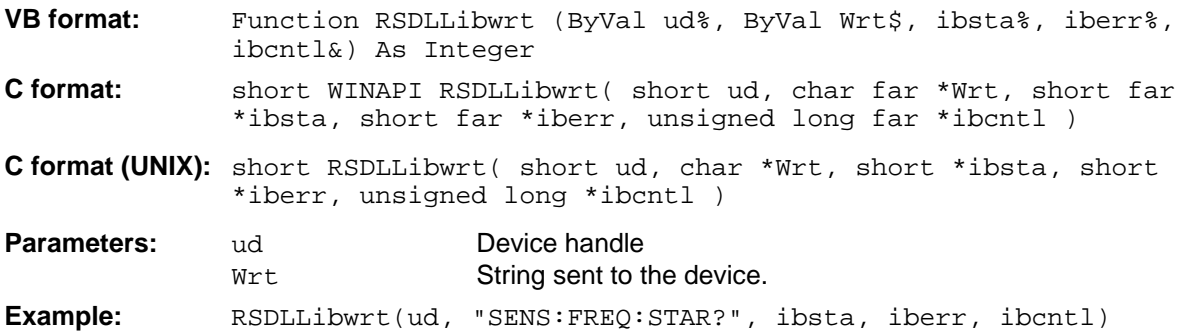

This function allows setting and query commands to be sent to the measuring instruments. Whether the data is interpreted as a complete command can be set using the function  $\text{RSDLibect}($ ).

### **RSDLLilwrt**

This function sends Cnt bytes to a device with the handle ud.

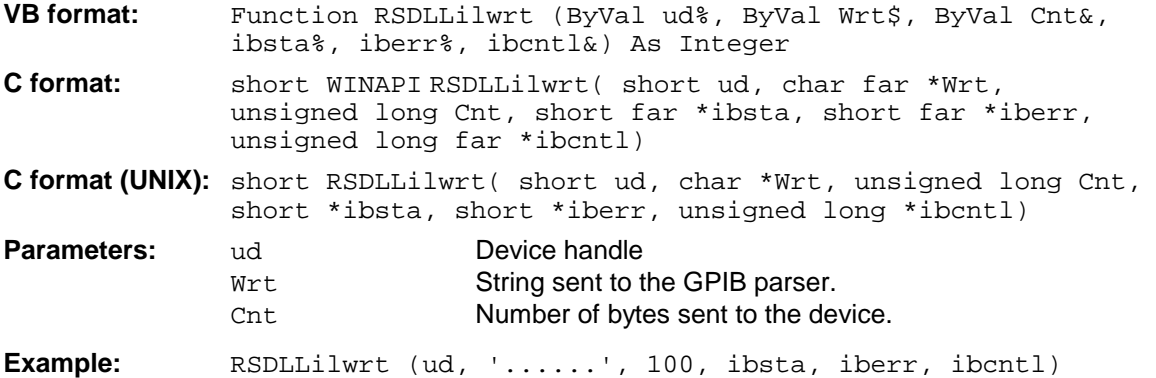

Like RSDLLibwrt() this function sends data to a device. The only difference is that binary data can be sent as well. The length of the data is not determined by a zero-terminated string, but by the indication of Cnt bytes. If the data is to be terminated with EOS (0Ah), the EOS byte must be appended to the string.

### **RSDLLibwrtf**

This function sends the contents of a file  $f$  iles to the device with the handle ud.

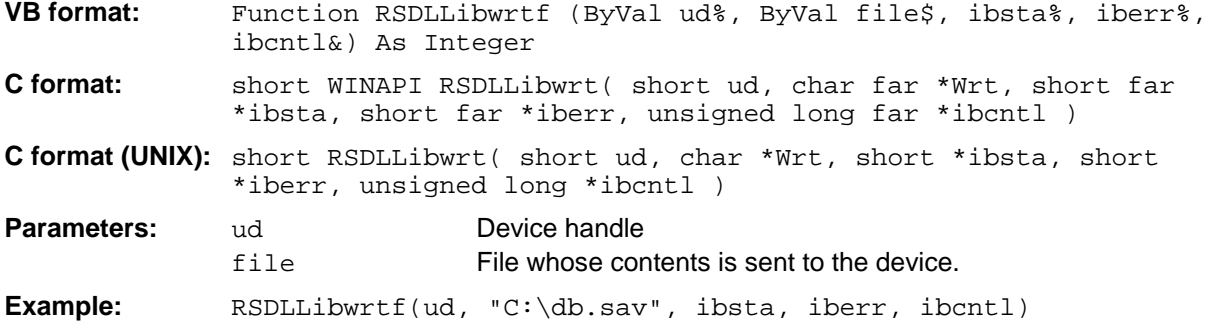

This function allows setting and query commands to be sent to the measuring instruments. Whether the data is interpreted as a complete command can be set using the function  $\text{RSDLibect}($ ).

### **RSDLLibrd()**

The function reads data from the device with the handle ud into the string Rd.

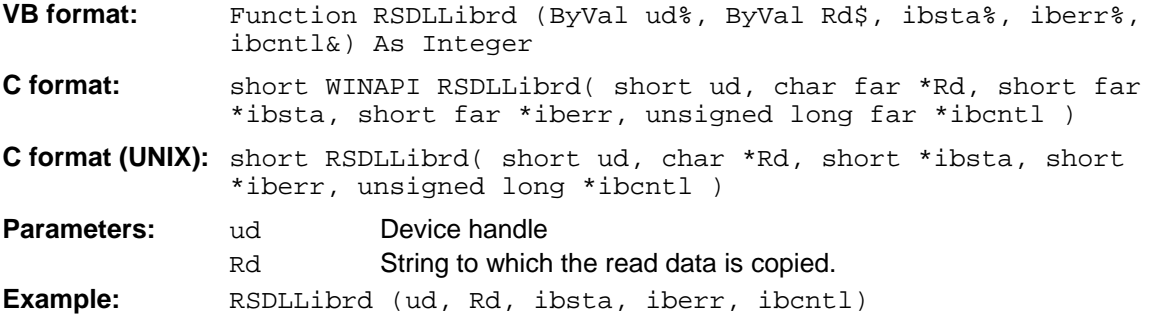

This function fetches the responses of the GPIB parser to a query.

In the case of Visual Basic programming, a string of sufficient length must be generated beforehand. This can be done during the definition of the string or using the command Space\$().

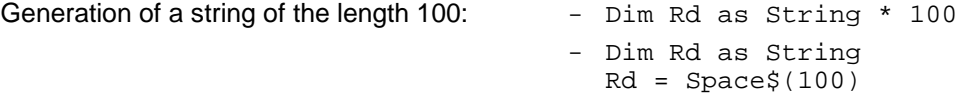

### **RSDLLilrd**

This function reads Cnt bytes from the device with the handle ud.

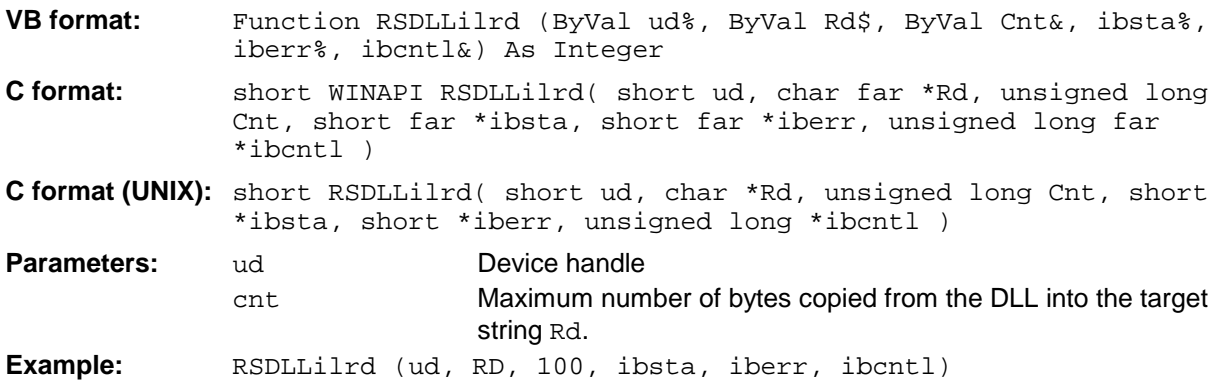

Like the function RSDLLibrd(), this function reads data from a device. The only difference is that in this case the maximum number of bytes to be copied to the target string Rd can be indicated by means of Cnt. This function prevents writing beyond the end of the string.

### **RSDLLibrdf()**

Reads data from the device with the handle ud into the file file.

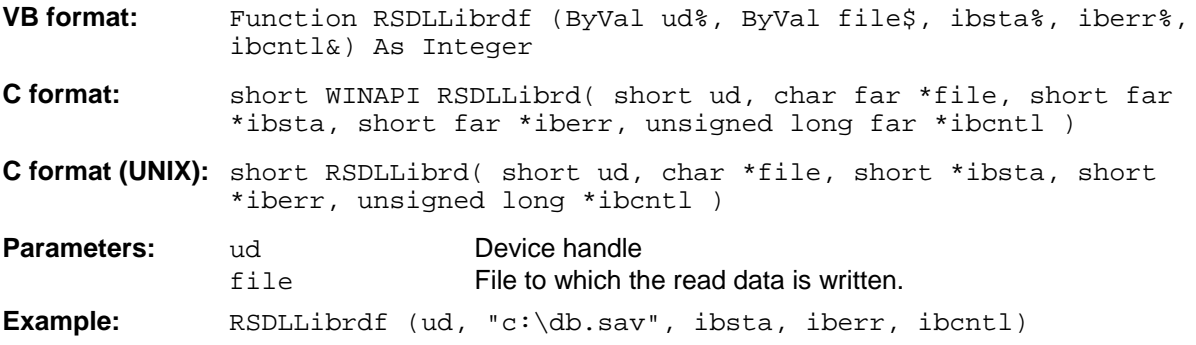

The file name may as well include a drive or path specification.

### **RSDLLibtmo**

This function defines the timeout for a device. The default value for the timeout is set to 5 seconds.

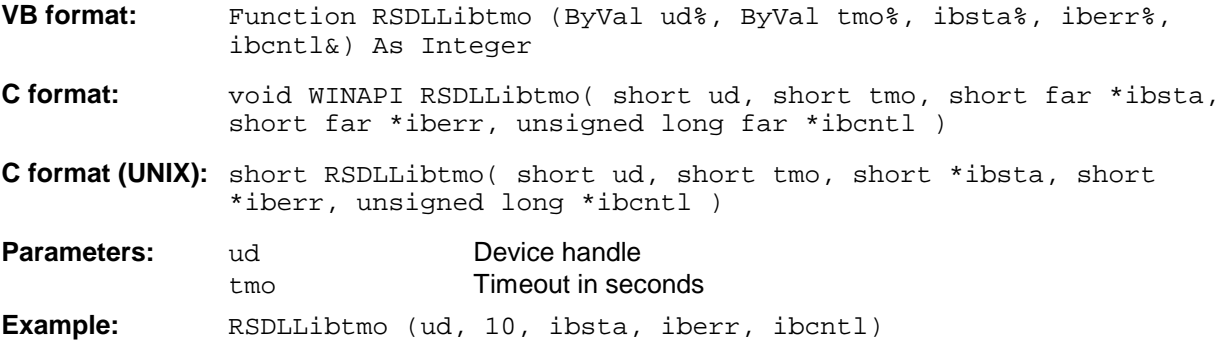

### **RSDLLibsre**

This function sets the device to the 'LOCAL' or 'REMOTE' state.

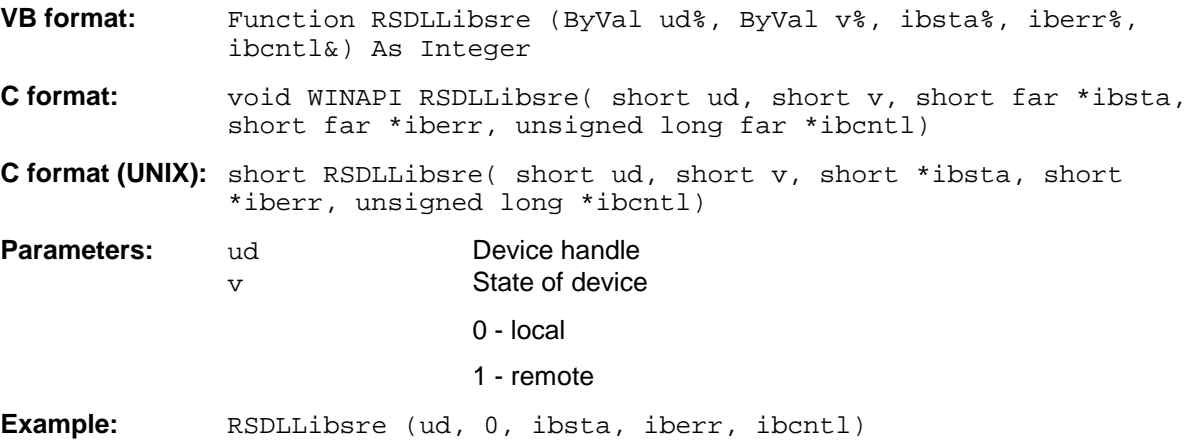

### **RSDLLibloc**

This function temporarily switches the device to the 'LOCAL' state.

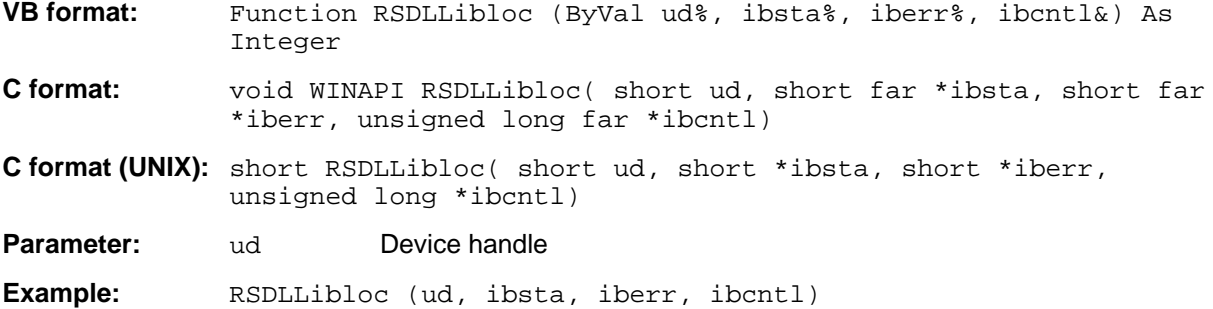

After switchover to LOCAL state, the instrument can be manually operated via the front panel. On the next access to the instrument by means of one of the functions of the library, the instrument is switched again to the REMOTE state.

#### **RSDLLibeot**

This function enables or disables the END message after write operations.

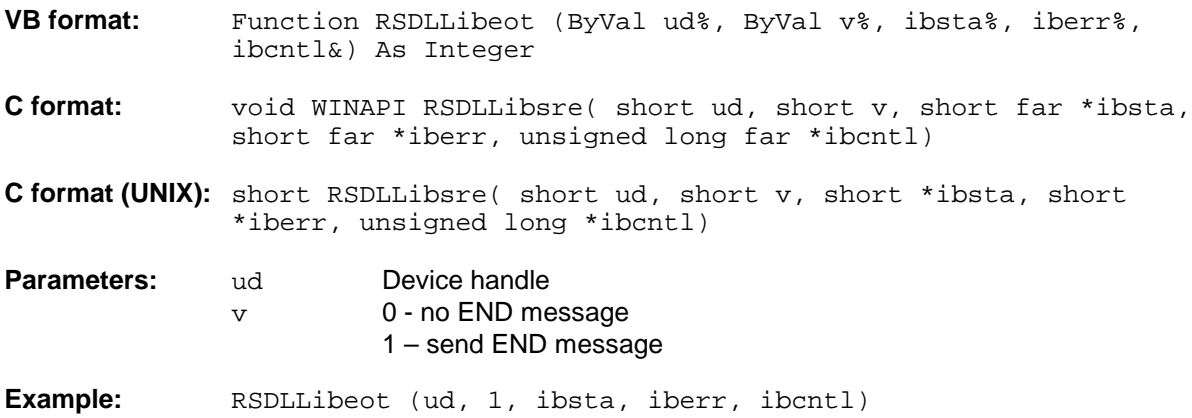

If the END message is disabled, the data of a command can be sent with several successive calls of write functions. The END message must be enabled again before sending the last data block.

### **RSDLLibrsp**

This function performs a serial poll and provides the status byte of the device.

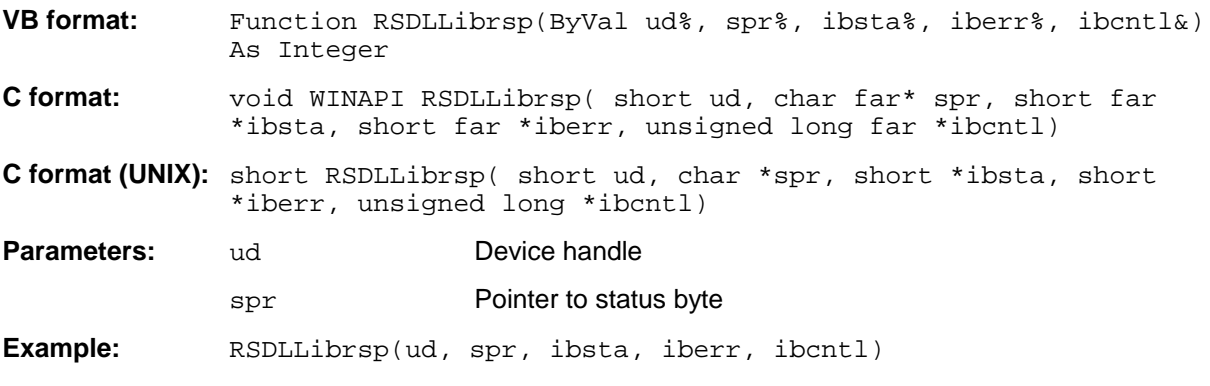
## **RSDLLibonl**

This function switches the device to 'online' or 'offline' mode. When it is switched to 'offline' mode, the interface is released and the device handle becomes invalid. By calling RSDLLibfind again, the communication is set up again.

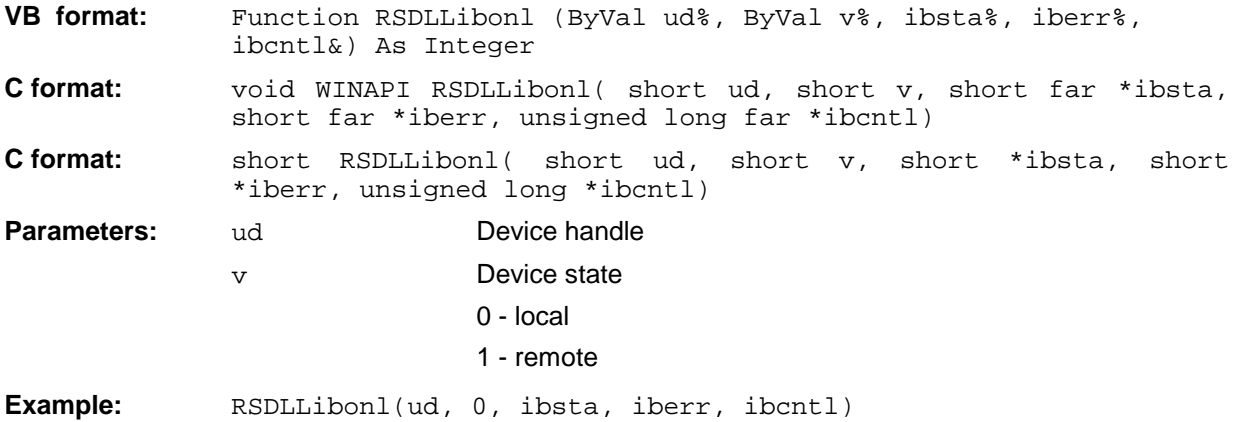

## **RSDLLTestSRQ**

This function checks the status of the SRQ bit.

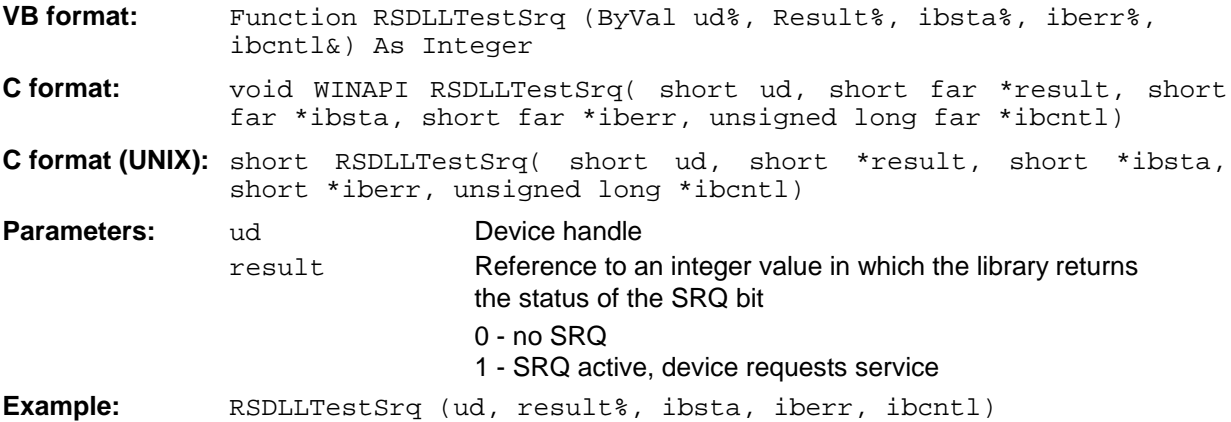

This function corresponds to the function RSDLLWaitSrq. The only difference is that RSDLLTestSRQ immediately returns the current status of the SRQ bit, whereas RSDLLWaitSrq waits for an SRQ to occur.

## **RSDLLWaitSrq**

This function waits until the device triggers an SRQ with the handle ud.

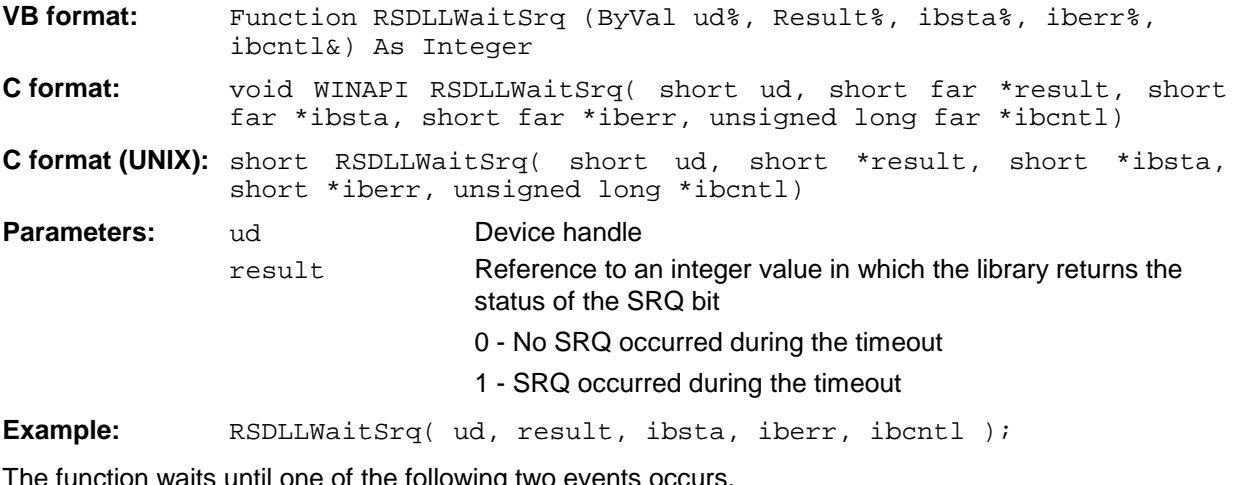

The function waits until one of the following two events occurs.

- The measuring instrument triggers an SRQ.
- No SRQ occurs during the timeout defined with RSDLLibtmo().

#### **RSDLLSwapBytes**

This function changes the display of binary numbers on non-Intel platforms.

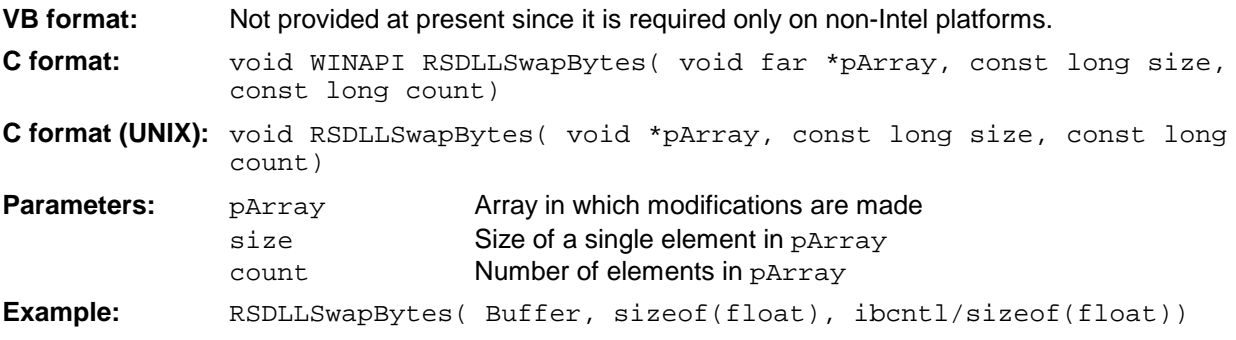

This function swaps the display of various elements from *Big Endian* to *Little Endian* and vice versa. It is expected that a coherent storage area of elements of the same file type (size byte) is transferred to pArray. This function has no effect on Intel platforms.

Different types of processor architecture store data in different byte sequences. For example, Intel processors store data in the reverse order of Motorola processors. Comparison of byte sequences:

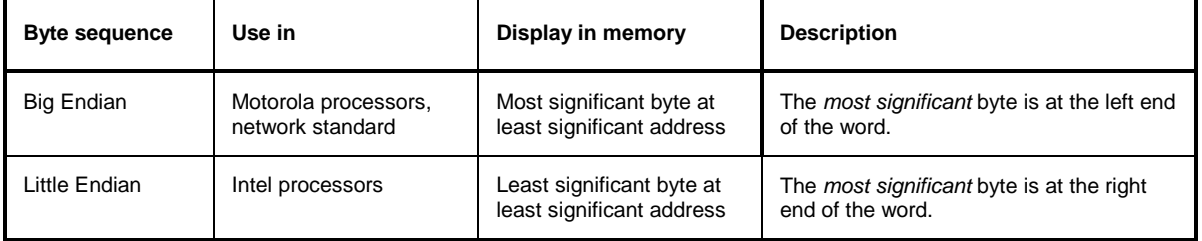

# **Programming via the RSIB Protocol**

### **Visual Basic**

#### **Programming tips:**

• Access to the functions of the RSIB.DLL

To create Visual Basic control applications, the file RSIB.BAS must be added to a project for 16-bit Basic programs and the file RSIB32.BAS for 32-bit Basic programs (D:\R\_S\INSTR\RSIB) so that the functions of the RSIB.DLL or RSIB32.DLL can be accessed.

• Generating a response buffer

Prior to calling the functions RSDLLibrd() and RSDLLilrd(), a string of sufficient length must be generated. This is possible either by defining the string or using the command  $Spaces()$ . Generating a string of the length  $100:$  - Dim Response as String  $*100$ 

- Dim Response as String  $Response = Space$(100)$ 

If a response is to be output as a string from the measuring instrument, the appended blanks can be removed using the Visual Basic Function RTrim().

Example:

```
Response = Space$(100) Call RSDLLibrd(ud, Response, ibsta, iberr, ibcntl)
 Response = RTrim(Response)
 ' Output of Response
```
• Reading out trace data in real format

Using the function declarations in the file RSIB.BAS or RSIB32.BAS the responses of the device can be assigned to one string only. If the data are to be read into an array with float values, the header and the useful data must be read out with separate function calls.

Example of a header

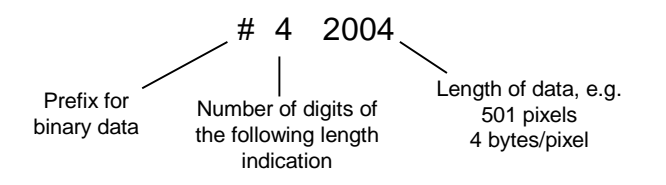

In order to enable the trace data to be directly read into a float array, a special function declaration must be created.

Declare Function RSDLLilrdTraceReal Lib "rsib32.dll" Alias "RSDLLilrd" (ByVal ud%, Rd As Single, ByVal Cnt&, ibsta%, iberr%, ibcntl&) As Integer

Example:

Dim ibsta As Integer (1997) ' Status variable<br>Dim iberr As Integer (1997) ' Error variable Dim iberr As Integer<br>Dim iberr As Integer Dim ibcntl As Long<br>
' Count variable Dim ud As Integer (1) The Mandle for measuring instrument Dim Result As String ' Buffer for simple results Dim Digits As Byte ' Number of digits of length indication Dim TraceBytes As Long ' Length of trace data in bytes Dim TraceData(501) As Single ' Buffer for floating point ' Binary data ' Set up connection to instrument ud = RSDLLibfind("89.10.38.97", ibsta, iberr, ibcntl) ' Query trace data in real format Call RSDLLibwrt(ud, "FORM:DATA REAL,32", ibsta, iberr, ibcntl) Call RSDLLibwrt(ud, "TRACE? TRACE1", ibsta, iberr, ibcntl) 'Read number of digits of length indication  $Result = Space$(20)$ Call RSDLLilrd(ud, Result, 2, ibsta, iberr, ibcntl) Digits = Val(Mid\$(Result, 2, 1)) 'Read length indication  $Result = Space$(20)$ Call RSDLLilrd(ud, Result, Digits, ibsta, iberr, ibcntl) TraceBytes = Val(Left\$(Result, Digits)) 'and store ' Read out trace data Call RSDLLilrdTraceReal(ud, TraceData(0), TraceBytes, ibsta, iberr,ibcntl)

#### **Programming examples:**

• In this example, the start frequency of the instrument is queried.

```
 Dim ibsta As Integer ' Status variable
Dim iberr As Integer ' Error variable<br>Dim ibcntl As Long ' Count variable
Dim ibcntl As Long
Dim ud As Integer | Handle for measuring instrument
 Dim Response As String ' Response string
 ' Set up connection to measuring instrument
 ud = RSDLLibfind("89.10.38.97", ibsta, iberr, ibcntl)
If (ud < 0) Then
    ' Error treatment
 End If
 ' Send query command
 Call RSDLLibwrt(ud, "FREQ:START?", ibsta, iberr, ibcntl)
 ' Provide space for response
Response = Space$(100) ' Read response from measuring instrument
 Call RSDLLibrd(ud, Response, ibsta, iberr, ibcntl)
```
• In this example, a Save/Recall of the instrument setups is performed.

```
 Dim ibsta As Integer ' Status variable
   Dim iberr As Integer ' Error variable<br>Dim ibentl As Long ' Count variable
   Dim ibcntl As Long
   Dim ud As Integer | Handle for measuring instrument
    Dim Cmd As String ' Command string
    ' Set up connection to measuring instrument
    ud = RSDLLibfind("89.10.38.97", ibsta, iberr, ibcntl)
    If (ud < 0) Then
        ' Error treatment
    End If
    ' Request instrument settings
    Cmd = "SYST:SET?"
    Call RSDLLibwrt(ud, Cmd, ibsta, iberr, ibcntl)
' Store instrument response in file
    Call RSDLLibrdf(ud, "C:\db.sav", ibsta, iberr, ibcntl)
    ' Reset instrument
    Call RSDLLibwrt(ud, "*RST", ibsta, iberr, ibcntl)
     ' and restore the previous settings
     ' to this end disable the END message
    Call RSDLLibeot(ud, 0, ibsta, iberr, ibcntl)
    ' first send off command
    Call RSDLLibwrt(ud, "SYST:SET ", ibsta, iberr, ibcntl)
     ' enable the END message again
    Call RSDLLibeot(ud, 1, ibsta, iberr, ibcntl)
    ' and send the data
    Call RSDLLibwrtf(ud, "C:\db.sav", ibsta, iberr, ibcntl)
```
### **Visual Basic for Applications (Winword and Excel)**

#### **Programming tips:**

The programming language Visual Basic for Applications (VBA) is supported as a macro language by various manufacturers. The programs Winword and Excel use this language for the versions Winword 97 or Excel 5.0 and higher.

For macros created with Visual Basic for Applications, the same tips are valid as for Visual Basic Applications.

#### **Programming example:**

Sub QueryMaxPeak()

• Using the macro QueryMaxPeak, a single sweep with subsequent query of the maximum peak is performed. The result is entered in a Winword or Excel document.

```
 Dim ibsta As Integer ' Status variable
 Dim iberr As Integer ' Error variable
 Dim ibcntl As Long ' transferred characters
 Dim ud As Integer ' Unit Descriptor (handle)for instrument
    Dim Response As String ' Response string
    ' Set up connection to measuring instrument
    ud = RSDLLibfind("89.10.38.97", ibsta, iberr, ibcntl)
   If (ud < 0) Then
     Call MsgBox("Device with address 89.10.38.97 could" & _
                  "not be found", vbExclamation)
      End
    End If
     ' Determine maximum peak in the range 1-2MHZ
    Call RSDLLibwrt(ud, "*RST", ibsta, iberr, ibcntl)
 Call RSDLLibwrt(ud, "INIT:CONT OFF", ibsta, iberr, ibcntl)
 Call RSDLLibwrt(ud, "FREQ:START 1MHZ", ibsta, iberr, ibcntl)
 Call RSDLLibwrt(ud, "FREQ:STOP 2MHZ", ibsta, iberr, ibcntl)
 Call RSDLLibwrt(ud, "INIT:IMM;*WAI", ibsta, iberr, ibcntl)
 Call RSDLLibwrt(ud, "CALC:MARK:MAX;Y?", ibsta, iberr, ibcntl)
   Response = Space$(100) Call RSDLLibrd(ud, Response, ibsta, iberr, ibcntl)
    Response = RTrim(Response) ' Cut off space
     ' Insert value in current document (Winword)
    Selection.InsertBefore (Response)
    Selection.Collapse (wdCollapseEnd)
     ' Terminate connection to measuring instrument
    Call RSDLLibonl(ud, 0, ibsta, iberr, ibcntl)
End Sub
```
The entry of the peak value in the Winword document can be replaced as follows for Excel:

```
 ' Insert value in current document (Excel)
 ActiveCell.FormulaR1C1 = Response
```
## **C / C++**

#### **Programming tips:**

• Access to the functions of the RSIB32.DLL (Windows platforms)

The functions of the RSIB32.DLL are declared in the header file RSIB.H. The DLL functions can be linked to a C/C++ program in different ways.

- 1. Enter one of the supplied import libraries (RSIB.LIB or RSIB32.LIB) into the linker options.
- 2. Load the library using the function LoadLibrary() during runtime and determine the function pointers of the DLL functions using GetProcAddress(). Before the end of the program, the RSIB. DLL must be unloaded again using the function FreeLibrary().

When import libraries are used, the DLL is automatically loaded immediately before the application is started. At the end of the program, the DLL is unloaded again unless it is still used by other applications.

• Access to librsib.so functions (UNIX platforms)

The functions of librsib.so are declared in the header file RSIB.H. Uppercase/lowercase characters for file names are typically observed under UNIX. The library functions are linked to a  $C/C++$  program by entering the  $-1rs$  is linker option.

The *shared library* librsib.so is automatically loaded on starting the application. The accessibility (for example via standard path) of the library must be ensured. Refer to the beginning of this main chapter under "UNIX Environment".

• Query of strings

If instrument responses are to be further processed as strings, a zero termination must be appended.

```
Example:
   char buffer[100];
   ...
   RSDLLibrd( ud, buffer, &ibsta, &iberr, &ibcntl );
   buffer[ibcntl] = 0;
```
#### **Programming example:**

In the following C program example, a single sweep is started on the device with the IP address 89.10.38.97 and subsequently a marker is set to maximum level. Prior to the search for maximum, a synchronization to the end of the sweep is performed. For this purpose the command "\*OPC" (Operation complete) is used to create a service request at the end of the sweep, for which the control program waits with the function  $RSDLLWaitSrq()$ . Then the maximum is determined ("CALC:MARK:MAX") and the level read out ("Y?").

```
#define MAX_RESP_LEN 100
short ibsta, iberr;
unsigned long ibcntl;
short ud;
short srq;
char MaxPegel[MAX_RESP_LEN];
char spr;
// Determine handle for instrument
ud = RSDLLibfind( "89.10.38.97", &ibsta, &iberr, &ibcntl );
// if instrument exists
if ( ud \ge 0 )
\{ // Set timeout for RSDLLWaitSrq() to 10 seconds
   RSDLLibtmo( ud, 10, &ibsta, &iberr, &ibcntl );
   // Activate SRQ generation via event status register (ESR)
   // and enable ESB bit in SRE register
   RSDLLibwrt( ud, "*ESE 1;*SRE 32", &ibsta, &iberr, &ibcntl );
   // Set single sweep, trigger sweep and use "*OPC" to cause
   // the generation of a service request at the end of the sweep
   RSDLLibwrt( ud, "INIT:CONT off;INIT;*OPC", &ibsta, &iberr, &ibcntl );
   // Wait for SRQ (end of sweep)
   RSDLLWaitSrq( ud, &srq, &ibsta, &iberr, &ibcntl );
   // Clear RQS/MSS bit
   RSDLLibrsp( ud, &spr, &ibsta, &iberr, &ibcntl );
   // if sweep is terminated
   if (srq)
   {
     // then set marker to first maximum and query the level
    RSDLLibwrt( ud, "CALC:MARK:MAX;Y?", &ibsta, &iberr, &ibcntl );
    RSDLLilrd( ud, MaxPegel, MAX_RESP_LEN, &ibsta, &iberr, &ibcntl );
    MaxPegel[ibcntl] = 0;
   }
   // End connection to instrument
   RSDLLibonl (ud, 0, &ibsta, &iberr, &ibcntl ) ;
}
else
{
   ; // Error Instrument not found
}
```
# **10 Index**

*Note: All softkeys are listed alphabetically under keyword "Softkey" with their names. The page numbers 4.xxx refer to the detailed description of the softkeys in chapter 4. Generally, the number of the page in chapter 6 containing the equivalent remote control command is given in addition. A list of softkeys and equivalent remote control commands or command sequences is given in chapter 6, section "Table of Softkeys with IEC/IEEE-Bus Command Assignment".*

*Chapter 6 also contains an alphabetical list of all remote control commands.*

#### *\**

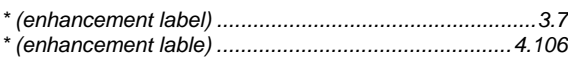

#### *0*

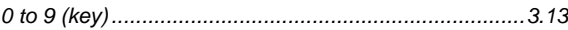

#### *1*

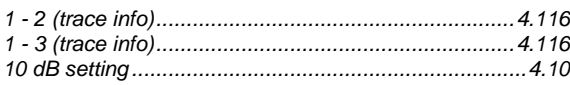

#### *2*

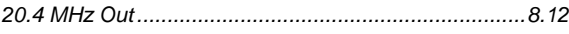

#### *3*

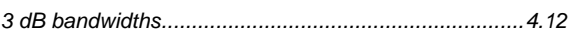

#### *6*

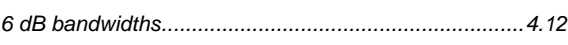

#### *7*

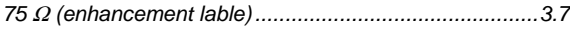

#### *A*

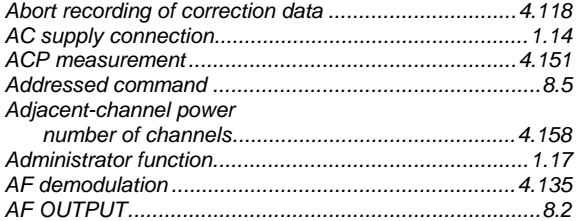

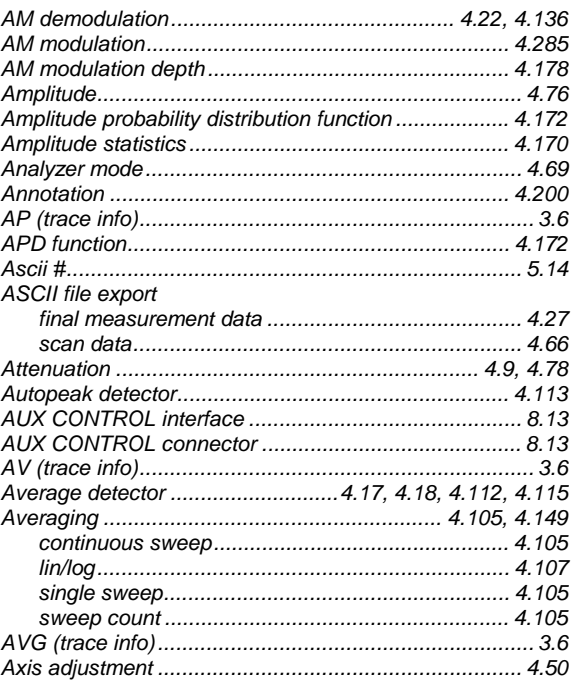

#### *B*

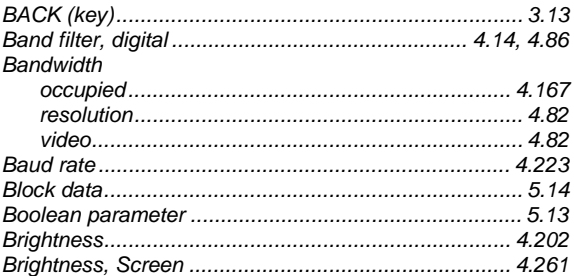

#### *C*

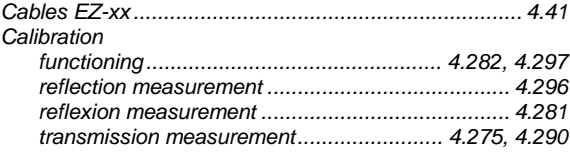

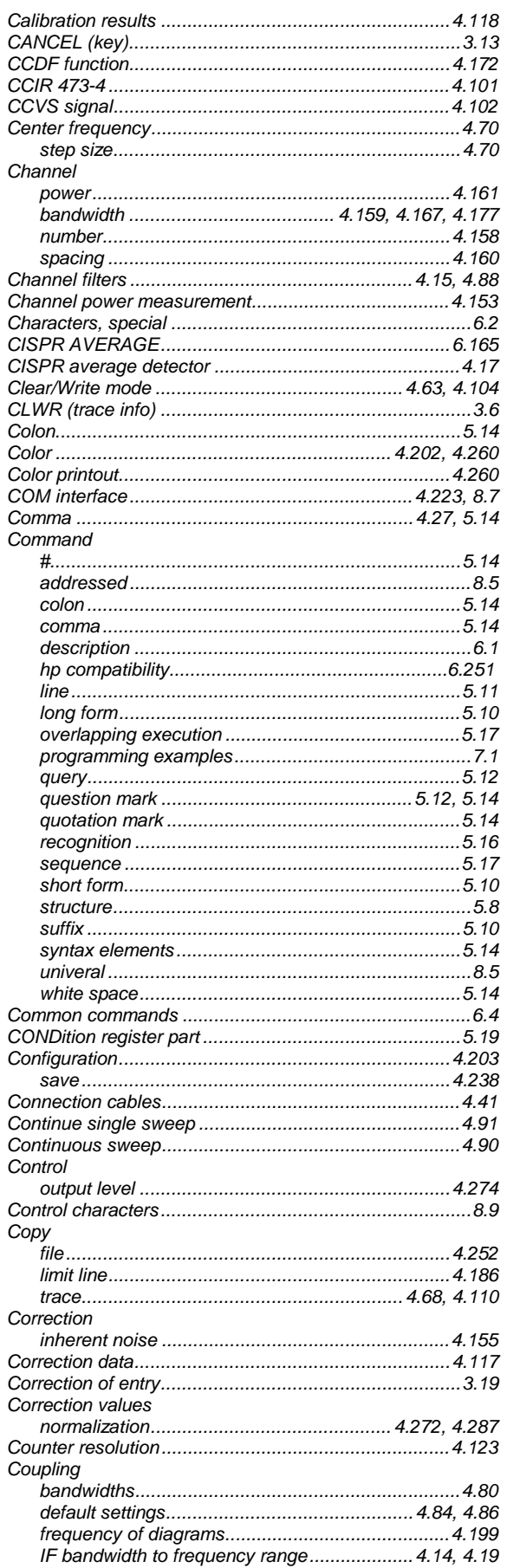

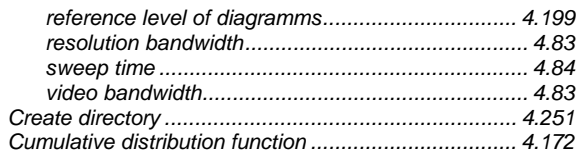

## D

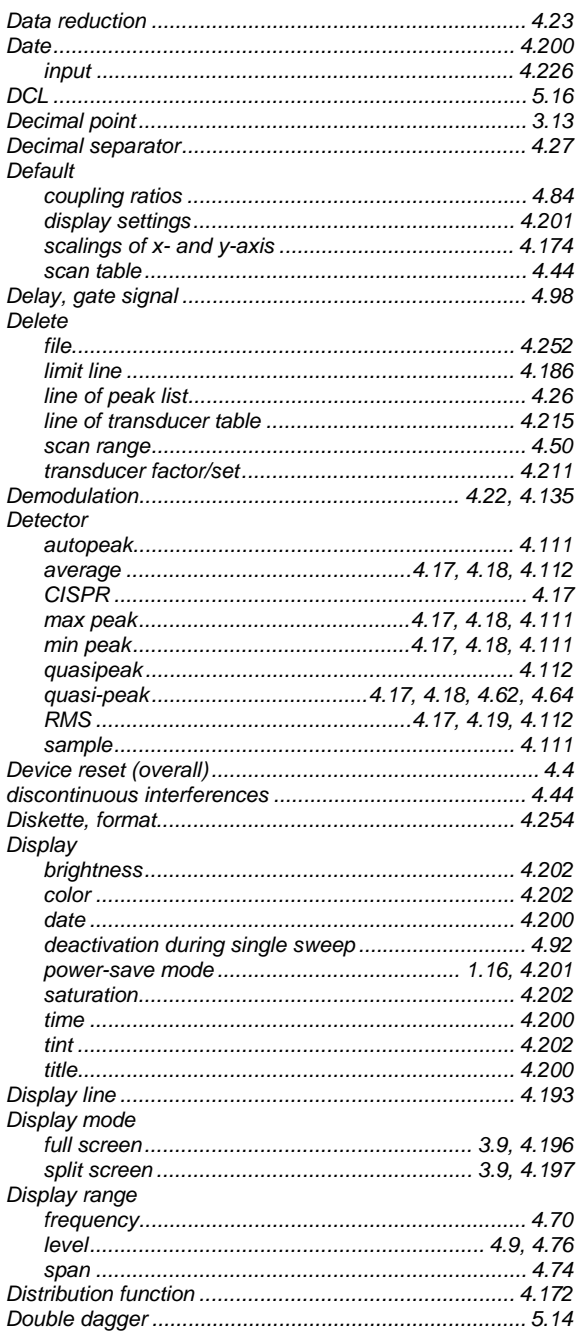

## $\pmb{E}$

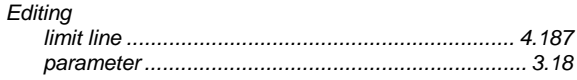

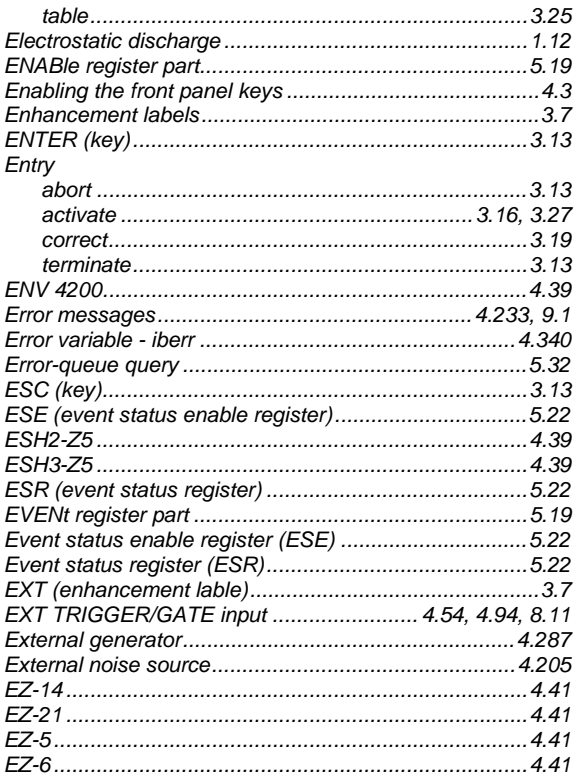

# $\overline{F}$

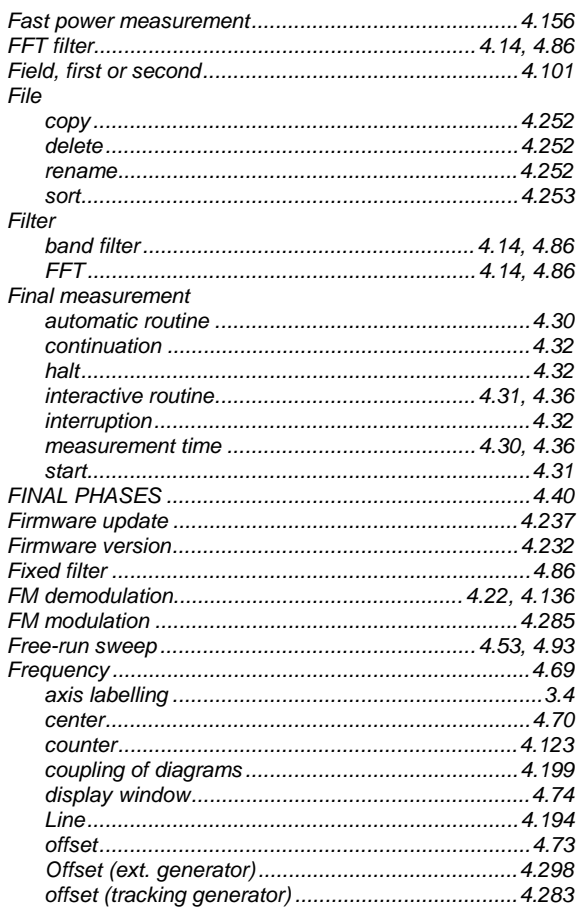

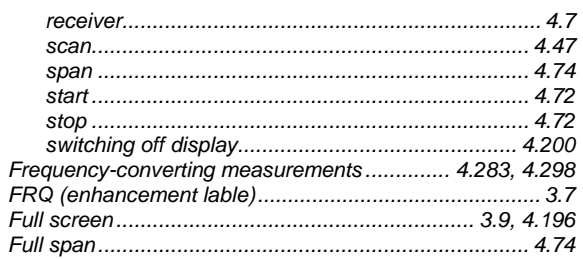

# G

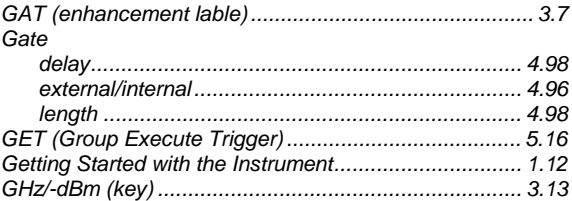

# $H$

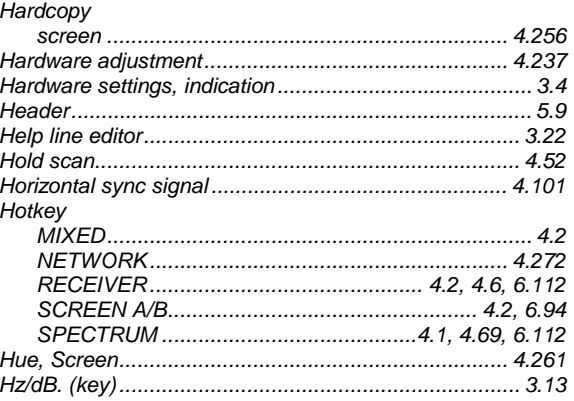

## $\mathbf{I}$

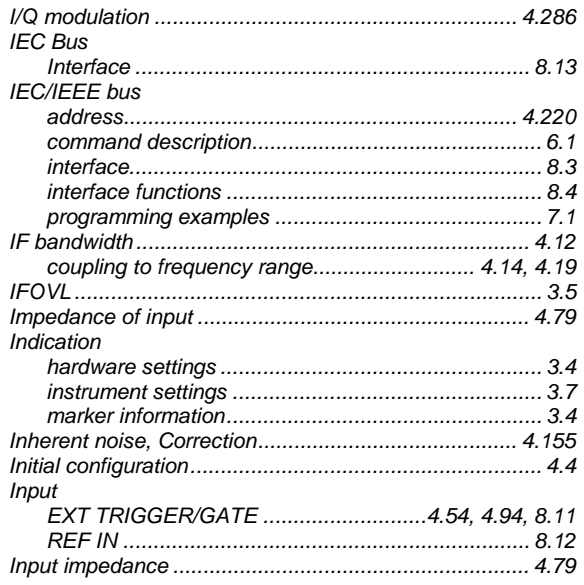

## **Index**

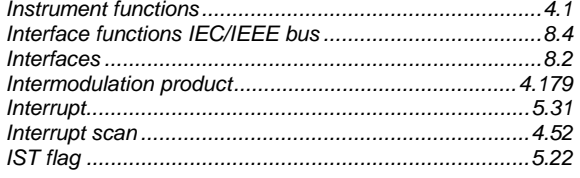

# $\boldsymbol{\mathsf{K}}$

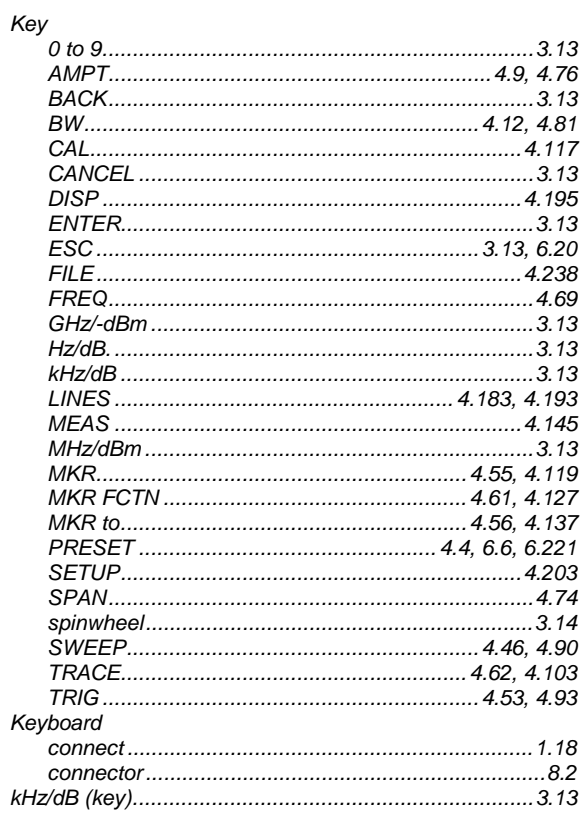

# $\mathbf{L}$

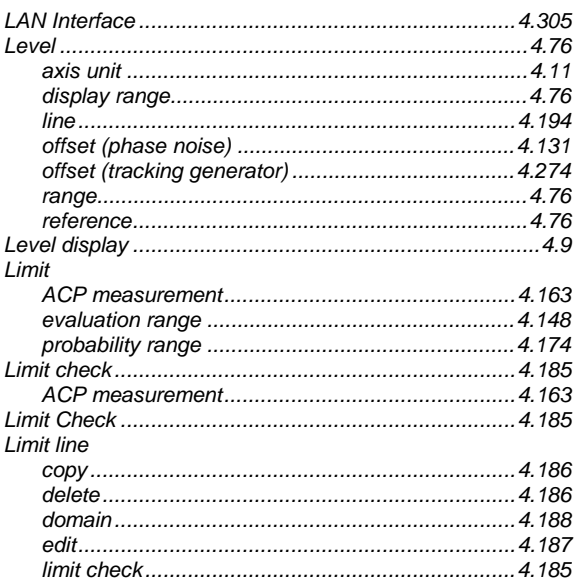

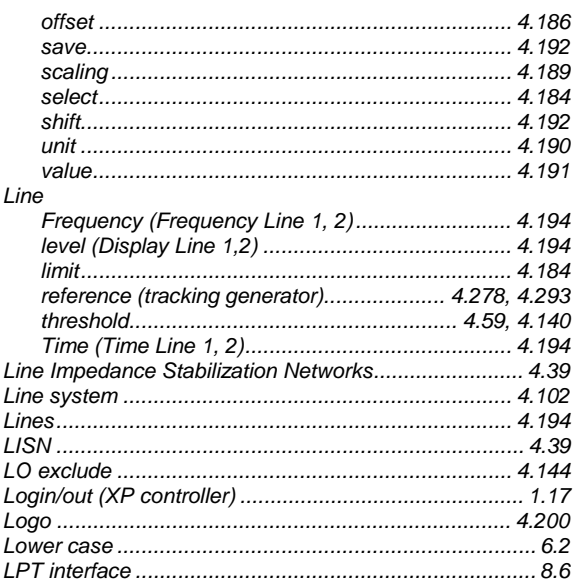

## $\boldsymbol{M}$

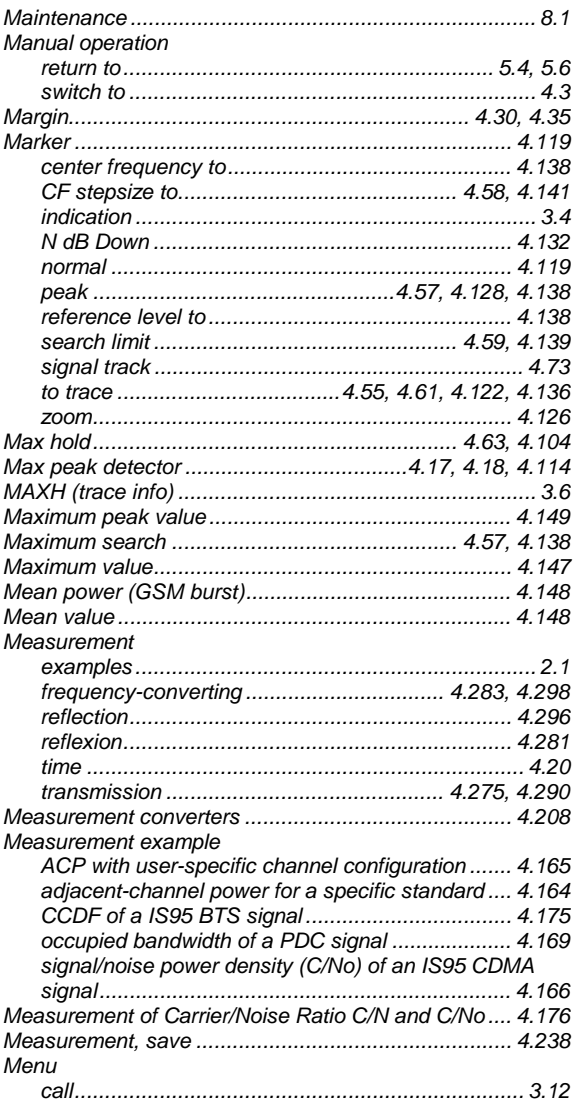

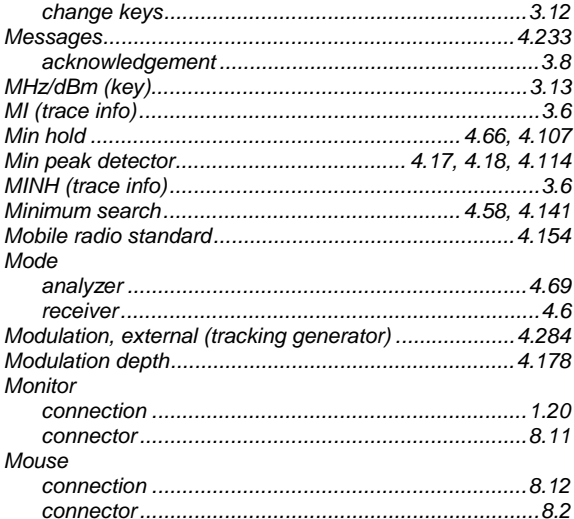

## $\overline{N}$

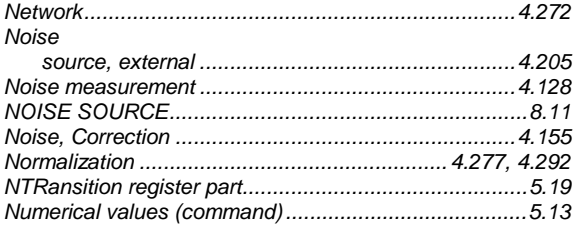

# $\boldsymbol{o}$

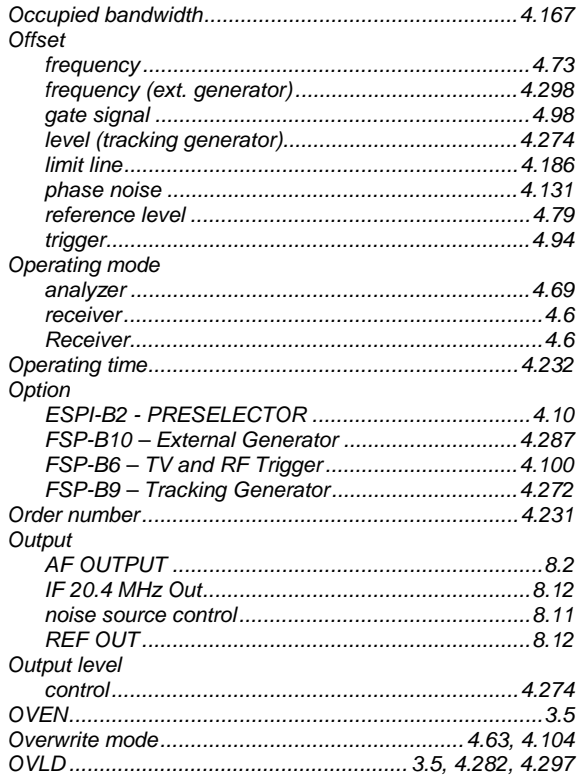

## $\overline{P}$

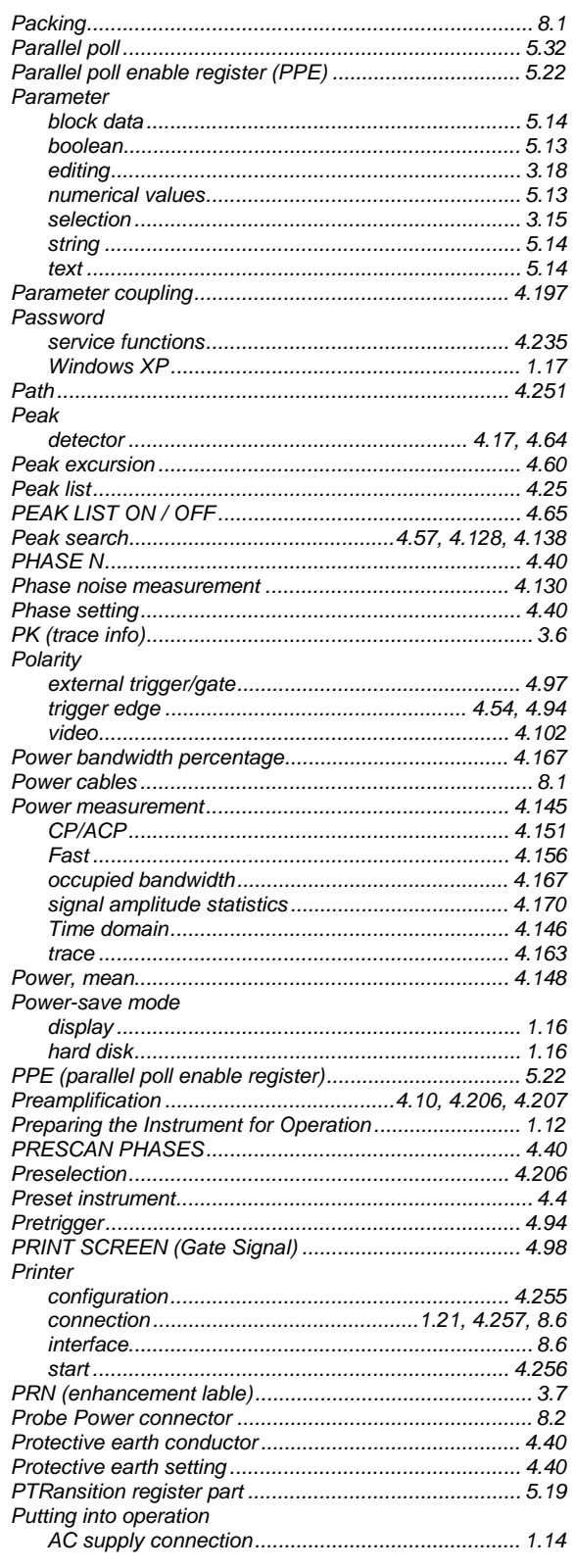

## $\overline{Q}$

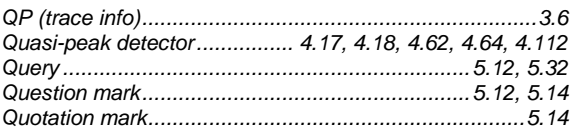

# $\overline{R}$

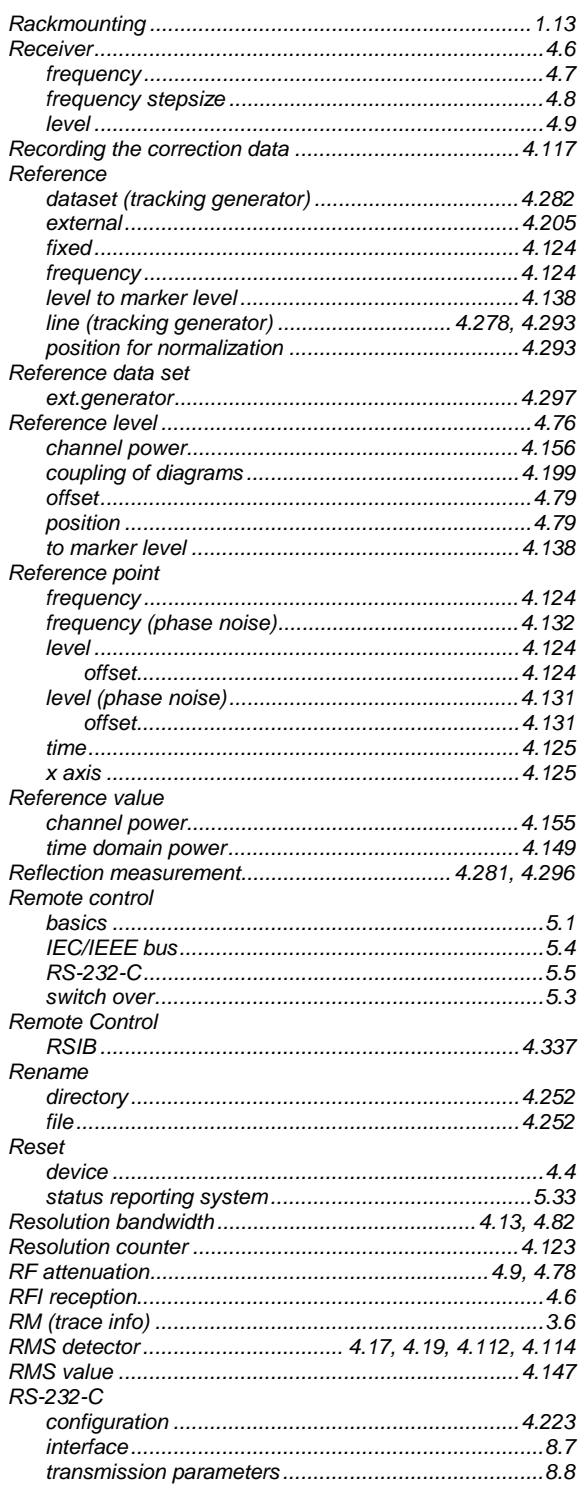

## $\mathsf{s}$

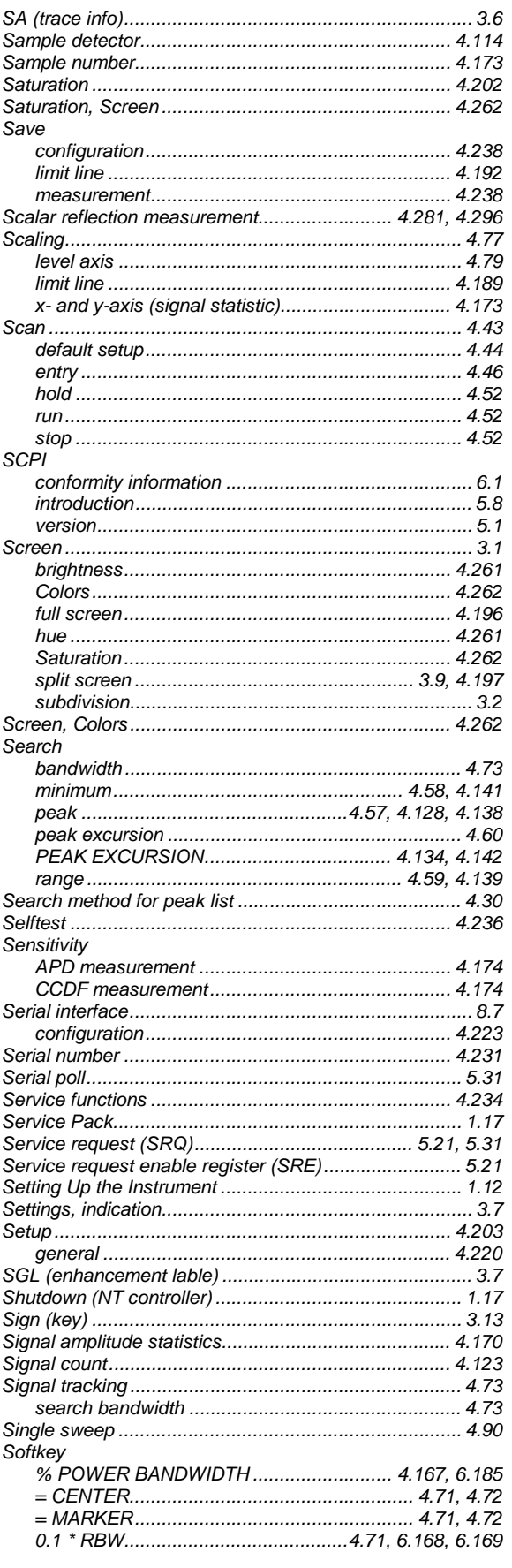

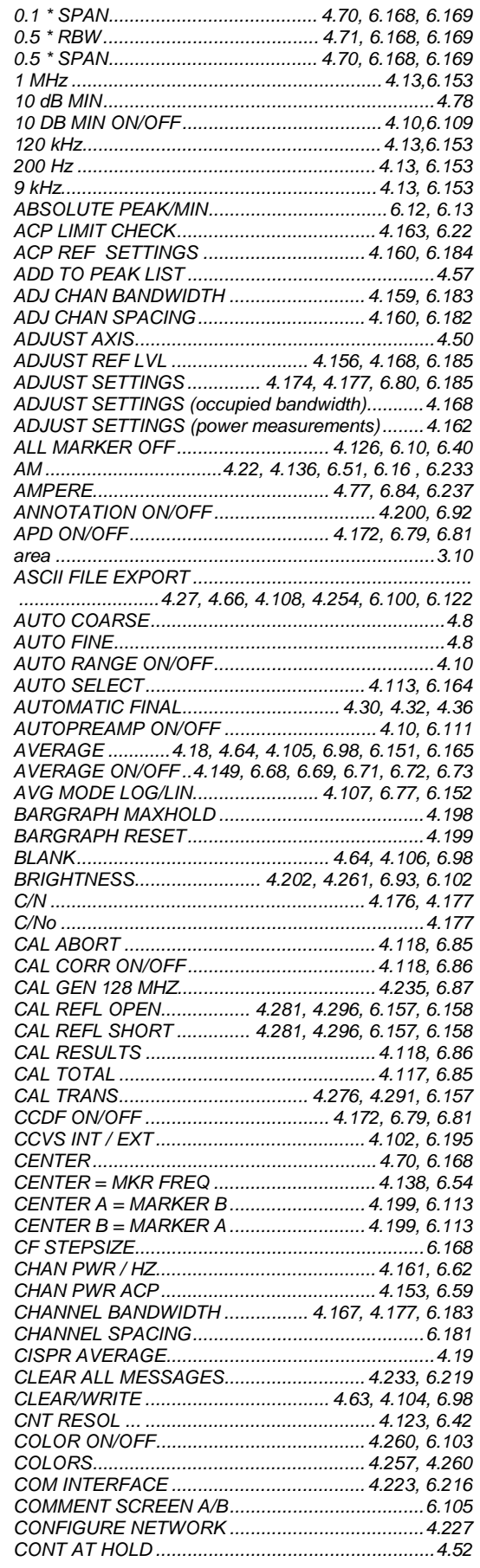

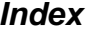

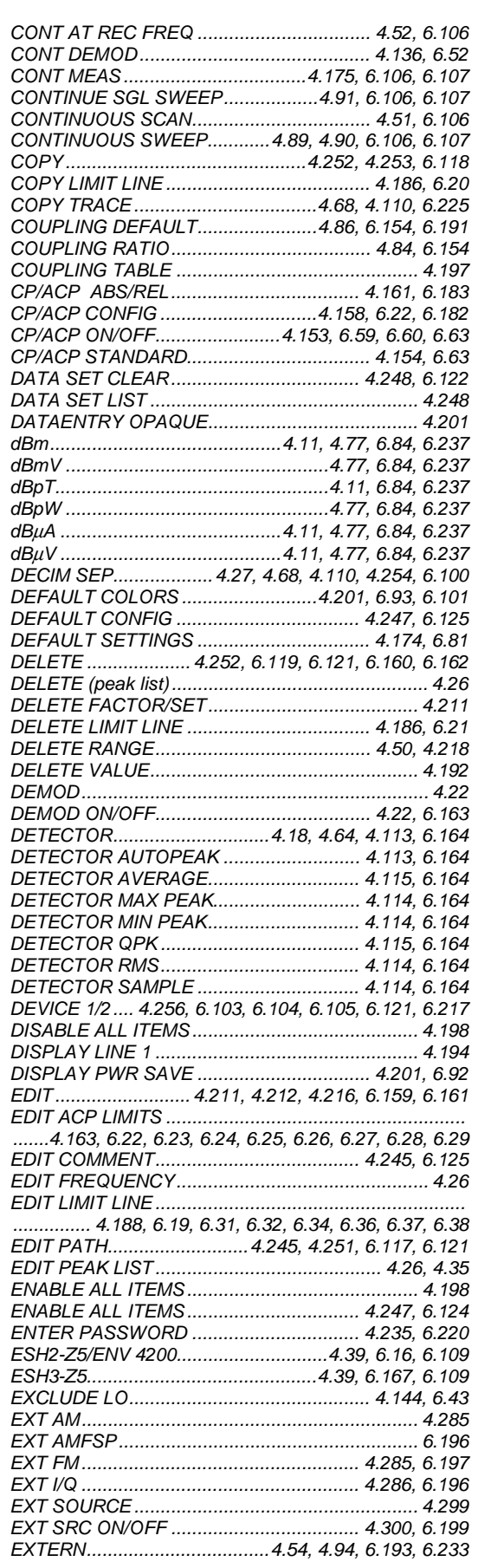

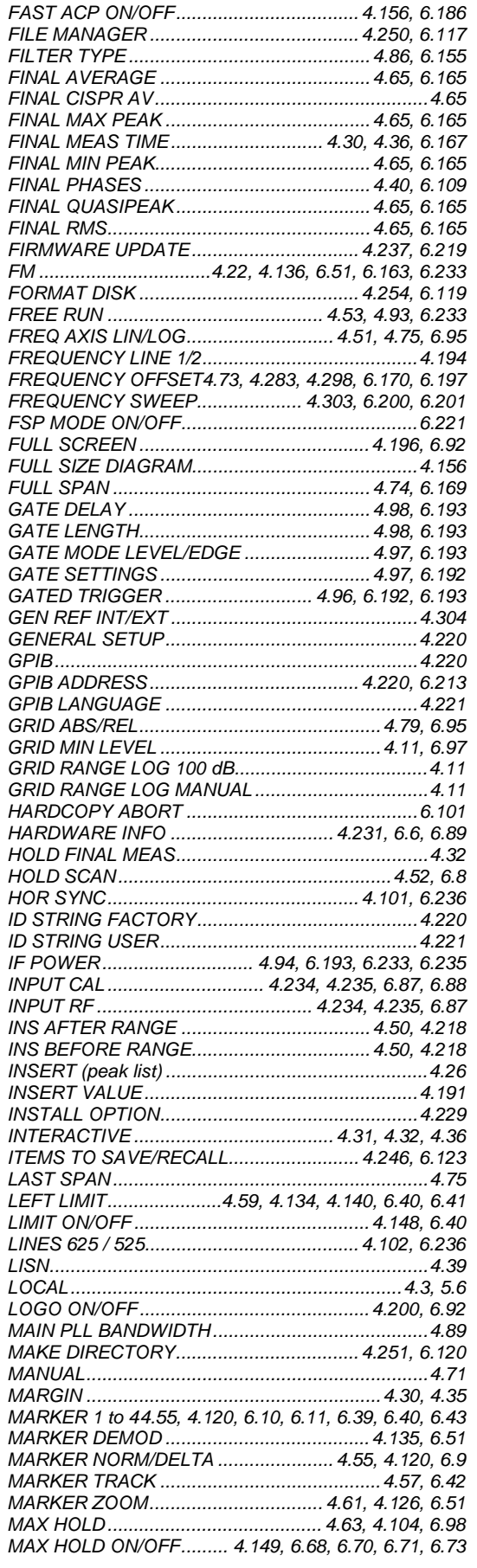

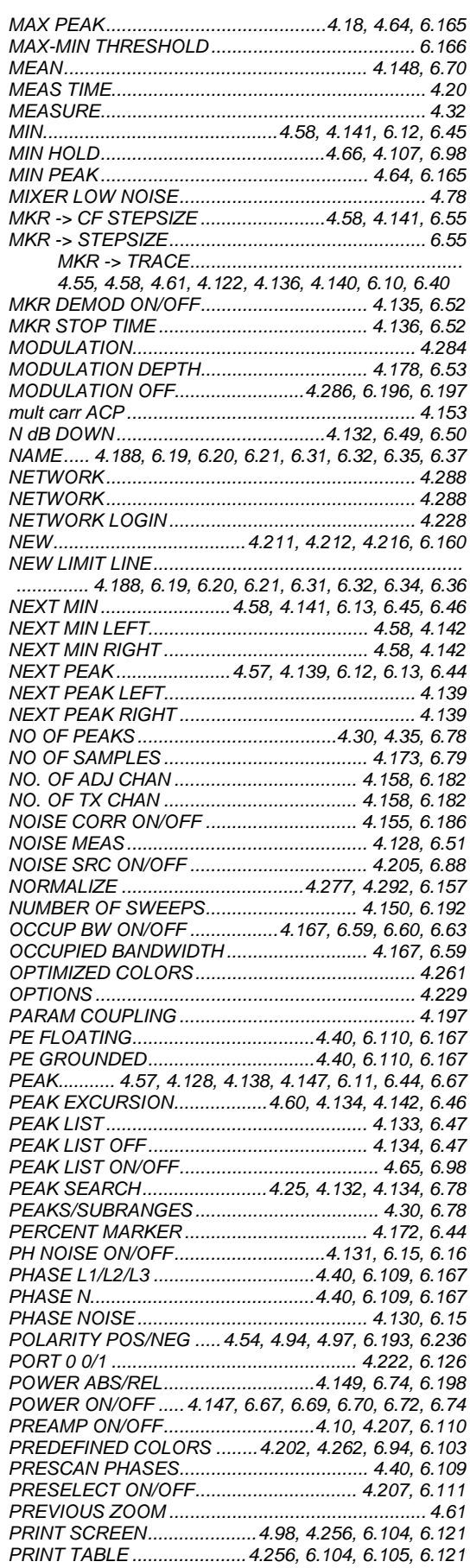

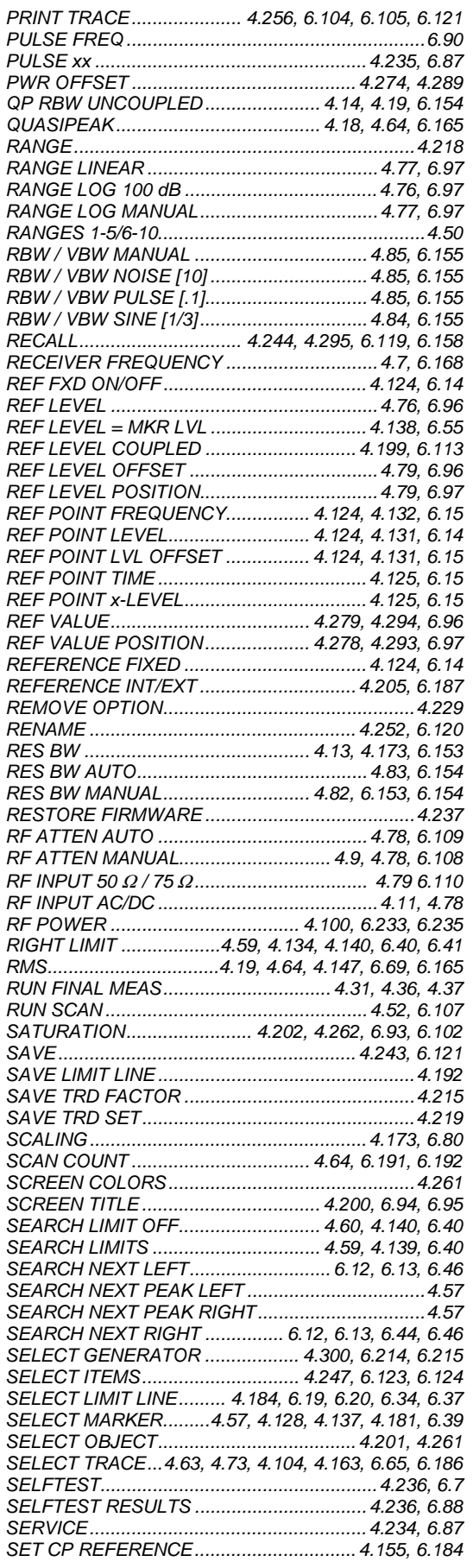

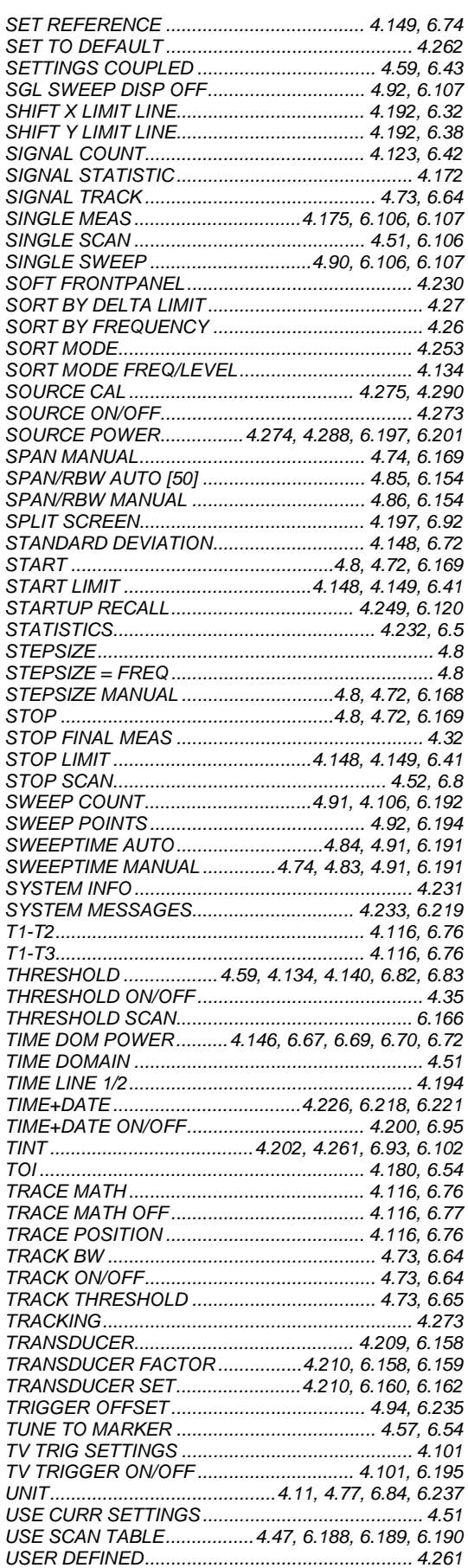

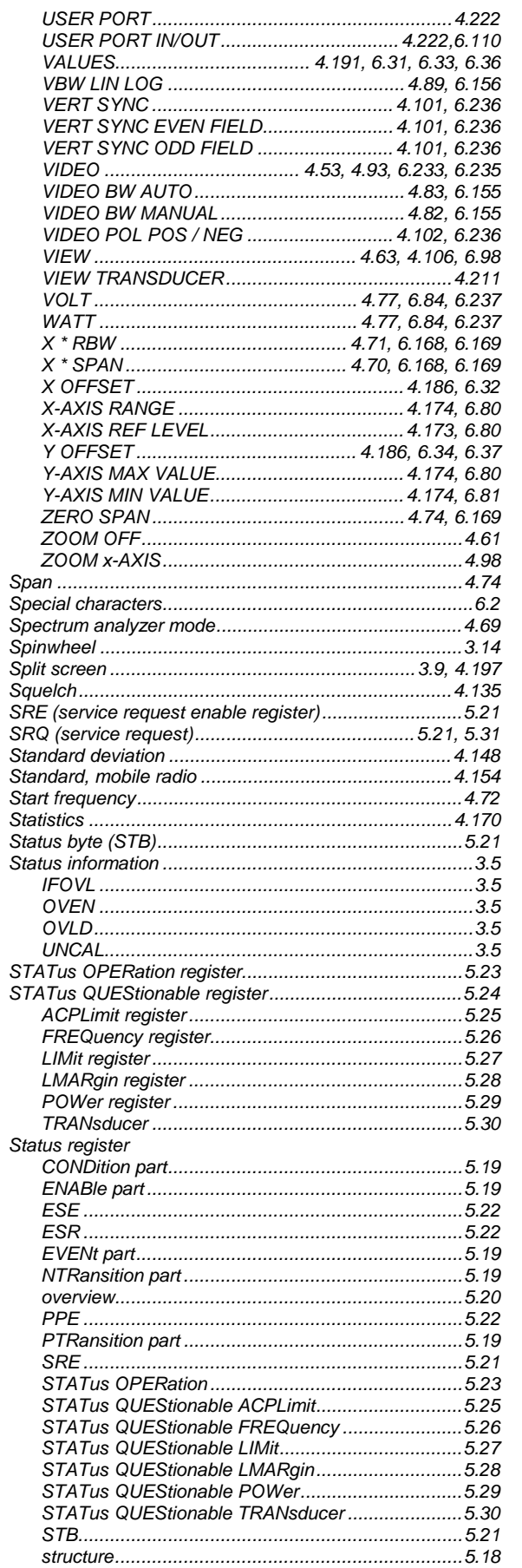

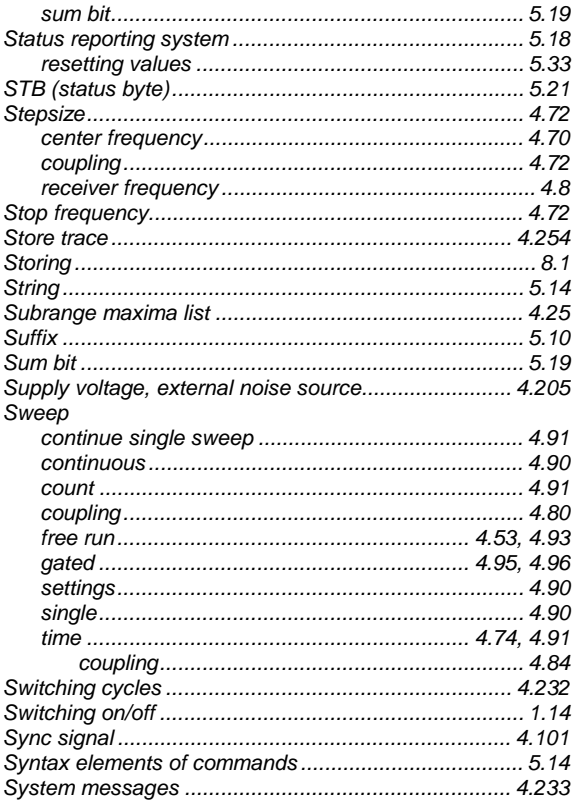

# $\overline{I}$

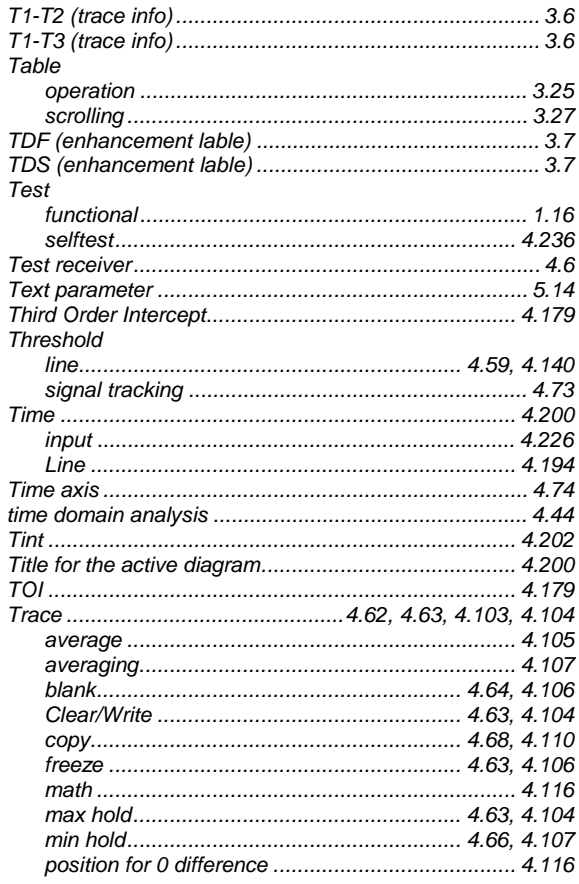

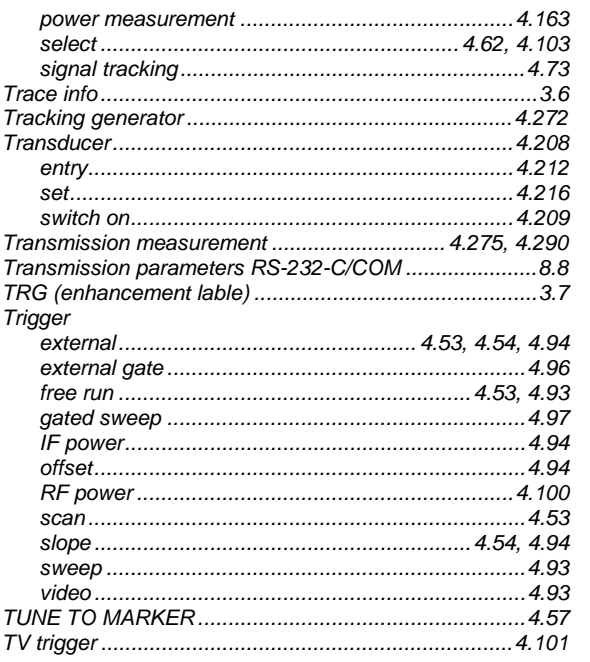

## $\pmb{U}$

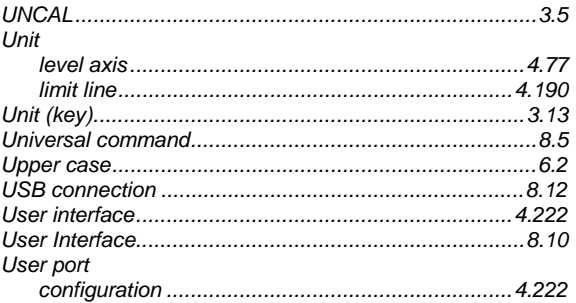

### $\mathsf{V}$

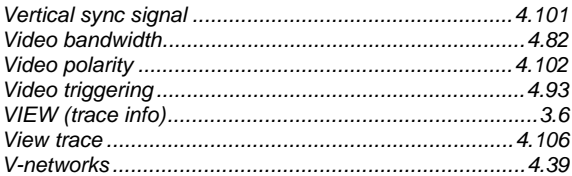

### W

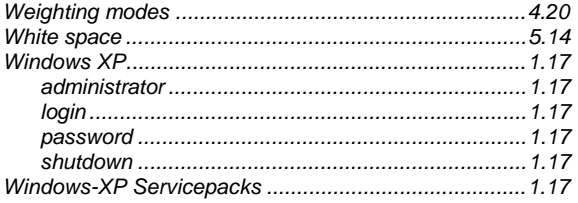

# $\boldsymbol{x}$

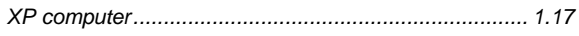

# Z

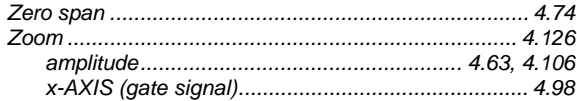